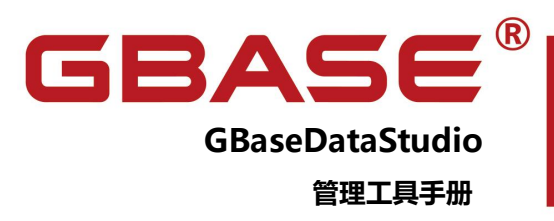

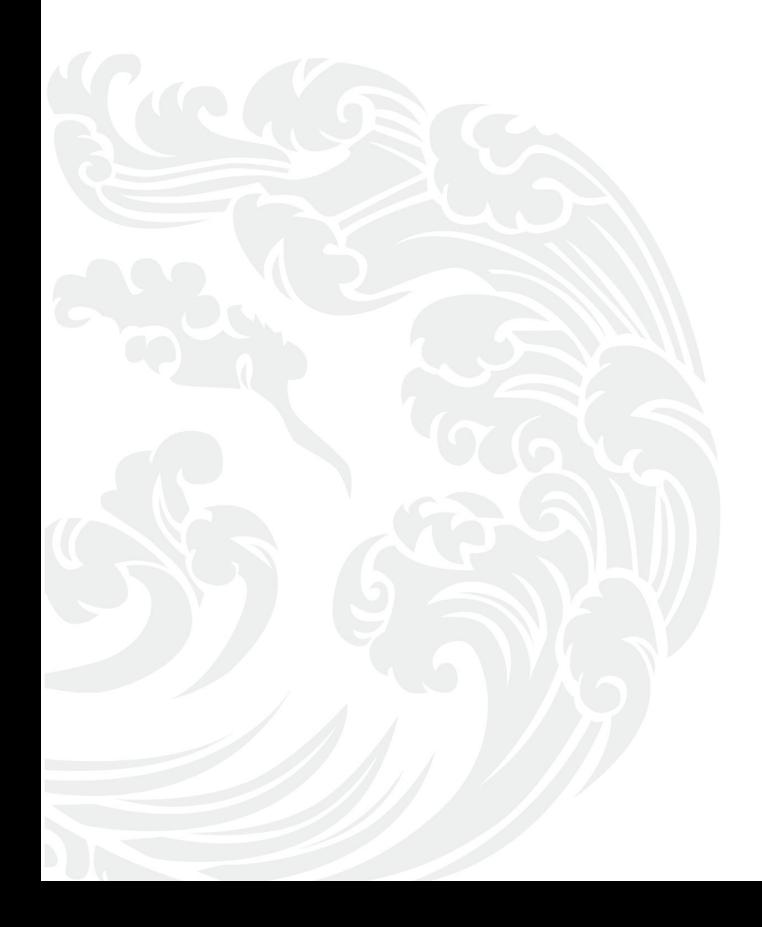

**NEW WWW.gbase.cn** 

#### **GBaseDataStudio** 管理工具手册,南大通用数据技术股份有限公司

**GBase** 版权所有©2004-2022,保留所有权利。

版权声明

本文档所涉及的软件著作权、版权和知识产权已依法进行了相关注册、登记,由南大通用数 据技术股份有限公司合法拥有,受《中华人民共和国著作权法》、《计算机软件保护条例》、

《知识产权保护条例》和相关国际版权条约、法律、法规以及其它知识产权法律和条约的保 护。未经授权许可,不得非法使用。

免责声明

本文档包含的南大通用公司的版权信息由南大通用公司合法拥有,受法律的保护,南大通用 公司对本文档可能涉及到的非南大通用公司的信息不承担任何责任。在法律允许的范围内, 您可以查阅,并仅能够在《中华人民共和国著作权法》规定的合法范围内复制和打印本文档。 任何单位和个人未经南大通用公司书面授权许可,不得使用、修改、再发布本文档的任何部 分和内容,否则将视为侵权,南大通用公司具有依法追究其责任的权利。

本文档中包含的信息如有更新,恕不另行通知。您对本文档的任何问题,可直接向南大通用 数据技术股份有限公司告知或查询。

未经本公司明确授予的任何权利均予保留。

通讯方式

南大通用数据技术股份有限公司

天津西青区新技术产业园区开华道 22 号普天创新园东塔 20-23 层(300384)

电话:022-58815678 邮箱:info@gbase.cn

商标声明

 $\overline{\mathbf{GBASE}}^{\circ}$ 是南大通用数据技术股份有限公司向中华人民共和国国家商标局申请

注册的注册商标,注册商标专用权由南大通用公司合法拥有,受法律保护。未经南大通用公 司书面许可,任何单位及个人不得以任何方式或理由对该商标的任何部分进行使用、复制、 修改、传播、抄录或与其它产品捆绑使用销售。凡侵犯南大通用公司商标权的,南大通用公 司将依法追究其法律责任。

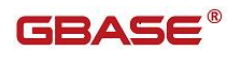

目 录

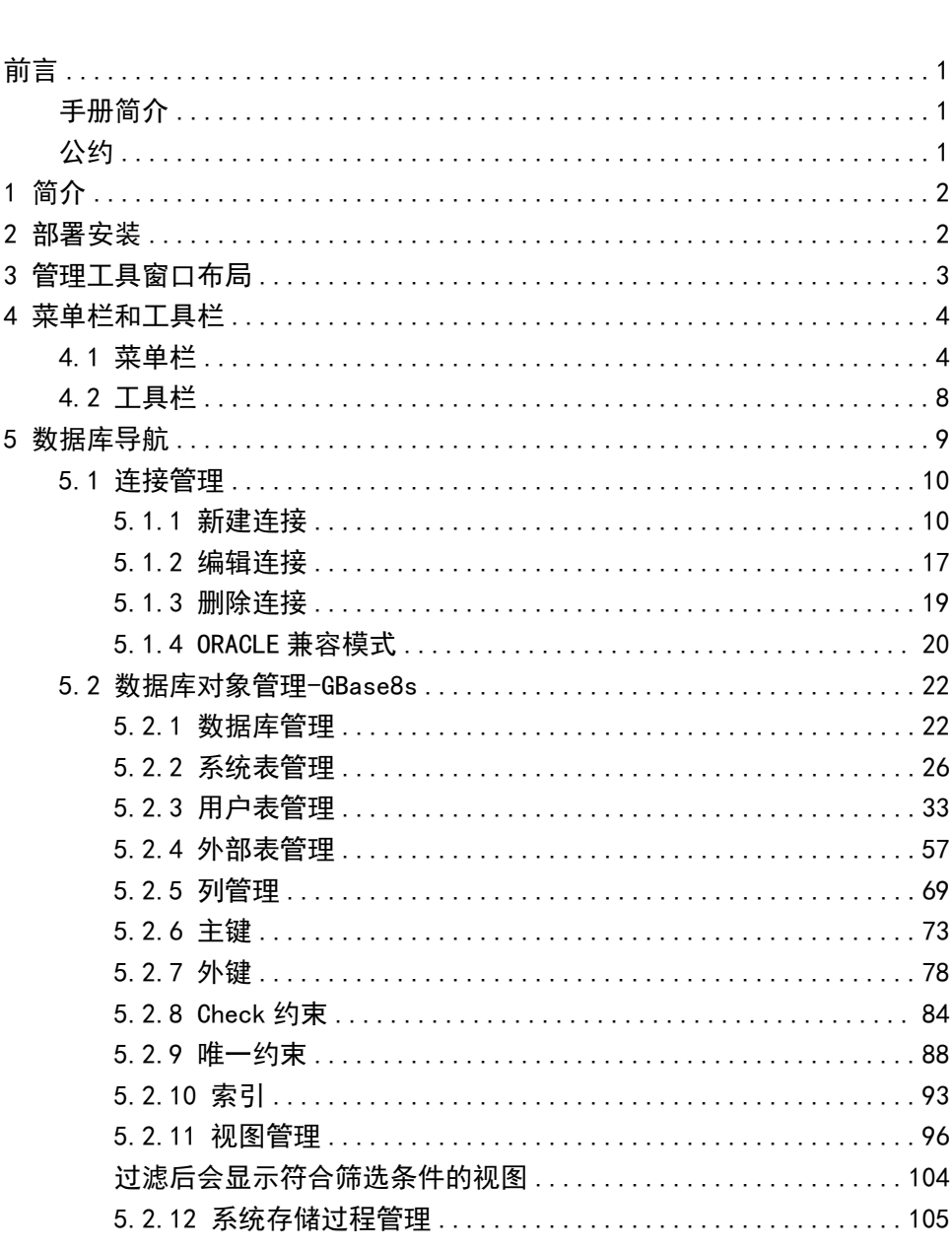

 $\overline{I}$ 

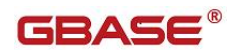

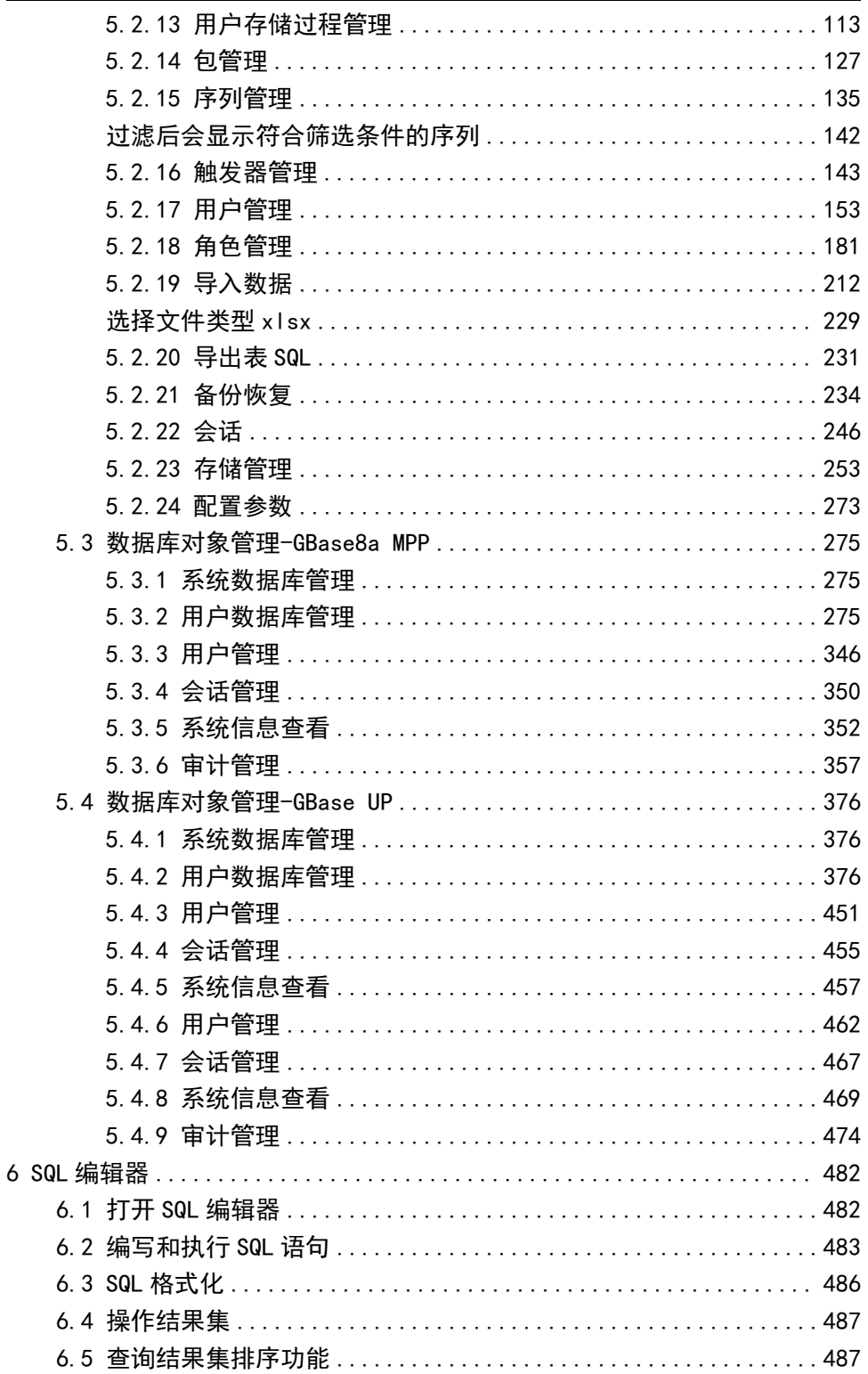

# **GBASE®**

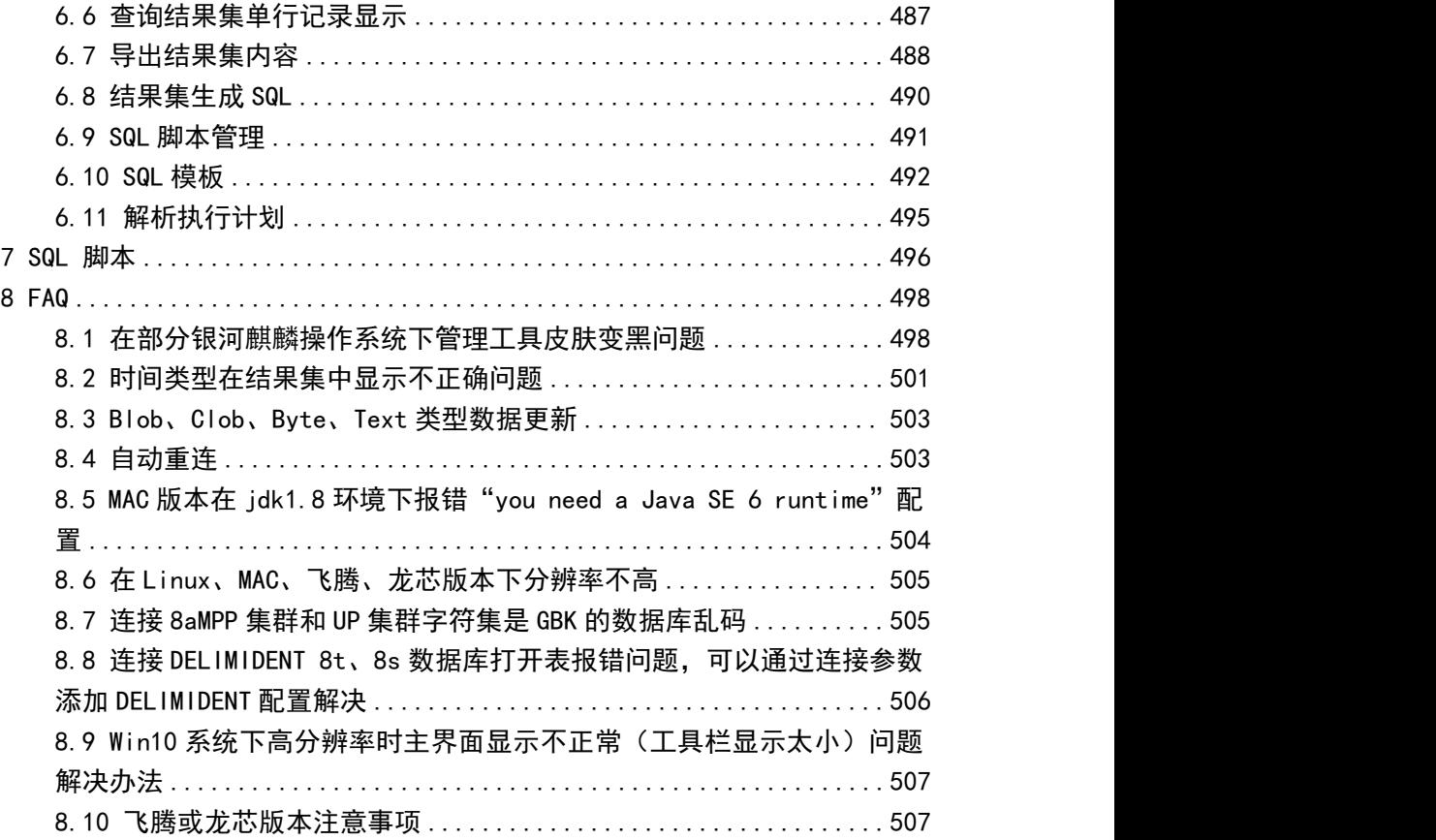

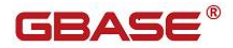

# <span id="page-6-0"></span>前言

# <span id="page-6-1"></span>手册简介

GBaseDataStudio 管理工具手册主要为用户介绍了如何以图形化界面的方 式对 GBaseDataStudio 进行日常的操作,管理。GBaseDataStudio 管理工具适 用于 GBase8s 数据库系列的各种版本。通过阅读本手册用户可以通过图形化的 操作,掌握数据库的操作和管理的技能。

第一章对管理工具进行了简介。

第二章介绍了部署安装。

第三章介绍了管理工具的窗口布局相关内容。

第四章介绍了管理工具中菜单栏和工具栏的相关内容。

第五章介绍了数据库导航的相关内容。

第六章介绍了 SQL 编辑器的相关内容。

第七章介绍了 SQL 脚本的相关内容。

第八章介绍了 FAQ 的相关内容。

## <span id="page-6-2"></span>公约 医心包 医心包 医心包 医心包 医心包的

下面的文本约定用于本文档:

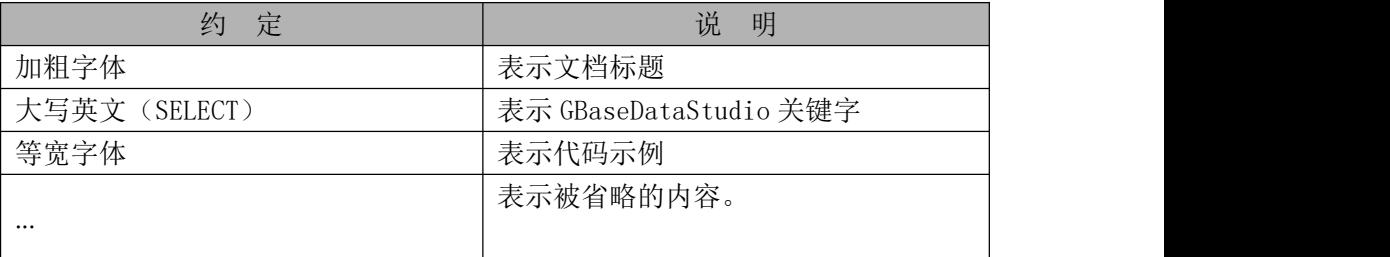

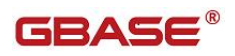

# <span id="page-7-0"></span>1 简介 インファイル しんしゃ しんしゃ しんしゃく しんしゃく しんしゃく しゅうしゃ しんしゃく しゅうしゃ

GBaseDataStudio 管理工具是 GBase 提供的一种新的集成环境,用于访问、 控制和管理 GBase8s、GBase8t、GBase8a、GBaseUP 数据库。GBaseDataStudio 管理工具将一组多样化的图形工具与多种功能齐全的脚本编辑器组合在一起, 可为各种技术级别的开发人员和管理员提供对数据库的访问功能。

GBaseDataStudio 管理工具通过 JDBC Driver 和数据库进行通讯。

GBaseDataStudio 管理工具是一个 C/S 结构的软件,安装简便,只需要获 取安装包解压后即可使用。(注意:请不要放置在中文目录下,否则有可能导 致部分功能无法正常使用。)

# <span id="page-7-1"></span>2 部署安装

GBaseDataStudio 管理工具为绿色软件,在 Windows 操作系统下直接解压 缩后即可使用,在 Linux 操作系统下使用需要给 GBaseDataStudio 和 jre 文件 夹赋予可执行权限,命令为:

chmod +x –R GBaseDataStudio

chmod  $+x - R$  jre

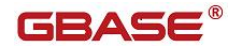

# <span id="page-8-0"></span>3 管理工具窗口布局

GBaseDataStudio 管理工具中的窗口布局如下图所示:

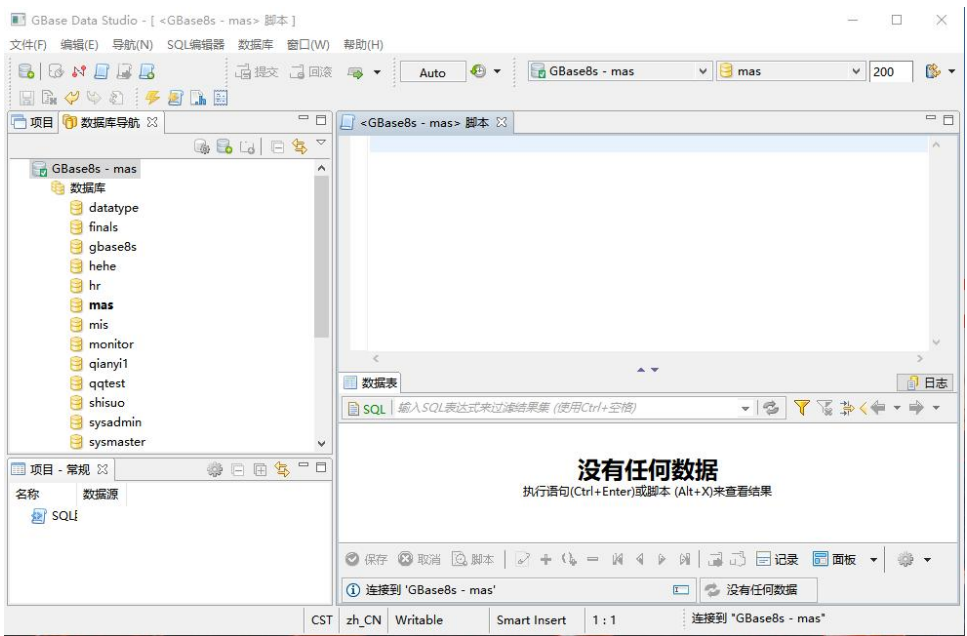

图 3- 1 GBaseDataStudio 管理工具窗口布局

默认情况下,GBaseDataStudio 管理器中将显示以下组件窗口:

- "数据库导航"窗口列出的是需要进行管理的数据库服务器。可 以在此列表中添加和删除服务器。可以新建修改删除连接。可以 对数据库、表、视图以及索引等进行操作。
- "项目"可以对数据库连接以及 SQL 脚本等进行管理。
- "SQL 编辑器"编辑 SQL 语句,对 SQL 语句语句进行操作。
- "查询结果"可以显示执行 SQL 生成的结果集。
- 菜单栏和工具栏使您可以更加方便快捷地进行查询编辑操作。

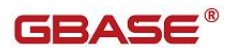

# <span id="page-9-0"></span>4 菜单栏和工具栏

GBaseDataStudio 管理器提供菜单栏和工具栏,使您可以更加方便的进行 查询编辑操作。

## <span id="page-9-1"></span>4.1菜单栏

GBaseDataStudio 管理器的菜单栏, 如下图所示:

```
■ GBase Data Studio - [ < GBase8s - mas > 脚本 ]
```
文件(F) 编辑(E) 导航(N) SQL编辑器 数据库 窗口(W) 帮助(H)

图 4- 1 菜单栏

"文件"菜单提供了对 SQL 文件的操作,如下图所示:

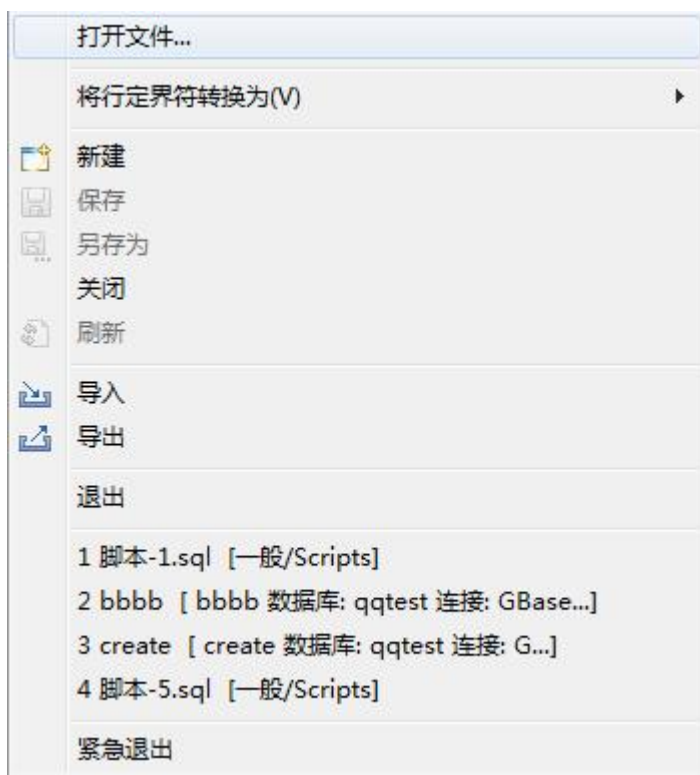

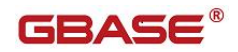

图 4- 2 "文件"菜单

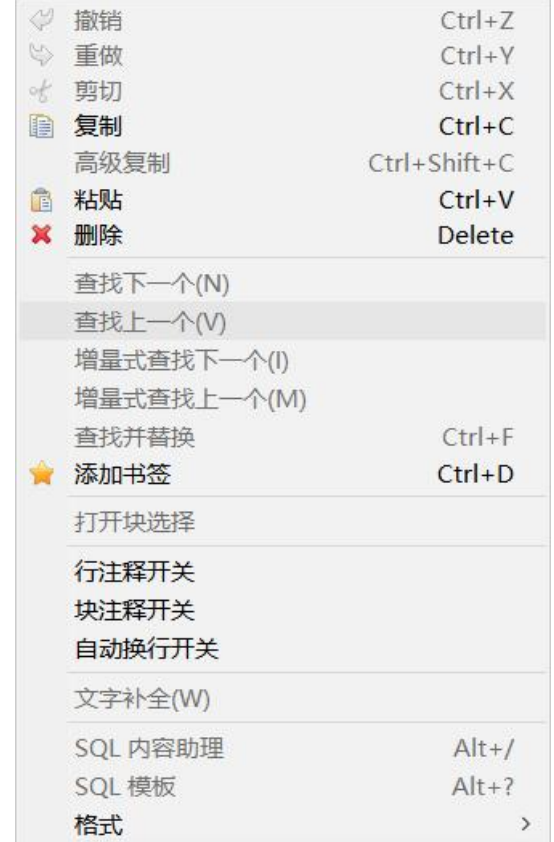

"编辑"菜单提供了对 SQL 文件内容的操作,如下图所示:

图 4- 3 "编辑"菜单

"导航"菜单提供了对数据库对象的搜索以及 SQL 编辑器的操作等功能,

如下图所示:

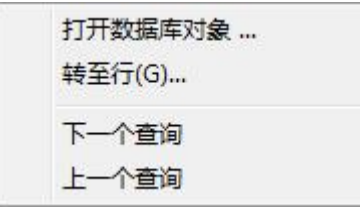

图 4- 4 "导航"菜单

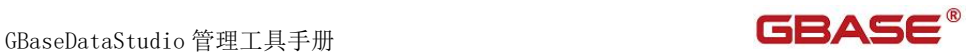

"SQL 编辑器"菜单提供了对 SQL 的编辑,执行以及 SQL 脚本的导入导出 功能。如下图所示:

| $\Box$     | SQL编辑器         | F <sub>3</sub>     |
|------------|----------------|--------------------|
| <b>Les</b> | 最近的SQL编辑器      |                    |
| Lo         | 新建SOL编辑器       | $Ctrl + F3$        |
| 42         | 执行SQL声明        | $Ctrl + Enter$     |
| 團          | 执行SQL脚本        | $Alt+X$            |
|            | 洗择行数           | $CtrI + Alt + C$   |
|            | 评估SOL表达式       | $CtrI + AIt + '$   |
| LЪ.<br>曧   | 查看执行计划<br>香看日志 | $Ctrl + Shift + E$ |
| ☞          | 加载SQL脚本        | $Ctrl + O$         |
| 딟.         | 保存SOL脚本        |                    |
|            | 切换结果面板         | F6                 |
|            | 切换活跃的面板        | $Alt + F6$         |

图 4- 5 " SQL 编辑器"菜单

"数据库"菜单提供了对驱动的管理、连接管理以及事务的处理。如下图

所示:

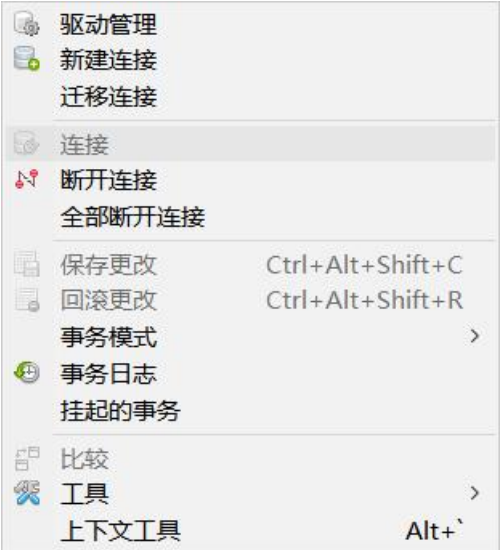

图 4- 6 " 数据库"菜单

"窗口"菜单提供了对各个窗口的操作,包括数据库导航、项目、定制菜 单以及各种视图的显示。如下图所示:

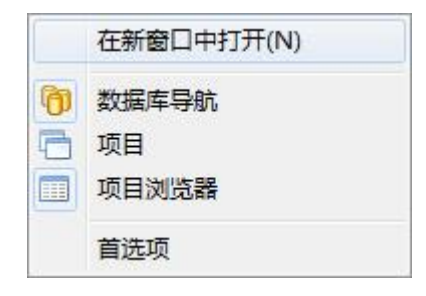

图 4-7 "窗口"菜单

"帮助"菜单显示工具相关信息、快捷键信息等,如下图所示:

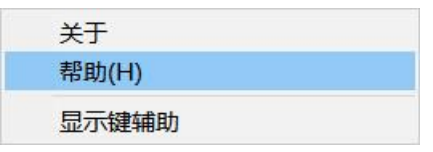

图 4- 8 "帮助"菜单

"显示键辅助"菜单显示辅助快捷键对照表,如下图所示:

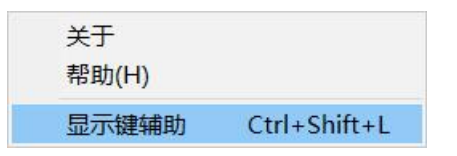

图 4- 9 "显示键辅助"菜单

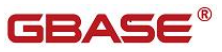

GBaseDataStudio 管理工具手册 レンジ・コンピューター マンプレート こうしょう

| SQL编辑器   | F <sub>3</sub>      | ٨            |
|----------|---------------------|--------------|
| Zoom In  | $Ctrl +=$           |              |
| Zoom Out | $Ctrl + -$          |              |
| "新建"菜单   | $Alt + Shift + N$   |              |
| 上一个编辑位置  | $Ctrl + Q$          |              |
| 上一个编辑器   | Ctrl+Shift+F6       |              |
| 上一个视图    | $Ctrl + Shift + F7$ |              |
| 上一个透视图   | $Ctrl + Shift + F8$ |              |
| 上一步      | $Ctrl +$ ,          |              |
| 上一行      | Ctrl+向左             |              |
| 上下文信息    | $Alt+?$             |              |
| 上下文丁具    | $Alt +$             |              |
| 下一个子标签   | Alt+PageDown        |              |
| 下一个编辑器   | $Ctrl + F6$         |              |
| 下一个视图    | $Ctrl + F7$         |              |
| 下一个透视图   | $Ctrl + F8$         | $\checkmark$ |

图 4- 10 辅助键对照表

# <span id="page-13-0"></span>4.2工具栏

GBaseDataStudio 管理器的工具栏,如下图所示:

#### 图 4- 11 工具栏

在工具栏中,显示了常用的菜单项和与查询编辑器相关的操作按钮。将鼠 标悬停到工具栏的按钮上,您可以看到该按钮的提示信息。使用工具栏,您可 以更加方便的使用查询编辑功能。

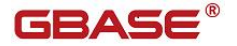

# <span id="page-14-0"></span>5 数据库导航

"数据库导航"提供了 GBaseDataStudio 服务器中所有数据对象的视图, 并具有可用于管理这些对象的用户界面。通过它可以管理 GBaseDataStudio 的 数据对象。

您可以使用数据库导航对数据库对象进行管理。与数据库导航建立连接成 功,进入数据库导航主界面,如下图所示:

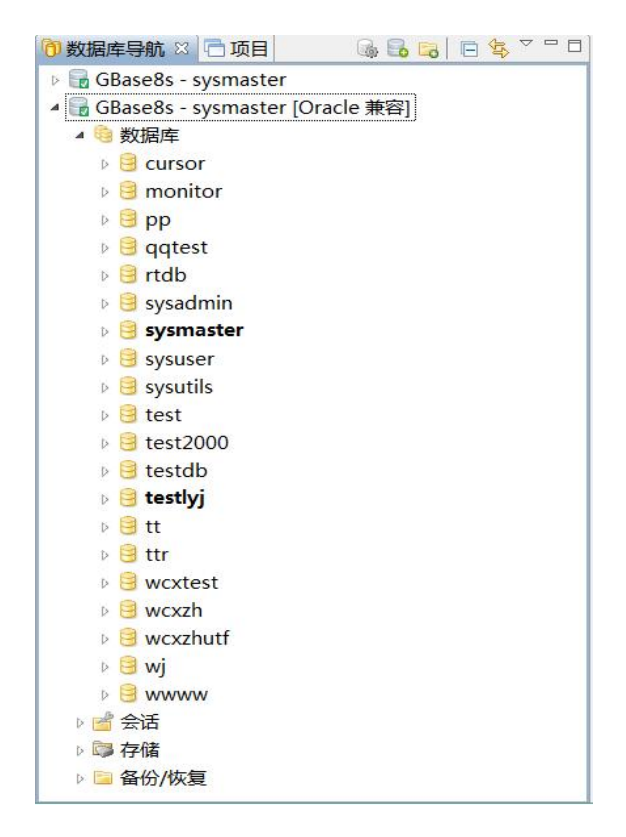

图 5- 1 数据库导航主界面

GBaseDataStudio 主要包含表、视图、索引以及存储过程这些数据库对象, 下面分别介绍如何利用"数据库导航"管理这些数据库对象。

GBaseDataStudio 管理工具手册 レンタン インタンド エコンドライブ こうこうしょう

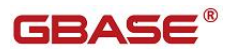

## <span id="page-15-0"></span>5.1连接管理

<span id="page-15-1"></span>使用"连接管理"功能,您可以新建、修改、删除数据库连接。

### 5.1.1新建连接

使用本功能,您可以新建数据库连接。

您可以在"数据库导航"工具栏点击"新建连接"按钮建立连接或者在"数 据库导航"页面鼠标右键选择"新建连接"菜单创建连接,如下图所示:

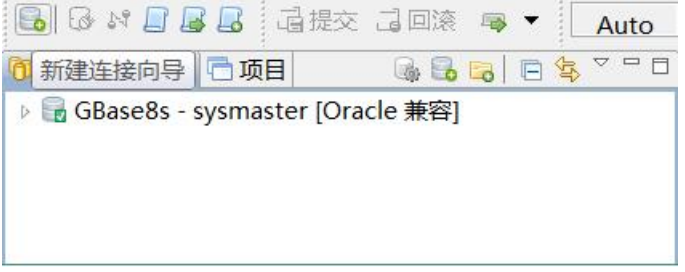

图 5- 2 工具栏-新建连接

|                          | 连接        |                |
|--------------------------|-----------|----------------|
| 24                       | 断开连接      |                |
| Ц                        | SQL编辑器    | F <sub>3</sub> |
| 屋                        | 最近的SQL编辑器 | $Ctrl + Enter$ |
| 聴                        | 编辑 连接     | F4             |
| 門                        | 新建 连接     | $Alt + N$      |
| $\overline{\phantom{a}}$ | 新建文件夹     |                |
| 圉                        | 复制        | $Ctrl+C$       |
| Æ                        | 粘贴        | $CtrI+V$       |
| ×                        | 删除        | Delete         |
|                          | 重命名       | F <sub>2</sub> |
| 81                       | 刷新        | F <sub>5</sub> |

图 5- 3 右键菜单-新建连接

打开"新建连接"导航,选择"GBase8s",如下图所示:

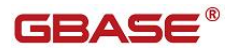

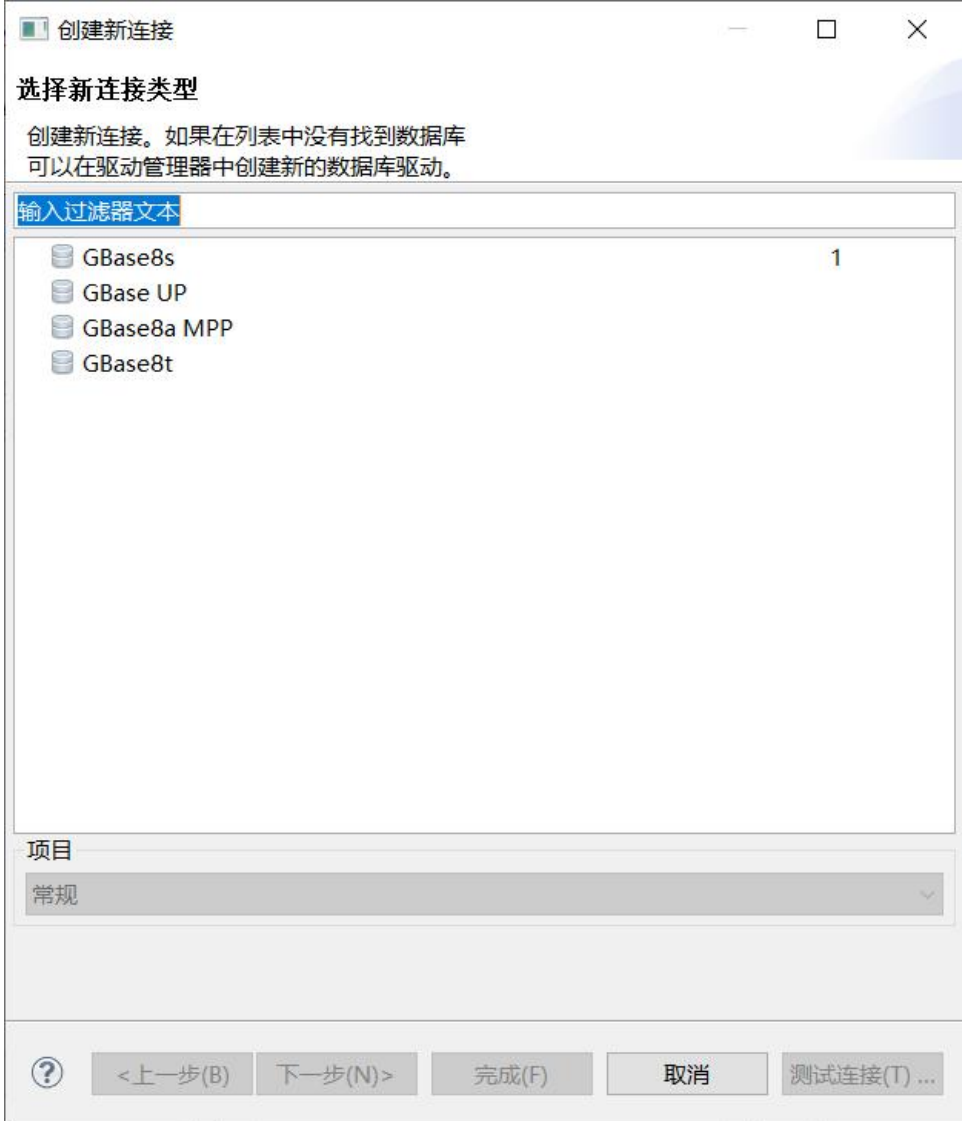

#### 图 5- 4 新建连接

选择驱动后,点击"下一步"进入 JDBC 连接设置界面, 如下图所示:

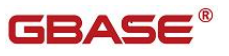

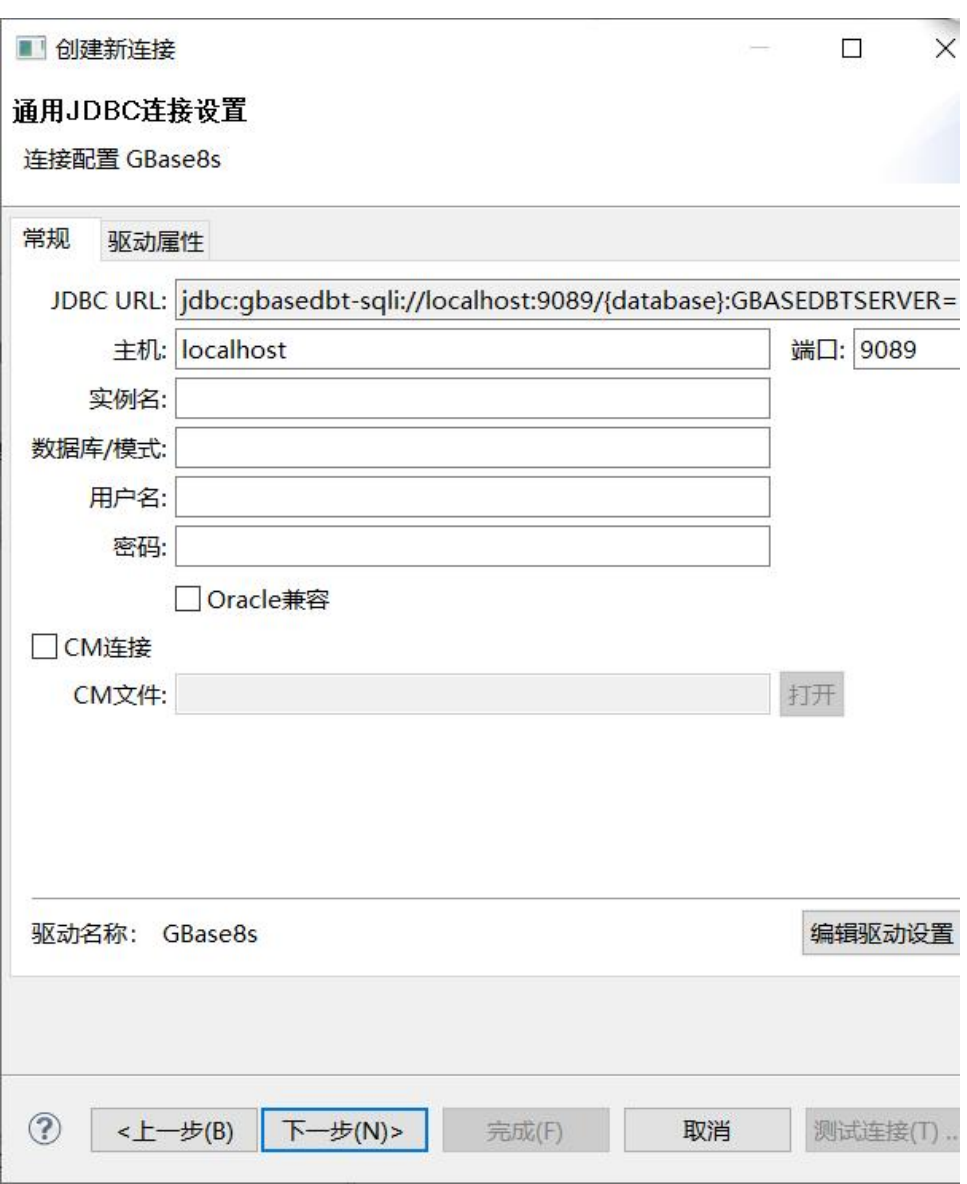

图 5- 5 新建连接-常规

您可以在"常规"选项卡中编辑连接一般属性,其中的"Oracle 兼容"选 项,默认选中则为 Oracle 模式,不选中则是 GBase 模式。其中的 CM 连接选项, 选中可以提供指定 CM 文件路径进行连接,不选中则不连接。

如果您想在 JDBC 连接中设置特殊属性(例如编码等)您可以在"驱动属性" 选项卡中用户属性选择默认参数或者右键添加新的参数,如下图所示:

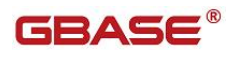

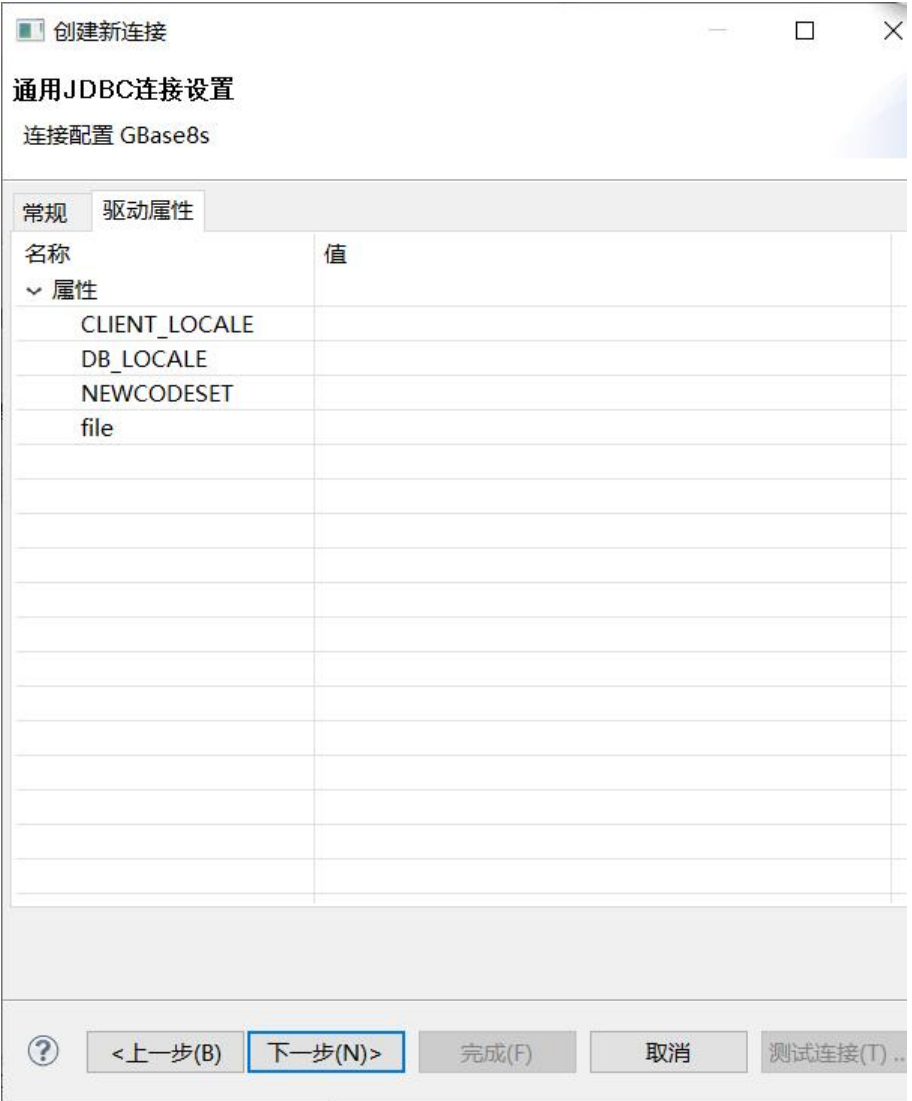

#### 图 5- 6 新建连接-驱动属性

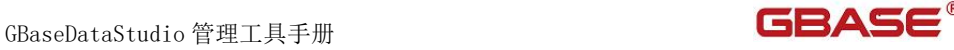

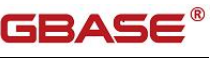

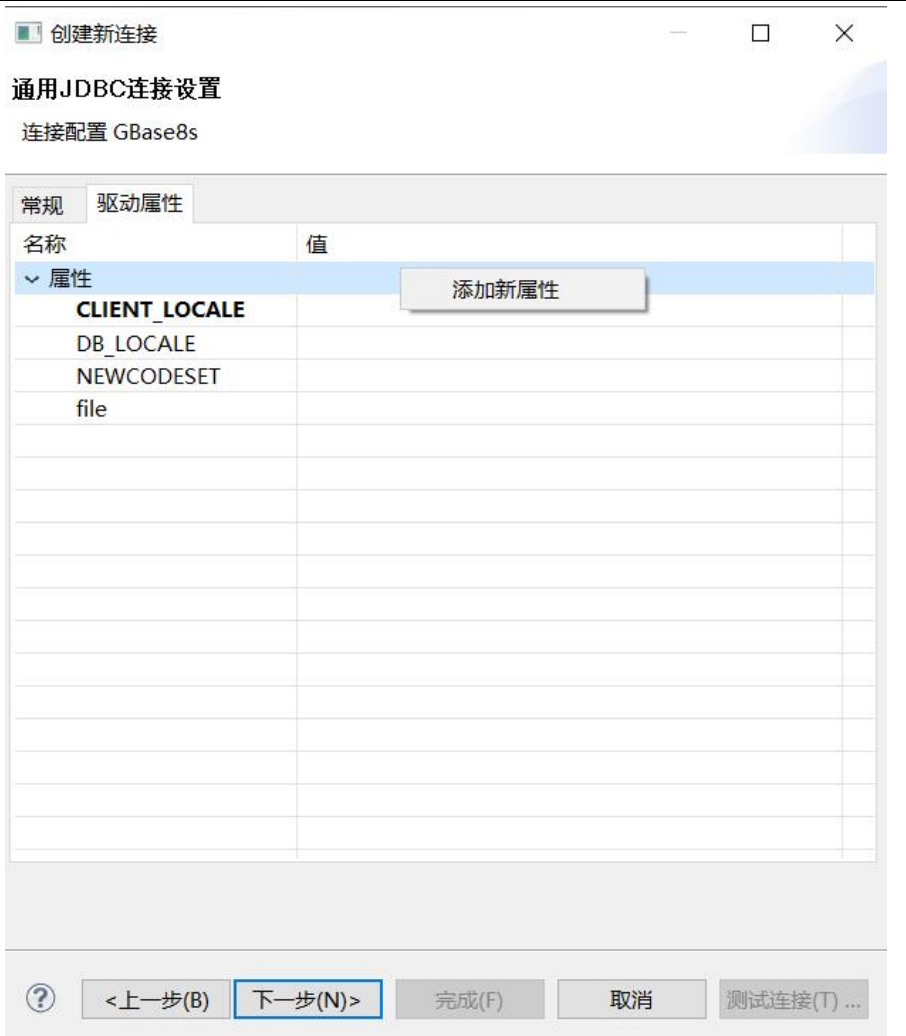

图 5- 7 新建连接-添加属性

"驱动属性"选项卡中用户有三个默认属性:客户端连接字符集、数据库 字符集、编码设置,您可以点击后面的可编辑下拉框填写或者选择自己的属性 值。数据库字符集(DB\_LOCALE)初始情况下为不可输入状态,您可以在 GBaseDataStudio.ini 中添加启动参数-Deditdblocale 值为 true, 以达到可 编辑此属性值的目的,但一般情况下是不需要您主动设置该值的,程序会自动 选择连接目标数据库的字符集属性。如下图所示:

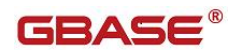

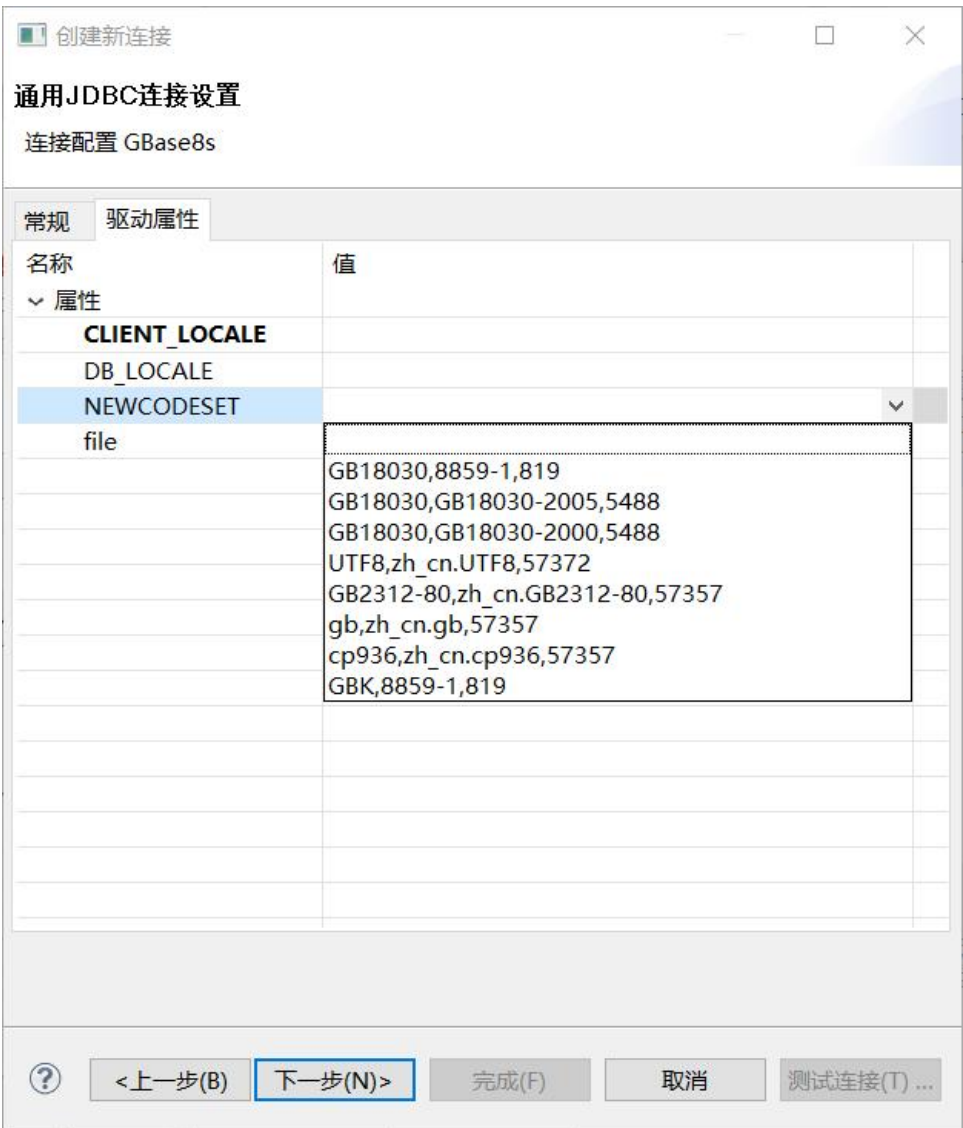

#### 图 5- 8 新建连接-编辑 jdbc 属性

点击"下一步"进入网络设置界面,您可以设置连接网络,如下图所示:

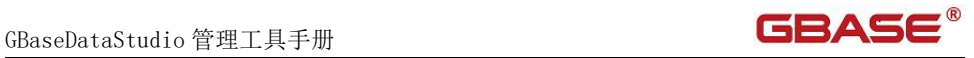

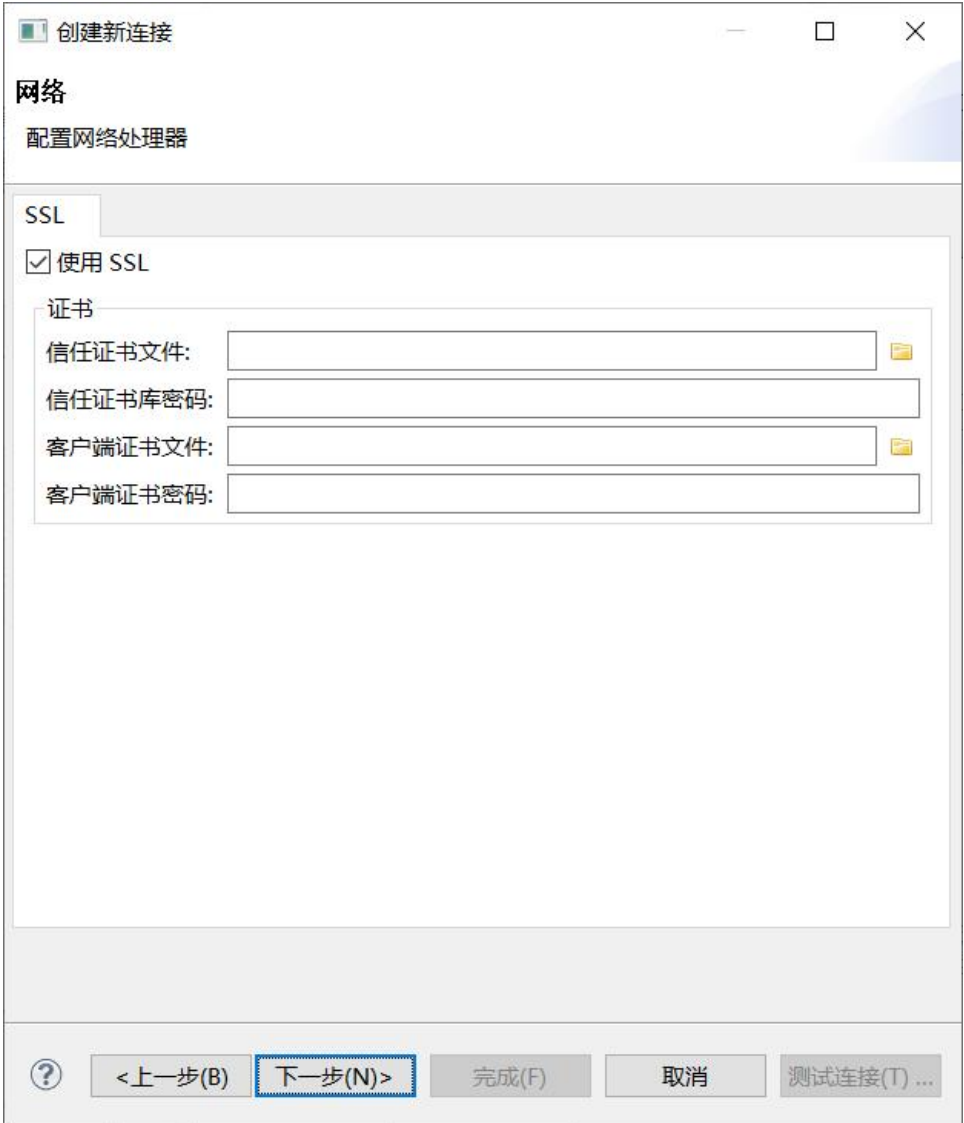

图 5- 9 新建连接-网络设置

点击"完成"及可建成新连接,如下图所示:

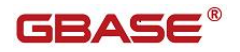

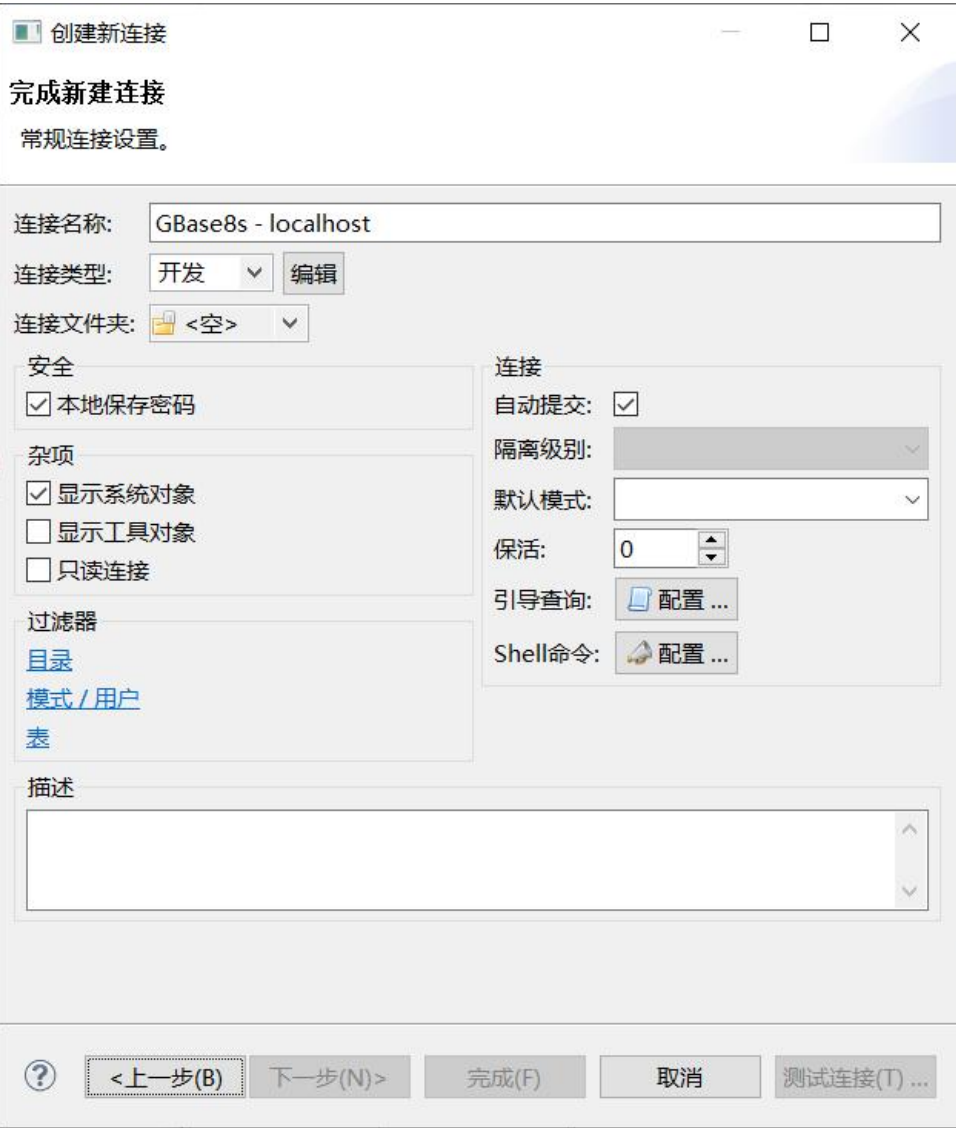

图 5- 10 新建连接-完成

## <span id="page-22-0"></span>5.1.2编辑连接

使用本功能,您可以编辑已经创建的连接。

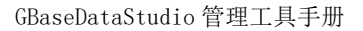

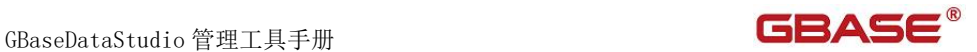

您可以在"数据库导航"选择已经创建的连接,然后右键菜单,如下图所 示: ファイル アイスト アイスト アイスト しんしょう しんしゃ しんしゃ しんしゃ

|                          |                | = F<br>数据库导航 8 1 项目                           | <none> emu-launo</none> |
|--------------------------|----------------|-----------------------------------------------|-------------------------|
|                          |                | $\bullet$ $\bullet$ $\bullet$ $\circ$ $\circ$ |                         |
|                          |                | GBacaRe - tact                                |                         |
| ¥                        |                | 连接                                            |                         |
| 5                        | 47             | 断开连接                                          |                         |
| 5                        |                | SQL编辑器                                        | F <sub>3</sub>          |
| $\mathbf{S}$             |                | 最近的SQL编辑器                                     | Ctrl+Enter              |
| 5                        | 聴              | 编辑 连接                                         | F4                      |
| $\geq$                   | 戸町             | 新建 连接                                         | $Alt+N$                 |
| $\overline{\phantom{a}}$ | $\overline{c}$ | 新建文件夹                                         |                         |
| $\geq$                   | 睡              | 复制                                            | $Ctrl + C$              |
| $\overline{ }$           | 眉              | 粘贴                                            | $Ctrl + V$              |
| S                        | ×              | 删除                                            | Delete                  |
| $\geq$                   |                | 重命名                                           | F <sub>2</sub>          |
| $\geq$<br>Gs.            | ES.            | 刷新                                            | F <sub>5</sub>          |

图 5- 11 编辑连接-右键菜单

选择"编辑连接"菜单项后,打开编辑界面,编辑后点击"确定"按钮即可, 如下图所示:

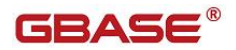

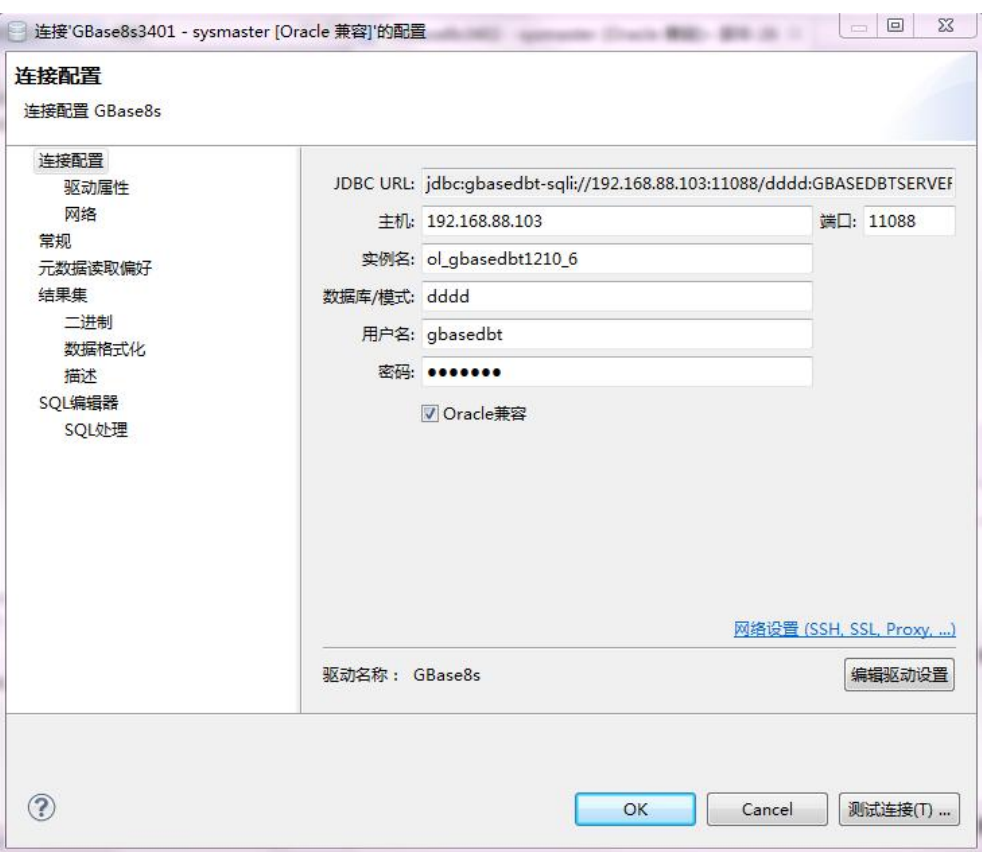

#### 图 5- 12 编辑连接

## <span id="page-24-0"></span>5.1.3删除连接

使用本功能,您可以删除已经创建的连接。

您可以在"数据库导航"选择已经创建的连接,然后右键菜单,如下图所 示:

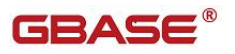

GBaseDataStudio 管理工具手册 **TERAS** 

| 1 数据库导航 ※ □ 项目                         |              | $\bullet$ $\bullet$ $\bullet$ | 日冬             |
|----------------------------------------|--------------|-------------------------------|----------------|
| GBase8s - test                         |              |                               | ᄉ              |
| 3 数据库                                  | . di         | 连接                            |                |
| $\triangleright$ $\blacksquare$ gbaser | 74           | 断开连接                          |                |
| $\sum$ $\blacksquare$ han              | Lľ           | SQL编辑器                        | F <sub>3</sub> |
| $\geq$ mydb                            | 山            | 最近的SQL编辑器                     | Ctrl+Enter     |
| > B sysadn                             |              | 编辑 连接                         | F4             |
| > B sysmas D                           |              | 新建 连接                         | $Alt+N$        |
| $\triangleright$ Sysuse                | Lo           | 新建文件夹                         |                |
| $\triangleright$ Sysutil:              | 手            | 复制                            | $Ctrl + C$     |
| test                                   | Ê            | 粘贴                            | $Ctrl + V$     |
| test20                                 | $\mathbf{x}$ | 删除                            | <b>Delete</b>  |
| test20                                 |              | 重命名                           | F <sub>2</sub> |
| testsa<br>$= 7.1 +$                    | 窗            | 刷新                            | F <sub>5</sub> |

图 5- 13 删除连接-右键菜单

选择"删除"菜单项后,打开确定删除对话框,点击"是"即删除该连接, 如下图所示:

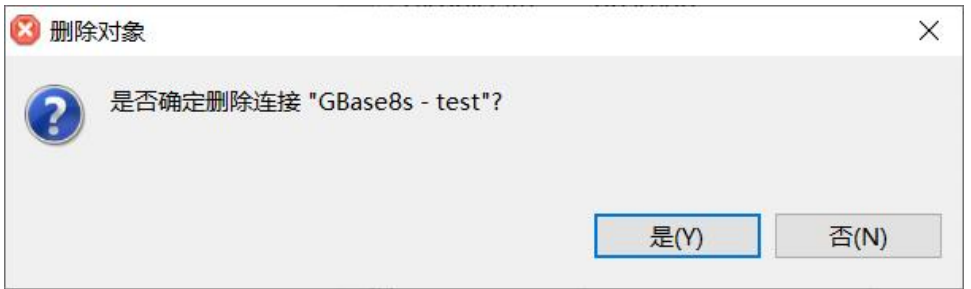

#### 图 5- 14 删除连接

### <span id="page-25-0"></span>5.1.4 ORACLE 兼容模式

在新建、编辑连接的时候,当连接 GBase8s 数据库时,会出现是否选择 "Oracle 兼容"复选框。如下图所示:

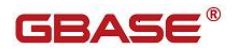

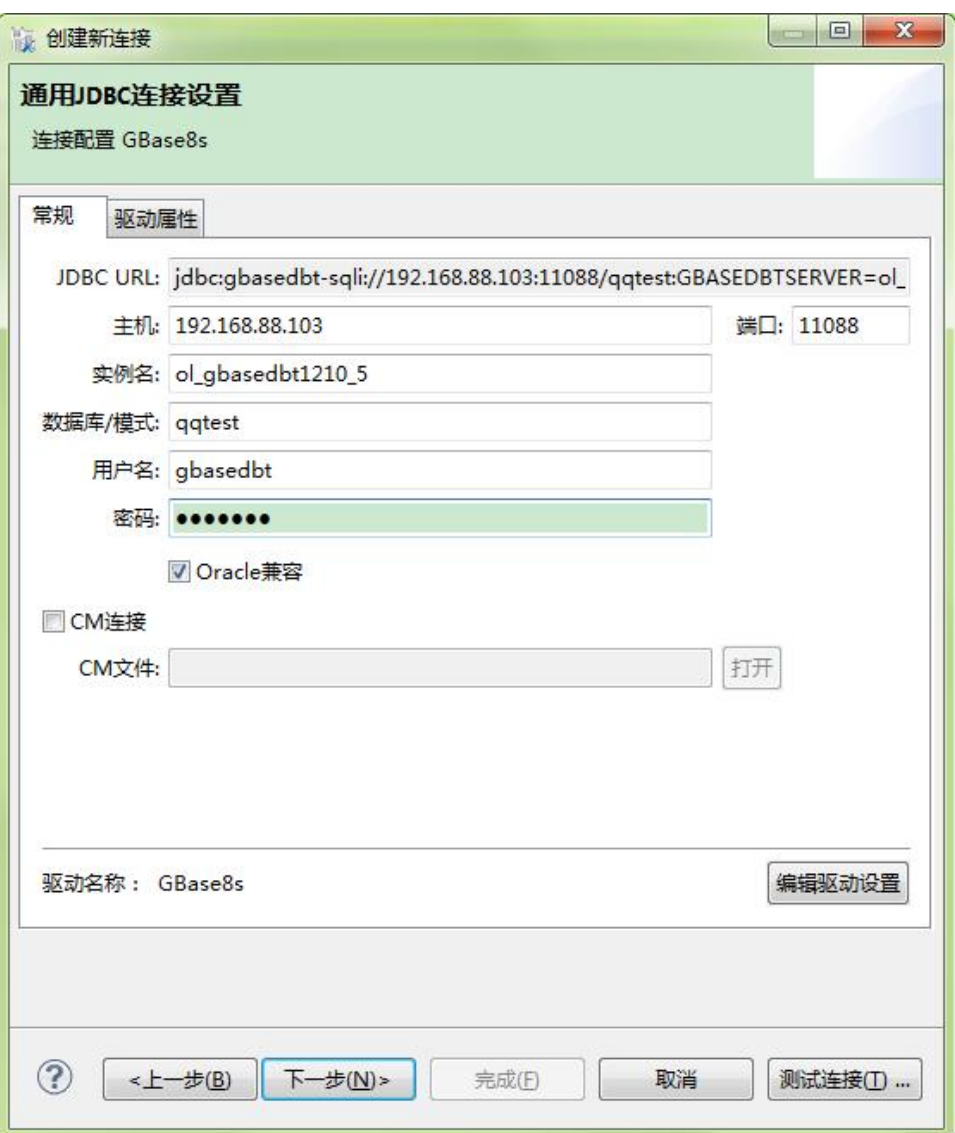

图 5- 15 新建连接-Oracle 兼容

Oracle 兼容模式,将支持 Oracle 语法及函数处理。

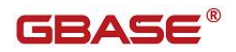

## <span id="page-27-0"></span>5.2数据库对象管理-GBase8s

### <span id="page-27-1"></span>5.2.1数据库管理

使用"数据库管理"功能,您可以对数据库进行管理。数据库管理功能您 可以对数据库进行新建、查看等操作。

下面的章节将根据如下功能详细介绍表管理功能:

- 新建数据库
- 查看数据库

### 5.2.1.1 新建数据库

使用本功能,您可以图形化创建数据库。

在"数据库导航"中,右键单击"数据库"节点,在弹出菜单中选择"新 建数据库"菜单项,如下图所示:

| GBase8s - test<br>数据库<br>v   |        |                |
|------------------------------|--------|----------------|
| فتبقا<br>gt                  | 查看 数据库 | F4             |
| 門<br>ha                      | 新建 数据库 | $Alt+N$        |
| B<br>m                       | 复制     | $Ctrl + C$     |
| 眉<br>> 5<br>sv               | 粘贴     | $Ctrl + V$     |
| 靠<br>$\Rightarrow$ $\Box$ sy | 过滤     |                |
| - 5<br>sy<br>ES.             | 刷新     | F <sub>5</sub> |
| sv                           | 配置参数   |                |

图 5- 16 新建数据库菜单

选择新建数据库菜单项后,系统将打开新建数据库对话框,如下图所示:

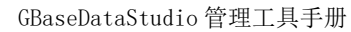

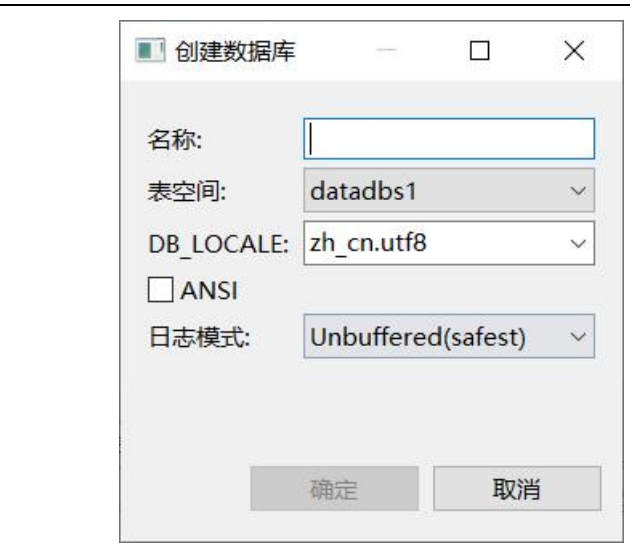

**GBASE®** 

图 5- 17 新建数据库对话框

填写数据库参数名称、表空间、ANSI、日志模式等,表空间只可以选择 DB Space, 数据库的默认编码为 zh\_utf8. 点击"确定"按钮, 创建成功后将在"数 据库"节点下面显示新建的数据库节点。如下图所示:

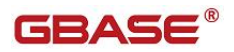

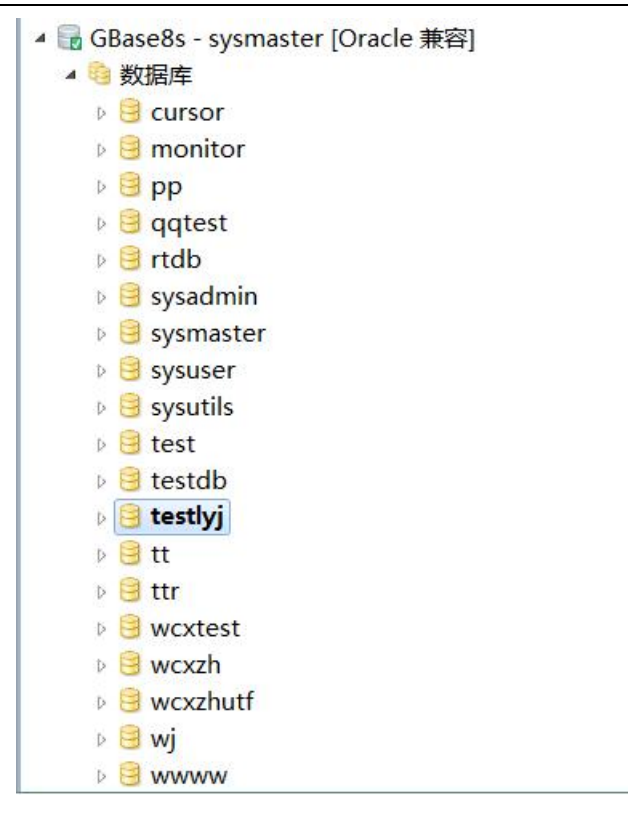

图 5- 18 新建数据库显示示例

### 5.2.1.2 查看数据库

使用本功能,您可以查看数据库的基本信息。您可以双击"数据库"节点 查看所有数据的基本信息列表,如下图所示:

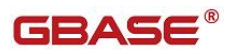

#### GBaseDataStudio 管理工具手册

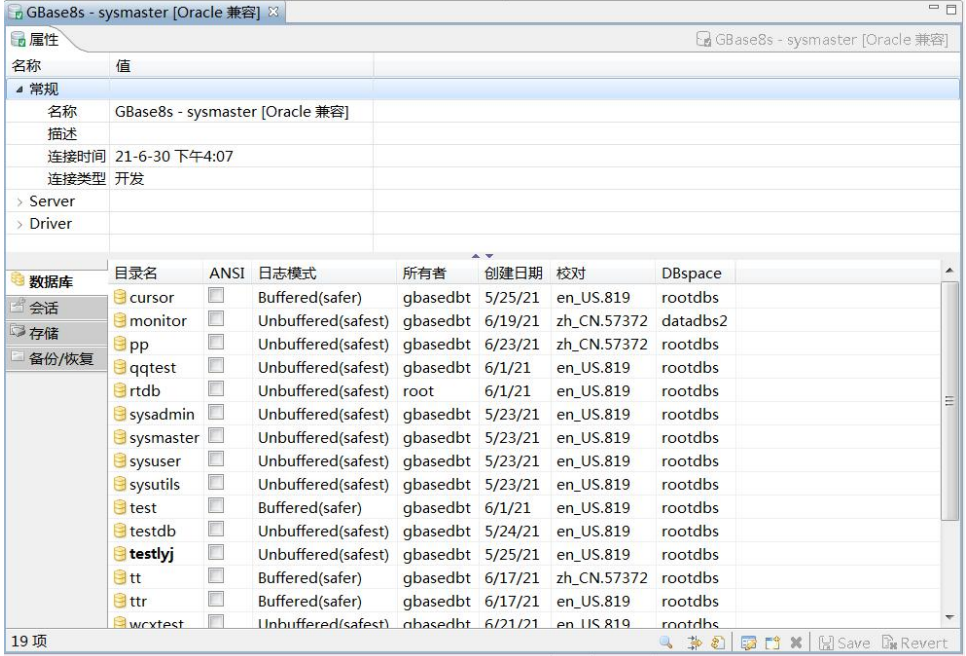

图 5- 19 数据库列表

您也可以双击数据库列表中的某一条记录来查看单个数据库的信息,如下 图所示:

### GBaseDataStudio 管理工具手册 ファイル ファイル ファイル ファイル ファイル コンドライバー

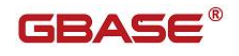

| 日届性            |                    |                     |         | ■ GBase8s - sysmaster [Oracle 兼容] 专数据库 ▼ 日 testlyj |   |
|----------------|--------------------|---------------------|---------|----------------------------------------------------|---|
| 名称             | 倩                  |                     |         |                                                    |   |
| 目录名            | testlyj            |                     |         |                                                    |   |
| ANSI           | $\Box$             |                     |         |                                                    |   |
| 日志模式           | Unbuffered(safest) |                     |         |                                                    |   |
| 所有者            | qbasedbt           |                     |         |                                                    |   |
| 创建日期           | 5/25/21            |                     |         |                                                    |   |
| 校对             | en US.819          |                     |         |                                                    |   |
| <b>DBspace</b> | rootdbs            |                     |         |                                                    |   |
|                |                    |                     |         |                                                    |   |
| 系统表            | 名称                 | 表类型                 | 数据库     |                                                    | ۸ |
| 用户表            | sysaggregates      | <b>SYSTEM TABLE</b> | testlyj |                                                    |   |
| 外部表            | sysams             | <b>SYSTEM TABLE</b> | testlyj |                                                    |   |
| 视图             | sysattrtypes       | <b>SYSTEM TABLE</b> | testlyj |                                                    |   |
| 索引             | sysautolocate      | <b>SYSTEM TABLE</b> | testlyj |                                                    |   |
|                | sysblobs           | <b>SYSTEM TABLE</b> | testlyj |                                                    |   |
| 同义名            | syscasts           | <b>SYSTEM TABLE</b> | testlyj |                                                    |   |
| 系统存储过程         | syschecks          | <b>SYSTEM TABLE</b> | testlyj |                                                    |   |
| 用户存储过程         | syscolattribs      | <b>SYSTEM TABLE</b> | testlyj |                                                    |   |
| 包              | syscolauth         | <b>SYSTEM TABLE</b> | testlyj |                                                    |   |
| 序列             | syscolcomms        | <b>SYSTEM TABLE</b> | testlyj |                                                    |   |
| 触发器            | syscoldepend       | <b>SYSTEM TABLE</b> | testlyj |                                                    |   |
| 马用户            | syscolumns         | <b>SYSTEM TABLE</b> | testlyj |                                                    |   |
| 角色             | syscommauth        | <b>SYSTEM TABLE</b> | testlyj |                                                    |   |
|                | syscomms           | <b>SYSTEM TABLE</b> | testlyj |                                                    |   |
|                | sysconstraints     | <b>SYSTEM TABLE</b> | testlyj |                                                    |   |
|                | sysdefaults        | <b>SYSTEM TABLE</b> | testlyj |                                                    |   |
|                | sysdefaultsexpr    | <b>SYSTEM TABLE</b> | testlyj |                                                    |   |
|                | sysdepend          | <b>SYSTEM TABLE</b> | testlyj |                                                    |   |
|                | sysdirectives      | <b>SYSTEM TABLE</b> | testlyj |                                                    |   |
|                | sysdistrib         | <b>SYSTEM TABLE</b> | testlyj |                                                    |   |
|                | syserrors          | <b>SYSTEM TABLE</b> | testlyj |                                                    |   |
|                | sysextcols         | <b>SYSTEM TABLE</b> | testlyj |                                                    |   |
|                | sysextdfiles       | <b>SYSTEM TABLE</b> | testlyj |                                                    |   |
|                | sysexternal        | <b>SYSTEM TABLE</b> | testlyj |                                                    |   |

图 5- 20 数据库信息

## <span id="page-31-0"></span>5.2.2 系统表管理

使用"系统表管理"功能,您可以对数据库所属的数据系统表表进行管理。 系统表管理功能只能对用户数据库下的系统表进行查看、导出等操作。 下面的章节将根据如下功能详细介绍系统表管理功能:

- 查看表
- 过滤 ろんこうせい こうしょう こうしょう こうしょう
- 导出
- 生成 SQL

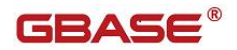

### 5.2.2.1 查看表

在"数据库导航"中,双击"系统表"下的表名,会显示表的一些基本信 息, 如: 表的属性, 包括: 列、唯一键、外键、索引、引用、触发器、DDL 操 作。表数据,包括:表的数据信息。图,显示表的实体关系图。

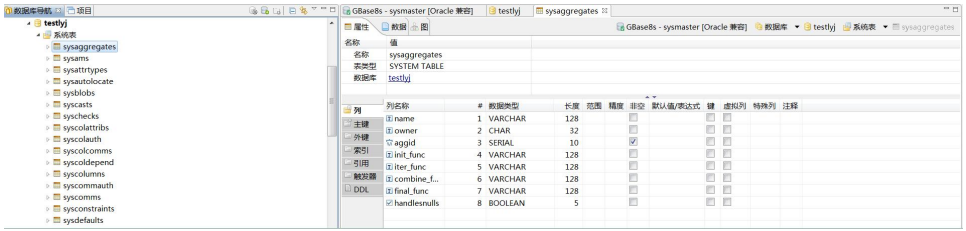

#### 图 5- 21 打开表

选择"数据"菜单项后,系统会显示表的数据信息,如下图所示:

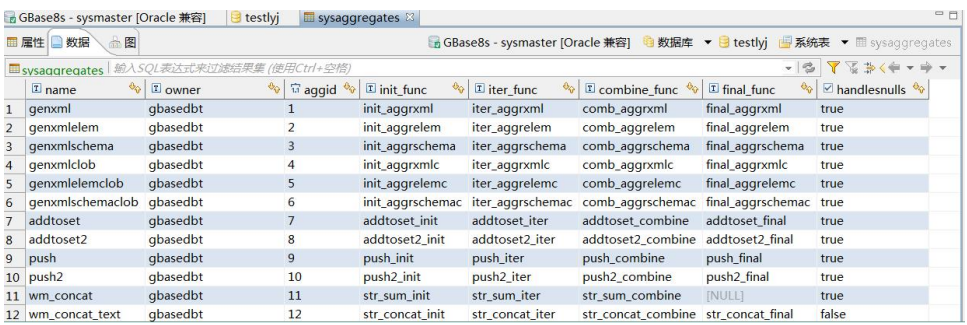

图 5- 22 数据

选择"图"菜单项后,系统会显示表的实体关系图,如下图所示:

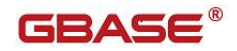

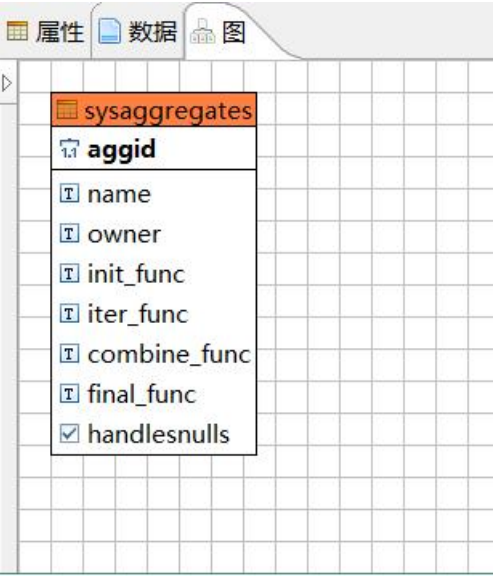

图 5- 23 实体关系图

### 5.2.2.2 过滤

使用本功能,可以复制表。

在"数据库导航"中,依次展开服务器、"数据库"、"系统表"节点, 右键单击需要过滤表,选择过滤,配置 系统表过滤。

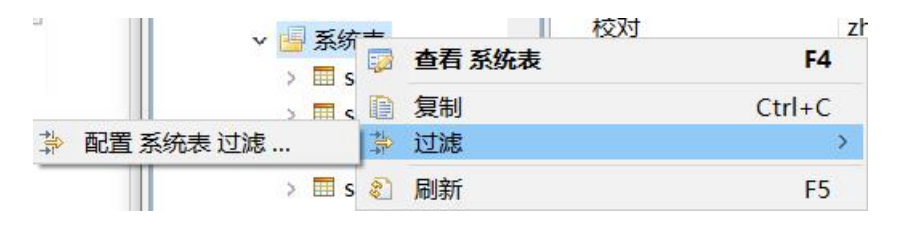

图 5- 24 过滤表

系统将打开一个过滤窗口,填写需要包含和排除的关键字,选择"确定", 如下图所示:

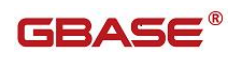

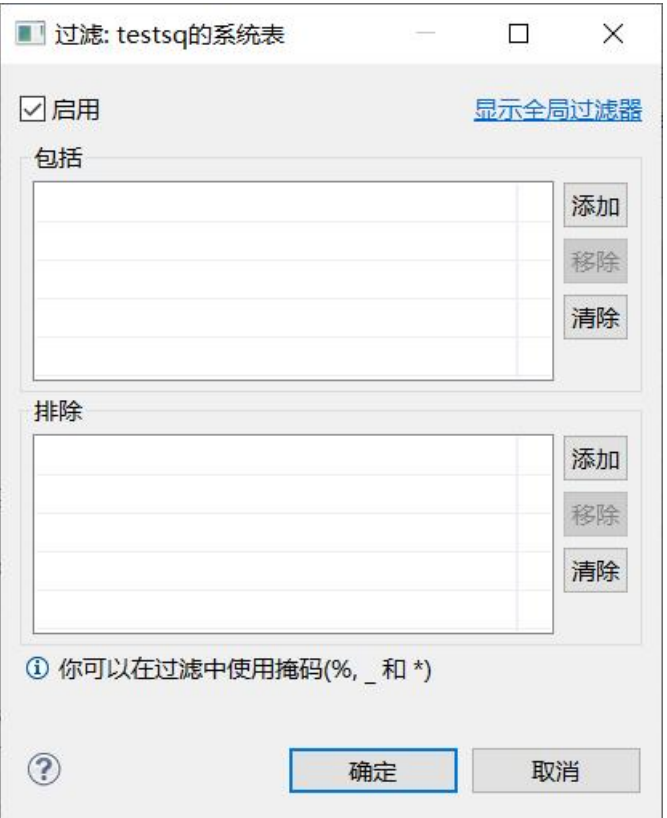

图 5- 25 过滤窗口

过滤后会显示符合筛选条件的表:

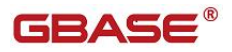

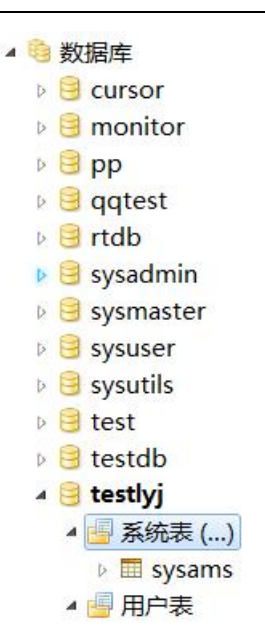

图 5- 26 过滤结果

### 5.2.2.3 生成 SQL

使用本功能,可以将表数据导成 SELECT、INSERT、UPDATE、DELETE、MERGE 以及 DLL 对应的语句。

在"数据库导航"中,依次展开服务器、"数据库"、"系统表"节点, 右键单击需要生成 SQL 的表,选择"生成 SQL",选择 SELECT、INSERT、UPDATE、 DELETE、MERGE 或者 DLL,会生成对应的 SQL 语句。

数据库连接是"GBase"模式是,sql 脚本中数据库-表的脚本语法是 db:tb; 如果数据库连接是"Oracle"模式,sql 脚本中数据库-表的脚本语法是 db.tb。
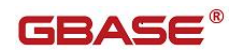

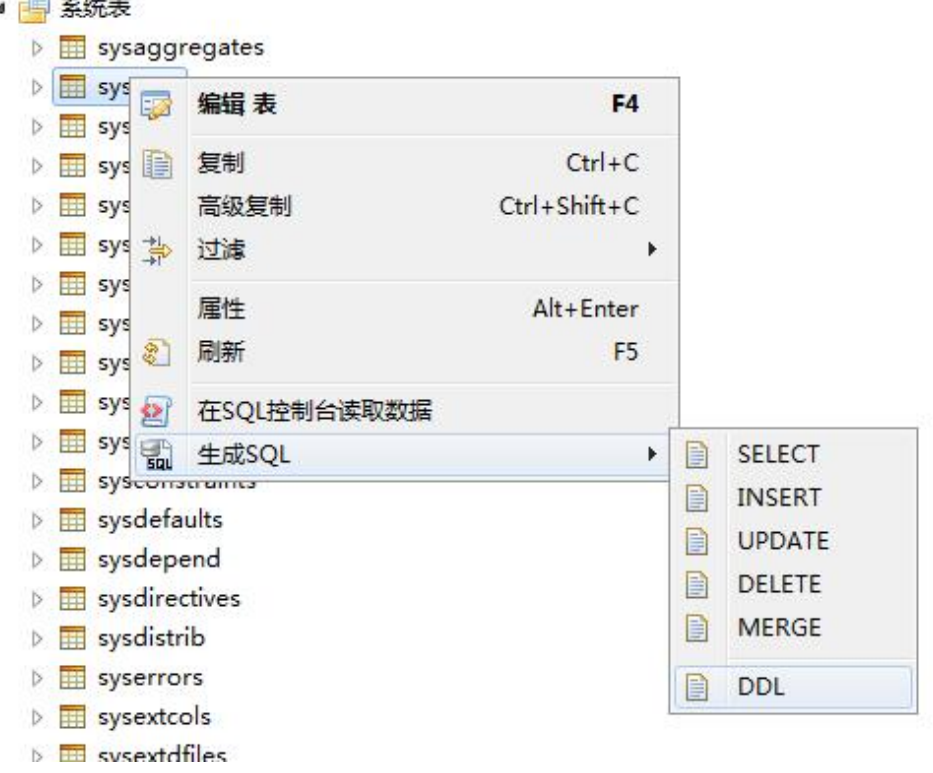

图 5- 27-1 生成 SQL

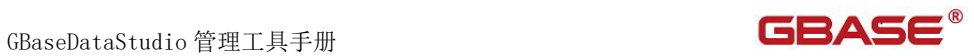

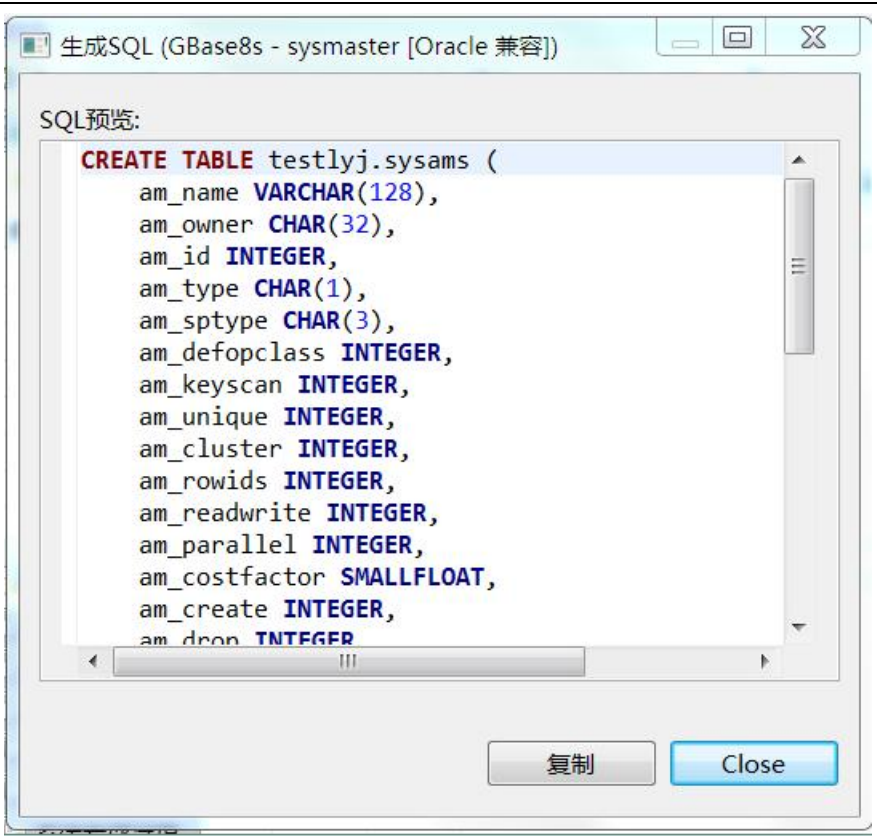

图 5- 27-2 表 SQL【oracle 兼容模式】

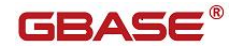

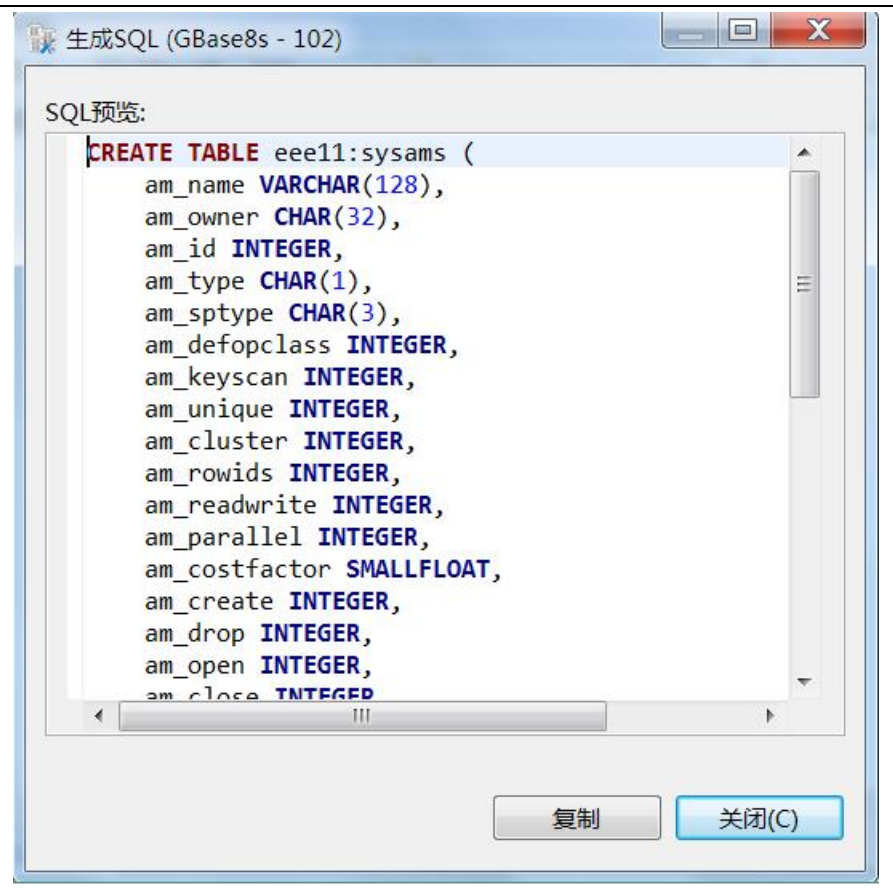

图 5- 27-3 表 SQL【GBase 模式】

# 5.2.3 用户表管理

使用"用户表管理"功能,您可以对数据库所属的数据用户表进行管理。 表管理功能只能对用户数据库下的用户表进行增、删、改、查操作。 下面的章节将根据如下功能详细介绍用户表管理功能:

- 新建表
- 修改表
- 打开表
- 过滤

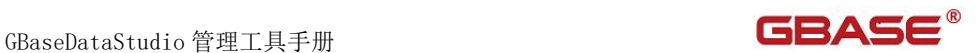

- 删除表
- 重命名表
- 导出
- 生成 SQL

### 5.2.3.1 新建表

 $\boldsymbol{A}$ 

使用本功能,您可以在用户数据库下新建数据表。

在"数据库导航"中,右键单击数据库下的"用户表"节点,在弹出菜单 中选择"新建表"菜单项,如下图所示:

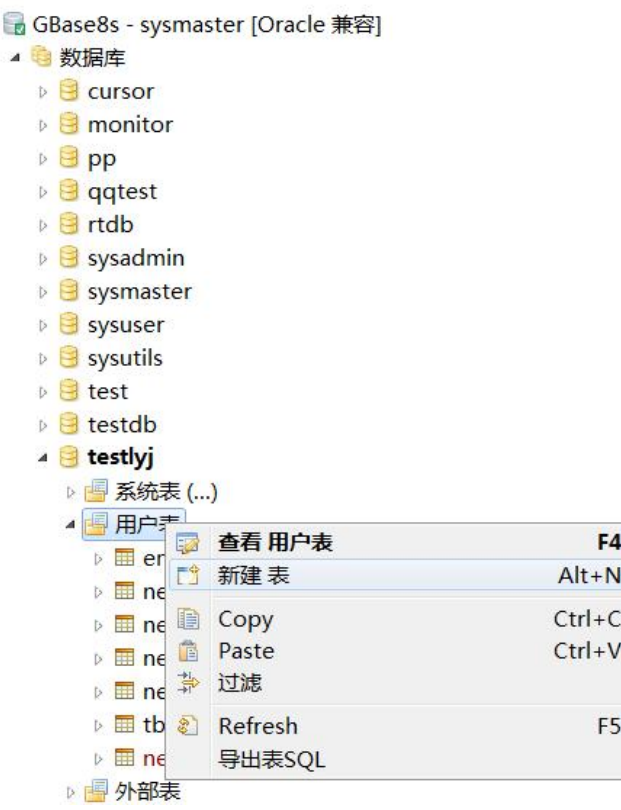

#### 图 5- 28 新建表

 $\overline{\phantom{a}}$ 

# GBASE®

在不同的数据连接模式下,新建表的列有不同。Oracle 兼容模式比 GBase 模式下多一个虚拟列功能。

虚拟列功能实现由"虚拟列"、"默认值/表达式",这两个列来体现出来。 在 GBase 模式下系统打开表设计器,如下图图 5- 29-1 所示:

在 Oracle 模式下系统打开表设计器,如下图图 5- 29-2 所示:

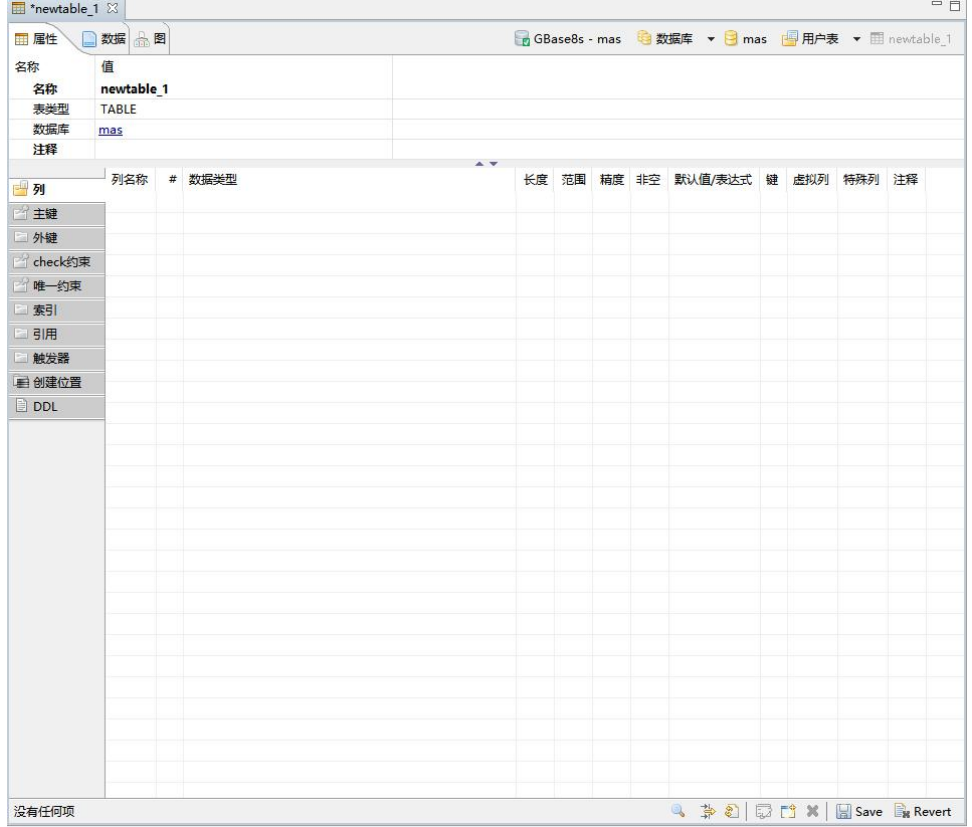

图 5- 29-1 表设计器(GBase 连接模式)

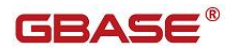

GBaseDataStudio 管理工具手册 ファイル ファイル ファイルストランド コンドライブ

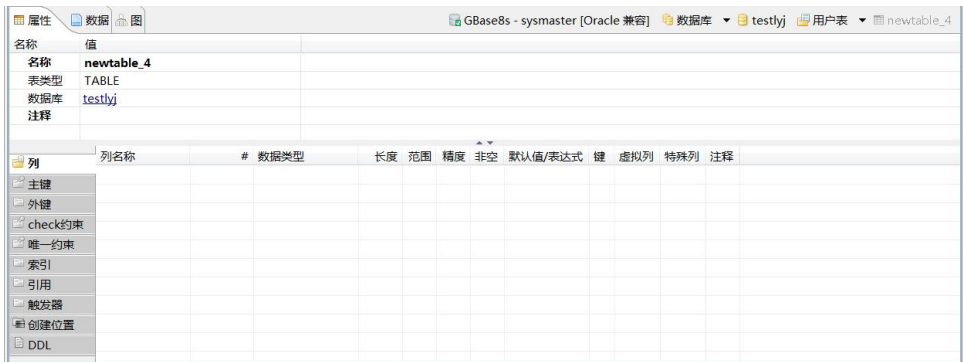

图 5- 29-2 表设计器(Oracle 连接模式)

输入表属性,填写表的属性信息(如果 Server 支持注释功能,则可增加表 注释);

可以通过右下角"新建"按钮、双击鼠标左键或者"Alt+N"快捷键添加列; 可以添加唯一键、外键以及索引。

可以修改表的创建位置。新建表默认的创建位置是"在数据库中"。

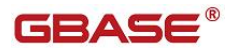

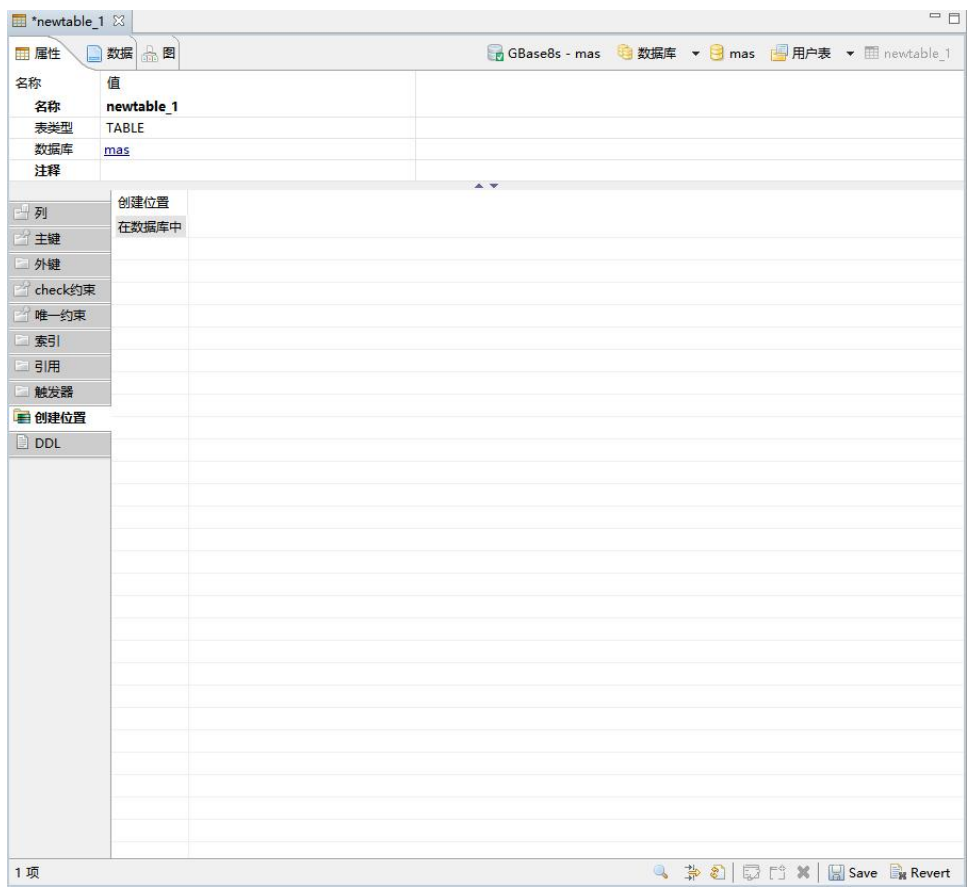

#### 图 5- 30 表设计器-创建位置

右键选择"修改创建位置",打开"修改创建位置"窗口,可以对创建位 置进行修改。通过下拉框选择创建位置,包括"在数据库中"、"在 DBSpace 中"和"分区表"。

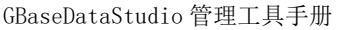

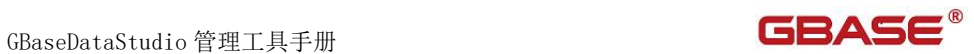

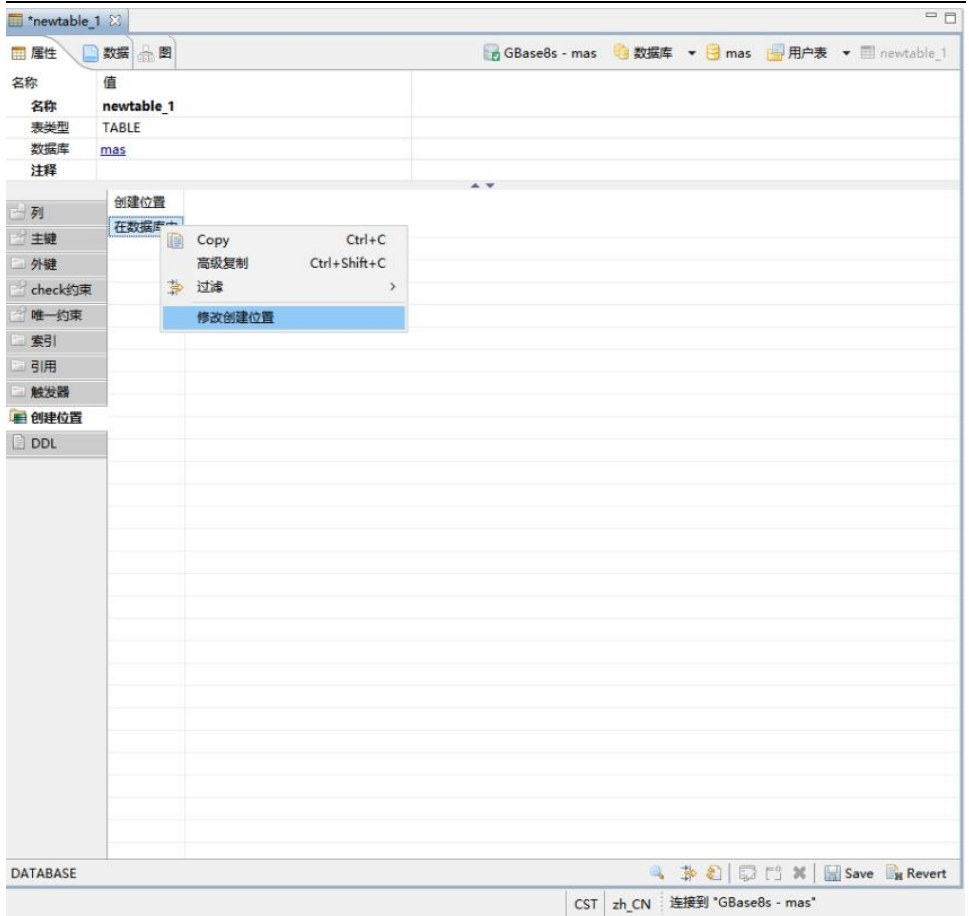

图 5- 31 右键修改创建位置

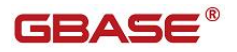

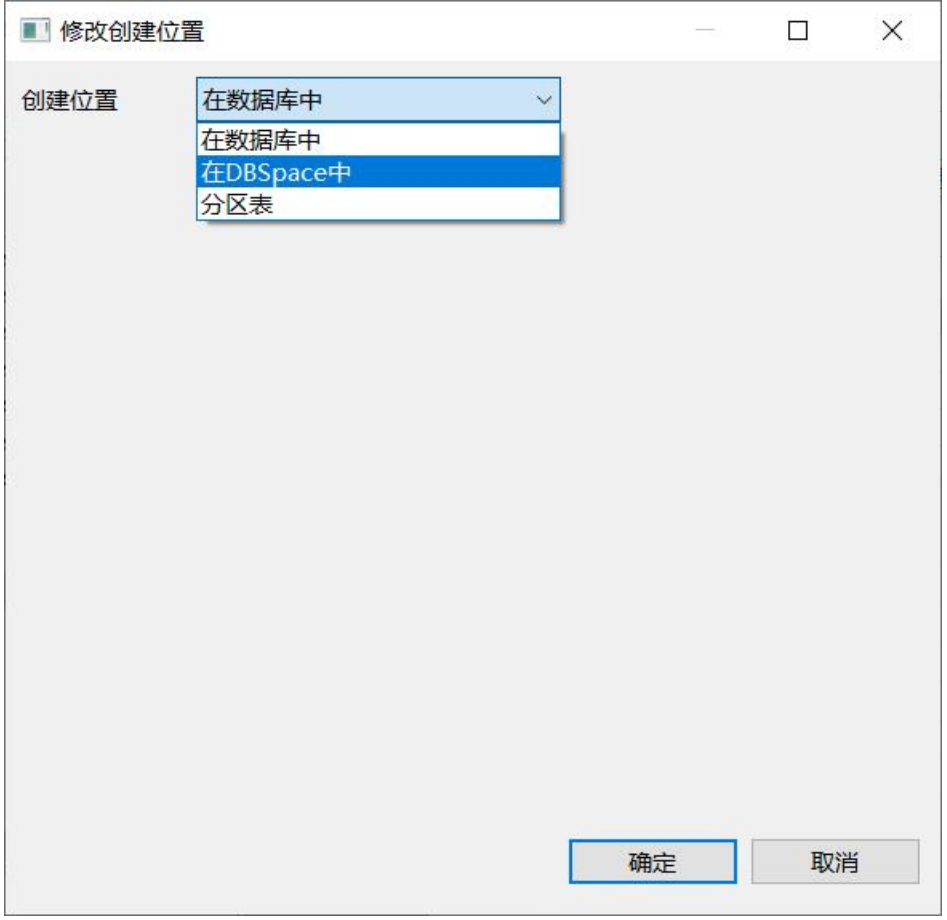

#### 图 5- 32 修改创建位置

选择"在 DBSpace 中"时,可以在 DBSpace 的下拉列表中选择需要创建的 位置。

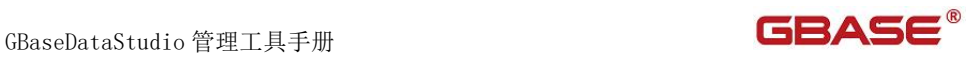

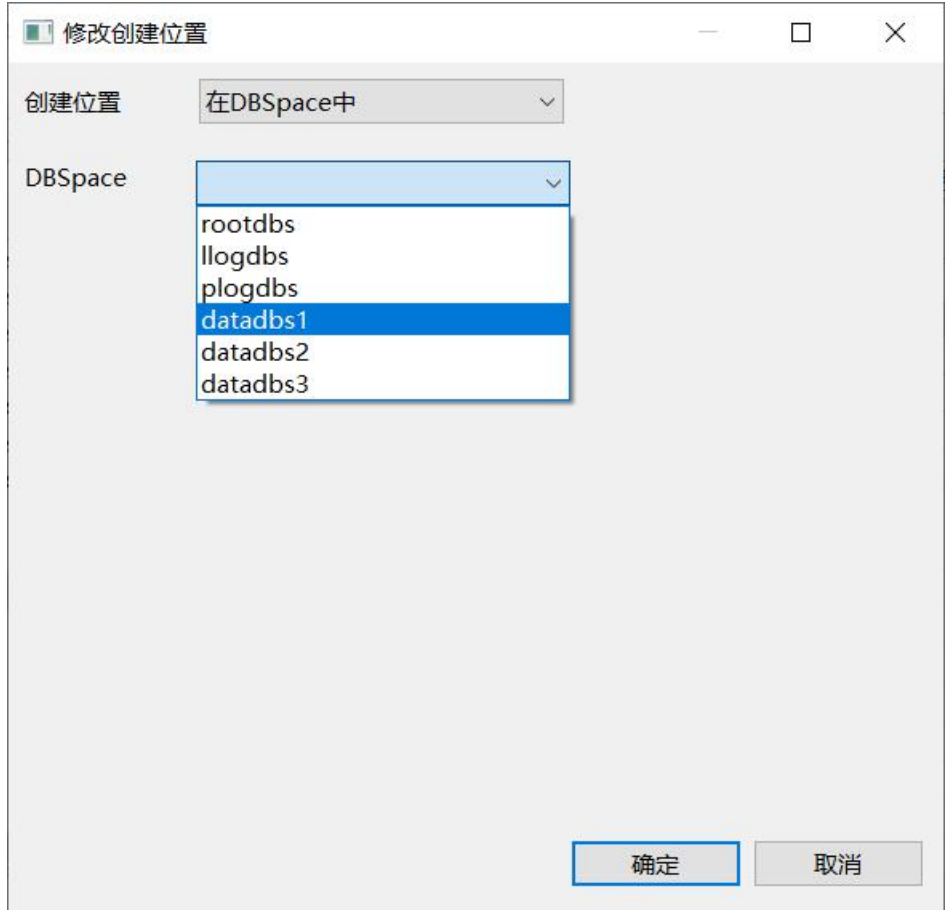

图 5- 33 创建位置-DBSpace

选择"分区表"时,可以在"分区类型"中选择分区表的类型,包括 "Round Robin"、"Expression"和"Other"。默认显示"Round Robin"。

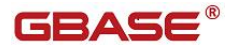

GBaseDataStudio 管理工具手册

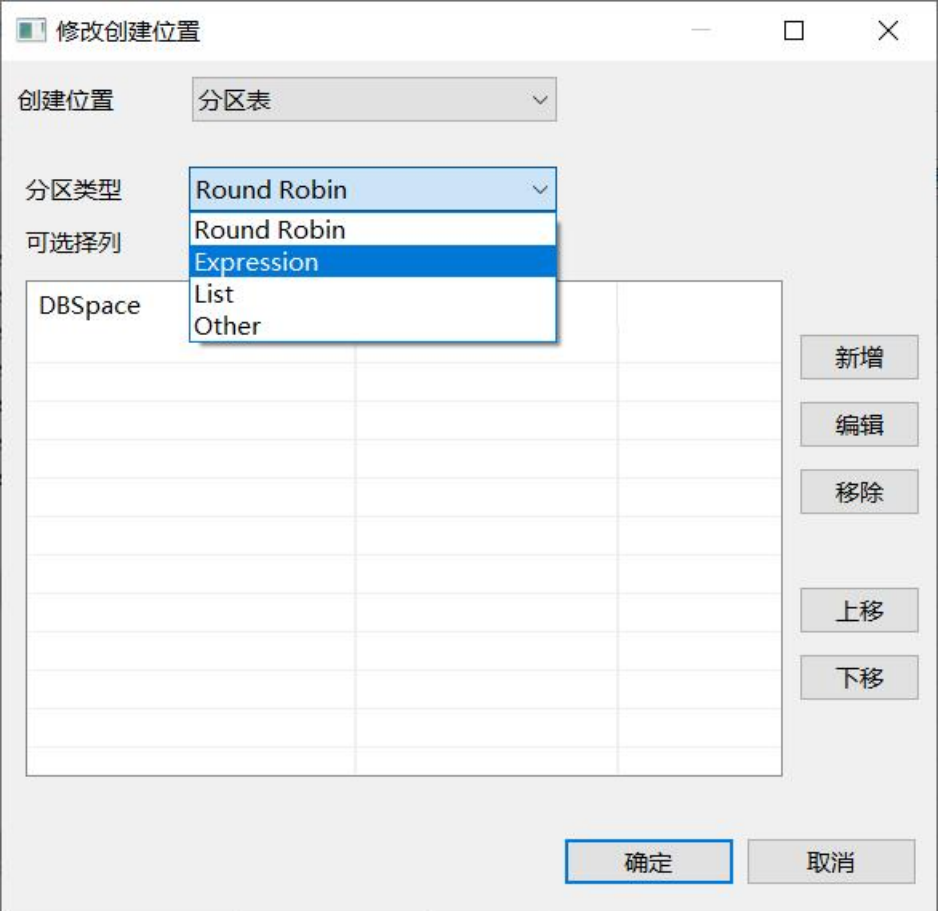

图 5- 34 创建位置-分区表

选择"Round Robin"分区后,点击"新增"按钮,弹出"新建 Round Robin 分区"窗口,设置"DBSpace"和"Partiton"后,点击"确定"新建分区成功。

Round Robin 分区需要创建两个以上分区。通过"编辑"、"移除"、"上 移"、"下移"可以对已创建的分区进行编辑。

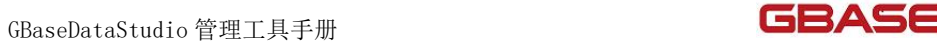

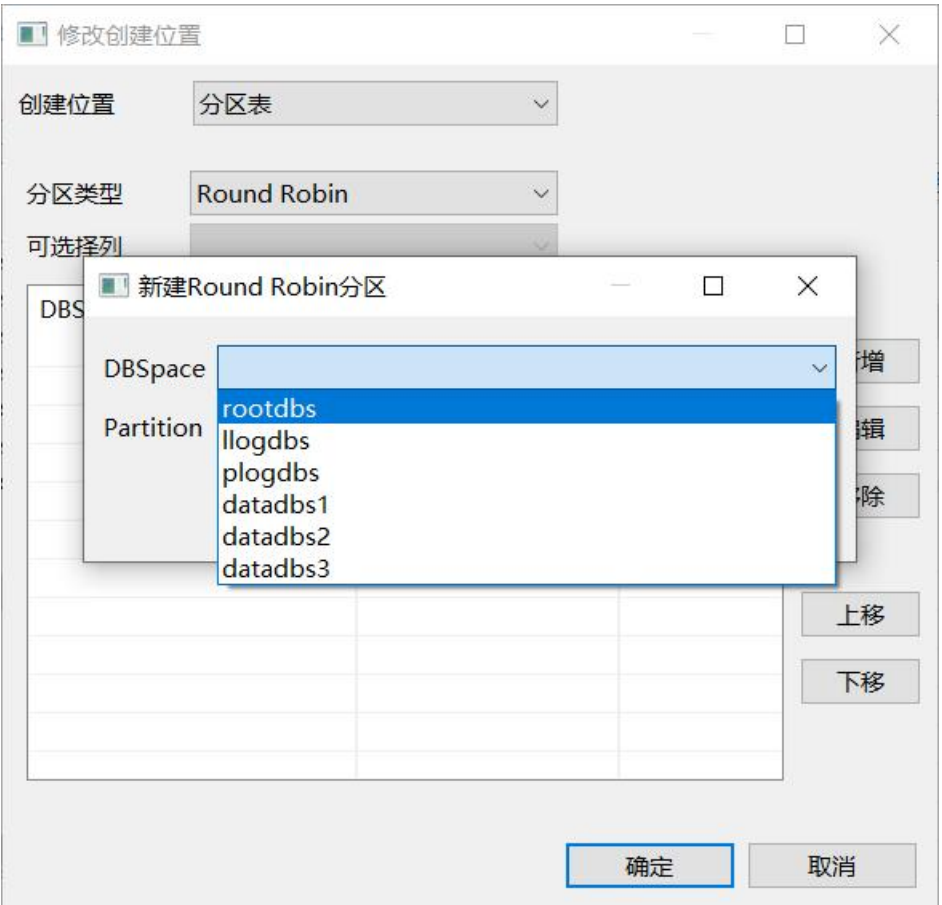

图 5- 35 创建位置-分区表-Round Robin

选择"Expression"分区后,点击"新增"按钮,弹出"新建 Expression 分区"窗口,设置"DBSpace"、"Expression"和"Partiton"后,点击"确 定"新建分区成功。

Expression 分区需要创建两个以上分区或者一个以上分区和一个 Remainder 分区。通过"编辑"、"移除"、"上移"、"下移"可以对已创 建的分区进行编辑。

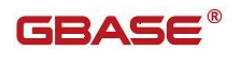

GBaseDataStudio 管理工具手册

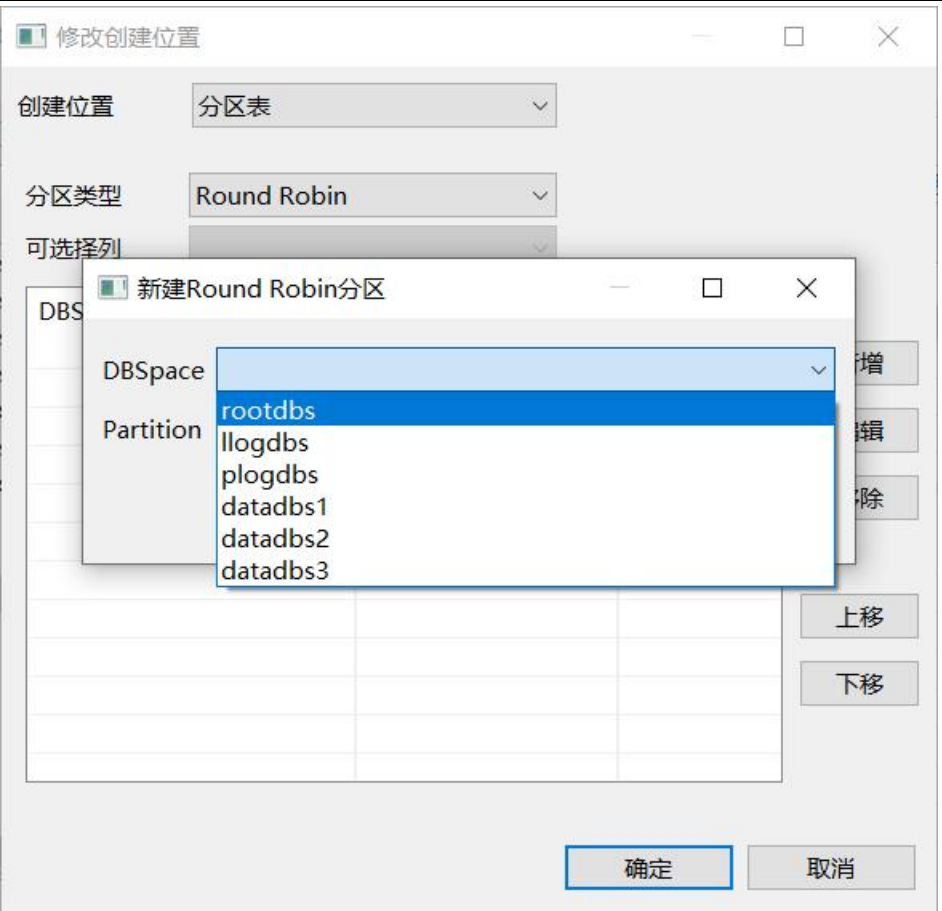

图 5- 36 创建位置-分区表-Expression

选择"Other"分区后, 在输入框中输入分区表定义, 分区表定义可以参考 GBase8s 手册中的分区表语法。"Other"分区只允许创建 Range 分区和 List 分区。

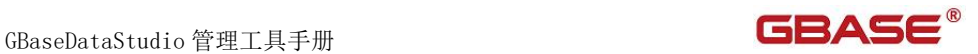

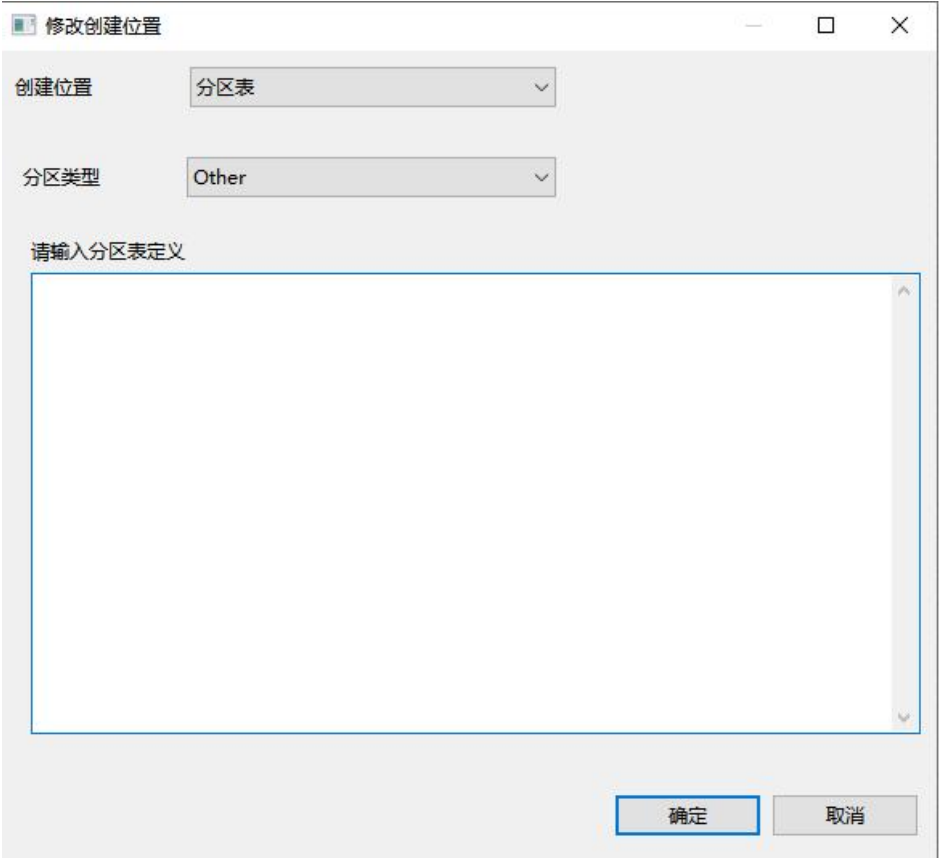

图 5- 37 创建位置-分区表-Other

在填写完毕表信息后,单击工具栏"保存"按钮,系统会弹出 SQL 的预览 语句,如下图所示:

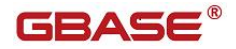

GBaseDataStudio 管理工具手册

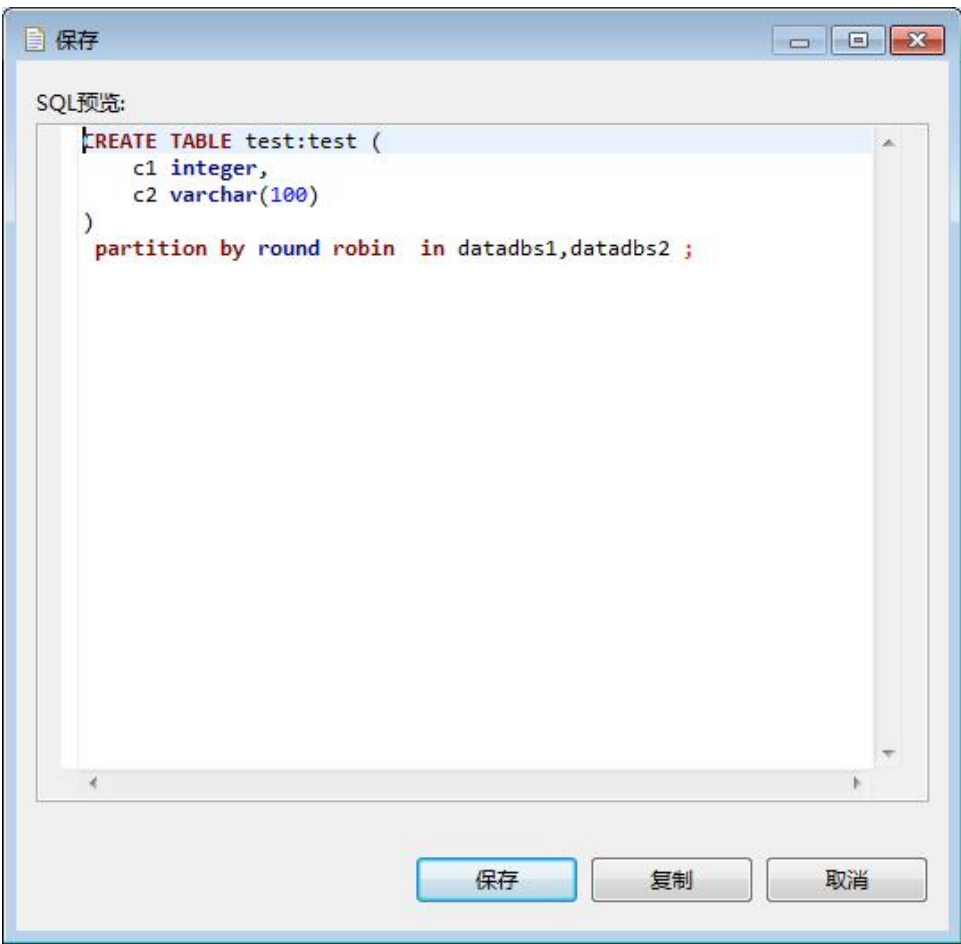

图 5- 38 SQL 预览信息(GBase 连接模式)

单击"保存"按钮,您会发现"数据库导航"中已经显示出您所创建的表。

# 5.2.3.2 修改表

使用本功能,您可以对用户数据库中已经存在的表进行结构上的修改。

在"数据库导航"中,展开用户数据库下的"用户表"节点,右键单击需 要修改的表,再选择弹出菜单中的"编辑表"菜单项。如下图所示:

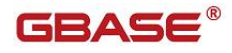

| GBase Data Studio - [ newtable ]         |                           |                 |                          |                              |                                                                                           |  |  |  |
|------------------------------------------|---------------------------|-----------------|--------------------------|------------------------------|-------------------------------------------------------------------------------------------|--|--|--|
| 文件(F) 编辑(E) 导航(N) SQL编辑器 数据库 窗口(W) 帮助(H) |                           |                 |                          |                              |                                                                                           |  |  |  |
|                                          |                           |                 |                          |                              | B   B N 日B B   西提交 日回滚 零▼   Auto   <sup>④</sup> ▼   B GBase8s - test   V   <mark>5</mark> |  |  |  |
| ① 数据库导航 8 □ 项目                           | $\overline{\blacksquare}$ |                 |                          |                              | ■ <none> emu-launch-params.txt ■ <gbase8s -="" test=""> 脚</gbase8s></none>                |  |  |  |
|                                          | BLI 日客                    | <b>国属性</b>      | ■数据金图                    |                              |                                                                                           |  |  |  |
| > B sysmaster<br>> Sysuser               | ∧                         | 名称              |                          | 值                            |                                                                                           |  |  |  |
| > Sysutils                               |                           | 名称              |                          | newtable                     |                                                                                           |  |  |  |
| $\triangleright$ <b>E</b> test           |                           | 表类型<br>数据库      |                          | <b>TABLE</b>                 |                                                                                           |  |  |  |
| <b>a</b> test2021                        |                           |                 |                          | testsq                       |                                                                                           |  |  |  |
| d test2022                               |                           | 注释              |                          |                              |                                                                                           |  |  |  |
| $\vee$ <b>d</b> testsq                   |                           |                 |                          |                              |                                                                                           |  |  |  |
| > 系统表                                    |                           | 当列              | 创建位置                     |                              |                                                                                           |  |  |  |
| ▽ ■ 用户表<br>$\mathbf{v}$                  | $-11$                     | 三主键             | 在数据…                     |                              |                                                                                           |  |  |  |
| v                                        | 编辑表                       |                 | $Alt+N$                  | F <sub>4</sub>               |                                                                                           |  |  |  |
|                                          | 3 新建表                     |                 |                          |                              |                                                                                           |  |  |  |
|                                          | 图 复制<br>高 粘贴              |                 | $Ctrl + C$<br>$Ctrl + V$ |                              |                                                                                           |  |  |  |
|                                          | 高级复制                      |                 | $Ctrl + Shift + C$       |                              |                                                                                           |  |  |  |
| y.                                       | × 删除                      |                 | Delete                   |                              |                                                                                           |  |  |  |
| $\overline{\phantom{a}}$                 | 重命名                       |                 |                          | F <sub>2</sub>               |                                                                                           |  |  |  |
| <b>1项目 - 常规 23</b>                       | 草 过滤                      |                 |                          | $\rightarrow$                |                                                                                           |  |  |  |
|                                          | 8 刷新                      |                 |                          | F <sub>5</sub>               |                                                                                           |  |  |  |
| 名称                                       | 导入表数据                     |                 |                          |                              |                                                                                           |  |  |  |
| 2 SQL脚本                                  | 2 在SQL控制台读取数据             |                 |                          |                              |                                                                                           |  |  |  |
|                                          | 图 导出表数据<br>a 生成SQL        |                 |                          | $\left\langle \right\rangle$ |                                                                                           |  |  |  |
|                                          |                           | <b>DATABASE</b> |                          |                              |                                                                                           |  |  |  |
| $\overline{\phantom{a}}$                 | $\rightarrow$             | <b>◎背景任务 83</b> |                          |                              |                                                                                           |  |  |  |
| newtable                                 |                           |                 |                          |                              |                                                                                           |  |  |  |

图 5- 39 编辑表

在打开的"表设计器"中您可以对表进行操作,具体修改方法详见表新建 管理章节。

修改完成后,选择"保存"按钮,即可保存您对表结构的修改。

# 5.2.3.3 打开表

在"数据库导航"中,双击表名,会显示表的一些基本信息,如:表的属

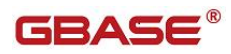

性,包括:列、唯一键、外键、索引、引用、触发器、创建位置、DDL 操作。 表数据,包括:表的数据信息。图,显示表的实体关系图。

| tb_test &        |                 |              |           |     |    |    |         |                                                                      |            |            |  | $=$ $\Box$ |
|------------------|-----------------|--------------|-----------|-----|----|----|---------|----------------------------------------------------------------------|------------|------------|--|------------|
| <b>国属性</b>       | 数据 图            |              |           |     |    |    |         | ■ GBase8s - sysmaster [Oracle 兼容] 卷 数据库 ▼ B testlyj 图用户表 ▼ Ⅲ tb_test |            |            |  |            |
| 名称               |                 | 值            |           |     |    |    |         |                                                                      |            |            |  |            |
| 名称               |                 | tb_test      |           |     |    |    |         |                                                                      |            |            |  |            |
| 表类型              |                 | <b>TABLE</b> |           |     |    |    |         |                                                                      |            |            |  |            |
| 数据库              |                 | testlyj      |           |     |    |    |         |                                                                      |            |            |  |            |
| 注释               |                 |              |           |     |    |    |         |                                                                      |            |            |  |            |
|                  |                 |              |           |     |    |    | $A$ $T$ |                                                                      |            |            |  |            |
| 一列               | 列名称             |              | # 数据类型    | 长度  | 范围 | 精度 |         | 非空默认值/表达式键                                                           |            | 虚拟列 特殊列 注释 |  |            |
| 二主键              | $\sqrt{11}c1$   |              | 1 INTEGER | 10  |    |    |         |                                                                      |            |            |  |            |
| 外键               | $\frac{1}{3}c2$ |              | 2 INTEGER | 10  |    |    |         |                                                                      |            |            |  |            |
|                  | $T_{c3}$        |              | 3 VARCHAR | 100 |    |    |         |                                                                      |            |            |  |            |
| check约束          | $\sqrt{3}$ $c4$ |              | 4 INTEGER | 10  |    |    |         | c1                                                                   | $\sqrt{ }$ |            |  |            |
| 唯一约束             |                 |              |           |     |    |    |         |                                                                      |            |            |  |            |
| 索引               |                 |              |           |     |    |    |         |                                                                      |            |            |  |            |
| 引用               |                 |              |           |     |    |    |         |                                                                      |            |            |  |            |
| 触发器              |                 |              |           |     |    |    |         |                                                                      |            |            |  |            |
| 里创建位置            |                 |              |           |     |    |    |         |                                                                      |            |            |  |            |
| D <sub>DDL</sub> |                 |              |           |     |    |    |         |                                                                      |            |            |  |            |
|                  |                 |              |           |     |    |    |         |                                                                      |            |            |  |            |

图 5- 40 打开表

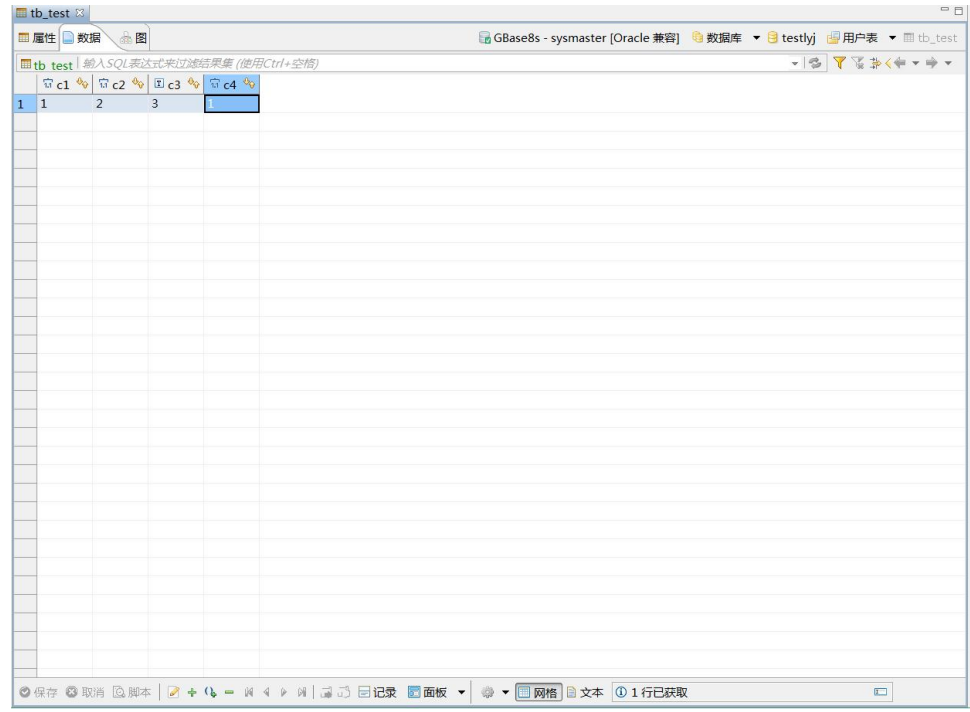

选择"数据"菜单项后,系统会显示表的数据信息,如下图所示:

图 5- 41 数据

选择"图"菜单项后,系统会显示表的实体关系图,如下图所示:

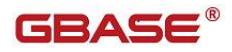

### GBaseDataStudio 管理工具手册

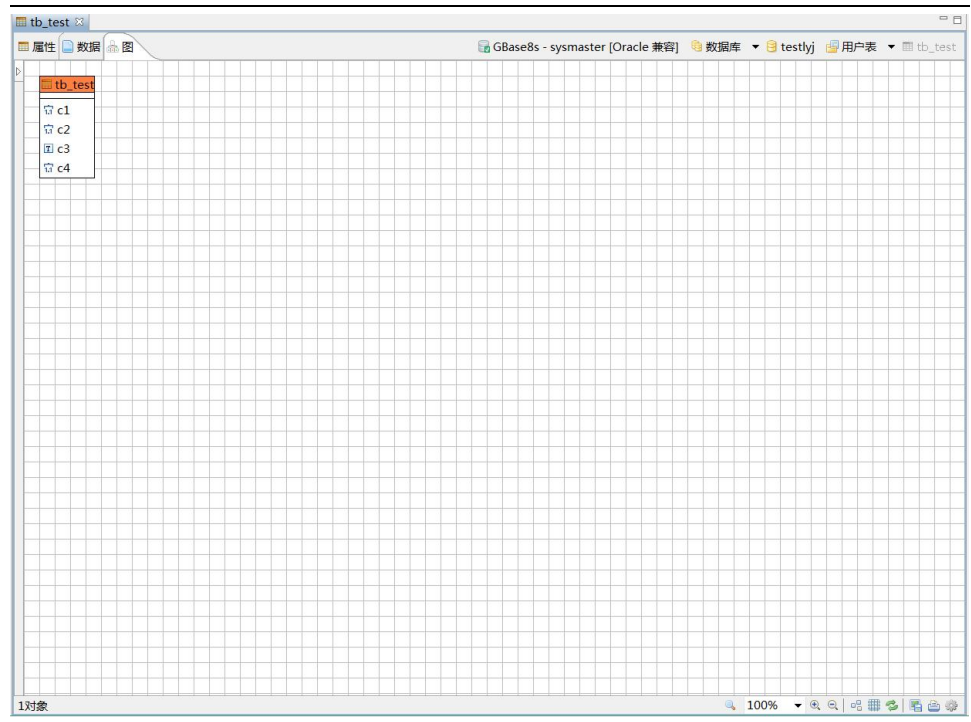

图 5- 42 实体关系图

### 5.2.3.4 过滤

使用本功能,可以过滤表。

在"数据库导航"中,依次展开服务器、"数据库"、"表"节点,右键 单击需要过滤表,选择"过滤", "配置 用户表 过滤 …"。

| 用户表    |        |                         |                          | 基数      | $\mathbf 0$        |    |
|--------|--------|-------------------------|--------------------------|---------|--------------------|----|
| 曲      |        | ▽ ■ ne ■ 查看用户表<br>1 新建表 | F4<br>$Alt+N$            | 引描述     |                    |    |
| v P    | h<br>Ē | 复制<br>粘贴                | $Ctrl + C$<br>$Ctrl + V$ | 列<br>旧用 | <b>B</b> column1 √ | 升序 |
|        | 亭      | 过滤                      |                          | چ≊      | 配置 用户表 过滤          |    |
| m<br>鸥 | \$9    | 刷新<br>导出表SQL            | F <sub>5</sub>           |         |                    |    |

图 5- 43 过滤表

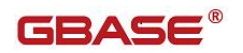

系统将打开一个过滤窗口,填写需要包含和排除的关键字,选择"确定", 如下图所示:

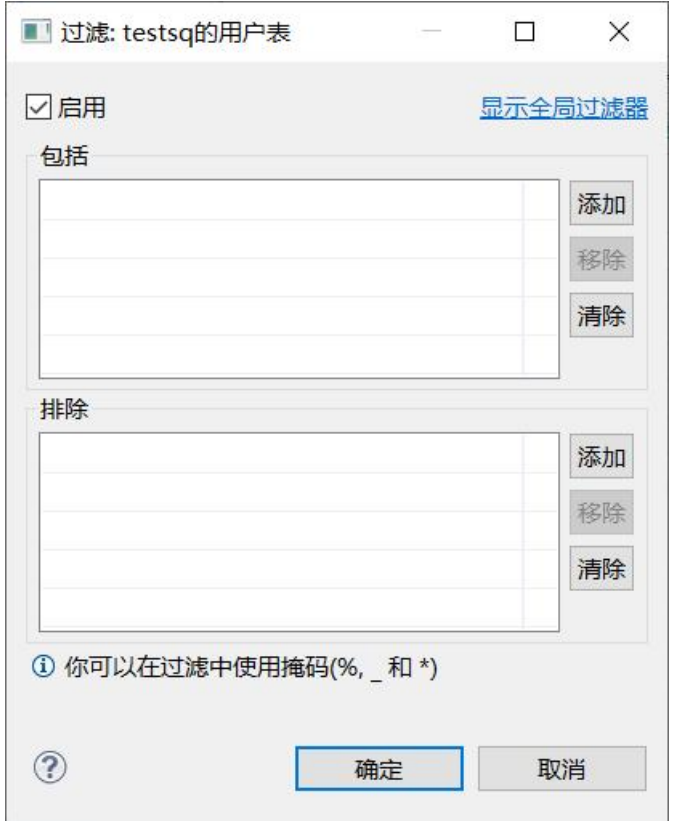

图 5- 44 过滤窗口

过滤后会显示符合筛选条件的表

| 国系统表 ()  |
|----------|
| 用户表()    |
| $#$ test |
| ➡ 外部表    |
| 砚图       |
|          |

图 5- 45 过滤结果

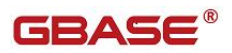

### 5.2.3.5 删除表

使用本功能,您可以将用户数据库中的数据表删除。

注意:在删除所选数据表的同时,该表中的数据也将被删除。

在"数据库导航"中选择要删除的表,右键单击该表,在弹出菜单中选择 "删除"菜单项,如下图所示:

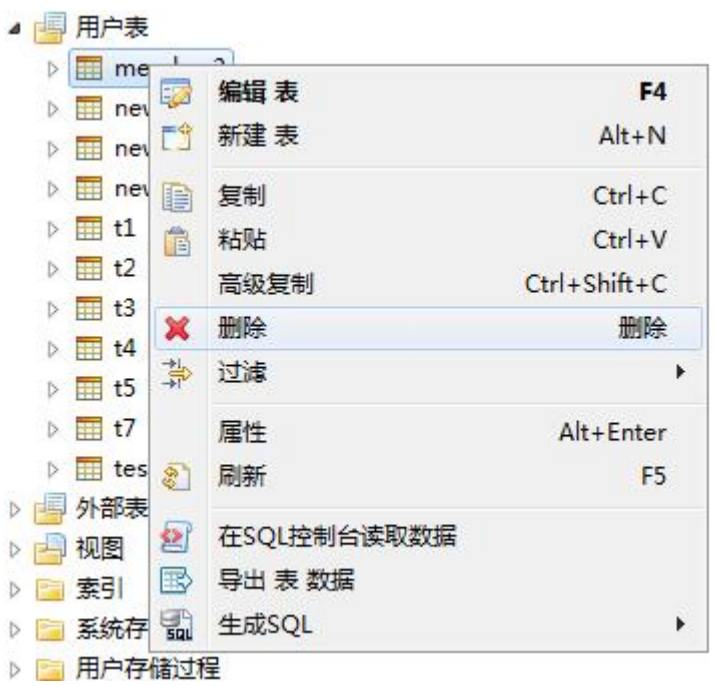

#### 图 5- 46 删除表

选择"删除"菜单项后,系统会弹出一个对话框,提示您是否确认删除, 如下图所示:

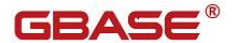

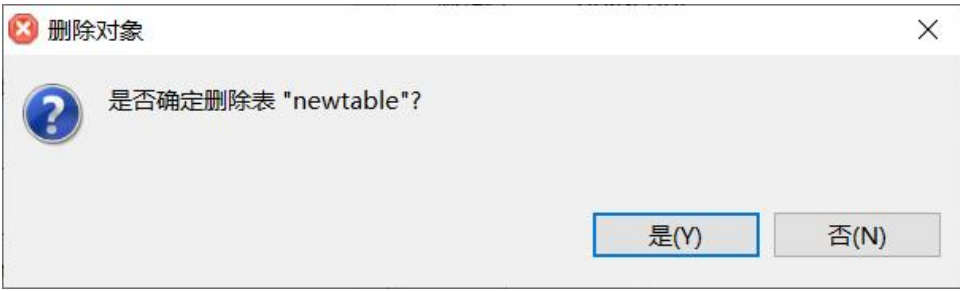

#### 图 5- 47 删除表确认对话框

单击"是"按钮,即可完成删除表的操作。如果这时您发现该表并不是您 所要删除的表,可以单击"否"按钮,取消删除操作。

### 5.2.3.6 重命名表

使用本功能,您可以将用户数据库中的数据表重命名。

在"数据库导航"中选择要重命名的表,右键单击该表,在弹出菜单中选 择"重命名"菜单项,如下图所示:

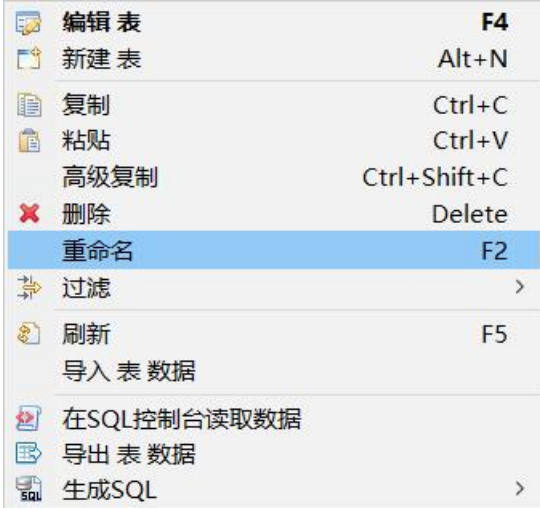

#### 图 5- 48 重命名表

选择"重命名"菜单项后,系统会弹出一个对话框,如下图所示:

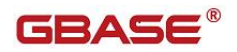

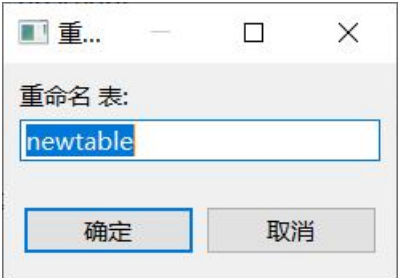

图 5- 49 重命名表对话框

输入新名称后,单击"确定"按钮,即可完成重命名表的操作。如果这时 您发现该表并不是您所要重命名的表,可以单击"取消"按钮,取消重命名操 にはない たいしん かんしょう かんしょう かいしん かんしゅう かいしゅう かいしゅう かいしゅう かいしゅう しゅうしゅう しゅうしゅう かいしゅう

### 5.2.3.7 导出

使用本功能,可以将数据库中的表,以文件的形式导出到指定目录或者导 出到数据库中。

在"数据库导航"中,依次展开服务器、"数据库"、"表"节点,右键 单击需要导出的表,选择"导出表数据"。

| E.            | 编辑表         | F4                 |
|---------------|-------------|--------------------|
| FÎ            | 新建表         | $Alt + N$          |
| h             | 复制          | $Ctrl + C$         |
| Ħ             | 粘贴          | $CtrI+V$           |
|               | 高级复制        | $Ctrl + Shift + C$ |
| ×             | 删除          | Delete             |
|               | 重命名         | F <sub>2</sub>     |
| ÷             | 过滤          | >                  |
| $\frac{1}{2}$ | 刷新          | F <sub>5</sub>     |
|               | 导入 表 数据     |                    |
| 垼             | 在SQL控制台读取数据 |                    |
| E             | 导出 表 数据     |                    |
| $\frac{1}{2}$ | 生成SQL       | 5                  |

图 5- 50 导出表

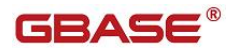

在弹出对话框中选择需要导出的文件格式,可以导出的格式有 XML、JSON、 HTML、CSV、SQL,如下图

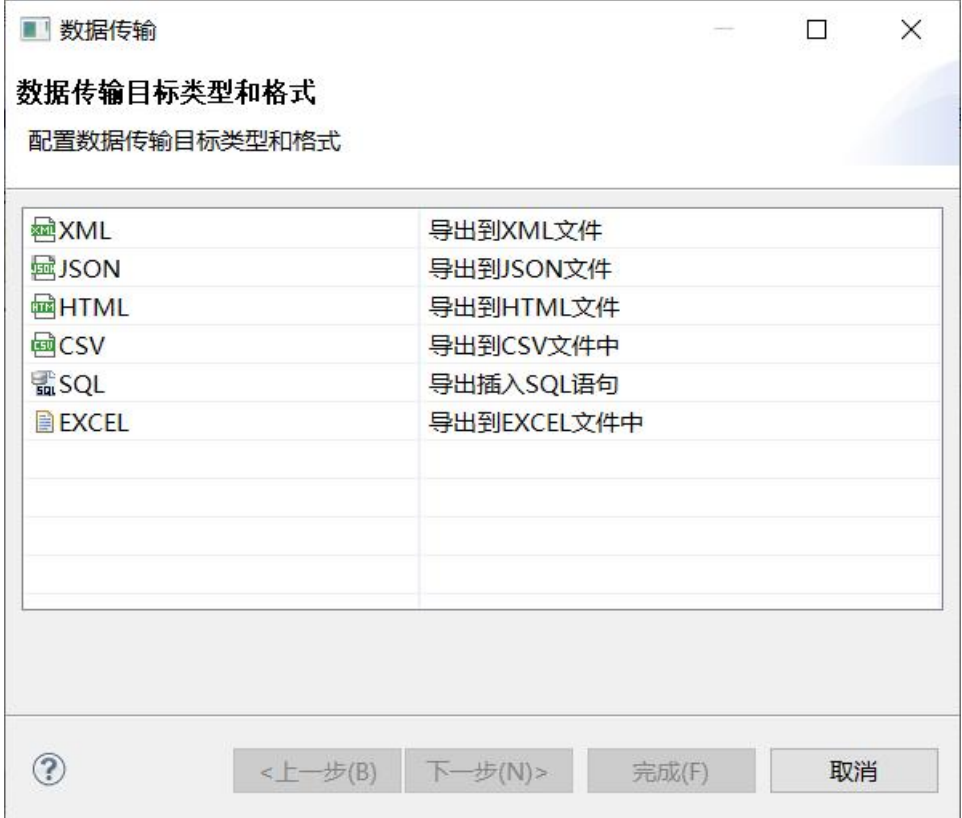

图 5- 51 导出表

选择导出路径,导出文件的文件名格式,编码,是否压缩等信息,选择"下 一步",再选择"完成",导出文件将导出到指定目录中。

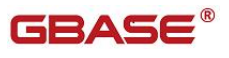

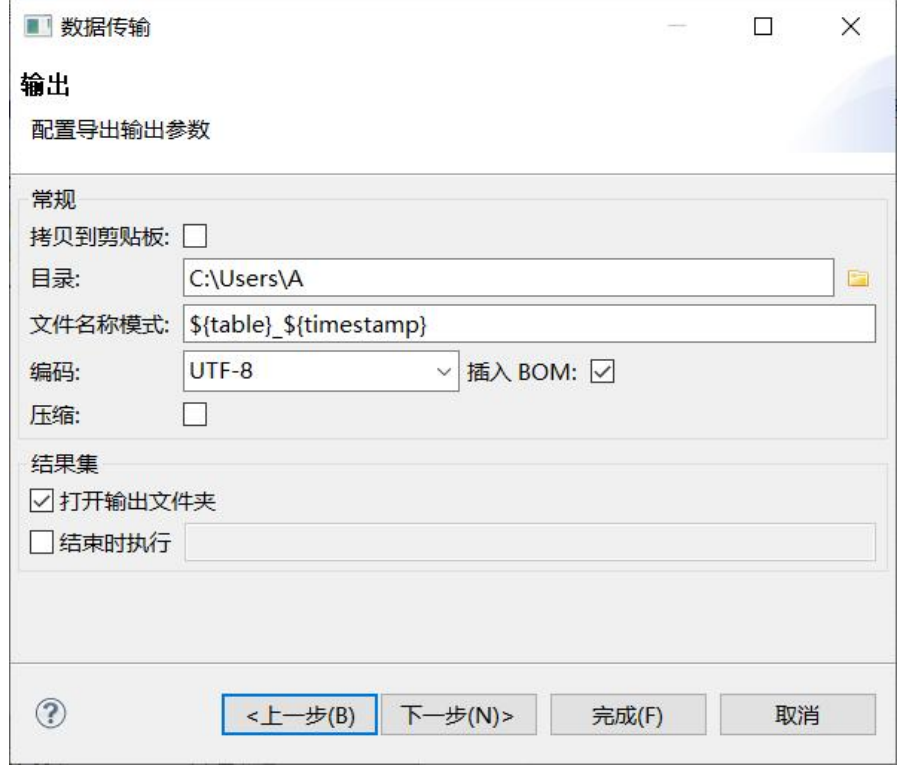

图 5- 52 导出表

### 5.2.3.8 生成 SQL

使用本功能,可以将表数据导成 SELECT、INSERT、UPDATE、DELETE、MERGE 以及 DLL 对应的语句。

在"数据库导航"中,依次展开服务器、"数据库"、"用户表"节点, 右键单击需要过滤表,选择"生成 SQL",选择 SELECT、INSERT、UPDATE、DELETE、 MERGE 或者 DLL,会生成对应的 SQL 语句。

GBase 模式和 Oracle 兼容模式下 SQL 脚本有差异:

- GBase 模式下脚本为 db:tb 或者 db:owner.tb
- Oracle 兼容模式下,涉及到 db:tb 或者 db:owner.tb 的 sql 脚本均需 要变更为 db.tb

操作如下图所示:

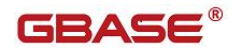

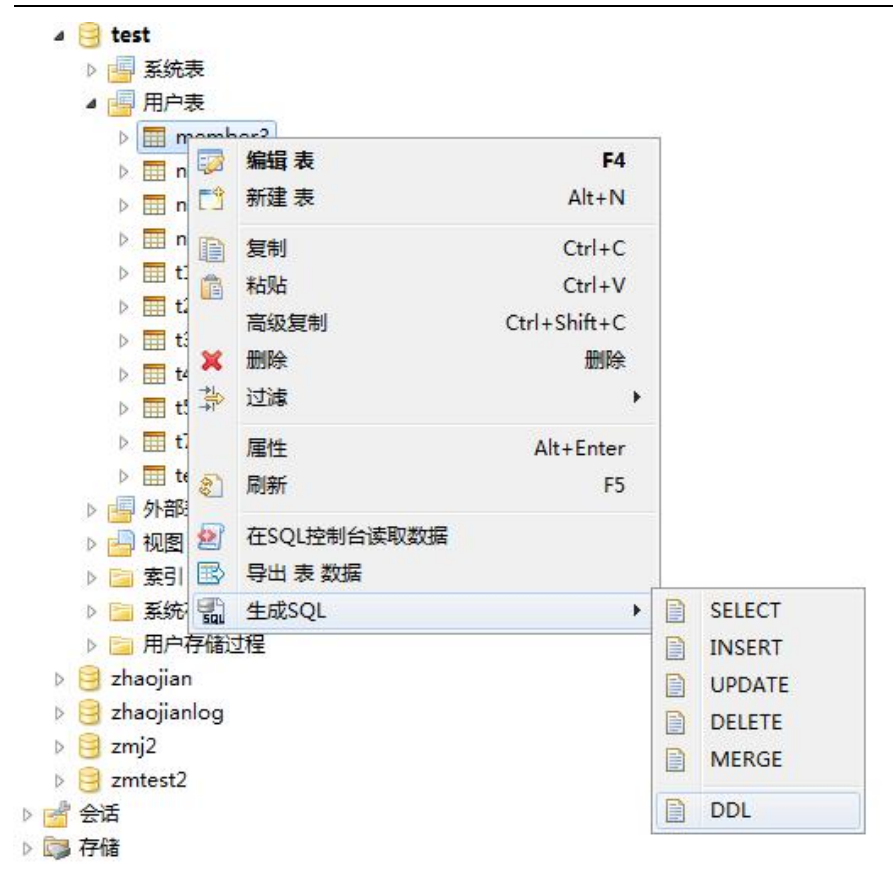

图 5- 53 生成 SQL

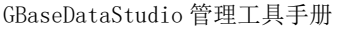

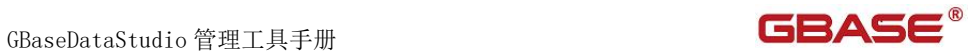

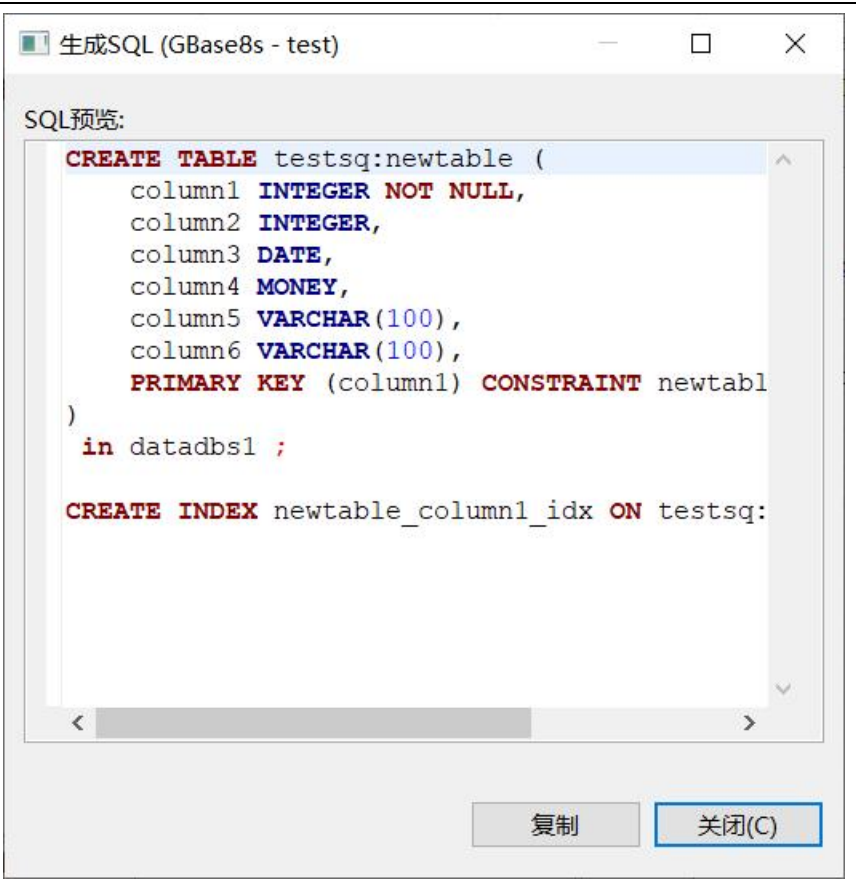

图 5- 54-1 表 SQL(非 Oracle 兼容连接模式下)

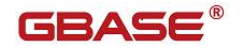

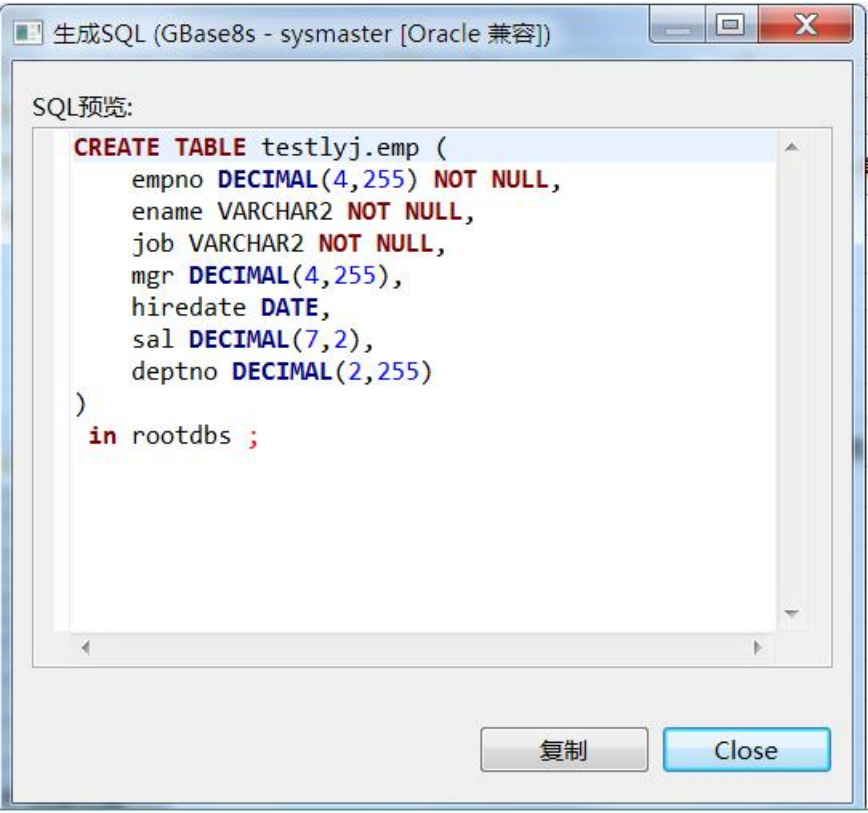

图 5- 54-2 表 SQL(GBase8s 的 Oracle 兼容连接模式下)

# 5.2.4 外部表管理

使用"外部表管理"功能,您可以对数据库所属的外部表进行管理。 外部表管理功能能对用户数据库下的用户表进行增、删、改、查操作。 下面的章节将根据如下功能详细介绍用户表管理功能:

- 新建表
- 修改表
- 打开表

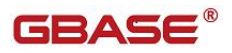

- 过滤 ろうしょう こうしょう こうしょう こうしょう
- 删除表

### 5.2.4.1 新建表

使用本功能,您可以在用户数据库下新建外部表。

在"数据库导航"中,右键单击数据库下的"外部表"节点,在弹出菜单 中选择"新建表"菜单项,如下图所示:

| $\mathbf{v}$<br>testsq     |            |                |
|----------------------------|------------|----------------|
| > 图系统表                     |            |                |
| >   用户表                    |            |                |
| > 外部丰                      |            |                |
| 中视<br>$\rightarrow$        | 查看外部表<br>5 | F4             |
| 索<br>> 5                   | [3 新建表     | $Alt+N$        |
| $\sim$ $\approx$ $\approx$ | 复制<br>圉    | $Ctrl + C$     |
|                            | 粘贴<br>眉    | $Ctrl + V$     |
| 』项目 - 常规                   | 靠<br>过滤    | $\mathcal{P}$  |
| 名称<br>$-$                  | 刷新<br>8    | F <sub>5</sub> |

图 5- 55 新建表

选择新建表菜单项后,系统将打开外部表设计器,如下图所示:

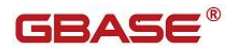

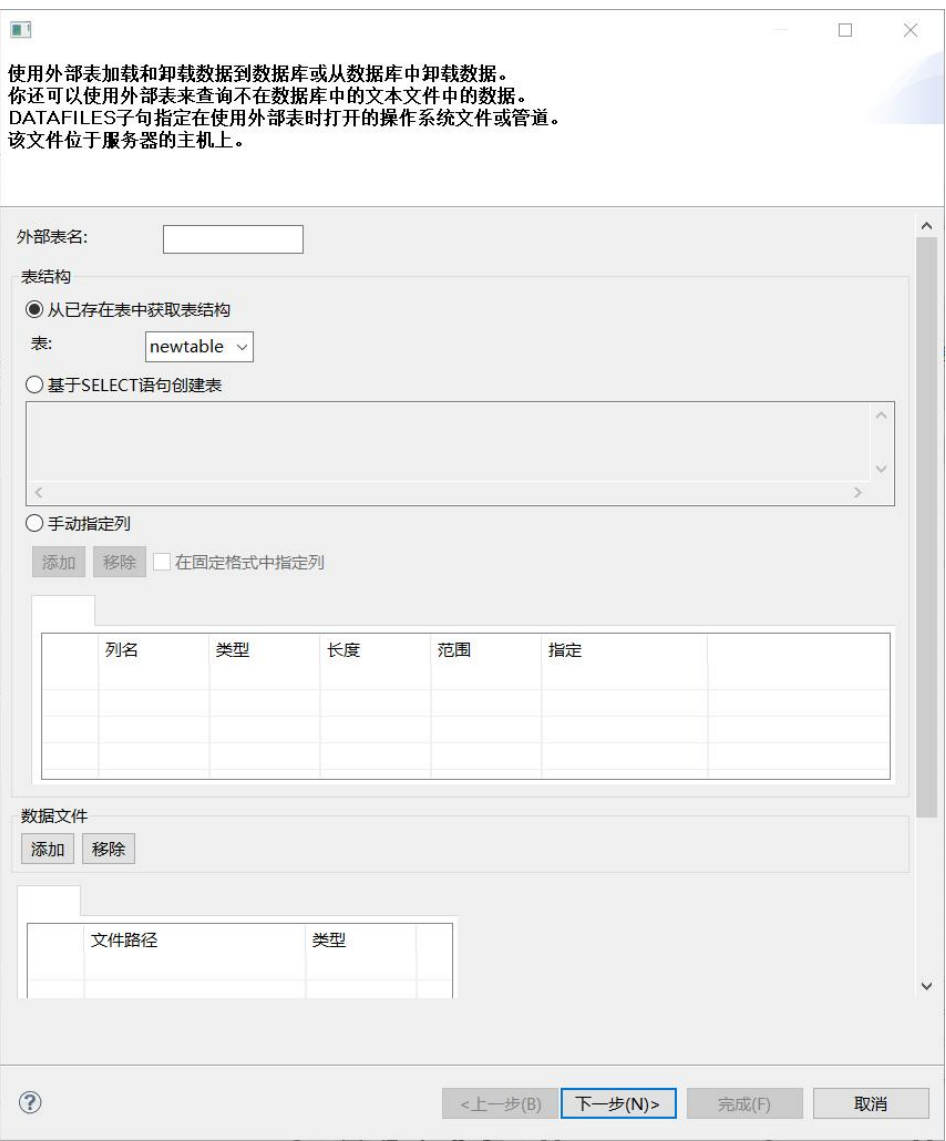

图 5- 56 新建外部表

新建外部表分为两步,第一步,填写外部表结构以及数据文件相关信息。

表结构选择,有三种选择方式,1、从已有表中获取表结构,您可以选择数 据库中已有的用户表。2、基于 select 语句创建表,您可以输入 select 语句。 3、手动指定列,新建外部表的相关字段。

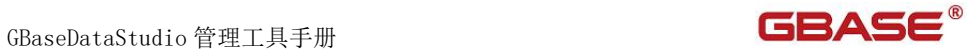

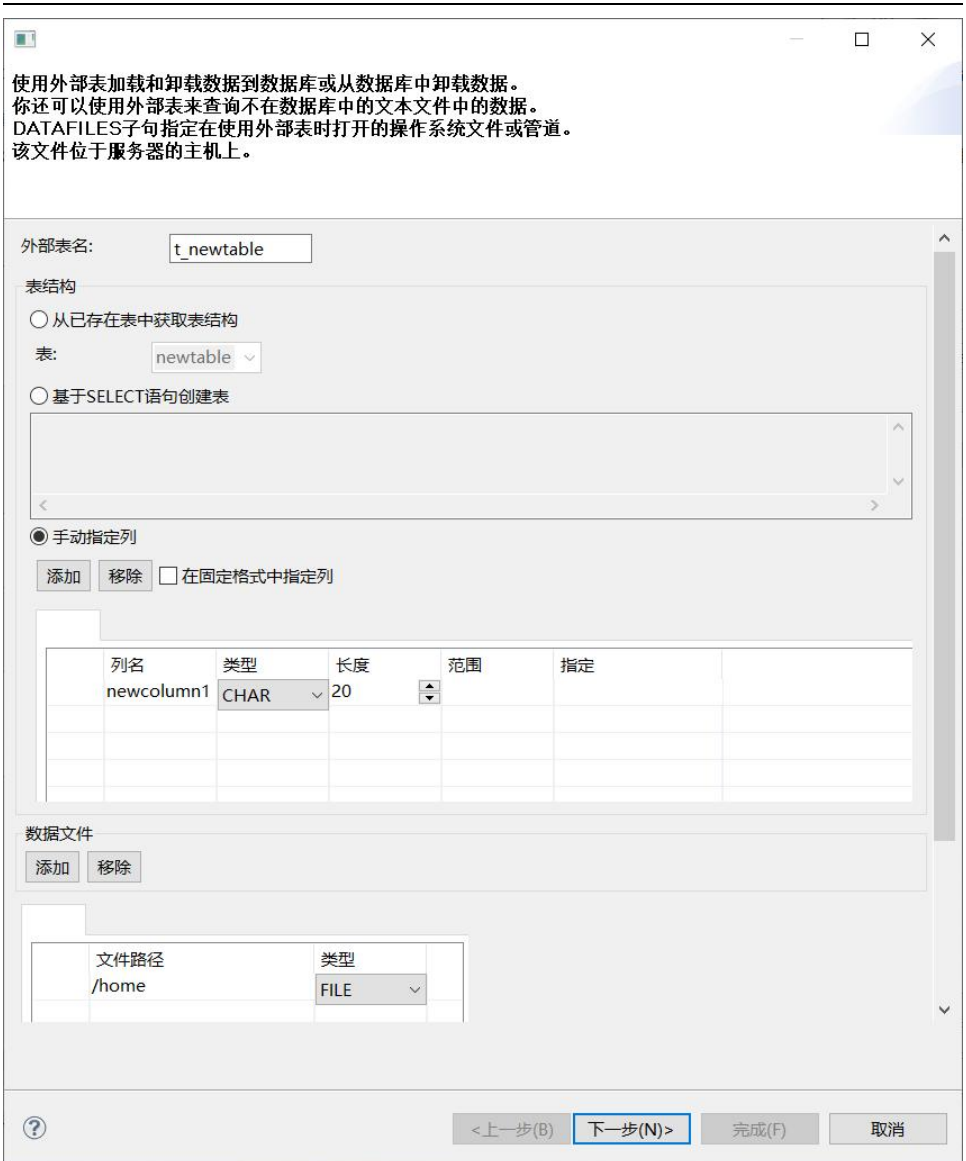

#### 图 5- 57 外部表基本信息

在填写完毕表信息后,单击"下一步"按钮,在新页面中,如下图所示:

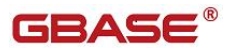

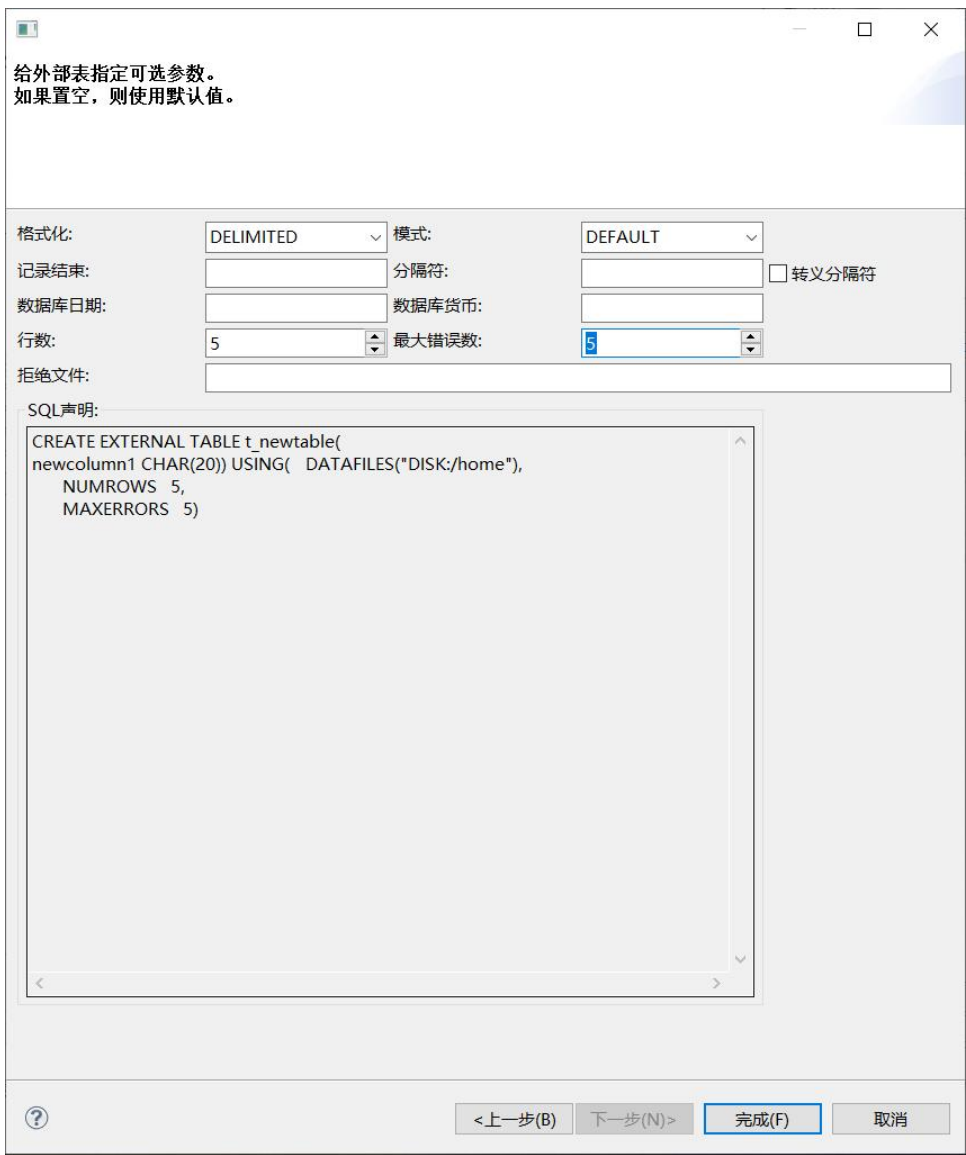

图 5- 58 外部表确认界面

在上面界面中输入相关的加载参数信息:

- 分隔符: 用来分隔字段的字符。缺省值为管道( | )字符。
- 拒绝文件:用来转换错误消息的完整路径名。
- 最大错误行数:终止加载操作之前的错误数目,除非设置拒绝文件值,

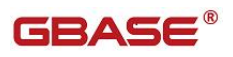

否则该值被忽略。

- 行数:外部表中包含的行的近似数目。
- 记录结束: 用来分隔记录的字符。缺省为换行符( \n )。
- 数据库日期:当读取或写入外部表时指定数据格式。在从外部表加载 和卸装操作期间,使用数据库日期子句转换数据。
- 数据库货币:当正在读取或写入外部表时,指定货币格式。在从外部 表加载和卸装操作期间,使用数据库货币子句转换数据。
- 格式化:
- 1. DELIMITED 指定数据文件是一个定界文本文件。可以使用可选的分隔 符选项指定定界符。
- 2. FIXED 指定数据文件是固定宽度的。当在外部表中使用 EXTERNAL 数据 类型时,必须使用 FIXED 格式。
- 模式: マングランド マングランド しょうかん しょうかん しょうかん しゅうしょく
- 1. DEFAULT 指定用列缺省值(如果已定义)而不是 NULL 值来替换定界输 入文件中缺少的值,这样就可以稀疏地填充输入文件。在缺省值是要 装入的值的文件中,文件不需要每一列都有一个条目。
- 2. DELUXE (load only) 请求使用 DELUXE 方式加载数据时,数据库服务 器会忽略该关键字,并内部选择 DELUXE 或 EXPRESS 方式。DELUXE 方 式将更改索引、执行约束检查以及评估触发器的数据插入到该表。 DELUXE 方式加载不如 EXPRESS 方式加载快,但是它更灵活。在 DELUXE 方式,您可以存取并更改正在加载的表。数据库服务器在加载数据到 使用事务日志记录的数据库的 STANDARD 表和任何定义索引的表中 时,总是选择 DELUXE 方式。
- 3. EXPRESS 方式数据库是非日志记录的且目标表(任一表类型)没有索 引。数据库是日志记录的且目标表是 RAW 并没有索引。

点击"完成",创建外部表。

## 5.2.4.2 修改表

使用本功能,您可以对用户数据库中已经存在的外部表进行结构上的修改。

在"数据库导航"中,展开用户数据库下的"外部表"节点,右键单击需 要修改的表,再选择弹出菜单中的"编辑 表"菜单项。如下图所示:

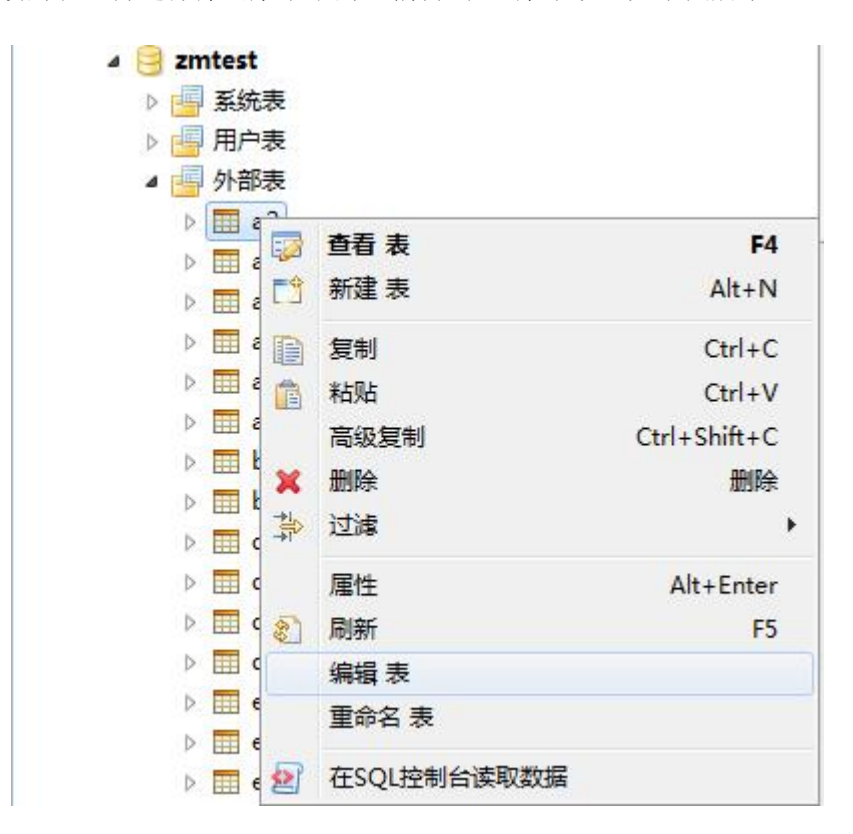

图 5- 59 设计表

在打开的外部表中您可以对表进行操作,外部表的基本信息显示如下:

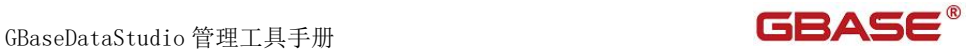

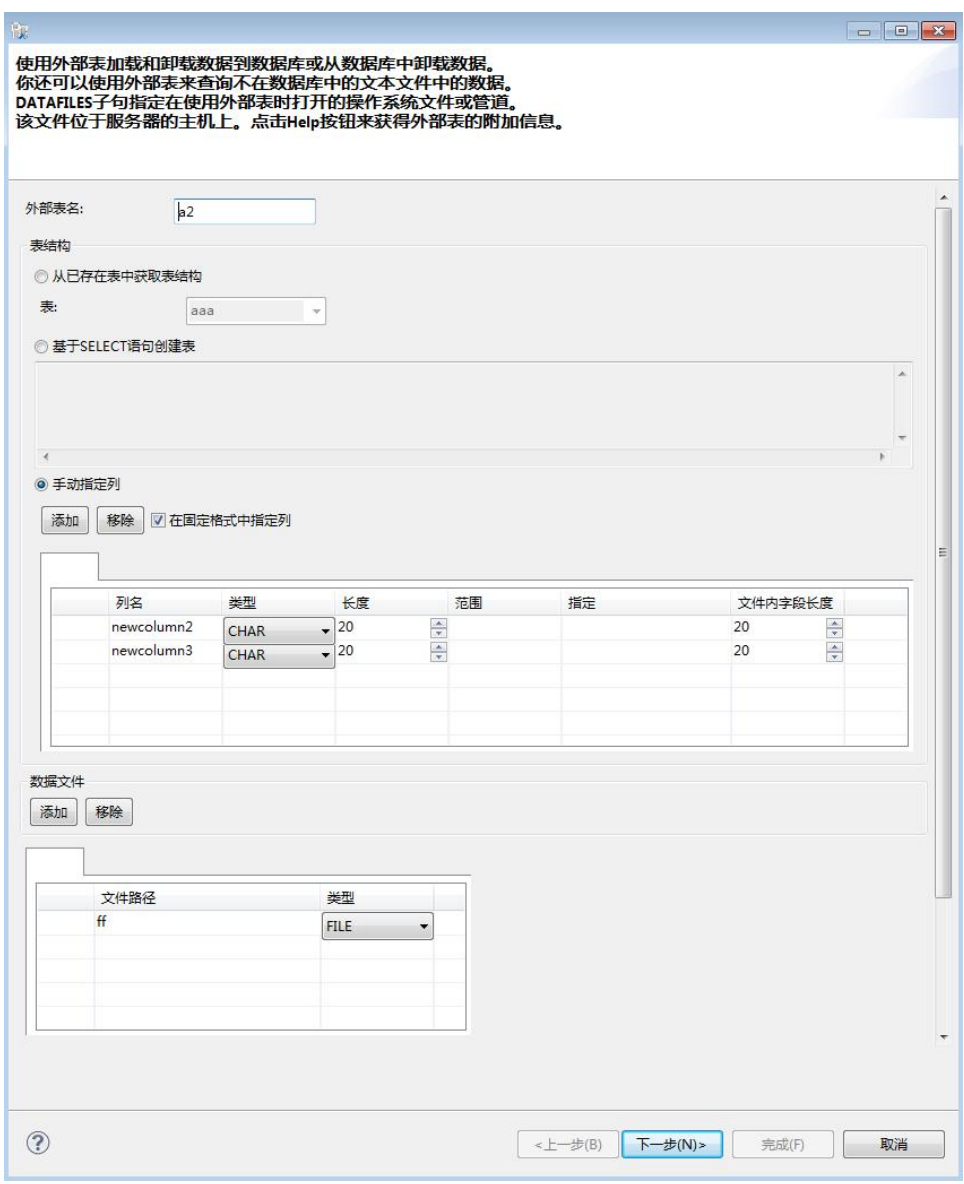

图 5- 60 设计表

修改完成后,点击"下一步",显示的外部参数信息以及最终 SQL 信息如 下:

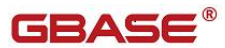

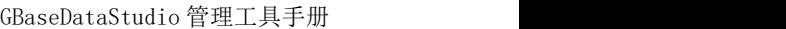

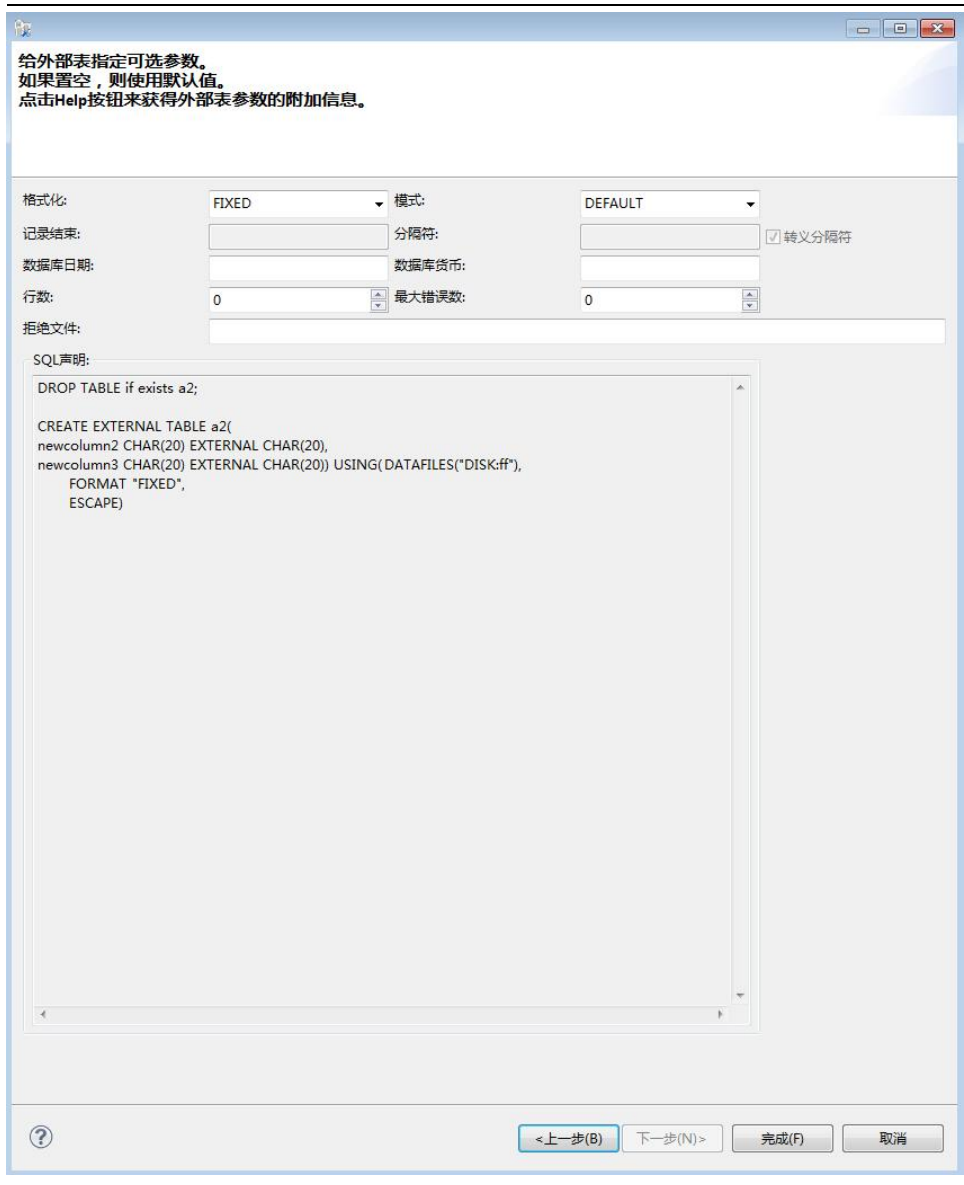

### 图 5- 61 外部表 SQL 信息界面

界面参数参见新建表。

在上面界面中输入相关的加载参数信息,点击"完成",创建外部表。

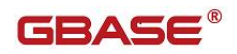

# 5.2.4.3 打开表

在"数据库导航"中,双击表名,会显示表的一些基本信息,如:表的属 性, 包括: 列、存储、DDL 操作。表数据, 包括: 外部表的数据信息。图, 显 示外部表的实体关系图。

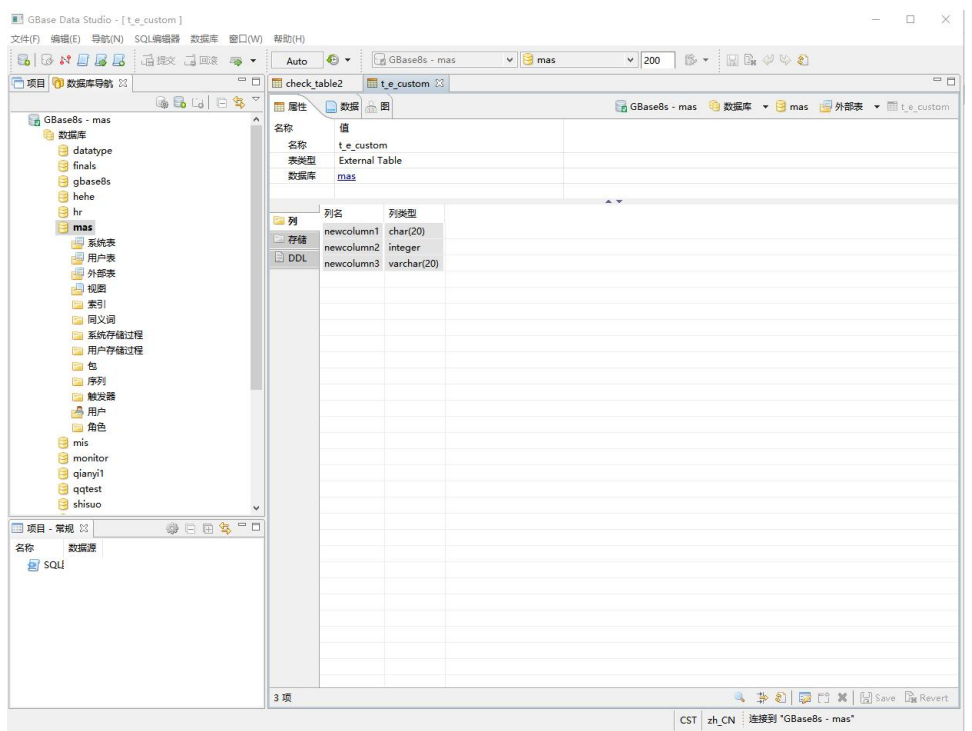

图 5- 62 打开表

选择"数据"菜单项后,系统会显示外部表的数据信息,如下图所示:

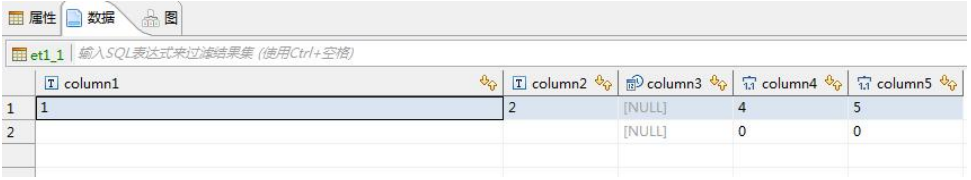

#### 图 5- 63 数据

选择"图"菜单项后,系统会显示表的实体关系图,如下图所示:
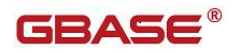

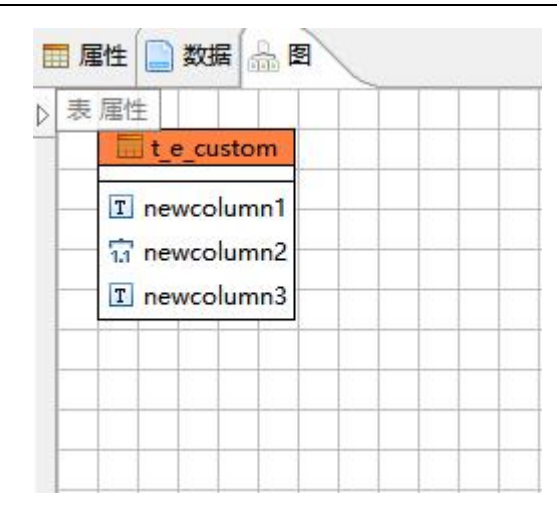

图 5- 64 实体关系图

#### 5.2.4.4 过滤

使用本功能,可以复制表。

在"数据库导航"中,依次展开服务器、"数据库"、"外部表"节点, 右键单击需要过滤表,选择过滤,配置 外部表过滤。

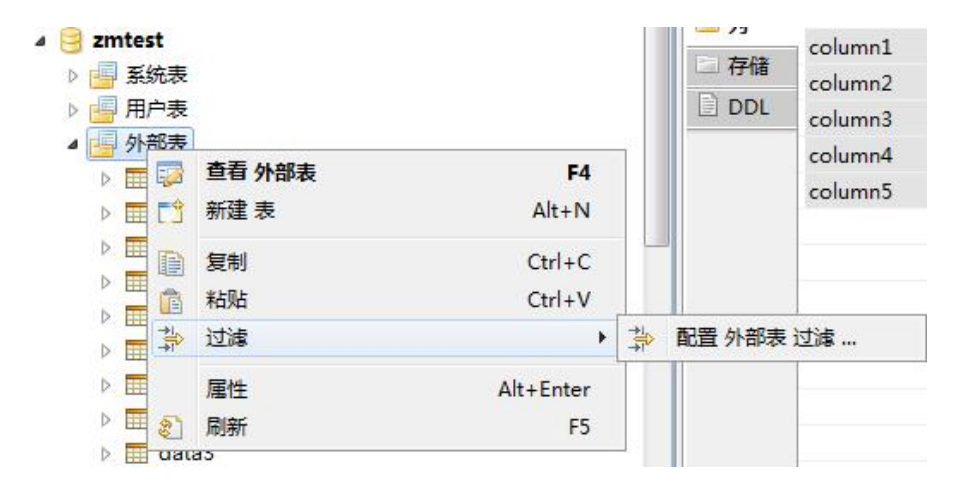

#### 图 5- 65 过滤表

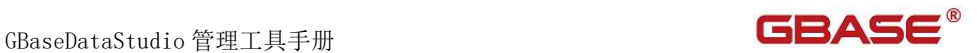

系统将打开一个过滤窗口,填写需要包含和排除的关键字,选择确定,如 下图所示:

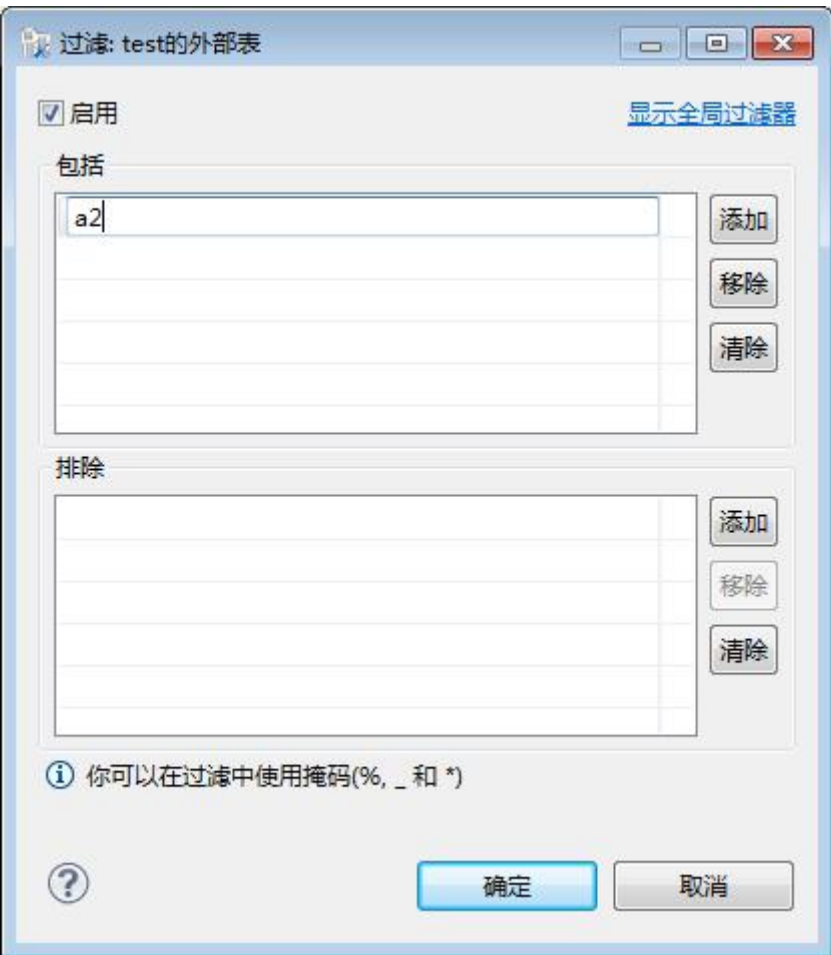

图 5- 66 过滤窗口

过滤后会显示符合筛选条件的表

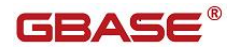

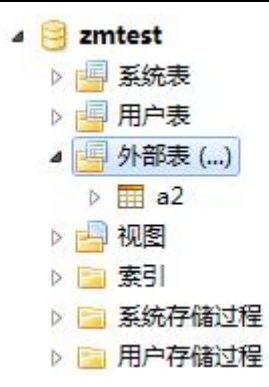

图 5- 67 过滤结果

# 5.2.5 列管理

使用"列管理"功能,您可以对数据库所属的数据表中的列进行管理。

列管理功能只能对用户数据库下的表中的列进行操作,对于系统数据库只 显示列名。

下面的章节将根据如下功能详细介绍列管理功能:

- 新建列
- 删除列
- 编辑列

#### 5.2.5.1 新建列

在"数据库导航"中,依次展开服务器、"数据库"、"表"节点,选择 某张表,选择"列"节点,右键点击"新建列":

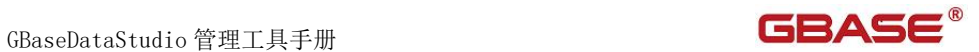

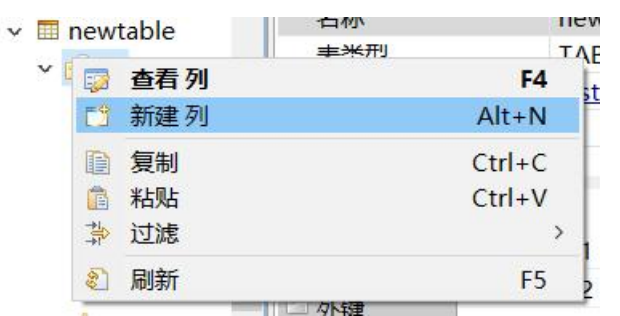

图 5- 68 新建列

选择"新建列"菜单项后,将新建列中填写相关信息,如下图所示:

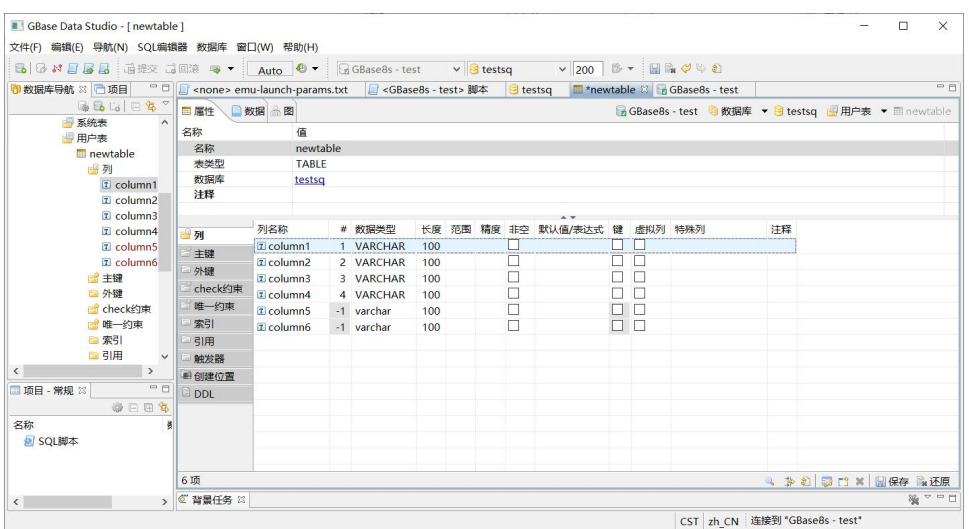

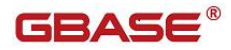

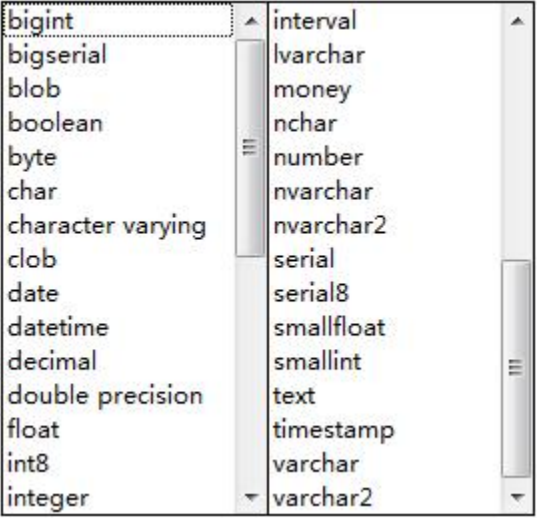

新建列支持的数据类型(Oracle 兼容模式下)

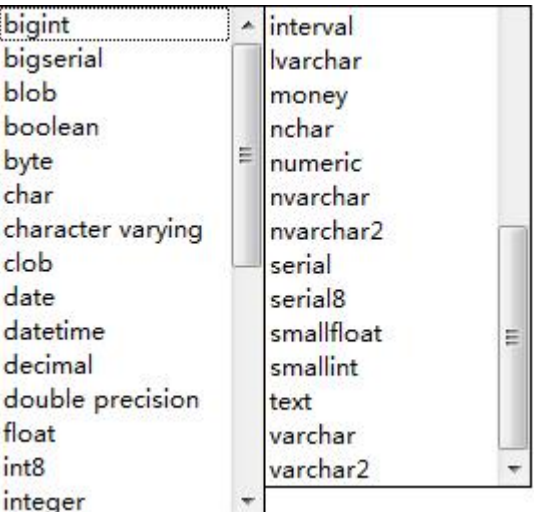

新建列支持的数据类型(GBase 模式下)

5- 69 在表设计器中新建列

在"列名称"列的单元格中键入列名。列名是必需设置的值。

"数据类型"列,Oracle 兼容模式和 GBase 模式是有差异的,其各自模式

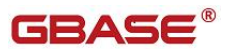

列的数据类型,如上图所示。

如果要新建虚拟列,则勾选虚拟列,在默认值、表达式文本框中,输入虚 拟列表达式。

其他可选信息根据情况填写,填写完成后,点击菜单栏的"保存"按钮, 可以将表列保存到数据库中。

注:如果 Server 支持注释功能,则可为列增加注释。

#### 5.2.5.2 删除列

在"数据库导航"中,依次展开服务器、"数据库"、"表"节点,选择 某张表,选择"列"节点,选择某列,右键点击"删除",就会删除对应的列:

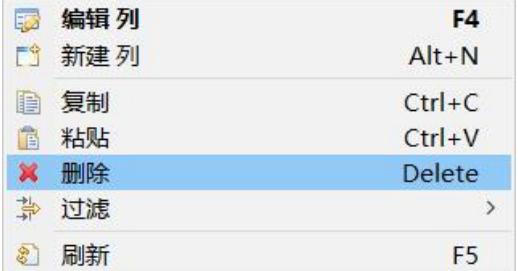

#### 图 5- 70 删除列

#### 5.2.5.3 编辑列

在"数据库导航"中,依次展开服务器、"数据库"、"表"节点,选择 某张表,选择"列"节点,选择某列,右键点击"编辑列":

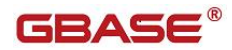

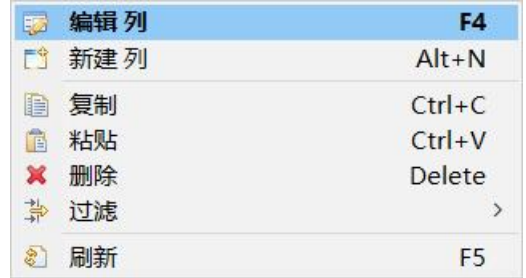

图 5- 71 编辑列

在弹出对话框中,会显示列的属性信息,可以编辑修改。

| 富 属性    |                |
|---------|----------------|
| 名称      | 值              |
| 列名称     | c4             |
| #       | 4              |
| 数据类型    | <b>INTEGER</b> |
| 长度      | 10             |
| 范围      |                |
| 精度      |                |
| 非卒      |                |
| 默认值/表达式 | c1             |
| 键       | m              |
| 虚拟列     | $\sqrt{}$      |
| 特殊列     |                |
| 注释      |                |

图 5- 72 编辑列

# 5.2.6 主键

使用"主键"功能,您可以对数据表中的主键进行管理。 下面的章节将根据如下功能介绍主键管理功能:

新建主键

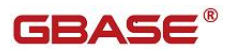

- 编辑主键
- 删除主键
- 禁用/激活主键

#### 5.2.6.1 创建主键

使用"新建主键"功能,您可以新建主键。

在"数据库导航"中,选择数据库下表节点下的某张表,右键单击表名节 点下的"主键"节点,选择菜单中的"新建主键"菜单项,如下图所示:

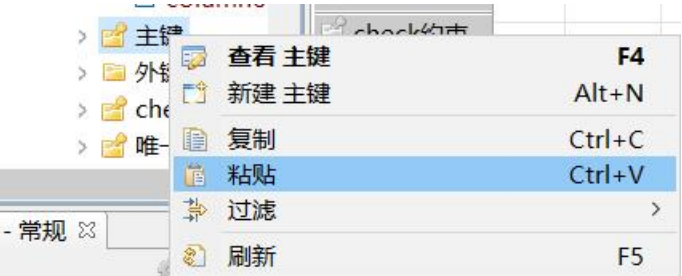

#### 图 5- 73 新建主键

选择"新建主键"菜单项后, GBaseDataStudio 管理器将打开"新建主键" 对话框,如下图所示:

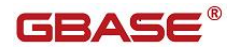

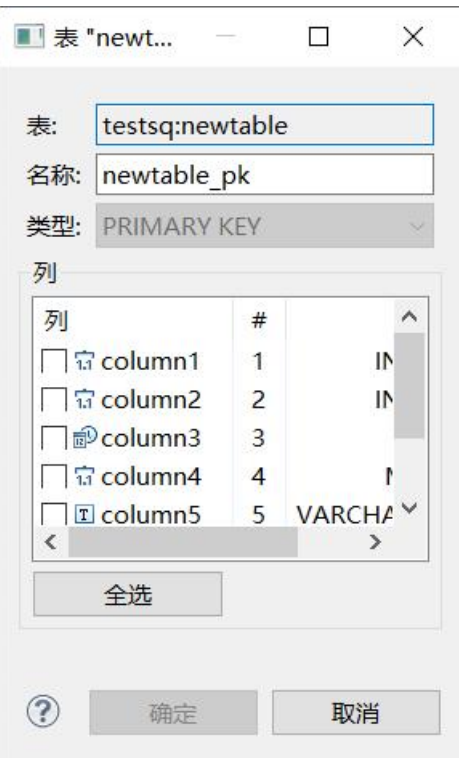

图 5- 74 新建主键对话框

您可以选择某个表字段作为唯一键,单击"确定",创建唯一键成功。

### 5.2.6.2 编辑主键

使用" 编辑主键"功能, 您可以编辑主键。

在"数据库导航"中,选择数据库下表节点下的某张表,选择表名节点下 的"主键"节点,再表内选择某个主键,如下图所示:

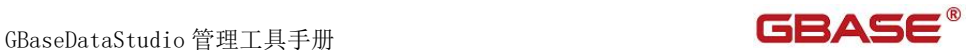

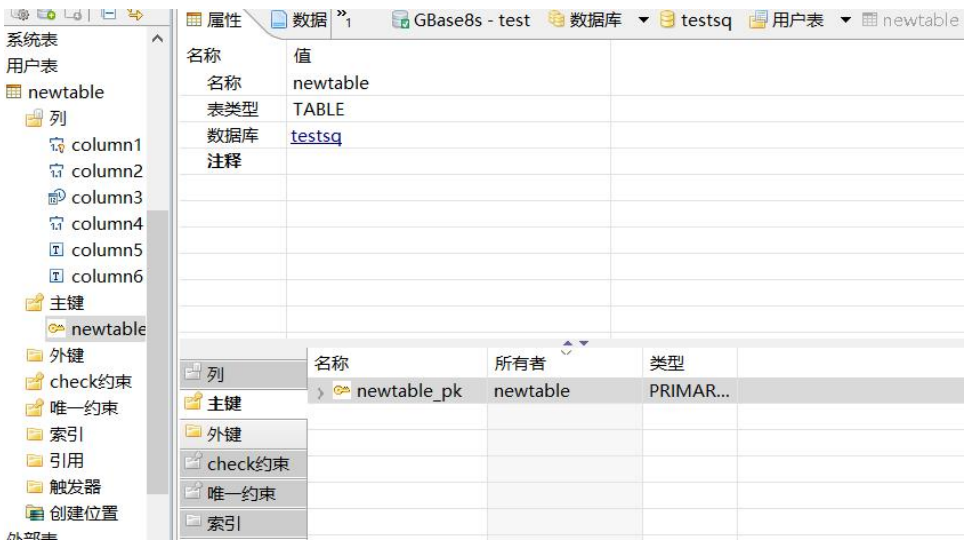

图 5- 75 编辑主键

选择"编辑主键"菜单项后, GBaseDataStudio 管理器将打开"编辑主键" 对话框,如下图所示:

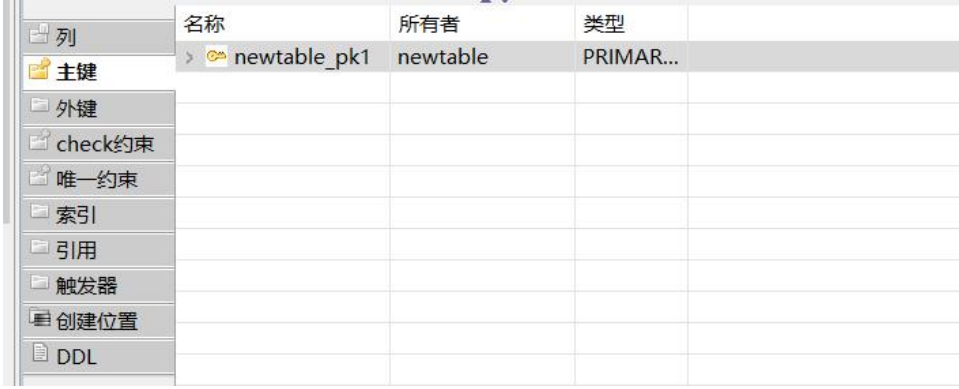

图 5- 76 编辑主键窗口

您可以查看主键相关信息。

# 5.2.6.3 删除主键

使用"删除"功能,您可以删除主键。

在"数据库导航"中,选择数据库下表节点下的某张表,选择表名节点下 的"主键"节点, 选择某个主键, 单击"Delete":

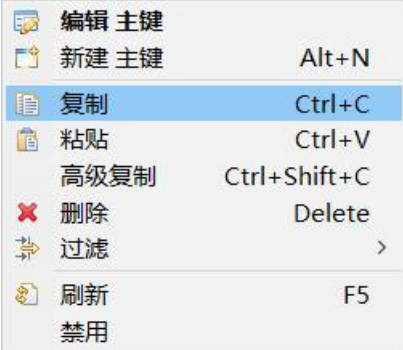

图 5- 77 删除主键菜单项

选择"删除"菜单项,将删除掉您所选择的主键。

#### 5.2.6.4 禁用/激活主键

使用"禁用/激活主键"功能,您可以禁用/激活主键。

在"数据库导航"中,选择数据库下表节点下的某张表,选择表名节点下 的"主键"节点,选择某个主键,单击"禁用"或"激活":

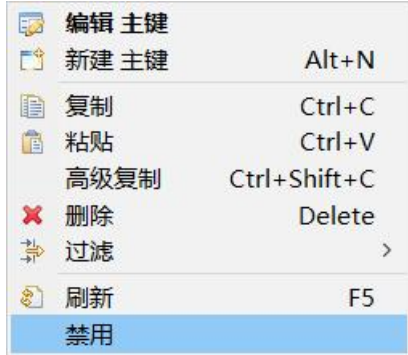

图 5- 78 禁用/激活主键菜单项

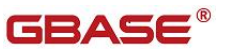

选择"禁用"或"激活"菜单项,将禁用/激活您所选择的主键。

# 5.2.7 外键

使用"外键"功能,您可以对数据表中的外键进行管理。

下面的章节将根据如下功能介绍外键管理功能:

- 新建外键
- 编辑外键
- 删除外键
- 禁用/激活外键

#### 5.2.7.1 创建外键

使用"新建外键"功能,您可以新建外键。

在"数据库导航"中,选择数据库下表节点下的某张表,右键单击表名节 点下的"外键"节点,选择菜单中的"新建外键"菜单项,如下图所示:

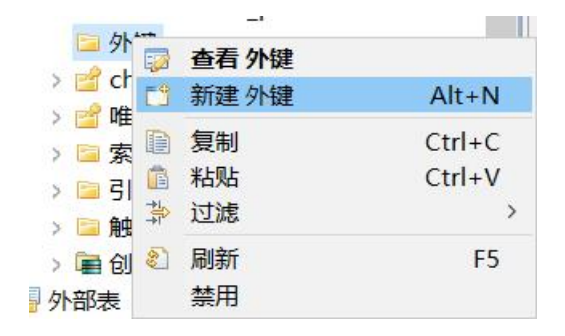

图 5- 79 新建外键

选择"新建外键"菜单项后, GBaseDataStudio 管理器将打开"新建外键" 对话框,如下图所示:

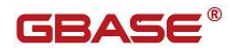

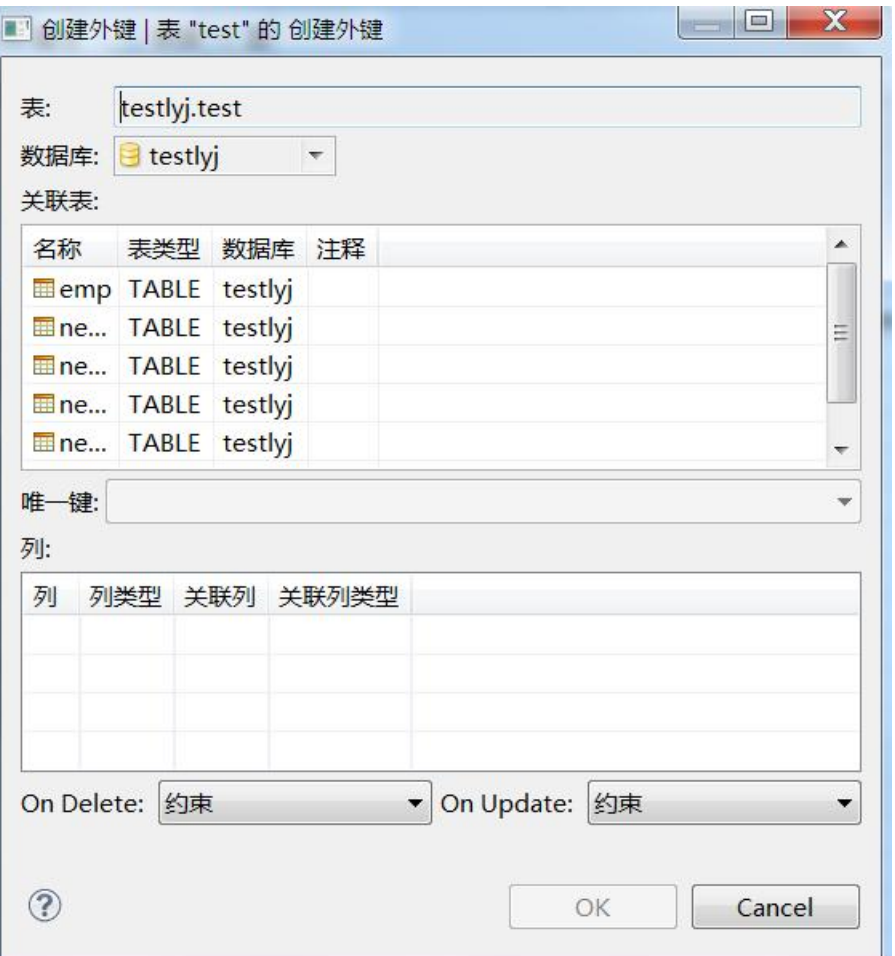

图 5- 80 新建外键对话框

您可以选择某个表字段作为外键, ON Delete 可以选择"约束"或者"级 联", On Update 为"约束", 单击"确定", 在新界面中点击"保存"菜单, 生成外键。

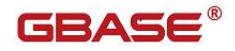

GBaseDataStudio 管理工具手册 ファイル ファイル ファイルストランド コンドライブ

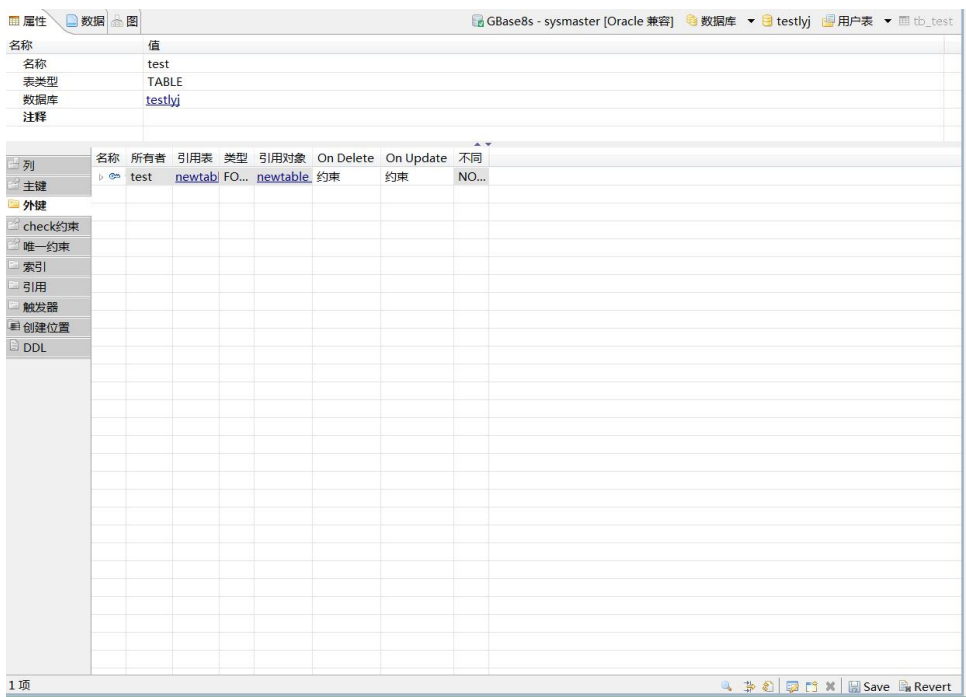

## 5.2.7.2 编辑外键

使用"编辑外键"功能,您可以编辑外键。

在"数据库导航"中,选择数据库下表节点下的某张表,选择表名节点下 的"外键"节点,选择某个外键,单击"编辑外键",如下图所示:

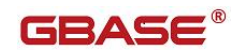

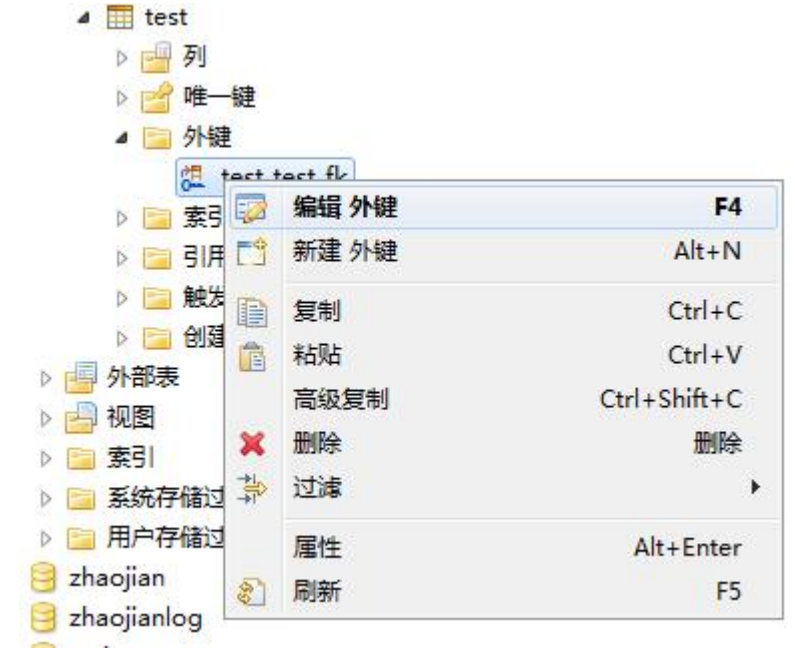

#### 图 5- 81 编辑外键

选择"编辑外键"菜单项后, GBaseDataStudio 管理器将打开"编辑外键" 对话框,如下图所示:

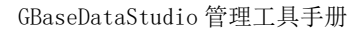

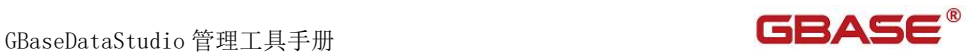

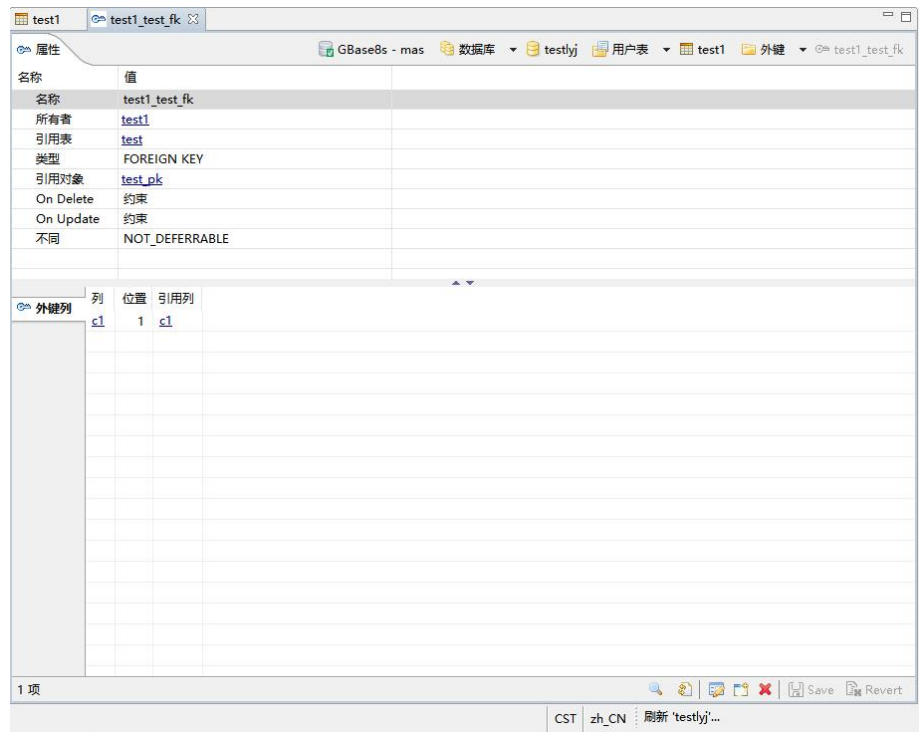

图 5- 82 编辑外键窗口

您可以查看外键相关信息。

## 5.2.7.3 删除外键

使用"删除"功能,您可以删除外键。

在"数据库导航"中,选择数据库下表节点下的某张表,选择表名节点下 的"外键"节点,选择某个外键,单击"删除":

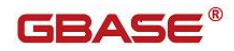

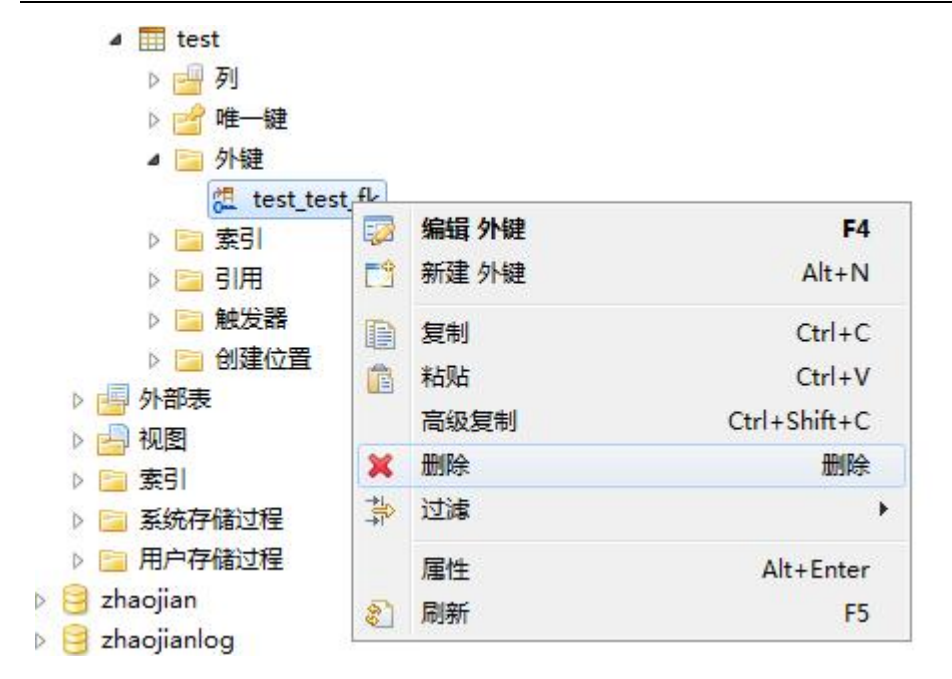

图 5- 83 删除外键菜单项

选择"删除"菜单项,将删除掉您所选择的外键。

## 5.2.7.4 禁用/激活外键

使用"禁用/激活"功能,您可以禁用/激活外键。

在"数据库导航"中,选择数据库下表节点下的某张表,选择表名节点下 的"外键"节点,选择某个外键,单击"禁用"或"激活":

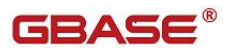

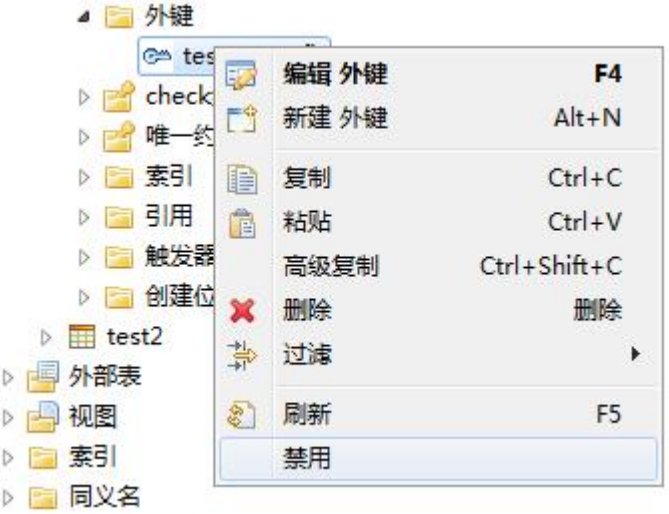

图 5- 84 禁用/激活外键菜单项

选择"禁用"或"激活"菜单项,将禁用/激活您所选择的外键。

# 5.2.8 Check 约束

使用"Check 约束"功能,您可以对数据表中的 Check 约束进行管理。 下面的章节将根据如下功能介绍 Check 约束管理功能:

- 新建 Check 约束
- 查看 Check 约束
- 删除 Check 约束
- 禁用/激活 Check 约束

#### 5.2.8.1 创建 Check 约束

使用"新建 Check 约束"功能,您可以新建 Check 约束。

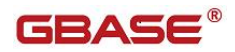

在"数据库导航"中,选择数据库下表节点下的某张表,右键单击表名节 点下的"Check 约束"节点,选择菜单中的"新建 Check 约束"菜单项,如下 图所示:

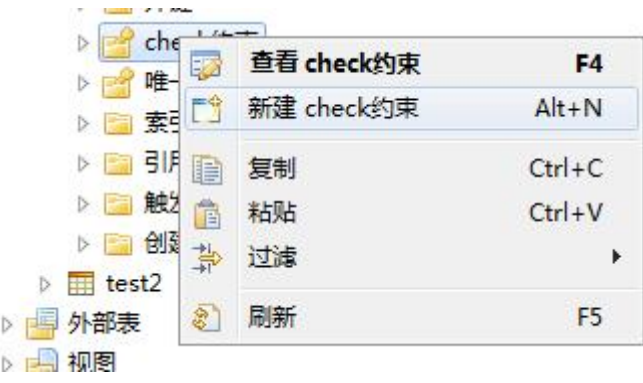

图 5- 85 新建 Check 约束

选择"新建 Check 约束"菜单项后, GBaseDataStudio 管理器将打开"新 建 Check 约束"对话框,如下图所示:

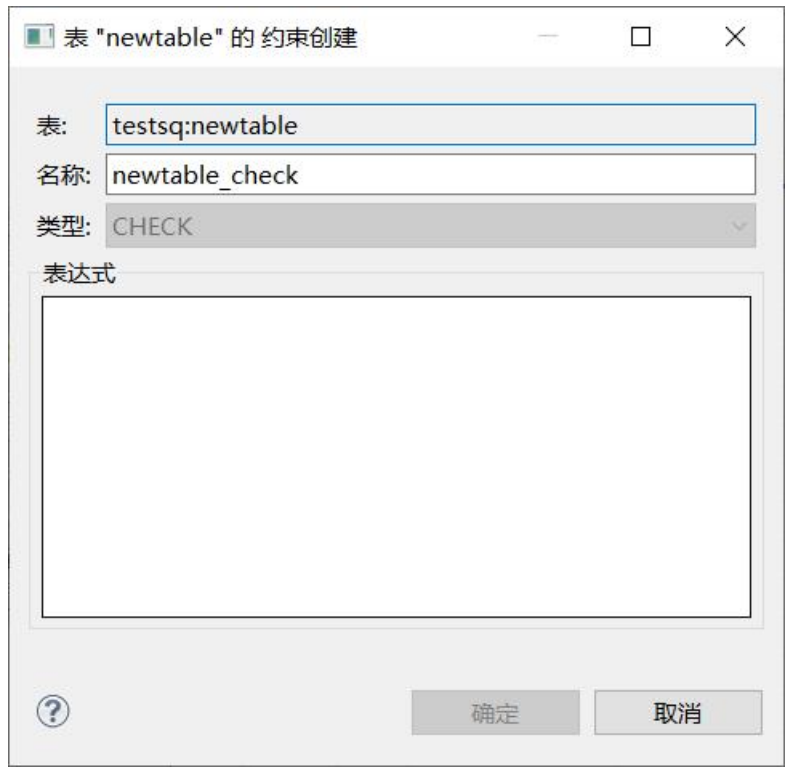

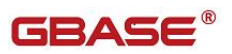

图 5- 86 新建 Check 约束对话框

您可以编写表达式作为 Check 约束,单击"确定",创建 Check 约束成功。

#### 5.2.8.2 查看 Check 约束

使用"查看 Check 约束"功能,您可以查看 Check 约束。

在"数据库导航"中,选择数据库下表节点下的某张表,选择表名节点下 的" Check 约束"节点,选择某个 Check 约束,单击"查看 Check 约束", 如 下图所示:

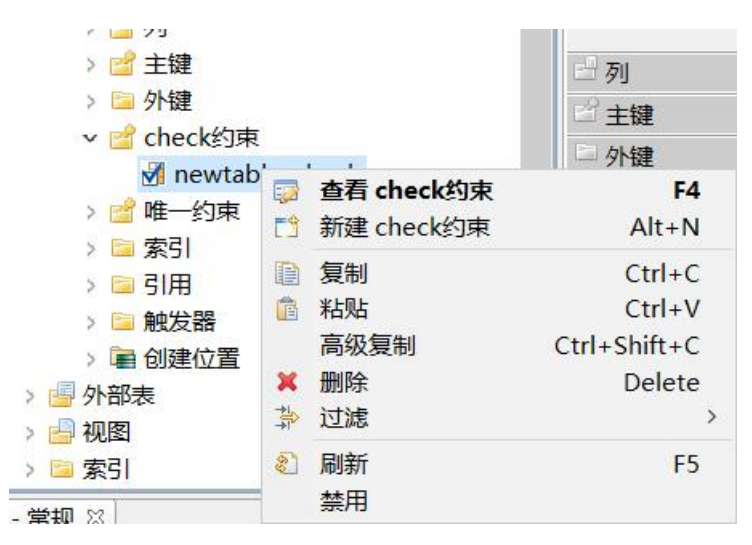

图 5- 87 查看 Check 约束

选择" 查看 Check 约束"菜单项后, GBaseDataStudio 管理器将打开"查 看 Check 约束"对话框,如下图所示:

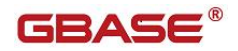

GBaseDataStudio 管理工具手册

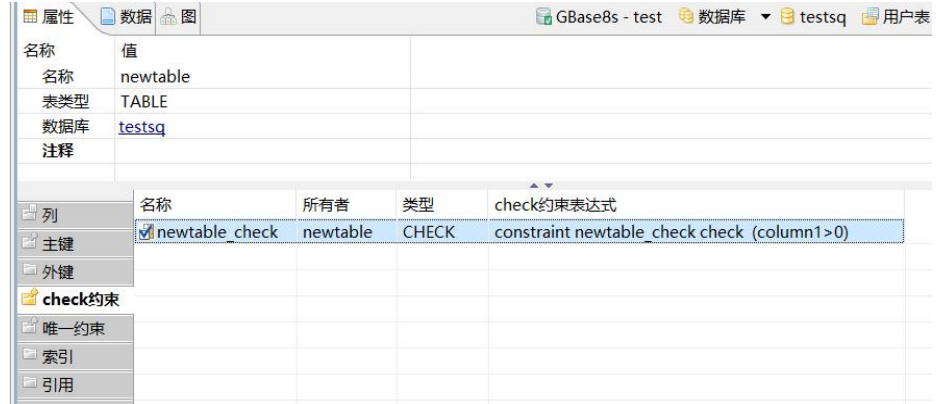

图 5- 88 查看 Check 约束窗口

您可以查看 Check 约束相关信息。

#### 5.2.8.3 删除 Check 约束

使用"删除"功能,您可以删除 Check 约束。

在"数据库导航"中,选择数据库下表节点下的某张表,选择表名节点下 的" Check 约束"节点,选择某个 Check 约束,单击"删除":

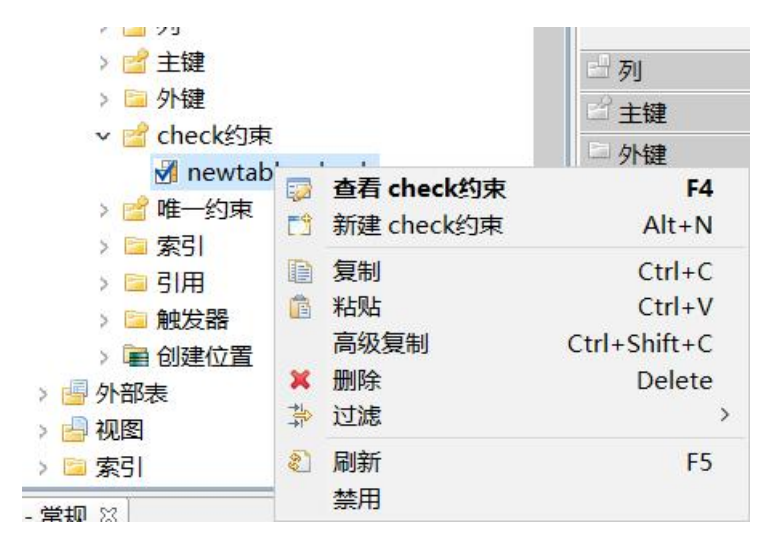

图 5- 89 删除 Check 约束菜单项

选择"删除"菜单项,将删除掉您所选择的 Check 约束。

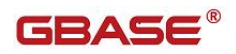

## 5.2.8.4 禁用/激活 Check 约束

使用"禁用/激活 Check 约束"功能,您可以禁用/激活 Check 约束。

在"数据库导航"中,选择数据库下表节点下的某张表,选择表名节点下 的" Check 约束"节点, 选择某个 Check 约束, 单击"禁用"或"激活":

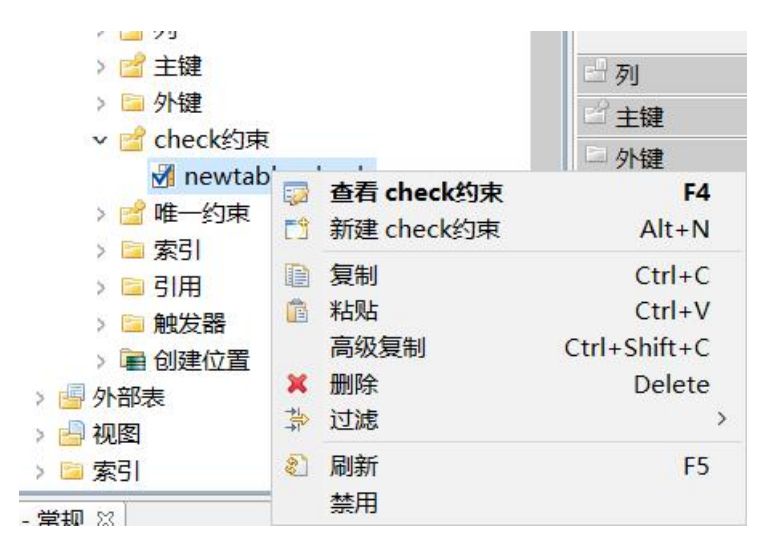

图 5- 90 禁用/激活 Check 约束菜单项

选择"禁用"或"激活"菜单项,将禁用/激活您所选择的 Check 约束。

### 5.2.9 唯一约束

使用"唯一约束"功能,您可以对数据表中的唯一约束进行管理。

下面的章节将根据如下功能介绍唯一约束管理功能:

- 新建唯一约束
- 查看唯一约束
- 删除唯一约束
- 禁用/激活唯一约束

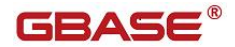

#### 5.2.9.1 创建唯一约束

使用"新建唯一约束"功能,您可以新建唯一约束。

在"数据库导航"中,选择数据库下表节点下的某张表,右键单击表名节 点下的"唯一约束"节点, 选择菜单中的"新建唯一约束"菜单项, 如下图所 示: カランド アンディアン アイストラックス しゅうしょう

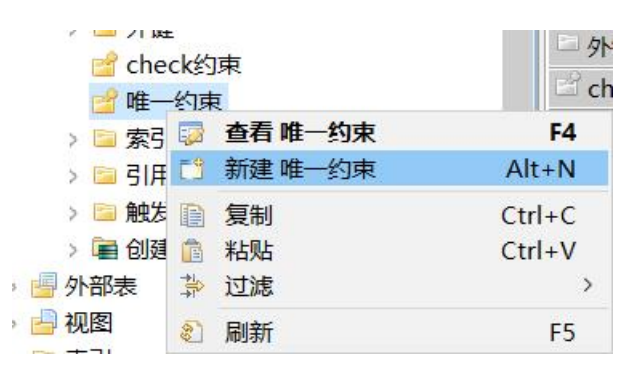

图 5- 91 新建唯一约束

选择"新建唯一约束"菜单项后, GBaseDataStudio 管理器将打开"新建 唯一约束"对话框,如下图所示:

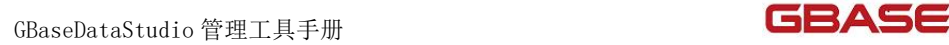

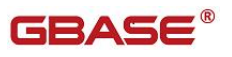

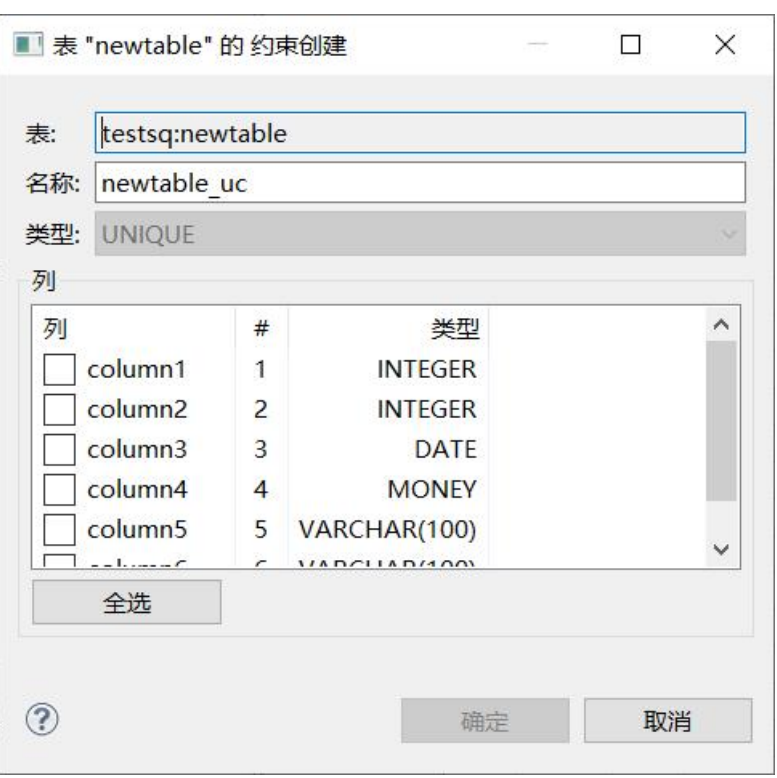

图 5- 92 新建唯一约束对话框

您可以选择某个表字段作为唯一约束,单击"确定",创建唯一约束成功。

## 5.2.9.2 查看唯一约束

使用"查看唯一约束"功能,您可以查看唯一约束。

在"数据库导航"中,选择数据库下表节点下的某张表,选择表名节点下 的"唯一约束"节点,选择某个唯一约束,单击"查看唯一约束",如下图所 示:

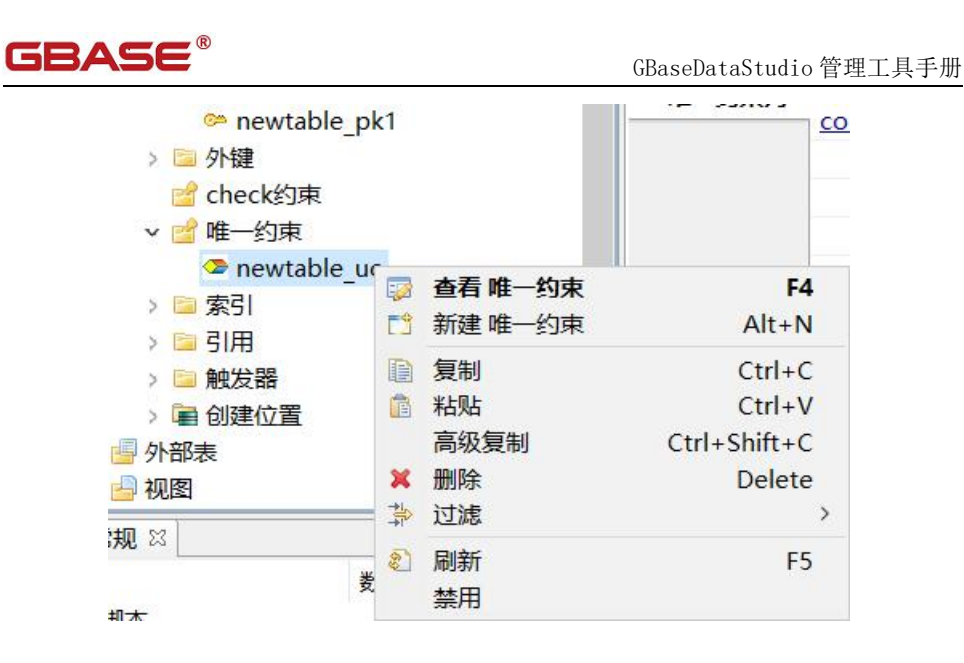

图 5- 93 查看唯一约束

选择"查看唯一约束"菜单项后, GBaseDataStudio 管理器将打开"查看 唯一约束"对话框,如下图所示:

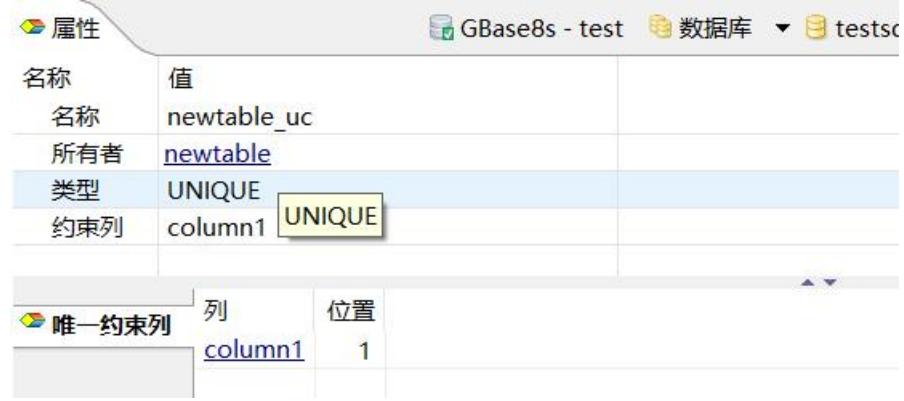

图 5- 94 查看唯一约束窗口

您可以查看唯一约束相关信息。

### 5.2.9.3 删除唯一约束

使用"删除"功能,您可以删除唯一约束。

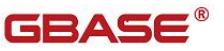

在"数据库导航"中,选择数据库下表节点下的某张表,选择表名节点下 的"唯一约束"节点, 选择某个唯一约束, 单击"删除":

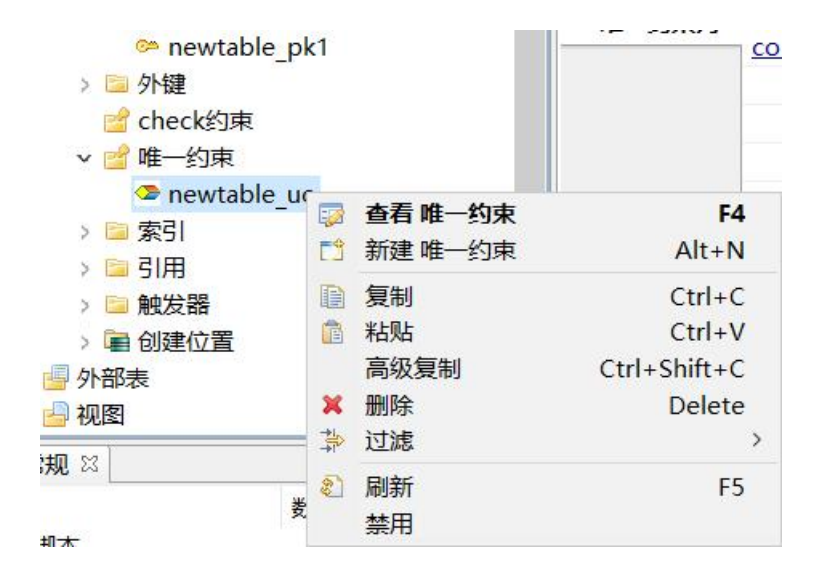

图 5- 95 删除唯一约束菜单项

选择"删除"菜单项,将删除掉您所选择的唯一约束。

#### 5.2.9.4 禁用/激活唯一约束

使用"禁用/激活唯一约束"功能,您可以禁用/激活唯一约束。

在"数据库导航"中,选择数据库下表节点下的某张表,选择表名节点下 的"唯一约束"节点,选择某个唯一约束,单击"禁用"或"激活":

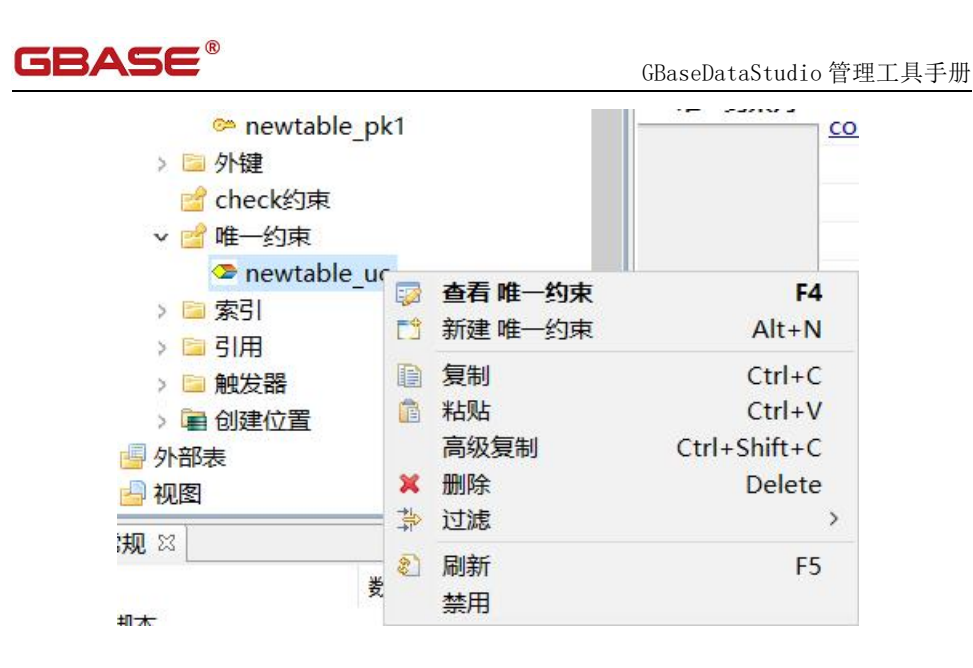

图 5- 96 禁用/激活唯一约束菜单项

选择"禁用"或"激活"菜单项,将禁用/激活您所选择的唯一约束。

# 5.2.10 索引

使用"索引"功能,您可以对数据表中的索引进行管理。

下面的章节将根据如下功能介绍索引管理功能:

- 新建索引
- 编辑索引
- 删除索引

#### 5.2.10.1 创建索引

使用"索引"功能,您可以新建索引。

在"数据库导航"中,选择数据库下表节点下的某张表,右键单击表名节 点下的"索引"节点,选择菜单中的"新建索引"菜单项,如下图所示:

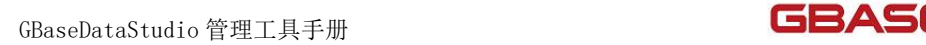

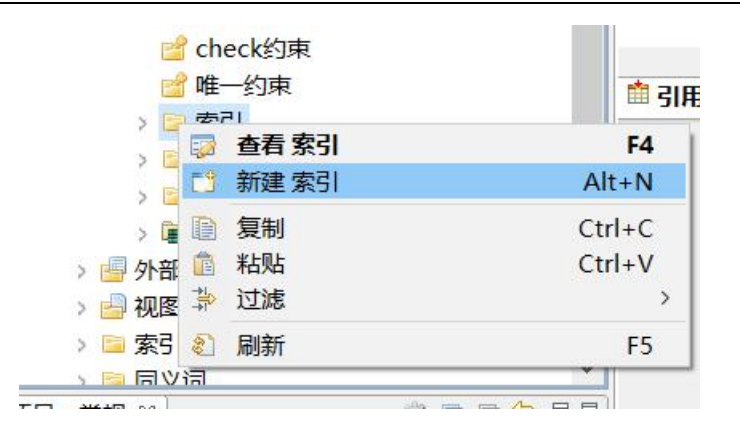

图 5- 97 新建索引

选择"新建索引"菜单项后, GBaseDataStudio 管理器将打开"新建索引" 对话框,如下图所示:

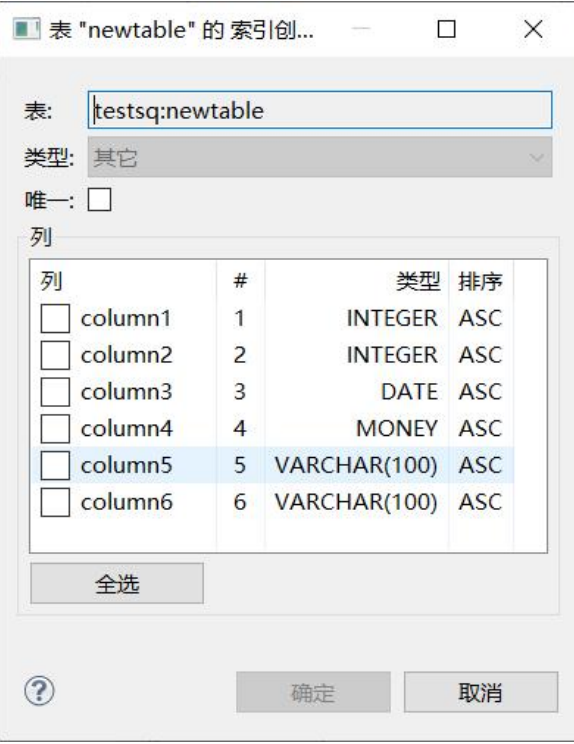

图 5- 98 新索引对话框

您可以选择某个表字段作为索引,单击"确定",创建索引成功。

## 5.2.10.2 编辑索引

使用" 编辑索引"功能,您可以编辑索引。

在"数据库导航"中,选择数据库下表节点下的某张表,选择表名节点下 的"索引"节点,选择某个索引,单击"编辑索引",如下图所示:

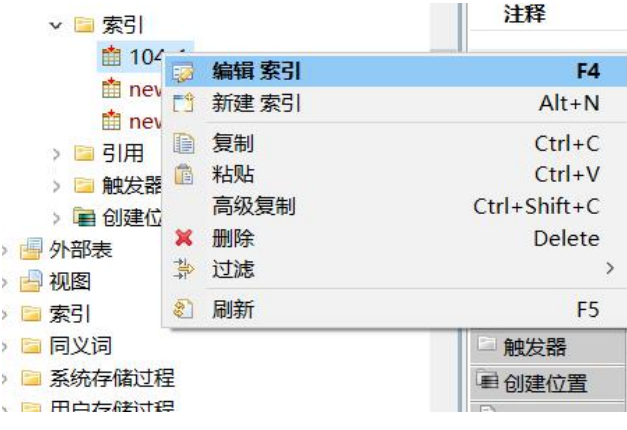

图 5- 99 编辑索引

选择"编辑索引"菜单项后, GBaseDataStudio 管理器将打开"编辑索引" 对话框,如下图所示:

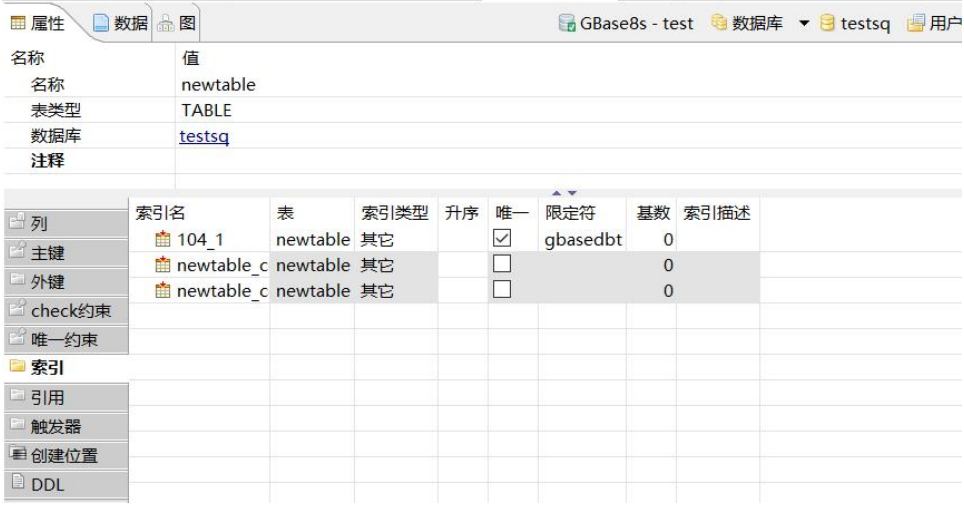

图 5- 100 编辑索引窗口

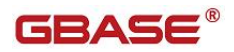

您可以查看索引相关信息。

#### 5.2.10.3 删除索引

使用"删除索引"功能,您可以删除索引。

在"数据库导航"中,选择数据库下表节点下的某张表,选择表名节点下 的"索引"节点,选择某个索引,单击"删除":

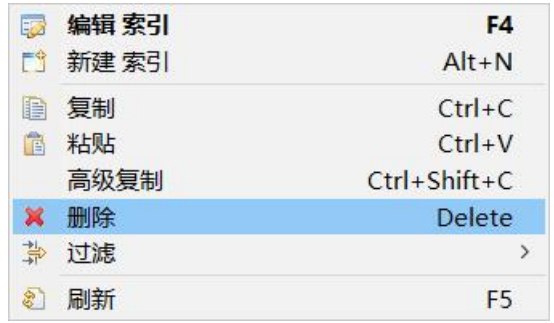

图 5- 101 删除索引菜单项

选择"删除"菜单项,将删除掉您所选择的索引。

## 5.2.11 视图管理

使用"视图管理"功能,您可以对数据库中的视图进行管理。 视图管理功能只能对用户数据库下的视图进行增删改查操作。 下面的章节将根据如下功能详细介绍视图管理功能:

- 新建视图
- 编辑视图
- 删除视图
- 过滤视图

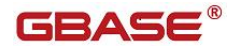

## 5.2.11.1 新建视图

使用"新建视图",您可以图形化创建视图。

在"数据库导航"中,选择数据库下视图节点下右键菜单"新建视图", 如下图所示:

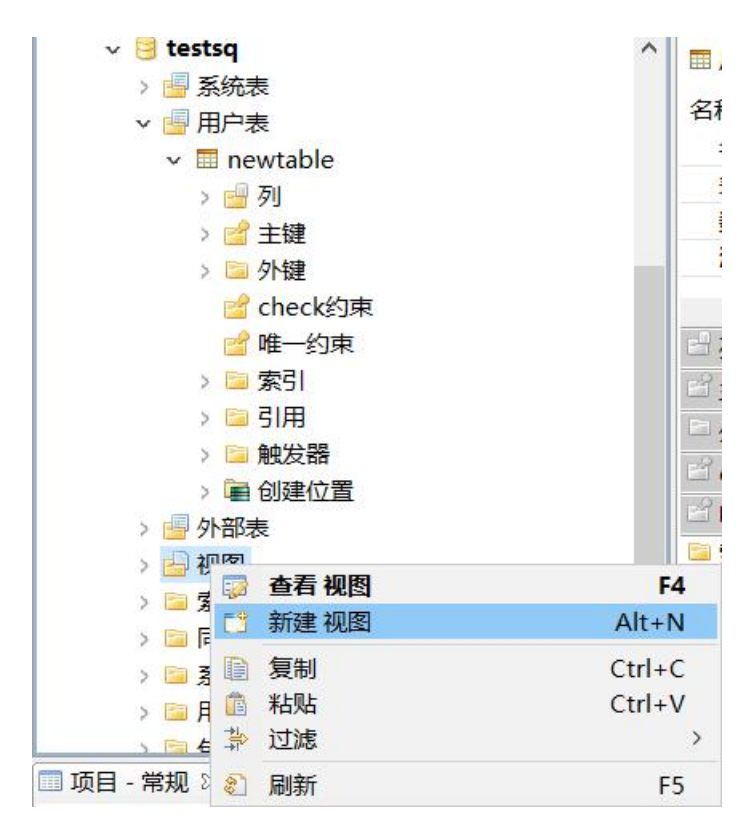

图 5- 110 新建视图菜单

选择"新建视图"菜单,将弹出新建界面如下图所示:

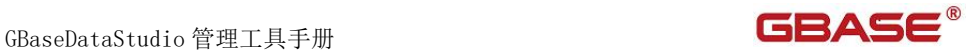

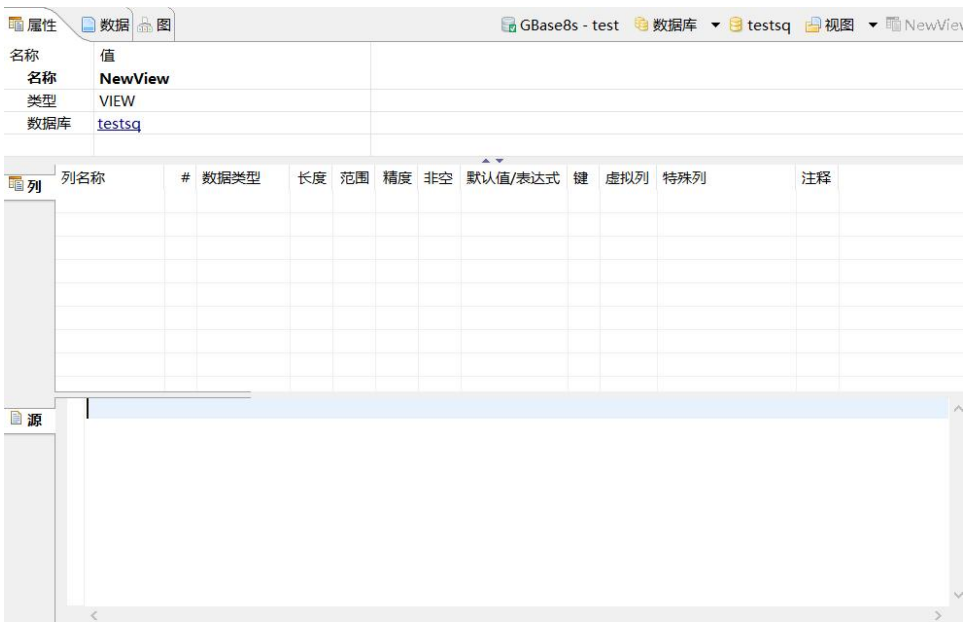

#### 图 5- 111 新建视图界面

填写名称,然后在"源"中编辑视图的 Select 语句,编辑之后点击工具栏 "保存"按钮, 或者点击 "Ctrl+S"保存。弹出是否保存界面如下图所示:

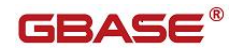

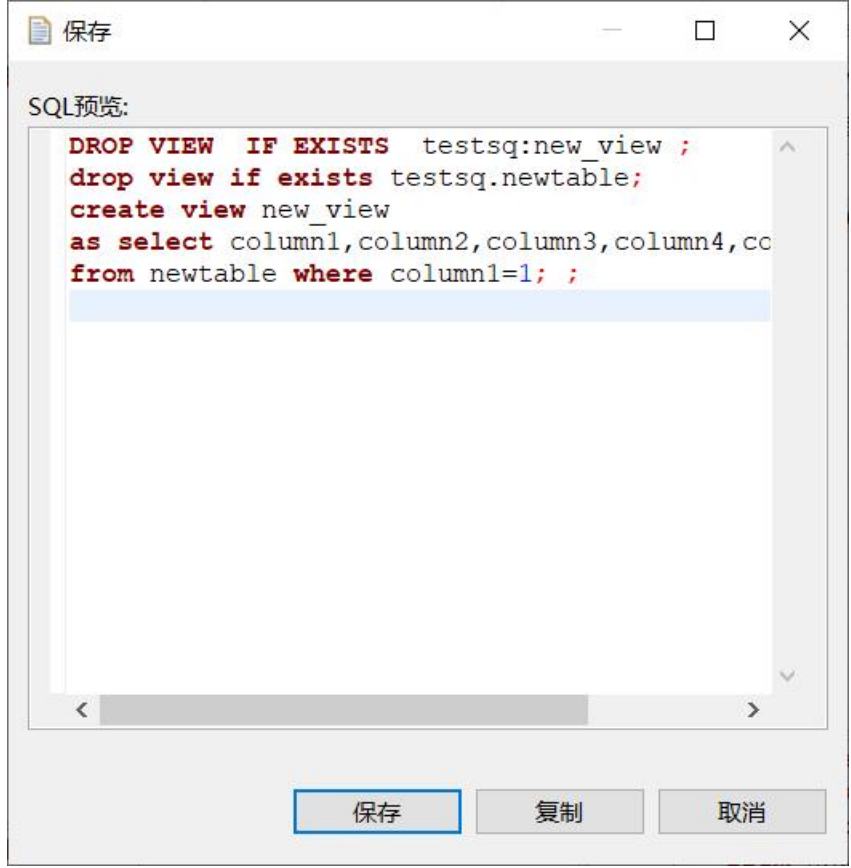

图 5- 112 新建视图确认

点击"保存"按钮,您可以保存这次新建视图;点击"复制"按钮,您可 以将新建视图的 SQL 语句拷贝到粘贴板;点击"取消"按钮,您可以取消本次 保存。保存后将刷新视图内容,视图的列信息将会显示在"列"面板中,如下 图所示:

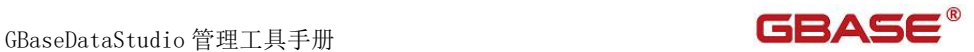

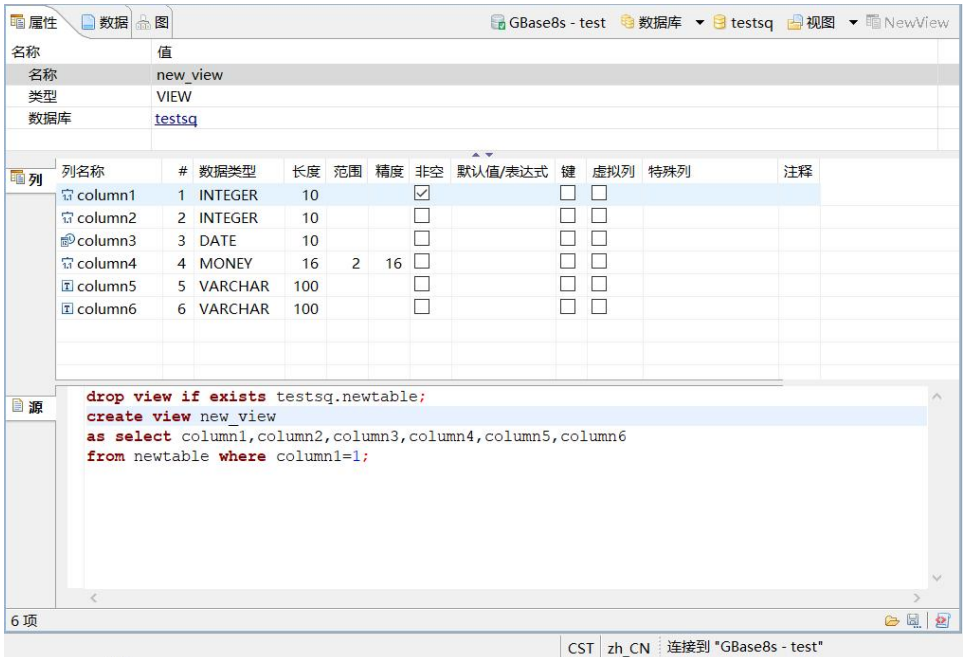

图 5- 113 新建视图后显示

## 5.2.11.2 编辑视图

使用"编辑视图"功能,目前编辑功能正在开发,使用编辑视图可以查看 和编辑视图相关的信息

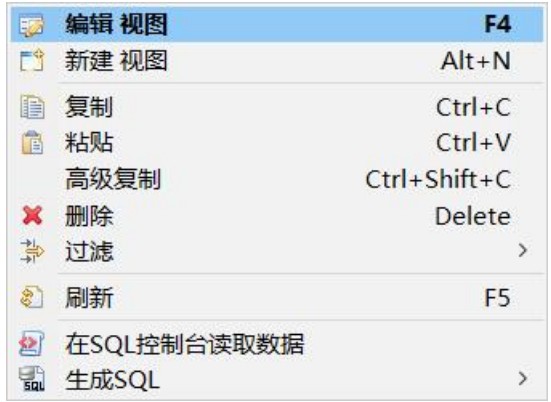

图 5- 114 打开视图菜单项

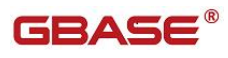

| 睡属性 | 数据 图                                                         |                         |                                |                 |                |             |   |                                                                |  |         |  | BGBase8s - test a 数据库 ▼ B testsq B视图 ▼ ThewView |                  |   |
|-----|--------------------------------------------------------------|-------------------------|--------------------------------|-----------------|----------------|-------------|---|----------------------------------------------------------------|--|---------|--|-------------------------------------------------|------------------|---|
| 名称  |                                                              | 值                       |                                |                 |                |             |   |                                                                |  |         |  |                                                 |                  |   |
| 名称  |                                                              | new view<br><b>VIEW</b> |                                |                 |                |             |   |                                                                |  |         |  |                                                 |                  |   |
| 类型  |                                                              |                         |                                |                 |                |             |   |                                                                |  |         |  |                                                 |                  |   |
| 数据库 |                                                              | testsq                  |                                |                 |                |             |   |                                                                |  |         |  |                                                 |                  |   |
|     |                                                              |                         |                                |                 |                |             |   |                                                                |  |         |  |                                                 |                  |   |
| 圖列  | 列名称                                                          |                         | # 数据类型                         |                 |                |             |   | 长度 范围 精度 非空默认值/表达式键                                            |  | 虚拟列 特殊列 |  | 注释                                              |                  |   |
|     | $\overline{u}$ column1                                       |                         | 1 INTEGER                      | 10              |                |             | ☑ |                                                                |  |         |  |                                                 |                  |   |
|     | $\overline{u}$ column <sub>2</sub>                           |                         | 2 INTEGER                      | 10 <sup>1</sup> |                |             |   |                                                                |  |         |  |                                                 |                  |   |
|     | <b><i><u>Pcolumn3</u></i></b>                                |                         | 3 DATE                         | 10              |                |             | П |                                                                |  | П       |  |                                                 |                  |   |
|     | $\frac{1}{13}$ column4                                       |                         | 4 MONEY                        | 16              | $\overline{2}$ | $16$ $\Box$ |   |                                                                |  | П       |  |                                                 |                  |   |
|     | $I$ column5                                                  |                         | 5 VARCHAR                      | 100             |                |             |   |                                                                |  | П       |  |                                                 |                  |   |
|     | $I$ column6                                                  |                         | 6 VARCHAR                      | 100             |                |             | П |                                                                |  | П       |  |                                                 |                  |   |
|     |                                                              |                         |                                |                 |                |             |   |                                                                |  |         |  |                                                 |                  |   |
|     |                                                              |                         |                                |                 |                |             |   |                                                                |  |         |  |                                                 |                  |   |
|     |                                                              |                         |                                |                 |                |             |   |                                                                |  |         |  |                                                 |                  |   |
| 自源  | drop view if exists testsq.newtable;<br>create view new view |                         |                                |                 |                |             |   |                                                                |  |         |  |                                                 |                  |   |
|     |                                                              |                         |                                |                 |                |             |   | as select column1, column2, column3, column4, column5, column6 |  |         |  |                                                 |                  |   |
|     |                                                              |                         | from newtable where column1=1; |                 |                |             |   |                                                                |  |         |  |                                                 |                  |   |
|     |                                                              |                         |                                |                 |                |             |   |                                                                |  |         |  |                                                 |                  |   |
|     |                                                              |                         |                                |                 |                |             |   |                                                                |  |         |  |                                                 |                  |   |
|     |                                                              |                         |                                |                 |                |             |   |                                                                |  |         |  |                                                 |                  |   |
|     |                                                              |                         |                                |                 |                |             |   |                                                                |  |         |  |                                                 |                  |   |
|     |                                                              |                         |                                |                 |                |             |   |                                                                |  |         |  |                                                 |                  |   |
|     |                                                              |                         |                                |                 |                |             |   |                                                                |  |         |  |                                                 |                  |   |
|     | $\epsilon$                                                   |                         |                                |                 |                |             |   |                                                                |  |         |  |                                                 |                  |   |
| 6项  |                                                              |                         |                                |                 |                |             |   |                                                                |  |         |  |                                                 | $\triangleright$ | 交 |

图 5- 115 编辑视图窗口

您可以在"源"编辑框内编辑视图的 Select 语句,编辑完成后点击工具栏 "保存"按钮或者"Ctrl+S"来保存视图, 弹出视图保存确认界面, 如下图所 示:

GBaseDataStudio 管理工具手册 **TERAS** 

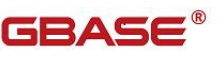

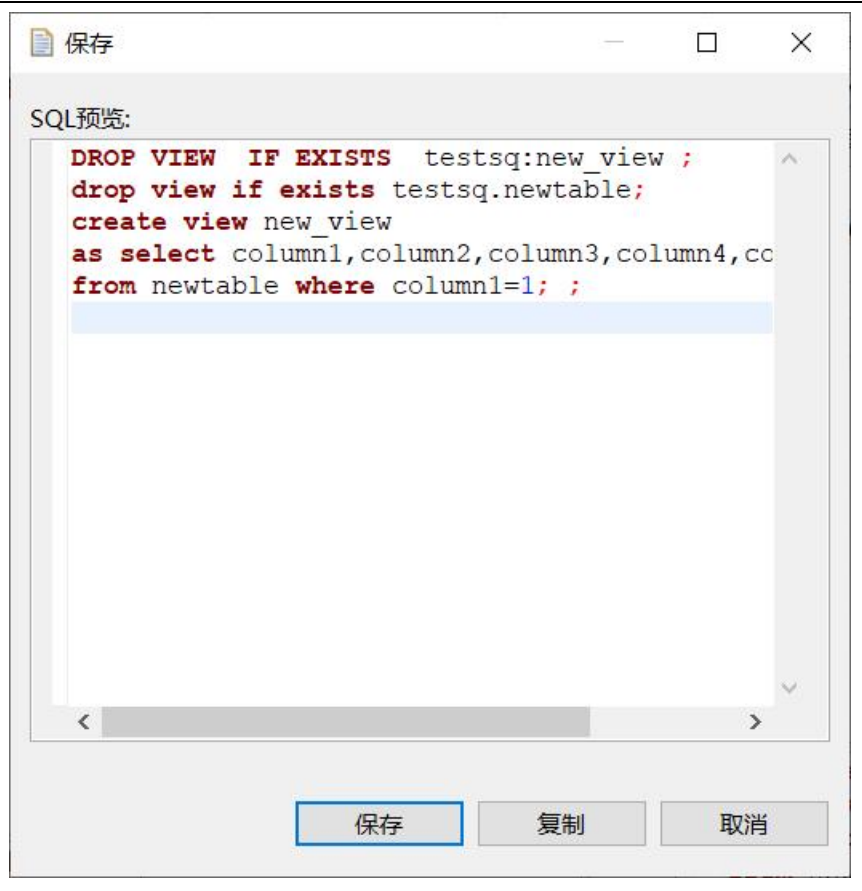

图 5- 116 保存视图确认界面

点击"保存"按钮,您可以保存这次新建视图;点击"复制"按钮,您可 以将新建视图的 SQL 语句拷贝到粘贴板;点击"取消"按钮,您可以取消本次 保存。保存后将刷新视图内容,视图的列信息将会显示在"列"面板中。

### 5.2.11.3 删除视图

在"数据库导航"中,选择数据库 Views 节点下的某个视图,单击"删除":
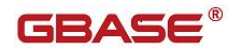

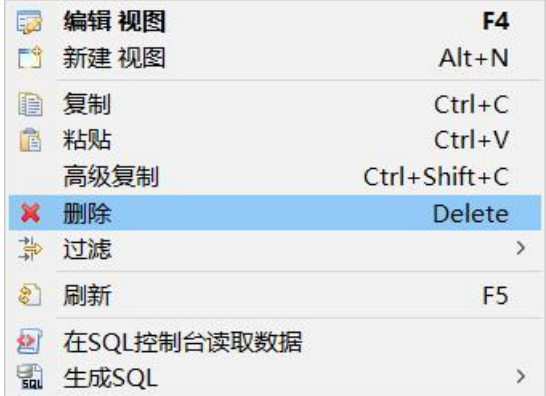

图 5- 117 打开视图菜单项

选择"删除"菜单项,将删除掉您所选择的视图。

# 5.2.11.4 过滤视图

在"数据库导航"中,依次展开服务器、"数据库"、"视图"节点,右 键单击需要过滤视图,选择过滤,配置 视图 过滤。

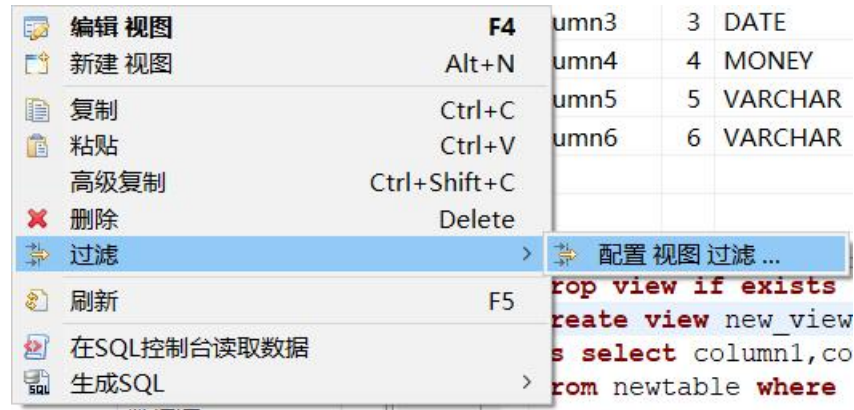

#### 图 5- 118 过滤视图

系统将打开一个过滤窗口,填写需要包含和排除的关键字,选择确定,如 下图所示:

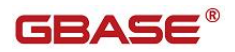

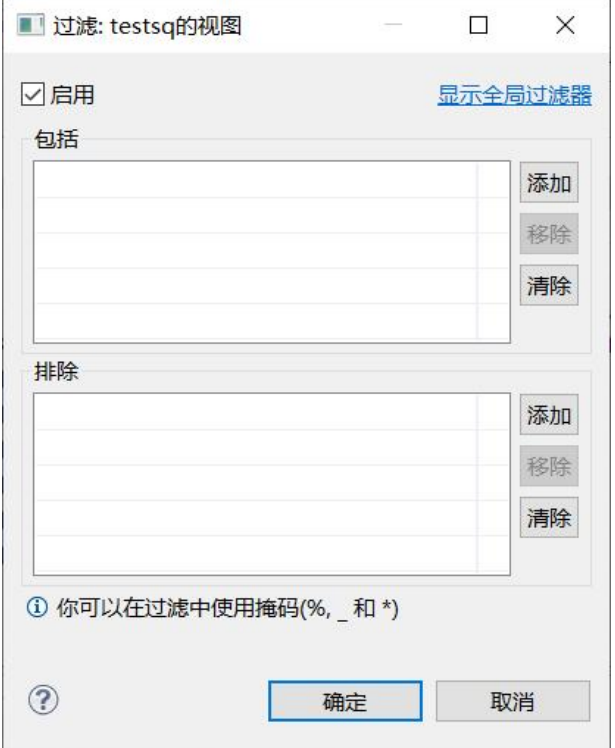

图 5- 119 过滤窗口

过滤后会显示符合筛选条件的视图

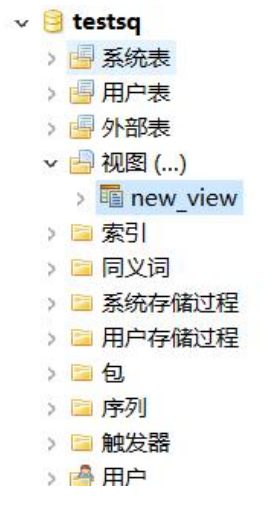

# 5.2.12 系统存储过程管理

使用"系统存储过程管理"功能,您可以对数据库中的存储过程进行管理。 系统存储过程管理功能只能对用户数据库下的存储过程进行操作。 下面的章节将根据如下功能详细介绍存储过程管理功能:

- 复制存储过程名称
- 查看存储过程
- 刷新存储过程
- 生成 SQL
- 过滤存储过程

# 5.2.12.1 复制存储过程名称

使用"复制存储过程名称"功能,您可以存复制储过程的名称。

在"数据库导航"中,右键单击 Schema 节点下的存储过程节点中的存储过 程,选择菜单中的"复制"菜单项,如下图所示:

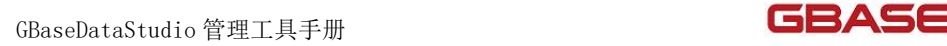

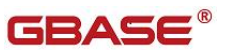

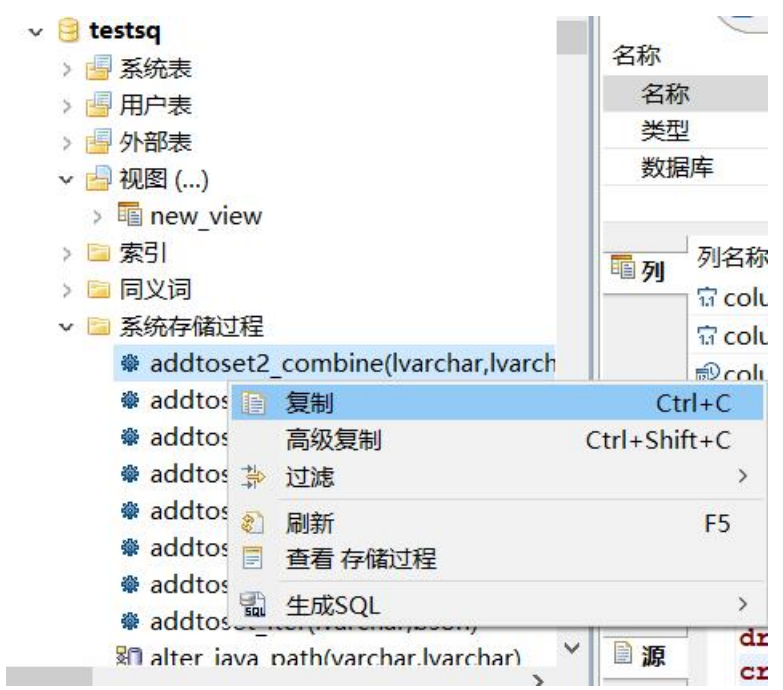

图 5- 121 复制存储过程名称

点击"复制"菜单后"addtoset2 combine"将复制到剪贴板中。

在"数据库导航"中,右键单击 Schema 节点下的存储过程节点中的存储过 程,选择菜单中的"高级复制"菜单项,如下图所示:

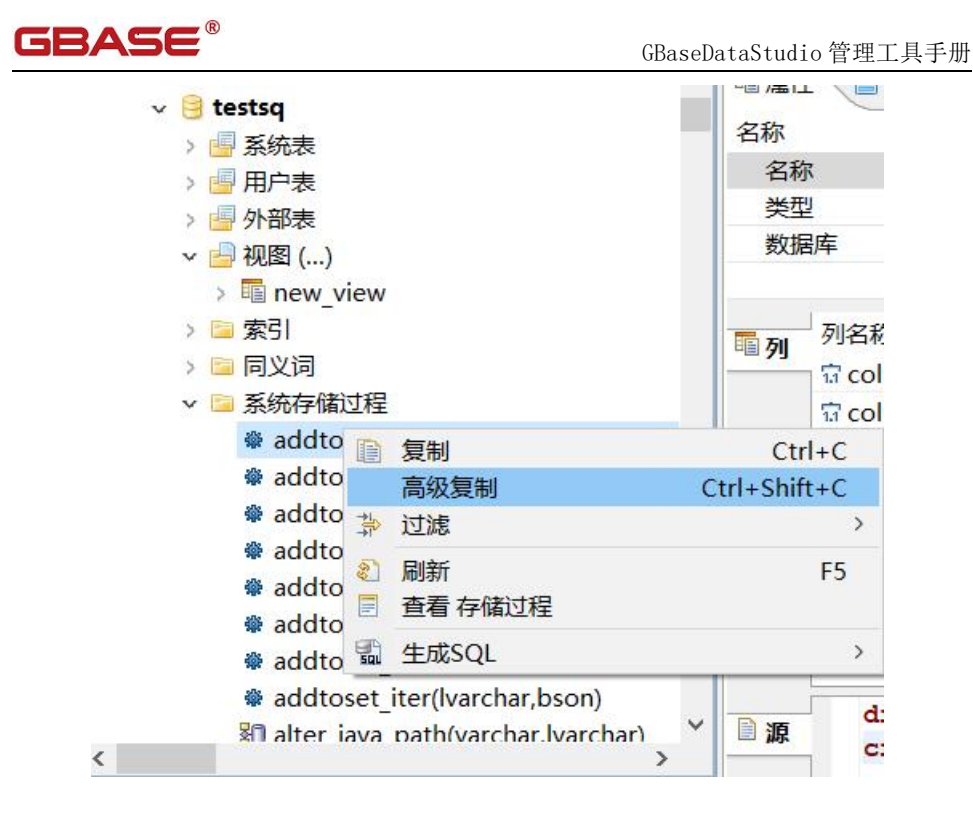

图 5- 122 高级复制

点击"高级复制"菜单后"test:addtoset2 combine"将复制到剪贴板中。

# 5.2.12.2 查看存储过程

在"数据库导航"中,右键单击 Schema 节点下的存储过程节点中的存储过 程,选择菜单中的"查看存储过程"菜单项,将对存储过程进行刷新,如下图 所示:

 $\checkmark$ 

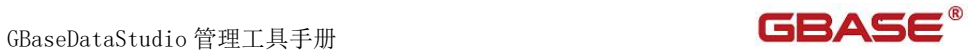

| testsq                                                              |                                   |                     |
|---------------------------------------------------------------------|-----------------------------------|---------------------|
| ₩ 系统表                                                               | 名称                                | 值                   |
| 用户表                                                                 | 名称                                | new vi              |
| ■ 外部表                                                               | 类型                                | <b>VIEW</b>         |
| ▽ 2 视图 ()                                                           | 数据库                               | testsq              |
| > ■ new view                                                        |                                   |                     |
| ■ 索引                                                                | 列名称<br>電列                         | #                   |
| 同义词                                                                 | $\overline{13}$ column1           | H                   |
| 系统存储过程                                                              | $\frac{1}{3}$ column <sub>2</sub> | $\overline{2}$<br>H |
| # addtoset2 combine(Ivarchar,Ivarch                                 | $n = 1$                           | o.                  |
| 复制<br><sub>※</sub> addtoset2 final(lvarch                           |                                   | $Ctrl + C$          |
| 高级复制<br># addtoset2 init(bson)                                      |                                   | $Ctrl + Shift + C$  |
| 过滤<br>※ addtoset2 iter(Ivarch 第                                     |                                   | ⋋                   |
| # addtoset combine(lv<br>$\sqrt[3]{3}$<br>刷新                        |                                   | F <sub>5</sub>      |
| <b>*</b> addtoset final(Ivarcha न<br>查看 存储过程                        |                                   |                     |
| # addtoset init(bson)<br>넓<br>生成SQL<br>$x \cdot d$ dtoont itorlugge |                                   | $\mathcal{P}$       |

图 5- 123 查看存储过程

点击"查看存储过程"菜单后,将打开存储过程定义窗口。

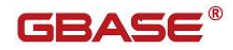

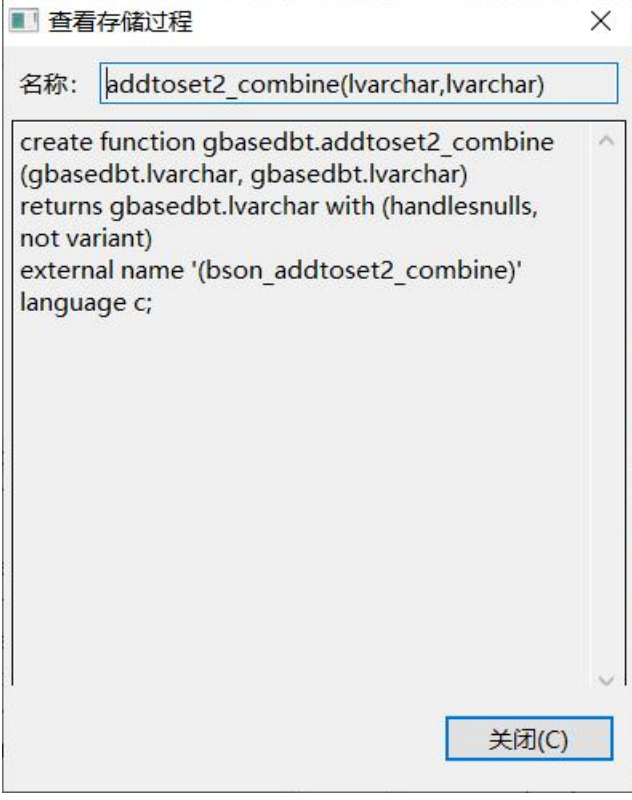

图 5- 124 查看存储过程定义

# 5.2.12.3 刷新存储过程

在"数据库导航"中,右键单击 Schema 节点下的存储过程节点中的存储过 程,选择菜单中的"刷新"菜单项,将对存储过程进行刷新,如下图所示:

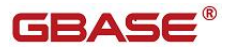

GBaseDataStudio 管理工具手册 **TERASE** 

 $\checkmark$ 

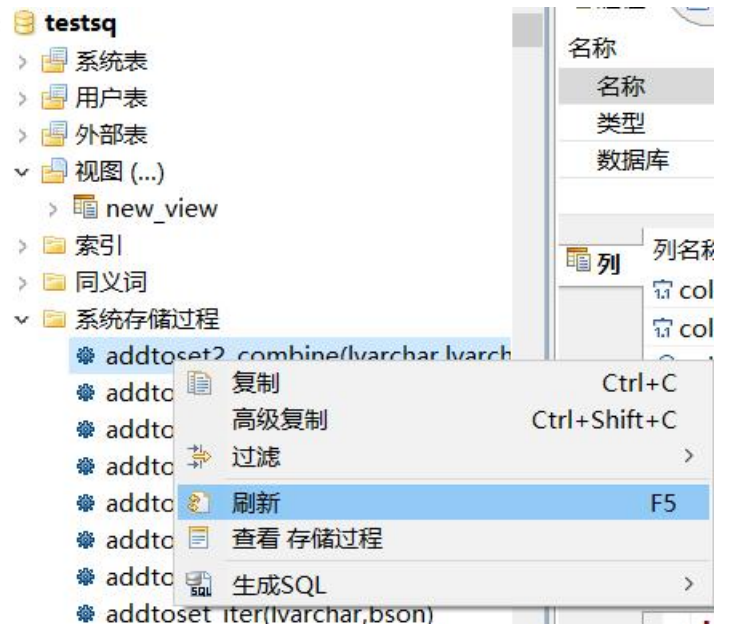

图 5- 125 刷新存储过程

# 5.2.12.4 生成 SQL

在"数据库导航"中,右键单击 Schema 节点下的存储过程节点中的存储过 程, 选择菜单中的"生成 SQL"菜单项, 打开存储过程定义对话框, 如下图所 示: ファイル アイスト アイスト アイスト しんしょう しんしゃ しんしゃ しんしゃ

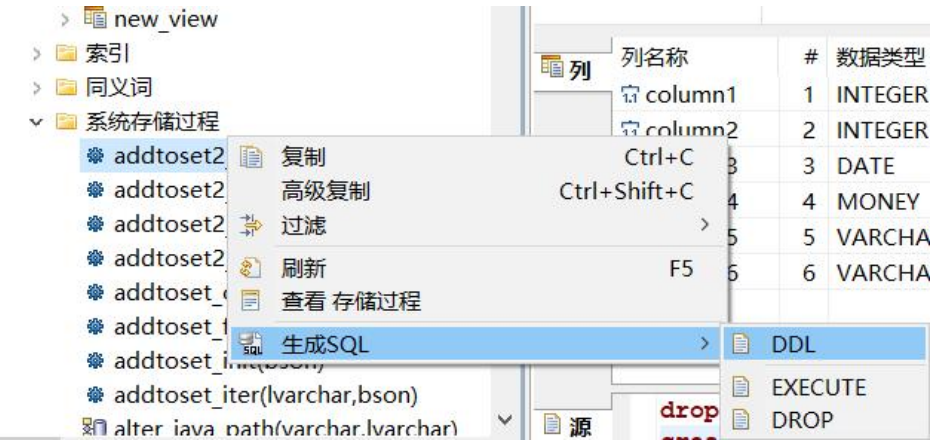

图 5- 126 生成 SQL

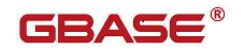

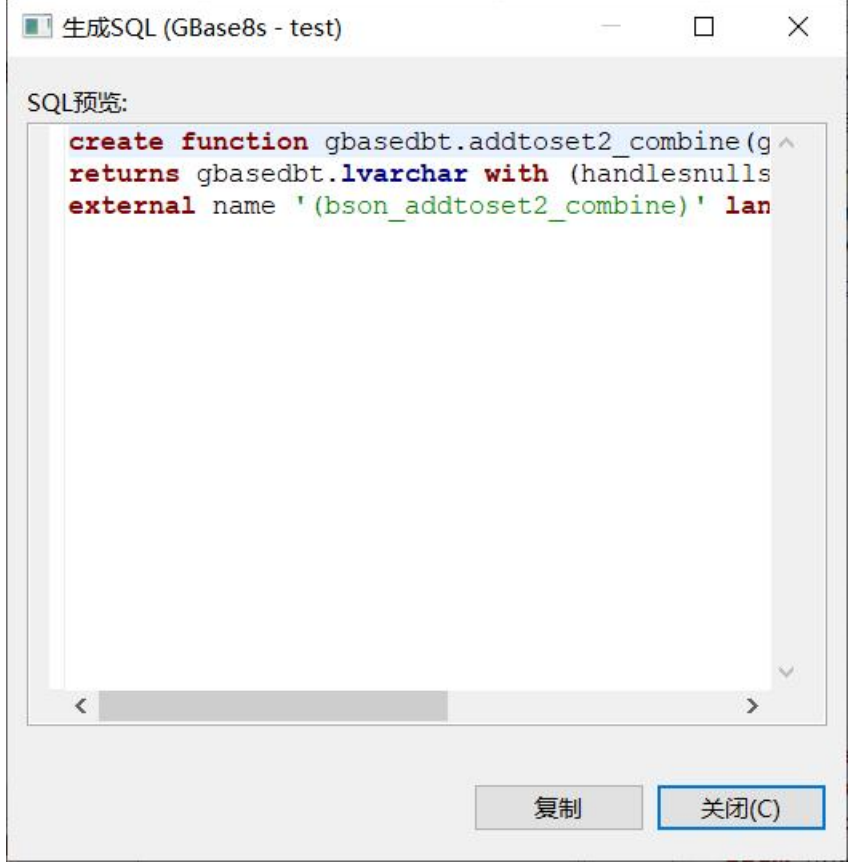

图 5- 127 SQL DDL

# 5.2.12.5 过滤存储过程

在"数据库导航"中,依次展开服务器、"数据库"、"存储过程"节点, 右键单击需要过滤视图,选择过滤,配置 用户存储过程 过滤。

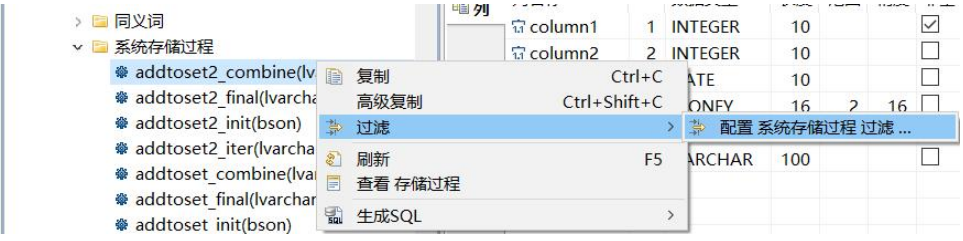

图 5- 128 过滤存储过程

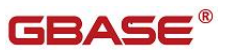

系统将打开一个过滤窗口,填写需要包含和排除的关键字,选择确定,如 下图所示:

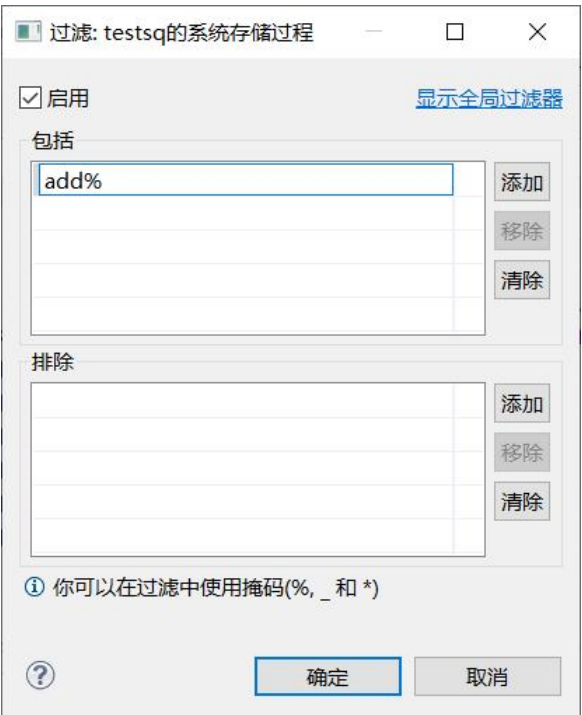

图 5- 129 过滤窗口

过滤后会显示符合筛选条件的存储过程

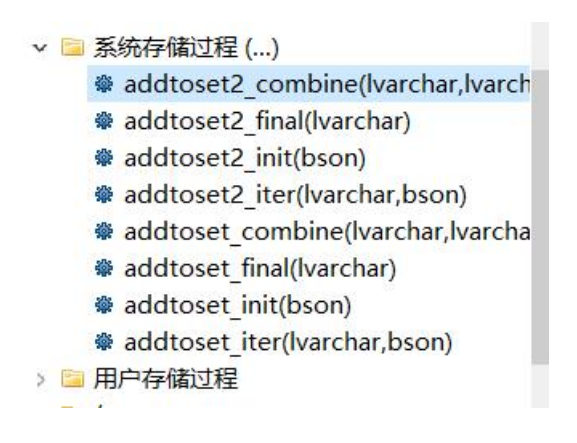

图 5- 130 过滤结果

# 5.2.13 用户存储过程管理

使用"用户存储过程管理"功能,您可以对数据库中的存储过程进行管理。 用户存储过程管理功能只能对用户数据库下的存储过程进行操作。 下面的章节将根据如下功能详细介绍存储过程管理功能:

- 新建存储过程
- 编辑存储过程
- 删除存储过程
- 复制存储过程名称
- 查看存储过程
- 刷新存储过程
- 生成 SQL
- 过滤存储过程

### 5.2.13.1 新建存储过程

使用"新建存储过程"功能,您可以图形化创建存储过程。

在"数据库导航"中,右键单击 Schema 节点下的存储过程节点, 选择菜单 中的"新建存储过程"菜单项,如下图所示:

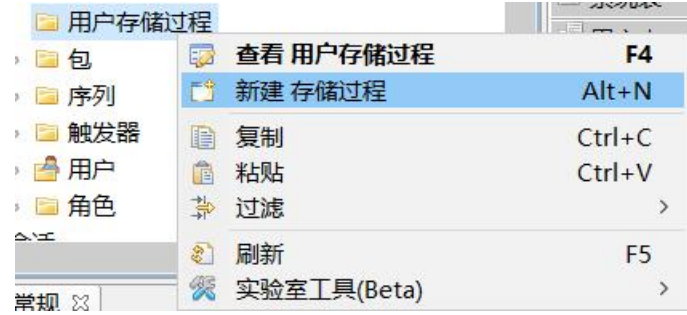

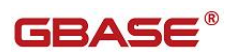

图 5- 131 新建存储过程菜单项

点击"新建存储过程"菜单弹出新建对话框,如下图所示:

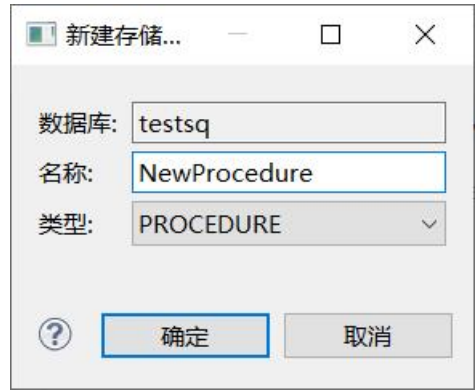

图 5- 132 新建存储过程对话框

存储过程名称:输入新建的存储过程名称,如果不输入,会默认 (newprocedure),非空

数据库:存储过程所在数据库

类型: 下拉框, 可以选择两种类型(PROCEDURE\FUCTION)

点击"确定"按钮,您可以保存这次新建存储过程;单击确定将刷新存储 过程左侧树。

#### 5.2.13.2 编辑存储过程

使用"编辑存储过程"功能,您可以查看该存储过程的定义信息。

在"数据库导航"中,右键单击 Schema 节点下的存储过程节点,选择菜单 中的"编辑存储过程"菜单项,如下图所示:

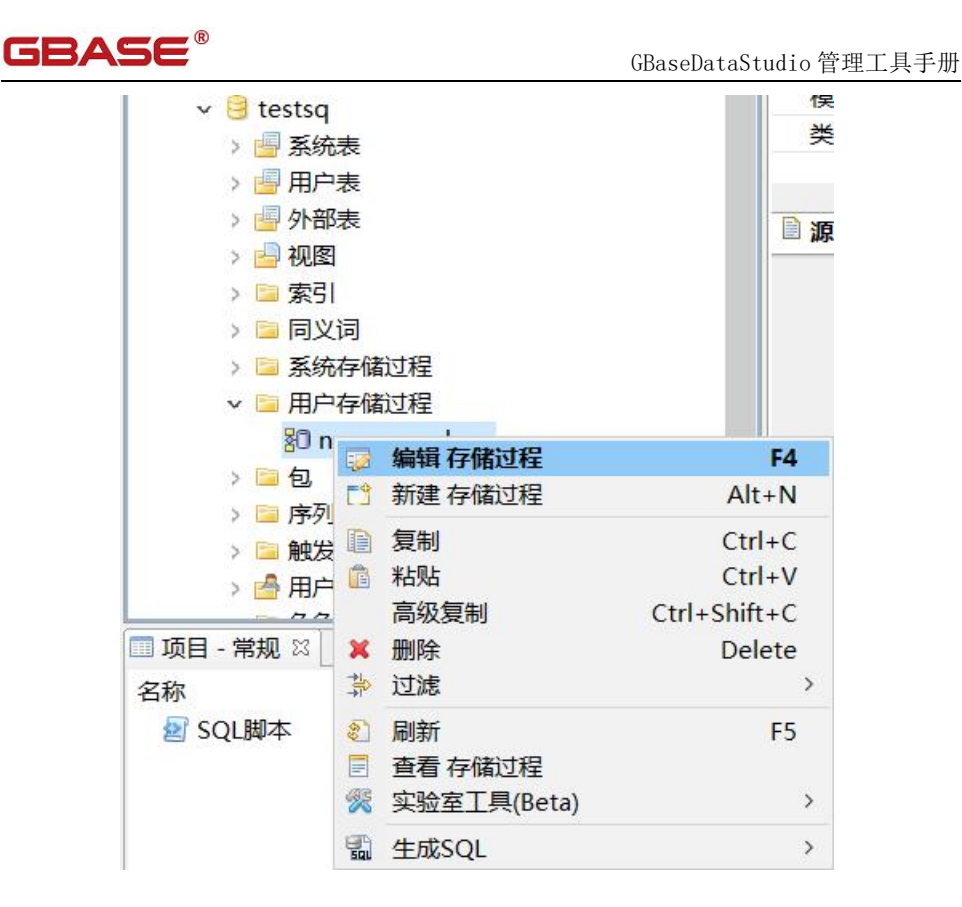

图 5- 135 视图存储过程菜单项

选择"编辑存储过程"菜单项后,管理器会打开存储过程定义信息,如下 图所示:

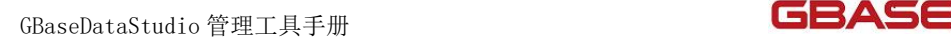

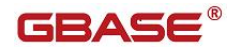

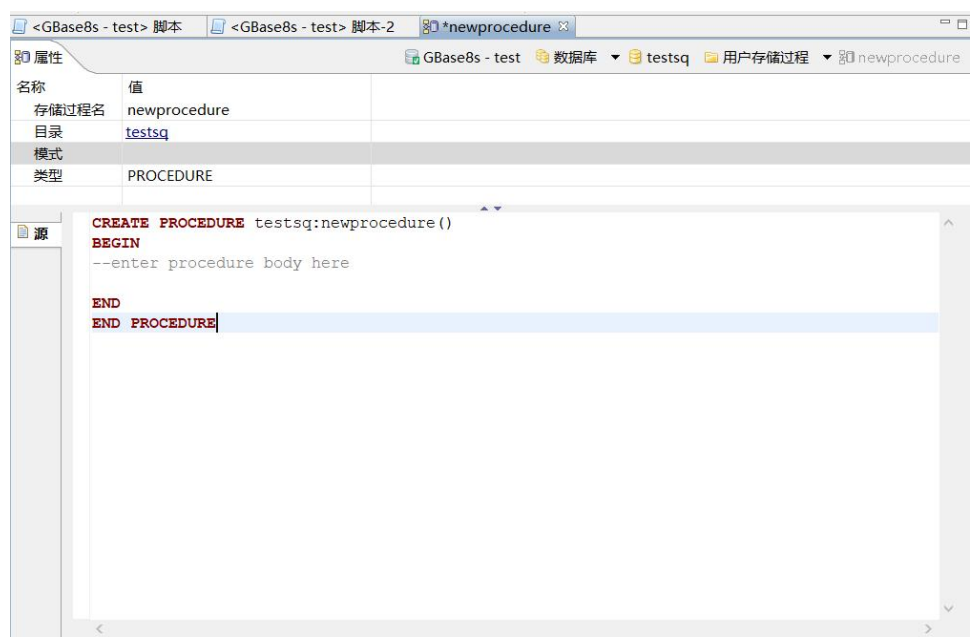

#### 图 5- 136 编辑存储过程

通过编辑存储过程界面,可以修改存储过程名、存储过程类型、源编 辑。编辑完存储过程,点击"保存"按钮,您可以保存这次编辑的存储过程; 保存后将刷新存储过程内容。

#### 5.2.13.3 调试存储过程

使用"调试存储过程"功能,您可以图形化调试存储过程。

在"数据库导航"中,右键单击 Schema 节点下的存储过程节点,选择菜单 中的"实验室工具(Beta)"项中"调试存储过程"菜单项,如下图所示:

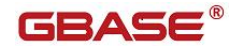

GBaseDataStudio 管理工具手册

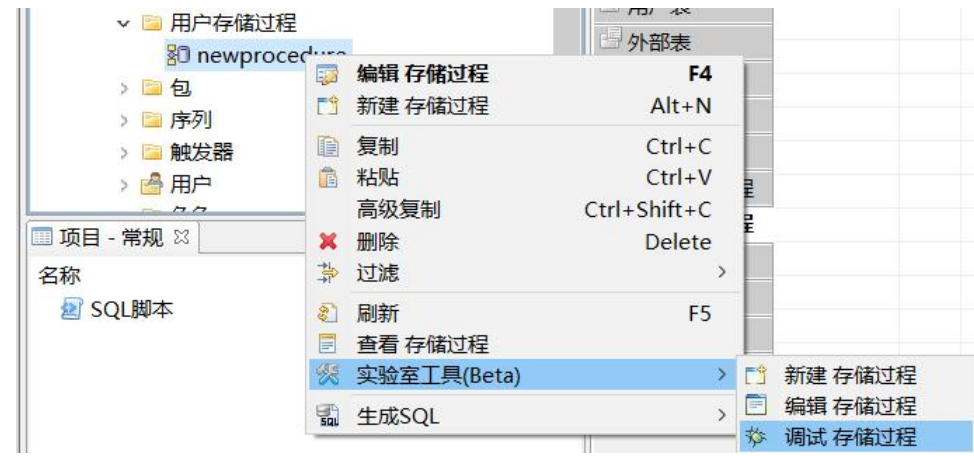

击"调试存储过程"菜单弹出新建对话框,如下图所示:

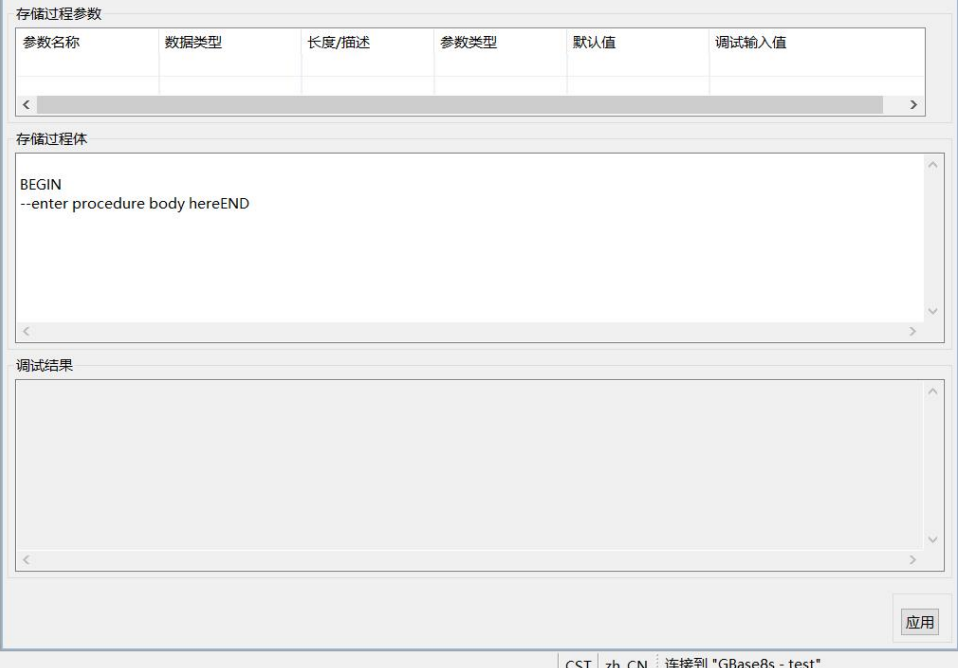

存储过程参数说明参考新建存储过程界面。

调试输入值:输入调试存储过程的调试值。

当不需要修改存储过程,只需要调试的时候,只输入调试值即可。

调试结果:只展示调试的结果。不可以编辑。

应用:单击应用按钮,调试存储过程。在调试结果窗口就可以看到存储过 程的调试结果了。

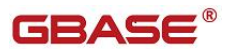

# 5.2.13.4 删除存储过程

使用"删除存储过程"功能,您可以删除所选存储过程。

在"数据库导航"中,右键单击 Schema 节点下的存储过程节点中的存储过 程,选择菜单中的"删除"菜单项,如下图所示:

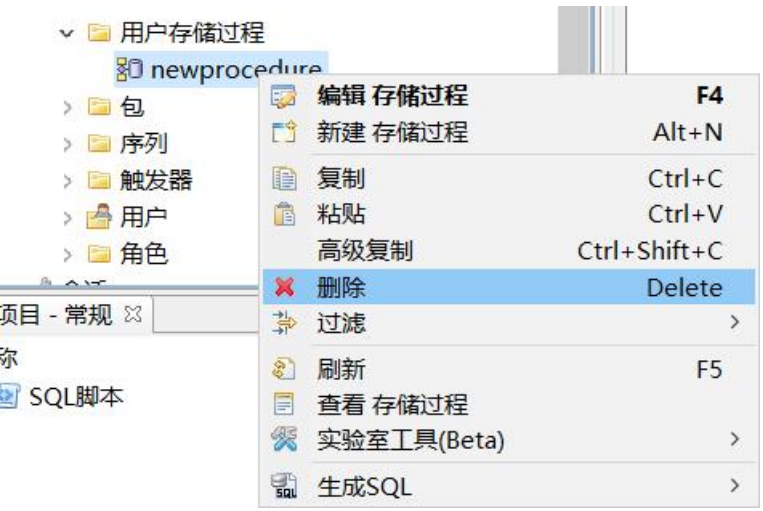

图 5- 138 删除存储过程

选择"删除"菜单后,将会弹出确认删除对话框,在确认删除后该存储过 程将被删除,删除确认对话框如下:

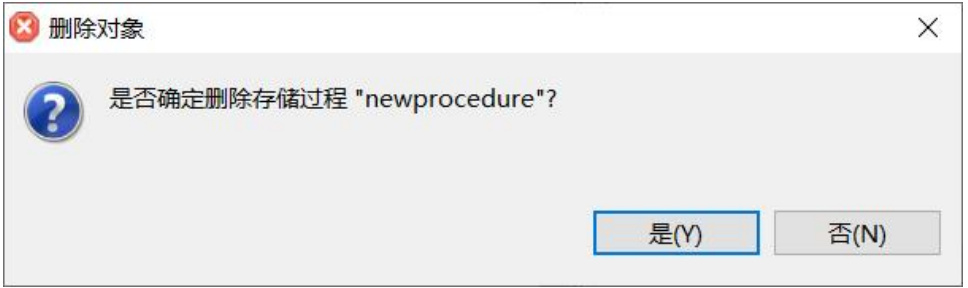

#### 图 5- 139 删除确认

### 5.2.13.5 复制存储过程名称

使用"复制存储过程名称"功能,您可以存储过程的名字。

在"数据库导航"中,右键单击 Schema 节点下的存储过程节点中的存储过 程,选择菜单中的"复制"菜单项,如下图所示:

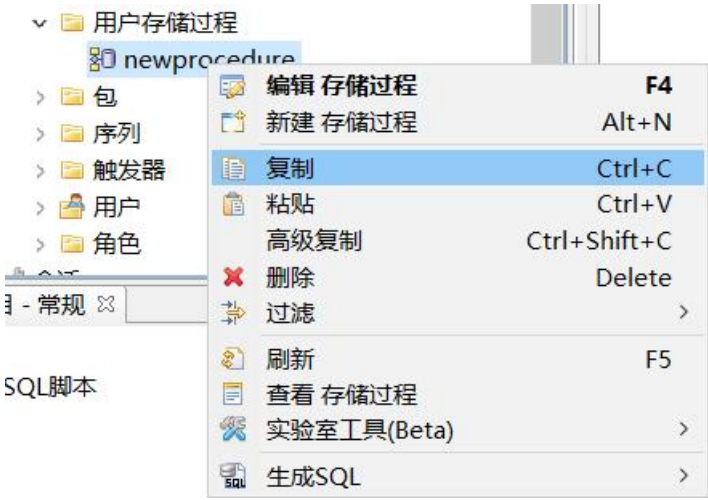

图 5- 140 复制存储过程名称

点击"复制"菜单后"newprocedure"将复制到剪贴板中。

在"数据库导航"中,右键单击 Schema 节点下的存储过程节点中的存储过 程,选择菜单中的"高级复制"菜单项,如下图所示:

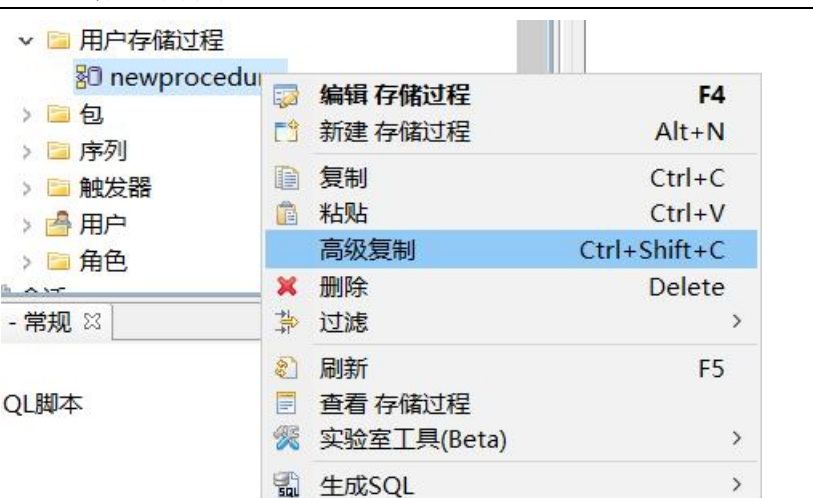

图 5- 141 高级复制

点击"高级复制"菜单后"test:newprocedure"将复制到剪贴板中。

# 5.2.13.6 查看存储过程

在"数据库导航"中,右键单击 Schema 节点下的存储过程节点中的存储过 程,选择菜单中的"查看存储过程"菜单项,将对存储过程进行刷新,如下图 所示:

| 80 newprocedure   |                 |             |                    |
|-------------------|-----------------|-------------|--------------------|
| 》图句               | 53              | 编辑 存储过程     | F4                 |
| ■ 序列              | 門               | 新建 存储过程     | $Alt + N$          |
| 触发器<br>m          | 手               | 复制          | $Ctrl + C$         |
| 用户<br><b>Rely</b> | Ê               | 粘贴          | $Ctrl + V$         |
| > ■角色             |                 | 高级复制        | $Ctrl + Shift + C$ |
| $\sim$ $-$        | ×               | 删除          | Delete             |
| - 常规 83           | 靠               | 过滤          | $\rightarrow$      |
| QL脚本              | ES <sub>1</sub> | 刷新          | F <sub>5</sub>     |
|                   | E               | 查看 存储过程     |                    |
|                   | 猨               | 实验室工具(Beta) | $\rightarrow$      |
|                   | 쀏               | 生成SQL       | $\rightarrow$      |

图 5- 142 查看存储过程

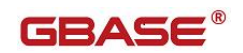

点击"查看存储过程"菜单后,将打开存储过程定义窗口。

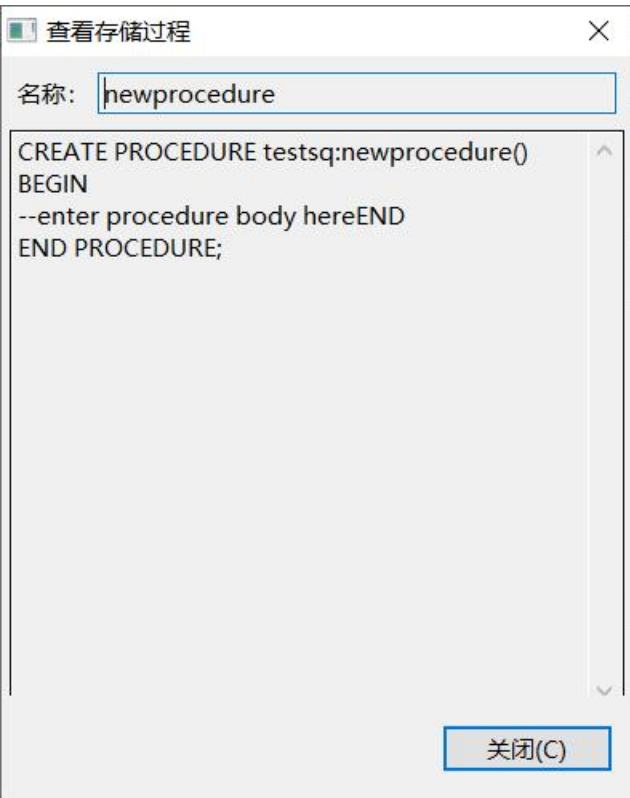

图 5- 143 查看存储过程定义

# 5.2.13.7 刷新存储过程

在"数据库导航"中,右键单击 Schema 节点下的存储过程节点中的存储过 程,选择菜单中的"刷新"菜单项,将对存储过程进行刷新,如下图所示:

GBaseDataStudio 管理工具手册 **TERASE** ▽ ■ 用户存储过程 80 newprocedure **F4** 》国包 ■ 编辑 存储过程 > ■ 序列 前 新建存储过程  $Alt+N$ > - 触发器 自 复制  $Ctrl + C$ > 高用户 ● 粘贴  $Ctrl + V$ > ■ 角色 高级复制  $Ctrl + Shift + C$  $\sim$ × 删除 Delete 目 - 常规 23 卦 过滤  $\overline{ }$ 8 刷新 F<sub>5</sub> SQL脚本 ■ 杳看存储过程 ※ 实验室工具(Beta)  $\mathcal{P}$ 

图 5- 144 刷新存储过程

a 生成SQL

# 5.2.13.8 生成 SQL

在"数据库导航"中,右键单击 Schema 节点下的存储过程节点中的存储过 程,选择菜单中的"生成 SQL"菜单项,打开存储过程定义对话框,如下图所 示: ファイル アイスト アイスト アイスト しんしょう しんしゃ しんしゃ しんしゃ

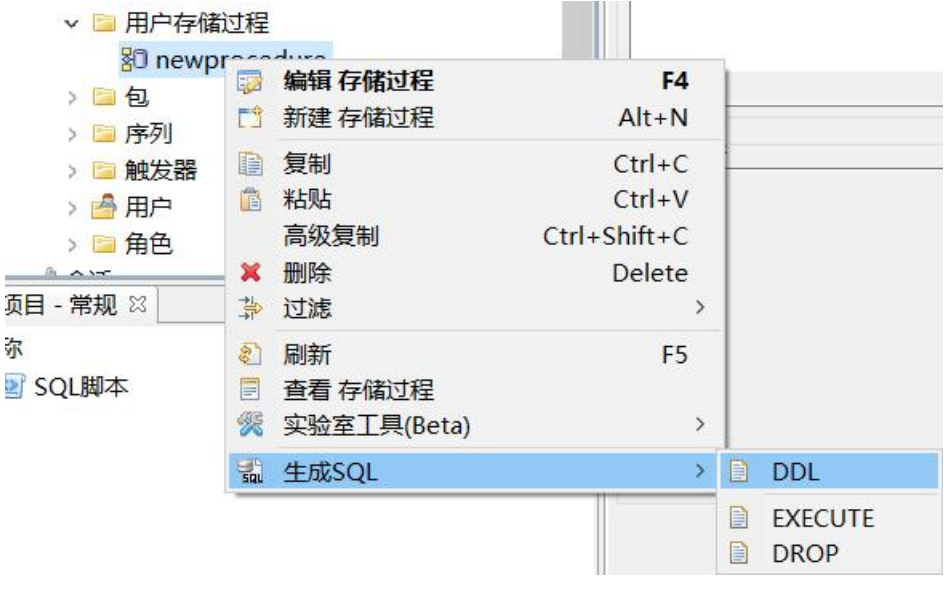

图 5- 145 生成 SQL

 $\overline{ }$ 

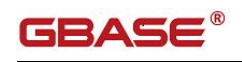

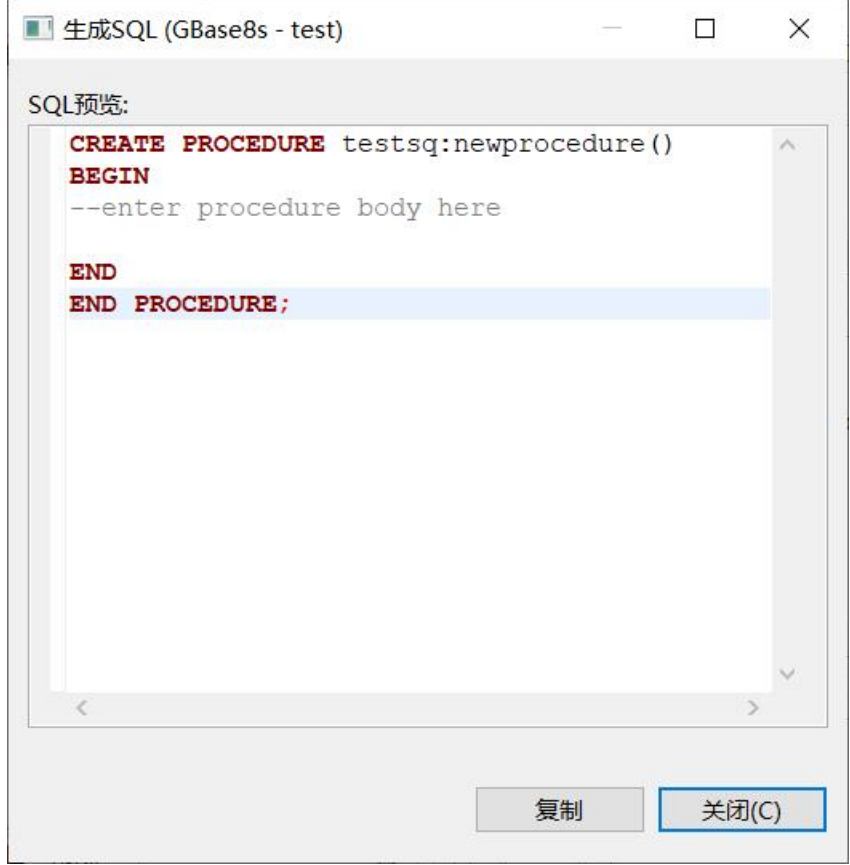

图 5- 146SQL DDL

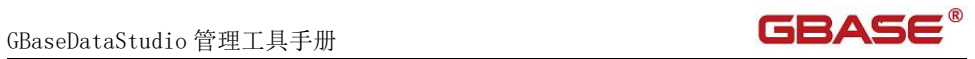

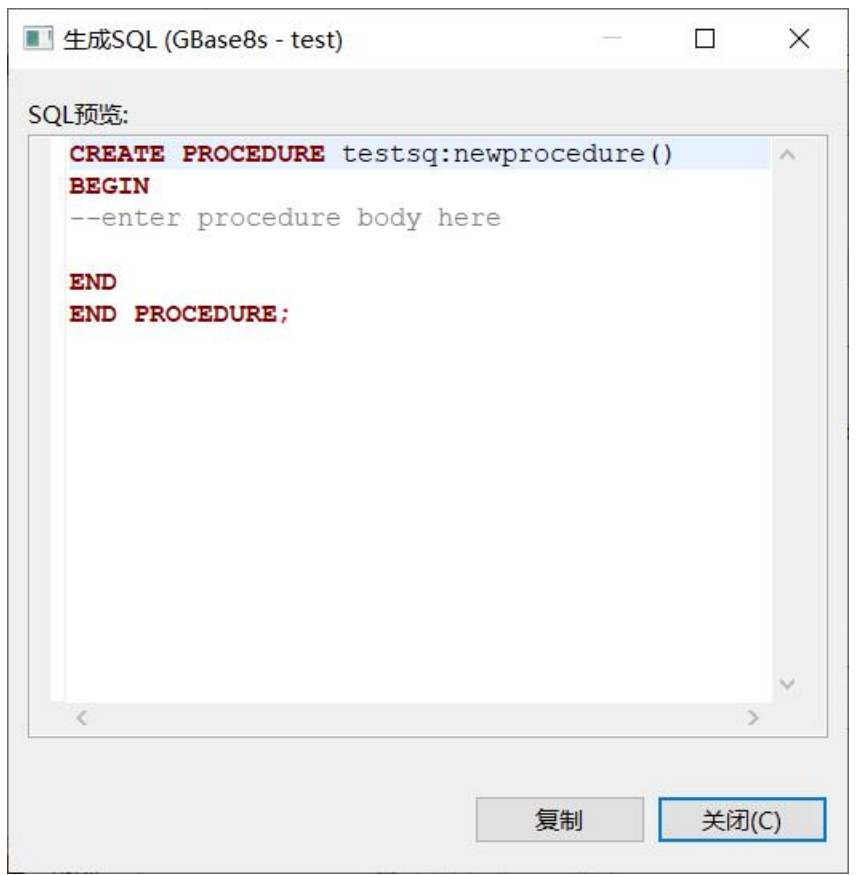

图 5- 146SQL DROP

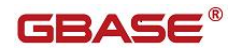

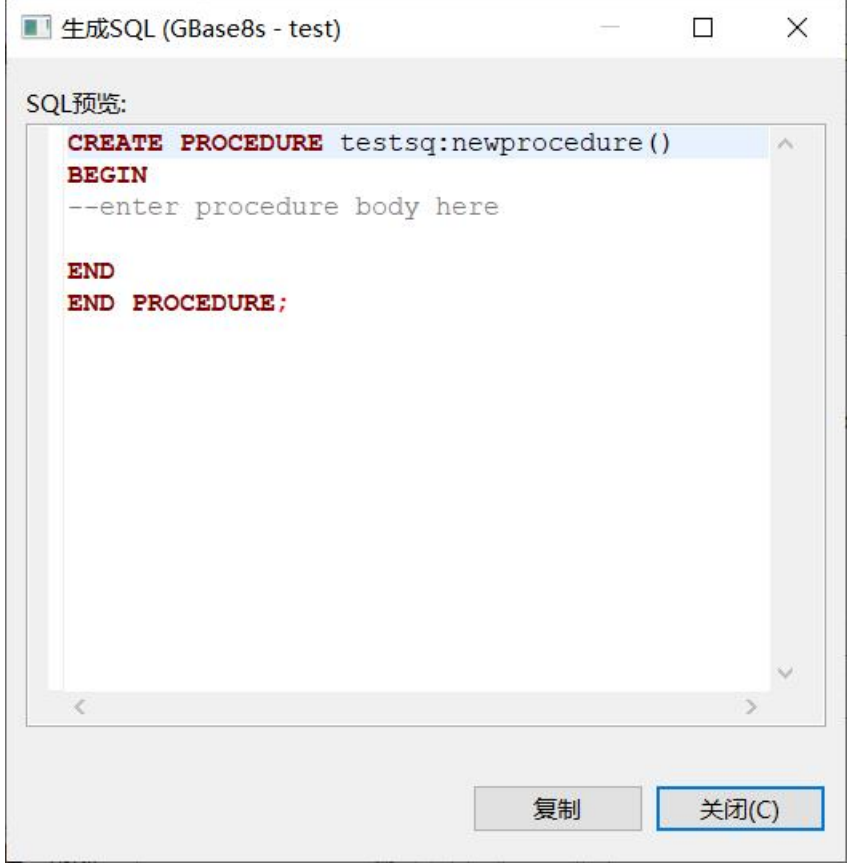

图 5- 146SQL EXECUTE

# 5.2.13.9 过滤存储过程

在"数据库导航"中,依次展开服务器、"数据库"、"存储过程"节点, 右键单击需要过滤视图,选择过滤,配置 用户存储过程 过滤。

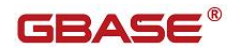

| ■ 用户存储过程<br>$\checkmark$ |              |                             |                           |                   |
|--------------------------|--------------|-----------------------------|---------------------------|-------------------|
|                          |              | 别 newprocedure              |                           |                   |
| 包<br>$>$ $\Box$          | 52           | 编辑 存储过程                     | F <sub>4</sub>            |                   |
| ■ 序列                     | 門            | 新建 存储过程                     | $Alt+N$                   | 结果                |
| 触发<br>$>$ $\approx$      | 目            | 复制                          | $Ctrl + C$                |                   |
| > 高用户                    | 信            | 粘贴                          | $Ctrl + V$                |                   |
| > 国角色                    |              | 高级复制                        | $Ctrl + Shift + C$        |                   |
| $\sim$                   | ×            | 删除                          | <b>Delete</b>             |                   |
| -常规 83                   | 崇            | 过滤                          |                           | 配置 用户存储过程 过滤<br>盐 |
| SQL脚本                    | E.<br>E<br>笨 | 刷新<br>查看存储过程<br>实验室工具(Beta) | F <sub>5</sub><br>$\,>\,$ |                   |
|                          | 畾            | 生成SQL                       | $\overline{ }$            |                   |

图 5- 147 过滤存储过程

系统将打开一个过滤窗口,填写需要包含和排除的关键字,选择确定,如 下图所示:

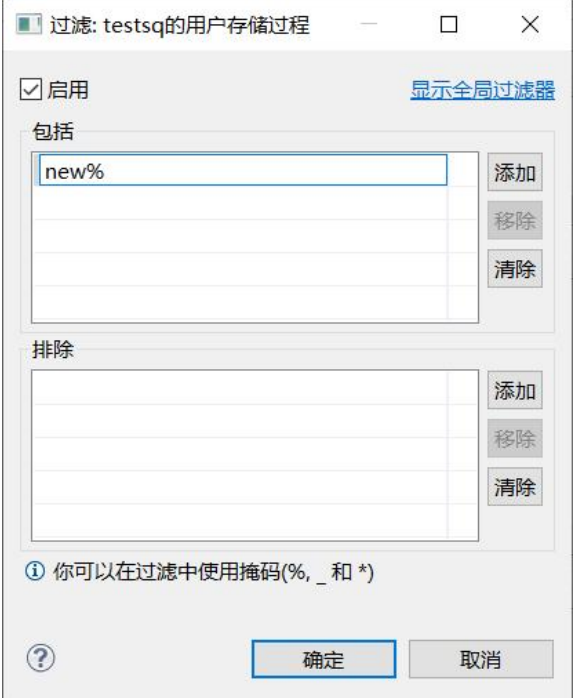

图 5- 148 过滤窗口

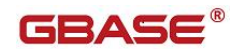

过滤后会显示符合筛选条件的存储过程

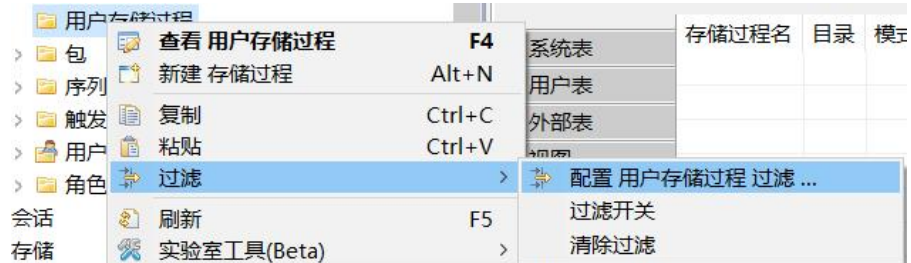

图 5- 149 过滤结果

# 5.2.14 包管理

使用"包管理"功能,您可以对数据库中的包进行管理。

包管理在 GBase 连接模式下、Oracle 兼容模式下, 功能不同。 在 GBase 连接模式下,包管理功能为:

- 查看包
- 过滤包

选中包,右键菜单如下图

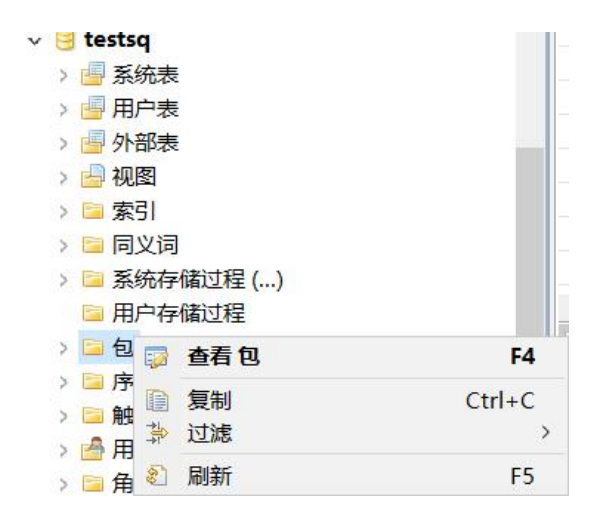

图 5- 150 新建包菜单(GBase 连接模式下)

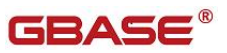

在 Oracle 兼容模式下,包管理功能为:

包管理功能只能对用户数据库下的包进行增删改查操作。

下面的章节将根据如下功能详细介绍包管理功能:

- 新建包
- 查看包
- 删除包
- 过滤包

### 5.2.14.1 新建包

使用"新建包",您可以图形化创建包。

在"数据库导航"中,选择数据库下包节点下右键菜单"新建包",如下 图所示:

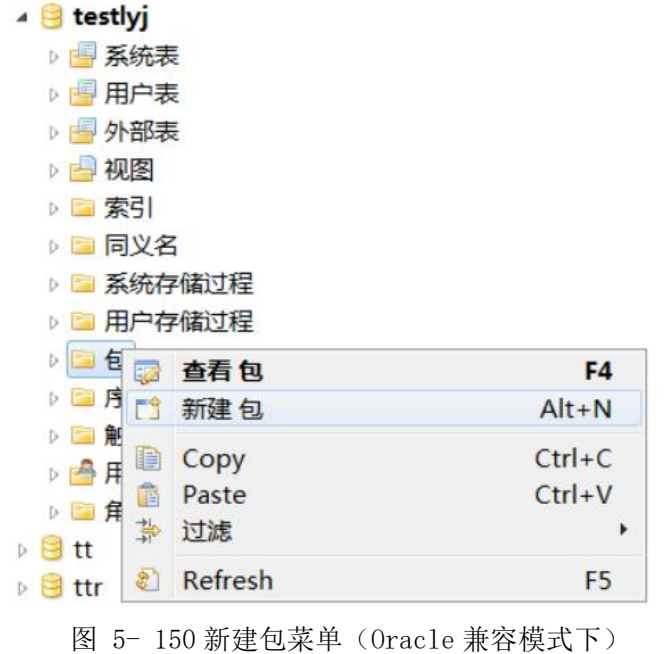

选择"新建包"菜单,将弹出新建界面。如下图所示:

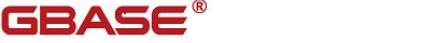

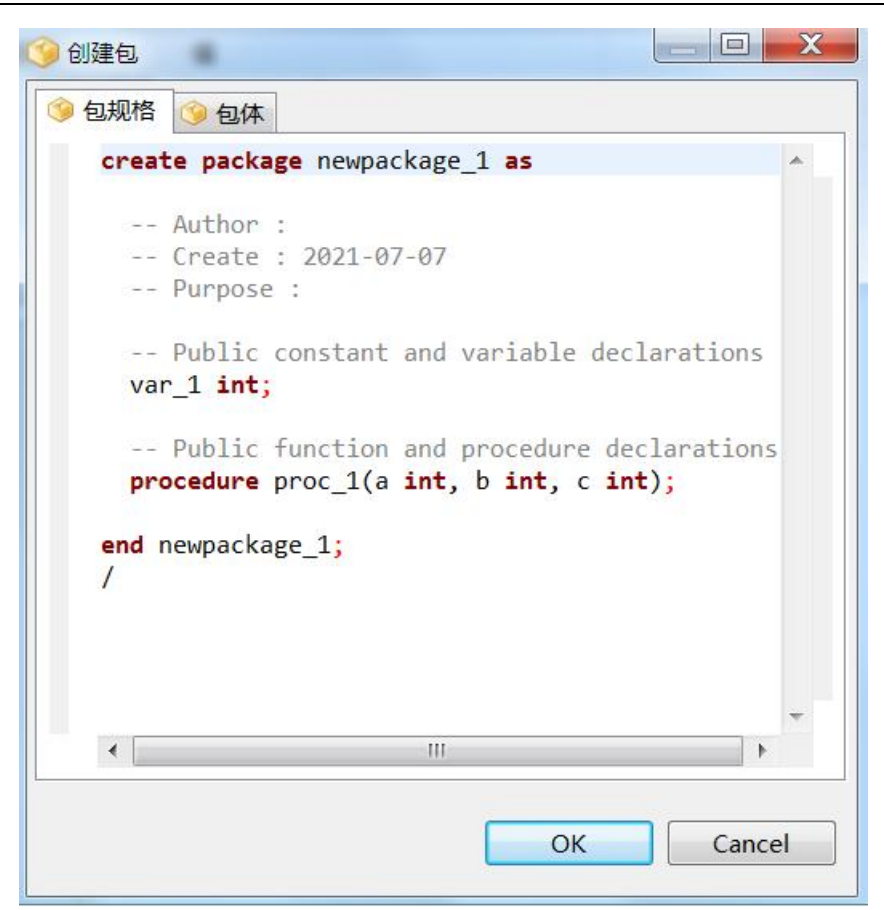

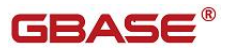

GBaseDataStudio 管理工具手册

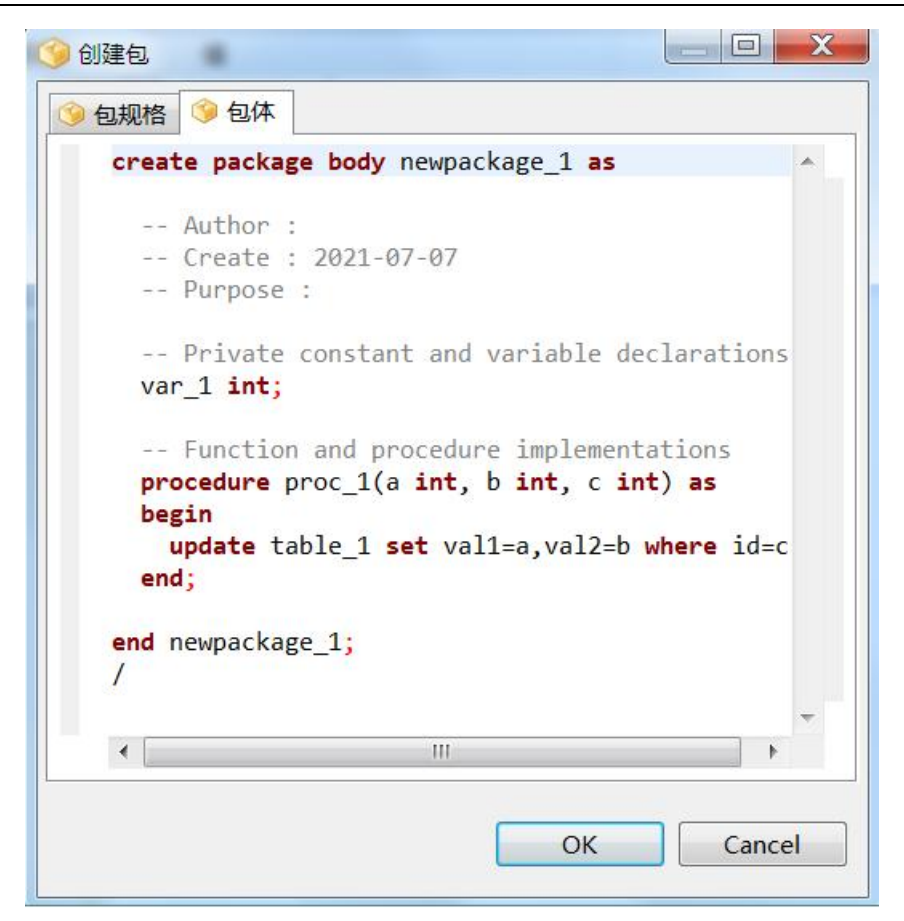

图 5- 151 新建包界面

按照默认模板,分别填写包规格和包体,点击保存按钮即可创建。如下图所示:

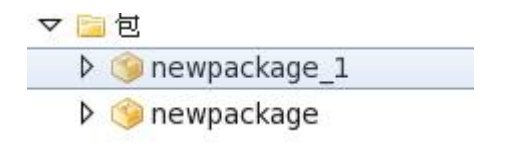

图 5- 152 包结构

# 5.2.14.2 查看包

在"数据库导航"中,选择数据库包节点下的某个包,右键点击包名,在

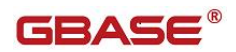

弹出的菜单中选择"查看包"。弹出查看界面,如下图所示:

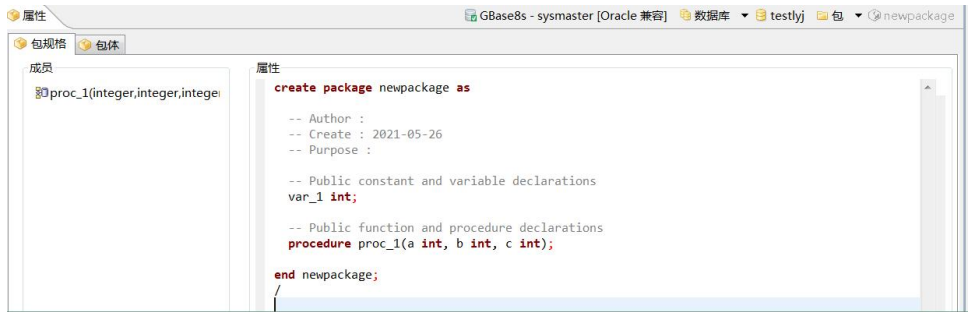

图 5- 152 查看包界面

# 5.2.14.3 删除包

在"数据库导航"中,选择数据库包节点下的某个包,点击"删除"按钮。 如下图所示:

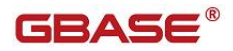

| testlyj<br>$\overline{4}$        |                          |                |  |
|----------------------------------|--------------------------|----------------|--|
| 图 系统表<br>D.                      |                          |                |  |
| 用户表<br>Þ                         |                          |                |  |
| 外部表<br>疅<br>Þ                    |                          |                |  |
| 视图<br>$D$ $\rightarrow$          |                          |                |  |
| 索引<br>Þ.<br>$\alpha =$           |                          |                |  |
| 同义名<br>三<br>D.                   |                          |                |  |
| 系统存储过程<br>b.                     |                          |                |  |
| 用户存储过程<br>一                      |                          |                |  |
| 4 日包                             |                          |                |  |
| <b>D</b> newpackage              |                          |                |  |
| <b>D</b> newp                    | 查看包<br>52                | F4             |  |
| 序列<br><b>PERSONAL</b><br>D-      | FÎ<br>新建包                | $Alt+N$        |  |
| 触发器<br>Þ.                        | B<br>Copy                | $Ctrl + C$     |  |
| ▷ 骨用户                            | 自<br>Paste               | $Ctrl + V$     |  |
| 国角色<br>b.                        | 高级复制                     | Ctrl+Shift+C   |  |
| $H$ tt<br>b.                     | Delete<br>×              | Delete         |  |
| ttr<br>킈                         | 靠<br>过滤                  | Þ              |  |
| wcxtest                          | $\frac{1}{2}$<br>Refresh | F <sub>5</sub> |  |
| wcxzh<br>b<br>wcxzhutf<br>e<br>Þ | 勖<br>生成SQL               | Þ              |  |

图 5- 153 删除包

在弹出的对话框中选择"是",将删除点您所选择的包。

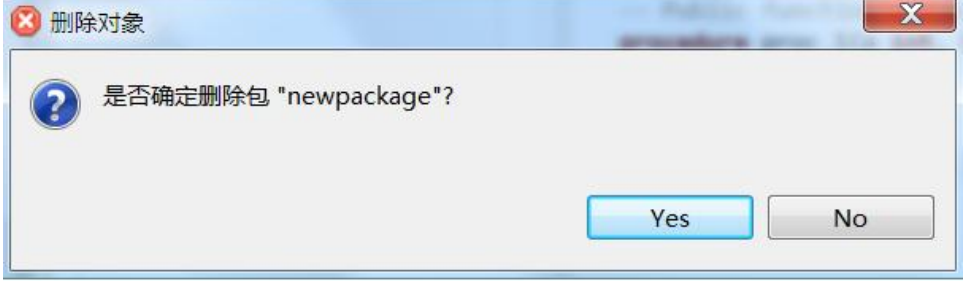

图 5- 154 弹出框

### 5.2.14.4 过滤包

在"数据库导航"中,依次展开服务器、"数据库"、" 包"节点,右 键单击需要过滤包,选择过滤,配置 包 过滤。

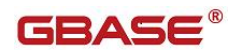

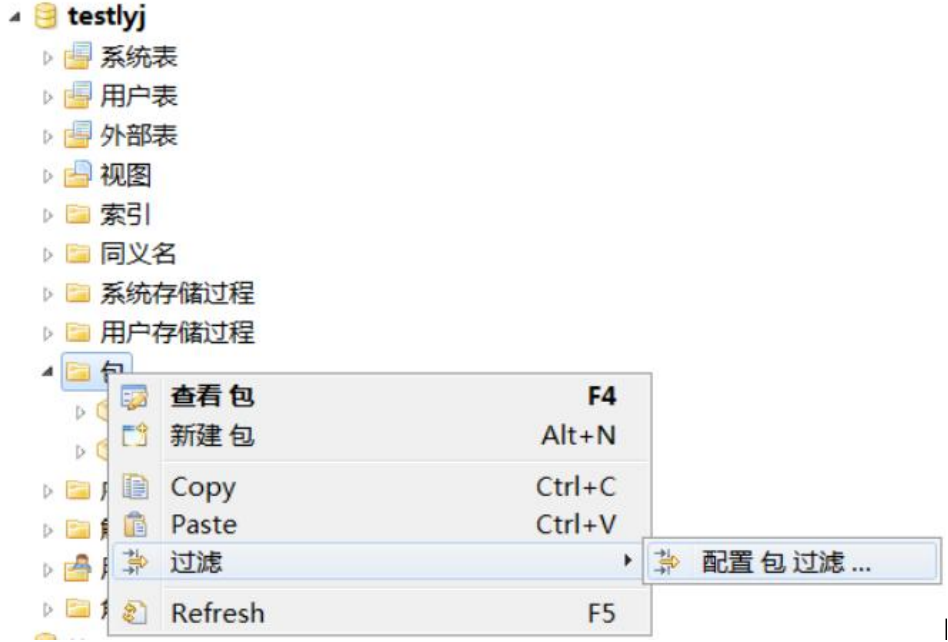

#### 图 5- 155 过滤包

系统将打开一个过滤窗口,填写需要包含和排除的关键字,选择确定,如 下图所示:

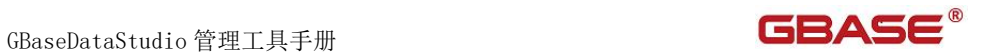

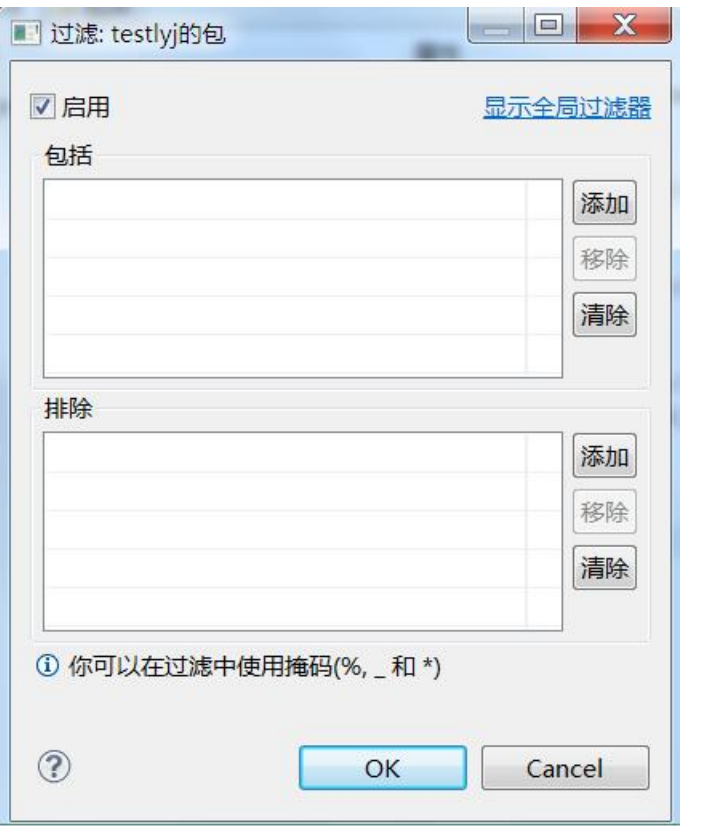

图 5- 135 过滤窗口

过滤后会显示符合筛选条件的包

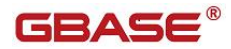

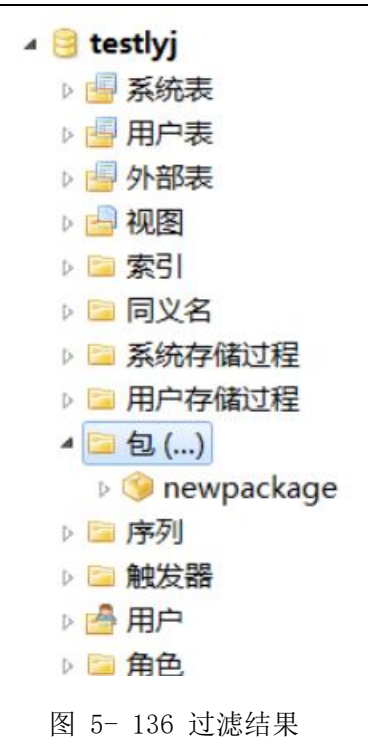

# 5.2.15 序列管理

使用"序列管理"功能,您可以对数据库中的序列进行管理。 序列管理功能只能对用户数据库下的序列进行增删改查操作。 下面的章节将根据如下功能详细介绍序列管理功能:

- 新建序列
- 修改序列
- 重命名序列
- 删除序列
- 过滤序列

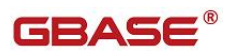

# 5.2.15.1 新建序列

使用"新建序列",您可以图形化创建序列。

在"数据库导航"中,选择数据库下序列节点下右键菜单"新建序列", 如下图所示:

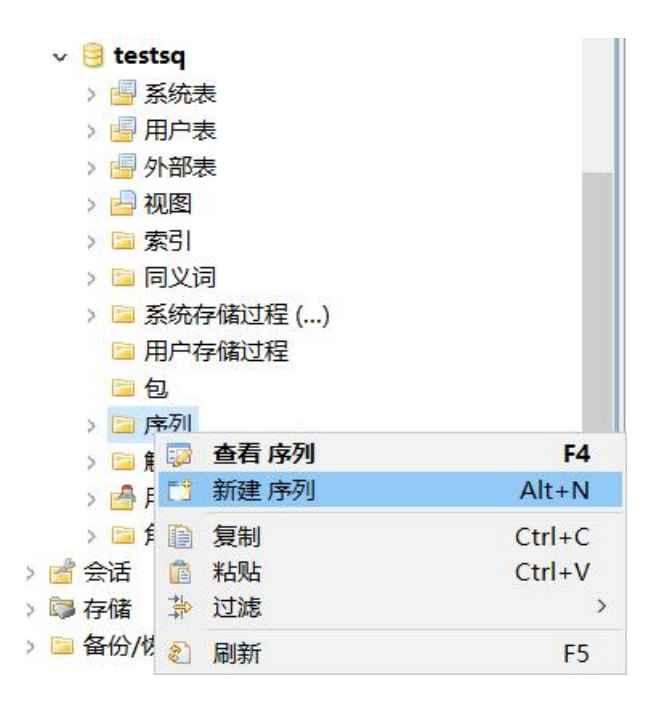

图 5- 150 新建序列菜单

选择"新建序列"菜单,将弹出新建界面如下图所示:

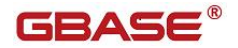

GBaseDataStudio 管理工具手册

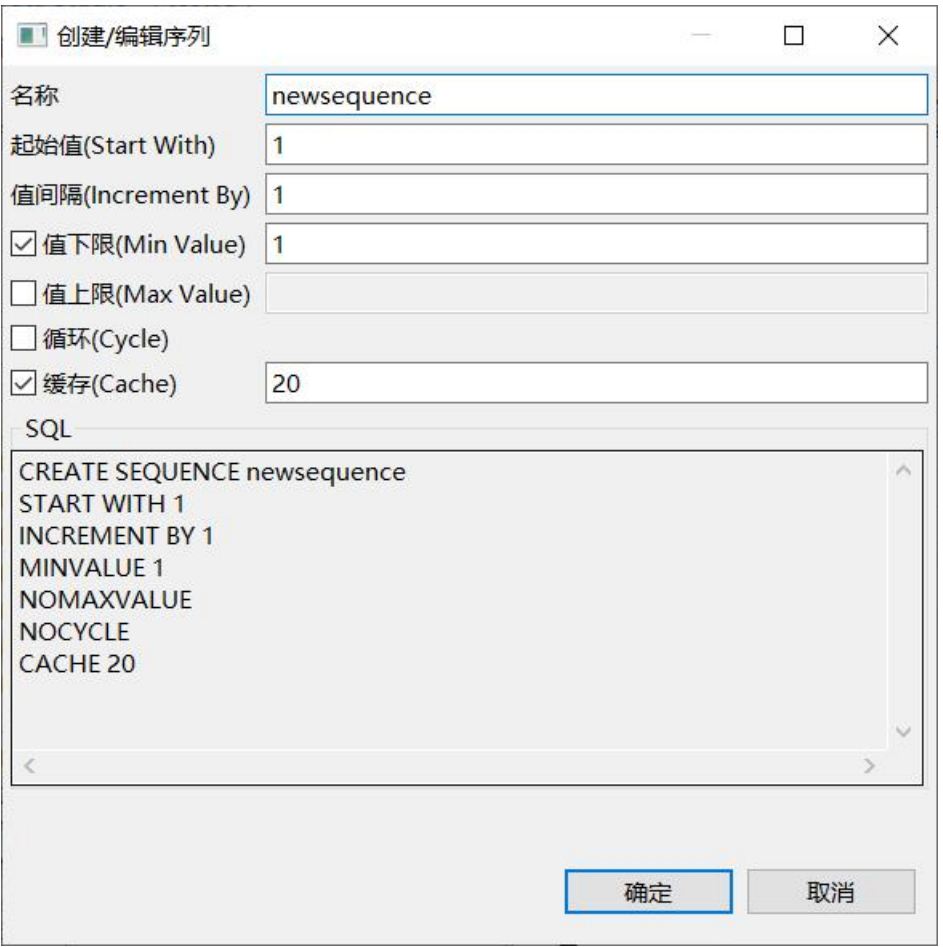

图 5- 151 新建序列界面

填写"名称"、"起始值"、"值间隔"、"值下限"、"值上限"、"循环"、"预分 配内存"以及"排序",即可自动生成创建序列的 SQL 语句。点击"确定"即可创 建序列。

- 名称:序列的名称。
- 起始值:序列中的第一个数字,必须是在 INT8 或 BIGINT 范围内的整 数。
- **●** 值间隔: 连续值间的时间间隔, INT 范围内的非零整数。
- 值下限:值的下限,必须是小于起始值的整数。
- 值上限:值的上限,必须是大于起始值的整数。
- 循环:使用循环选项在序列达到最大值(升序)或最小值(降序)限制后

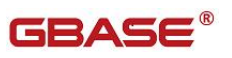

继续生成序列。

 缓存:内存中预分配的值的数目,整数 > 1,但 < 周期(= |(值上限 – 值下限)/值间隔|) 的基数。

### 5.2.15.2 修改序列

使用"修改序列"功能,使用修改序列以查看和编辑序列相关的信息。

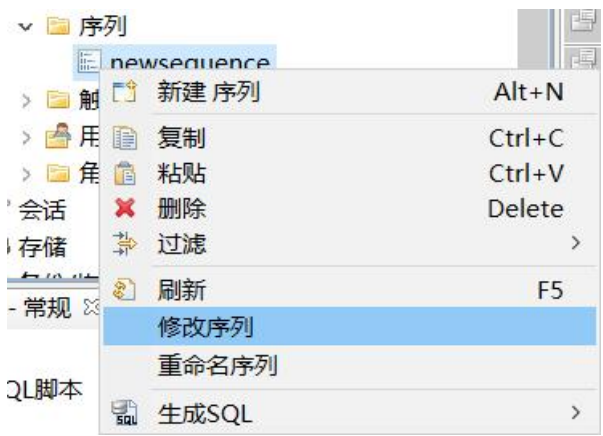

图 5- 152 修改序列菜单项

点击"修改序列"后,弹出修改序列的窗口。名称不可修改,其他属性修 改后自动生成修改序列的 SQL 语句,点击"确定"后,即可修改序列。
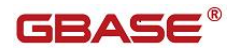

GBaseDataStudio 管理工具手册

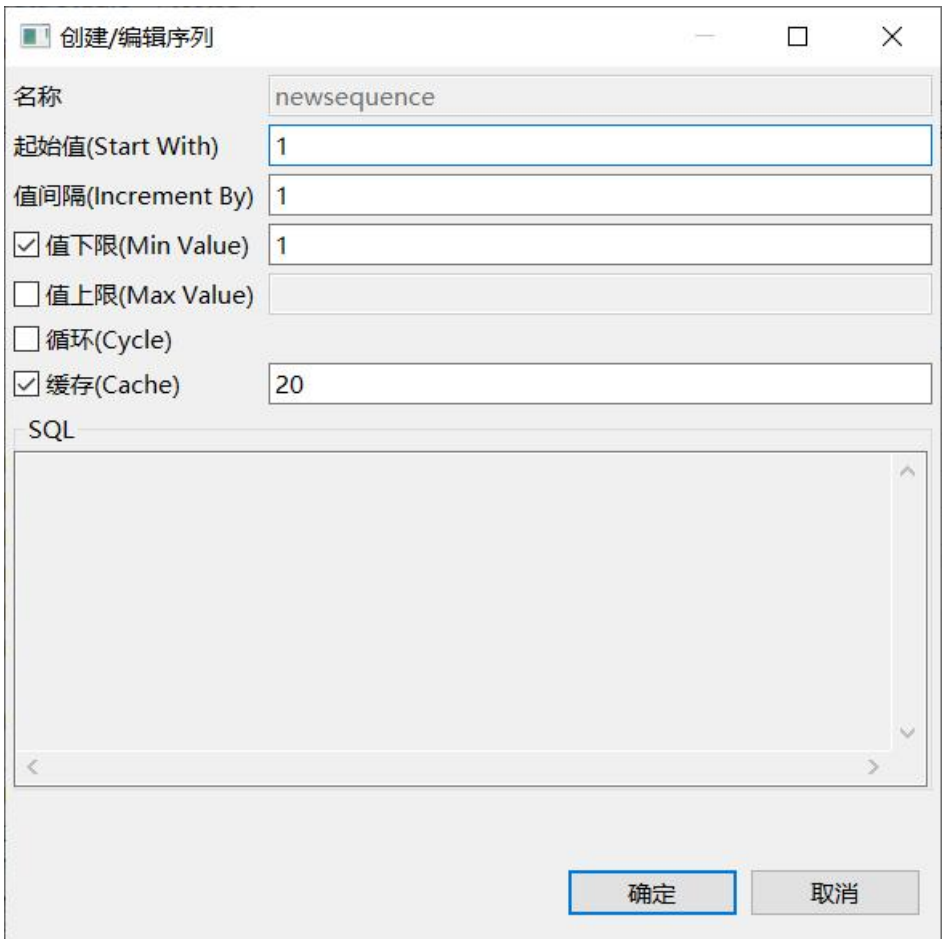

图 5- 153 修改序列窗口

## 5.2.15.3 重命名序列

使用"重命名序列"功能,可以重新命名序列。

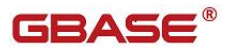

| ▽ 圖 序列                |     |            | 图用户表           |  |
|-----------------------|-----|------------|----------------|--|
| newsequence           | 小虾丰 |            |                |  |
| > 图触发器                | 門   | 新建 序列      | $Alt+N$        |  |
| 台用户<br>$\mathcal{F}$  | h   | 复制         | $Ctrl + C$     |  |
| > 自角色                 | 官   | 粘贴         | $Ctrl + V$     |  |
| ■会话                   | ×   | 删除         | <b>Delete</b>  |  |
| 事存储                   | 靠   | 过滤         | $\rightarrow$  |  |
| H11111H<br>项目 - 常规 83 | ES) | 刷新<br>修改序列 | F <sub>5</sub> |  |
| 称                     |     | 重命名序列      |                |  |
| 2 SQL脚本               | 넓   | 生成SQL      | $\mathcal{P}$  |  |

图 5- 154 重命名序列菜单项

点击"重命名序列"后,弹出重命名序列的窗口。修改名称后点击"确定" 即可。

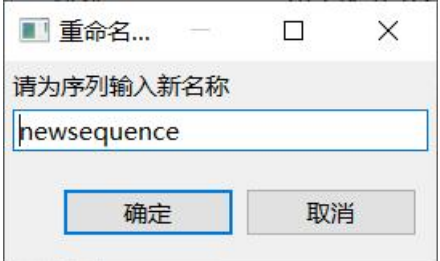

图 5- 155 重命名序列窗口

## 5.2.15.4 删除序列

在"数据库导航"中,选择数据库序列节点下的某个序列,单击"删除":

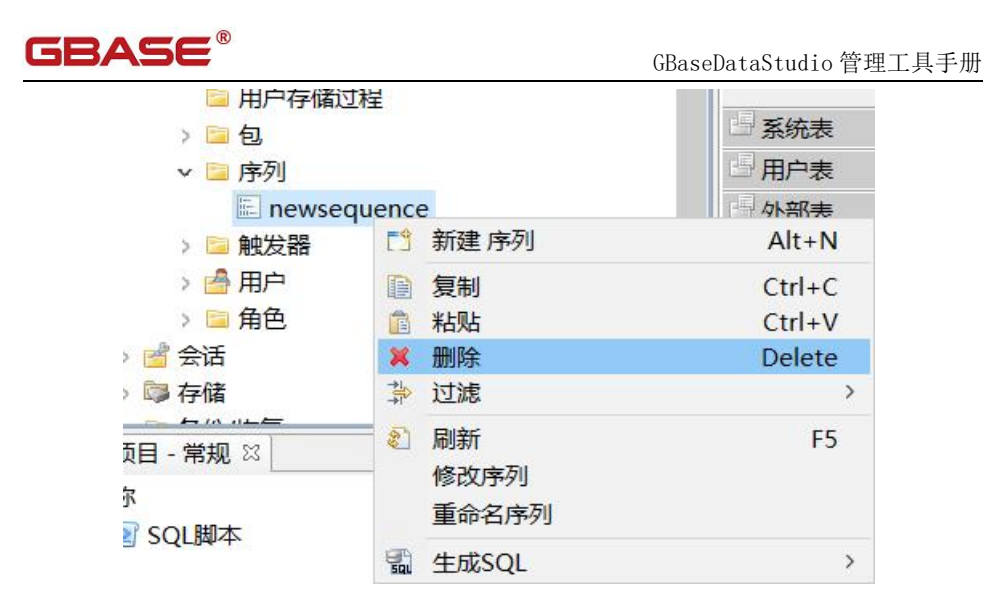

图 5- 156 删除序列菜单项

选择"删除"菜单项,将删除掉您所选择的序列。

## 5.2.15.5 过滤序列

在"数据库导航"中,依次展开服务器、"数据库"、" 序列"节点,右 键单击需要过滤序列,选择过滤,配置 序列 过滤。

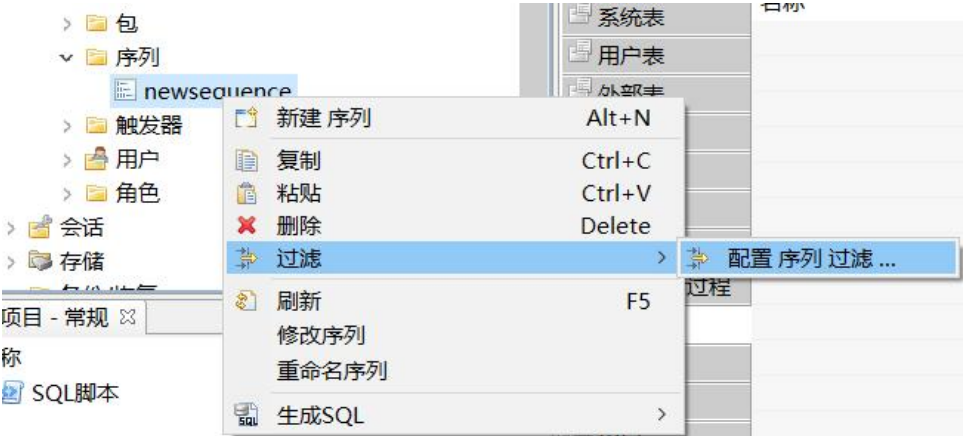

图 5- 157 过滤序列

系统将打开一个过滤窗口,填写需要包含和排除的关键字,选择确定,如

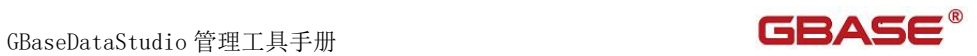

#### 下图所示:

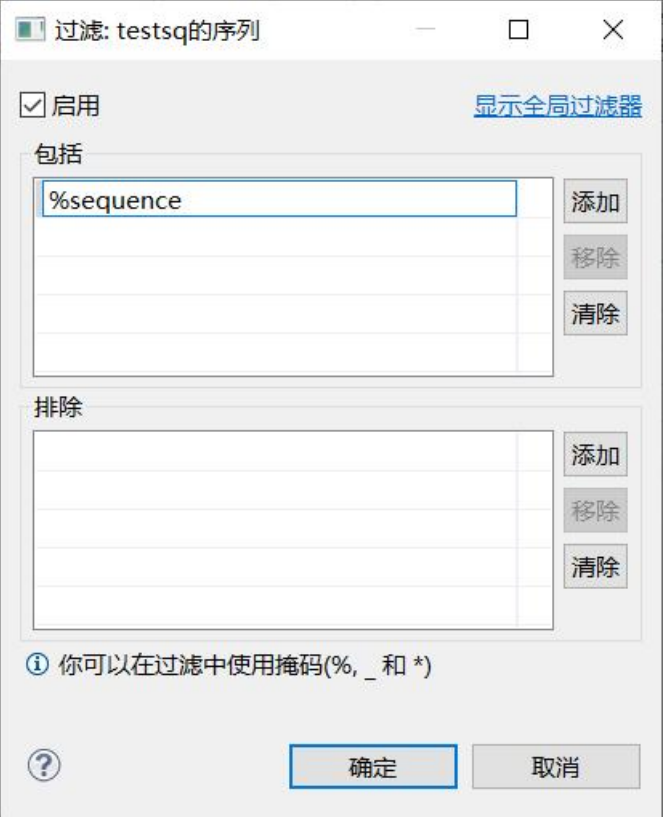

#### 图 5- 158 过滤窗口

过滤后会显示符合筛选条件的序列

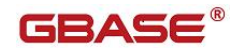

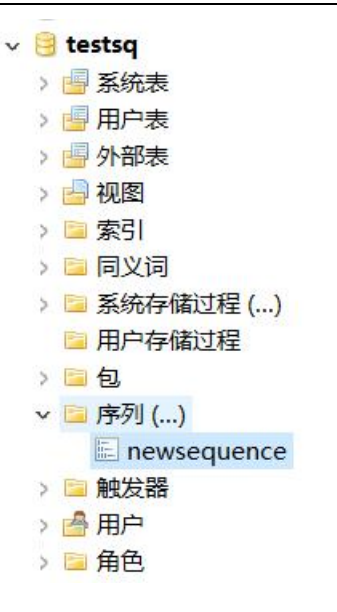

图 5- 159 过滤结果

## 5.2.16 触发器管理

使用"触发器管理"功能,您可以对数据库中的触发器进行管理。 下面的章节将根据如下功能详细介绍触发器管理功能:

- 新建触发器
- 修改触发器
- 删除触发器
- 过滤触发器
- 禁用/激活触发器

### 5.2.16.1 新建触发器

使用"新建触发器",您可以图形化创建触发器。

在"数据库导航"中,选择数据库下触发器节点下右键菜单"新建触发器",

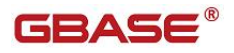

如下图所示:

| testsq<br>$\vee$    |                  |                |
|---------------------|------------------|----------------|
| 图 系统表<br>51         |                  |                |
| S                   | 用户表              |                |
| S                   | 外部表              |                |
| 视图<br>ÿ.            |                  |                |
| 索引<br>$\geq$<br>$=$ |                  |                |
| > 5                 | 同义词              |                |
| $>$ $\Box$          | 系统存储过程()         |                |
|                     | 用户存储过程           |                |
| 包<br>$>$ $\Box$     |                  |                |
| S                   | 序列()             |                |
| S                   | <b>条市 4 × 日息</b> |                |
| $>$ $\blacksquare$  | 查看 触发器           | F4             |
| E<br>5              | 新建 触发器           | $Alt+N$        |
| 圉<br>■会话            | 复制               | $Ctrl + C$     |
| Ê<br>5 存储           | 粘贴               | $Ctrl + V$     |
| 等<br>■备份/<br>5      | 过滤               | $\mathcal{P}$  |
| \$                  | 刷新               | F <sub>5</sub> |
| 项目 - 常规             | 禁用               |                |
| 称                   | 激活               |                |

图 5- 160 新建触发器菜单

选择"新建触发器"菜单,将弹出新建界面如下图所示:

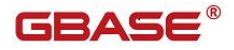

GBaseDataStudio 管理工具手册

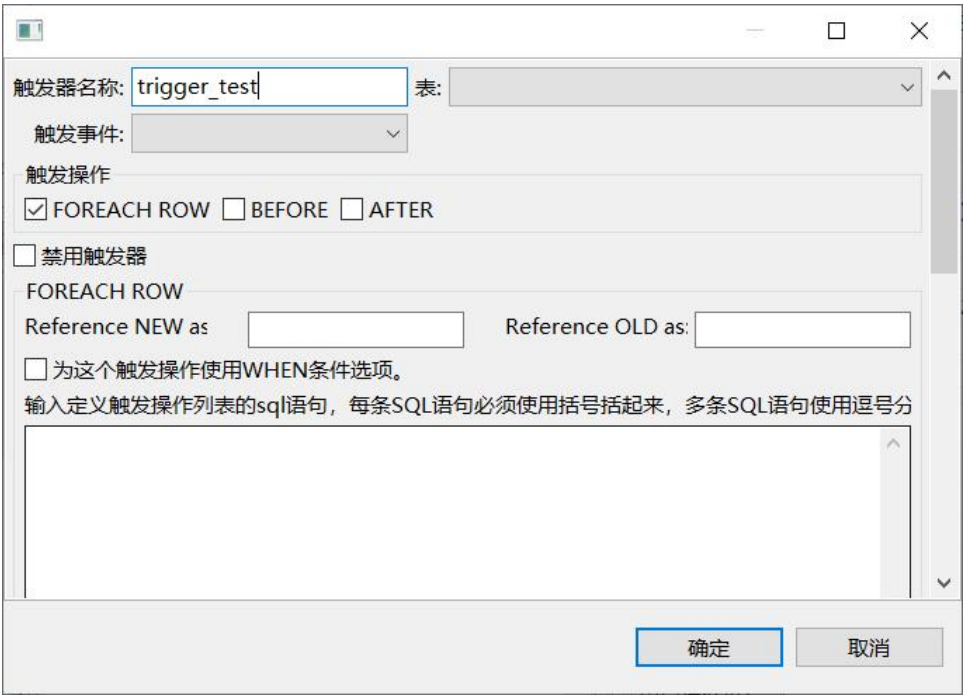

图 5- 161 新建触发器界面

填写"触发器名称"、选择"表"、"触发事件"、"触发操作"、是否 禁用等等,填写相应触发操作对应的 SQL 语句。

- 触发器名称:触发器的名称,在当前数据库中的触发器名称必须是唯 一的。
- 表:选择数据库中需要创建触发器的表。
- 触发事件: 包括 UPDATE、INSERT、DELETE 和 SELECT, 其中 SELECT 或 UPDATE 事件还可以指定表的一列或多列。
- 触发操作: 包括 FOREACH ROW、BEFORE 和 AFTER。
	- ▶ 在数据库服务器执行触发 DML 操作之前, BEFORE 操作会对每个 触发事件执行一次。
- > 在触发语句的上下文中,表上的操作执行完毕后, AFTER 操作也 会对每个触发 DML 事件执行一次。
- 会对 DML 操作中的插入、更改、删除或选择的每一行执行 FOR EACH ROW 操作, 在每一行上的 DML 操作执行之后, 但是在数据 库服务器将数据写入日志和表之前。
- 禁用触发器:是否禁用触发器,默认不选中。
- Reference: 任何事件的 REFERENCING 子句声明可以用于触发表中限 定列值的相关名(对于 Update 触发器,两个相关名称)。这些名称启 用 FOREACH ROW 操作以引用触发事件结果中的新值。它们还启用 FOR EACH ROW 操作以引用触发事件修改前触发表中存在的旧列值。
- 触发操作 When 条件: WHEN 条件使触发操作依赖于测试的结果。当您 在触发操作中包含 WHEN 条件时,仅当条件所得的值为 true 时,触 发操作列表中的语句才执行。如果 WHEN 条件求值为 false 或 unknown,则触发操作列表中的语句不执行。
- 触发操作 SQL 语句:触发操作语句可以是 INSERT 、DELETE 、UPDATE 、 EXECUTE FUNCTION 或 EXECUTE PROCEDURE 语句。如果操作列表包含 多个语句,并且 WHEN 添加满足(或缺失),则这些语句按它们在列表中 出现的顺序执行。

所有内容输入完毕后,点击"确定"按钮,则会生成触发器语句脚本, 执行后即可创建触发器。

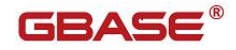

GBaseDataStudio 管理工具手册

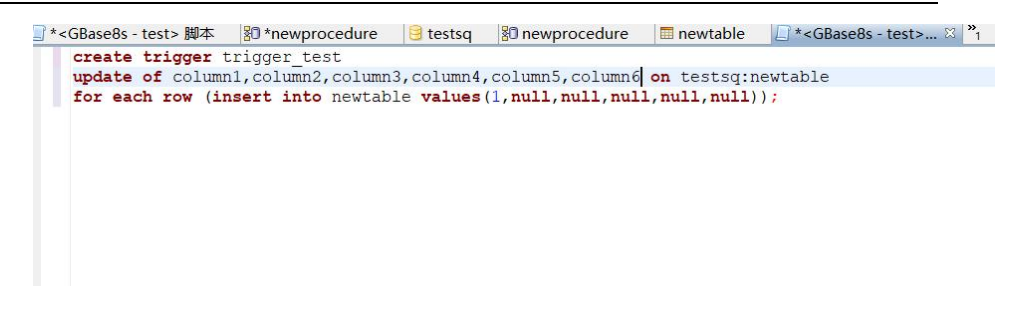

#### 图 5- 162 新建触发器脚本

### 5.2.16.2 修改触发器

使用"修改触发器"功能,使用修改触发器以查看和编辑触发器相关的信 息。

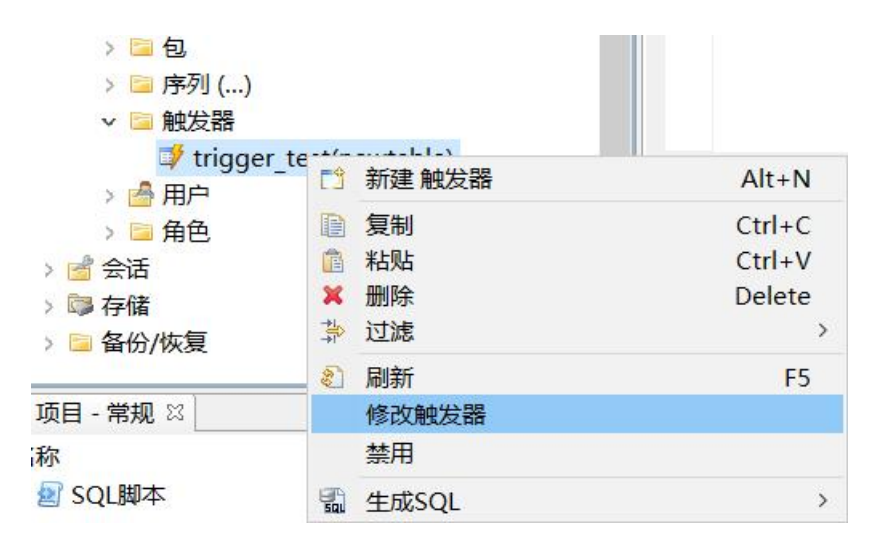

图 5- 163 修改触发器菜单项

点击"修改触发器"后,即可弹出触发器创建语句脚本,修改后执行即可。

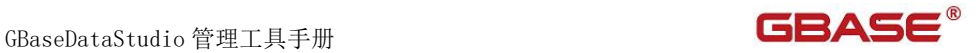

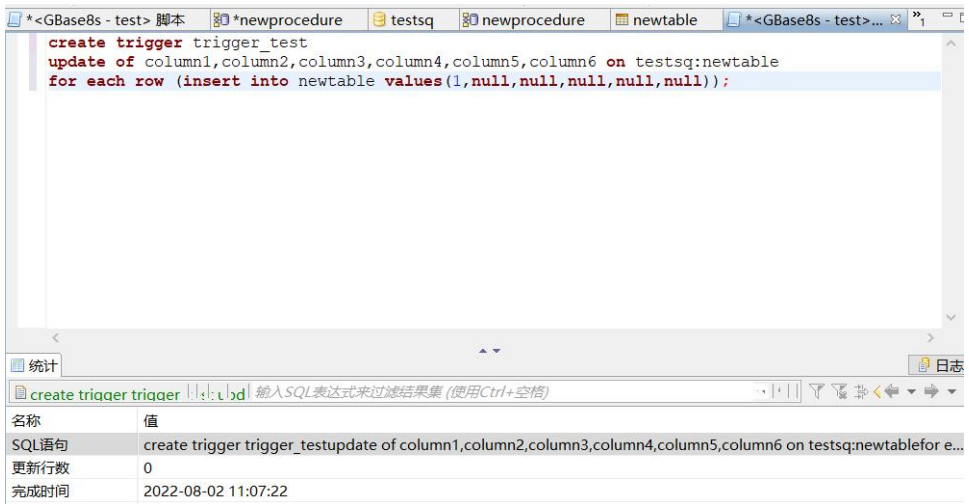

图 5- 164 修改触发器脚本

## 5.2.16.3 删除触发器

在"数据库导航"中,选择数据库触发器节点下的某个触发器,单击"删 除"。

| 包<br>E<br>y.<br>序列()<br>> 5<br>触发器<br>$\vee$ |                |             |                          |
|----------------------------------------------|----------------|-------------|--------------------------|
| ■ trigger_test(new □ 新建 触发器                  |                |             | $Alt+N$                  |
| 用户<br>> 3<br>> 自角色                           | 睡<br>È         | 复制<br>粘贴    | $Ctrl + C$<br>$Ctrl + V$ |
| ≥■会话<br>■ 存储                                 | ×<br>崇         | 删除<br>过滤    | Delete                   |
| ■ 备份/恢复                                      | 89             | 刷新          | F <sub>5</sub>           |
| 页目 - 常规 83                                   |                | 修改触发器<br>禁用 |                          |
| 尔<br>SOL脚本<br>≥ľ                             | $\frac{1}{50}$ | 生成SQL       | $\mathbf{\hat{}}$        |

图 5- 165 删除触发器菜单项

选择"删除"菜单项,将删除掉您所选择的触发器。

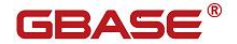

## 5.2.16.4 过滤触发器

在"数据库导航"中,依次展开服务器、"数据库"、"触发器"节点, 右键单击需要过滤触发器,选择过滤,配置 触发器 过滤。

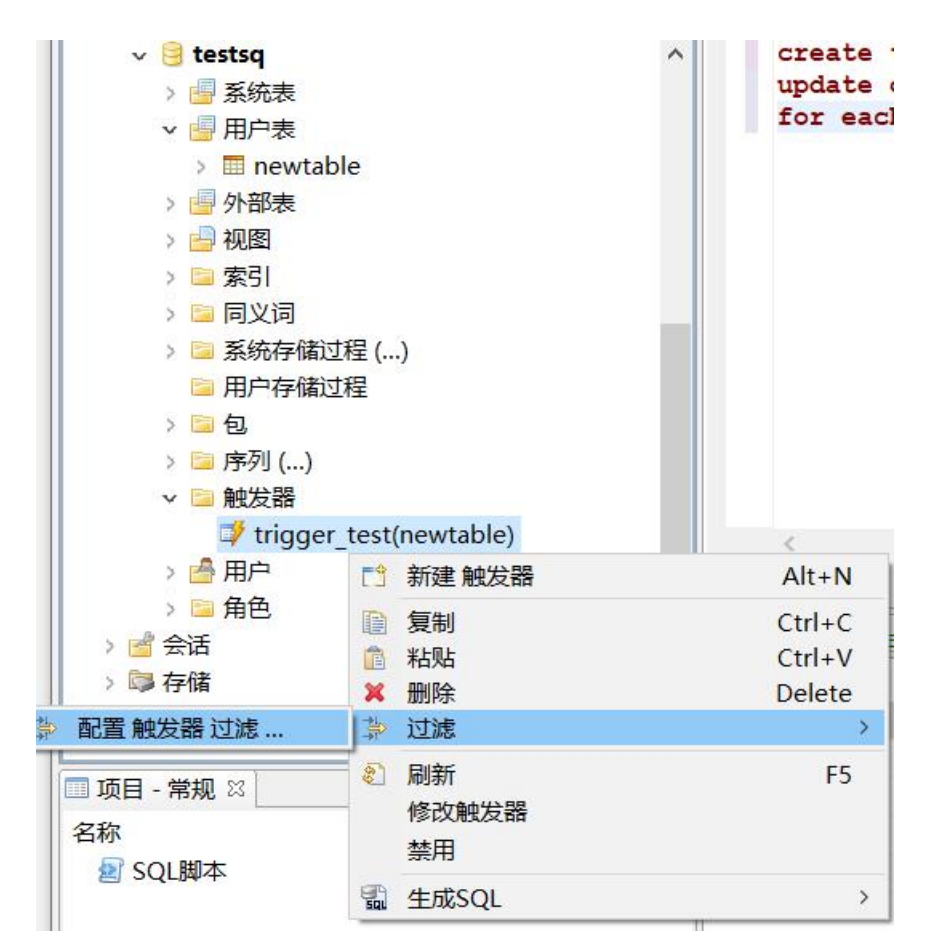

#### 图 5- 166 过滤触发器

系统将打开一个过滤窗口,填写需要包含和排除的关键字, 选择确定, 如 下图所示:

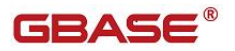

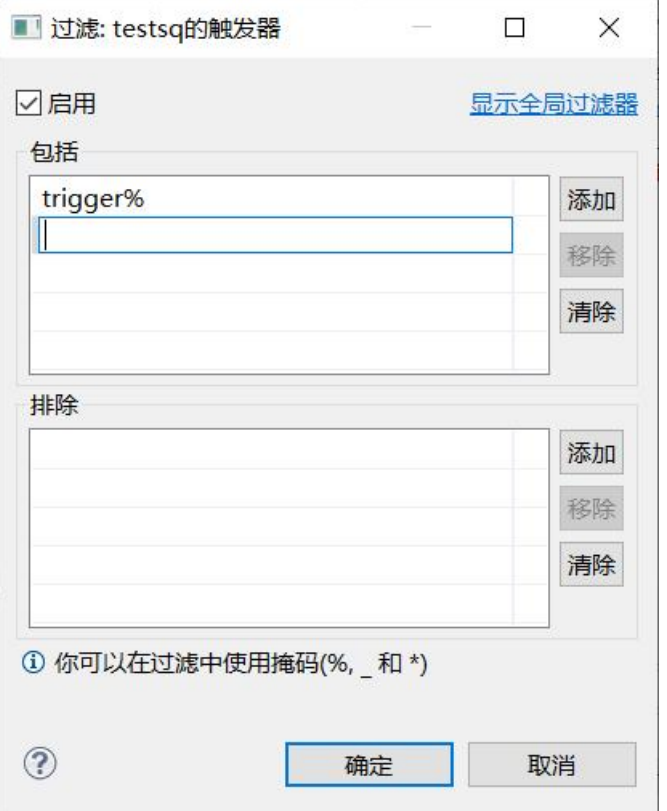

图 5- 167 过滤窗口

过滤后会显示符合筛选条件的触发器

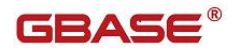

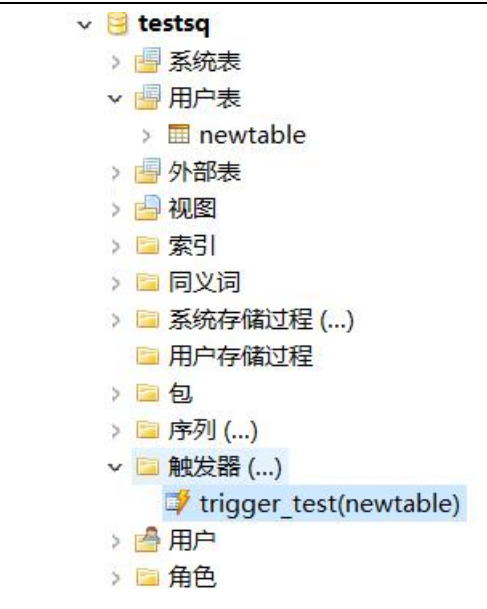

图 5- 168 过滤结果

## 5.2.16.5 激活/禁用触发器

在"数据库导航"中,选择数据库触发器节点下的某个触发器或者触发器 文件夹,单击"激活"/"禁用"。

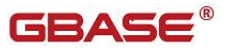

| $\vee$ $\Box$<br>testsq<br>> 图 系统表<br>■ 用户表<br>v<br><b>E</b> newtable<br>$\mathcal{L}$<br>> 图 外部表<br>■视图<br>■ 索引<br>×<br>■ 同义词<br>$\geq$<br>> ■ 系统存储过程 ()<br>■ 用户存储过程<br>> 三句 |                                          | ́ | create tri<br>update of<br>for each r        |
|----------------------------------------------------------------------------------------------------|------------------------------------------|---|----------------------------------------------|
| 》 ■ 序列 ()<br>▽ 触发器 ()<br>trigger_test(                                                                                                    | 門<br>新建 触发器                              |   | $Alt+N$                                      |
| > 2 用户<br>> ■ 角色<br>■ 会话<br>×<br>5 存储<br>■ 备份/恢复                                                                                                    | 复制<br>B<br>倌<br>粘贴<br>×<br>删除<br>靠<br>过滤 |   | $Ctrl + C$<br>$CtrI+V$<br><b>Delete</b><br>⋋ |
| 页目 - 常规 83                                                                                                    | $\mathcal{E}$<br>刷新<br>修改触发器             |   | F <sub>5</sub>                               |
| 尔<br>SQL脚本                                                                                                    | 禁用<br>넓<br>生成SQL                         |   | $\rightarrow$                                |

图 5- 169 激活/禁用触发器菜单项

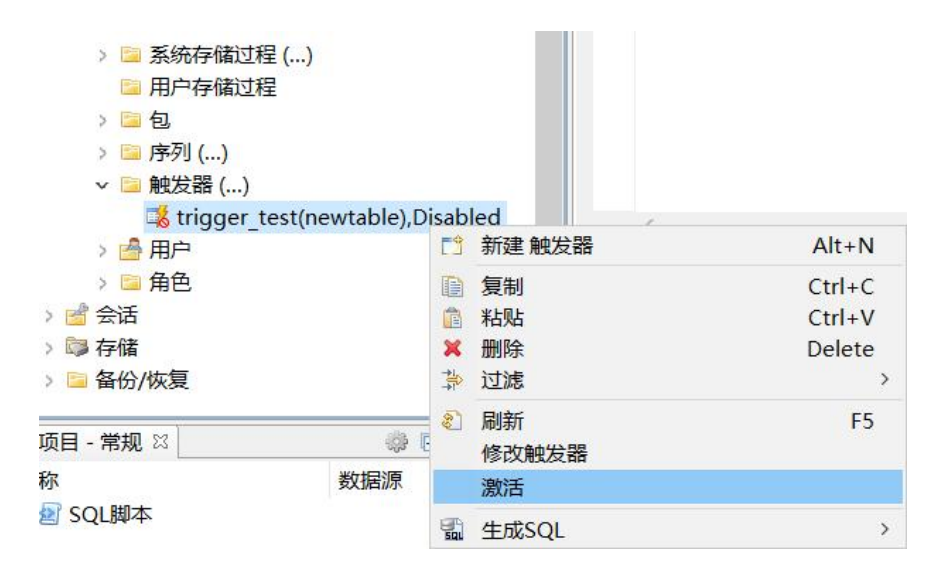

图 5- 170 激活/禁用触发器目录菜单项

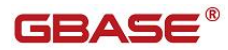

点击"激活"或"禁用"后,弹出"激活"或"禁用"触发器窗口,里面 包含一个或多个触发器,选择需要"激活"或"禁用"的触发器后,点击"确 定"即可。

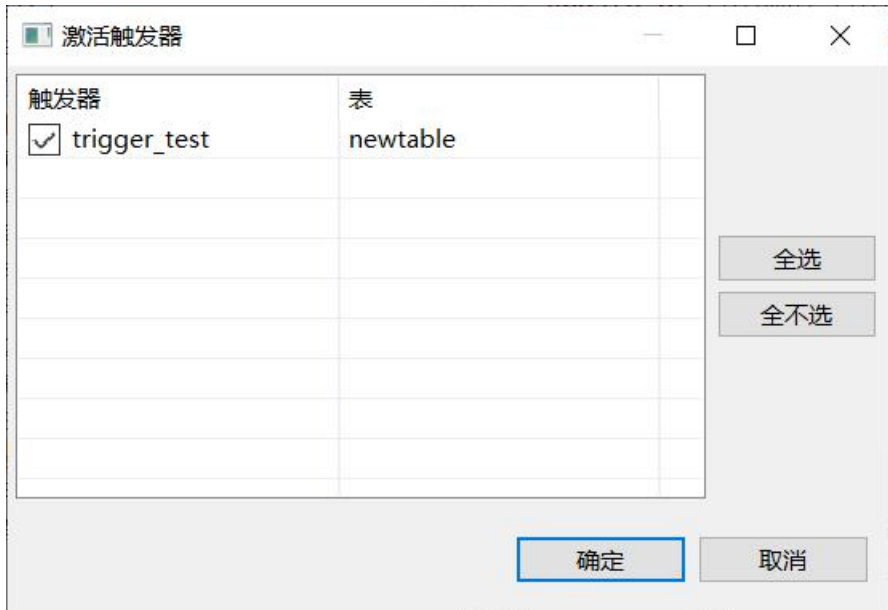

图 5- 171 激活/禁用触发器窗口

# 5.2.17 用户管理

使用"用户管理"功能,您可以对数据库中的用户进行管理。 下面的章节将根据如下功能详细介绍用户管理功能:

- 新建用户
- 编辑用户
- 删除用户
- 过滤用户
- 给用户授权

GBaseDataStudio 管理工具手册 ファイル ファイル ファイルストランド ファイルストランド ファイルストランド

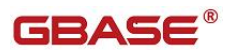

回收用户权限

### 5.2.17.1 新建用户

使用"新建用户",您可以图形化创建用户。

在"数据库导航"中,选择数据库下用户节点下右键菜单"新建用户", 如下图所示:

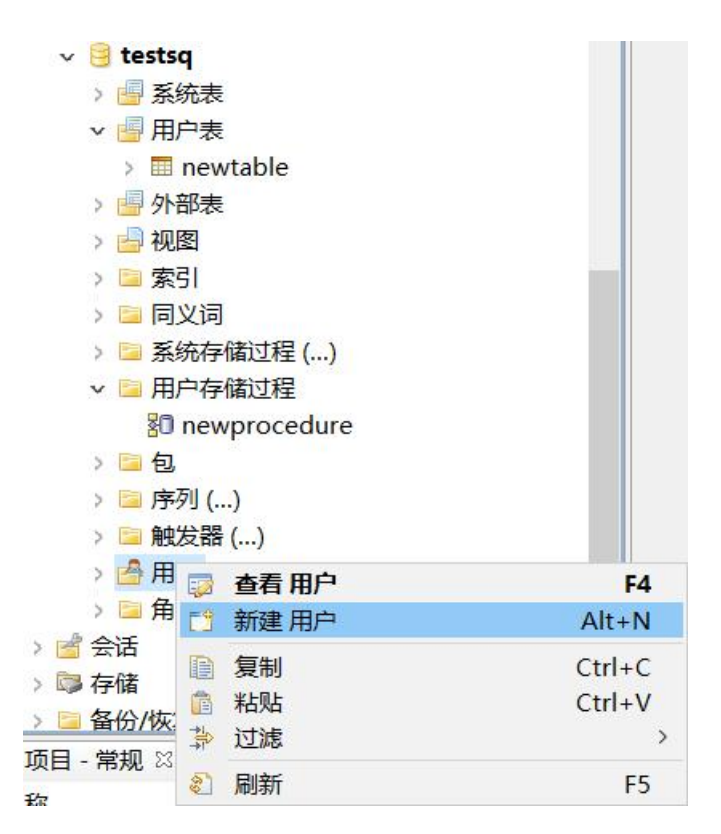

图 5- 172 新建用户菜单

选择"新建用户"菜单,将弹出新建界面如下图所示:

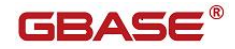

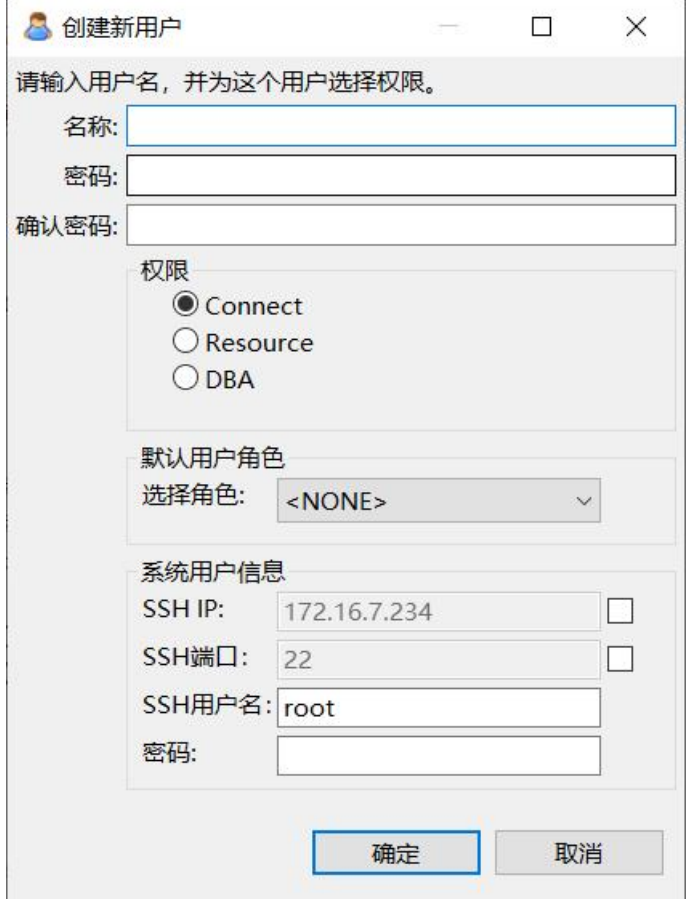

图 5- 173 新建用户界面

填写"名称","密码","确认密码",选择"权限"、默认角色,填 写系统用户信息,点击"确定"即可。

- 名称:用户名称。
- 密码,确认密码:输入用户密码
- 权限: 包括 Connect、Resource 和 DBA。
- 默认用户角色:下拉列表为当前数据库中的角色。
- **●** 系统用户信息: 输入 SSH IP, 端口, 用户名及密码。

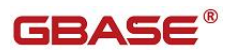

## 5.2.17.2 编辑用户

使用"编辑用户"功能,可以查看用户信息以及其相关权限的信息。

| ▲ 用户<br>v<br>& <public></public> |             |                |
|----------------------------------|-------------|----------------|
| & gbase ---                      | E.<br>编辑 用户 | F4             |
| > ■ 角色<br>han                    | 新建 用户<br>Ē۹ | $Alt+N$        |
| mydb<br>$\sim$                   | 复制<br>h     | $Ctrl+C$       |
| sysadmin                         | 粘贴<br>情     | $Ctrl + V$     |
| sysmaster                        | 删除<br>x     | <b>Delete</b>  |
| sysuser                          | 靠<br>过滤     | э              |
| - 常规 ※                           | 刷新<br>E,    | F <sub>5</sub> |

图 5- 174 编辑用户菜单

点击"编辑用户"后,打开用户的编辑器。

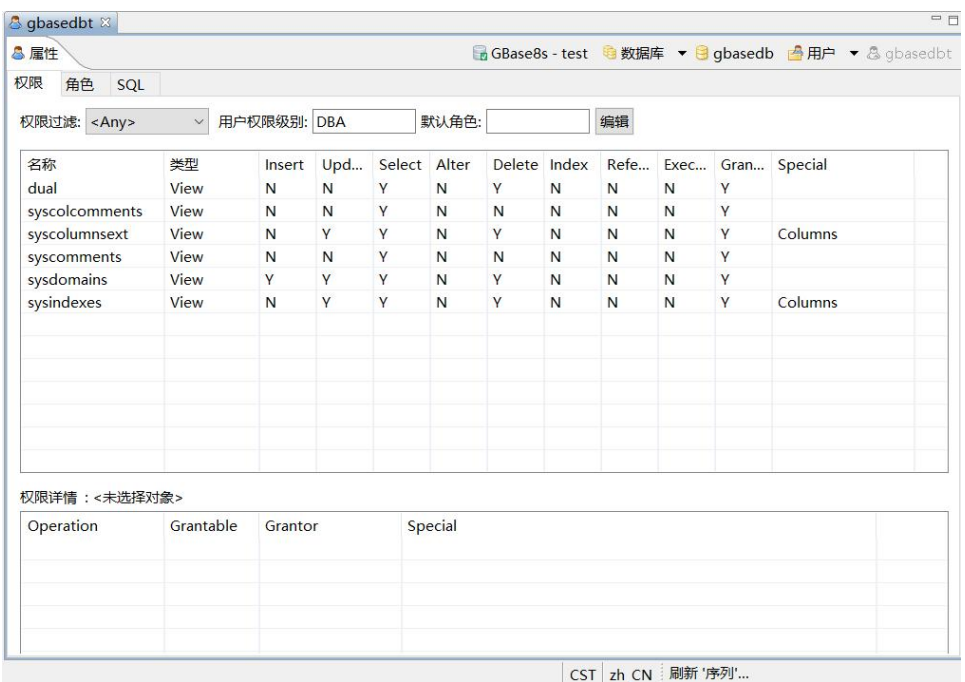

图 5- 175 编辑用户界面

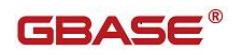

用户属性分为三个标签,分别是权限、角色和 SQL。

- 权限:用户在当前数据库下对于数据库对象拥有的权限。
- 角色:用户所属的角色。
- SQL:权限和角色在 Server 端所执行的语句。

权限包括 Insert、Update、Select、Alter、Delete、Index、Reference、 Execute、Grantable 和 Special。

- Insert: 让您插入行。
- Update:让您删除行。
- Select:让您访问 SELECT 语句中的任何列。您可通过罗列列来将 Select 权限限定到一列或多列。
- Alter: 让您添加或删除列, 修改列数据类型, 添加或删除约束, 将表的 锁定模式由 PAGE 修改为 ROW,或为您的表添加或删除对应的 ROW 数 据类型。 它还让您启用或禁用索引、约束和触发器。
- Delete: 让您访问 UPDATE 语句中的任何列。您可通过罗列列来将 Update 权限限定到到一列或多列。
- Index:让您创建永久索引。
- Reference:让您定义对列的引用约束。
- Execute:允许您以 EXECUTE FUNCTION 或 EXECUTE PROCEDURE 语
- 句,任何一个都适用,或以 SPL 例程中的 CALL 语句来调用该 UDR。
- Grabtable: 有将相同的权限或角色授予其他用户的权利。
- Special:指出在列上或者分区上是否有权限。

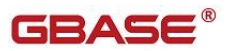

点击 "编辑"按钮,可以重新设置用户的权限级别。

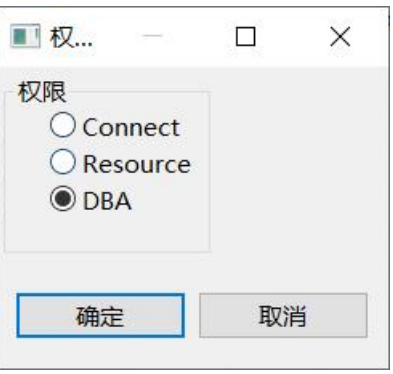

图 5- 176 编辑用户权限界面

## 5.2.17.3 删除用户

在"数据库导航"中,选择数据库用户节点下的某个用户,单击"删除"。

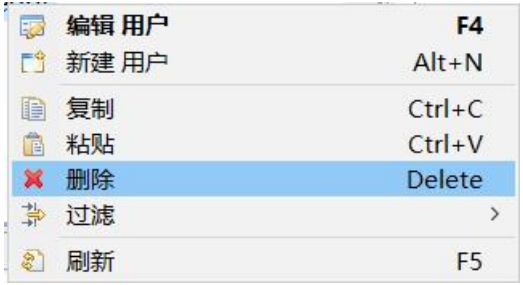

图 5- 177 删除用户菜单

选择"删除"菜单项,将删除掉您所选择的用户。

### 5.2.17.4 过滤用户

在"数据库导航"中,依次展开服务器、"数据库"、"用户"节点,右 键单击需要过滤用户,选择过滤,配置 用户 过滤。

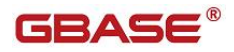

| 5  | 编辑 用户 | F4             |                |
|----|-------|----------------|----------------|
| ĒÎ | 新建用户  | $Alt+N$        |                |
| D  | 复制    | $Ctrl + C$     |                |
| Ê  | 粘贴    | $Ctrl + V$     |                |
| ×  | 删除    | Delete         |                |
| 靠  | 过滤    |                | 配置 用户 过滤…<br>隐 |
| È  | 刷新    | F <sub>5</sub> |                |

图 5- 178 过滤用户

系统将打开一个过滤窗口,填写需要包含和排除的关键字,选择确定,如 下图所示:

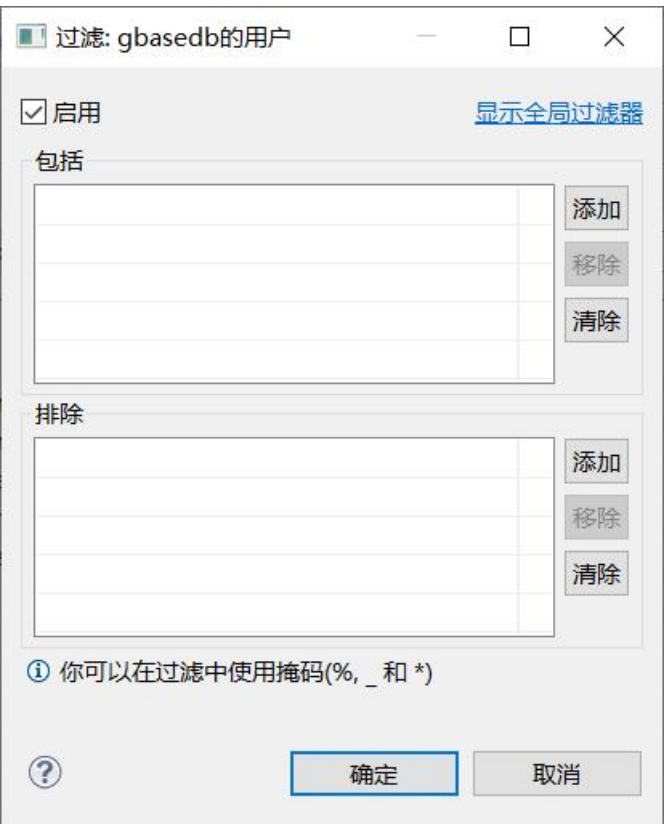

图 5- 179 过滤窗口

过滤后会显示符合筛选条件的用户

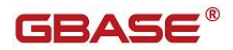

|      | > ■ 用户表    |
|------|------------|
|      | > 1 外部表    |
|      | >   视图     |
|      | > ■ 索引     |
|      | > 国 同义词    |
|      | > ■ 系统存储过程 |
|      | > ■ 用户存储过程 |
| > 二句 |            |
|      | > ■ 序列     |
|      | > - 触发器    |
|      | ▽ ●用户()    |
|      | & gbasedbt |
|      | > ■角色      |
|      |            |

图 5- 180 过滤结果

## 5.2.17.5 授权用户

在用户编辑器中,右键选择"增加",可以将数据库对象的权限授予用户。

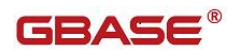

| 权限    | 角色             | SQL         |              |             |     |        |     |
|-------|----------------|-------------|--------------|-------------|-----|--------|-----|
| 权限过滤: |                | <any></any> | $\checkmark$ | 用户权限级别: DBA |     |        | 默认角 |
| 名称    |                |             | 类型           | Insert      | Upd | Select | Alt |
| dual  |                |             | View         | N           | N   | Y      | N   |
|       | new view       |             | View         | Y           | Y   | Y      | N   |
|       | syscolcomments |             | View         | N           | N   | Ÿ      | N   |
|       | syscolumnsext  |             | View         | N           | Y   | Y      | N   |
|       | syscomments    |             | View         | N           | N   | Ÿ      | N   |
|       | sysdomains     |             | View         | Ÿ           | Y   | Y      | N   |
|       | sysindexes     |             | View         | N           | γ   | Ÿ      | N   |
|       |                |             |              | 增加          |     |        |     |
|       |                |             |              | 收回<br>刷新    |     |        |     |

图 5- 181 用户授权菜单

可以选择四种数据库对象类型,包括表、视图、存储过程(函数)和同义 名。也可以将角色授予用户。选择不同类型将跳转到不同界面。

GBaseDataStudio 管理工具手册 **TERAS** 

r

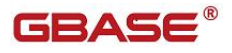

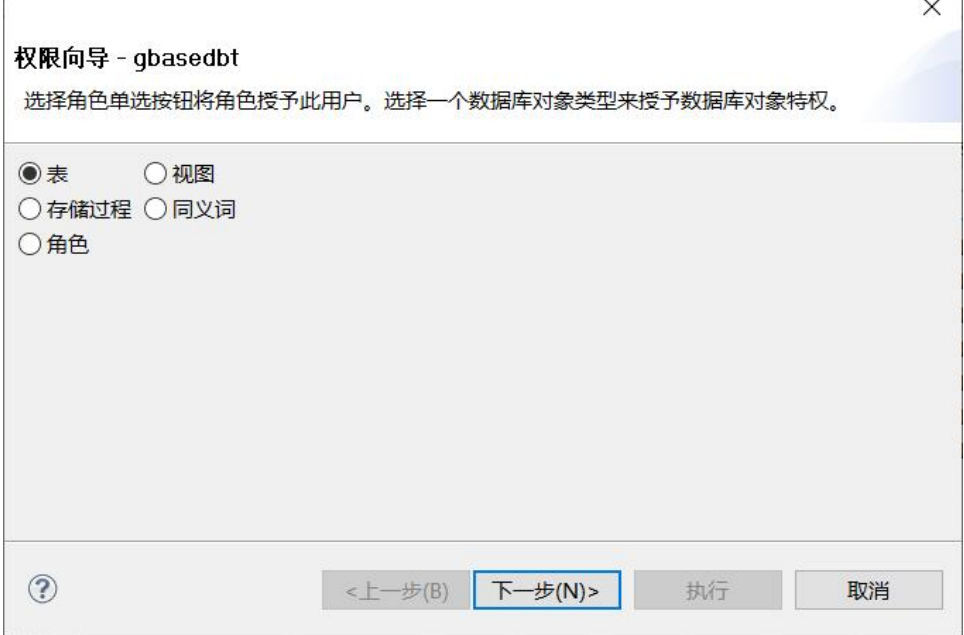

图 5- 182 用户授权导航

#### 5.2.17.5.1 表权限

当选择"表"后,可以为一个或多个表、列以及分片授权。

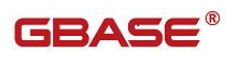

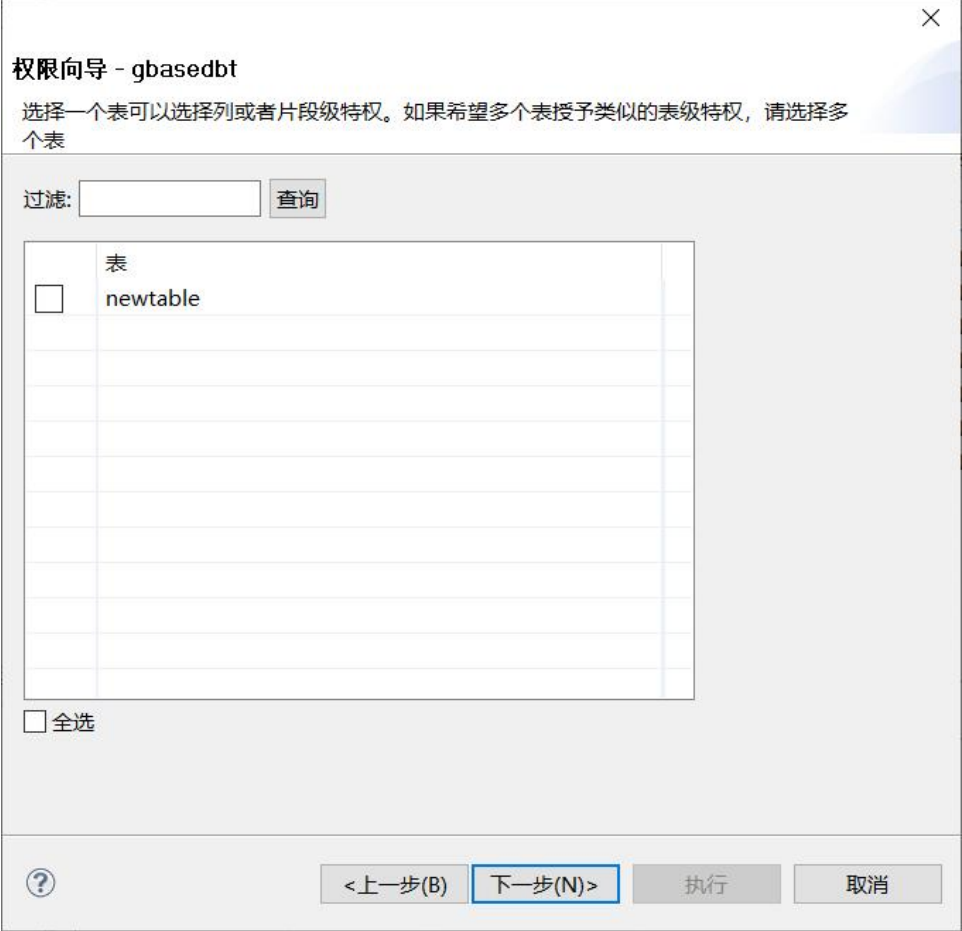

图 5- 183 用户授权导航-表权限-选择表

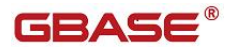

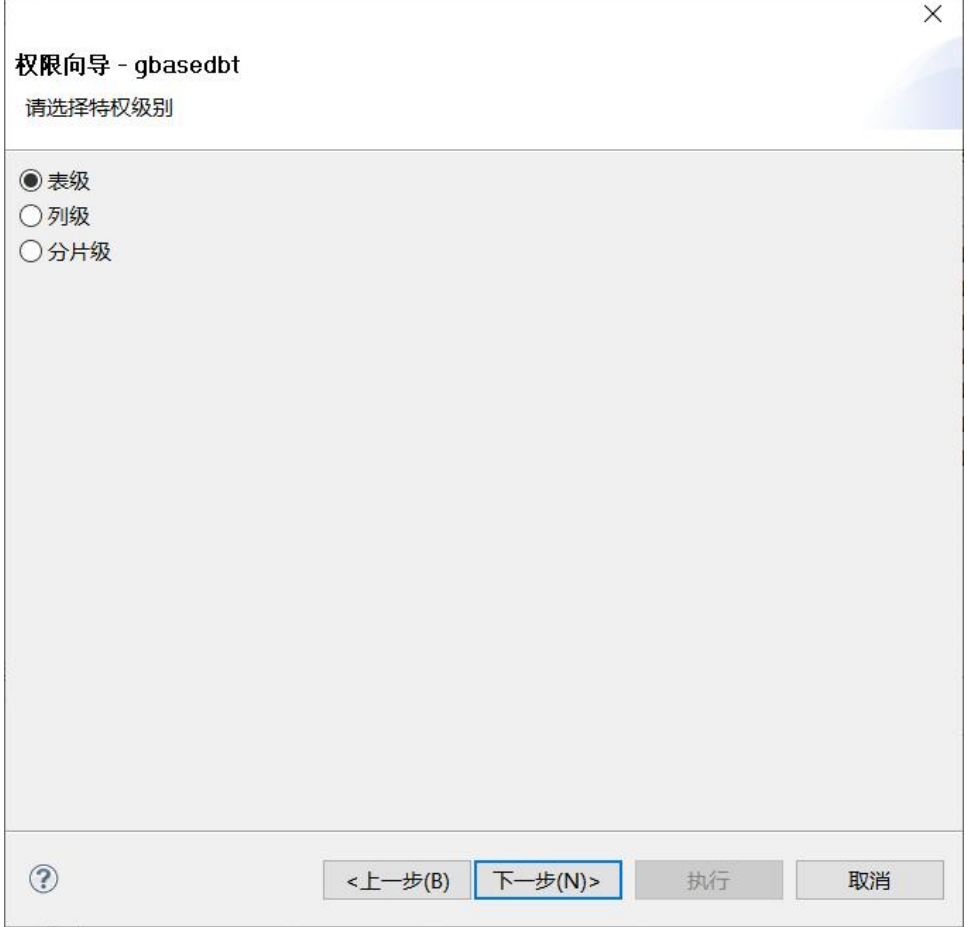

#### 图 5- 184 用户授权导航-表权限-选择级别

表级权限分别包括:Insert、Update、Select、Reference、Alter、Index 和 Delete。

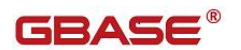

h

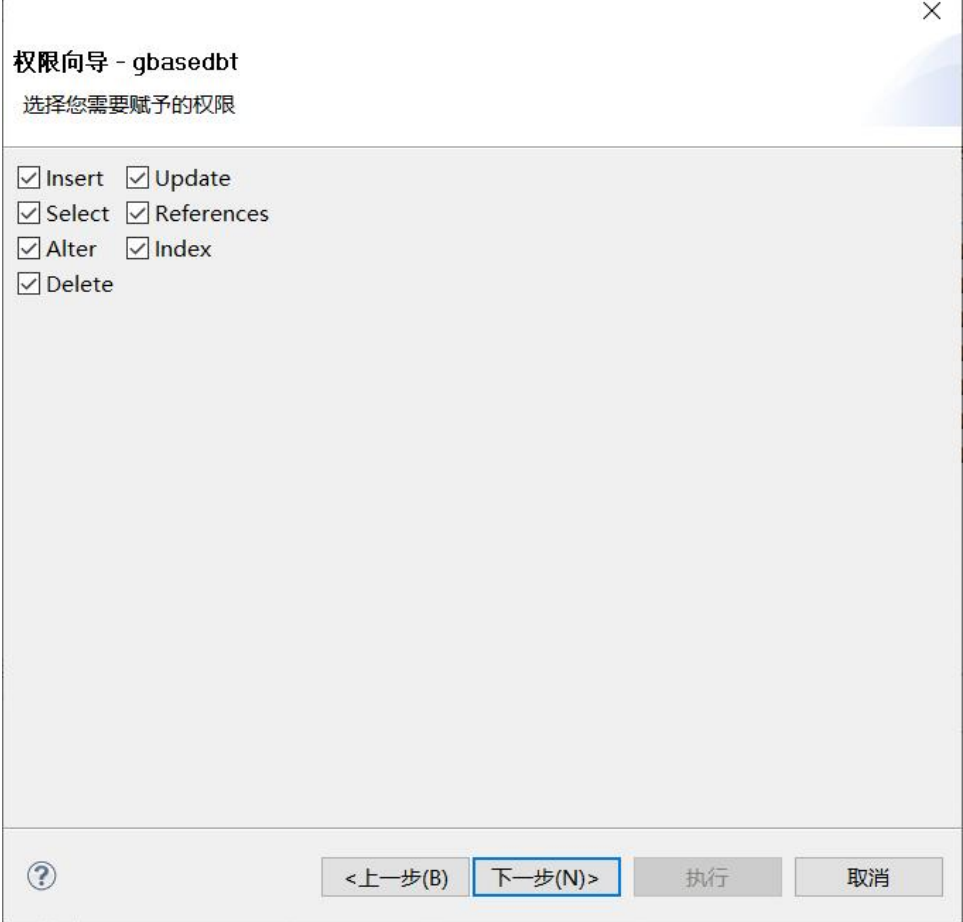

图 5- 185 用户授权导航-表权限-表级权限

列权限可以选择一列或者多列。

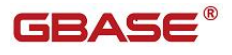

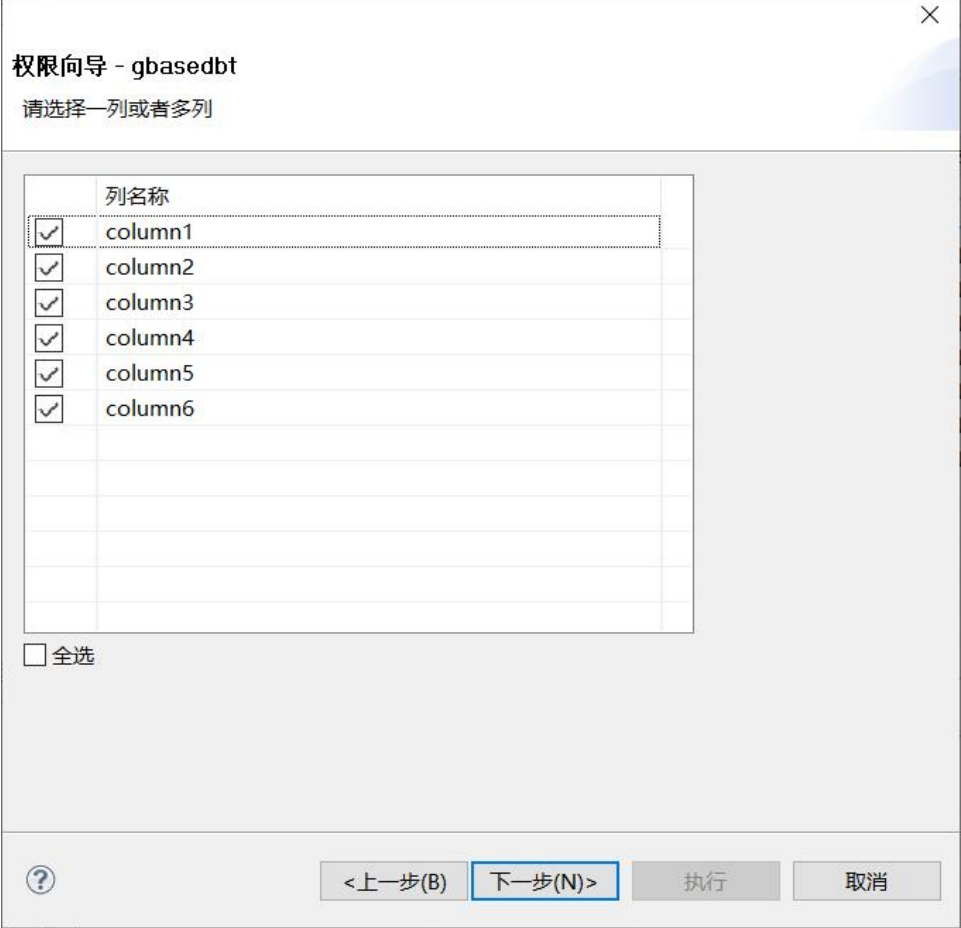

图 5- 186 用户授权导航-表权限-选择列

列权限包括:Update、Select 和 Reference。

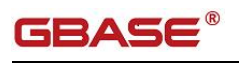

h

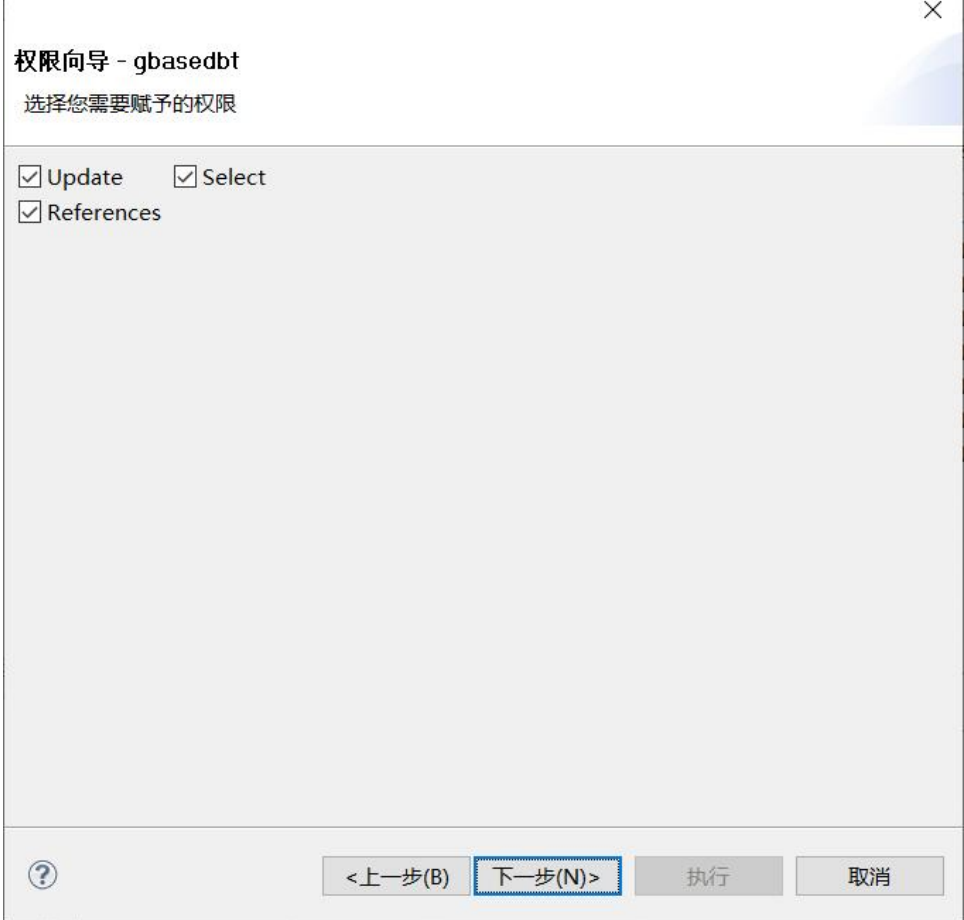

图 5- 187 用户授权导航-表权限-列权限

分片级权限可以选择一个或多个数据库空间。

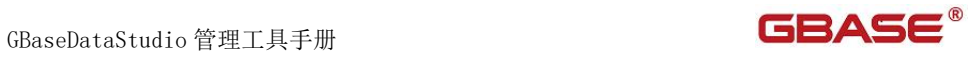

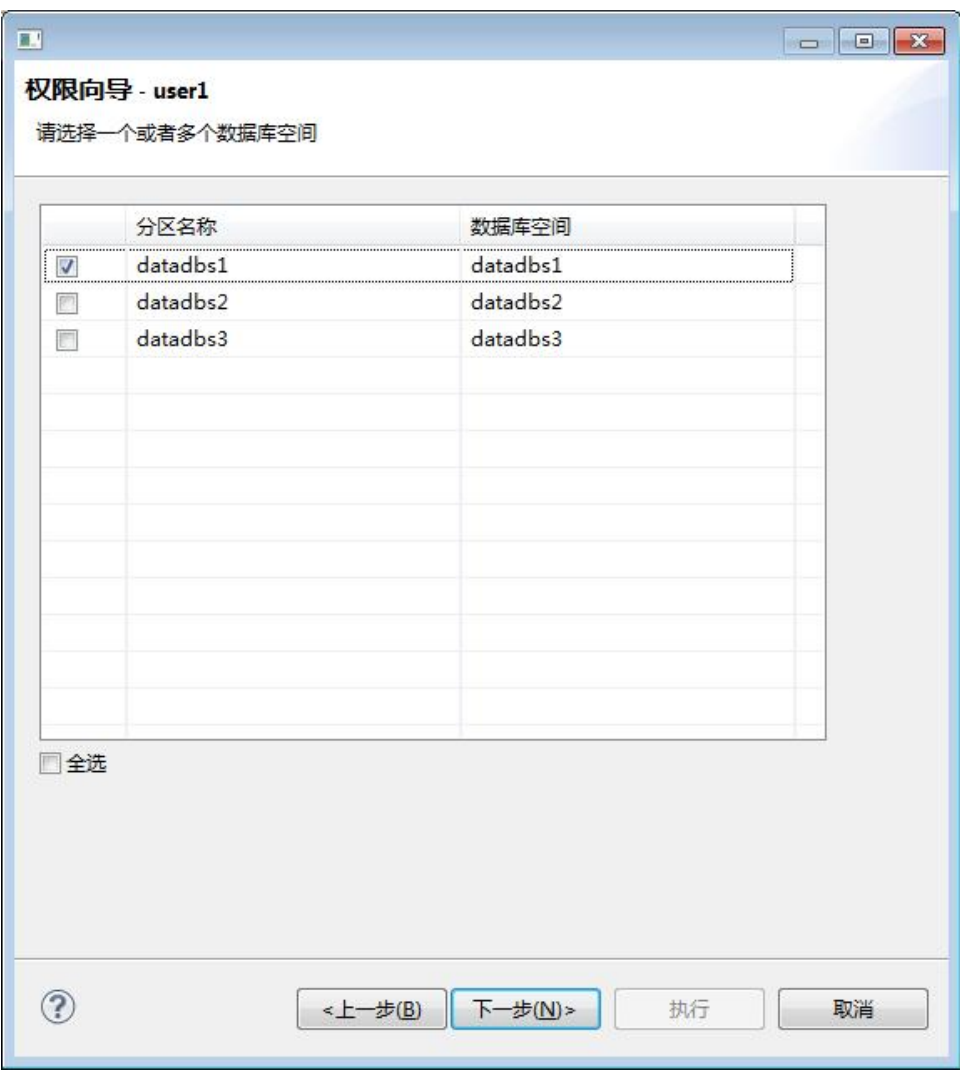

图 5- 188 用户授权导航-表权限-数据库空间选择

分片级权限包括 Insert、Update 和 Delete。

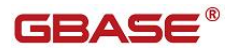

GBaseDataStudio 管理工具手册

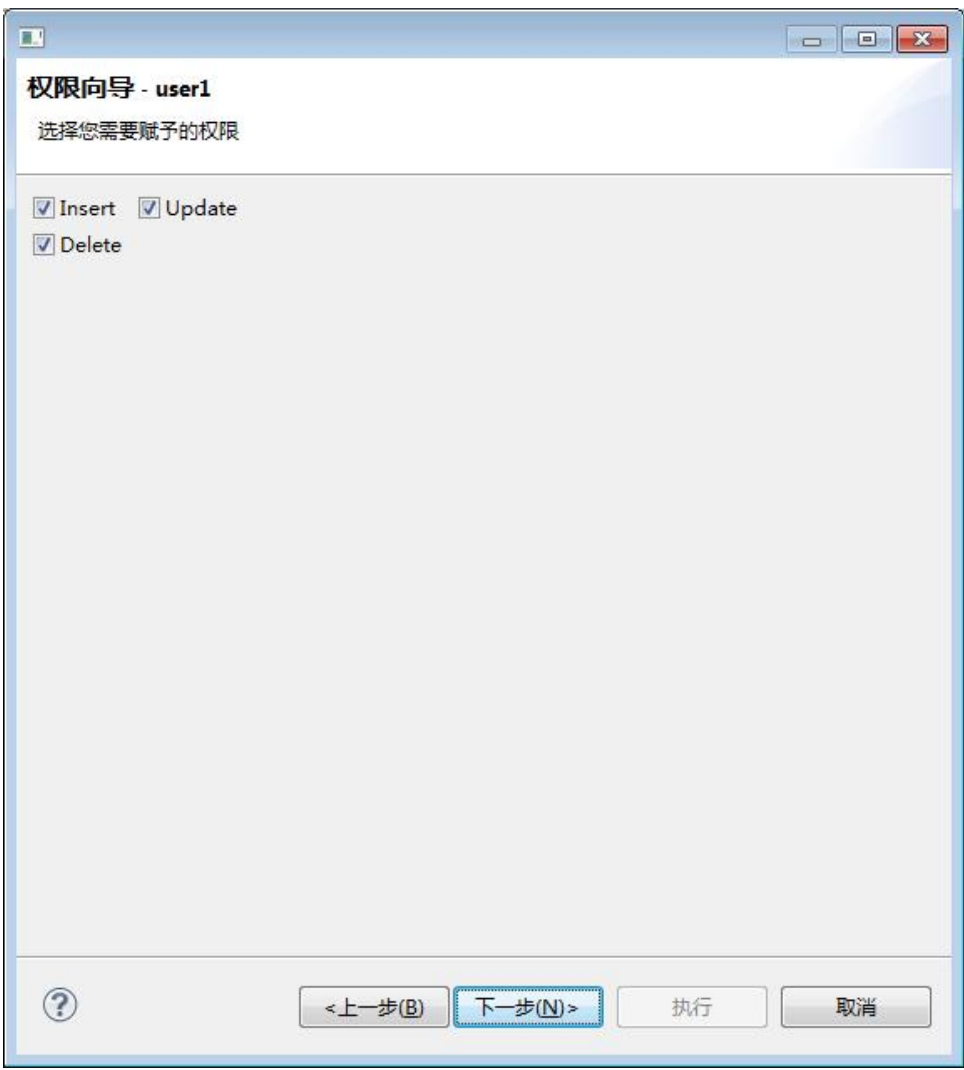

图 5- 189 用户授权导航-表权限-分片级权限

所有级别的权限都可以选择"With Grant Option"选项, 以及"指定用户授 权"。

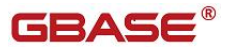

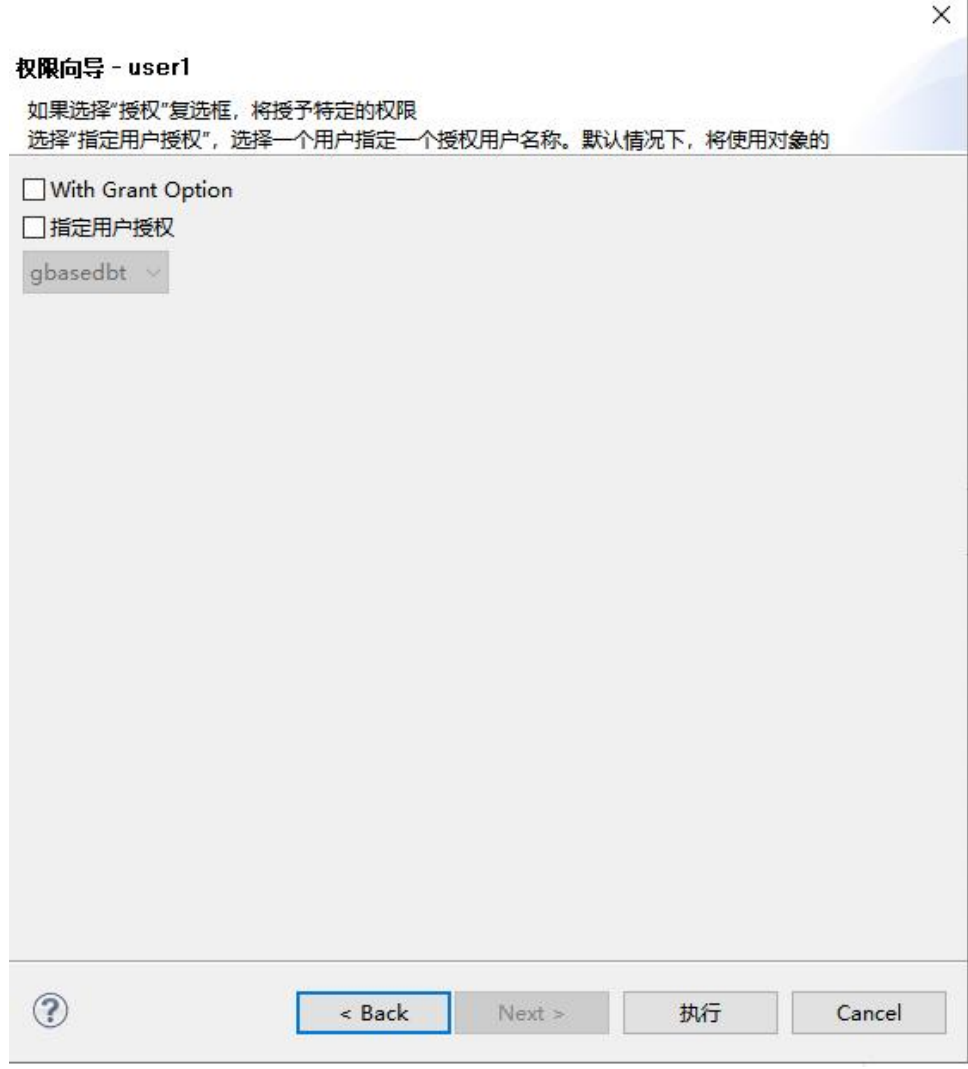

图 5- 190 用户授权导航-表权限-权限传递

点击"执行"后,即执行授权语句,并返回是否执行成功。

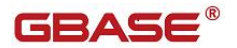

GBaseDataStudio 管理工具手册

地仁仕田

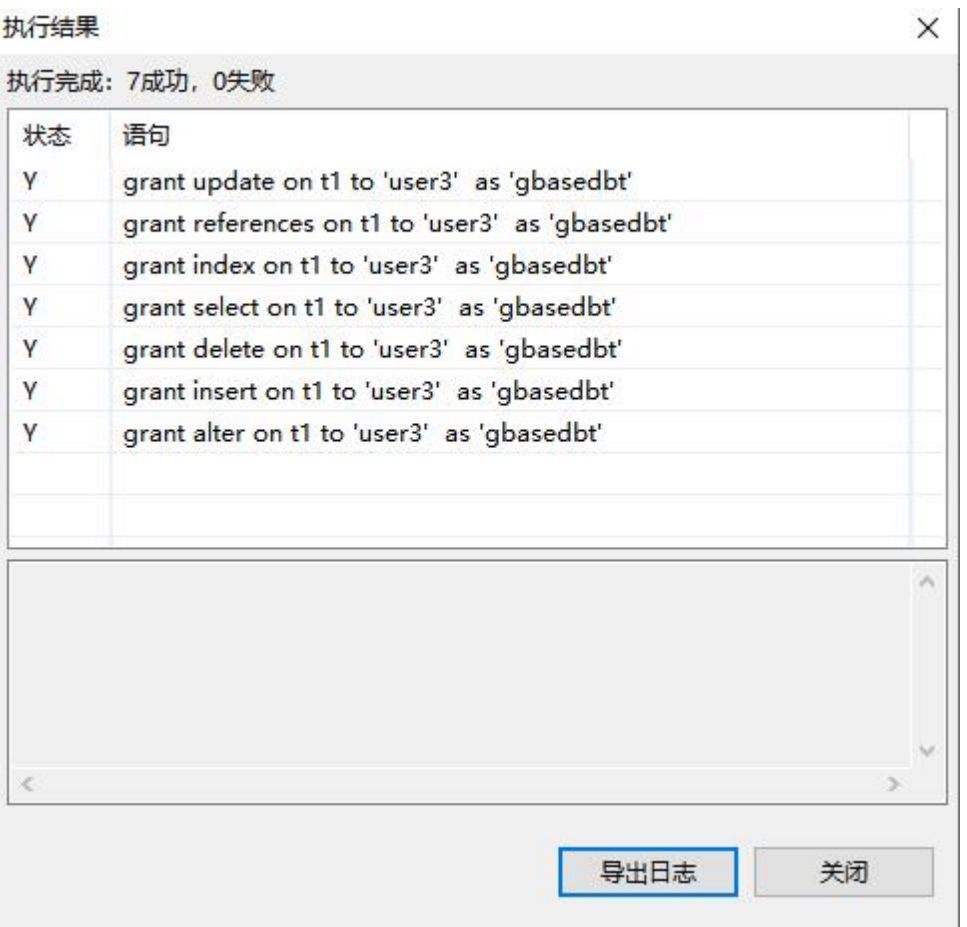

图 5- 191 用户授权导航-表权限-执行结果

#### 5.2.17.5.2 视图权限

当选择"视图"后,可以对一个或多个视图授权。同样也分为表级、列级和 分片级权限,具体参见"表权限"。

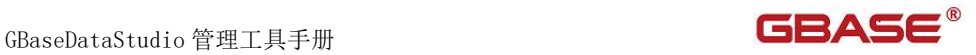

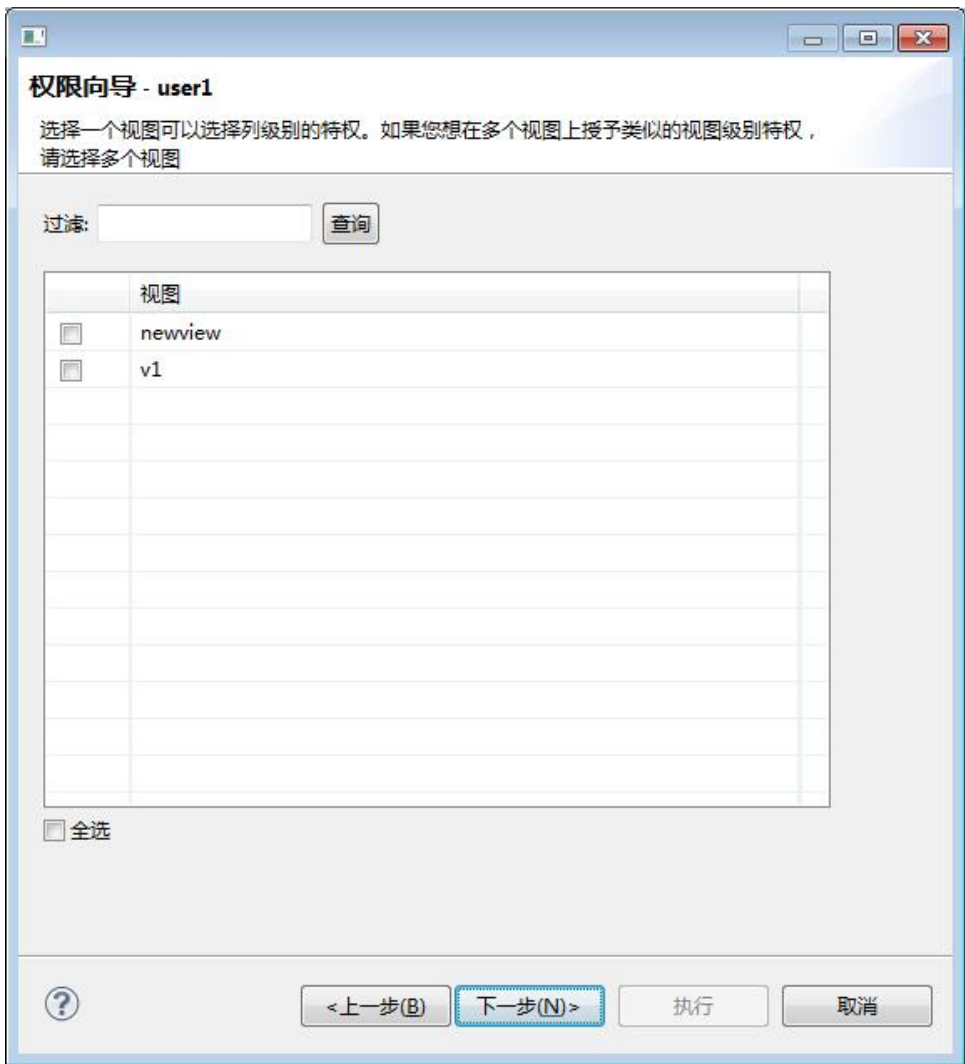

图 5- 192 用户授权导航-视图权限

#### 5.2.17.5.3 存储过程权限

当选择"存储过程"后,可以选择一个或者多个存储过程或函数。

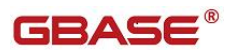

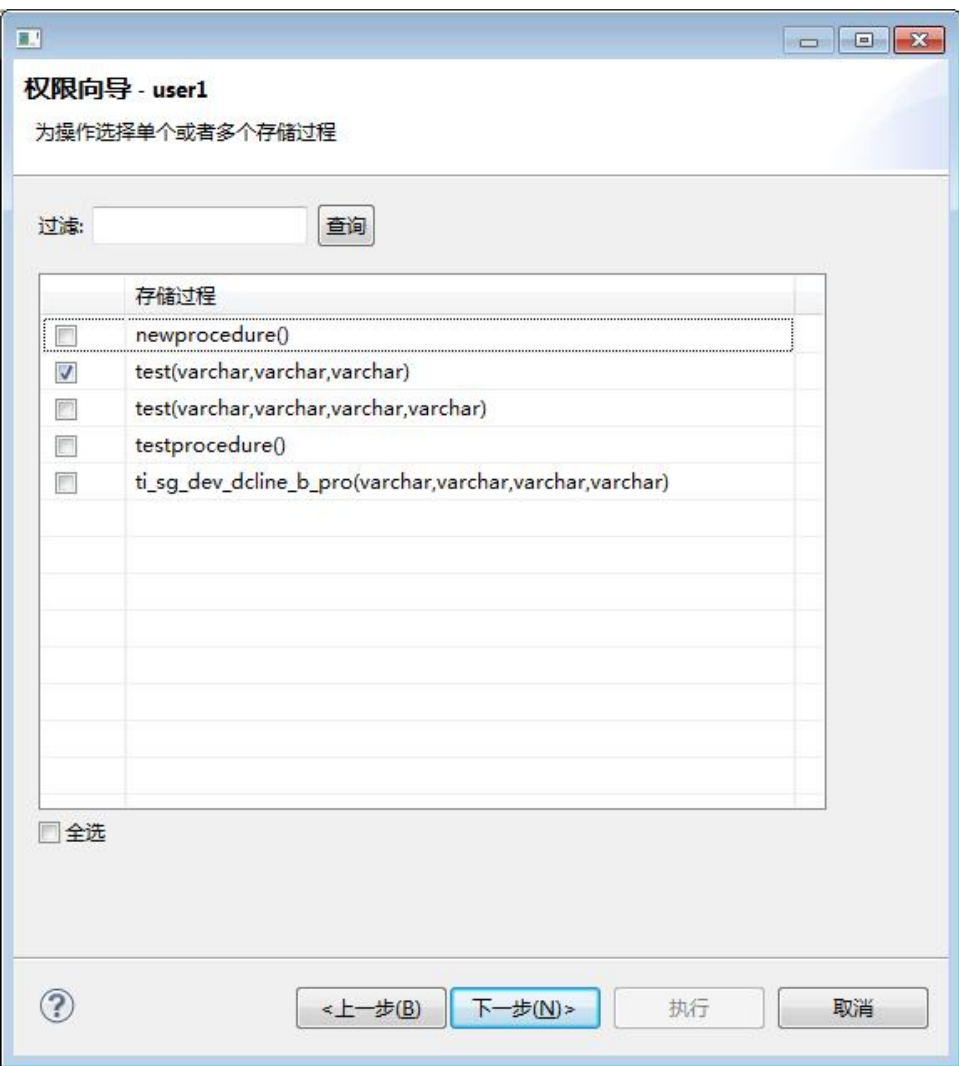

图 5- 193 用户授权导航-存储过程权限

存储过程可以授予的权限为 Execute。

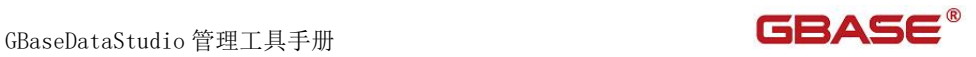

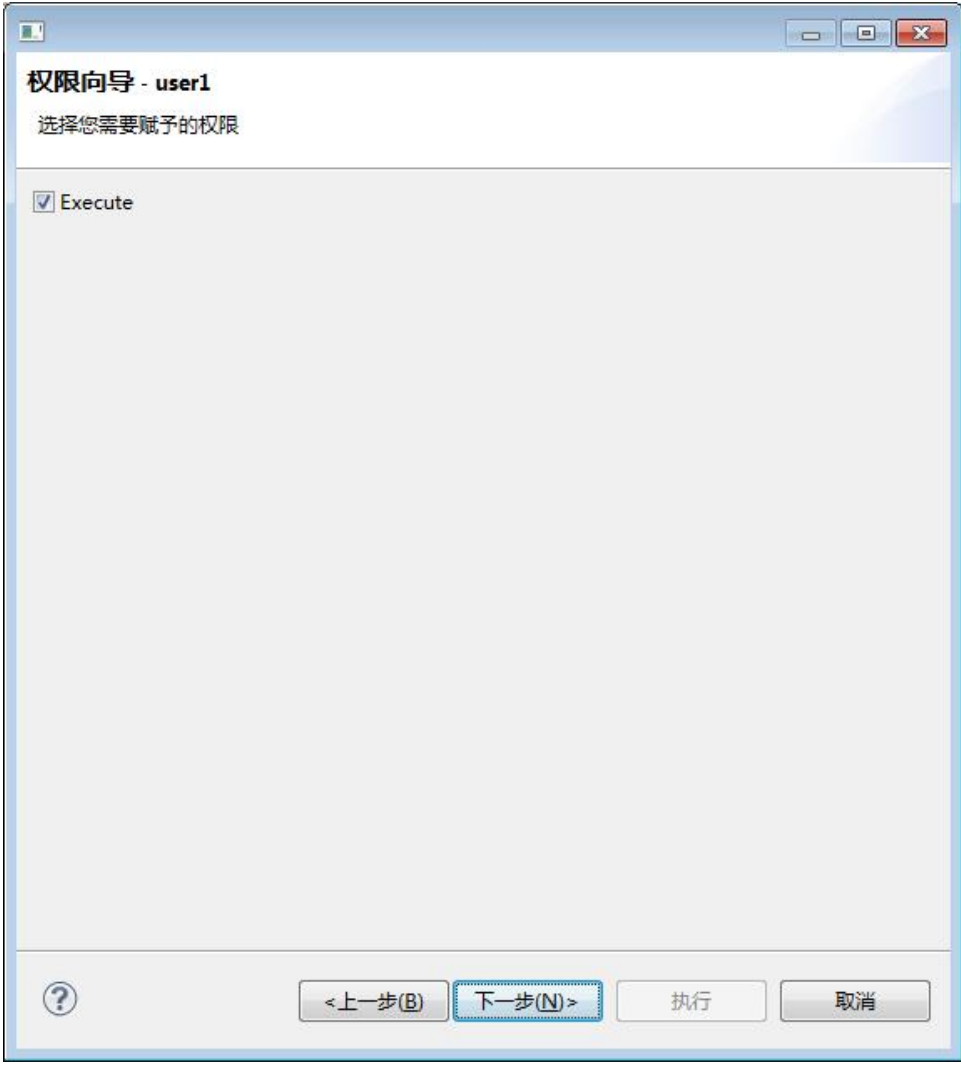

图 5- 194 用户授权导航-存储过程权限-授权

同样可以选择"With Grant Option"选项,以及"指定用户授权"。
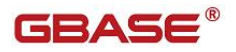

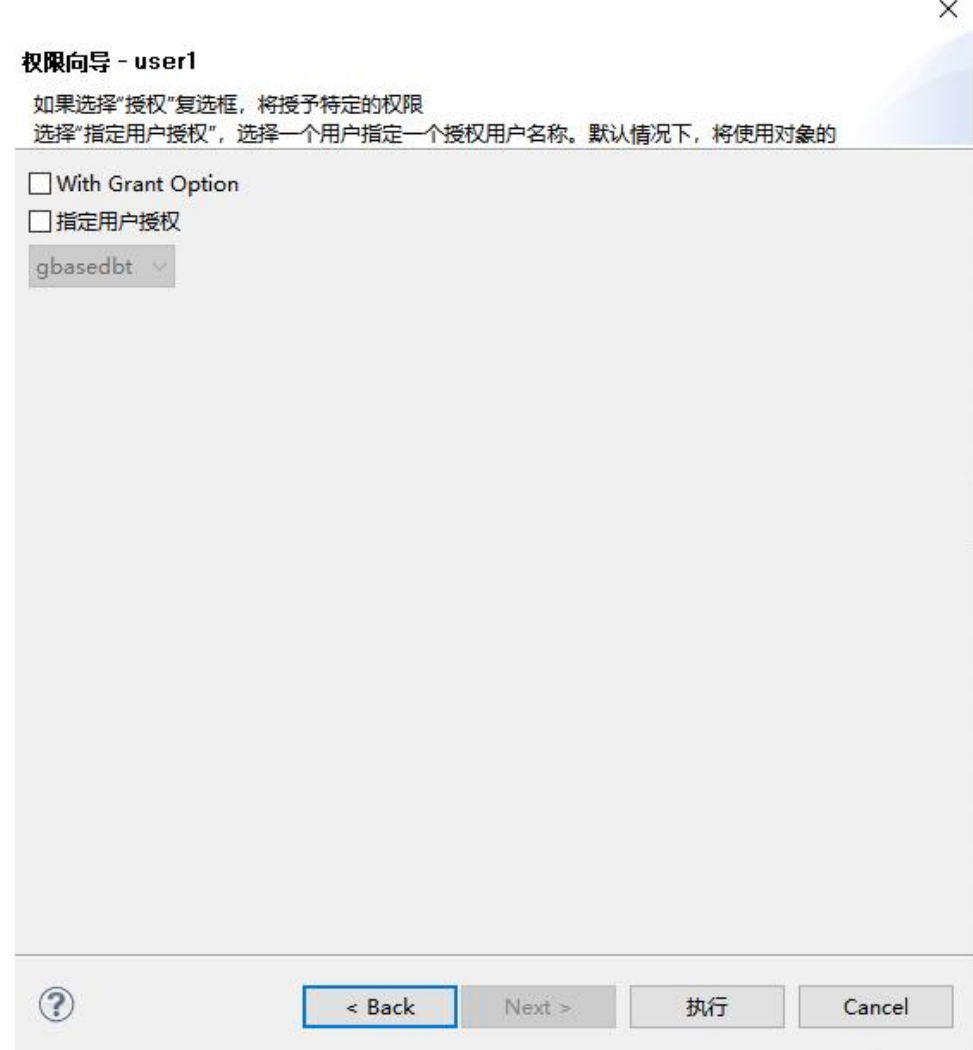

## 图 5- 195 用户授权导航-存储过程权限-权限传递

## 5.2.17.5.4 同义名权限

当选择"同义名"后,可以选择一个或者多个同义名。同样也分为表级、列 级和分片级权限,具体参见"表权限"。

南大通用数据技术股份有限公司 - 175 - 175 - 175 - 175 - 175 - 175 - 175 - 175 - 175 - 175 - 175 - 175 - 175 - 175 - 175 - 175 - 175 - 175 - 175 - 175 - 175 - 175 - 175 - 175 - 175 - 175 - 175 - 175 - 175 - 175 - 175 - 175 - 175 - 175 - 1

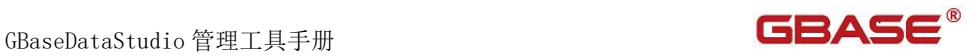

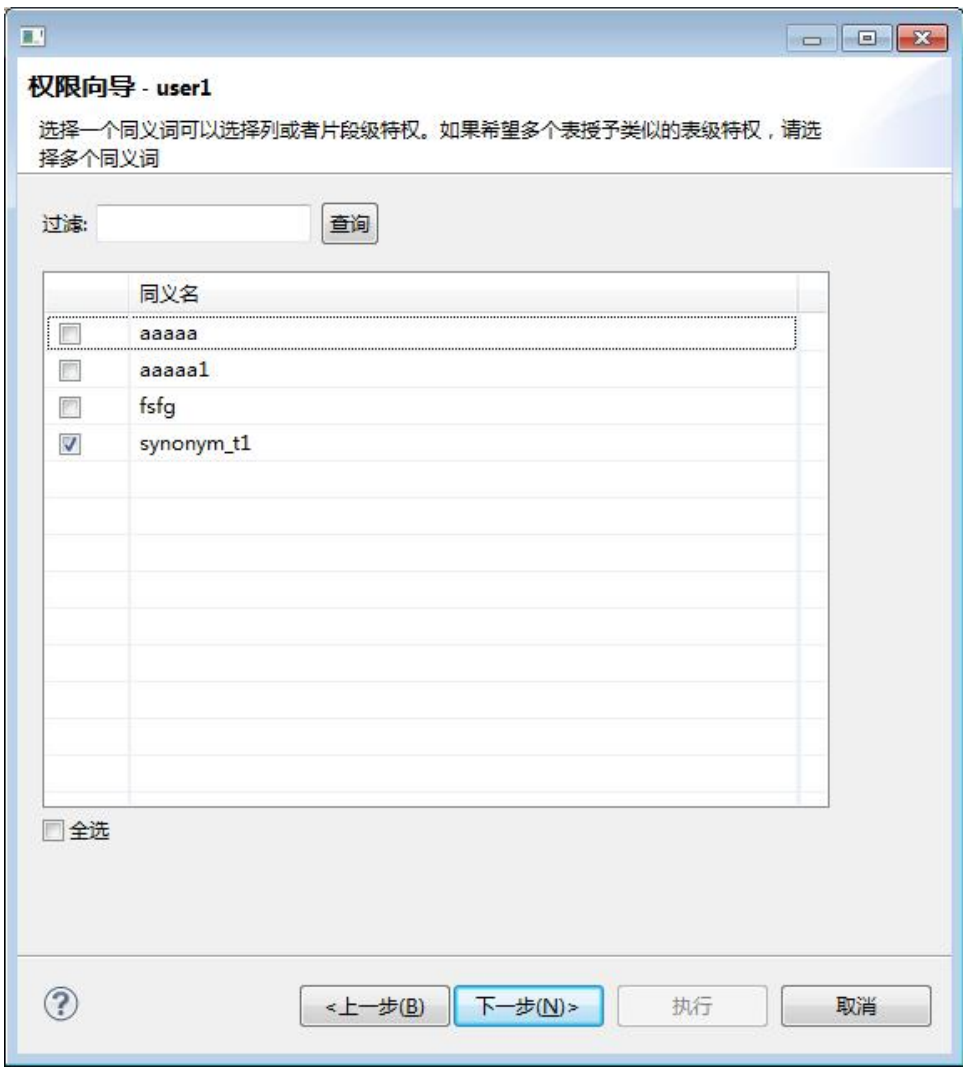

图 5- 196 用户授权导航-同义名权限

## 5.2.17.5.5 角色权限

当选择"角色"后,可以选择一个或者多个角色。

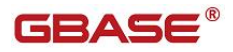

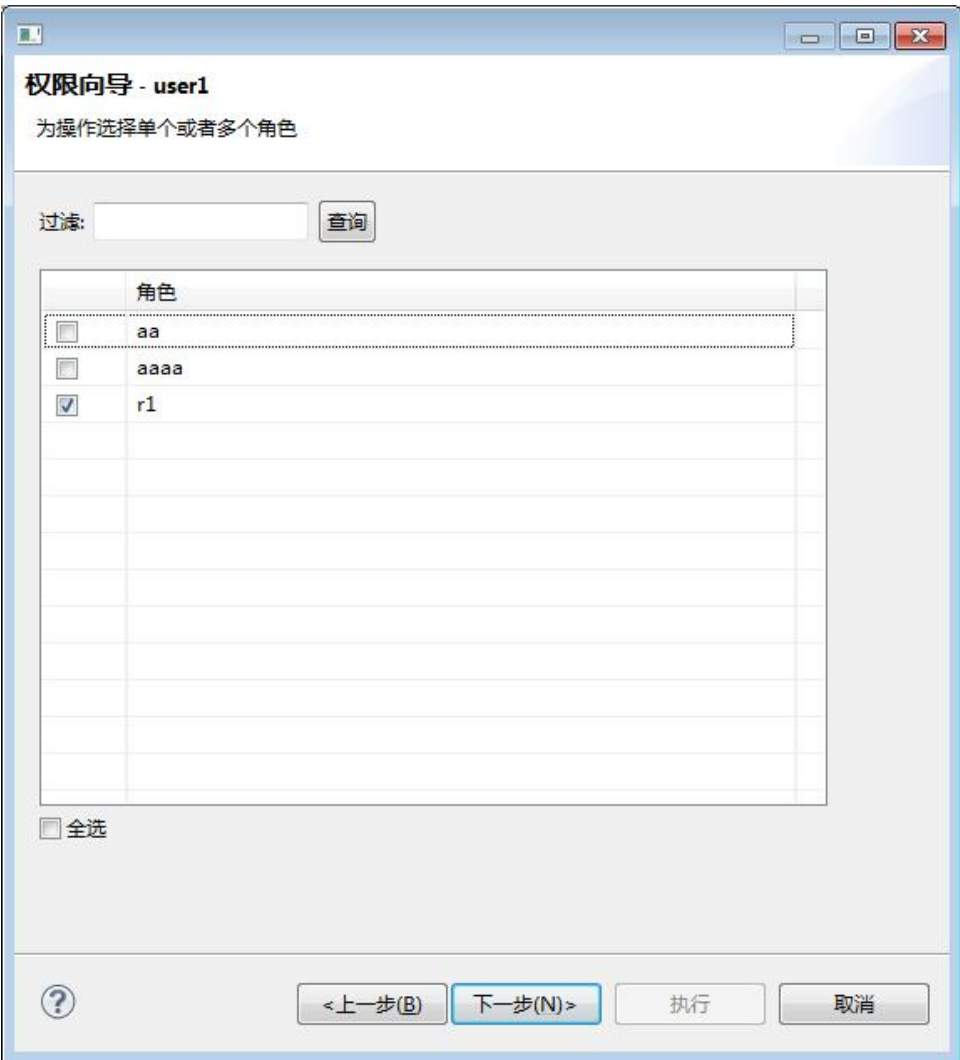

图 5- 197 用户授权导航-角色权限

可以选择"With Grant Option"选项,授予特定权限。

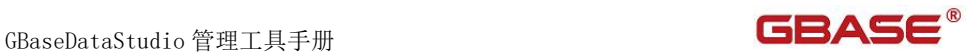

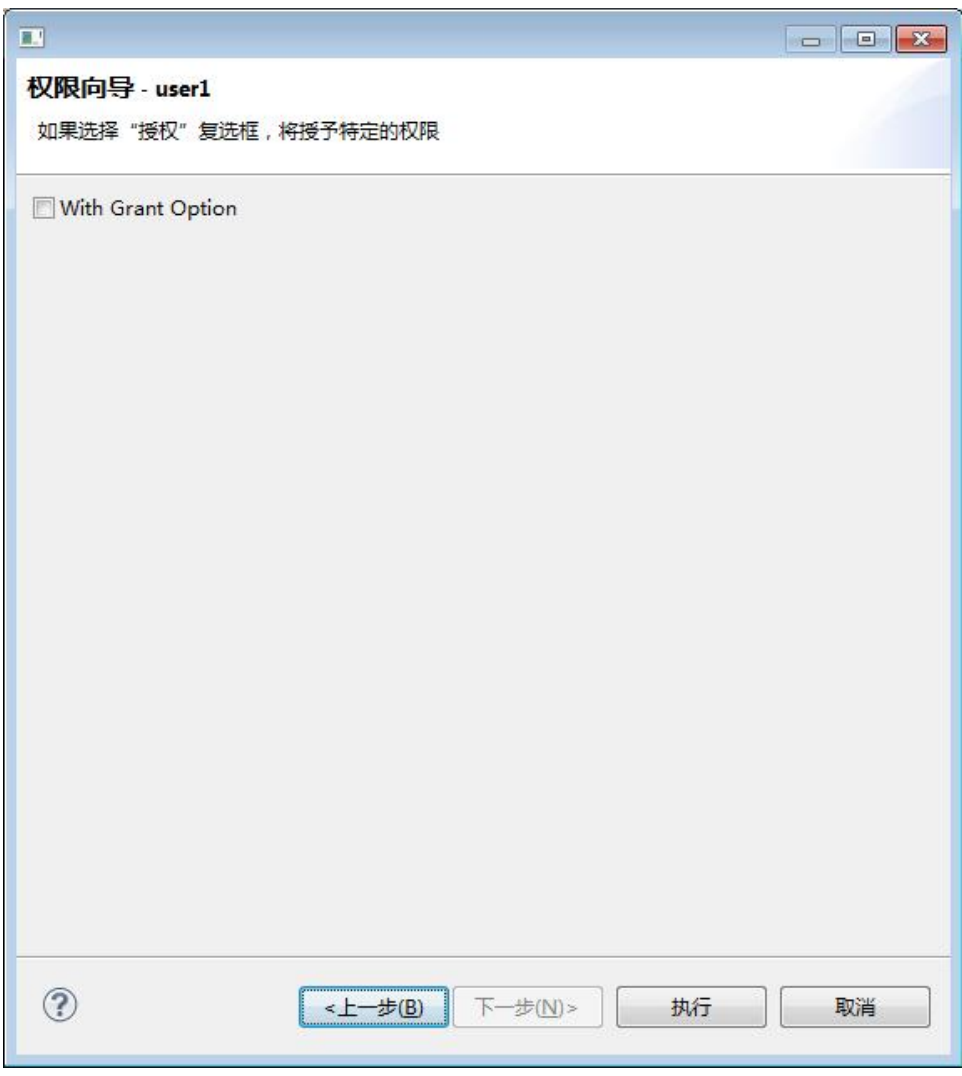

## 图 5- 198 用户授权导航-角色权限-权限传递

# 5.2.17.6 回收用户权限

在用户编辑器中,选中一条权限,右键选择"收回",可以将数据库对象 的权限收回。

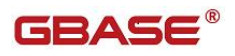

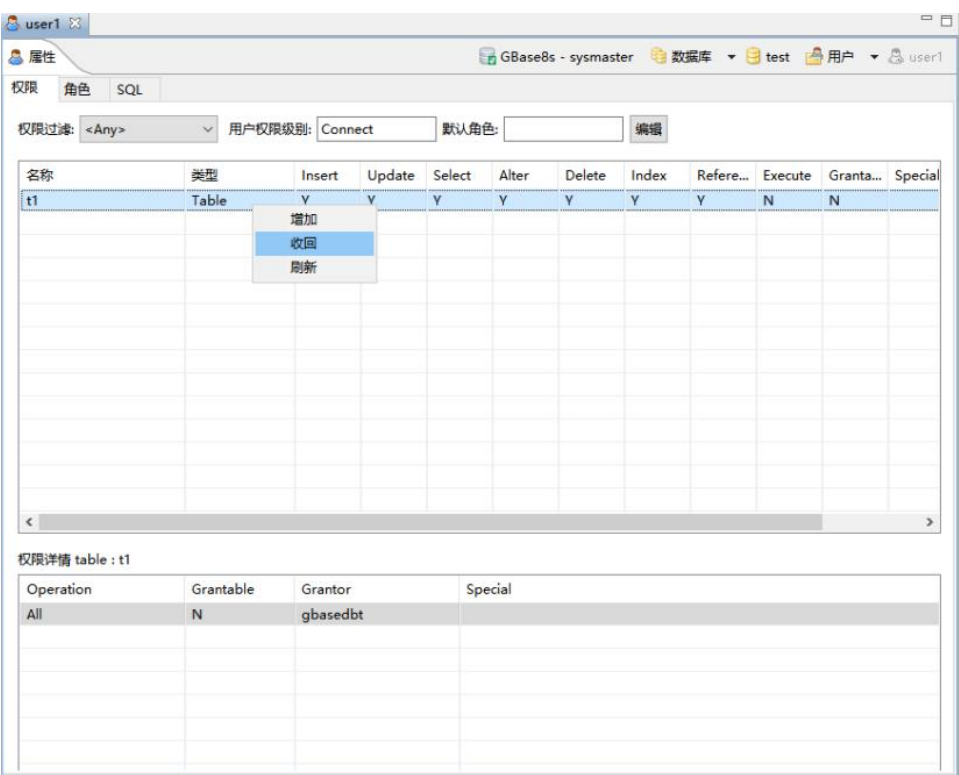

图 5- 199 收回用户权限菜单

可以收回一条或者几条权限。

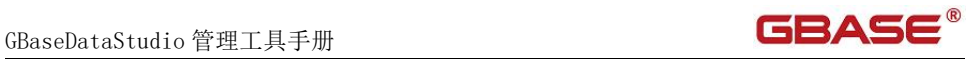

 $\times$ 

#### 权限向导 - user1

选择需要撤销特权的对象,点击下一步

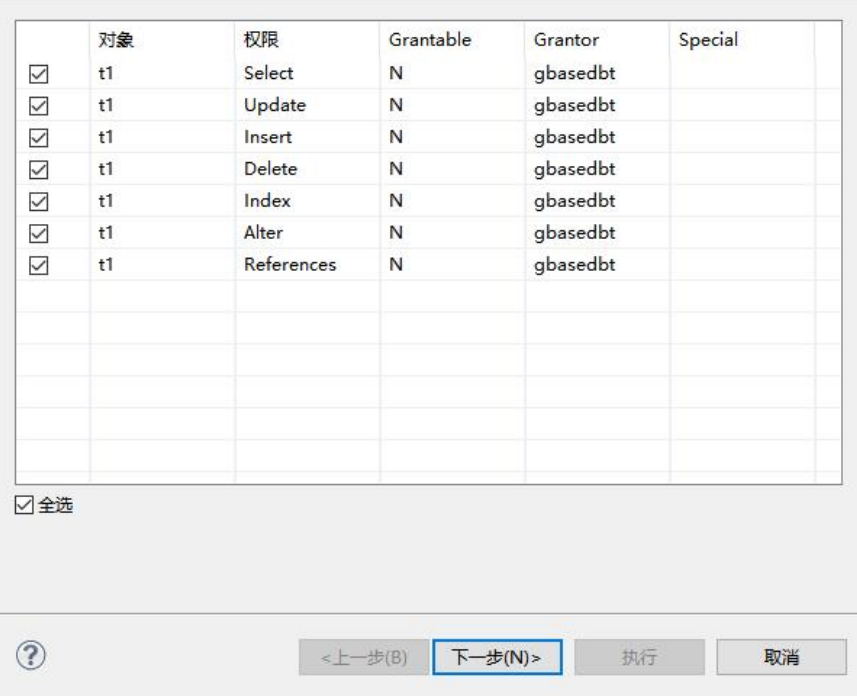

图 5- 200 收回权限导航-权限选择

可以选择"Cascade"或者"Restrict"。

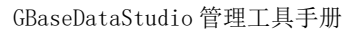

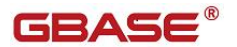

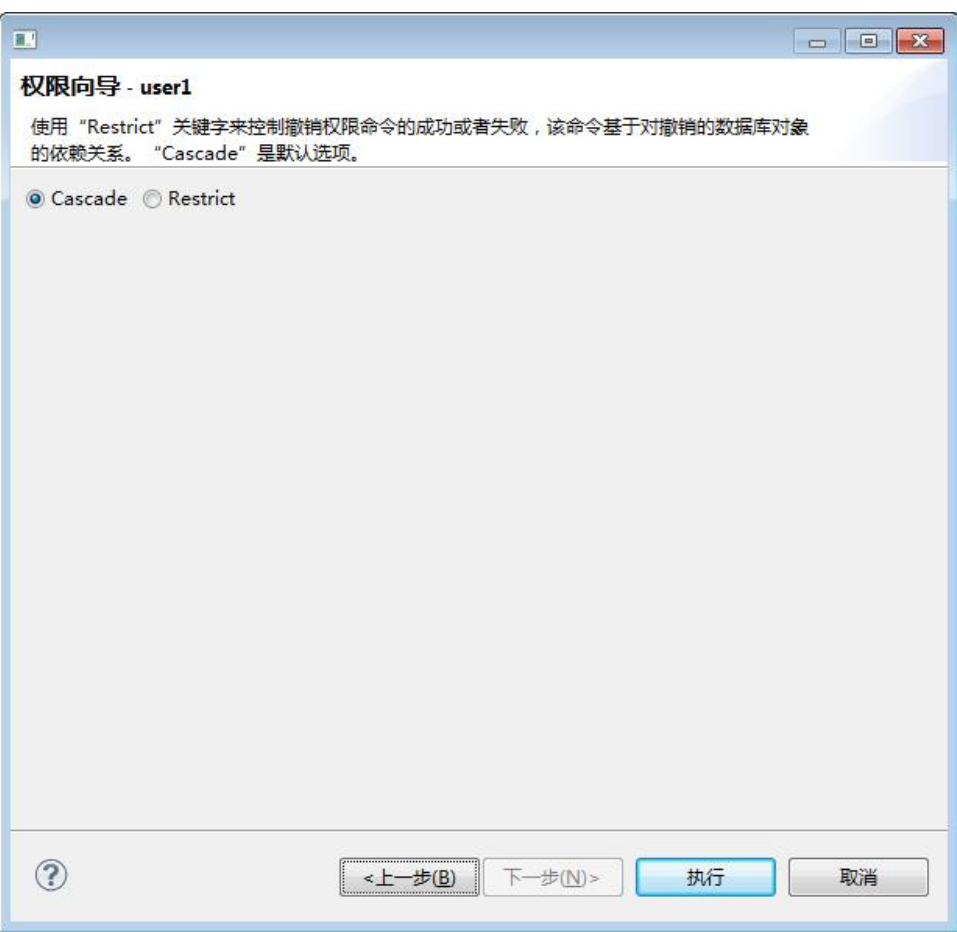

图 5- 201 收回权限导航-权限选择

# 5.2.18 角色管理

使用"角色管理"功能,您可以对数据库中的角色进行管理。

下面的章节将根据如下功能详细介绍角色管理功能:

- 新建角色
- 编辑角色
- 删除角色

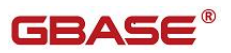

- 过滤角色
- 给角色授权
- 回收角色权限

## 5.2.18.1 新建角色

使用"新建角色",您可以图形化创建角色。

在"数据库导航"中,选择数据库下角色节点下右键菜单"新建角色", 如下图所示:

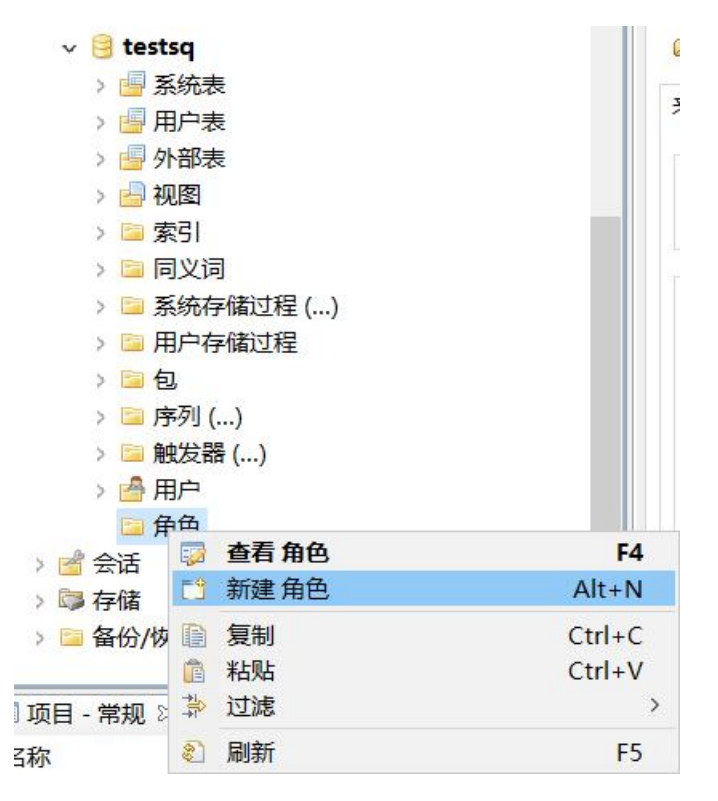

图 5- 202 新建角色菜单

选择"新建角色"菜单,将弹出新建界面如下图所示:

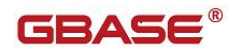

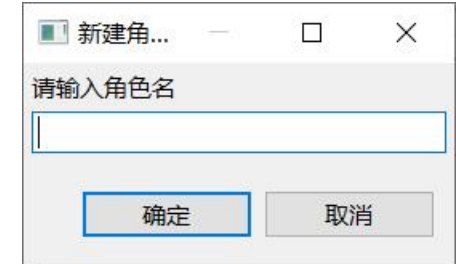

#### 图 5- 203 新建角色界面

填写"名称",点击"确定"即可。

名称:角色名称。

## 5.2.18.2 编辑角色

使用"编辑角色"功能,可以查看角色信息以及其相关权限的信息。

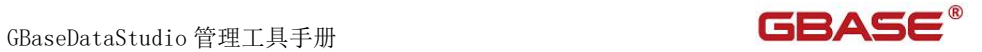

| $\vee$ testsq          |             | 权限             |
|------------------------|-------------|----------------|
| ■ 系统表<br>y.            |             | 权限             |
| 图 用户表<br>5             |             |                |
| <b>图外部表</b><br>S       |             | 名称             |
| 日视图<br>S.              |             |                |
| ■ 索引<br>$\geq$         |             |                |
| ■ 同义词<br>S.            |             |                |
| ð.                     | 图 系统存储过程 () |                |
| E<br>Y.                | 用户存储过程      |                |
| 国包<br>y.               |             |                |
| ■ 序列 ()<br>ž.          |             |                |
| <b>Print</b><br>$\geq$ | 触发器 ()      |                |
| > 骨用户                  |             |                |
| ▽ ■ 角色                 |             |                |
| <b>S</b> ab            |             |                |
| ■会话<br>Y.              | 编辑 角色<br>瞹  | F4             |
| 5 存储                   | 門<br>新建角色   | $Alt+N$        |
| <b>々小小信</b>            | 复制<br>D     | $Ctrl + C$     |
| <b>项目 - 常规</b> 83      | Ê<br>粘贴     | $Ctrl + V$     |
| 你                      | ×<br>删除     | Delete         |
| SQL脚本                  | 靠<br>过滤     | $\rightarrow$  |
|                        | 2<br>刷新     | F <sub>5</sub> |

图 5- 204 编辑角色菜单

点击"编辑角色"后,打开角色的编辑器。

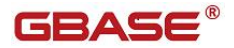

GBaseDataStudio 管理工具手册

| 图导入数据 8 vab 8                |              |         |                         |         |            |  |                                             | 中日 |
|------------------------------|--------------|---------|-------------------------|---------|------------|--|---------------------------------------------|----|
| ●雇性<br>关闭<br>权限<br>成员<br>SQL |              |         |                         |         |            |  | ■ GBase8s - test 电数据库 ▼ 日 testsq 国角色 ▼ % ab |    |
| 权限过滤: <any></any>            | $\checkmark$ |         |                         |         |            |  |                                             |    |
| 名称                           | 类型           |         | Insert Upd Select Alter |         |            |  | Delete Index Refe Exec Gran Special         |    |
|                              |              |         |                         |         |            |  |                                             |    |
|                              |              |         |                         |         |            |  |                                             |    |
|                              |              |         |                         |         |            |  |                                             |    |
|                              |              |         |                         |         |            |  |                                             |    |
|                              |              |         |                         |         |            |  |                                             |    |
|                              |              |         |                         |         |            |  |                                             |    |
| 权限详情:< 未选择对象><br>Operation   | Grantable    | Grantor |                         | Special |            |  |                                             |    |
|                              |              |         |                         |         |            |  |                                             |    |
|                              |              |         |                         |         |            |  |                                             |    |
|                              |              |         |                         |         | March 1980 |  |                                             |    |

图 5- 205 编辑角色界面

角色属性分为三个标签,分别是权限、成员和 SQL。

- 权限:角色在当前数据库下对于数据库对象拥有的权限。
- 成员:角色拥有的成员。
- **●** SQL: 权限和成员在 Server 端所执行的语句。

权限包括 Insert、Update、Select、Alter、Delete、Index、Reference、 Execute、Grantable 和 Special。

- Insert: 让您插入行。
- Update:让您删除行。
- Select: 让您访问 SELECT 语句中的任何列。您可通过罗列列来将 Select 权限限定到一列或多列。
- Alter: 让您添加或删除列, 修改列数据类型, 添加或删除约束, 将表的 锁定模式由 PAGE 修改为 ROW,或为您的表添加或删除对应的 ROW 数 据类型。 它还让您启用或禁用索引、约束和触发器。
- Delete:让您访问 UPDATE 语句中的任何列。您可通过罗列列来将 Update 权限限定到到一列或多列。
- Index:让您创建永久索引。
- Reference:让您定义对列的引用约束。
- Execute:允许您以 EXECUTE FUNCTION 或 EXECUTE PROCEDURE 语
- 句,任何一个都适用,或以 SPL 例程中的 CALL 语句来调用该 UDR。
- Grabtable: 有将相同的权限或角色授予其他角色的权利。
- Special: 指出在列上或者分区上是否有权限。

## 5.2.18.3 删除角色

在"数据库导航"中,选择数据库角色节点下的某个角色,单击"删除"。

| 眪  | 编辑 角色 | F4             |
|----|-------|----------------|
| FÎ | 新建角色  | $Alt + N$      |
| 目  | 复制    | $Ctrl + C$     |
| T  | 粘贴    | $Ctrl + V$     |
| 翼  | 删除    | Delete         |
| 製  | 过滤    |                |
| 魚  | 刷新    | F <sub>5</sub> |

图 5- 206 删除角色菜单

选择"删除"菜单项,将删除掉您所选择的角色。

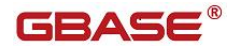

## 5.2.18.4 过滤角色

在"数据库导航"中,依次展开服务器、"数据库"、"角色"节点,右 键单击需要过滤角色,选择过滤,配置 角色 过滤。

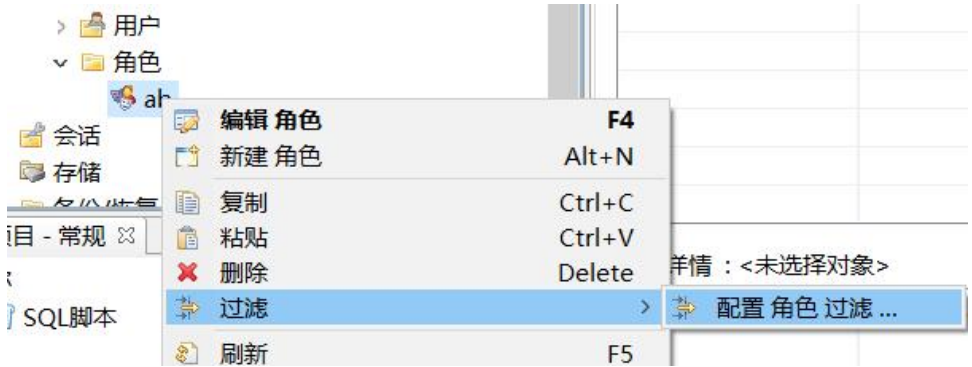

#### 图 5- 207 过滤角色

系统将打开一个过滤窗口,填写需要包含和排除的关键字,选择确定,如 下图所示:

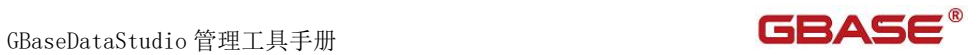

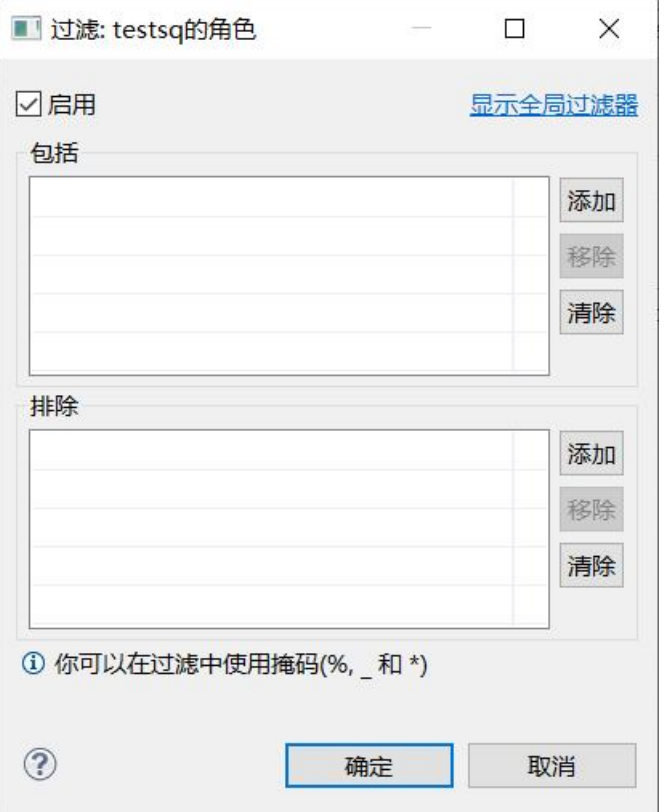

图 5- 208 过滤窗口

过滤后会显示符合筛选条件的角色

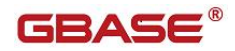

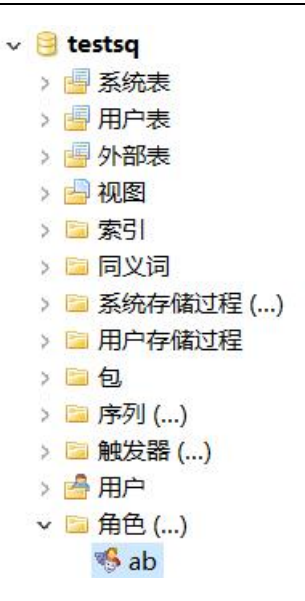

图 5- 209 过滤结果

# 5.2.18.5 授权角色

在角色编辑器中,右键选择"增加",可以将数据库对象的权限授予角色。

# GBaseDataStudio 管理工具手册 ファイル ファイル ファイル ファイル ファイル コンドライバー

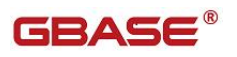

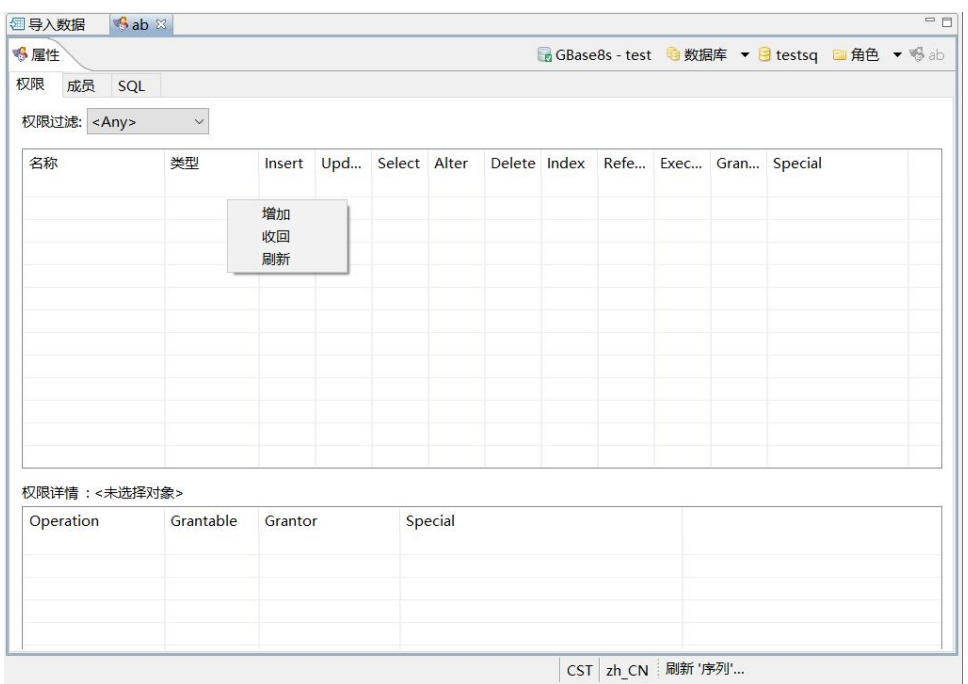

图 5- 210 角色授权菜单

可以选择四种数据库对象类型,包括表、视图、存储过程(函数)和同义 名。也可以将用户或角色授予角色。选择不同类型将跳转到不同界面。

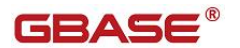

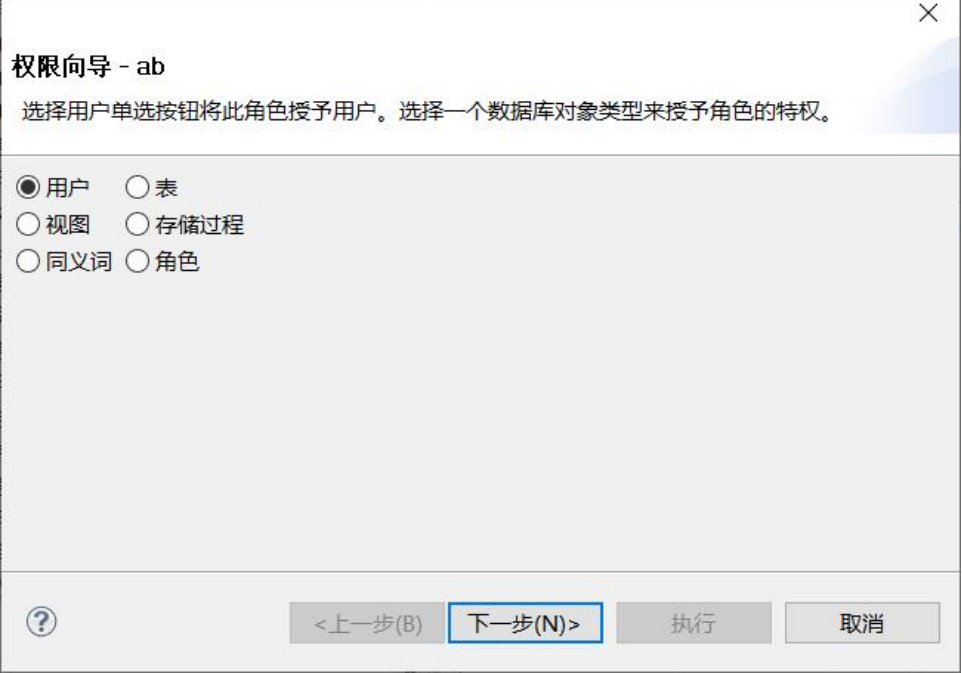

图 5- 211 角色授权导航

## 5.2.18.5.1 表权限

当选择"表"后,可以为一个或多个表、列以及分片授权。

GBaseDataStudio 管理工具手册 **TERAS** 

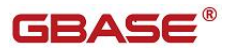

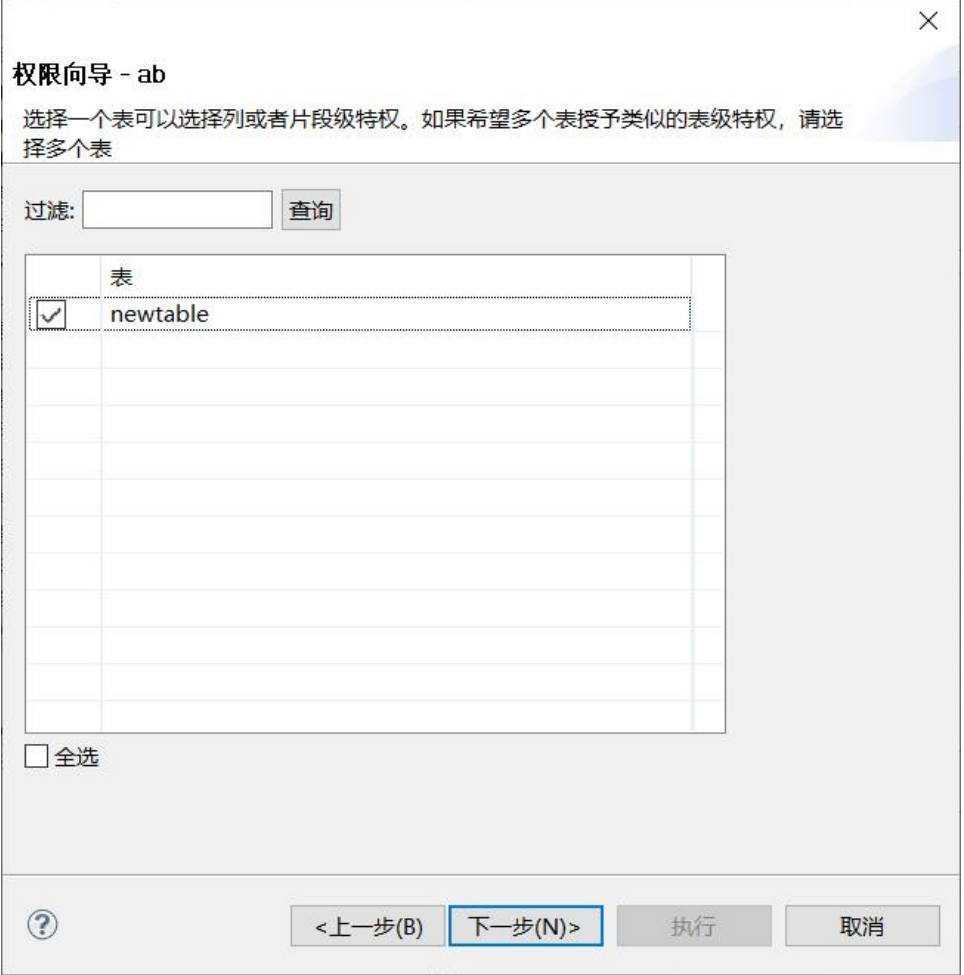

图 5- 212 角色授权导航-表权限-选择表

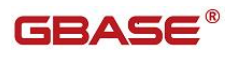

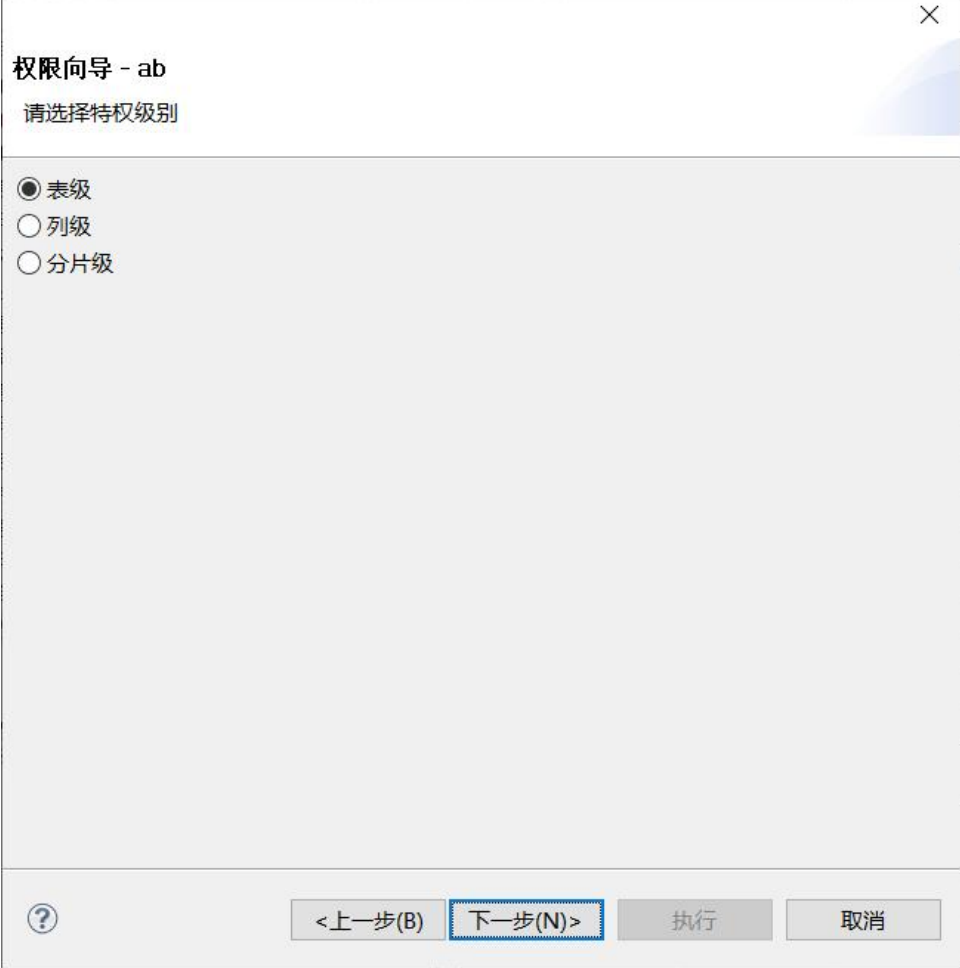

图 5- 213 角色授权导航-表权限-选择级别

表级权限分别包括:Insert、Update、Select、Reference、Alter、Index 和 Delete。

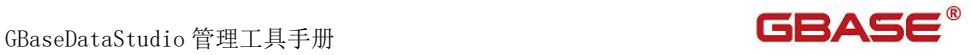

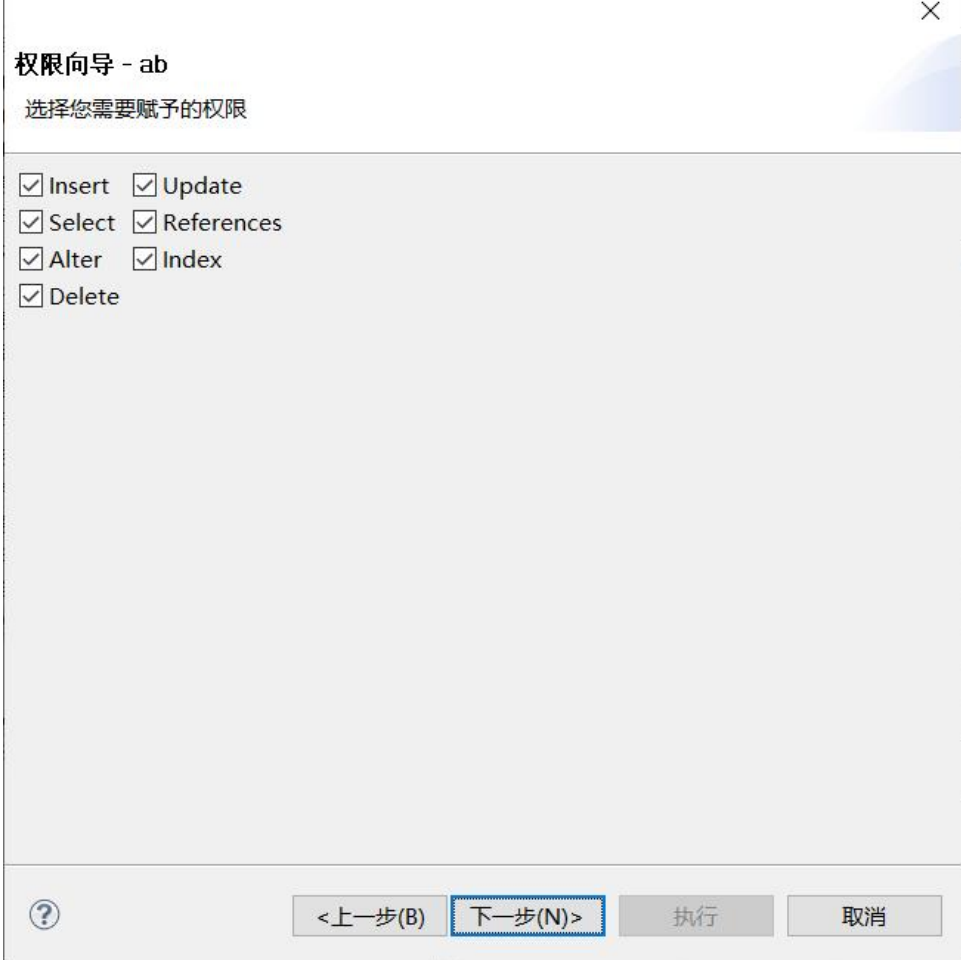

图 5- 214 角色授权导航-表权限-表级权限

列权限可以选择一列或者多列。

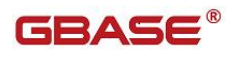

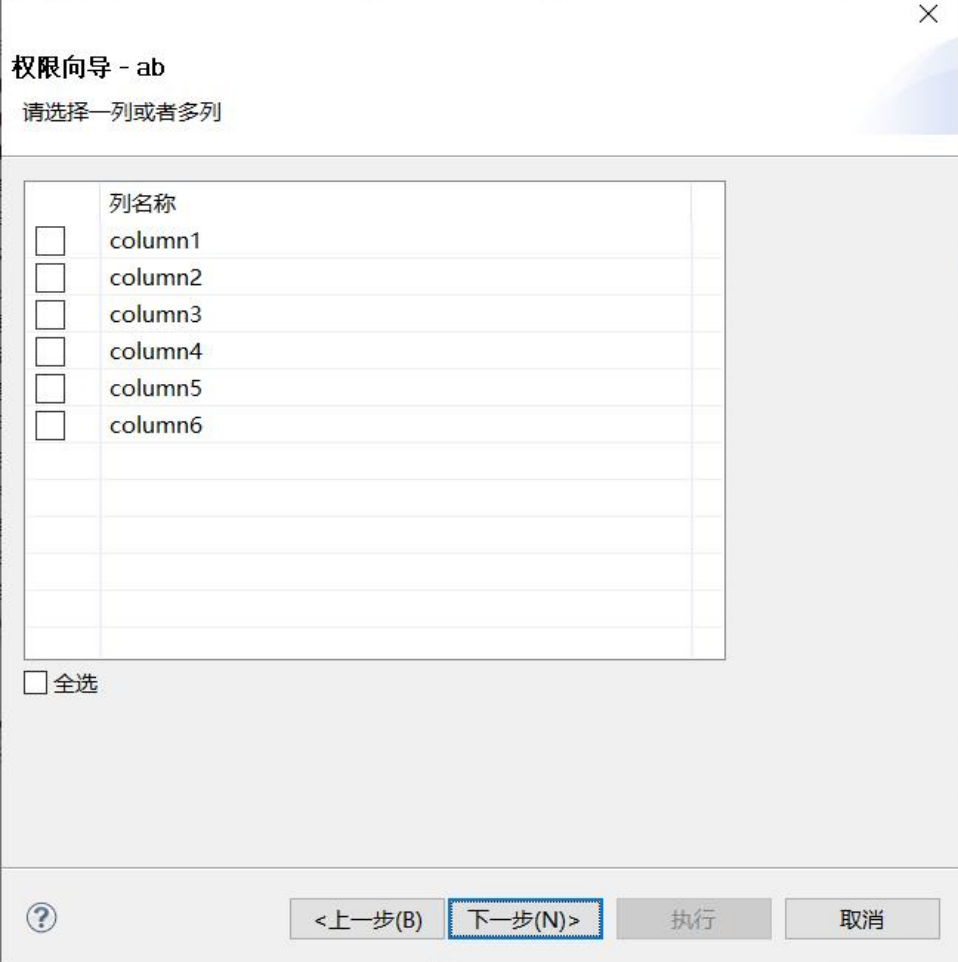

图 5- 215 角色授权导航-表权限-选择列

列权限包括:Update、Select 和 Reference。

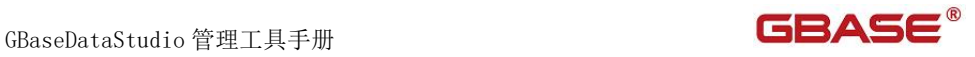

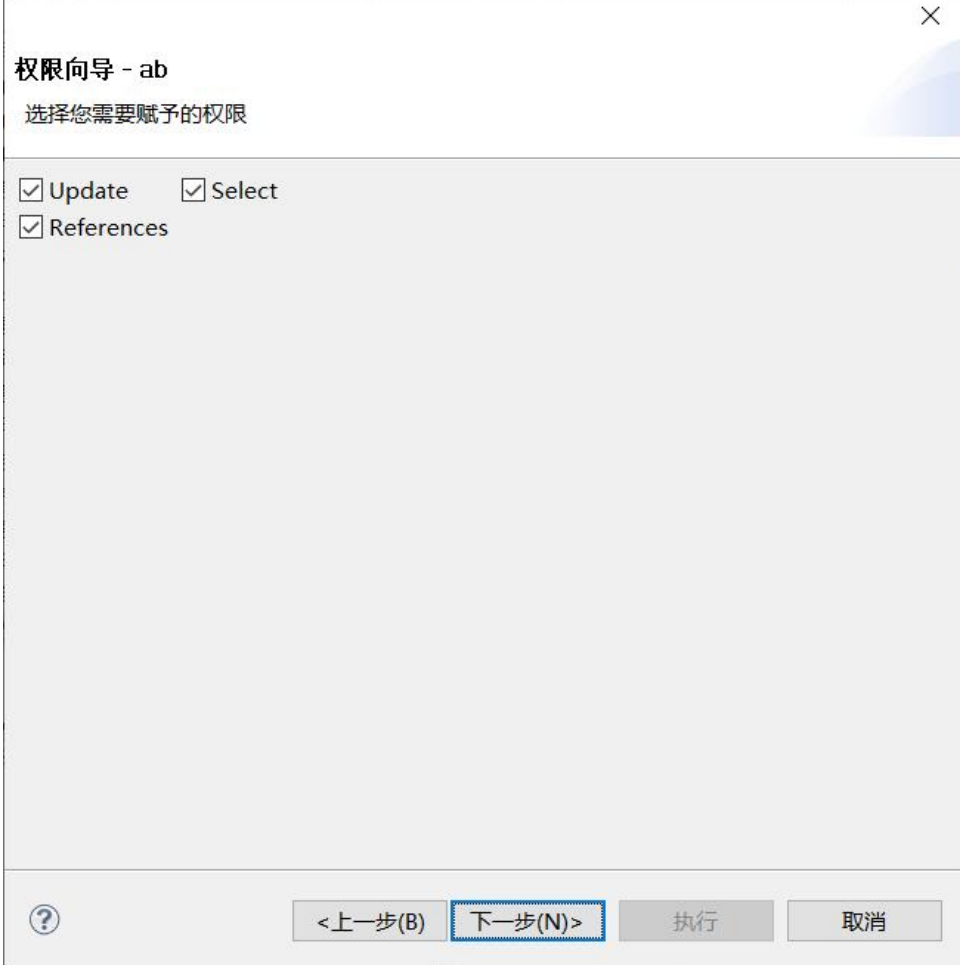

图 5- 216 角色授权导航-表权限-列权限

分片级权限可以选择一个或多个数据库空间。

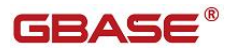

GBaseDataStudio 管理工具手册

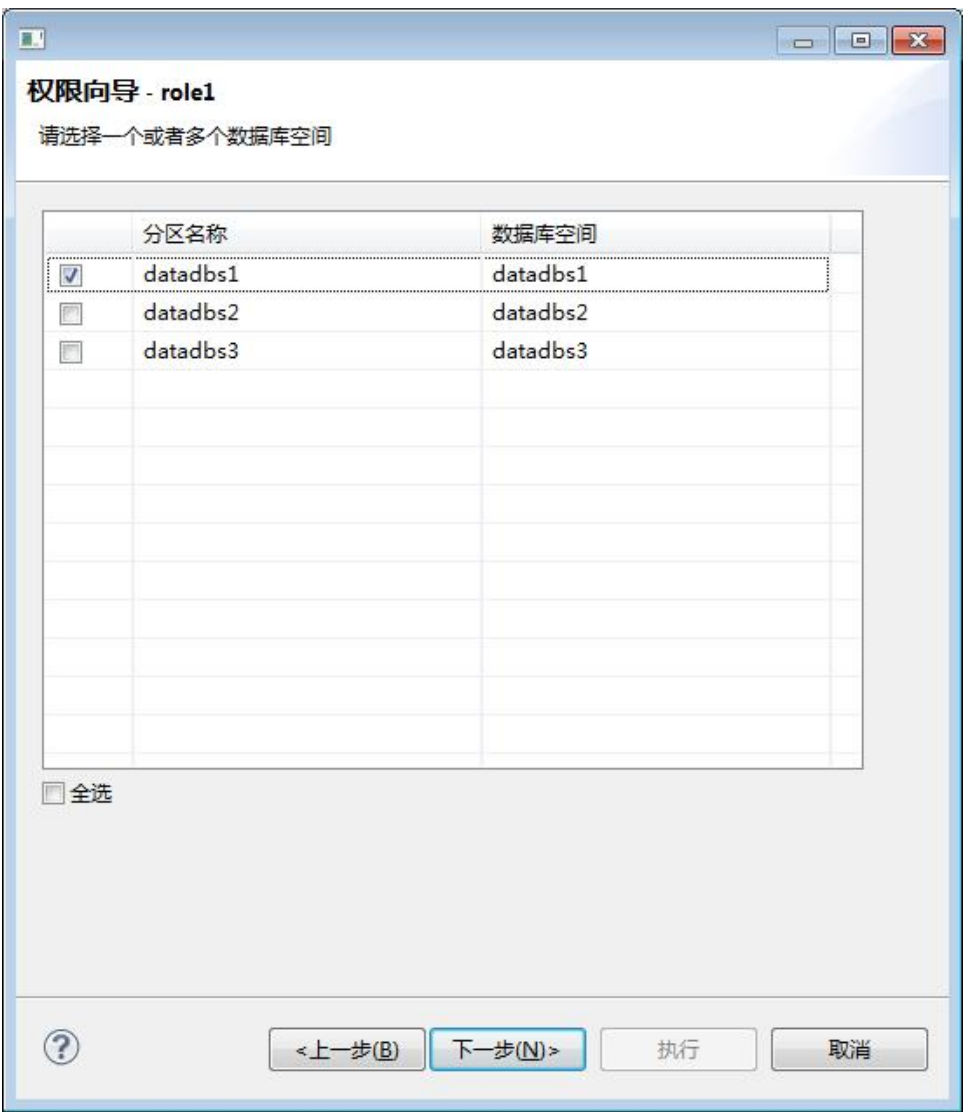

图 5- 217 角色授权导航-表权限-数据库空间选择

分片级权限包括 Insert、Update 和 Delete。

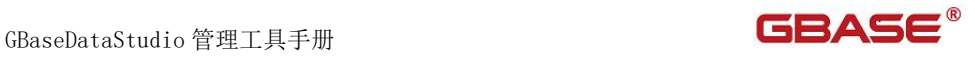

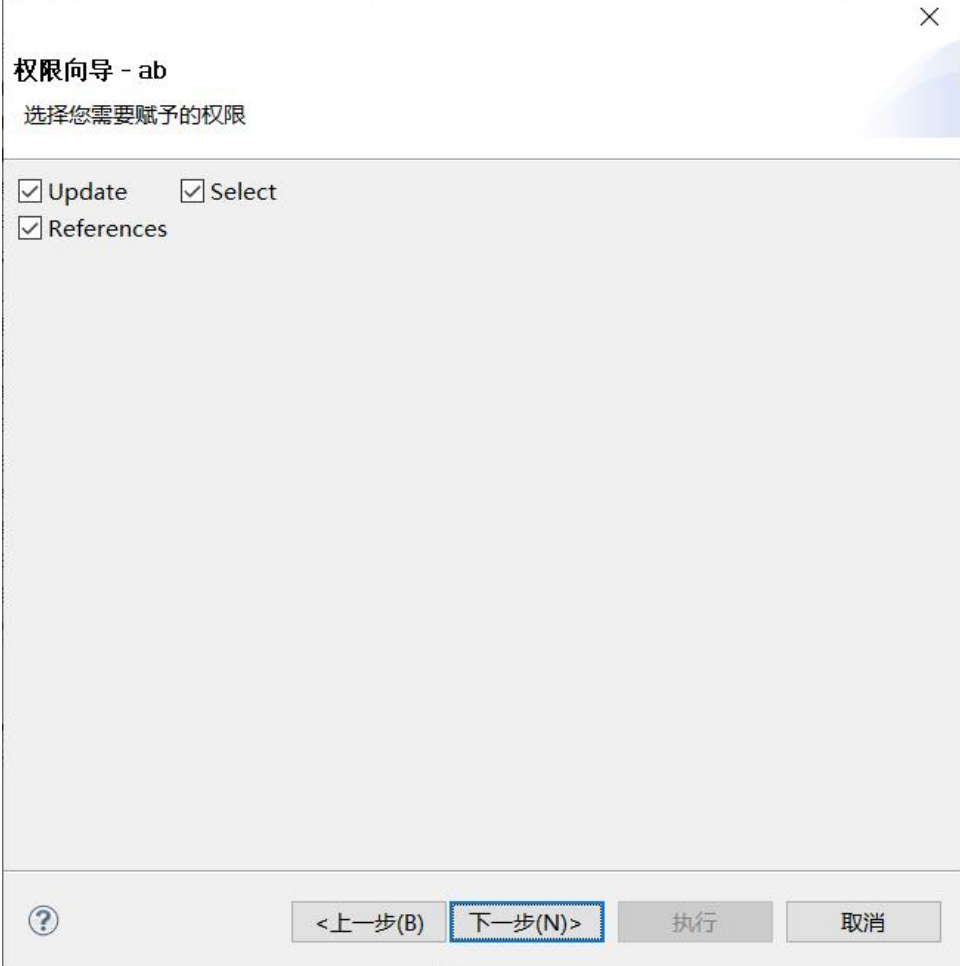

图 5- 218 角色授权导航-表权限-分片级权限

所有级别的权限都可以选择"指定用户授权"。

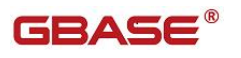

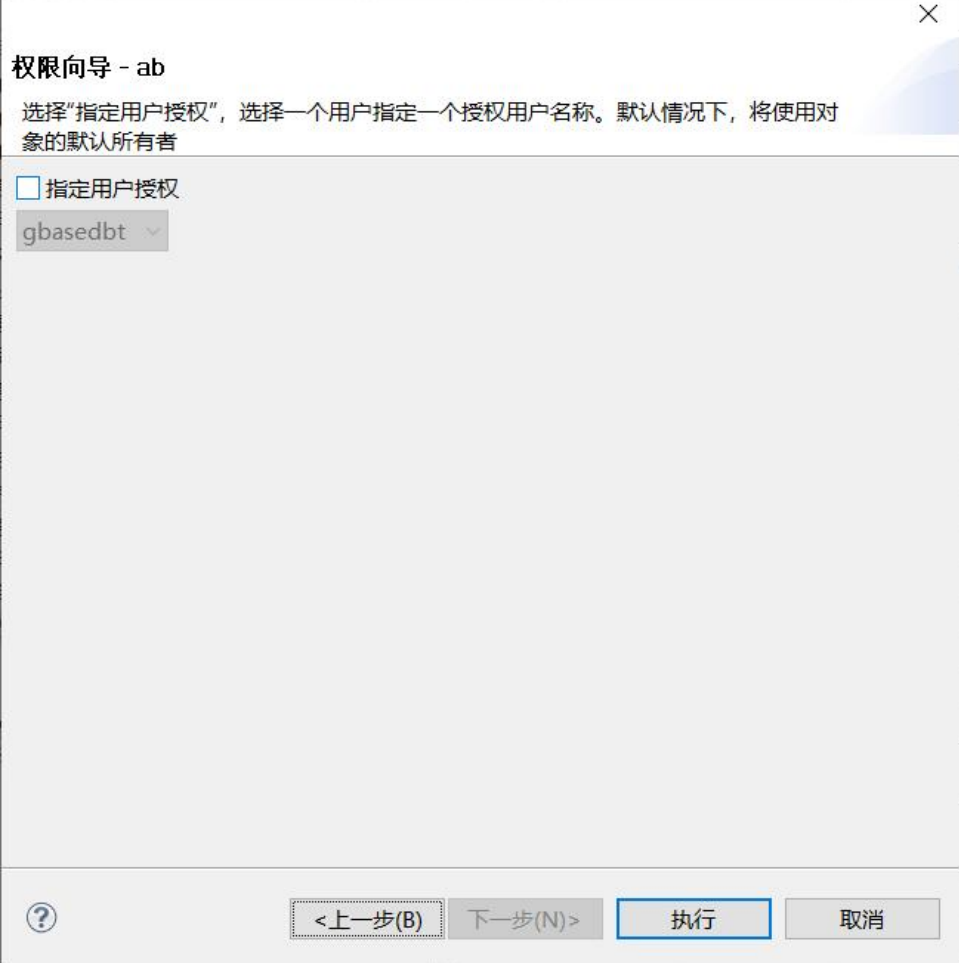

图 5- 219 角色授权导航-表权限-权限传递

点击"执行"后,即执行授权语句,并返回是否执行成功。

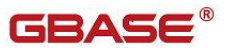

 $\times$ 

执行结果

执行完成: 7成功, 0失败

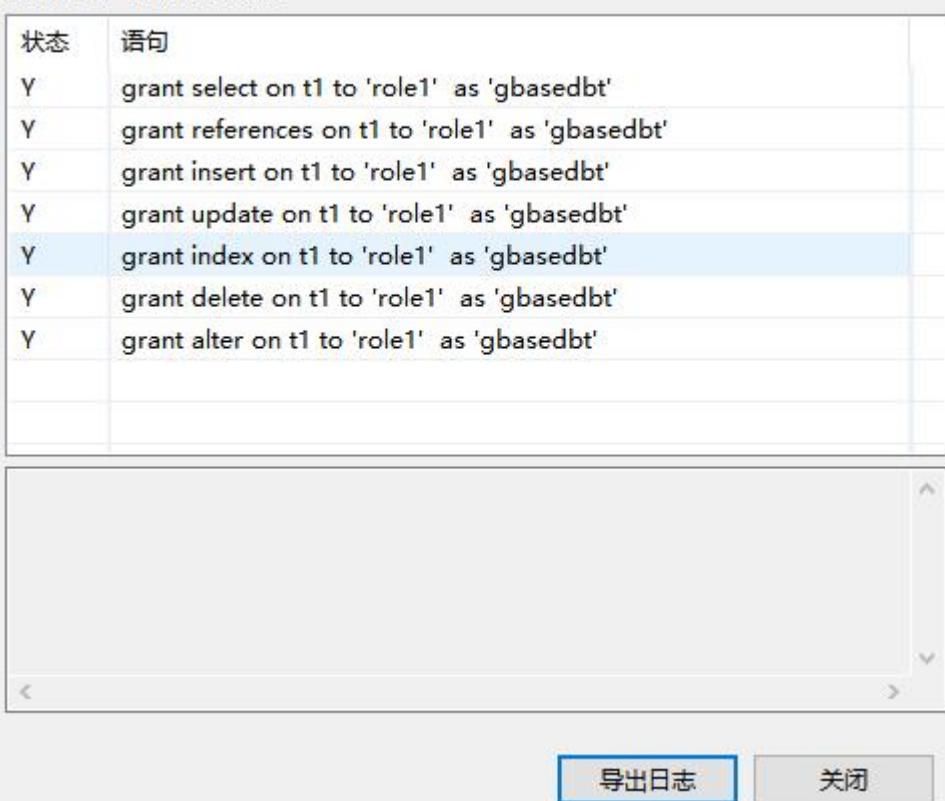

图 5- 220 角色授权导航-表权限-执行结果

## 5.2.18.5.2 视图权限

当选择"视图"后,可以对一个或多个视图授权。同样也分为表级、列级和 分片级权限,具体参见"表权限"。

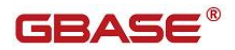

GBaseDataStudio 管理工具手册

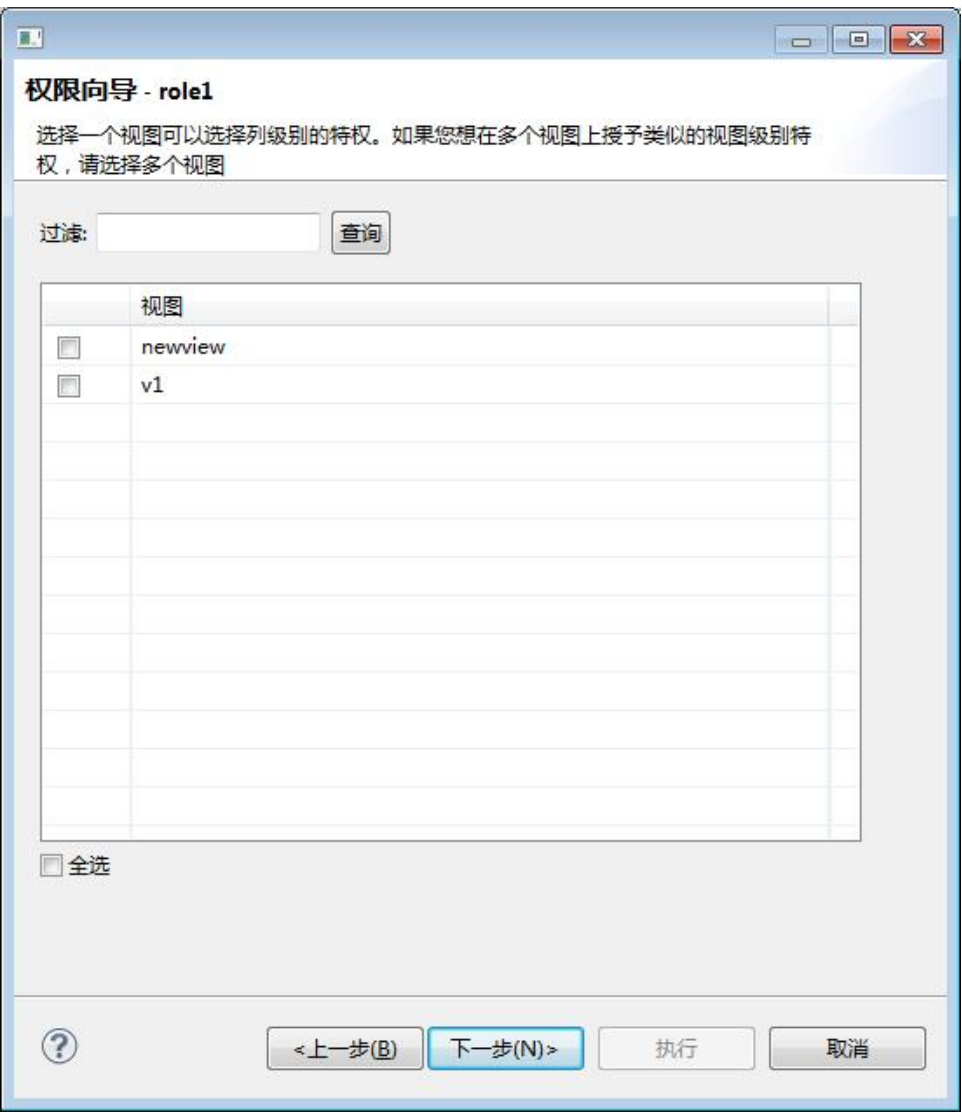

#### 图 5- 221 角色授权导航-视图权限

## 5.2.18.5.3 存储过程权限

当选择"存储过程"后,可以选择一个或者多个存储过程或函数。

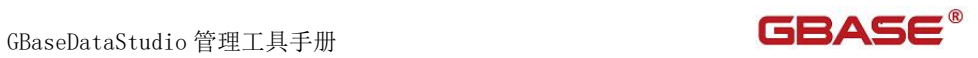

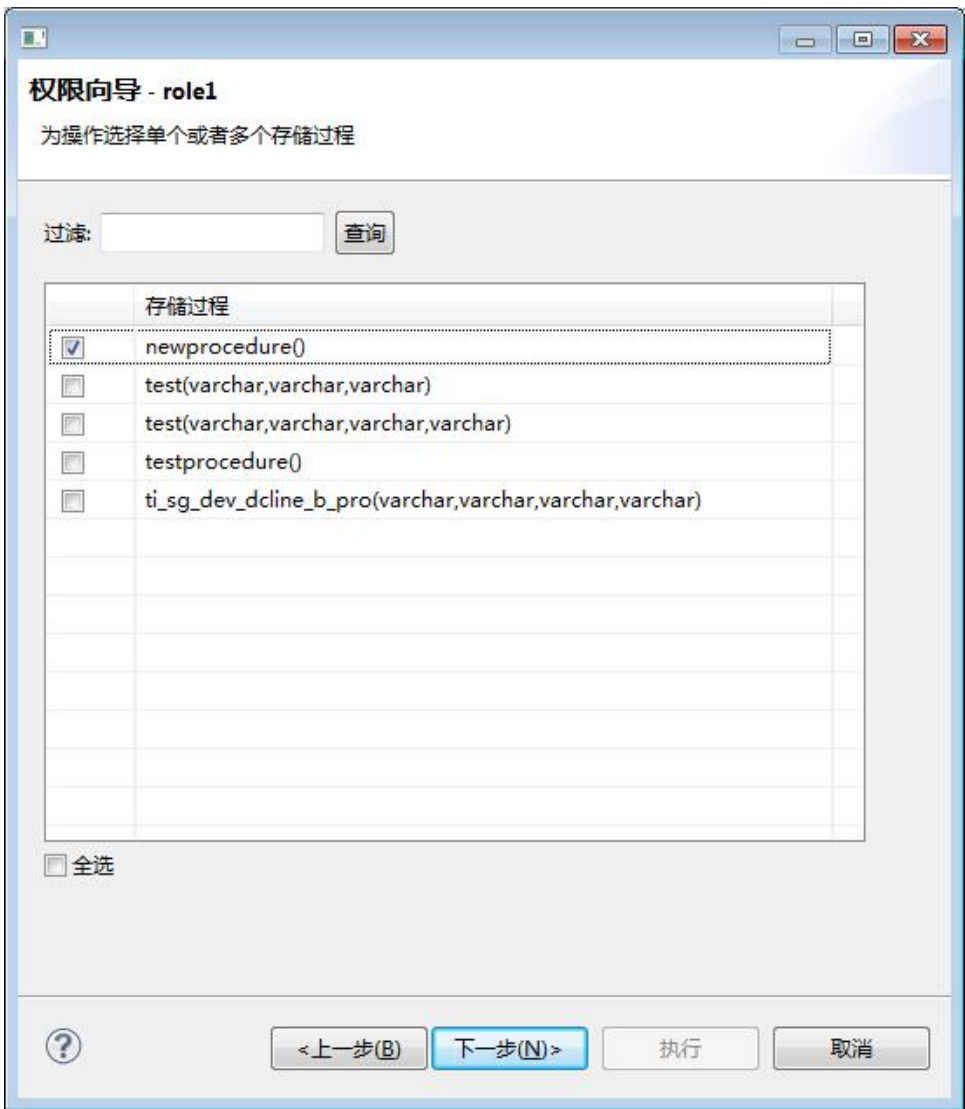

图 5- 222 角色授权导航-存储过程权限

存储过程可以授予的权限为 Execute。

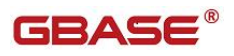

GBaseDataStudio 管理工具手册

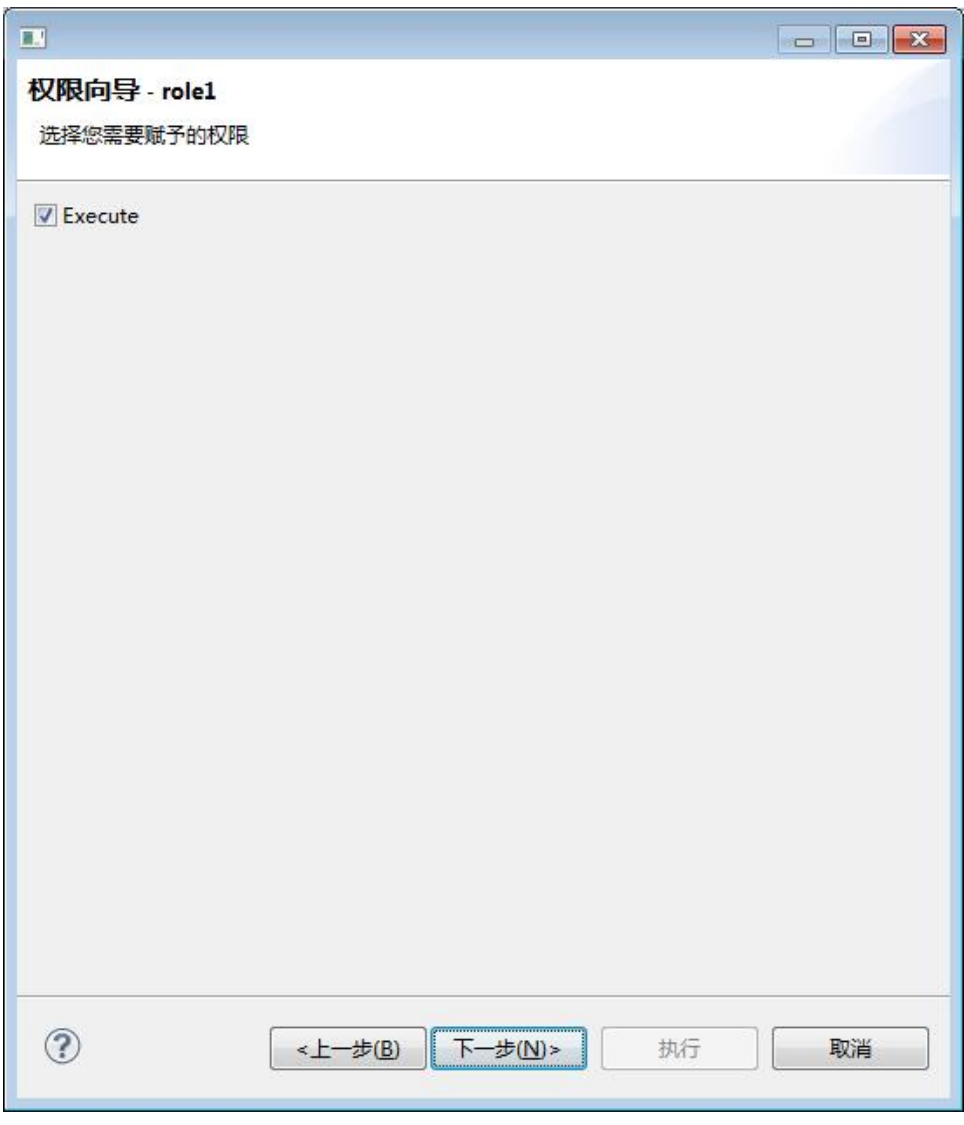

图 5- 223 角色授权导航-存储过程权限-授权

同样可以选择"指定用户授权"。

GBaseDataStudio 管理工具手册 **TERASE** 

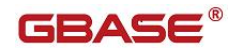

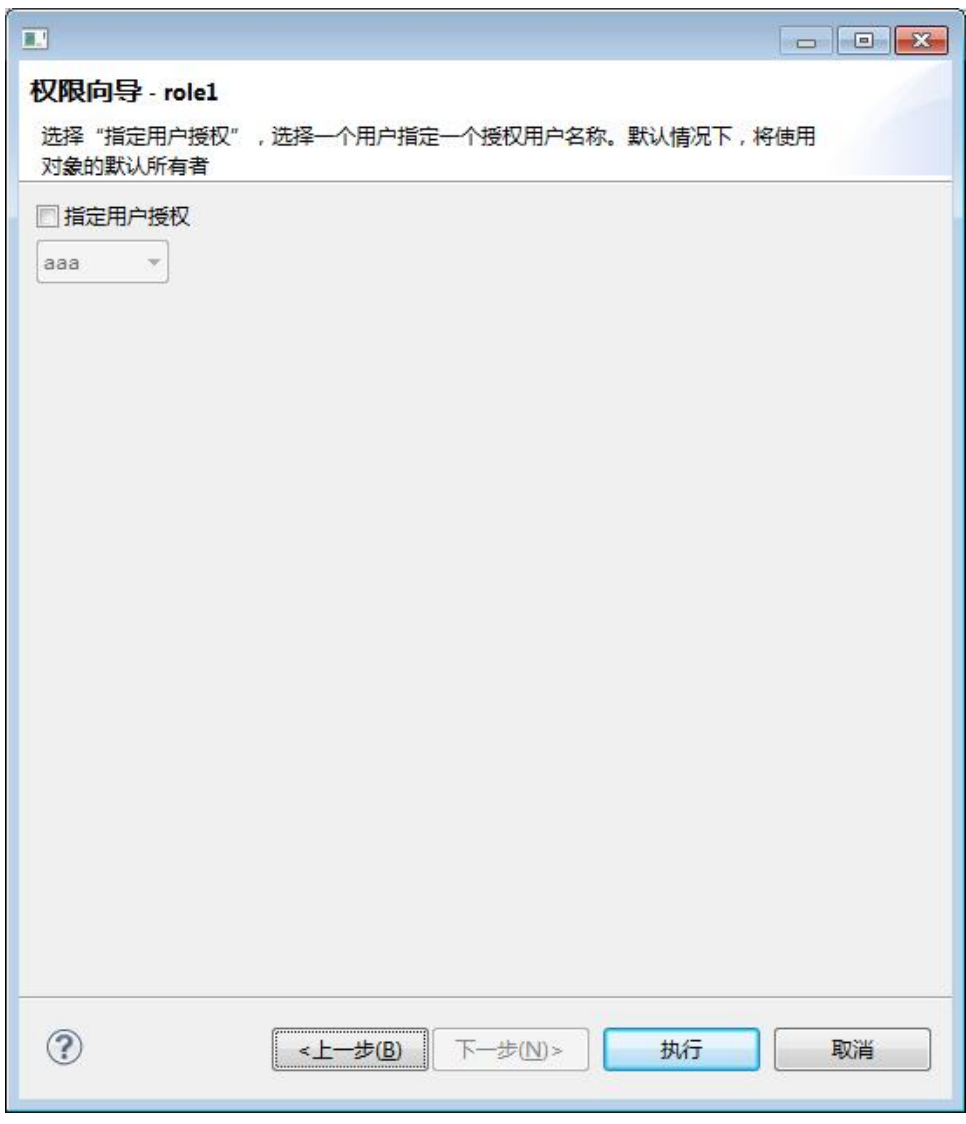

图 5- 224 角色授权导航-存储过程权限-权限传递

## 5.2.18.5.4 同义名权限

当选择"同义名"后,可以选择一个或者多个同义名。同样也分为表级、列 级和分片级权限,具体参见"表权限"。

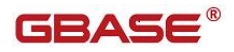

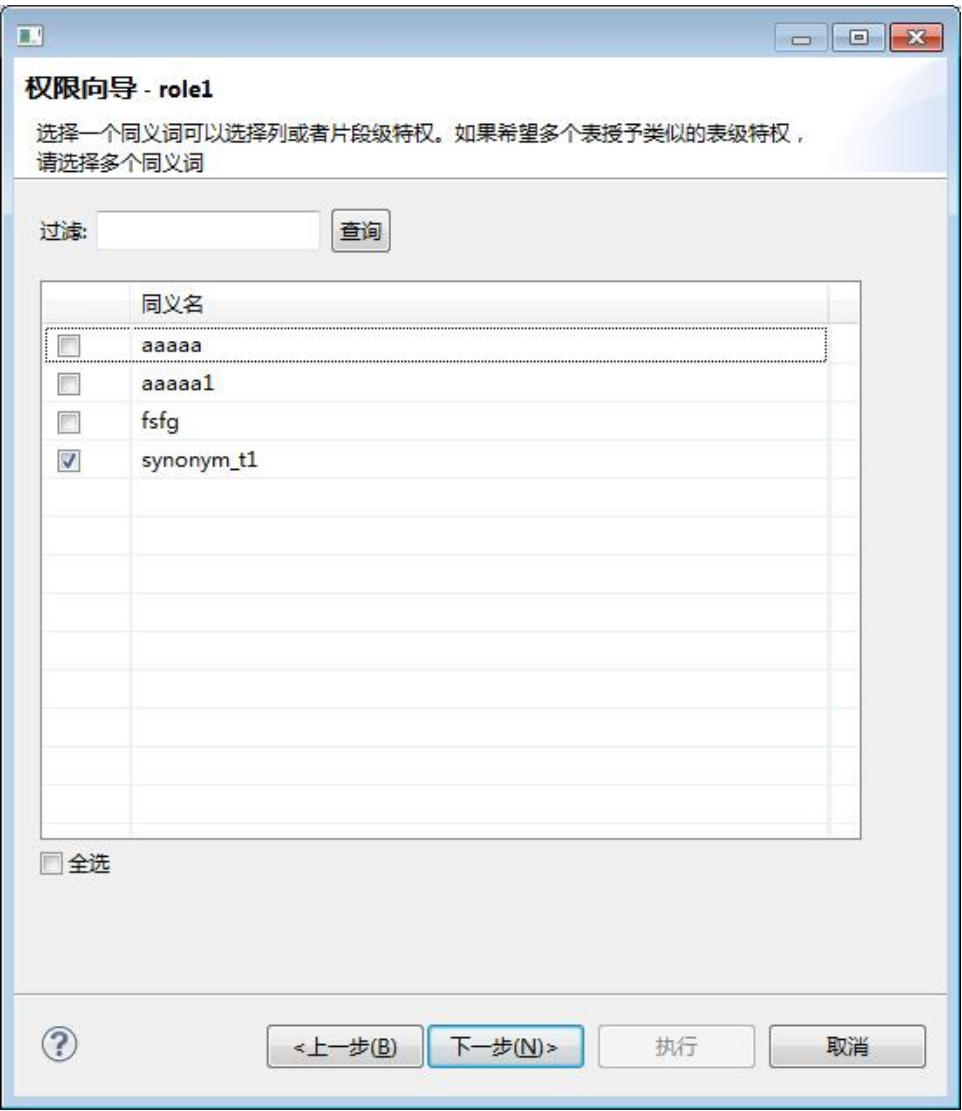

#### 图 5- 225 角色授权导航-同义名权限

## 5.2.18.5.5 角色权限

当选择"角色"后,可以选择一个或者多个角色。

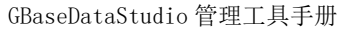

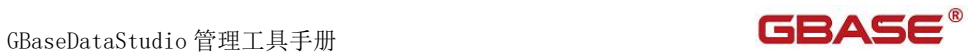

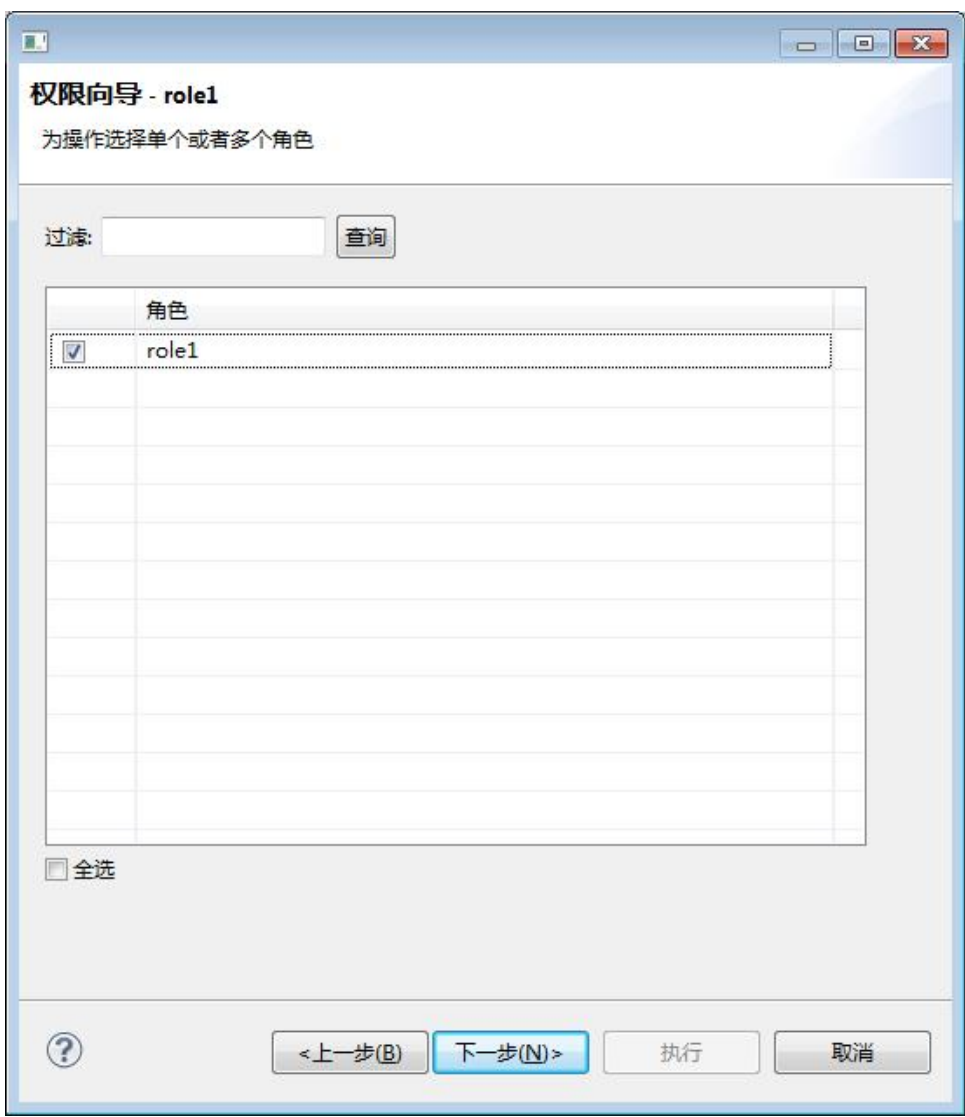

图 5- 226 角色授权导航-角色权限

可以选择"With Grant Option"选项,授予特定权限。

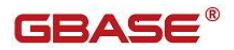

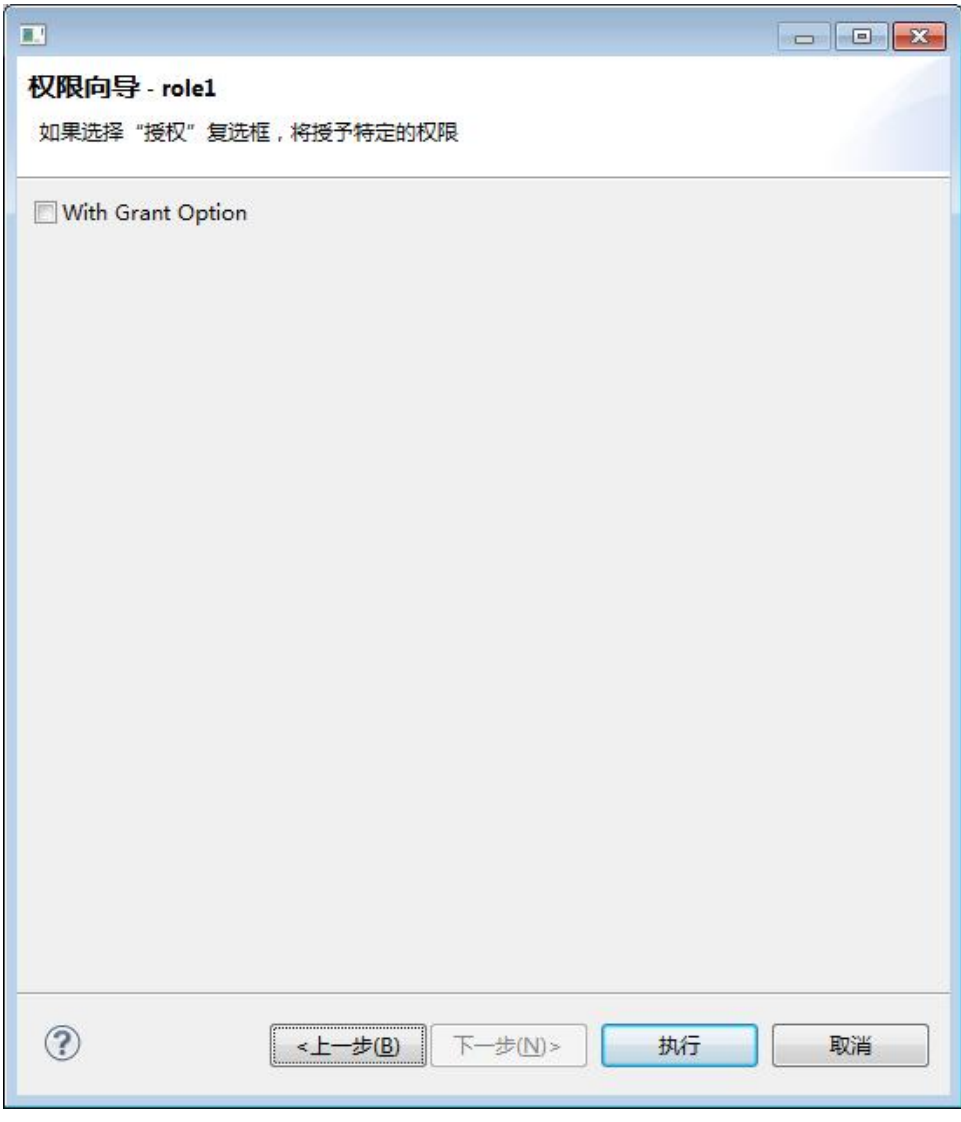

图 5- 227 角色授权导航-角色权限-权限传递

## 5.2.18.5.6 用户权限

当选择"用户"后,可以选择一个或者多个用户。

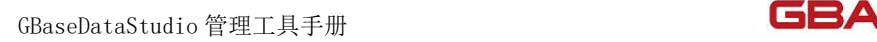

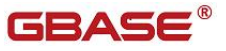

 $\overline{\mathbf{X}}$ 

#### 权限向导 - role1

#### 为操作选择单个或者多个用户

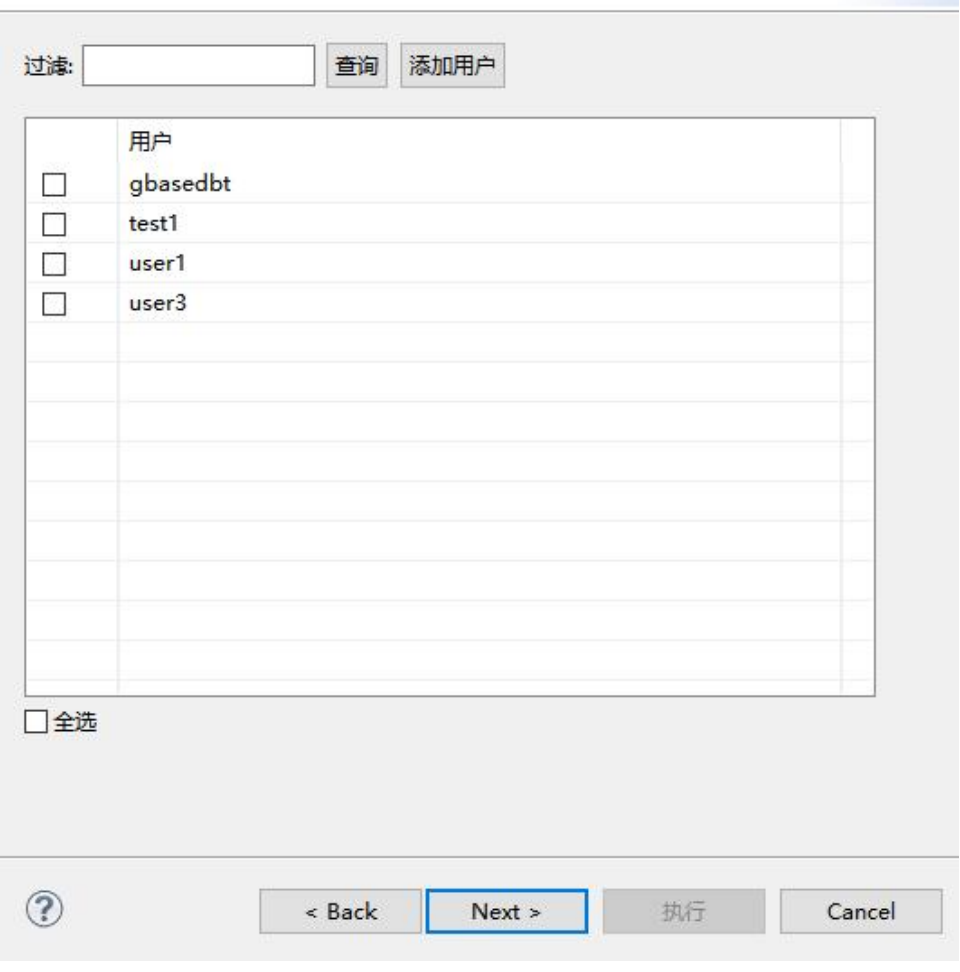

图 5- 228 角色授权导航-用户权限

可以选择"With Grant Option"选项,授予特定权限。

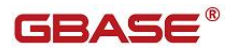

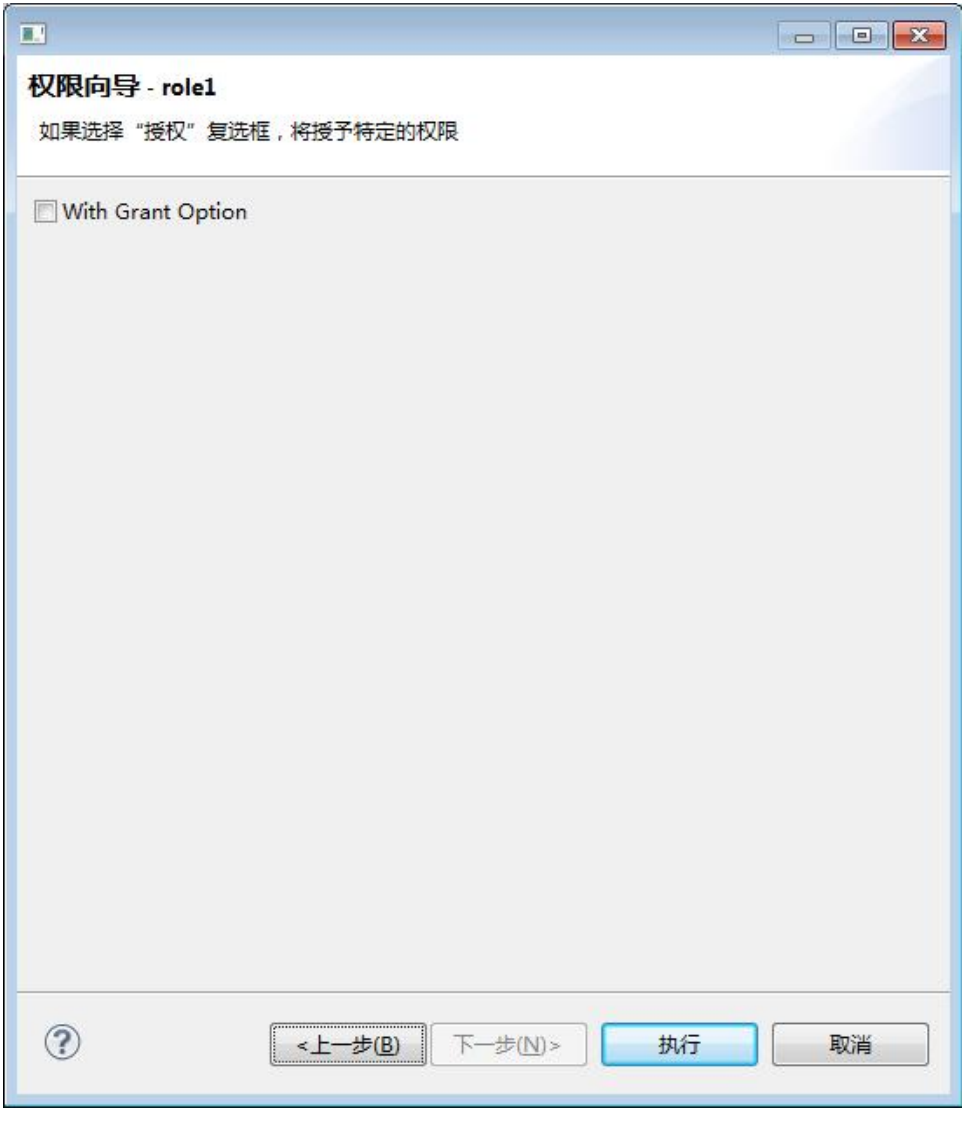

图 5- 229 角色授权导航-用户权限-权限传递

# 5.2.18.6 回收角色权限

在角色编辑器中,选中一条权限,右键选择"收回",可以将数据库对象 的权限收回。

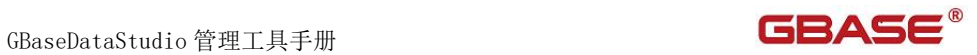

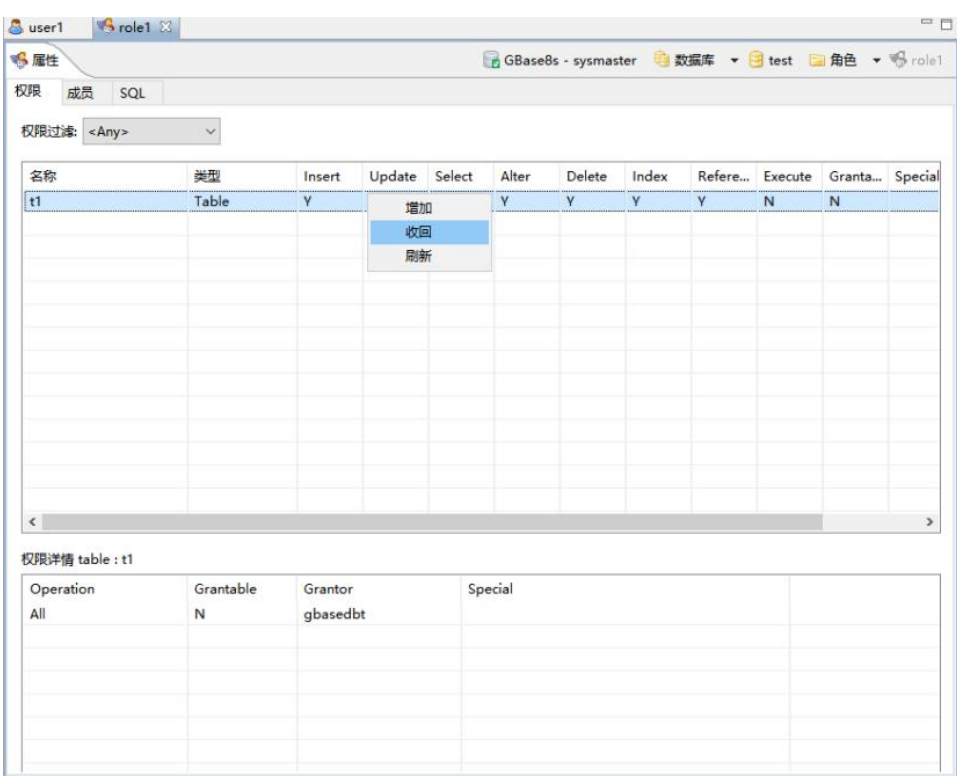

图 5- 230 收回角色权限菜单

可以收回一条或者几条权限。
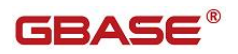

| t1 |                   |   |          |                      |
|----|-------------------|---|----------|----------------------|
|    | Select            | N | gbasedbt |                      |
| t1 | Update            | N | gbasedbt |                      |
| t1 | Insert            | N | gbasedbt |                      |
| t1 | Delete            | N | gbasedbt |                      |
| t1 | Index             | N | gbasedbt |                      |
| t1 | Alter             | N |          |                      |
| t1 | <b>References</b> | N |          |                      |
|    |                   |   |          |                      |
|    |                   |   |          |                      |
|    |                   |   |          |                      |
|    |                   |   |          |                      |
|    |                   |   |          |                      |
|    |                   |   |          |                      |
|    |                   |   |          |                      |
|    |                   |   |          | gbasedbt<br>gbasedbt |

图 5- 231 收回权限导航-权限选择

可以选择"Cascade"或者"Restrict"。

GBaseDataStudio 管理工具手册 ファイル ファイル ファイル ファイル ファイル コンドライバ

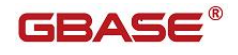

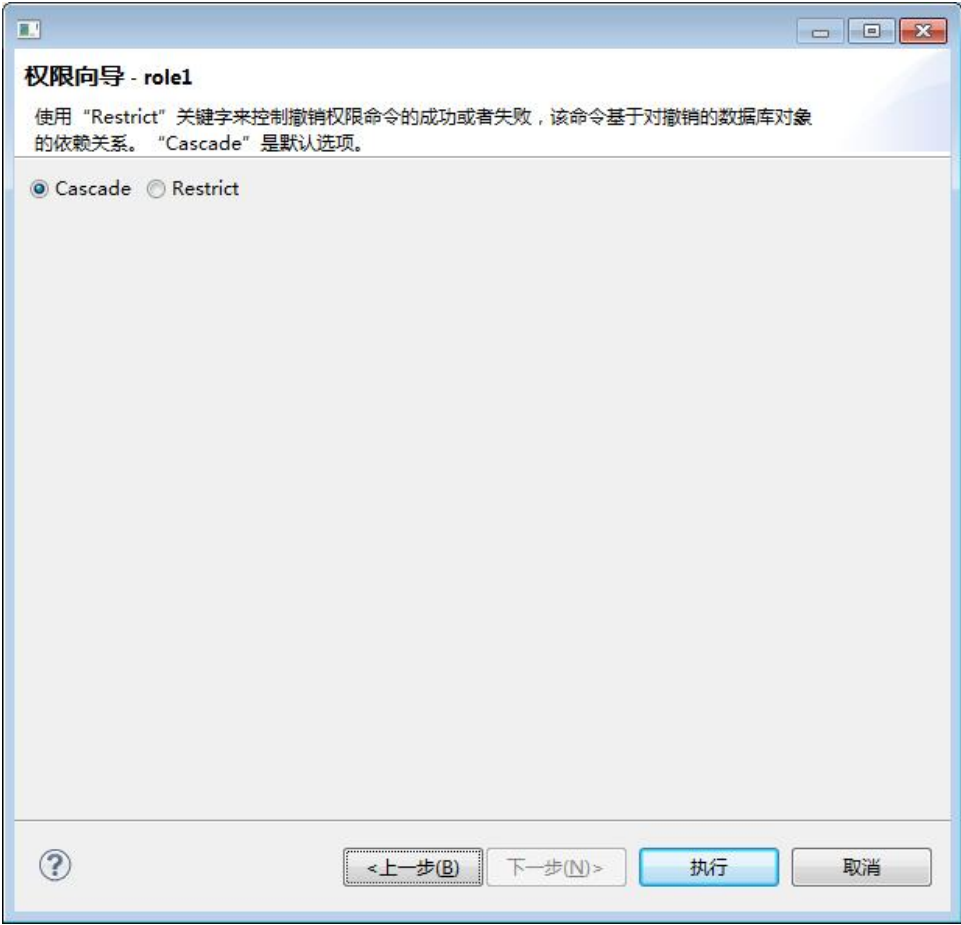

图 5- 232 收回权限导航-权限选择

# 5.2.19 导入数据

使用"导入表 数据"功能,您可以对将文件中的数据导入到数据库的表 中。目前支持的文件格式有:csv、txt、xml 以及 shp。目前暂不支持无日志数 据库。只能在当前打开的数据库中进行导入。下面的章节将根据如下功能详细 介绍导入功能:

- 导入  $csv$
- 导入 txt
- 导入 xml

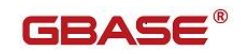

- 导入 shp
- 导入 $x1s$
- 导入 $x$ lsx

在"数据库导航"中,选择数据库标签下的数据库节点。该节点必须是当 前连接数据库节点。右键数据库中的用户表,单击选择"导入表数据"。如 下图所示:

| testsq<br>$\vee$                   |    |             | ∧ | <b>晶 属性</b>                     |
|------------------------------------|----|-------------|---|---------------------------------|
| 系统表<br>S.                          |    |             |   |                                 |
| 用户表<br>v is                        |    |             |   | 权限<br>角                         |
| S<br>E nev<br>外部表<br>$\rightarrow$ | 聴  | 编辑表         |   | F <sub>4</sub>                  |
| 视图                                 | 門  | 新建表         |   | $Alt+N$                         |
| 索引<br>PS.                          | h  | 复制<br>粘贴    |   | $Ctrl + C$<br>$Ctrl + V$        |
| 同义词<br>×.                          | Ē  | 高级复制        |   | $Ctrl + Shift + C$              |
| 系统有<br>5<br><b>ST</b><br>用户有<br>壁  | x  | 删除          |   | Delete                          |
| 别 nev                              |    | 重命名<br>过滤   |   | F <sub>2</sub><br>$\rightarrow$ |
| 日包<br>$\geq$                       |    |             |   |                                 |
| 序列(                                | 8) | 刷新          |   | F <sub>5</sub>                  |
| 触发器<br>出版                          |    | 导入 表 数据     |   |                                 |
| 用户                                 | 劉  | 在SQL控制台读取数据 |   |                                 |
| 角色                                 | ≌≵ | 导出 表 数据     |   |                                 |
| 会话<br>> 民                          | 넓  | 生成SQL       |   | $\rightarrow$                   |

图 5- 233 导入用户表数据

# 5.2.19.1 导入 csv

使用"导入 csv"功能,您可以将 csv 文件数据导入到数据库中。

在"数据库导航"中,选择数据库标签下的数据库节点。该节点必须是当前连 接数据库节点。右键单击选择"导入 表 数据",在弹出界面中点击"打开文件", 如下图所示:

GBaseDataStudio 管理工具手册 ファイル ファイル ファイルストランド コンドライブ

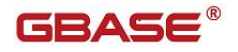

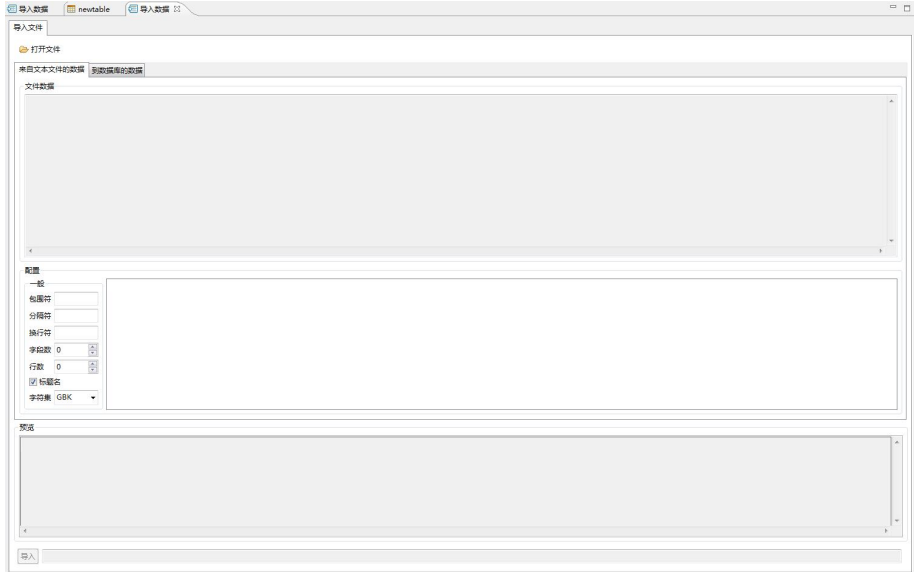

#### 图 5- 234 导入 csv

选择文件类型 csv

| $\rightarrow$ zhangming $\rightarrow$<br><b>R</b> |                                        |                 |                 |            | $\bullet$ $\bullet$ $\bullet$ $\mathscr{B}$ $\mathscr{B}$ |            |        |
|---------------------------------------------------|----------------------------------------|-----------------|-----------------|------------|----------------------------------------------------------------------------------------------------|------------|--------|
| 新建文件夹<br>组织 ▼                                     |                                        |                 |                 |            |                                                                                                    | <b>旧 ▼</b> | 0<br>围 |
| $\hat{\phantom{a}}$<br>▶★ 收藏夹                     | 名称                                     | 修改日期            | 类型              | 大小         |                                                                                                    |            |        |
|                                                   | 副链接                                    | 2017/2/13 10:09 | 文件实             |            |                                                                                                    |            |        |
| 4 卓面                                              | 收藏夹                                    | 2016/9/1 12:46  | 文件实             |            |                                                                                                    |            |        |
| ▲ 高库                                              | ◎搜索                                    | 2016/9/1 12:46  | 文件夹             |            |                                                                                                    |            |        |
|                                                   | 图 我的视频                                 | 2016/9/1 12:46  | 文件夹             |            |                                                                                                    |            |        |
| $\triangleright$ Subversion                       | 目我的图片                                  | 2016/9/1 12:46  | 文件夹             |            |                                                                                                    |            |        |
| ▶ 图 视频                                            | 图 我的文档                                 | 2016/12/2 16:02 | 文件夹             |            |                                                                                                    |            |        |
| ▷ 圖 图片<br>и                                       | ■ 我的音乐                                 | 2016/9/1 12:46  | 文件夹             |            |                                                                                                    |            |        |
| ▷ 文档                                              | p. 下载                                  | 2016/9/1 12:46  | 文件夹             |            |                                                                                                    |            |        |
| ▶ 會乐                                              | ъ<br>卓面                                | 2017/6/19 9:39  | 文件夹             |            |                                                                                                    |            |        |
| $\triangleright$ $\blacksquare$ zhangming         | import_test_201705051008.csv           | 2017/5/5 10:08  | Microsoft Excel | $1$ KB     |                                                                                                    |            |        |
| 4 图 计算机                                           | Theitem100_201705241129.csv            | 2017/5/24 11:30 | Microsoft Excel | 58 963 KB  |                                                                                                    |            |        |
| b 4 本地磁盘 (C:)                                     | 图 lineitem100_201705241327.csv         | 2017/5/24 13:27 | Microsoft Excel | 50,404 KB  |                                                                                                    |            |        |
| ▷ 新加卷 (D:)                                        | monitor_index_201705161555.csv         | 2017/5/16 15:55 | Microsoft Excel | 938 KB     |                                                                                                    |            |        |
| ☆● 网络                                             | monitor index 201705161740.csv         | 2017/5/16 17:40 | Microsoft Excel | 941 KB     |                                                                                                    |            |        |
|                                                   | Pa newtable 201706051004.csv           | 2017/6/5 10:04  | Microsoft Excel | 1 KB       |                                                                                                    |            |        |
| ▷ 四 控制面板                                          | all newtable 201706051005.csv          | 2017/6/5 10:07  | Microsoft Excel | 204,937 KB |                                                                                                    |            |        |
| 爾<br>回收站                                          | Pa newtable_201706051009.csv           | 2017/6/5 10:09  | Microsoft Excel | 56.101 KB  |                                                                                                    |            |        |
| $\triangleright$ 8t                               | Ed sysaggregates 201706051004.csv      | 2017/6/5 10:04  | Microsoft Excel | 2 KB       |                                                                                                    |            |        |
| $\triangleright$ 14<br>a                          | Sysaggregates 201706051006.csv         | 2017/6/5 10:06  | Microsoft Excel | 2 KB       |                                                                                                    |            |        |
| adv explorer                                      | Sysconstraints 201706011120.csv        | 2017/6/1 11:20  | Microsoft Excel | 1 KB       |                                                                                                    |            |        |
| $\triangleright$ bak                              | Ed t44 201705021757.csv                | 2017/5/2 17:57  | Microsoft Excel | 1 KB       |                                                                                                    |            |        |
| cn.qbase.studic                                   | Ed test zmj 201705191532.csv           | 2017/5/19 15:32 | Microsoft Excel | 1 KB       |                                                                                                    |            |        |
| GBase.ImportC                                     | 201705191534.csv                       | 2017/5/19 15:34 | Microsoft Excel | 1 KB       |                                                                                                    |            |        |
| GBase8a MPP<br>$D - 1$                            | test zmj 201705191535.csv              | 2017/5/19 15:36 | Microsoft Excel | 1 KB       |                                                                                                    |            |        |
| <b>GRaseDataStud</b>                              | test zmj 201705191537.csv              | 2017/5/19 15:37 | Microsoft Excel | 1 KB       |                                                                                                    |            |        |
| <b>b</b> GBaseDataStud                            | <sup>8</sup> test zmj 201705191540.csv | 2017/5/19 15:40 | Microsoft Excel | 1 KB       |                                                                                                    |            |        |
| 文件名(N):                                           |                                        |                 |                 | ٠          | *.csv                                                                                                    |            |        |

图 5- 235 选择 csv 文件

读取 csv 文件后, "来自文本文件的数据"tab 页显示如下内容 文件数据:从 csv 文件中读取的原始数据

# **GBASE®**

包围符:不填写,txt 文件导入时填写 分隔符:不填写,txt 文件导入时填写 换行符: 不填写, txt 文件导入时填写 字段数:展示导入的字段数 行数:控制导入文件的行数 标题名:控制文件第一行是否是需要导入的数据 字符集: 文件的字符集,选择完字符集后,需要重新点击"打开文件",选择 **文件** スペット アイスト しんしゃく しんしゃく しんしゃく しんしゃく しんしゃく しんしゃく しんしゃく 预览:预览数据的内容 导入:开始导入按钮

"来自文本文件的数据"tab 如下面界面所示

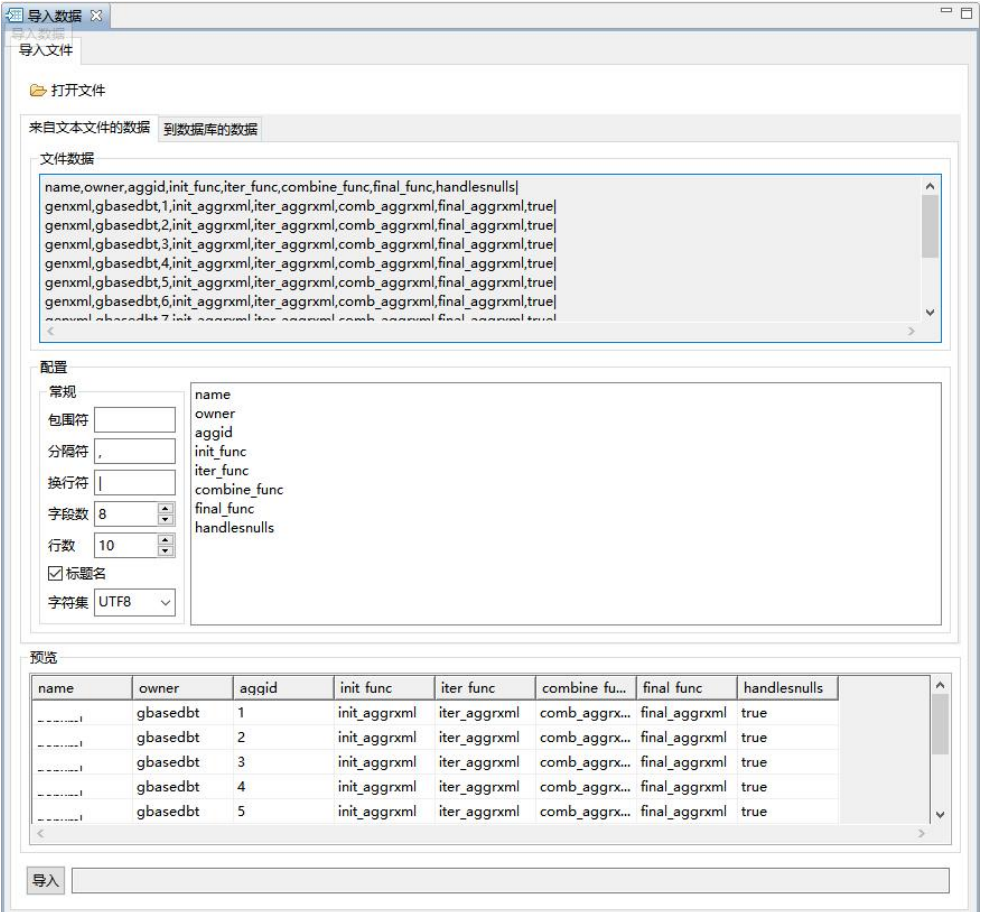

图 5- 236 来自文本文件的数据

读取 csv 文件后, "到数据库的数据"tab 页显示如下内容: 数据库:选择导入的数据库

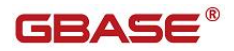

表:选择需要导入的表 (左边)字段:csv 文件中的字段 字段:数据库中的表字段 字段类型:自动匹配类型,不需要选择 日期格式:字段类型是 Date 时,必须选择 "到数据库的数据"tab 页如下所示

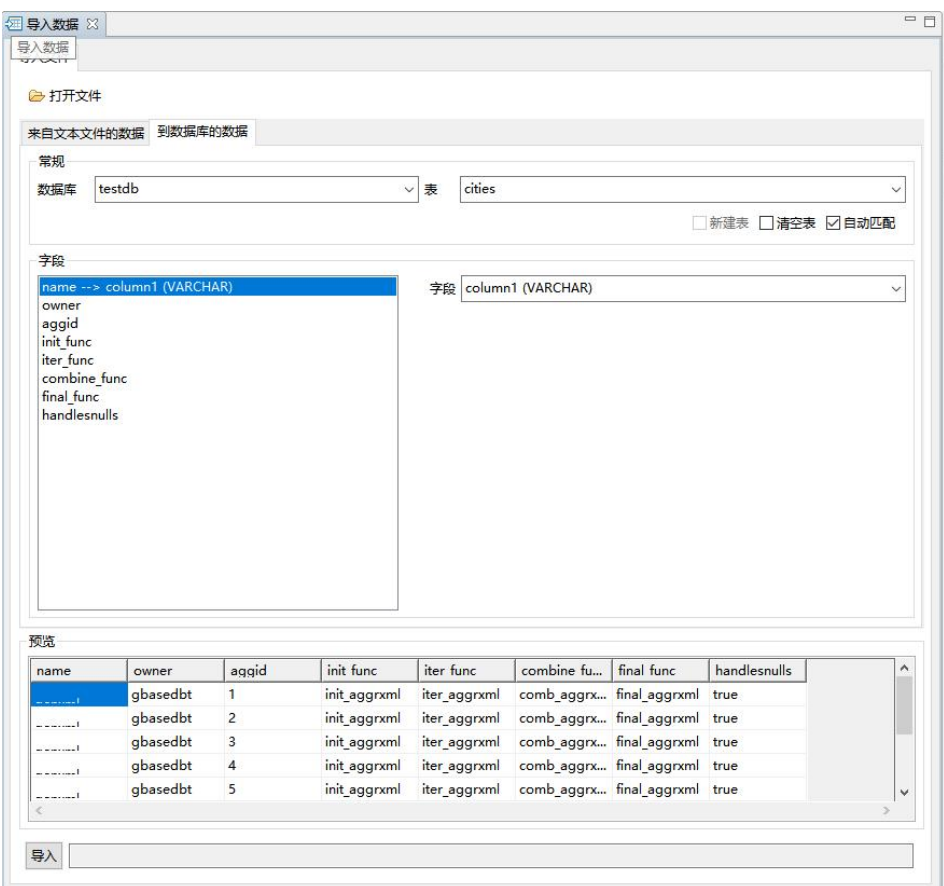

图 5- 237 到数据库的数据

# 5.2.19.2 导入 xml

使用"导入 xml"功能,您可以将 xml 文件数据导入到数据库中。

在"数据库导航"中,选择数据库标签下的数据库节点。该节点必须是当前连 接数据库节点。右键单击选择"导入 表 数据",在弹出界面中点击"打开文件",

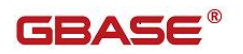

如下图所示

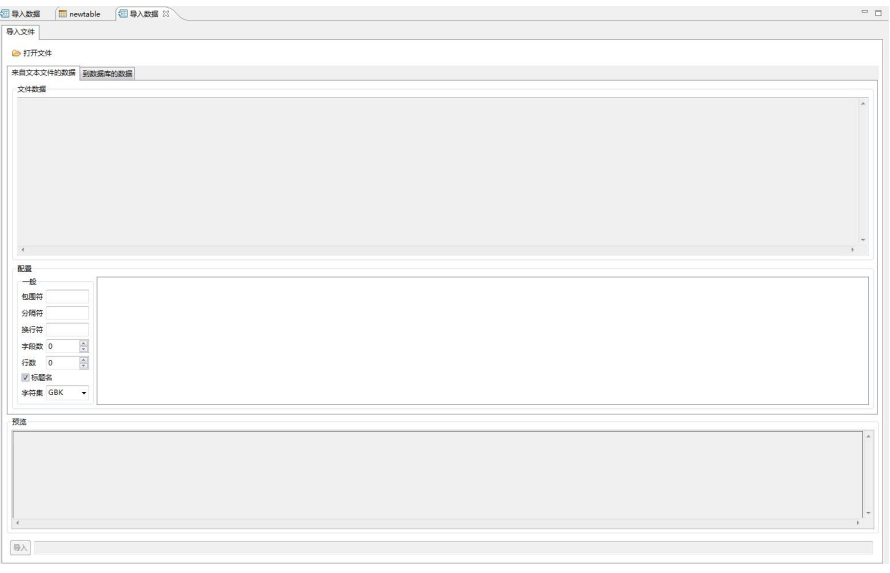

### 图 5- 238 导入 xml

选择文件类型 xml

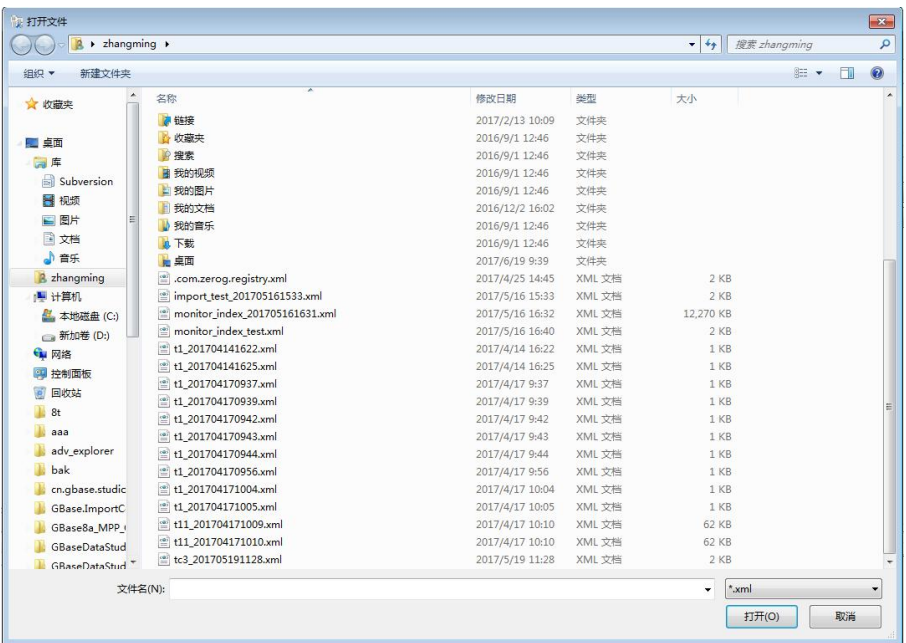

图 5- 239 选择 xml 文件

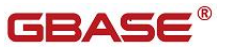

读取 xml 文件后, "来自文本文件的数据"tab 页显示如下内容 文件数据:从 xml 文件中读取的原始数据 包围符:不填写,txt 文件导入时填写 分隔符:不填写,txt 文件导入时填写 换行符: 不填写, txt 文件导入时填写 字段数:展示导入的字段数 行数:控制导入文件的行数 标题名:控制文件第一行是否是需要导入的数据 字符集: 文件的字符集,选择完字符集后,需要重新点击"打开文件",选择 **文件** スペット しんしゃく しんしゃく しんしゃく しんしゃく しんしゃく しんしゃく 预览:预览数据的内容 导入:开始导入按钮

"来自文本文件的数据"tab 如下面界面所示

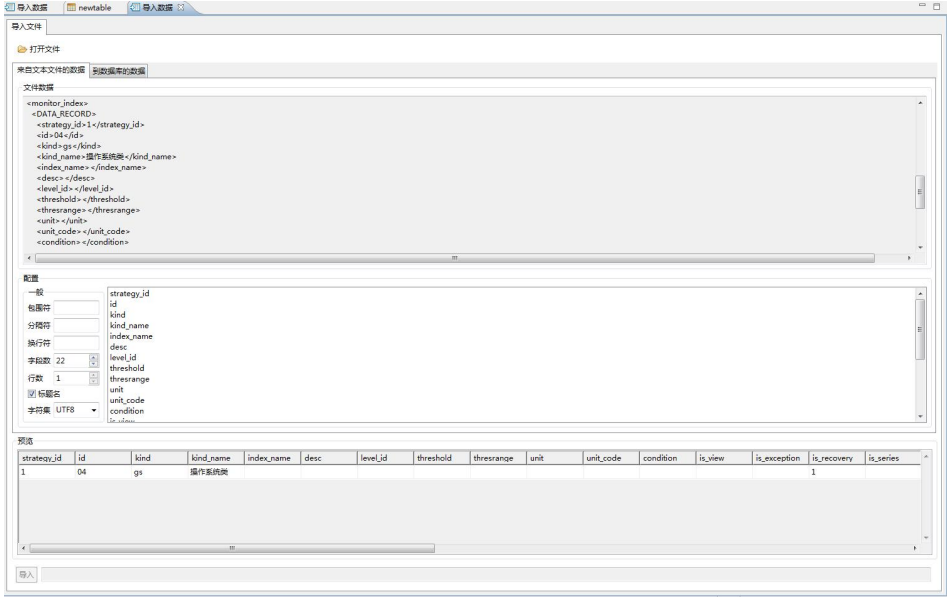

图 5- 240 来自文本文件的数据

读取 xml 文件后, "到数据库的数据"tab 页显示如下内容: 数据库: 洗择导入的数据库, 目前只能导入当前数据库 表:选择需要导入的表 (左边)字段: xml 文件中的字段 字段:数据库中的表字段 字段类型:自动匹配类型,不需要选择 日期格式:字段类型是 Date 时,必须选择

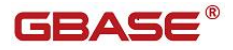

"到数据库的数据"tab 页如下所示

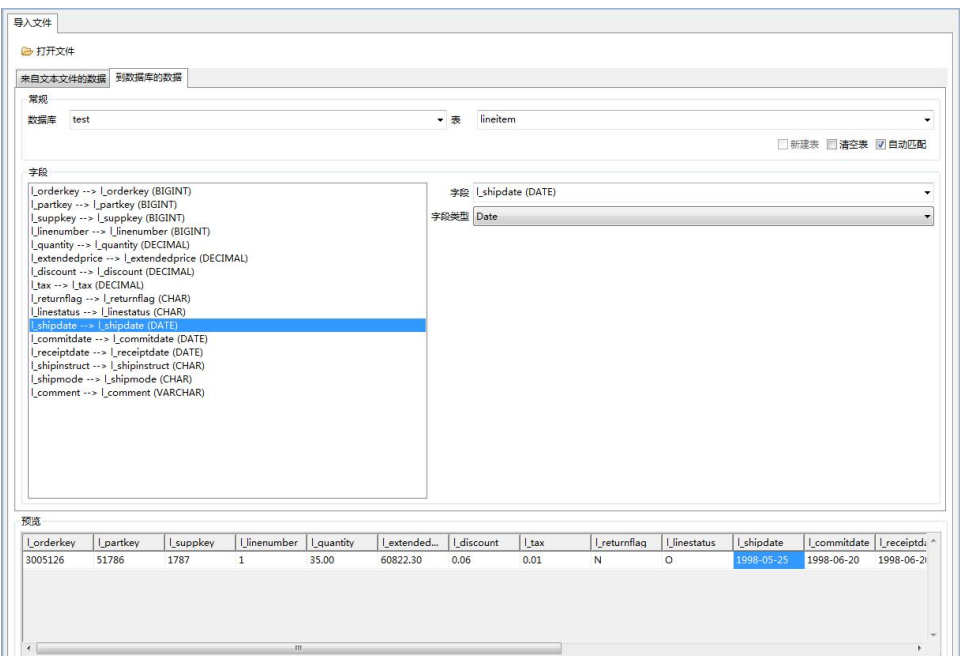

图 5- 241 到数据库的数据

# 5.2.19.3 导入 txt

使用"导入 txt"功能,您可以将 txt 文件数据导入到数据库中。

在"数据库导航"中,选择数据库标签下的数据库节点。该节点必须是当前连 接数据库节点。右键单击选择"导入 表 数据",在弹出界面中点击"打开文件", 如下图所示

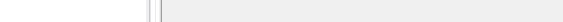

#### 图 5- 242 导入 txt

选择文件类型 txt

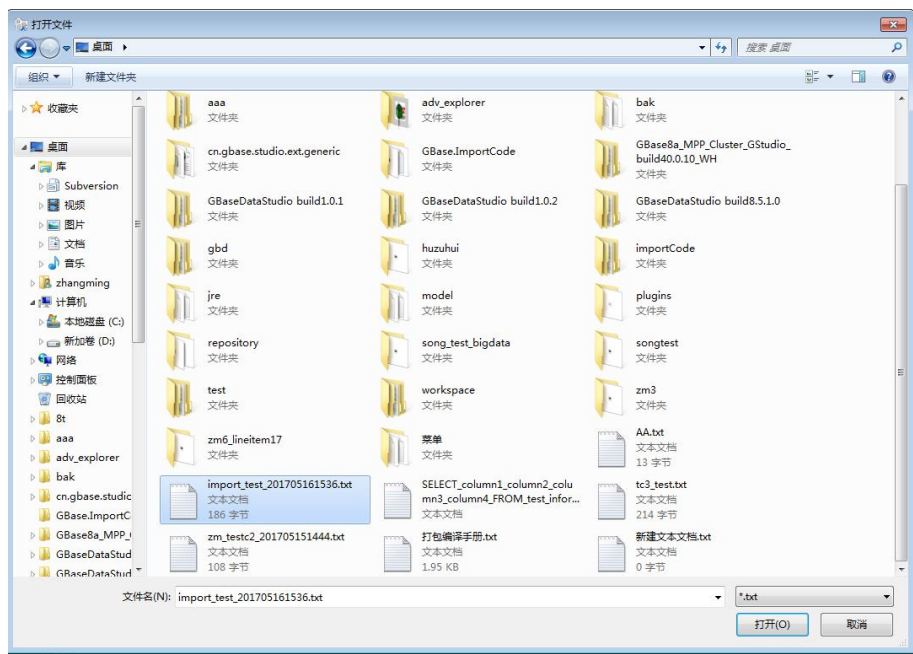

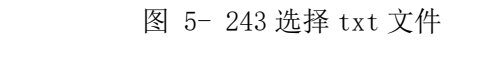

读取 txt 文件后, "来自文本文件的数据"tab 页显示如下内容

导入文件  $e$  fiftee 来自文本文件的数据 H数据库的数据 文件数据

\* 配置 一包围 符符符符  $***sec**$  $\frac{1}{\left\vert \mathbf{r}\right\vert }$ 行数<br>図 标题名  $\ddot{\phantom{0}}$ **THE GBK** 

 $\overline{\Theta} \lambda$ 

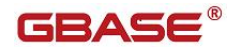

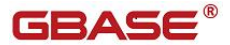

文件数据:从 txt 文件中读取的原始数据 包围符:选填,数据的包围符号 分隔符: 洗填, 数据之间的分隔符号 换行符: 必须输入,目前换行符多为\n 或者为\r\n, 也可以自定义 字段数: 展示导入的字段数 行数:控制导入文件的行数 标题名:控制文件第一行是否是需要导入的数据 字符集: 文件的字符集, 选择完字符集后, 需要重新点击"打开文件", 选择 **文件** スペット アイスト しんしゃく しんしゃく しんしゃく しんしゃく しんしゃく しんしゃく しんしゃく 预览:预览数据的内容

导入:开始导入按钮

"来自文本文件的数据"tab 如下面界面所示

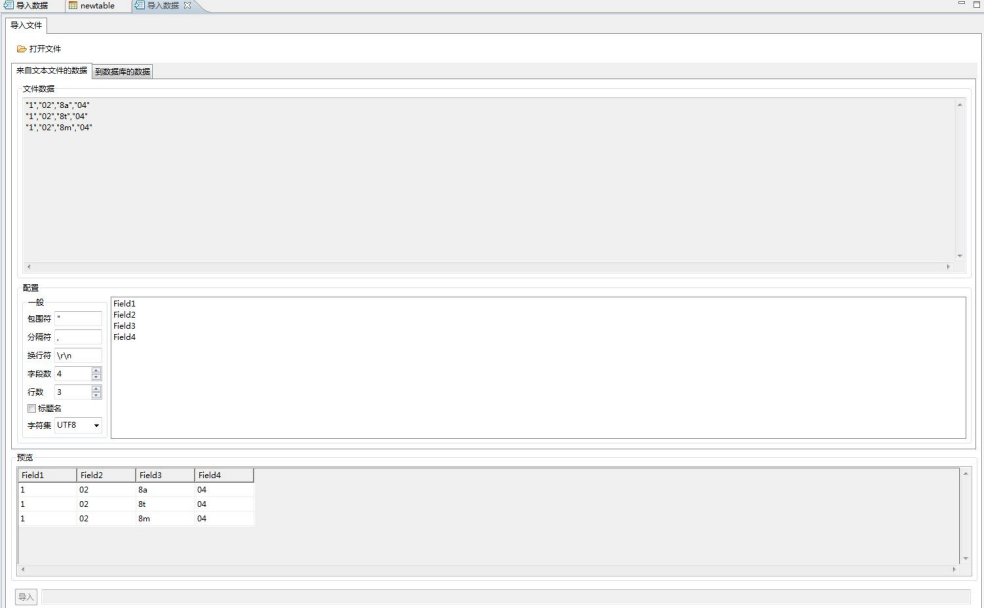

#### 图 5- 244 来自文本文件的数据

读取 txt 文件后, "到数据库的数据"tab 页显示如下内容: 数据库:选择导入的数据库,目前只能导入当前数据库 表:选择需要导入的表 (左边)字段:txt 文件中的字段 字段:数据库中的表字段 字段类型:自动匹配类型,不需要选择 日期格式:字段类型是 Date 时,必须选择 "到数据库的数据"tab 页如下所示

GBaseDataStudio 管理工具手册 ファイル ファイル ファイルストランド コンドライブ

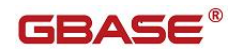

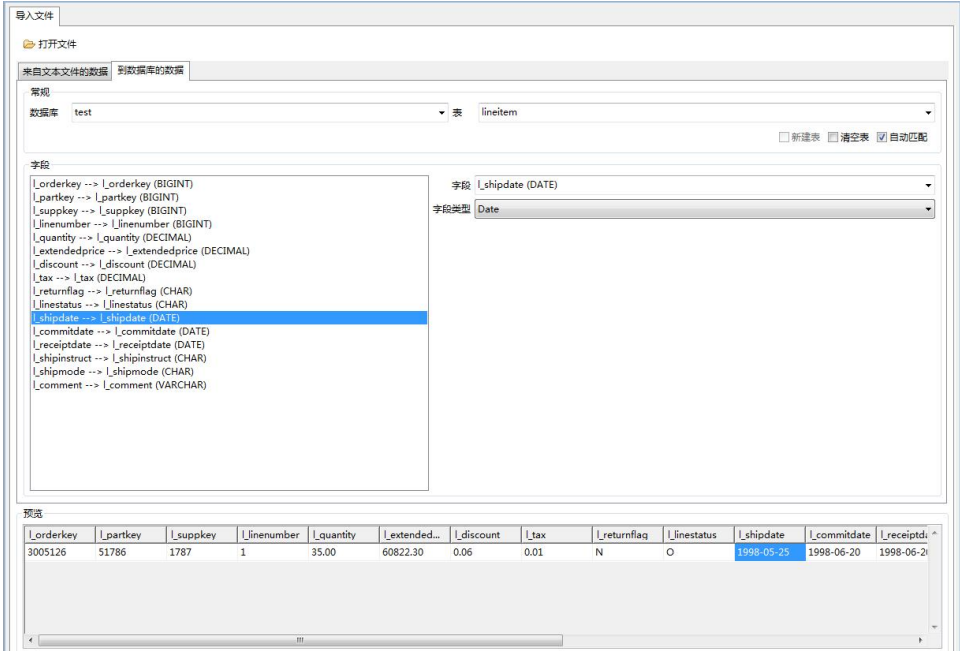

图 5- 245 到数据库的数据

# 5.2.19.4 导入 shp

使用"导入 shp"功能,您可以将 shp 文件数据导入到数据库中。

在"数据库导航"中,选择数据库标签下的数据库节点。该节点必须是当前连 接数据库节点。右键单击选择"导入 表 数据",在弹出界面中点击"打开文件", 如下图所示

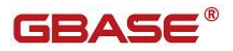

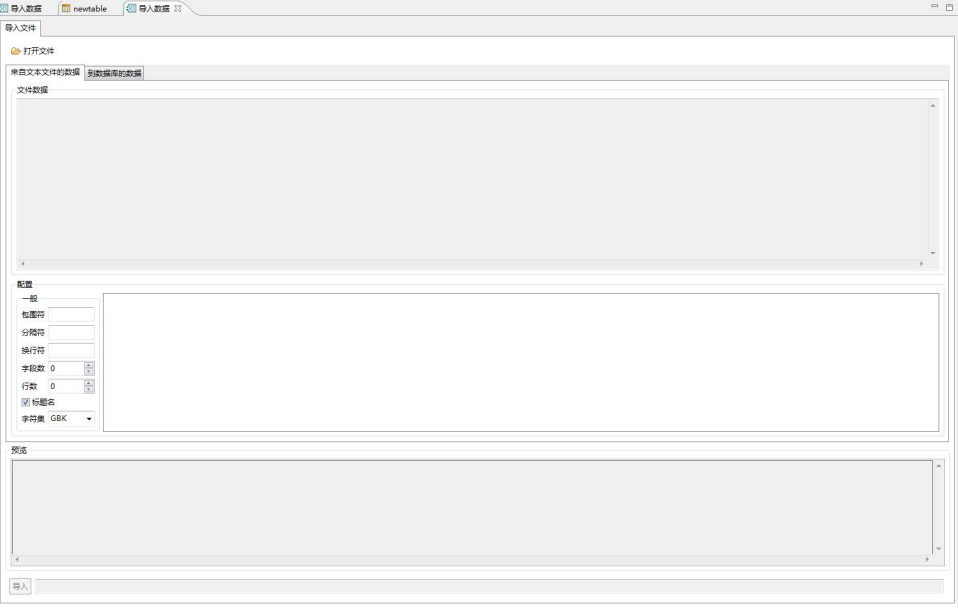

### 图 5- 246 导入 shp

选择文件类型 shp

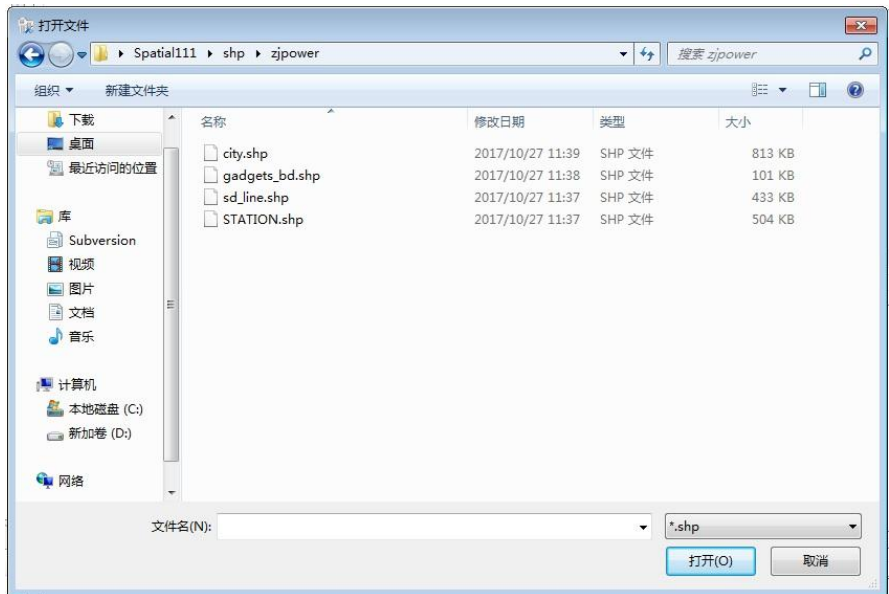

### 图 5- 247 选择 shp 文件

读取 shp 文件后, "来自文本文件的数据"tab 页显示如下内容

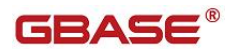

字段数:展示导入的字段数

行数:控制导入文件的行数

标题名:控制文件第一行是否是需要导入的数据

字符集: 文件的字符集, 选择完字符集后, 需要重新点击"打开文件", 选择 文件

预览:预览数据的内容

导入:开始导入按钮

"来自文本文件的数据"tab 如下面界面所示

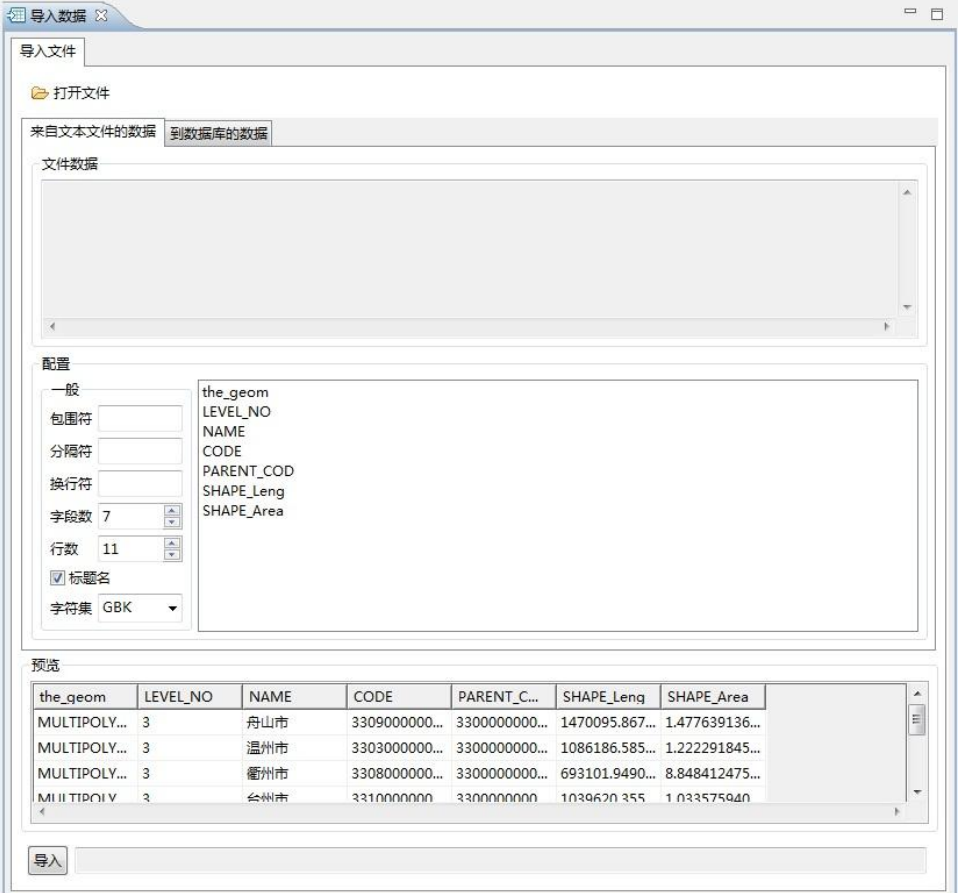

图 5- 248 来自文本文件的数据

读取 shp 文件后, "到数据库的数据"tab 页显示如下内容: 数据库:选择导入的数据库 表:选择需要导入的表 新建表: shp 文件打开后默认是新建表导入, 如果选择新建表导入不需要配置 下面的字段对应关系。

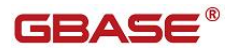

(左边)字段:shp 文件中的字段 字段:数据库中的表字段 字段类型:自动匹配类型,不需要选择 日期格式:字段类型是 Date 时,必须选择 "到数据库的数据"tab 页如下所示

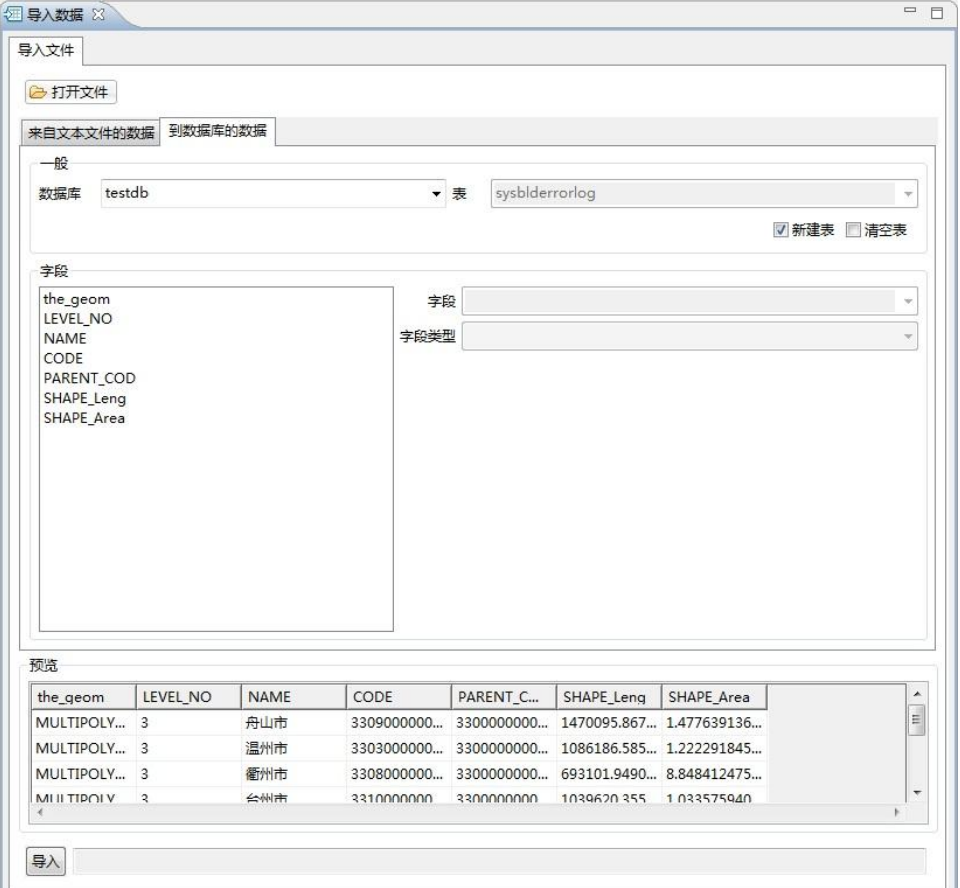

图 5- 249 到数据库的数据

# 5.2.19.5 导入 xls

使用"导入 xls"功能,您可以将 xls 文件数据导入到数据库中。

在"数据库导航"中,选择数据库标签下的数据库节点。该节点必须是当前连 接数据库节点。右键单击选择"导入 表 数据",在弹出界面中点击"打开文件", 如下图所示

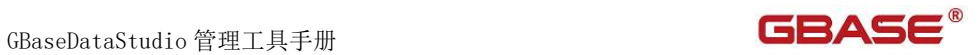

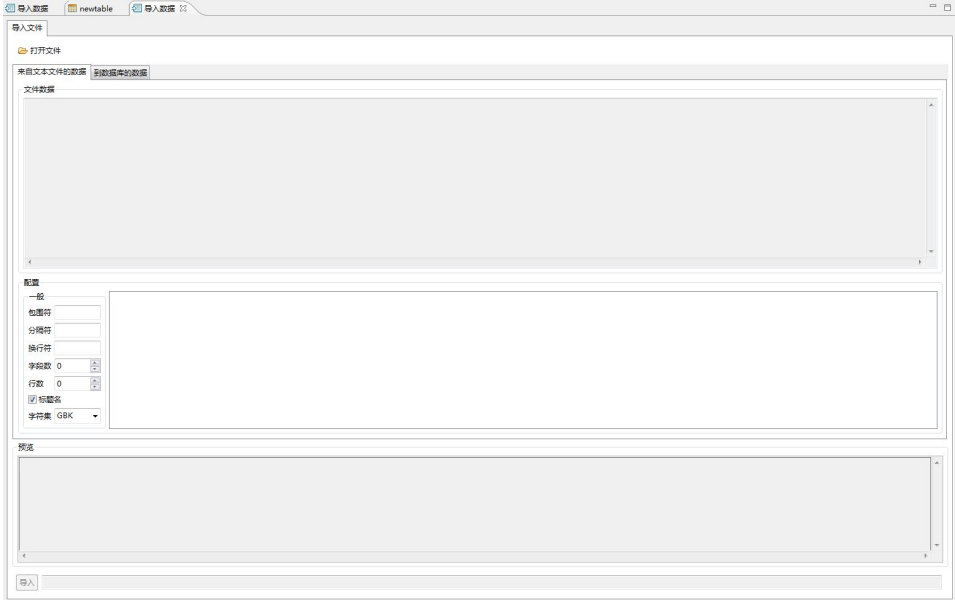

### 图 5- 250 导入 xls

选择文件类型 xls

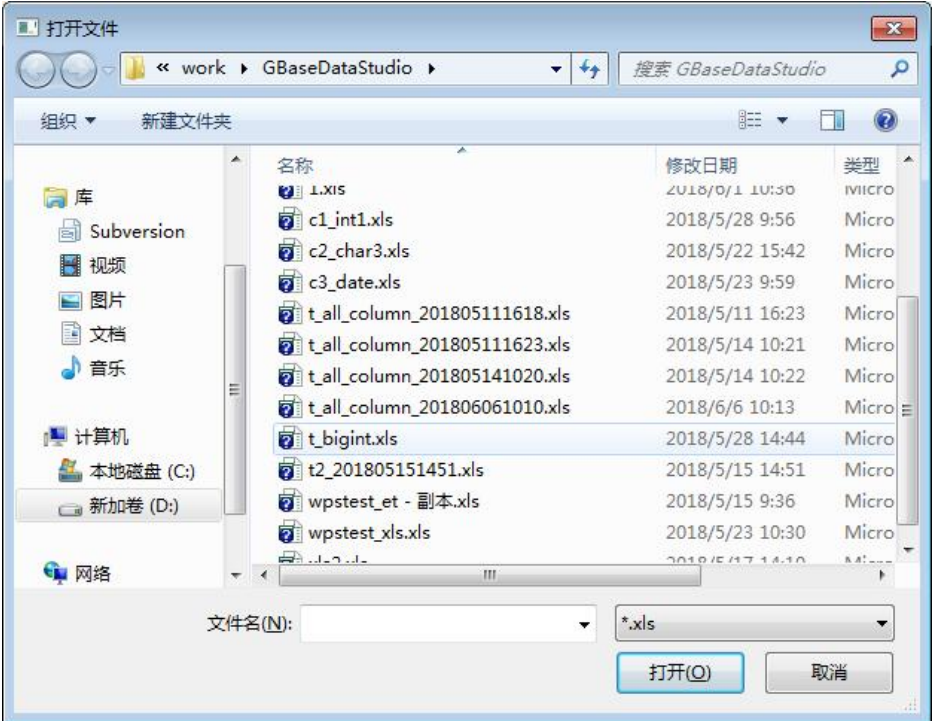

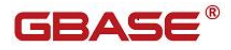

#### 图 5- 251 选择 xls 文件

读取 xls 文件后, "来自文本文件的数据"tab 页显示如下内容 文件数据:不显示

包围符:不填写

- 分隔符:不填写
- 换行符:不填写
- 字段数:展示导入的字段数
- 行数:控制导入文件的行数
- 标题名:控制文件第一行是否是需要导入的数据

字符集: 文件的字符集,选择完字符集后,需要重新点击"打开文件",选择 **文件** スペット アイスト しんしゃく しんしゃく しんしゃく しんしゃく しんしゃく しんしゃく しんしゃく

预览:预览数据的内容

导入:开始导入按钮

"来自文本文件的数据"tab 如下面界面所示

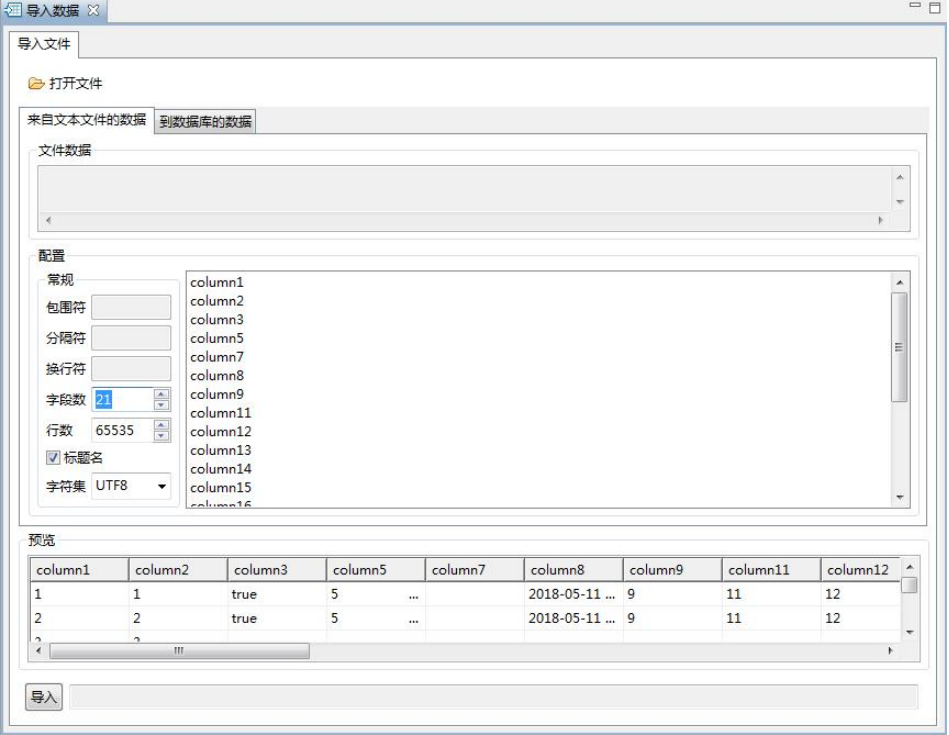

图 5- 252 来自文本文件的数据

读取 x1s 文件后, "到数据库的数据"tab 页显示如下内容: 数据库:选择导入的数据库

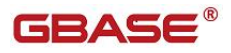

表:选择需要导入的表 (左边)字段: xls 文件中的字段

字段:数据库中的表字段

"到数据库的数据"tab 页如下所示

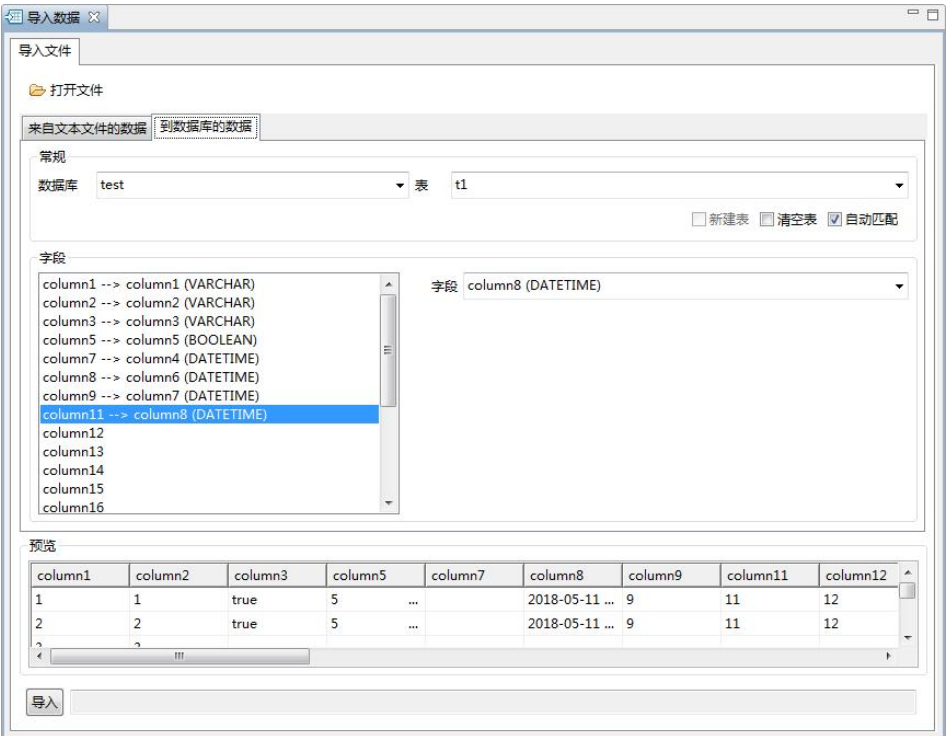

图 5- 253 到数据库的数据

# 5.2.19.6 导入 xlsx

使用"导入 xlsx"功能,您可以将 xlsx 文件数据导入到数据库中。

在"数据库导航"中,选择数据库标签下的数据库节点。该节点必须是当前连 接数据库节点。右键单击选择"导入 表 数据",在弹出界面中点击"打开文件", 如下图所示

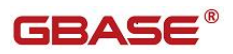

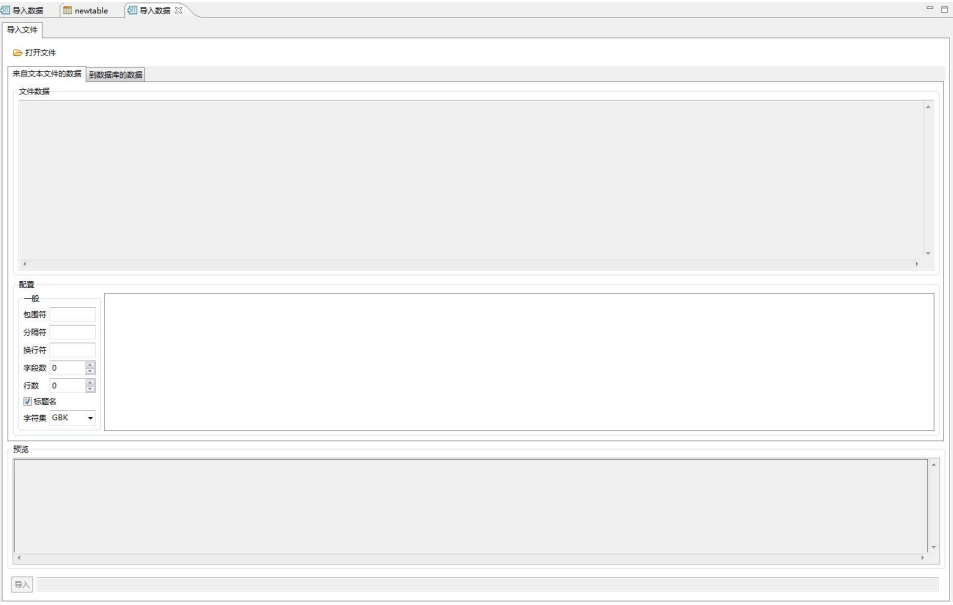

### 图 5- 254 导入 xls

选择文件类型 xlsx

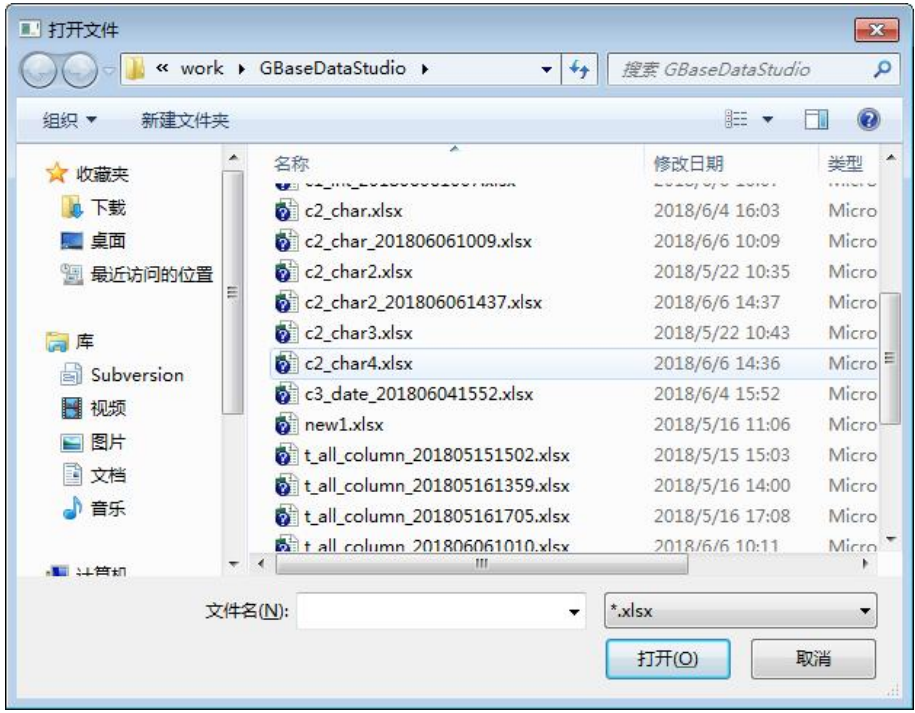

### 图 5- 255 选择 xlsx 文件

GBaseDataStudio 管理工具手册 ファイル ファイル ファイルストランド ファイルストランド

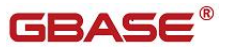

读取 xlsx 文件后, "来自文本文件的数据"tab 页显示如下内容

文件数据:不显示

包围符:不填写

分隔符:不填写

换行符:不填写

字段数: 展示导入的字段数

行数:控制导入文件的行数

标题名:控制文件第一行是否是需要导入的数据

字符集: 文件的字符集,选择完字符集后,需要重新点击"打开文件",选择 文件

预览:预览数据的内容

导入:开始导入按钮

"来自文本文件的数据"tab 如下面界面所示

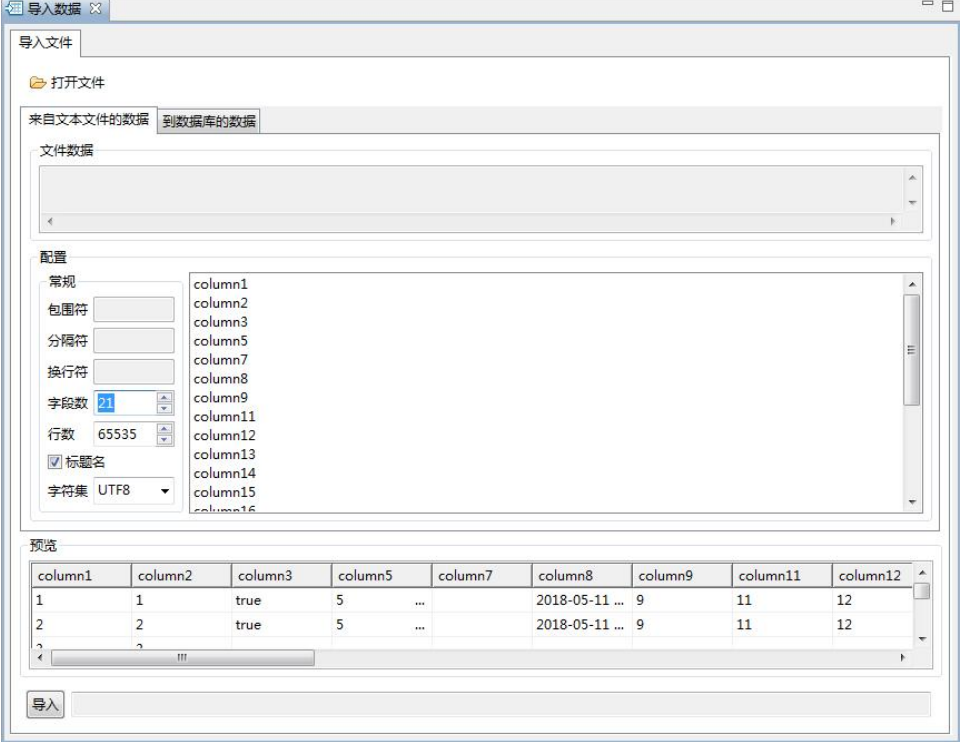

图 5- 256 来自文本文件的数据

读取 xlsx 文件后, "到数据库的数据"tab 页显示如下内容: 数据库:选择导入的数据库 表:选择需要导入的表 (左边)字段:xlsx 文件中的字段

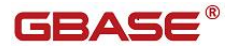

字段:数据库中的表字段

"到数据库的数据"tab 页如下所示

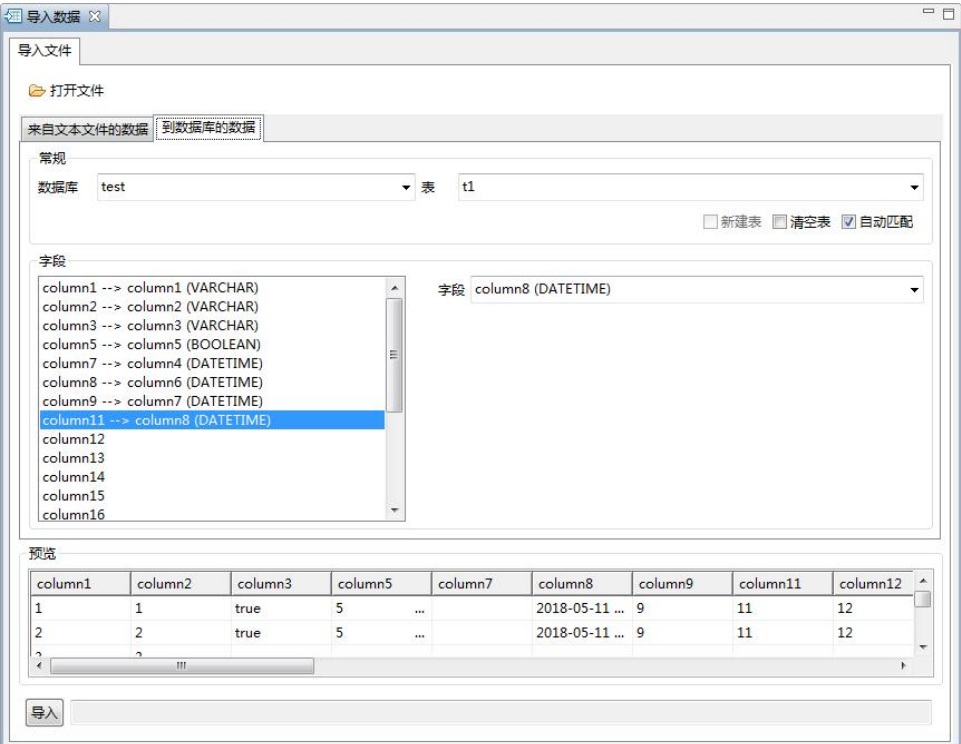

图 5- 257 到数据库的数据

# 5.2.20 导出表 SQL

使用"导出表 SQL"功能,您可以将一张表或者多表的建表的 SQL 语句导 出到本地。

下面的章节将根据如下功能详细介绍导出表 SQL 功能。

## 5.2.20.1 导出表 SQL

在"数据库导航"中,数据库节点,某个实例的"用户表"节点上,点击

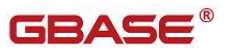

右键,选择菜单中的"导出表 SQL"菜单项,如下图所示:

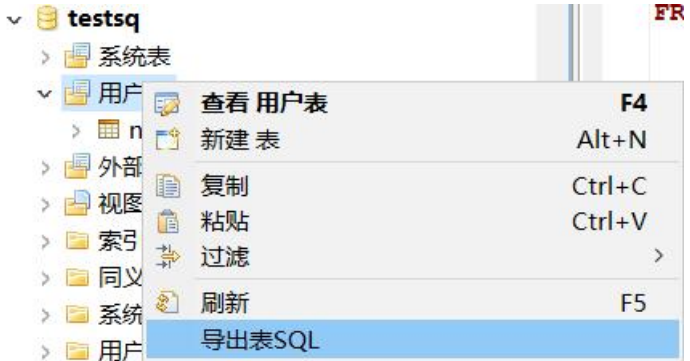

图 5- 262 导出表 SQL 菜单

在弹出的"导入 SQL"界面中,选择"导出 SQL 路径"以及选择要导出的 表。单击"选择"标题,可以对表进行全选。当勾选表时,单击"选择"标题, 可以进行反选。选择完需要导出的表以及导出 SQL 路径后, 点击"确认", 将 进行表的导出,如下图所示:

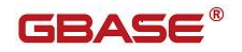

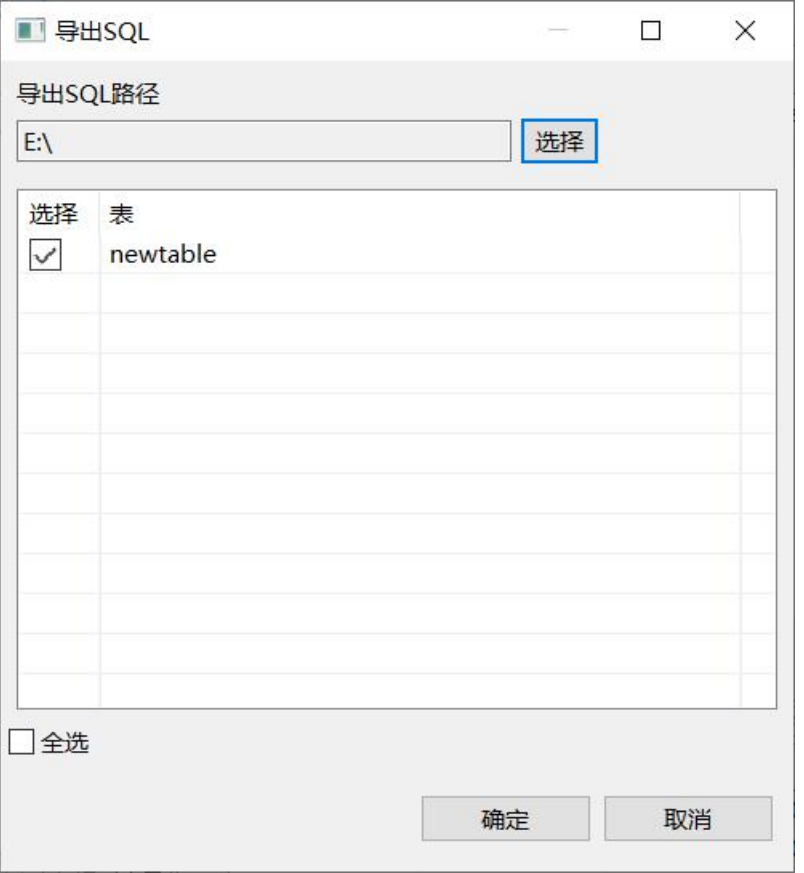

图 5- 263 导出 SQL 选择界面

导出成功后打开导出 SQL 路径, 显示导出的 SQL 文件, SQL 文件的命名规 则为第一张表的名称(表的数量) 时间戳,如下图所示:

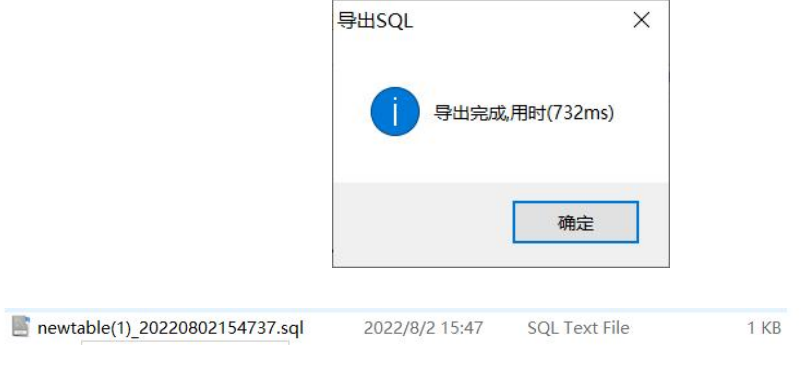

图 5- 264 导出的 SQL 文件

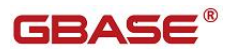

# 5.2.21 备份恢复

使用"备份恢复"功能,您可以对数据库进行备份和恢复(包括实例级和 数据库级)。

下面的章节将根据如下功能详细介绍备份恢复管理功能:

- 设置工作目录
- 数据库级
	- ◆ 备份
	- 备份文件信息
	- ◆ 恢复
	- 删除
- 实例级
	- ◆ 备份
	- 恢复

## 5.2.21.1 设置工作目录

在"数据库导航"中,选择数据库下"备份/恢复"节点下右键菜单"设置 工作目录",如下图所示:

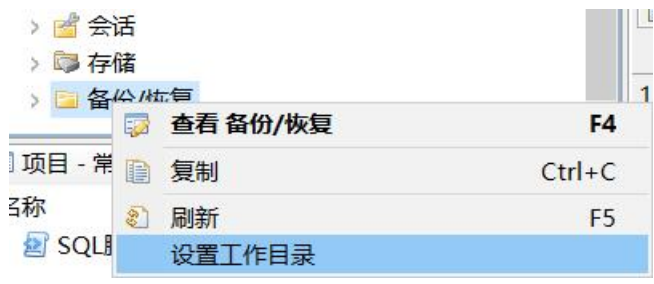

图 5- 265 设置工作目录菜单

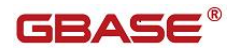

设置工作目录可以分别设置客户端和服务器端的目录。

点击"确定"后,将刷新左侧树的备份文件。

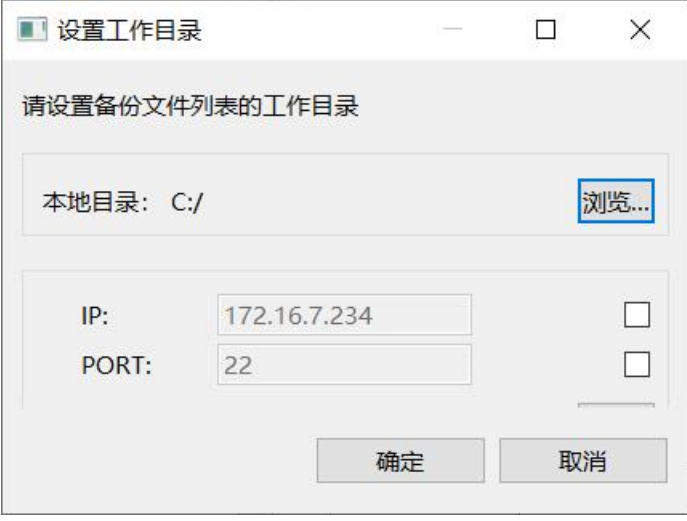

图 5- 266 设置工作目录界面

# 5.2.21.2 数据库级

### 5.2.21.2.1 备份

在"数据库导航"中,选择数据库下"备份/恢复"节点下的数据库级节点, 右键菜单"备份",如下图所示:

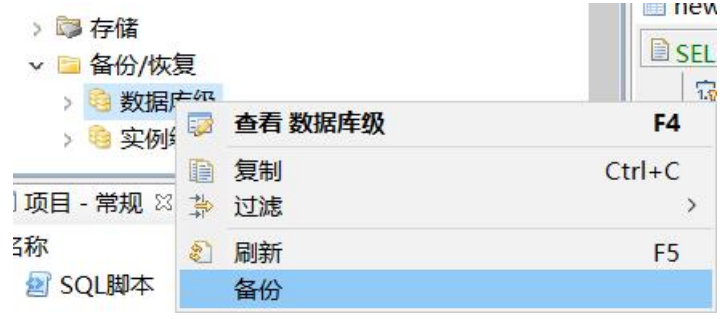

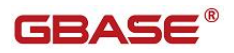

#### 图 5- 267 备份菜单

选择后,管理器会打开备份界面,如下图所示:

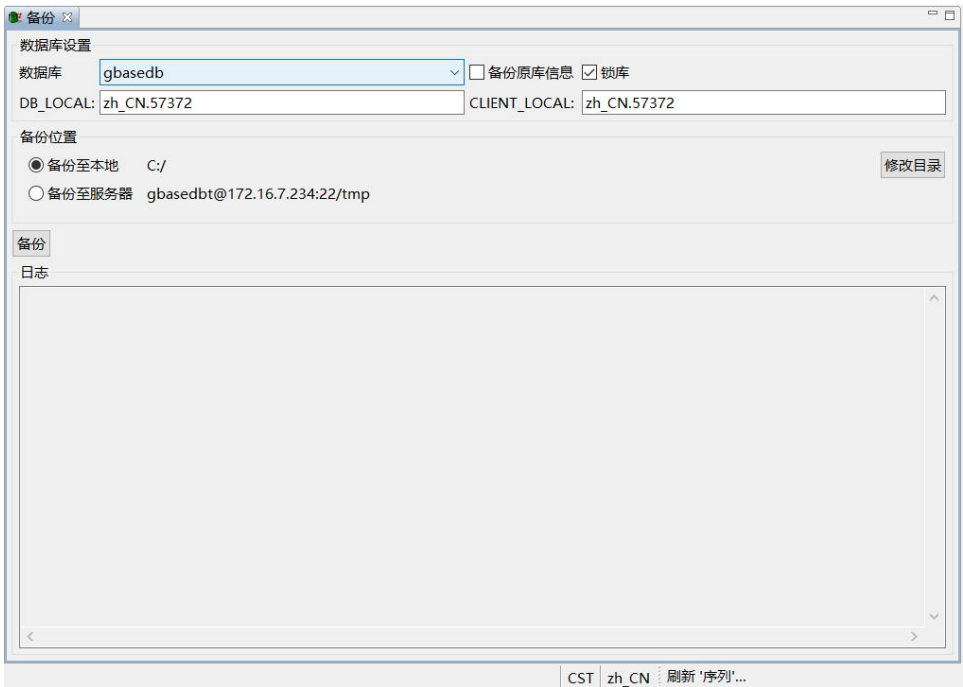

图 5- 268 备份界面

备份功能的原理是,通过 ssh 远程登录到远程 server 服务器端,执行相关 的命令。所以远程机器必须支持 ssh。备份界面的说明如下:

数据库:选择需要备份的数据库。

备份原库信息:

备份数据库中所有表产生特定于数据库服务器的信息。如:extent 的大小, 分段存储信息,上锁方式,表所在的 dbspace,任意 blob 数据的 blobspace 信 息等。注:当备份原库信息时,界面操作恢复到指定 dbspace 将无效。

- 是否锁库:选择时为锁库,锁库时不能备份已经有用户打开的数据库。
- DB\_LOCAL: 设置 DB\_LOCAL
- CLIENT\_LOCAL: 设置 CLIENT\_LOCAL
- 备份位置:默认显示左侧树工作目录设置的内容。

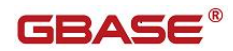

- 备份至本地:客户端存放备份文件的目录。
- 备份至服务器:服务器端存放备份文件的目录。
- 修改目录: 打开"设置工作目录"界面, 设置备份文件存储的 位置。
- 日志:备份过程中产生的日志信息和错误信息。

填写完点击"备份",将数据备份到指定的目录中。

### 5.2.21.2.2 备份文件信息

在"数据库导航"中, 选择数据库下"备份/恢复"节点下数据库级节点, 右键菜单"查看数据库级",如下图所示:

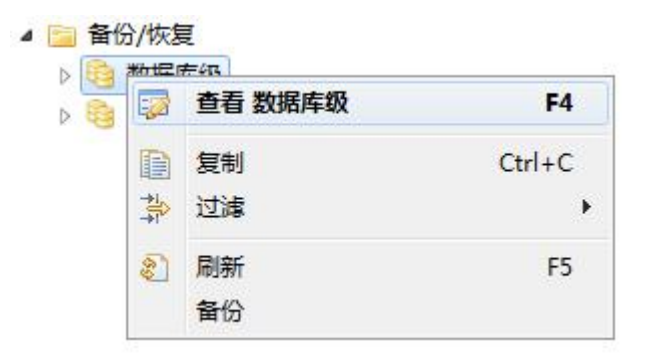

图 5- 269 查看备份文件属性菜单

打开数据库级备份文件属性页面,显示属性包括:名称、备份时间、备份 目录、服务器 IP、数据库名、实例名、数据库版本、DB\_LOCAL、CLIENT\_LOCAL 和大小。

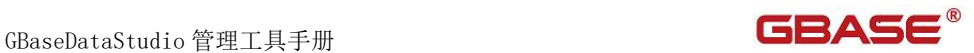

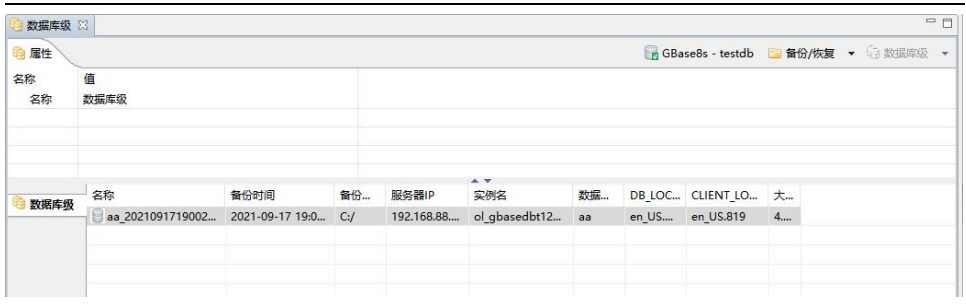

#### 图 5- 270 查看备份文件属性界面

### 5.2.21.2.3 恢复

在"数据库导航"中,选择数据库下"备份/恢复"节点下数据库级节点下 的备份文件,右键菜单"恢复",如下图所示:

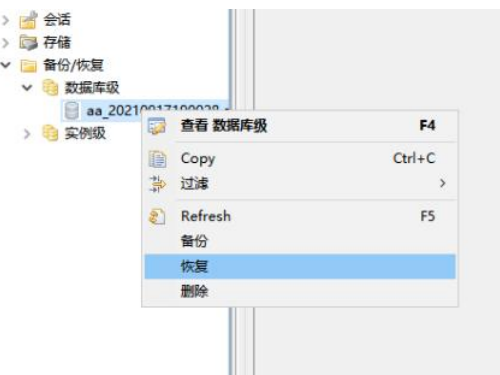

图 5- 271 恢复菜单

选择"恢复"菜单项后,管理器会打开恢复界面,如下图所示:

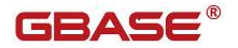

#### GBaseDataStudio 管理工具手册

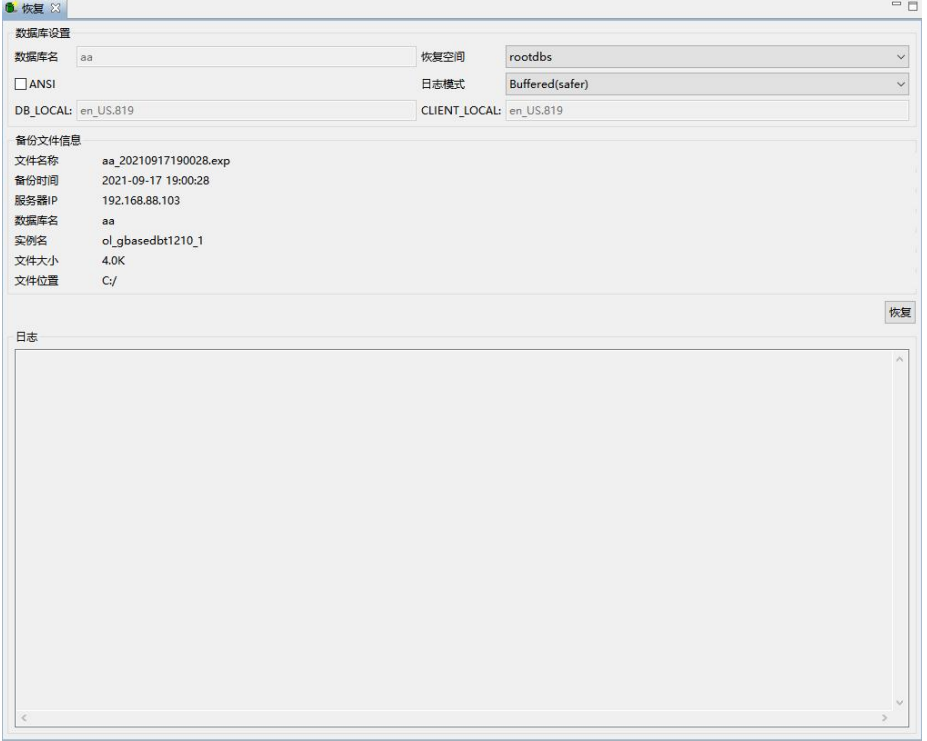

#### 图 5- 272 恢复界面

恢复功能的原理是,通过 ssh 远程登录到远程 server 服务器端,执行相关 的命令。所以远程机器必须支持 ssh。恢复界面的说明如下

数据库名:

需要恢复数据库名称,名称要以恢复时的数据库名称保持一致

恢复空间:

恢复数据库到指定空间中。

ANSI:

恢复指定日志模式为 ANSI。

日志模式:

当未指定日志模式为 ANSI,可以指定日志模式。

- DB\_LOCAL: 设置 DB\_LOCAL
- CLIENT\_LOCAL:设置 CLIENT\_LOCAL
- 备份文件信息:显示备份文件的信息,文件名称、备份时间、服务器 IP、

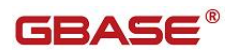

数据库名、实例名、文件大小和文件位置。

日志:恢复过程中产生的日志信息和错误信息。

填写完点击"恢复",将指定目录下的备份数据恢复到数据库。

### 5.2.21.2.4 删除

在"数据库导航"中,选择数据库下"备份/恢复"节点下数据库级节点下 的备份文件,右键菜单"删除",如下图所示:

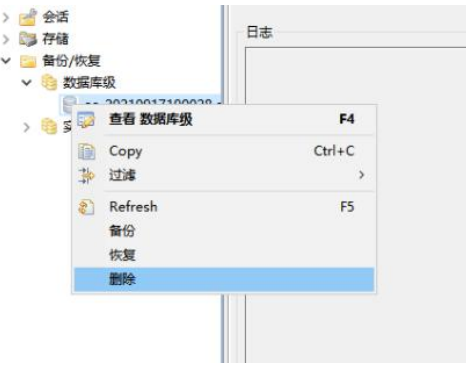

图 5- 273 删除菜单

点击"删除"菜单后,弹出是否确认删除的对话框,"确定"删除记录及文件, "取消"返回。

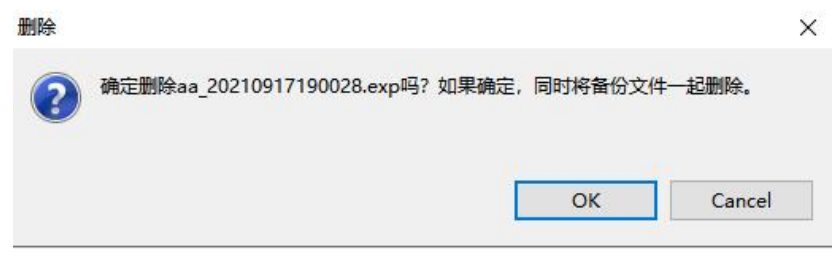

图 5- 274 删除对话框

# 5.2.21.3 实例级

### 5.2.21.3.1 备份

在"数据库导航"中,选择数据库下"备份/恢复"节点下的实例级节点, 右键菜单"备份",如下图所示:

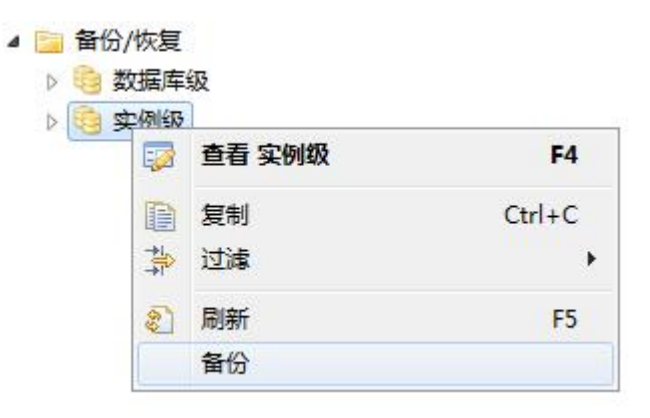

图 5- 275 备份菜单

选择后,管理器会打开备份界面,如下图所示:

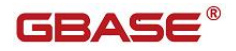

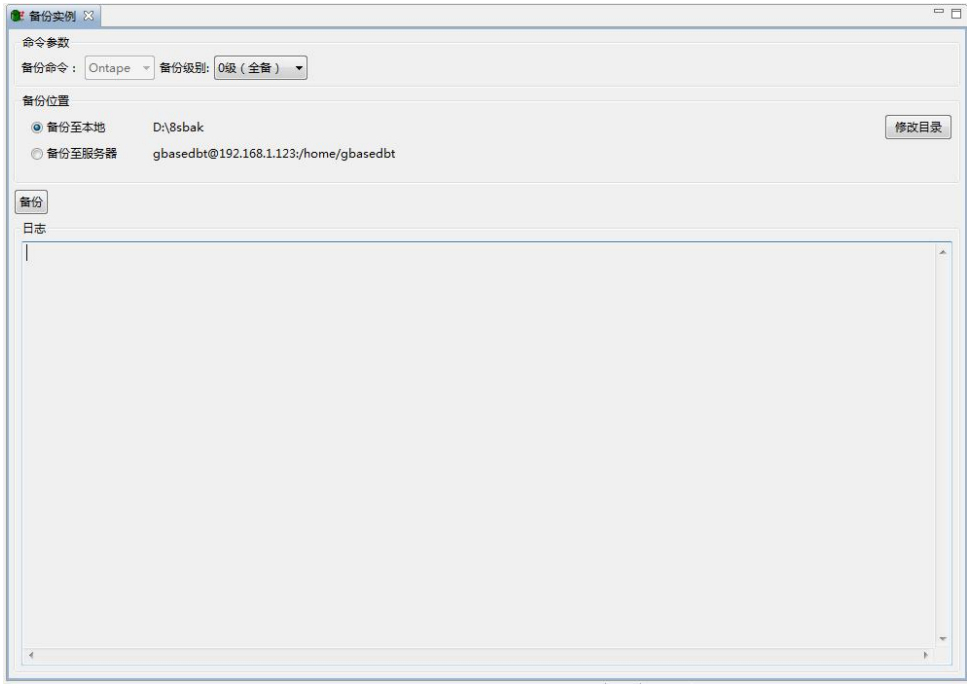

图 5- 276 备份界面

备份功能的原理是,通过 ssh 远程登录到远程 server 服务器端,执行相关 的命令。所以远程机器必须支持 ssh。备份界面的说明如下:

- 备份命令:支持 Ontape 的 0 级(全备)和 1 级(增备)备份。
- 备份位置:默认显示左侧树工作目录设置的内容。
	- 备份至本地:客户端存放备份文件的目录。
	- 备份至服务器:服务器端存放备份文件的目录。
	- 修改目录:打开"设置工作目录"界面,设置备份文件存储的 位置。
- 日志:备份过程中产生的日志信息和错误信息。 填写完点击"备份",将数据备份到指定的目录中。

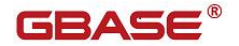

### 5.2.21.3.2 备份文件信息

 $\overline{a}$ 

在"数据库导航"中,选择数据库下"备份/恢复"节点下实例级节点,右 键菜单"查看实例级",如下图所示:

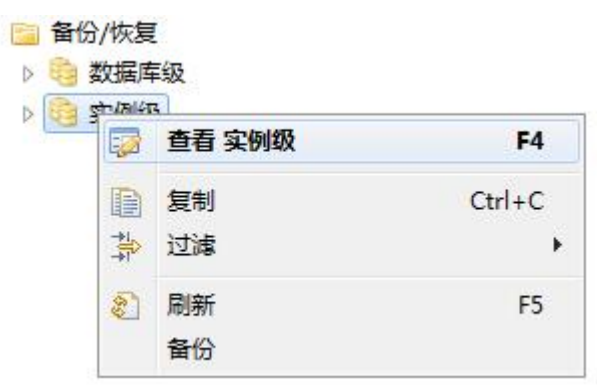

图 5- 277 查看备份文件属性菜单

打开实例级备份文件属性页面,显示属性包括:名称、备份级别、备份时 间、增量备份时间、备份目录、服务器 IP、实例名、数据库版本和大小。

| 美例级 23                                              |                                                     |                     |                     |          |               |                 |                 |     |     | $=$ $\Box$                              |
|-----------------------------------------------------|-----------------------------------------------------|---------------------|---------------------|----------|---------------|-----------------|-----------------|-----|-----|-----------------------------------------|
|                                                     |                                                     |                     |                     |          |               |                 |                 |     |     |                                         |
| 值                                                   |                                                     |                     |                     |          |               |                 |                 |     |     |                                         |
| 实例级                                                 |                                                     |                     |                     |          |               |                 |                 |     |     |                                         |
|                                                     |                                                     |                     |                     |          |               |                 |                 |     |     |                                         |
|                                                     |                                                     |                     |                     |          |               |                 |                 |     |     |                                         |
|                                                     |                                                     |                     |                     |          |               |                 |                 |     |     |                                         |
|                                                     |                                                     |                     |                     |          |               |                 |                 |     |     |                                         |
|                                                     |                                                     |                     | A                   |          |               |                 |                 |     |     |                                         |
| 名称                                                  | 备份级别                                                | 备份时间                | 增量备份时间              | 备份目录     | 服务器IP         | 实例名             | 数据库版本           | 大小  |     |                                         |
| 192.168.1.123_ol_gbasedbt1210_20200701104113.Ontape | 1级 (增量)                                             | 2020-07-01 10:41:13 | 2020-07-01 14:09:42 | D:\8sbak | 192.168.1.123 | ol_gbasedbt1210 | 12.10.FC4G1TL   | 51M |     |                                         |
|                                                     |                                                     | 2020-07-01 14:20:40 |                     |          |               |                 | 12.10.FC4G1TL   |     |     |                                         |
|                                                     |                                                     |                     |                     |          |               |                 |                 |     |     |                                         |
|                                                     |                                                     |                     |                     |          |               |                 |                 |     |     |                                         |
|                                                     |                                                     |                     |                     |          |               |                 |                 |     |     |                                         |
|                                                     |                                                     |                     |                     |          |               |                 |                 |     |     |                                         |
|                                                     |                                                     |                     |                     |          |               |                 |                 |     |     |                                         |
|                                                     | 192.168.1.123_ol_qbasedbt1210_20200701142040.Ontape | 0级 (全备)             |                     |          | D:\8sbak      | 192.168.1.123   | ol_qbasedbt1210 |     | 44M | ■ GBase8s - sysmaster ■ 备份/恢复 → ■ 实例数 → |

图 5- 278 查看备份文件属性界面

#### 5.2.21.3.3 恢复

在"数据库导航"中,选择数据库下"备份/恢复"节点下实例级节点下的 备份文件,右键菜单"恢复",如下图所示:

| 数据库级<br>实例级              |                    |                |
|--------------------------|--------------------|----------------|
| 192.168.8.<br>192.168.8. | 查看 实例级<br>52       | F4             |
| 192.168.8.<br>192.168.8. | 复制<br>Þ<br>挚<br>过滤 | $Ctrl + C$     |
| 192.168.8.<br>192.168.8. | 刷新<br>E.<br>备份     | F <sub>5</sub> |
|                          | 恢复                 |                |
|                          | 删除                 |                |

图 5- 279 恢复菜单

选择"恢复"菜单项后,管理器会打开恢复界面,如下图所示:

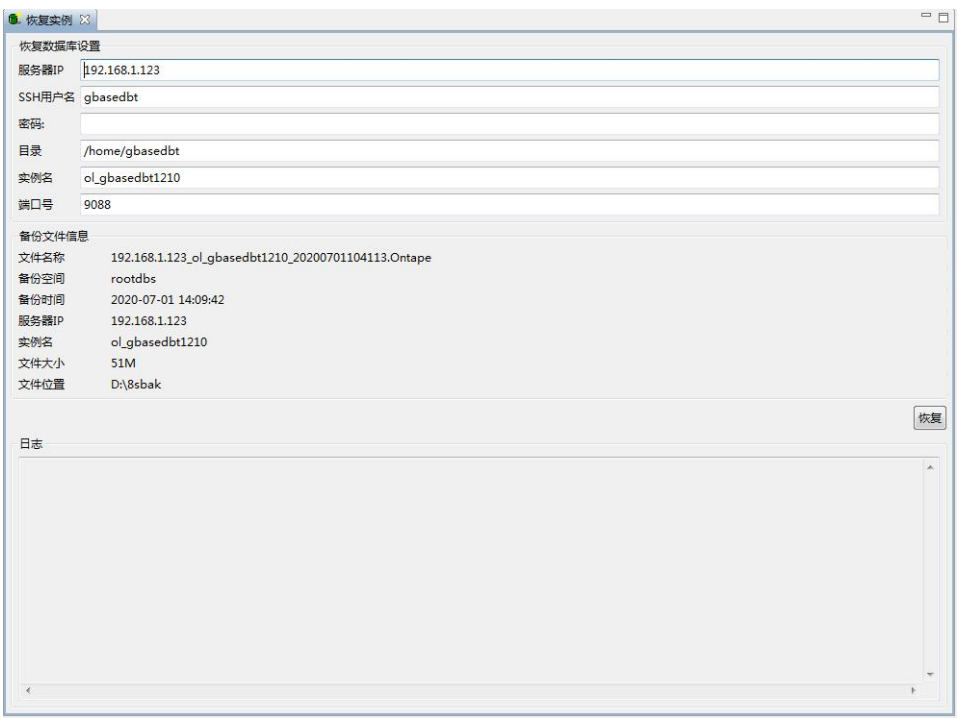

### 图 5- 280 恢复界面

# GBASE®

恢复功能的原理是,通过 ssh 远程登录到远程 server 服务器端,执行相关 的命令。所以远程机器必须支持 ssh。恢复界面的说明如下

**● 服务器 IP:** 

需要恢复实例的服务器 IP,可以恢复到原备份服务器上,也可以恢复到指 定服务器上,默认显示的是原备份服务器 IP。注:如果备份文件在服务器端, 则只能恢复到原服务器上。

● SSH 用户名:

ssh 登录 Server 端的用户名。

密码:

ssh 登录 Server 端的用户的密码,需要再次输入。

目录:

将待恢复文件上传到服务端保存的临时目录。

实例名:

待恢复实例名。

端口号:

例。

待恢复端口号。

- 备份文件信息:显示备份文件的信息,文件名称、备份空间、备份时间、 服务器 IP、实例名、文件大小和文件位置。
- 日志:恢复过程中产生的日志信息和错误信息。

填写完点击"恢复",将指定目录下的备份数据恢复到数据库。

注:待恢复服务器存放数据空间文件的目录应为空,并且没有启动任何实

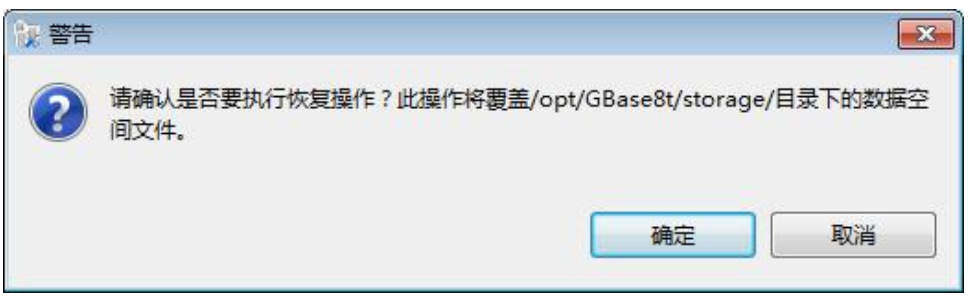

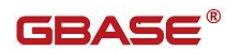

#### 5.2.21.3.4 删除

在"数据库导航"中,选择数据库下"备份/恢复"节点下实例级节点下的 备份文件,右键菜单"删除",如下图所示:

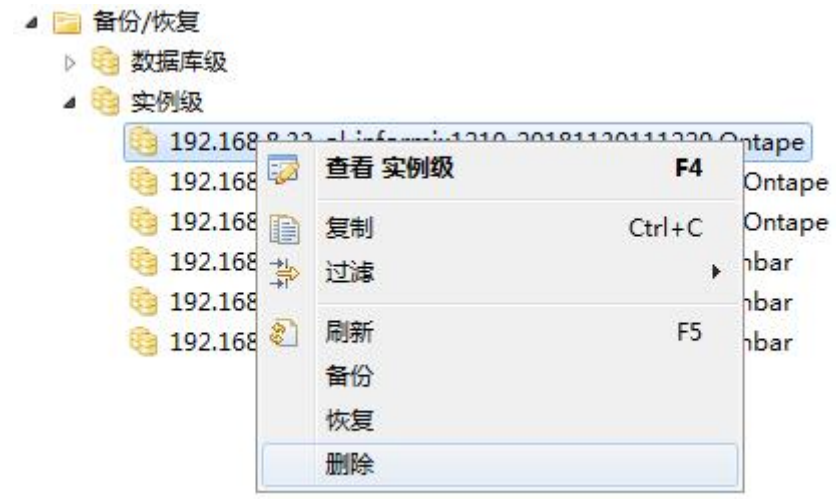

图 5- 281 删除菜单

点击"删除"菜单后,弹出是否确认删除的对话框,"确定"删除记录及文件, "取消"返回。

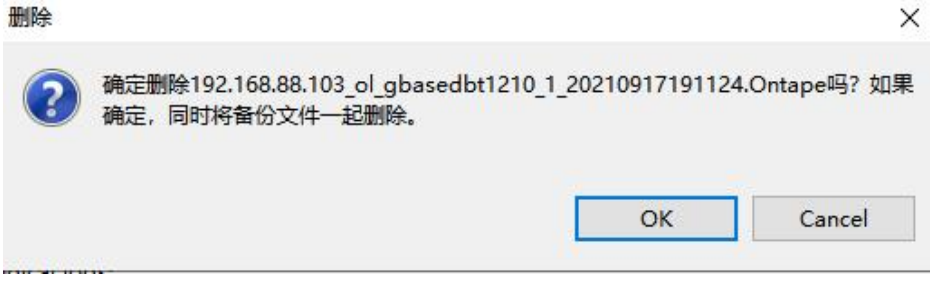

图 5- 282 删除对话框

# 5.2.22 会话

会话管理管理提供了查看会话,锁以及临时表功能。会话菜单如下图所示:
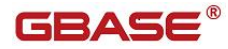

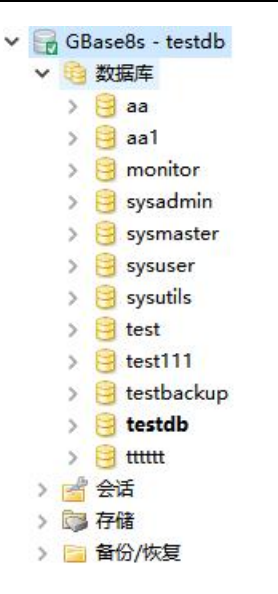

图 5- 283 会话菜单

下面的章节将根据如下功能详细介绍会话功能:

- 会话 マングランド こうしょう しょうかん しょうかい
- $\bullet$  微 to the contract of the contract of the contract of the contract of the contract of the contract of the contract of the contract of the contract of the contract of the contract of the contract of the contract of th
- 临时表

## 5.2.22.1 会话

使用本功能,您可以查看会话信息、分组会话信息。查看会话"常规"信 息,以及会话执行的 SQL 信息,以及删除会话等功能。

在"数据库导航"中,双击"会话"节点下"会话",在页面是展示会话 的详细信息,如下图所示:

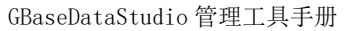

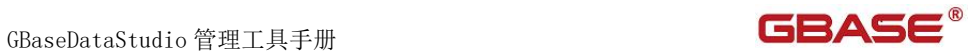

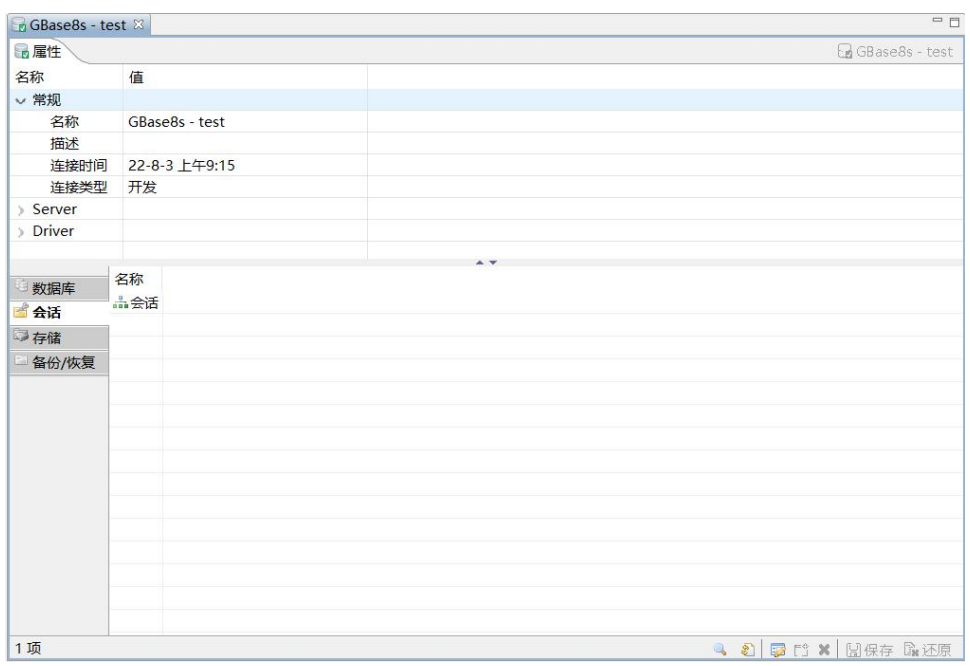

#### 图 5- 284 会话信息

鼠标左键点击任意一条会话信息,会在下方属性标签中显示该会话的详细 属性。

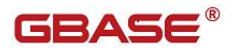

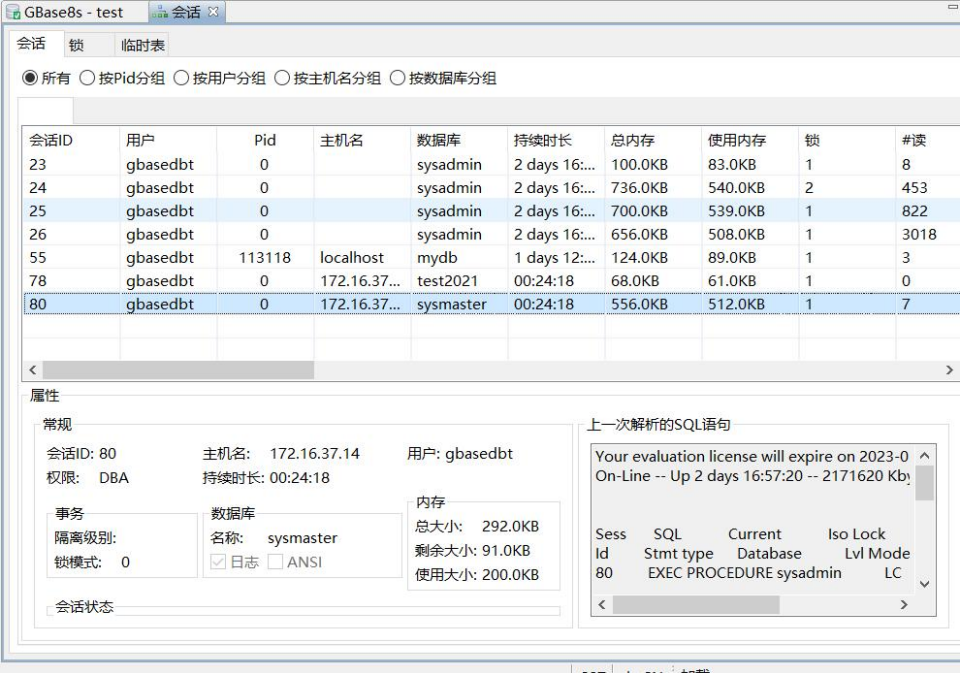

图 5- 285 会话属性信息

在会话信息页面,点击"按主机名分组",会话信息按分组显示,点击任意 一条数据,下方显示选择的分组会话信息,如下图所示:

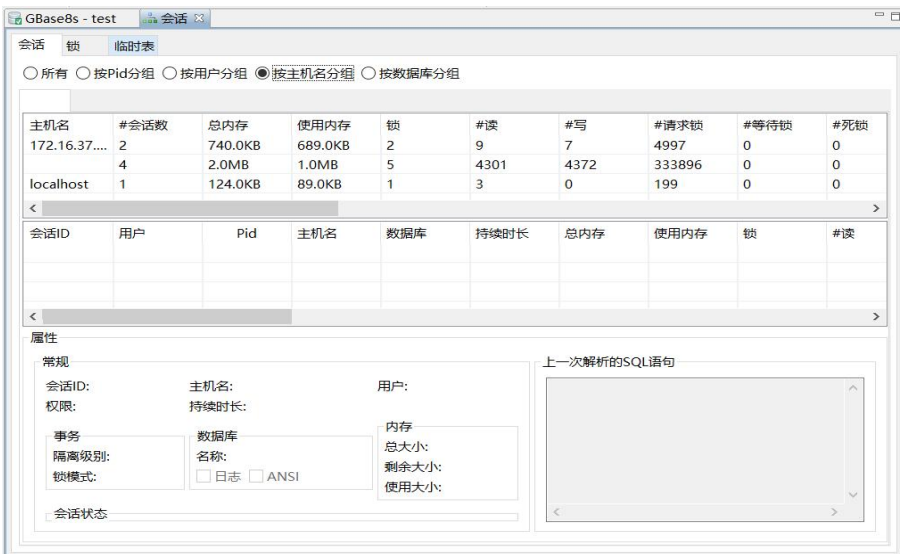

图 5- 286 会话分组信息

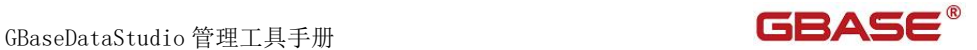

鼠标左键点击任意一条会话分组信息,会在下方属性标签中显示该会话的 详细属性。

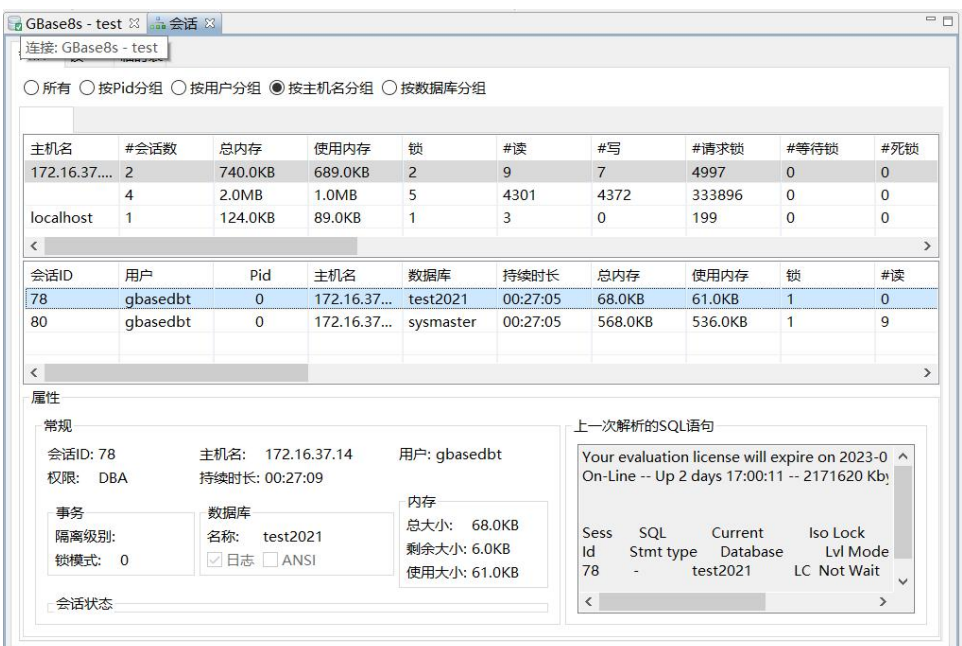

图 5- 287 会话分组属性信息

在会话信息页面,选择一条数据,点击右键,会显示结束和刷新两个选项, 单击"刷新"或者点击 F5,刷新列表信息。如下图所示:

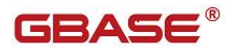

| 会话<br>锁                  | 临时表          |                 |              |                                         |          |                 |                                                                                                 |                 |              |
|--------------------------|--------------|-----------------|--------------|-----------------------------------------|----------|-----------------|-------------------------------------------------------------------------------------------------|-----------------|--------------|
|                          |              |                 |              | ○ 所有 ○ 按Pid分组 ○ 按用户分组 ● 按主机名分组 ○ 按数据库分组 |          |                 |                                                                                                 |                 |              |
|                          |              |                 |              |                                         |          |                 |                                                                                                 |                 |              |
| 主机名                      | #会话数         | 总内存             | 使用内存         | 锁                                       | #读       | #写              | #请求锁                                                                                            | #等待锁            | #死锁          |
| 172.16.37 2              |              | 740.0KB         | 689.0KB      | $\overline{2}$                          | 9        | $\overline{7}$  | 4997                                                                                            | $\Omega$        | $\mathbf{0}$ |
|                          | 4            | 2.0MB           | 1.0MB        | 5                                       | 4301     | 4372            | 333896                                                                                          | $\overline{0}$  | $\Omega$     |
| localhost                | $\mathbf{1}$ | 124.0KB         | 89.0KB       | $\blacksquare$                          | 3        | $\mathbf{0}$    | 199                                                                                             | $\mathbf{0}$    | $\mathbf{0}$ |
| $\overline{\phantom{a}}$ |              |                 |              |                                         |          |                 |                                                                                                 |                 |              |
| 会话ID                     | 用户           | Pid             | 丰机名          | 数据库                                     | 持续时长     | 总内存             | 使用内存                                                                                            | 锁               | #读           |
| 78                       | qbasedbt     | $\Omega$        |              | 172 16 37, test2021                     | 00:27:05 | 68.0KB          | 61.0KB                                                                                          | $\mathbf{1}$    | $\theta$     |
| 80                       | qbasedbt     | $\epsilon$      | 结束           | sysmaster                               | 00:27:05 | 568,0KB         | 536.0KB                                                                                         | $\mathbf{1}$    | 9            |
|                          |              |                 | 刷新           |                                         |          |                 |                                                                                                 |                 |              |
| $\langle$                |              |                 |              |                                         |          |                 |                                                                                                 |                 |              |
| 属性                       |              |                 |              |                                         |          |                 |                                                                                                 |                 |              |
| 常规                       |              |                 |              |                                         |          | 上一次解析的SQL语句     |                                                                                                 |                 |              |
|                          |              |                 |              |                                         |          |                 |                                                                                                 |                 |              |
| 会话ID: 78                 |              | 主机名:            | 172.16.37.14 | 用户: gbasedbt                            |          |                 | Your evaluation license will expire on 2023-0 ^<br>On-Line -- Up 2 days 17:00:47 -- 2171620 Kby |                 |              |
| 权限:<br><b>DBA</b>        |              | 持续时长: 00:27:45  |              |                                         |          |                 |                                                                                                 |                 |              |
| 事务                       |              | 数据库             |              | 内存                                      |          |                 |                                                                                                 |                 |              |
| 隔离级别:                    |              | 名称:<br>test2021 |              | 总大小: 68.0KB                             |          | SQL<br>Sess     | Current                                                                                         | <b>Iso Lock</b> |              |
| 锁模式: 0                   |              | √ 日志   ANSI     |              | 剩余大小: 6.0KB                             |          | Id<br>Stmt type | Database                                                                                        | Lyl Mode        |              |
|                          |              |                 |              | 使用大小: 61.0KB                            |          | 78              | test2021                                                                                        | LC Not Wait     |              |
|                          |              |                 |              |                                         |          | $\checkmark$    |                                                                                                 |                 | $\,>\,$      |

图 5- 288 会话右键菜单

单击"结束",可以删除会话信息。点击"确定",结束掉该会话。点击 "取消",取消"结束"。如下图所示:

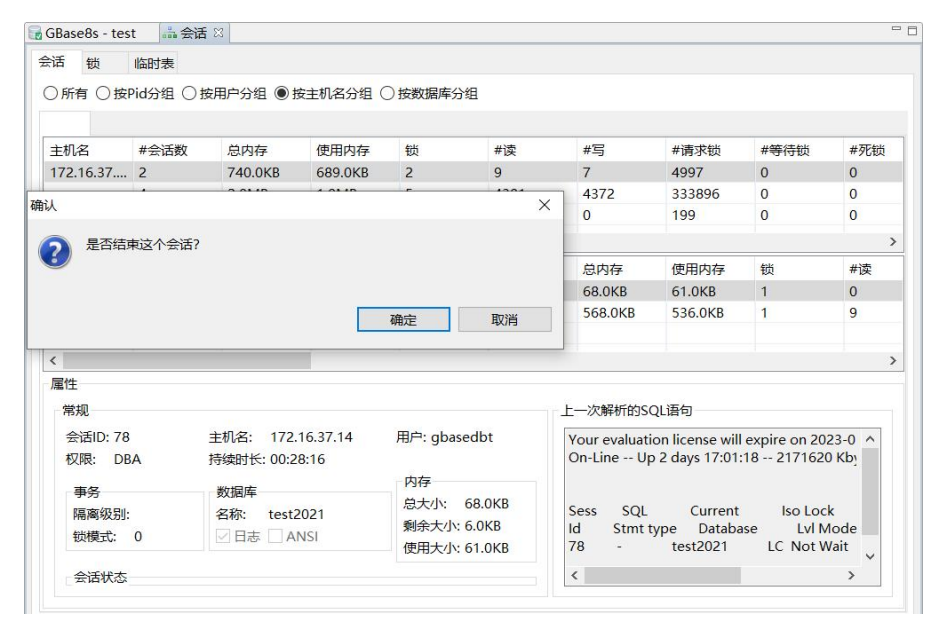

图 5- 289 结束会话

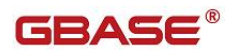

#### 5.2.22.2 锁

使用本功能,您可以查看锁信息,可以对查询结果进行过滤等功能。

在"数据库导航"中,双击"会话"节点下"会话",选择"锁"这个标 签页,如下图所示:

| 过滤:表      | $\vee$      |              |    |             |      |      |
|-----------|-------------|--------------|----|-------------|------|------|
| 数据库       | 类型          | 表            |    | 锁会话 锁用户     | 等待会话 | 等待用户 |
| sysmaster | shared lock | sysdatabases |    | 23 gbasedbt |      |      |
| sysmaster | shared lock | sysdatabases |    | 24 gbasedbt |      |      |
| sysmaster | shared lock | sysdatabases |    | 24 gbasedbt |      |      |
| sysmaster | shared lock | sysdatabases | 25 | gbasedbt    |      |      |
| sysmaster | shared lock | sysdatabases |    | 26 gbasedbt |      |      |
| sysmaster | shared lock | sysdatabases |    | 55 gbasedbt |      |      |
| sysmaster | shared lock | sysdatabases |    | 78 gbasedbt |      |      |
| sysmaster | shared lock | sysdatabases |    | 80 gbasedbt |      |      |
|           |             |              |    |             |      |      |
|           |             |              |    |             |      |      |
|           |             |              |    |             |      |      |
|           |             |              |    |             |      |      |
|           |             |              |    |             |      |      |
|           |             |              |    |             |      |      |
|           |             |              |    |             |      |      |
|           |             |              |    |             |      |      |
|           |             |              |    |             |      |      |
|           |             |              |    |             |      |      |
|           |             |              |    |             |      |      |
|           |             |              |    |             |      |      |

图 5- 290 锁信息

在过滤条件中输入过滤条件,会实时显示过滤结果,如下图所示:

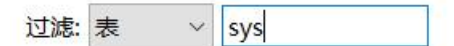

图 5- 291 锁信息

# 5.2.22.3 临时表

使用本功能,您可以查看临时表信息。

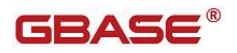

在"数据库导航"中,双击"会话"节点下"会话",选择"临时表"这 个标签页,如下图所示:

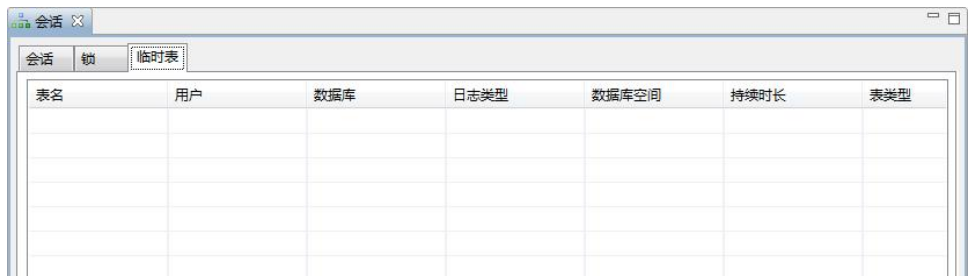

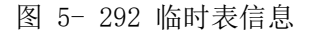

# 5.2.23 存储管理

存储管理提供了 Spaces 新建、删除、修改功能,同时提供了 Chunks 的新 建、修改、扩展等功能。

下面的章节将根据如下功能详细介绍存储管理功能:

- 显示 Spaces 列表
- 显示 Space 摘要信息
- 新建 Space
- 修改 Space
- 删除 Space
- 向 Space 中增加 Chunk
- Space 所属 Chunk 管理
- **●** 显示 Chunks 列表信息
- 显示 Chunk 摘要信息
- 新建 Chunk

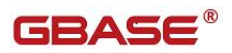

- 修改 Chunk
- 修改 Chunk
- 扩展 Chunk

## 5.2.23.1 Spaces 管理

#### 5.2.23.1.1 显示 Spaces 列表信息

使用本功能,您可以查看 Spaces 信息列表。

在"数据库导航"中,选择"存储"节点下"Spaces"节点前面的加号, 将在左侧导航树种显示所有 Spaces,不同类型的 Space前面的图标颜色不一样, 如下图所示:

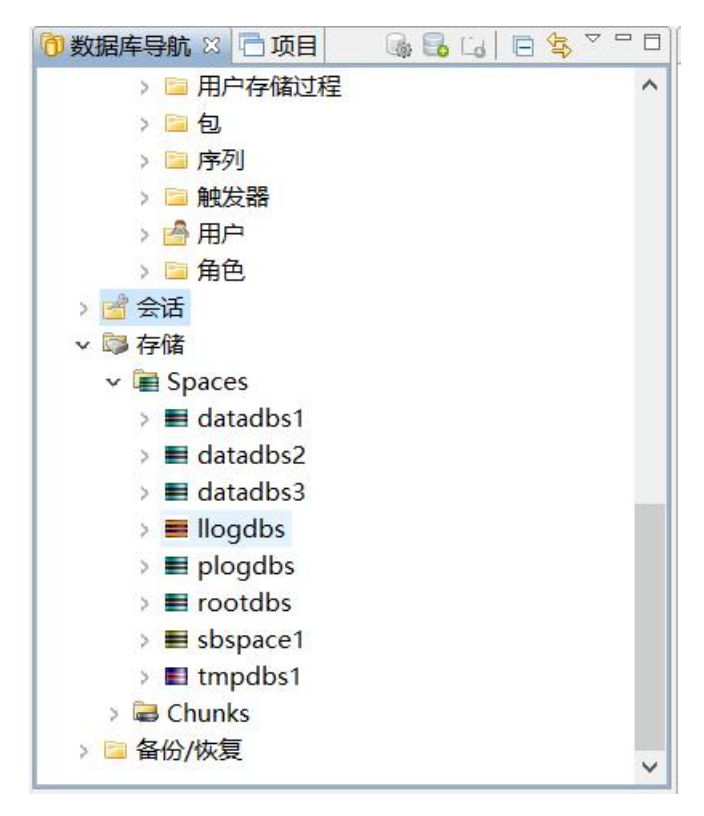

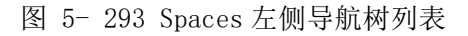

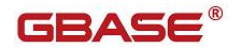

双击"Spaces"或者右键点击"Spaces",选择"查看 Spaces",在右侧通过属 性页以列表方式显示数据库的全部 Spaces 及其相应的属性信息。

| ■當会话                            |                    |                |
|---------------------------------|--------------------|----------------|
| ○ 二存储<br>$\vee$ <b>E</b> Spaces |                    |                |
|                                 | > ■ d. 2 查看 Spaces | F <sub>4</sub> |
|                                 | > ■ d. [ 新建 Space  | $Alt+N$        |
| > ■ d. 的复制                      |                    | $Ctrl + C$     |
| > ■ lk @ 粘贴                     |                    | $Ctrl + V$     |
| > ■ p  学 过滤                     |                    |                |
| > ■ rc 2 刷新                     |                    | F <sub>5</sub> |

图 5- 294 Spaces 右键菜单

如果使用率超过 90%,底色变为红色进行提醒。

| 自属性            |                |      |         |                                       |                |                    |      |     | ■ GBase8s - test 事存储 ▼ ■ Spaces ▼ |            |     |
|----------------|----------------|------|---------|---------------------------------------|----------------|--------------------|------|-----|-----------------------------------|------------|-----|
| 名称             | 值              |      |         |                                       |                |                    |      |     |                                   |            |     |
| 名称             | Spaces         |      |         |                                       |                |                    |      |     |                                   |            |     |
|                |                |      |         |                                       |                |                    |      |     |                                   |            |     |
|                |                |      |         |                                       |                |                    |      |     |                                   |            |     |
| <b>E</b> Space | 名称             | Spac | 类型      | 总数                                    | 剩余数            | 使用数                |      |     | 使 离 上一次                           | 可…         | 创   |
|                | $\equiv$ dat 6 |      | dbspace | 6400 pages - 10                       | 5193 pages - 8 | 1207 pages - 18.8  |      |     | 18 N Never                        | Yes        | 10% |
|                | $=$ dat 7      |      | dbspace | 6400 pages - 10                       | 6347 pages - 9 | 53 pages - 0.83 MB | 0.83 |     | N., Never                         | Yes        | 10% |
|                | $\equiv$ dat 8 |      | dbspace | 6400 pages - 10                       | 6347 pages - 9 | 53 pages - 0.83 MB | 0.83 |     | N., Never                         | Yes        | 10% |
|                | $=$ $\log$     | 2    | llogspa | 2385920 pages                         | 65867 pages -  | 2320053 pages - 4  | 97   | N., | Never                             | <b>Yes</b> | 10% |
|                | $\equiv$ plo   |      | dbspace | 2385920 pages                         | 69847 pages -  | 2316073 pages - 4  | 97   | M.  | Never                             | <b>Yes</b> | 10% |
|                | Froo 1         |      |         | dbspace 102400 pages -  73412 pages - |                | 28988 pages - 56   |      |     | 28 N., Never                      | Yes        | 10% |
|                | $\equiv$ sbs   | 1Ø.  | sbspace | 492544 pages -                        | 24685 pages -  | 467859 pages - 91. | 94.  |     | <b>Never</b>                      | <b>Yes</b> | 10% |
|                | <b>Eltm</b> 5  |      |         | tempd 61568 pages - 9 61511 pages -   |                | 57 pages - 0.89 MB | 0.09 |     | N., Never                         | Yes        | 10% |
|                |                |      |         |                                       |                |                    |      |     |                                   |            |     |
|                |                |      |         |                                       |                |                    |      |     |                                   |            |     |
|                |                |      |         |                                       |                |                    |      |     |                                   |            |     |
|                |                |      |         |                                       |                |                    |      |     |                                   |            |     |
|                |                |      |         |                                       |                |                    |      |     |                                   |            |     |
|                |                |      |         |                                       |                |                    |      |     |                                   |            |     |
|                |                |      |         |                                       |                |                    |      |     |                                   |            |     |
|                |                |      |         |                                       |                |                    |      |     |                                   |            |     |

图 5- 295 Spaces 属性列表

### 5.2.23.1.2 显示 Space 摘要信息

使用本功能,您可以查看单个 Space 的摘要信息。

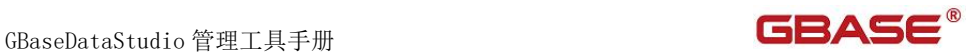

在 Space 基本信息列表选择单行并双击或在左侧导航树双击单个 Space 节 点,将打开单个 Space 的基本信息,分别包括 Space 基本信息属性页、Space 包含的 Chunk 列表页、Space包含的 DB Objects 列表页,如下图所示:

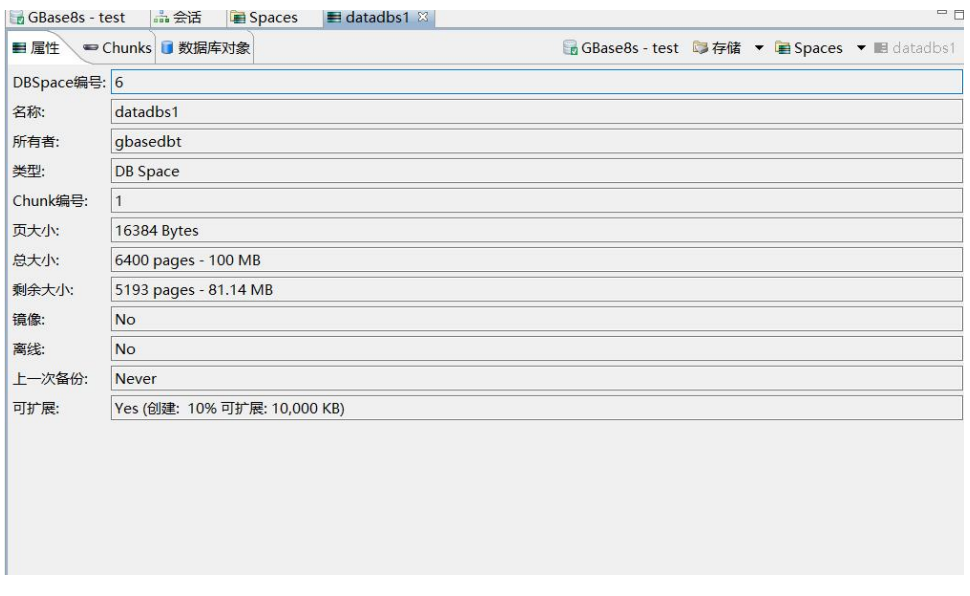

图 5- 296 Space 基本信息属性页

|   | 品会话<br>Spaces<br>GBase8s - test<br>■ 数据库对象<br>■属性 = Chunks | datadbs1 &          | BGBase8s - test 与存储 ▼ BSpaces ▼ 图 datadbs1 |           | □ 円 |
|---|------------------------------------------------------------|---------------------|--------------------------------------------|-----------|-----|
| # | 设备                                                         | 总大小                 | 剩余大小                                       | 使用率 % 可扩展 |     |
|   | 6 /opt/gbase/gbase01 dbs/datadbs1 1                        | 6400 pages - 100 MB | 5193 pages - 81.14 MB                      | 18.86 Yes |     |
|   |                                                            |                     |                                            |           |     |
|   |                                                            |                     |                                            |           |     |
|   |                                                            |                     |                                            |           |     |

图 5- 297 Space 包含的 Chunk 列表页

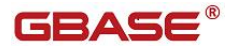

GBaseDataStudio 管理工具手册

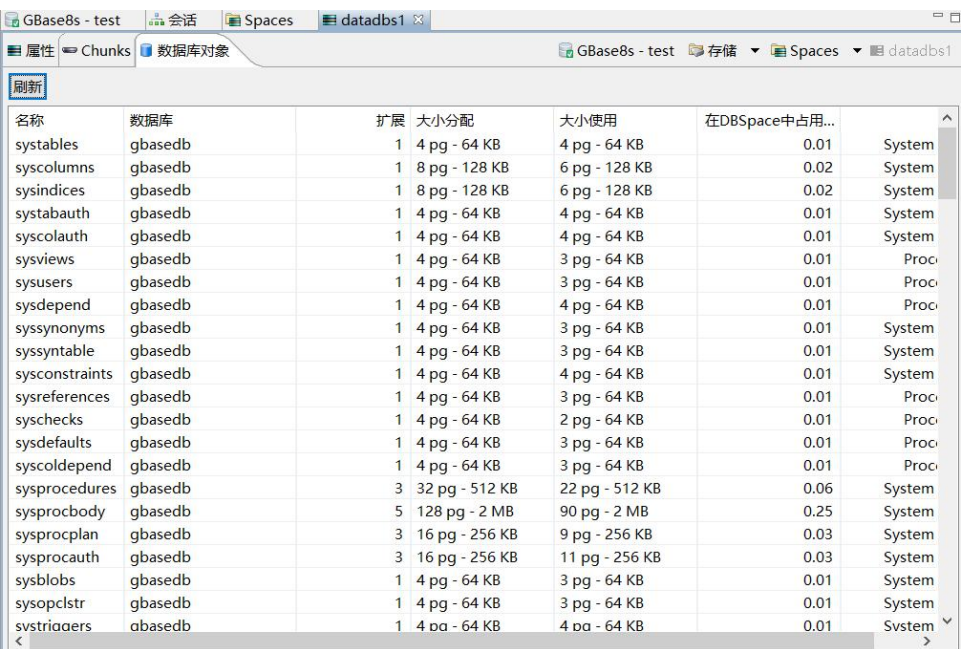

图 5- 298 Space 包含的数据库对象列表页

# 5.2.23.1.3 新建 Space

使用本功能,您可以新建 Space。

在"数据库导航"中,选择"存储"节点下"Spaces"节点,然后右键菜 单选择"新建 Space", 如下图所示:

GBaseDataStudio 管理工具手册 **THAS** 

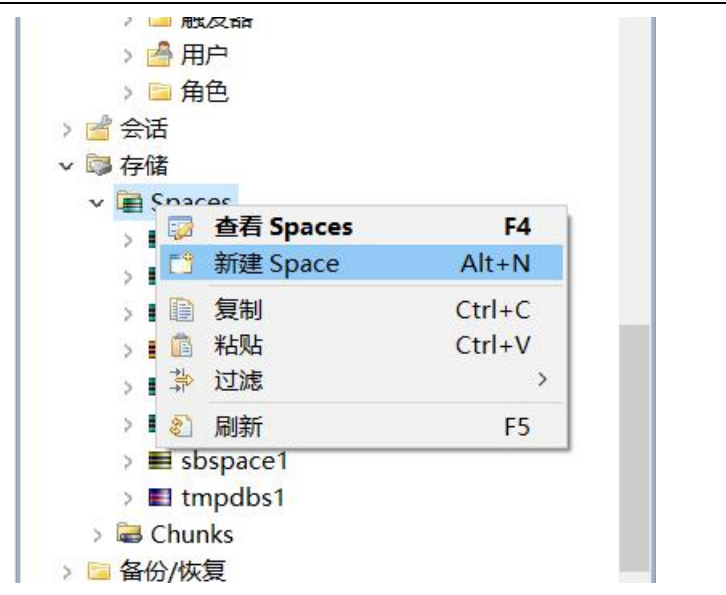

图 5- 299 新建 Space 菜单

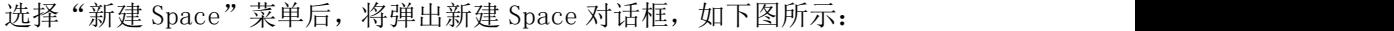

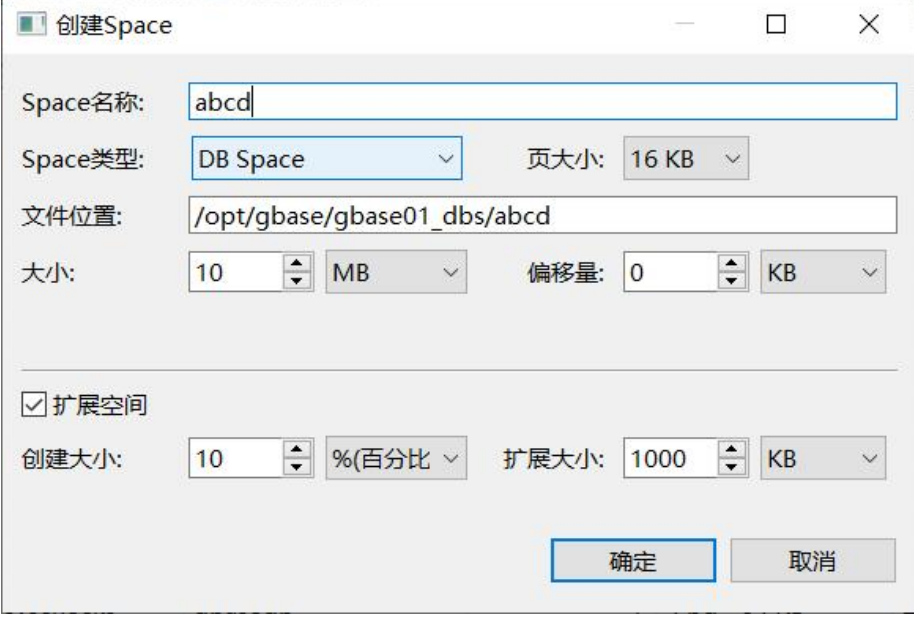

图 5- 300 新建 Space 对话框

填写完 Space 信息后,点击"确定"按钮,创建成功后将在左侧树上显示

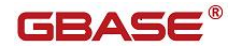

新创建的 Space, 如下图所示:

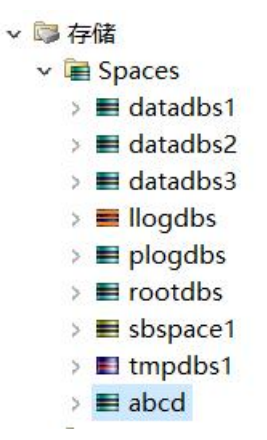

图 5- 301 新建 Space 成功后左侧树显示

#### 5.2.23.1.4 修改 Space

使用本功能,您可以修改 Space。

在"数据库导航"中,选择"存储"节点下"Spaces"节点下的单个 Space, 然后右键菜单选择"修改 Space", 如下图所示:

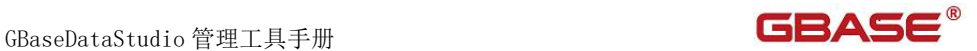

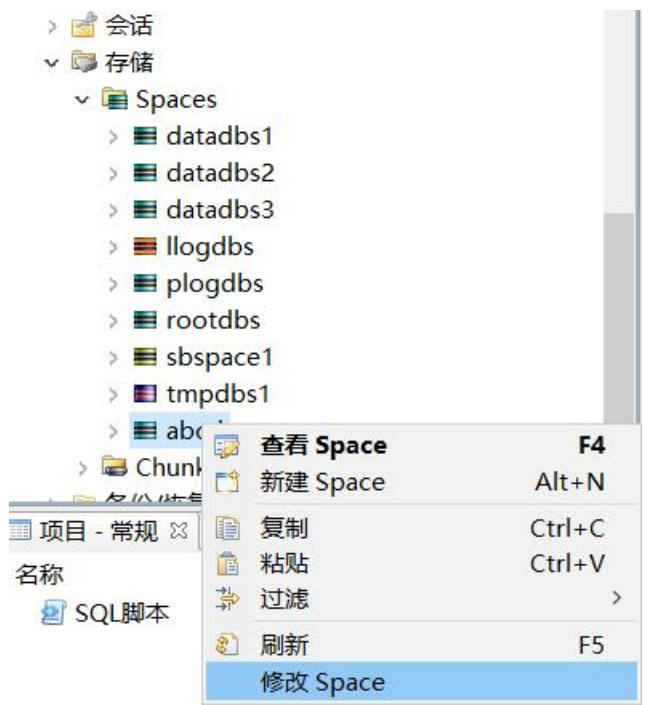

图 5- 302 修改 Space 菜单

选择"修改 Space"菜单后,将弹出修改 Space 对话框,如下图所示:

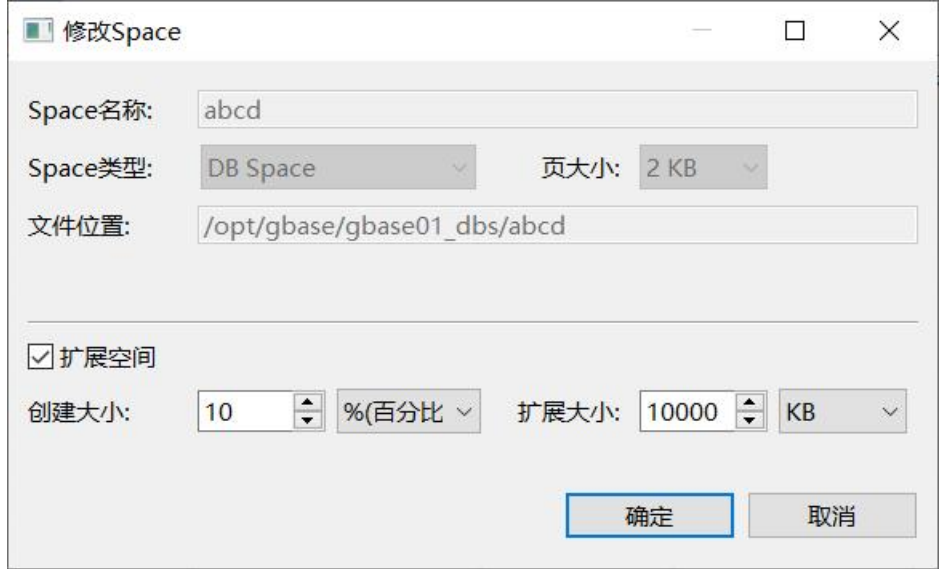

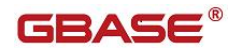

图 5- 303 修改 Space 对话框

只能修改 Space 的扩展空间属性,修改完成后点击"确定"按钮, 修改之 后的信息将在 Spaces 列表信息里显示。

#### 5.2.23.1.5 Chunk 显示

使用本功能,您可以查看 Space 下的 Chunk。

在"数据库导航"中,选择"存储"节点下"Spaces"节点下的单个"Space" 的"Chunks"节点前面的加号, 即可在左侧资源树上显示所属 Chunk, 如下图 所示: フィング・シー アイスト しゅうしょう しんしゃく しゅうしょう

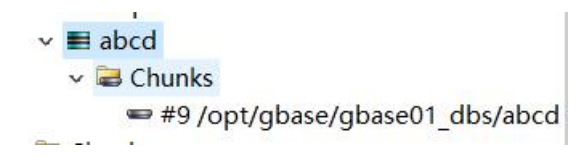

图 5- 306 DBSpace 所属 Chunk

双击左侧资源树中某一个 Chunk, 将显示该 Chunk 的属性信息, 如下图所 示: カランド アンディアン アイストラックス しゅうしょう

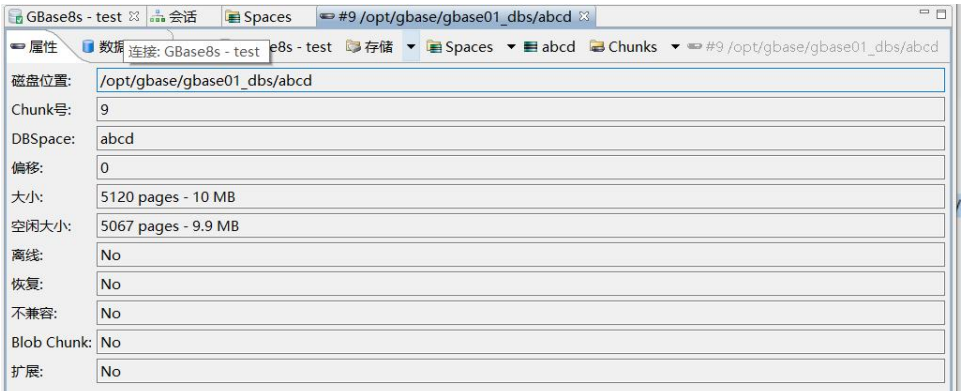

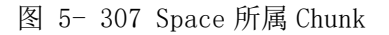

#### 5.2.23.1.6 向 Space 中增加 Chunk

使用本功能,您可以在已有 Space 下新建 Chunk。

在"数据库导航"中,选择"存储"节点下"Spaces"节点下的单个"Space" 的"Chunks"节点,然后右键菜单选择"新建 Chunk",如下图所示: ○ ■ 存储 Chunk 목:  $\overline{9}$  $\vee$  **B** Spaces DBSpace:  $a<sup>k</sup>$  $\geq$   $\blacksquare$  datadbs1  $\overline{0}$ 偏移:  $\geq$   $\blacksquare$  datadbs2  $\geq$   $\blacksquare$  datadbs3  $\overline{51}$ 大小:  $\geq$  **I**logdbs  $5<sup>c</sup>$ 空闲大小:  $\geq$   $\blacksquare$  plogdbs  $N$  $\geq$   $\blacksquare$  rootdbs 离线:  $\geq$  sbspace1 恢复: N<sub>1</sub>  $\triangleright$  **El tmpdbs1** 不兼容:  $\overline{\mathsf{N}}$  $\vee$   $\blacksquare$  abcd  $\vee$   $\blacksquare$  Chunks **Blob Chunk: N** ■ #9 /opt/gbase/g' 查看 Chunk  $F4$ > Chunks **『3 新建 Chunk**  $Alt+N$ > 备份/恢复 图 复制  $Ctrl + C$  $\epsilon$  . □ 粘贴  $Ctrl + V$ × 删除 Delete ■项目 - 常规 83 草 过滤  $\overline{ }$ 名称 ¥ 8 刷新 F<sub>5</sub> 2 SQL脚本 修改 Chunk

图 5- 308 新建 Chunk

选择"新建 Chunk"菜单后,将弹出新建 Chunk 对话框, 如下图所示:

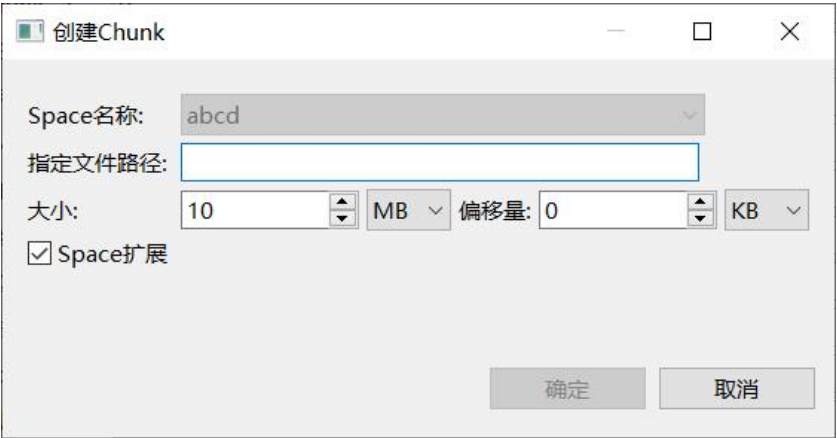

图 5- 309 新建 Chunk 对话框

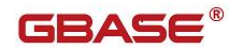

#### 5.2.23.1.7 修改 Chunk

使用本功能,您可以修改 Space 下的 Chunk。

在"数据库导航"中,选择"存储"节点下"Spaces"节点下的单个"Space" 的"Chunks"节点,选择单个 Chunk,然后右键菜单选择"修改 Chunk",如下 图所示:

| 眍   | 查看 Chunk | F4             |
|-----|----------|----------------|
| 門   | 新建 Chunk | $Alt+N$        |
| 睡   | 复制       | $Ctrl + C$     |
| Ē   | 粘贴       | $Ctrl + V$     |
| ×   | 删除       | <b>Delete</b>  |
| 挚   | 过滤       |                |
| R I | 刷新       | F <sub>5</sub> |
|     | 修改 Chunk |                |

图 5- 311 修改 Chunk 菜单

选择"修改 Chunk" 菜单, 弹出修改 Chunk 对话框, 修改 Chunk 只能修改 是否能扩展,如下图所示:

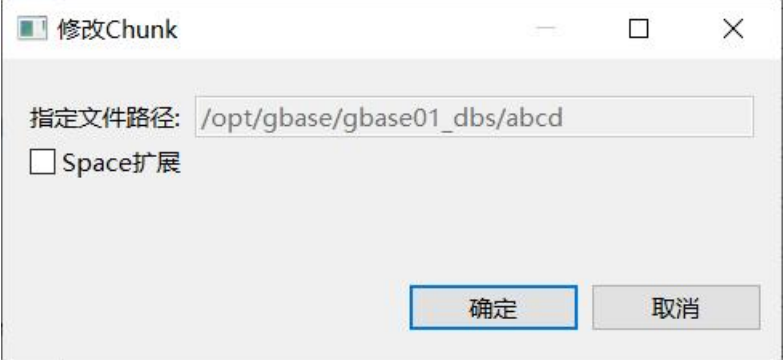

图 5- 312 修改 Chunk 对话框

编辑完成后点击"确定"按钮,修改信息将被保存。

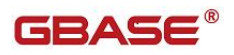

#### 5.2.23.1.8 删除 Chunk

使用本功能,您可以删除 Spaces 下的 Chunk。

在"数据库导航"中,选择"存储"节点下"Spaces"节点下的单个"Space" 的"Chunks"节点,选择单个 Chunk,然后右键菜单选择"删除",如下图所 示: ファイル アイスト アイスト アイスト しんしょう しんしょう しんしゅう しょうしょう

|                | 查看 Chunk | F4             |
|----------------|----------|----------------|
| 門              | 新建 Chunk | $Alt+N$        |
| 瞶              | 复制       | $Ctrl + C$     |
| 眉              | 粘贴       | $Ctrl + V$     |
| х              | 删除       | Delete         |
|                | 讨滤       |                |
| $\mathbb{R}^+$ | 刷新       | F <sub>5</sub> |
|                | 修改 Chunk |                |

图 5- 313 删除 Chunk 菜单

选择"删除"菜单将弹出确认删除对话框,如下图所示:

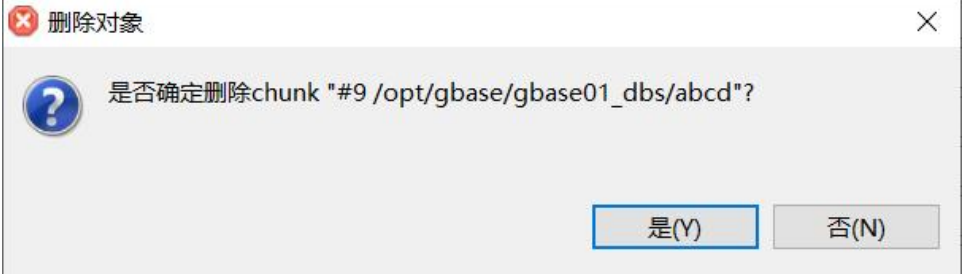

图 5- 314 删除 Chunk 菜单

点击"是"按钮,该 Chunk 如果被成功删除后左侧资源树种也将删除该节 点。

#### 5.2.23.1.9 扩展 Chunk

使用本功能,您可以扩展 Spaces 下的 Chunk。

在"数据库导航"中,选择"存储"节点下"Spaces"节点下的单个"Space" 的"Chunks"节点,选择单个 Chunk,只有能扩展的 Chunk 右键才有可扩展菜 单,然后右键菜单选择"扩展 Chunk",如下图所示:

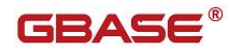

| 眃   | 查看 Chunks | F4             |
|-----|-----------|----------------|
| FÎ. | 新建 Chunks | $Alt + N$      |
| 麠   | 复制        | $Ctrl + C$     |
| 情   | 粘贴        | $Ctrl + V$     |
| ×   | 删除        | <b>Delete</b>  |
| 亭   | 过滤        |                |
| 念   | 刷新        | F <sub>5</sub> |
|     | 修改 Chunk  |                |
|     | 扩展 Chunk  |                |

图 5- 315 扩展 Chunk 菜单

选择"扩展 Chunk"菜单后将弹出扩展对话框,如下图所示:

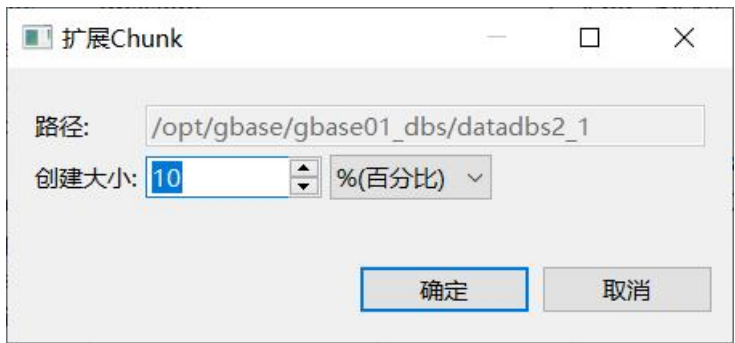

图 5- 316 扩展 Chunk 对话框

编辑之后,点击"确定"按钮,成功保存后该 Chunk 将被扩展,扩展后的 Chunk 信息将显示在属性页中。

## 5.2.23.2 Chunks 管理

#### 5.2.23.2.1 显示 Chunks 列表信息

使用本功能,您可以查看 Chunks 信息列表。

在"数据库导航"中,选择"存储"节点下"Chunks"节点前面的加号, 将在左侧导航树种显示所有 Chunks, 如下图所示:

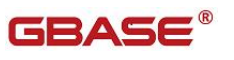

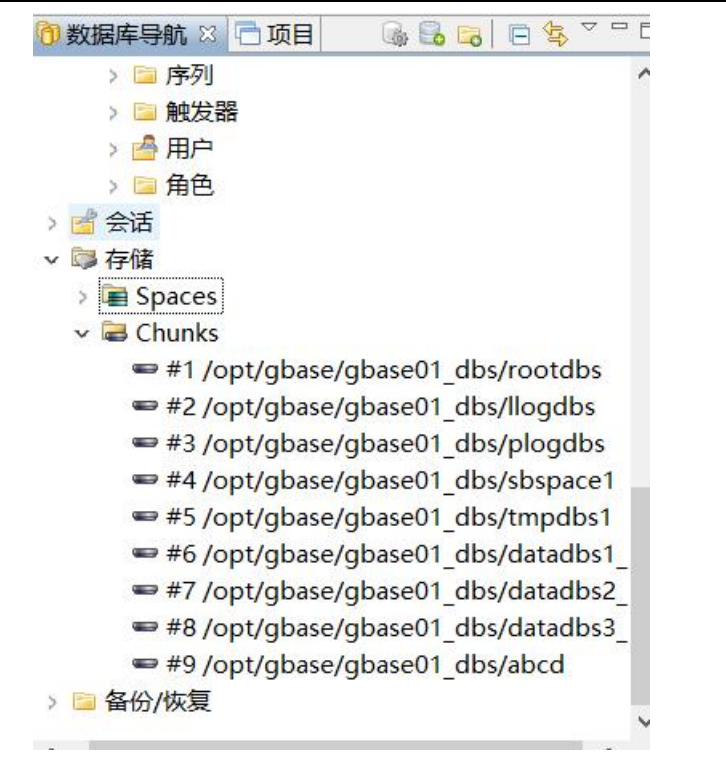

#### 图 5- 317 Chunks 左侧导航树列表

双击"Chunks"或者右键点击"Chunks",选择"查看 Chunks",在右侧通过属 性页以列表方式显示数据库的全部 Chunks 及其相应的属性信息。

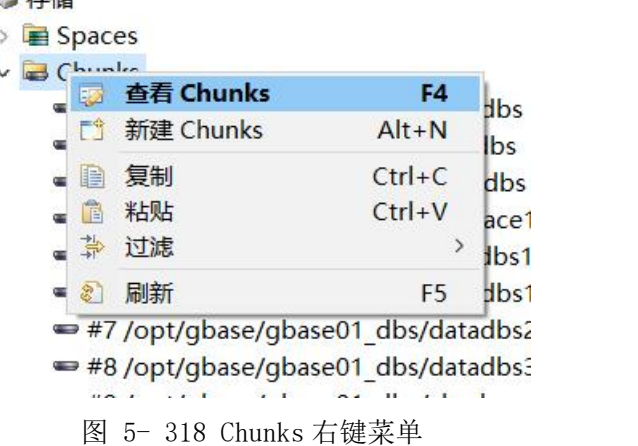

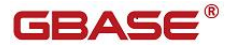

GBaseDataStudio 管理工具手册

| 三属件      | 连接: GBase8s - test                       |                         |                 |       |          |                     |             | ■ GBase8s - test ■存储 ▼ Ma Chunks ▼ |      |
|----------|------------------------------------------|-------------------------|-----------------|-------|----------|---------------------|-------------|------------------------------------|------|
| 名称<br>名称 | 值<br>Chunks                              |                         |                 |       |          |                     |             |                                    |      |
|          |                                          |                         |                 |       |          |                     |             |                                    |      |
| Chunks   | Chunk设备                                  |                         | Chun DBSp       | 类型    | I/O总  总数 |                     | 剩余数         | 使用大小                               | 使…   |
|          | =#1/opt/gbase/gbase0                     | 1                       | rootd           | Chunk | 17,987   | 102400 pages        | 73412 pages | 28988 pages - 5                    | 28   |
|          | =#2/opt/qbase/qbase0                     |                         | 2 llogdbs Chunk |       |          | 30,229 2385920 page | 65867 pages | 2320053 pages                      | 97   |
|          | =#3/opt/gbase/gbase0                     | $\overline{\mathbf{3}}$ | plog            | Chunk |          | 10,739 2385920 page | 69847 pages | 2316073 pages                      | 97   |
|          | $\rightleftharpoons$ #4/opt/qbase/qbase0 | 4                       | sbspa           | Sma   |          | 20 492544 pages     | 24685 pages | 467859 pages -                     | 94   |
|          | =#5/opt/gbase/gbase0                     |                         | 5 tmpd          | Chunk |          | 4,416 61568 pages - |             | 61511 pages  456 pages - 7.1       | 0.09 |
|          | =#6 /opt/gbase/gbase0                    |                         | 6 datad Chunk   |       |          | 4,528 6400 pages -  |             | 5193 pages -  9656 pages - 15      | 18   |
|          | =#7/opt/qbase/qbase0                     | $\overline{7}$          | datad           | Chunk |          | 40 6400 pages -     |             | 6347 pages -  424 pages - 6.6      | 0.83 |
|          | =#8/opt/gbase/gbase0                     | 8                       | datad           | Chunk |          | 40 6400 pages -     |             | 6347 pages -  424 pages - 6.6      | 0.83 |
|          | =#9/opt/gbase/gbase0                     | 9                       | abcd            | Chunk | 5        | 5120 pages -        |             | 5067 pages -  53 pages - 0.1       | 1.04 |
|          |                                          |                         |                 |       |          |                     |             |                                    |      |
|          |                                          |                         |                 |       |          |                     |             |                                    |      |
|          |                                          |                         |                 |       |          |                     |             |                                    |      |

图 5- 319 Chunks 属性列表

#### 5.2.23.2.2 显示 Chunk 摘要信息

使用本功能,您可以查看单个 Chunk 的摘要信息。

双击Chunk基本信息列表选择单行或则在左侧导航树双击单个Chunk节点, 将打开单个 Chunk 的基本信息,分别包括 Chunk 基本信息属性页和 Chunk 包含 的数据库对象列表页,如下图所示:

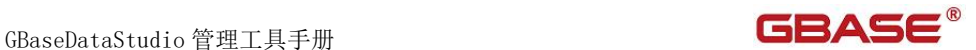

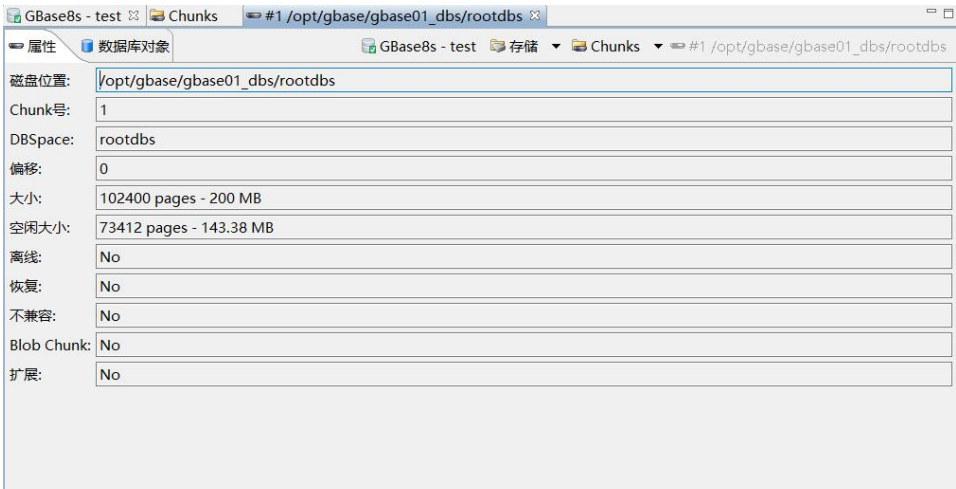

## 图 5- 320 Chunk 基本信息属性页

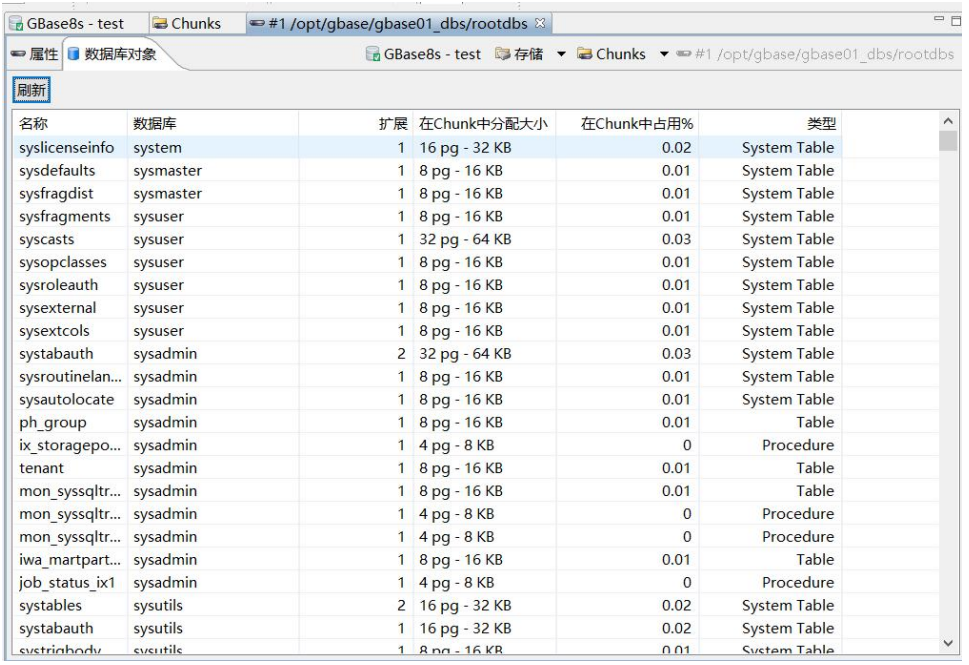

图 5- 321 Chunk 包含的数据库对象列表页

## 5.2.23.2.3 新建 Chunk

使用本功能,您可以新建 Chunk。

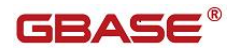

在"数据库导航"中, 选择"存储"节点下的"Chunks"节点, 然后右键 菜单选择"新建 Chunk", 如下图所示:

|               | 查看 Chunks                          | F4             |
|---------------|------------------------------------|----------------|
|               | 新建 Chunks                          | $Alt + N$      |
| 睡             | 复制                                 | $Ctrl + C$     |
| 眉             | 粘贴                                 | $Ctrl + V$     |
|               | 过滤                                 | ⋗              |
| $\mathscr{L}$ | 刷新                                 | F <sub>5</sub> |
|               | #7 /opt/gbase/gbase01 dbs/datadbs2 |                |

图 5- 322 新建 Chunk 菜单

选择"新建 Chunk"菜单后,将弹出新建 Chunk 对话框,如下图所示:

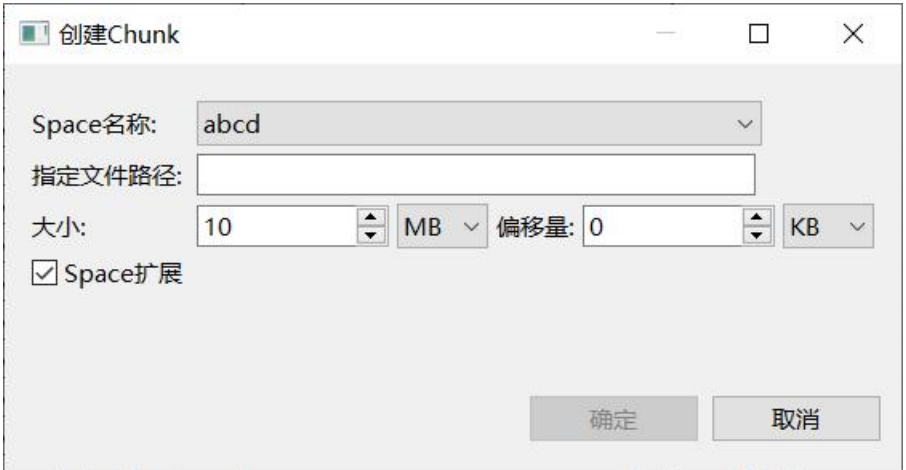

#### 图 5- 323 新建 Chunk 对话框

编辑完成后点击"确定"按钮后,新的 Chunk 创建成功后将在左侧树显示, 如下图显示:

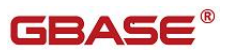

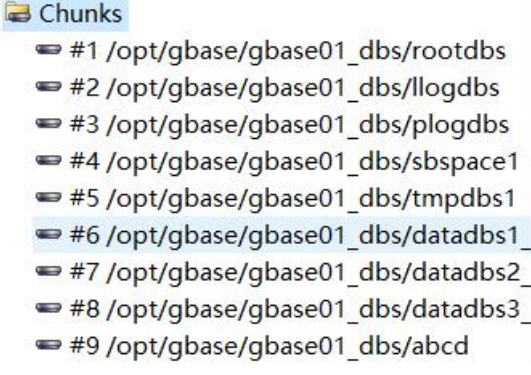

图 5- 324 新建 Chunk 后左侧树显示

#### 5.2.23.2.4 修改 Chunk

使用本功能,您可以修改 Chunks 下的 Chunk。

在"数据库导航"中,选择"存储"节点下"Chunks"节点下的单个"Chunk" 节点,然后右键菜单选择"修改 Chunk",如下图所示:

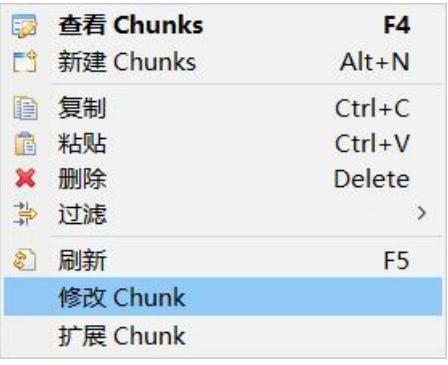

图 5- 325 修改 Chunk 菜单

选择"修改 Chunk" 菜单, 弹出修改 Chunk 对话框, 修改 Chunk 只能修改 是否能扩展,如下图所示:

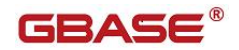

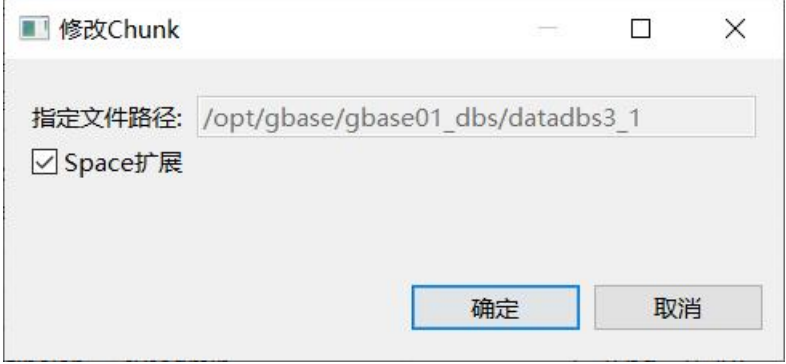

图 5- 326 修改 Chunk 对话框

编辑完成后点击"确定"按钮,修改信息将被保存。

#### 5.2.23.2.5 删除 Chunk

使用本功能,您可以删除 Chunks 下的 Chunk。

在"数据库导航"中,选择"存储"节点下"Chunks"节点下的单个"Chunk" 节点,然后右键菜单选择"删除",如下图所示:

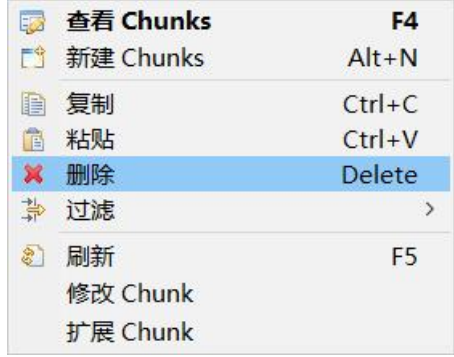

图 5- 327 删除 Chunk 菜单

选择"删除"菜单将弹出确认删除对话框,如下图所示:

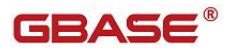

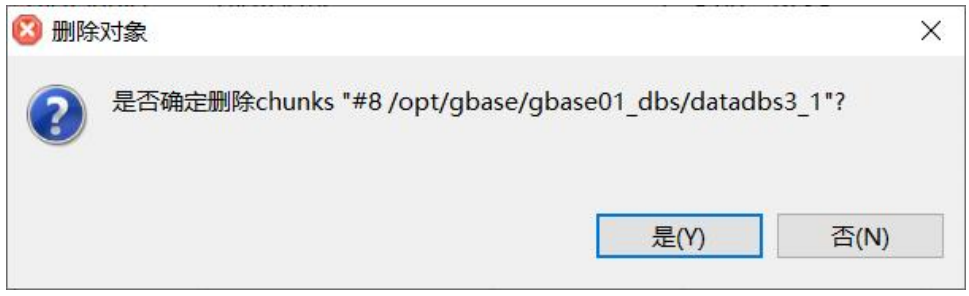

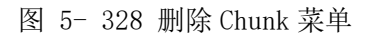

点击"是"按钮,该 Chunk 如果被成功删除后左侧资源树种也将删除该节 点。

#### 5.2.23.2.6 扩展 Chunk

使用本功能,您可以对某一个 Chunk 进行扩展。

在"数据库导航"中,选择"存储"节点下"Chunks"节点下的单个"Chunk" 节点,只有能扩展的 Chunk 右键才有可扩展菜单,然后右键菜单选择"扩展 Chunk",如下图所示:

| <b>EF</b>     | 查看 Chunks | F4             |
|---------------|-----------|----------------|
| FÎ            | 新建 Chunks | $Alt+N$        |
| 自             | 复制        | $Ctrl + C$     |
| 情             | 粘贴        | $Ctrl + V$     |
| ×             | 删除        | <b>Delete</b>  |
| 掣             | 过滤        | ⇒              |
| $\mathcal{E}$ | 刷新        | F <sub>5</sub> |
|               | 修改 Chunk  |                |
|               | 扩展 Chunk  |                |

图 5- 329 扩展 Chunk 菜单

选择"扩展 Chunk"菜单后将弹出扩展对话框,如下图所示:

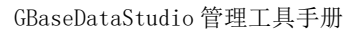

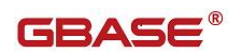

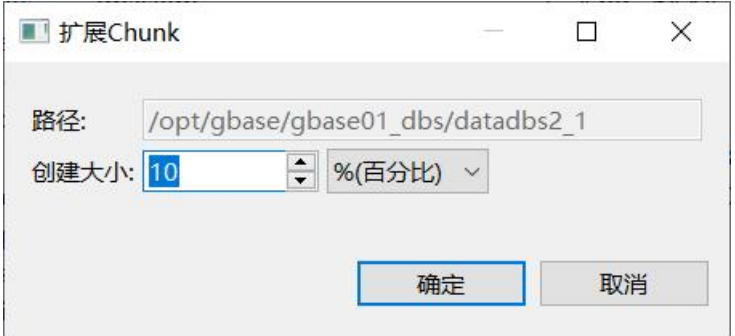

图 5- 330 扩展 Chunk 对话框

编辑之后,点击"确定"按钮,成功保存后该 Chunk 将被扩展,扩展后的 Chunk 信息将显示在属性页中。

# 5.2.24 配置参数

通过本功能您可以数据库相关参数信息。

在"数据库导航"中,选中"数据库"右键菜单"配置参数"选项打开参数配 置对话框,如下图所示:

| 数 | $\overline{a}$<br>50 | 查看 数据库 | F <sub>4</sub> |
|---|----------------------|--------|----------------|
|   | 門                    | 新建 数据库 | $Alt+N$        |
|   | h                    | 复制     | $Ctrl + C$     |
|   | 情                    | 粘贴     | $CtrI+V$       |
|   | 牚                    | 过滤     | ⋗              |
|   | E.                   | 刷新     | F <sub>5</sub> |
|   |                      | 配置参数   |                |
|   | test                 |        |                |

图 5- 331 配置参数

打开"配置参数"将显示全部参数,如下图所示:

# GBaseDataStudio 管理工具手册 **TERAS**

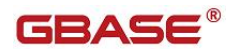

| 查询           |     | v 参数名称                                      | 显示 全部                  |
|--------------|-----|---------------------------------------------|------------------------|
| ⋏            | 可配置 | 值                                           | 参数名称                   |
|              | 动态  |                                             | ADMIN_MODE_U           |
|              | 非动态 |                                             | ADMIN USER M 0         |
|              | 非动态 | $\mathbf{O}$                                | <b>ADTERR</b>          |
|              | 非动态 | $\overline{0}$                              | <b>ADTMODE</b>         |
|              | 非动态 | /usr/qbasedbt/aaodir                        | <b>ADTPATH</b>         |
|              | 非动态 | $\overline{0}$                              | <b>ADTROWS</b>         |
|              | 非动态 | 50000                                       | <b>ADTSIZE</b>         |
|              | 动态  | ALARMPROGRAM /opt/qbase/etc/alarmprogram.sh |                        |
|              | 非动态 |                                             | <b>ALLOW NEWLINE 1</b> |
|              | 非动态 |                                             | ALRM ALL EVEN 0        |
|              | 动态  | $\overline{0}$                              | <b>AUTOLOCATE</b>      |
|              | 动态  | $\overline{0}$                              | <b>AUTO AIOVPS</b>     |
|              | 动态  | $\overline{0}$                              | <b>AUTO CKPTS</b>      |
|              | 动态  | $\overline{0}$                              | AUTO LLOG              |
|              | 动态  |                                             | AUTO LRU TUNI 0        |
|              | 动态  |                                             | AUTO READAHE 0         |
|              | 动态  |                                             | AUTO REPREPARE 0       |
|              | 动态  |                                             | AUTO_STAT_MO 0         |
|              | 动态  | $\overline{0}$                              | <b>AUTO TUNE</b>       |
|              | 非动态 |                                             | AUTO TUNE SER OFF      |
|              | 非动态 |                                             | <b>BACKUP FILTER</b>   |
|              | 动态  | /opt/gbase/tmp/bar act.log                  | <b>BAR ACT LOG</b>     |
| $\checkmark$ | 动态  |                                             | <b>BAR BSALIB PATH</b> |

图 5- 332 配置参数对话框

您可以选中列表中某条记录,然后双击该记录对其进行修改,如下图所示:

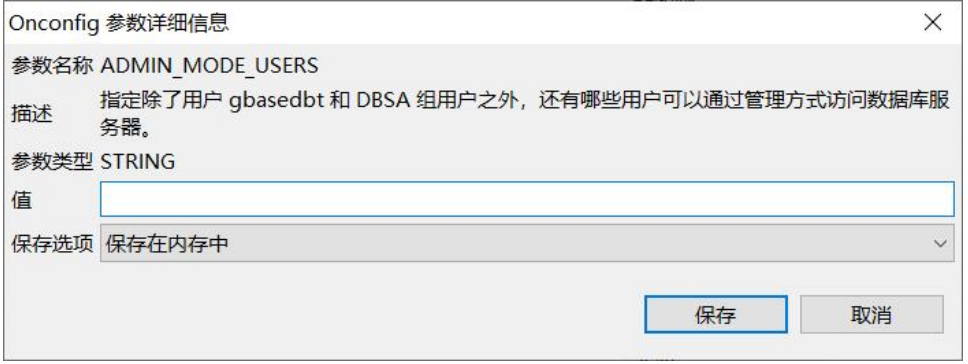

图 5- 333 配置参数修改对话框

配置参数修改对话框中会列出"参数名称"、"描述"、"参数类型"、"建 议"、"值"等,您可以修改其值,然后选择"保存在内存中"或者"保存在 内存和文件",然后点击"保存"按钮即可。

# 5.3数据库对象管理-GBase8a MPP

# 5.3.1系统数据库管理

通过本功能您可以查看系统数据的表、视图相关信息。

# 5.3.2用户数据库管理

## 5.3.2.1 数据库管理

使用"数据库管管理"功能,您可以查看多 VC 集群,您可以对数据库进行 管理。数据库管理功能您可以对数据库进行新建、查看等操作。

下面的章节将根据如下功能详细介绍表管理功能:

- 新建数据库
- 查看数据库

#### 5.3.2.1.1 新建数据库

使用本功能,您可以图形化创建数据库。

在"数据库导航"中, 选中"用户数据库"→要创建数据库的VC集群(如 果不是虚拟集群, 显示默认VC Default), 右键单击该节点, 在弹出菜单中 选择"新建数据库"菜单项,如下图所示:

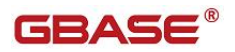

GBaseDataStudio 管理工具手册 **TERA!** 

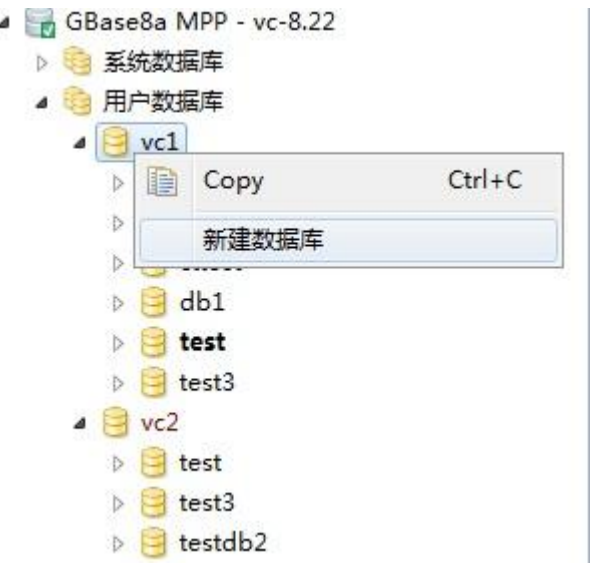

图 5- 334 新建数据库菜单

选择新建数据库菜单项后,系统将打开新建数据库对话框,如下图所示:

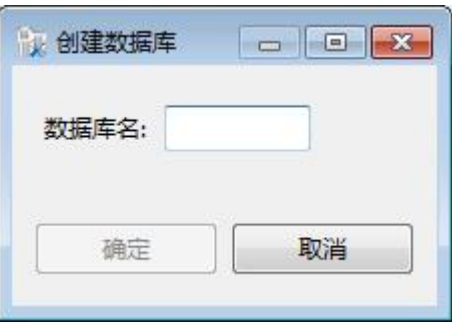

图 5- 335 新建数据库对话框

填写数据库参数名称,点击"确定"按钮,创建成功后将在"数据库"节 点下面显示新建的数据库节点。如下图所示:

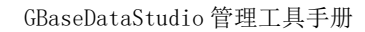

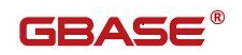

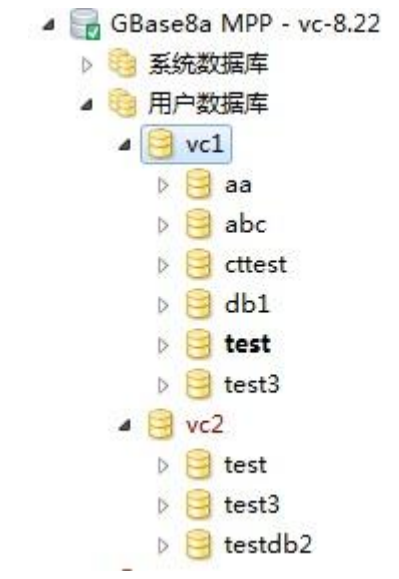

图 5- 336 新建数据库显示

#### 5.3.2.1.2 查看数据库

使用本功能,您可以查看数据库的基本信息,您可以双击左侧数据数据库 的某一条记录来查看单个数据库的信息,如下图所示:

| 名称                                     |       | 值               |              |                                                  |              |                                 |                             |                         |            |  |
|----------------------------------------|-------|-----------------|--------------|--------------------------------------------------|--------------|---------------------------------|-----------------------------|-------------------------|------------|--|
| 模式名<br>test<br>defaultCharsets<br>utf8 |       |                 |              |                                                  |              |                                 |                             |                         |            |  |
|                                        |       |                 |              |                                                  |              |                                 |                             |                         |            |  |
| SQL路径                                  |       |                 |              |                                                  |              |                                 |                             |                         |            |  |
| defaultCollations                      |       | utf8_general_ci |              |                                                  |              |                                 |                             |                         |            |  |
|                                        |       |                 |              |                                                  |              |                                 | $\triangle$ $\triangledown$ |                         |            |  |
|                                        |       |                 |              | 使用表级压缩                                           |              | 数值类型压缩方式 字符类型压缩方式 复制表 NOCOPIES表 |                             |                         | Hash分布列 描述 |  |
|                                        | 名称 引擎 |                 | 表限额          |                                                  |              |                                 |                             |                         |            |  |
|                                        |       | t1 EXPRESS      | $\mathbf{0}$ | $\begin{bmatrix} 0 \\ 0 \\ 0 \\ 0 \end{bmatrix}$ | $\mathbf{0}$ | $\mathbf 0$                     | m                           | m                       |            |  |
| 長<br>一视图                               |       | t2 EXPRESS      | $\mathbf{0}$ | F                                                | $\mathbf{0}$ | $\overline{0}$                  | n                           | $\overline{\mathbb{R}}$ |            |  |
| 存储过程                                   |       |                 |              |                                                  |              |                                 |                             |                         |            |  |

图 5- 337 数据库信息

#### 5.3.2.1.3 导入数据

使用"导入 数据库 数据"功能,您可以对将文件中的数据导入到数据库

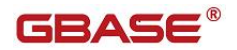

中。如需使用导入功能,需要在数据库连接中驱动属性

rewriteBatchedStatements=true。

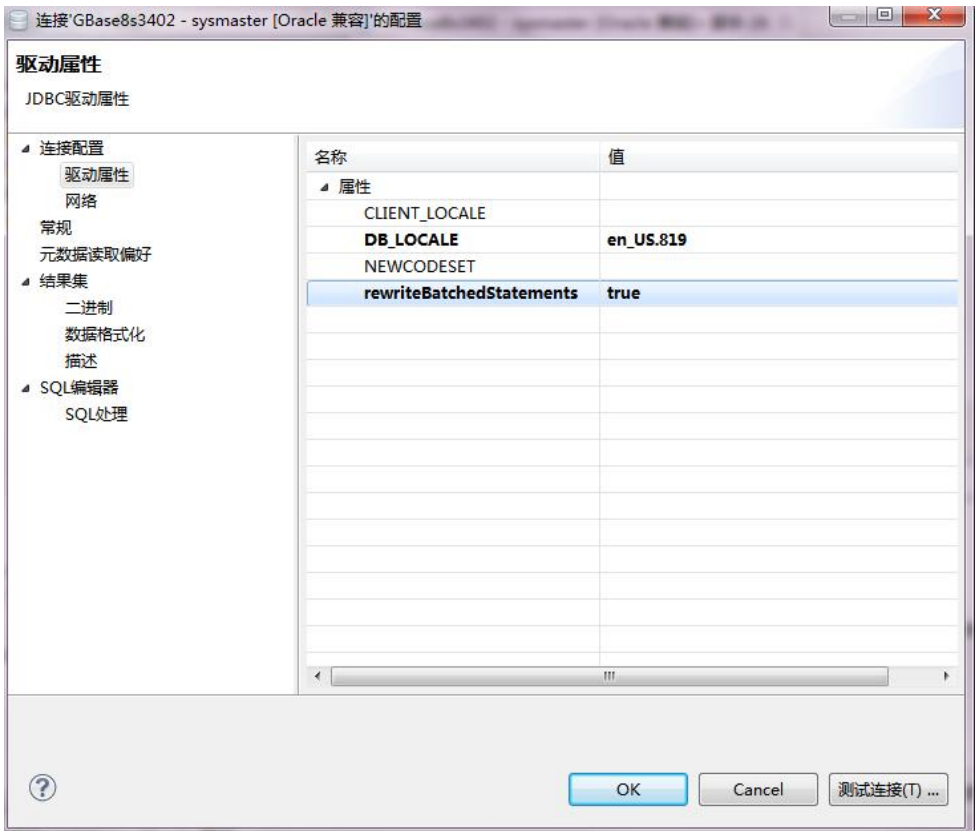

图 5- 338 修改数据库驱动属性

目前支持的文件格式有:csv、txt、xml、xls、xlsx。下面的章节将根据 如下功能详细介绍导入功能:

- 导入 csv
- 导入 txt
- 导入 xml
- 导入 xls
- 导入  $x$ lsx

在"数据库导航"中,选择数据库标签下的数据库节点。该节点必须是当

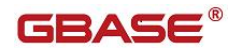

前连接数据库节点。右键单击选择"导入 数据库 数据"。如下图所示:

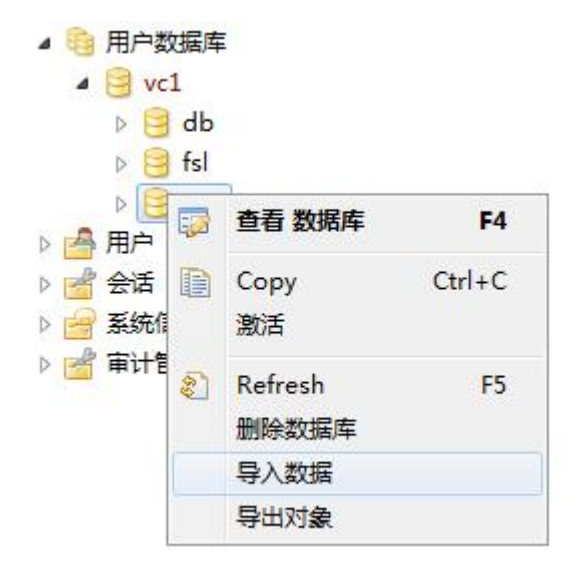

图 5- 339 导入数据库数据

#### **5.3.2.1.3.1**导入 **csv**

使用"导入 csv"功能,您可以将 csv 文件数据导入到数据库中。

在"数据库导航"中,选择数据库标签下的数据库节点。该节点必须是当前连 接数据库节点。右键单击选择"导入数据库数据",在弹出界面中点击"打开 文件",如下图所示

GBaseDataStudio 管理工具手册 **TERASE** 

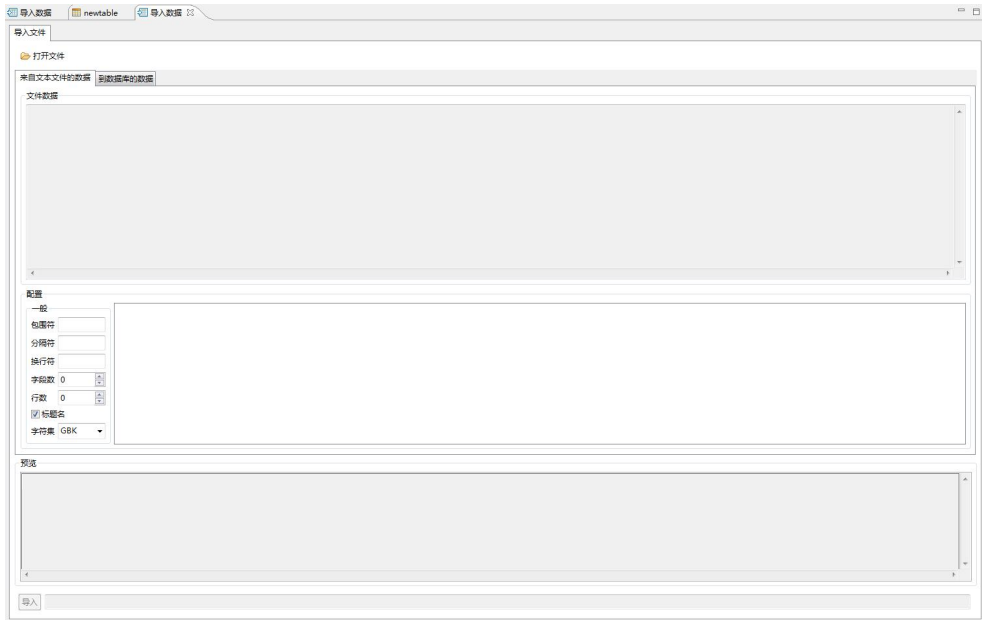

#### 图 5- 340 导入 csv

选择文件类型 csv

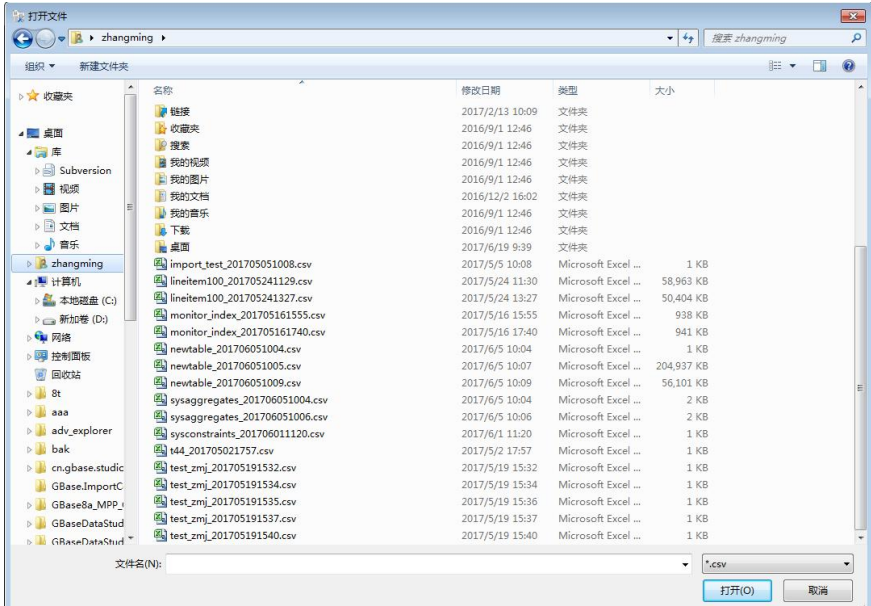

读取 csv 文件后, "来自文本文件的数据"tab 页显示如下内容

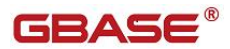

文件数据:从 csv 文件中读取的原始数据 包围符:不填写,txt 文件导入时填写 分隔符:不填写,txt 文件导入时填写 换行符: 不填写, txt 文件导入时填写 字段数: 展示导入的字段数 行数:控制导入文件的行数 标题名:控制文件第一行是否是需要导入的数据 字符集: 文件的字符集,选择完字符集后,需要重新点击"打开文件",选择 文件 预览:预览数据的内容

导入:开始导入按钮

"来自文本文件的数据"tab 如下面界面所示

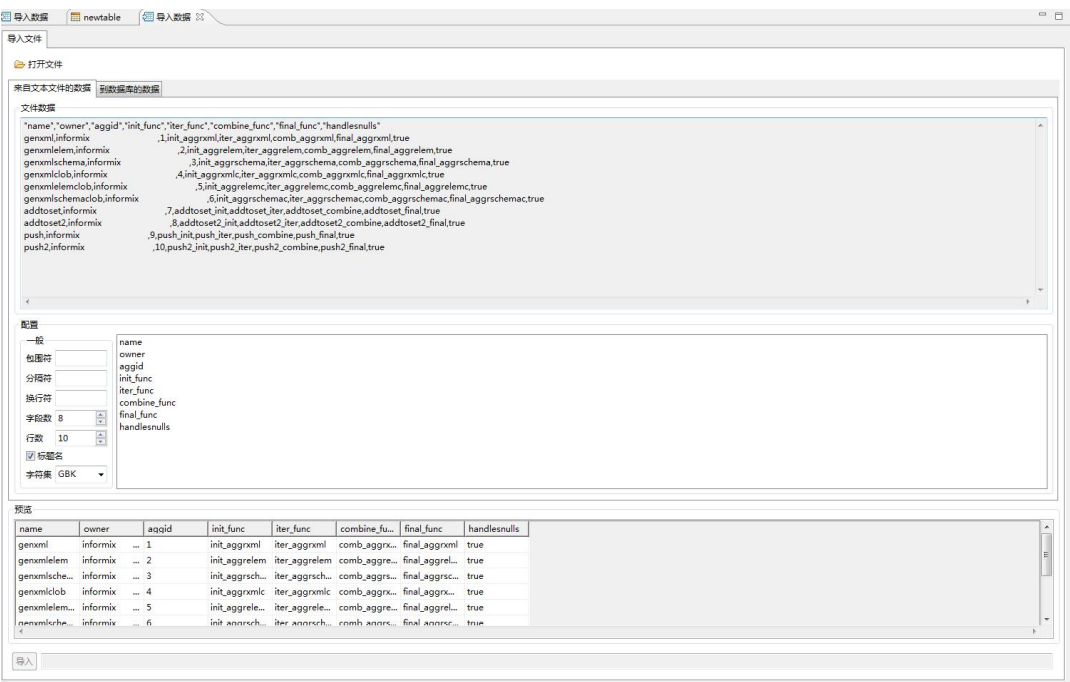

#### 图 5- 342 来自文本文件的数据

读取 csv 文件后, "到数据库的数据"tab 页显示如下内容: 虚拟集群:选择导入的虚拟集群 数据库:选择导入的数据库 表:选择需要导入的表 (左边)字段: csv 文件中的字段 字段:数据库中的表字段

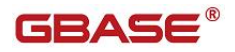

字段类型:自动匹配类型,不需要选择 日期格式:字段类型是 Date 时,必须选择 "到数据库的数据"tab 页如下所示

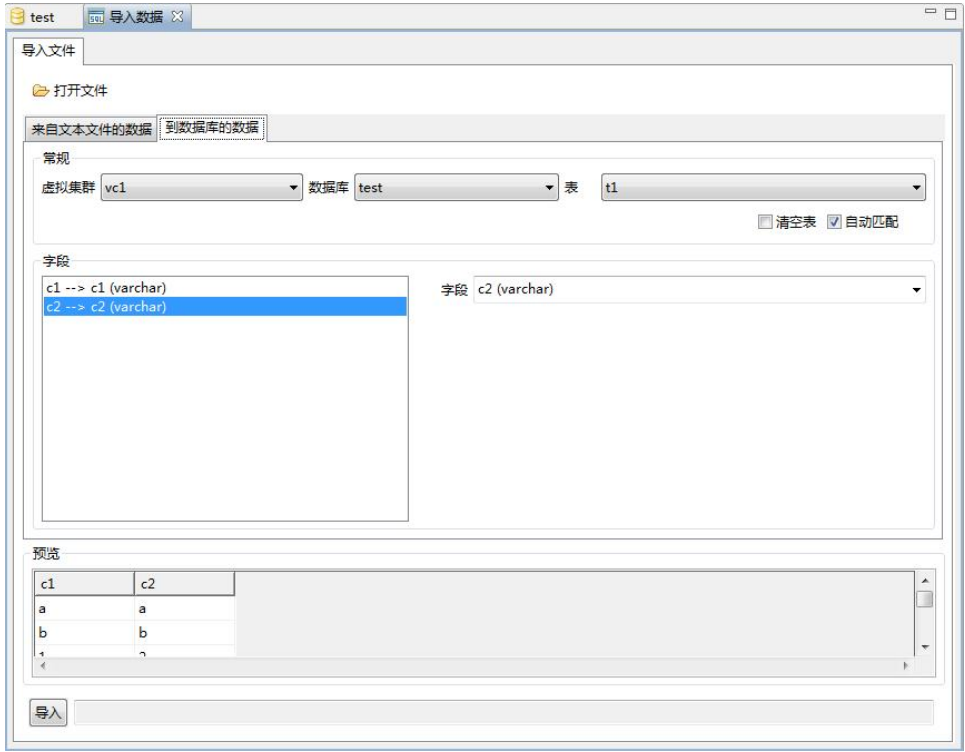

图 5- 343 到数据库的数据

#### **5.3.2.1.3.2**导入 **xml**

使用"导入 xml"功能,您可以将 xml 文件数据导入到数据库中。

在"数据库导航"中,选择数据库标签下的数据库节点。该节点必须是当前连 接数据库节点。右键单击选择"导入数据库数据",在弹出界面中点击"打开 文件",如下图所示
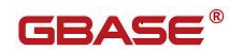

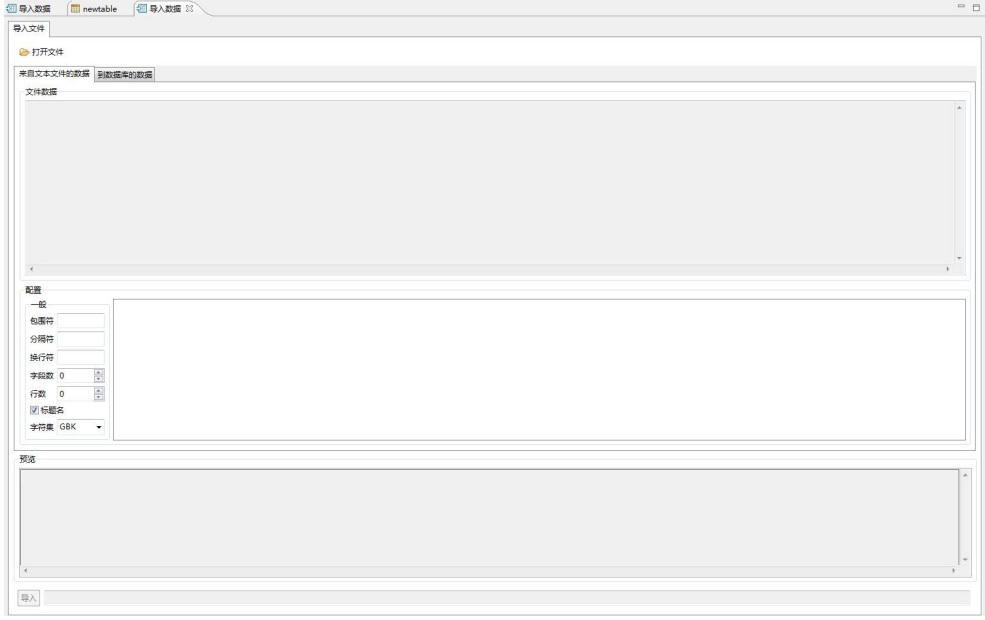

## 图 5- 344 导入 xml

选择文件类型 xml

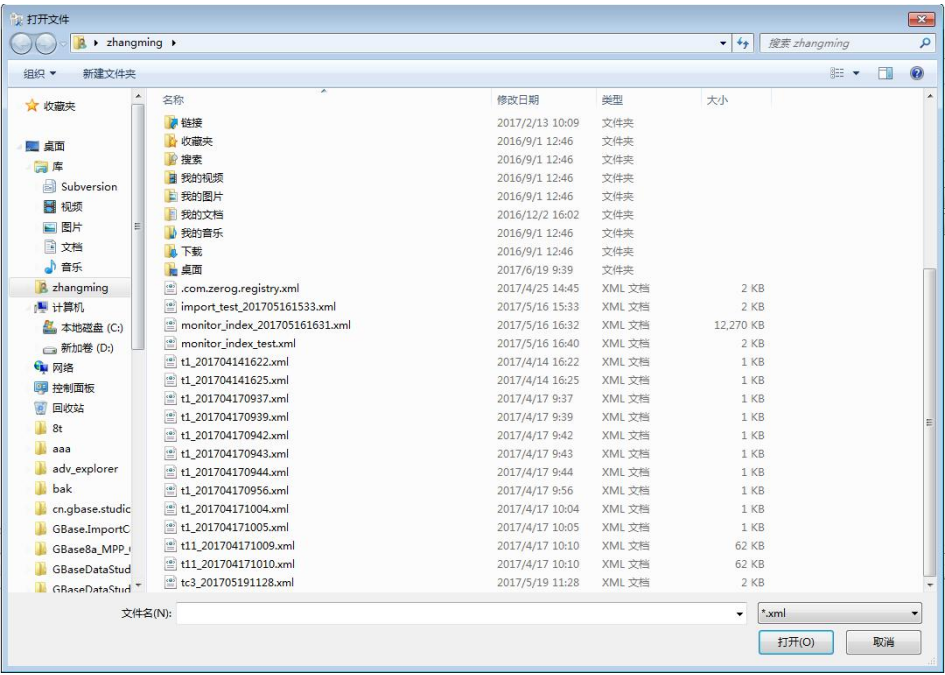

## 图 5- 345 选择 xml 文件

GBaseDataStudio 管理工具手册 ファイル ファイル ファイルストランド ファイルストランド

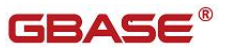

读取 xml 文件后, "来自文本文件的数据"tab 页显示如下内容 文件数据:从 xml 文件中读取的原始数据 包围符:不填写,txt 文件导入时填写 分隔符: 不填写, txt 文件导入时填写 换行符: 不填写, txt 文件导入时填写 字段数:展示导入的字段数 行数:控制导入文件的行数 标题名:控制文件第一行是否是需要导入的数据 字符集: 文件的字符集,选择完字符集后,需要重新点击"打开文件",选择 **文件** スペット しんしゃく しんしゃく しんしゃく しんしゃく しんしゃく しんしゃく 预览:预览数据的内容 导入:开始导入按钮 "来自文本文件的数据"tab 如下面界面所示

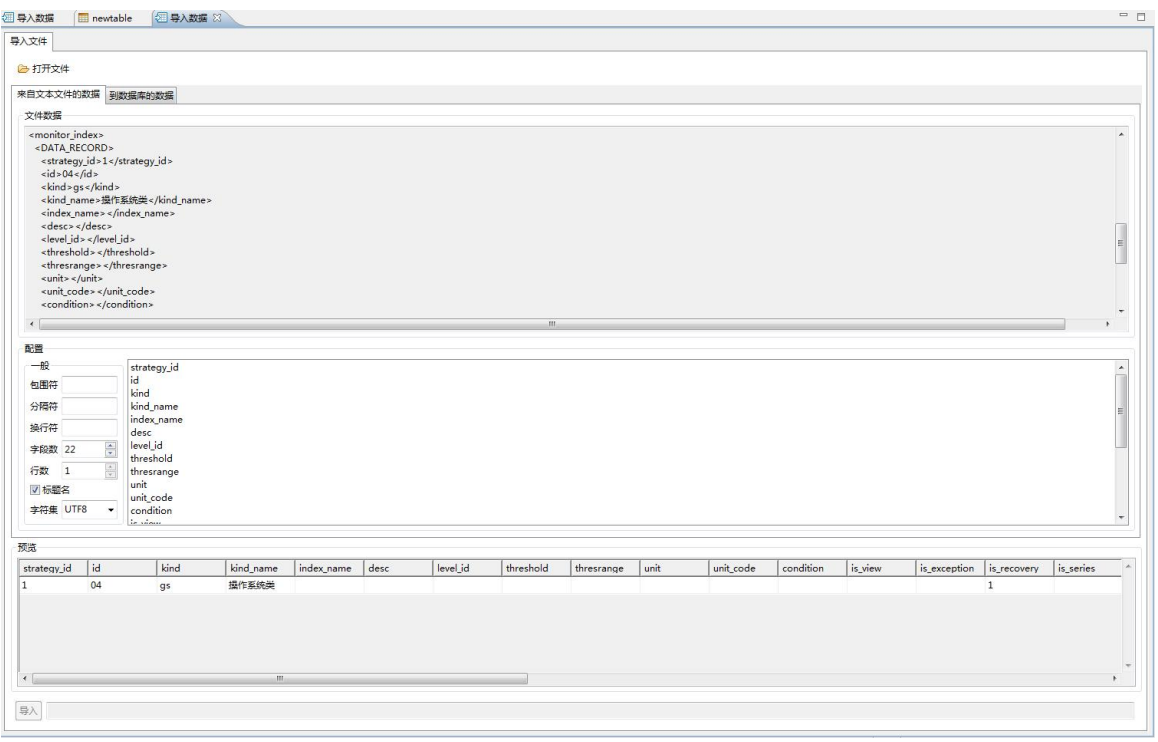

图 5- 346 来自文本文件的数据

读取 xml 文件后, "到数据库的数据"tab 页显示如下内容: 虚拟集群:选择导入的虚拟集群 数据库:选择导入的数据库 表:选择需要导入的表

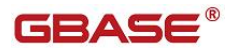

(左边)字段:xml 文件中的字段 字段:数据库中的表字段 字段类型:自动匹配类型,不需要选择 日期格式:字段类型是 Date 时,必须选择 "到数据库的数据"tab 页如下所示

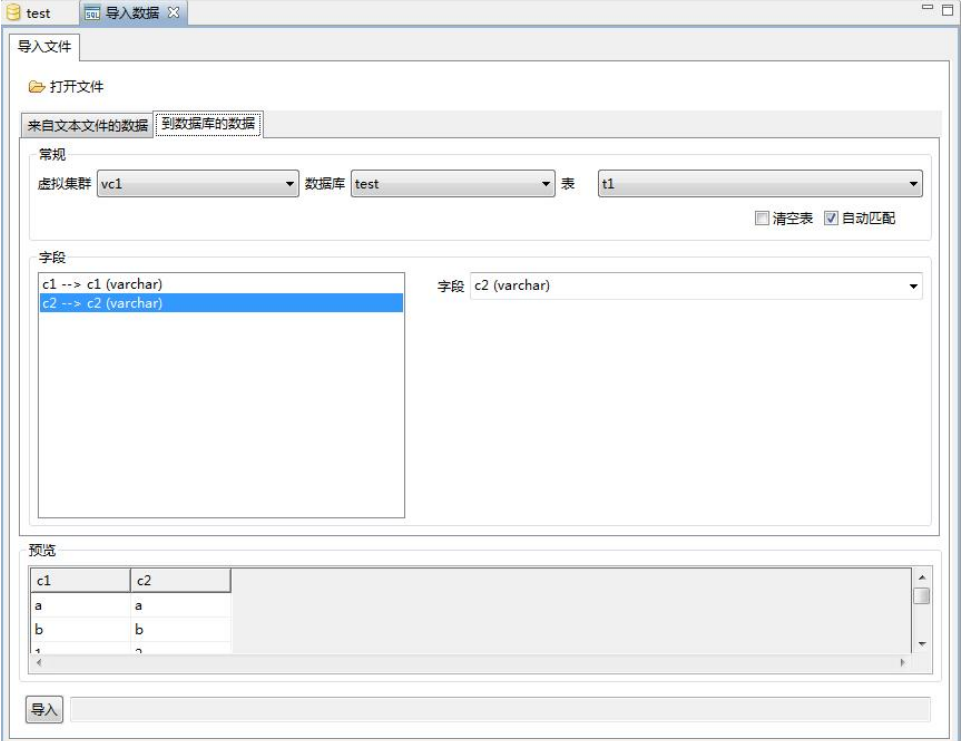

图 5- 347 到数据库的数据

## **5.3.2.1.3.3**导入 **txt**

使用"导入 txt"功能,您可以将 txt 文件数据导入到数据库中。

在"数据库导航"中,选择数据库标签下的数据库节点。该节点必须是当前连 接数据库节点。右键单击选择"导入数据库数据",在弹出界面中点击"打开 文件",如下图所示

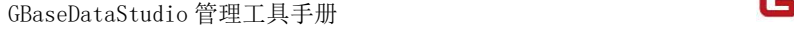

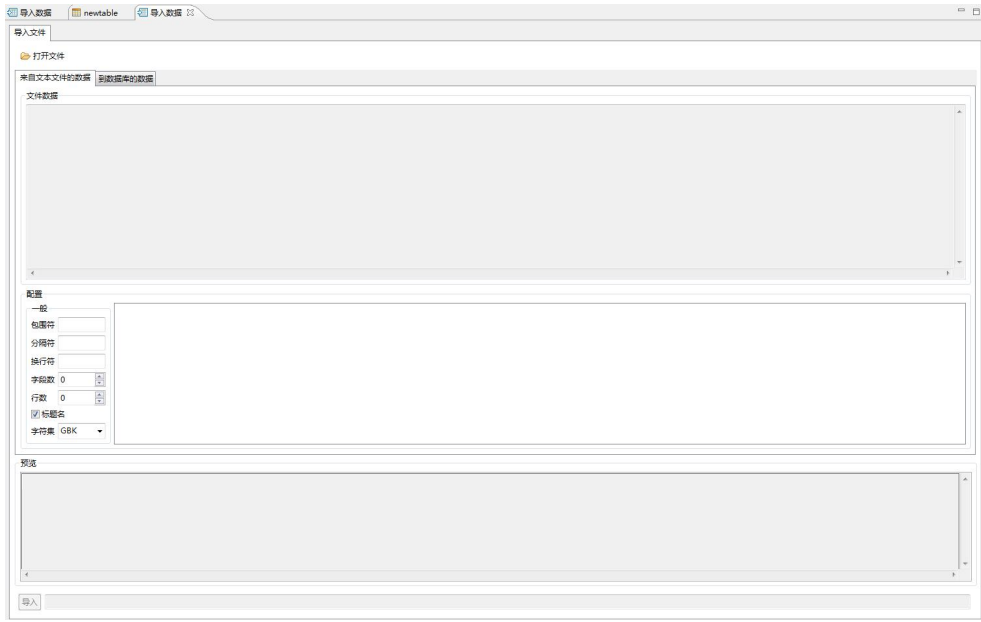

图 5- 348 导入 txt

选择文件类型 txt

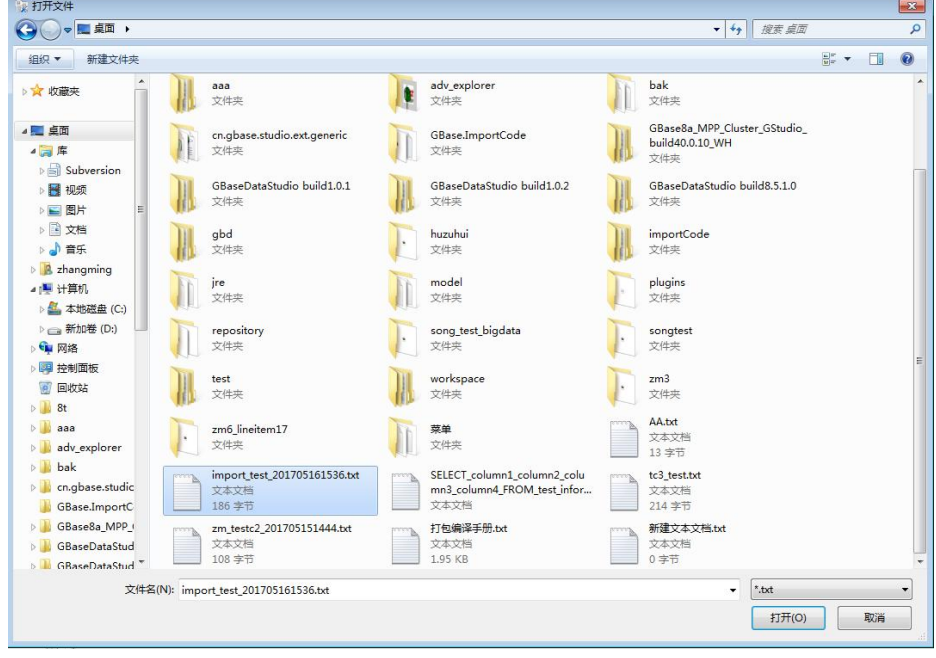

图 5- 349 选择 txt 文件

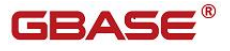

# GBASE®

读取 txt 文件后, "来自文本文件的数据"tab 页显示如下内容 文件数据:从 txt 文件中读取的原始数据 包围符:选填,数据的包围符号 分隔符: 洗填, 数据之间的分隔符号 换行符: 必须输入, 目前换行符多为\n 或者为\r\n, 也可以自定义 字段数:展示导入的字段数 行数:控制导入文件的行数 标题名:控制文件第一行是否是需要导入的数据 字符集: 文件的字符集, 选择完字符集后, 需要重新点击"打开文件", 选择 文件 预览:预览数据的内容 导入:开始导入按钮

"来自文本文件的数据"tab 如下面界面所示

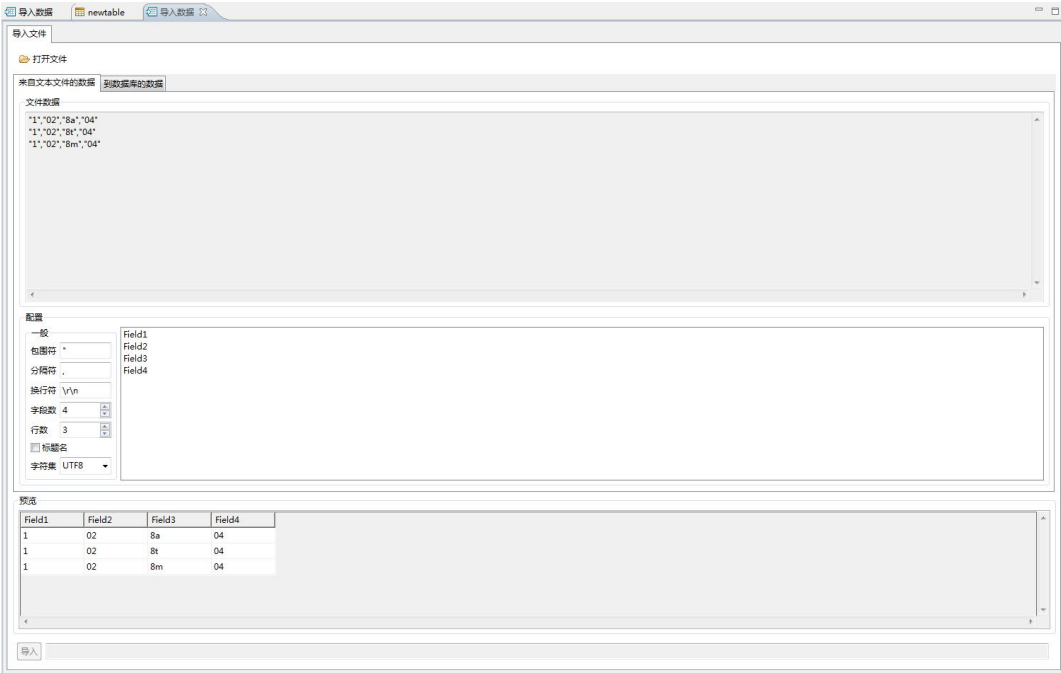

#### 图 5- 350 来自文本文件的数据

读取 txt 文件后, "到数据库的数据"tab 页显示如下内容: 虚拟集群:选择导入的虚拟集群 数据库:选择导入的数据库 表:选择需要导入的表 (左边)字段:txt 文件中的字段

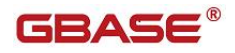

字段:数据库中的表字段 字段类型:自动匹配类型,不需要选择 日期格式:字段类型是 Date 时,必须选择 "到数据库的数据"tab 页如下所示

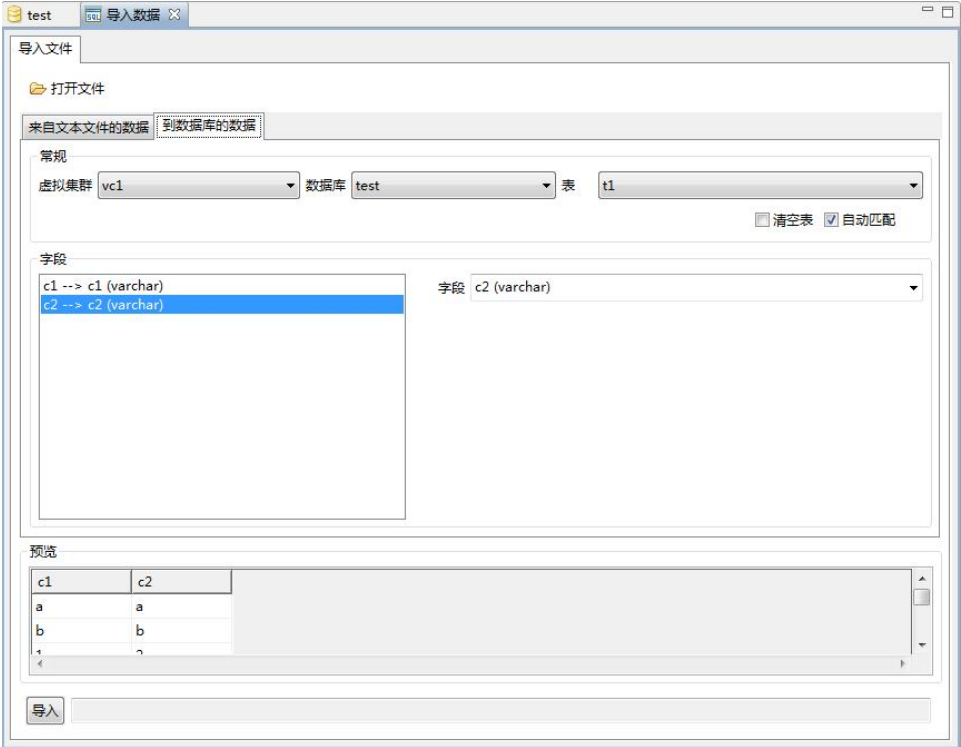

图 5- 351 到数据库的数据

## **5.3.2.1.3.4**导入 **xls**

使用"导入 xls"功能,您可以将 xls 文件数据导入到数据库中。

在"数据库导航"中,选择数据库标签下的数据库节点。该节点必须是当前连 接数据库节点。右键单击选择"导入数据库数据",在弹出界面中点击"打开 文件",如下图所示

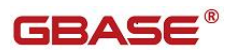

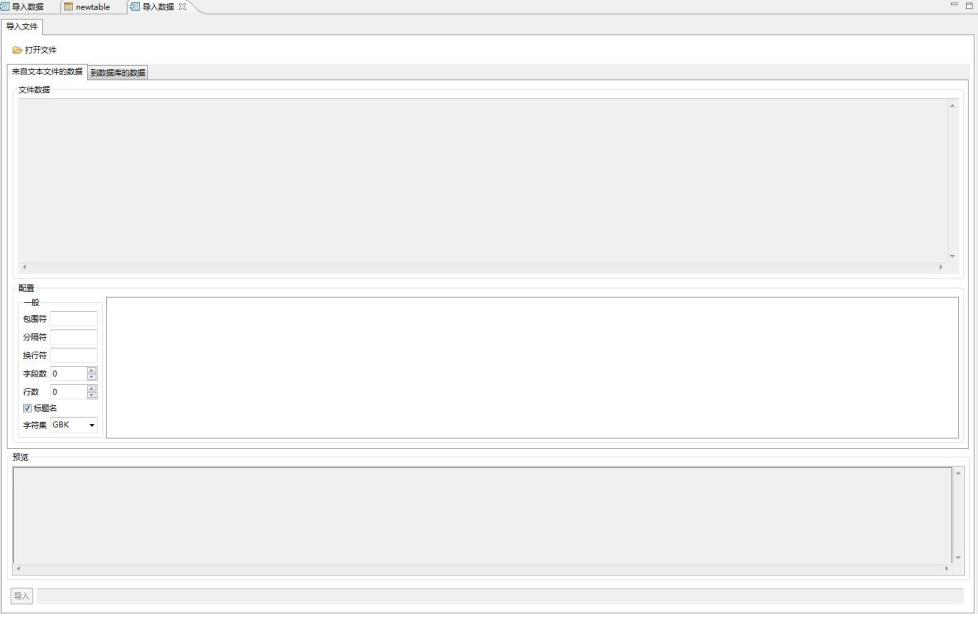

## 图 5- 352 导入 xls

选择文件类型 xls

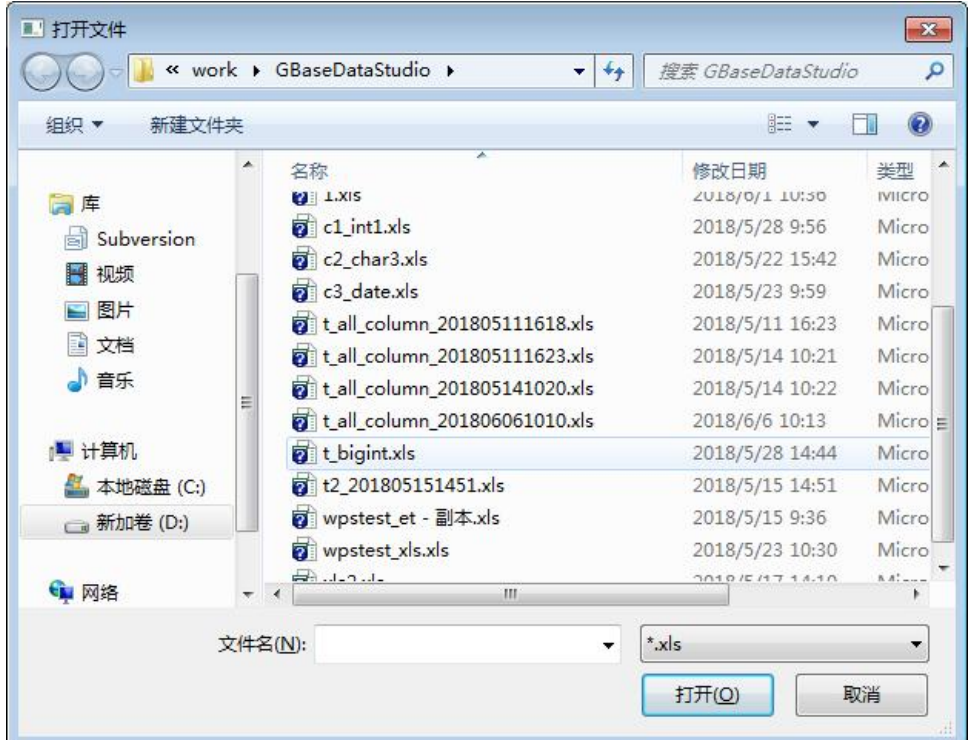

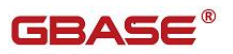

#### 图 5- 353 选择 xls 文件

读取 xls 文件后, "来自文本文件的数据"tab 页显示如下内容

文件数据:不显示

包围符:不填写

分隔符:不填写

换行符:不填写

字段数:展示导入的字段数

行数:控制导入文件的行数

标题名:控制文件第一行是否是需要导入的数据

字符集: 文件的字符集,选择完字符集后,需要重新点击"打开文件",选择 **文件** スペット アイスト しんしゃく しんしゃく しんしゃく しんしゃく しんしゃく しんしゃく しんしゃく

预览:预览数据的内容

导入:开始导入按钮

"来自文本文件的数据"tab 如下面界面所示

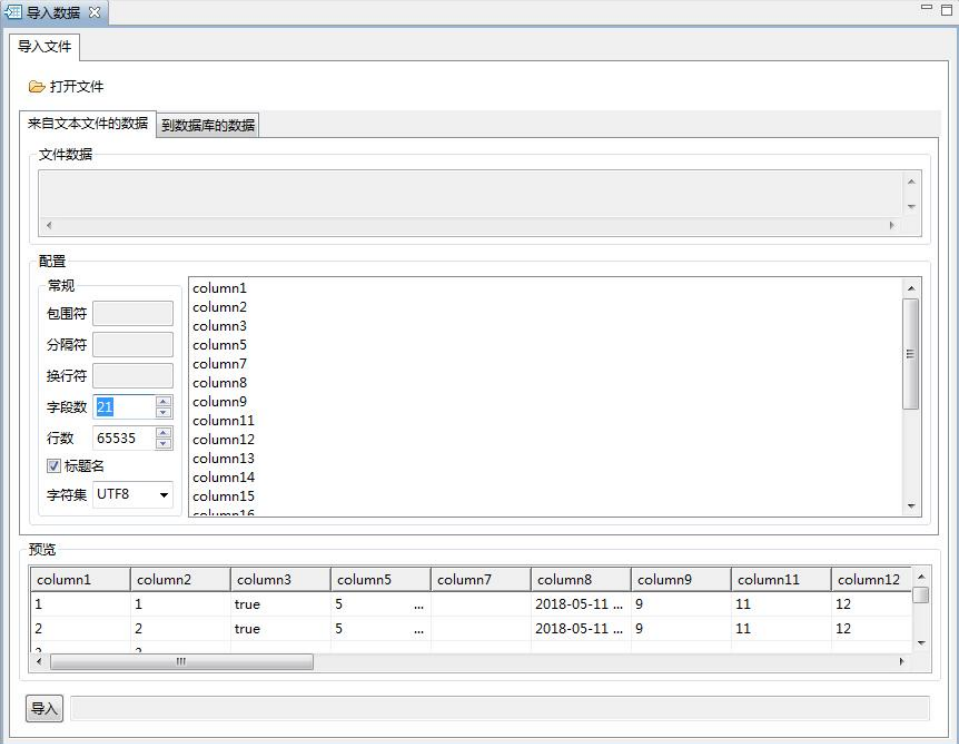

图 5- 354 来自文本文件的数据

读取 x1s 文件后, "到数据库的数据"tab 页显示如下内容: 虚拟集群:选择导入的虚拟集群

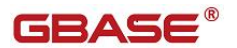

数据库:选择导入的数据库 表:选择需要导入的表 (左边)字段:xls 文件中的字段 字段:数据库中的表字段

"到数据库的数据"tab 页如下所示

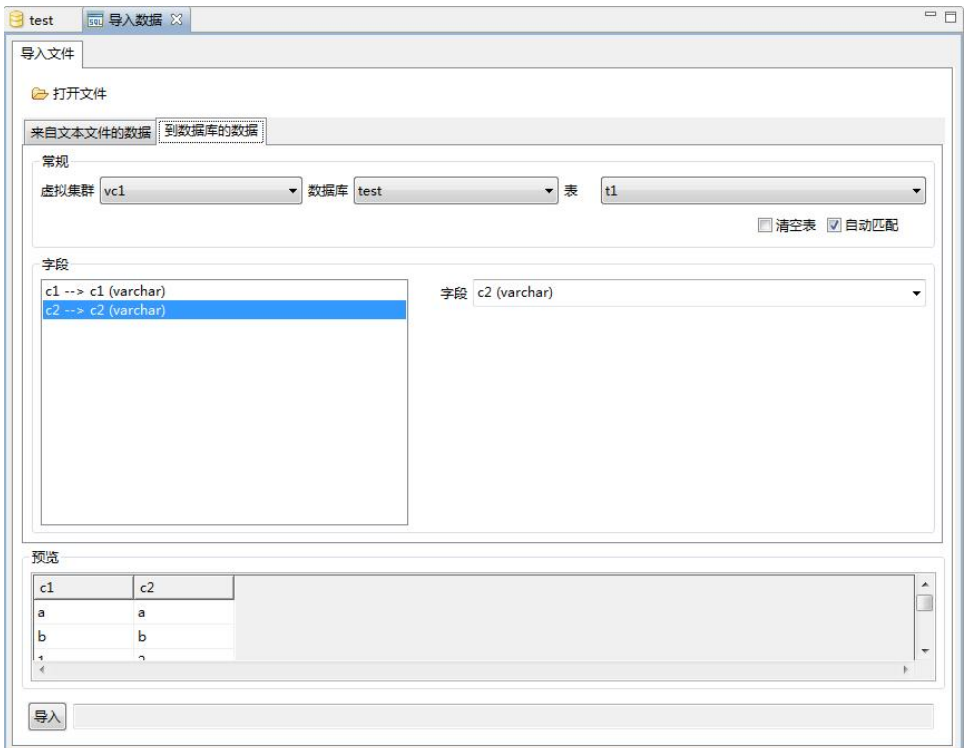

图 5- 355 到数据库的数据

### **5.3.2.1.3.5**导入 **xlsx**

使用"导入 xlsx"功能,您可以将 xlsx 文件数据导入到数据库中。

在"数据库导航"中,选择数据库标签下的数据库节点。该节点必须是当前连 接数据库节点。右键单击选择"导入数据库数据",在弹出界面中点击"打开 文件",如下图所示

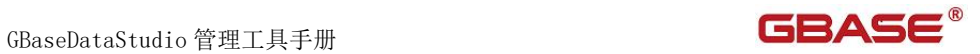

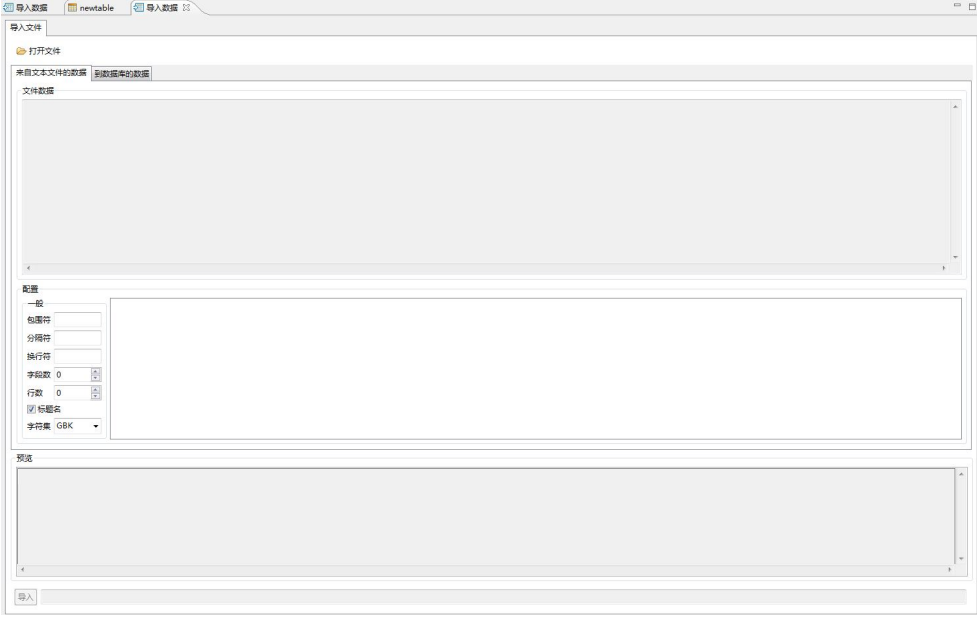

## 图 5- 356 导入 xls

选择文件类型 xlsx

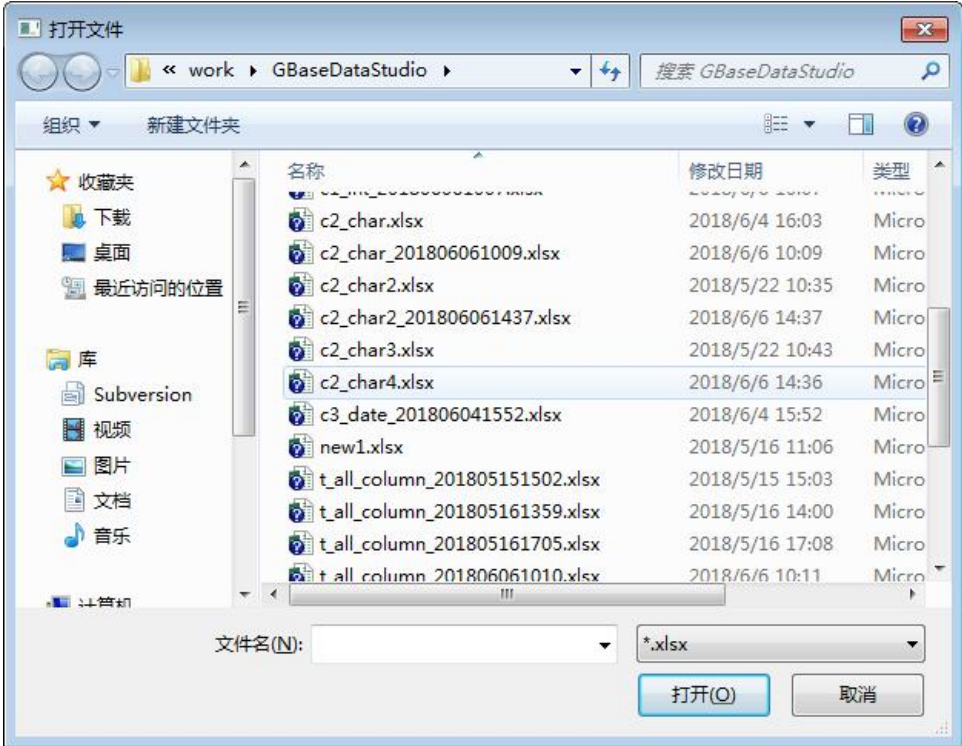

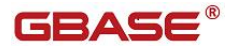

#### 图 5- 357 选择 xlsx 文件

读取 xlsx 文件后, "来自文本文件的数据"tab 页显示如下内容 文件数据:不显示 包围符:不填写 分隔符:不填写

- 换行符:不填写
- 字段数:展示导入的字段数
- 行数:控制导入文件的行数
- 标题名:控制文件第一行是否是需要导入的数据

字符集: 文件的字符集,选择完字符集后,需要重新点击"打开文件",选择 **文件** スペット アイスト しんしゃく しんしゃく しんしゃく しんしゃく しんしゃく しんしゃく しんしゃく

预览:预览数据的内容

导入:开始导入按钮

"来自文本文件的数据"tab 如下面界面所示

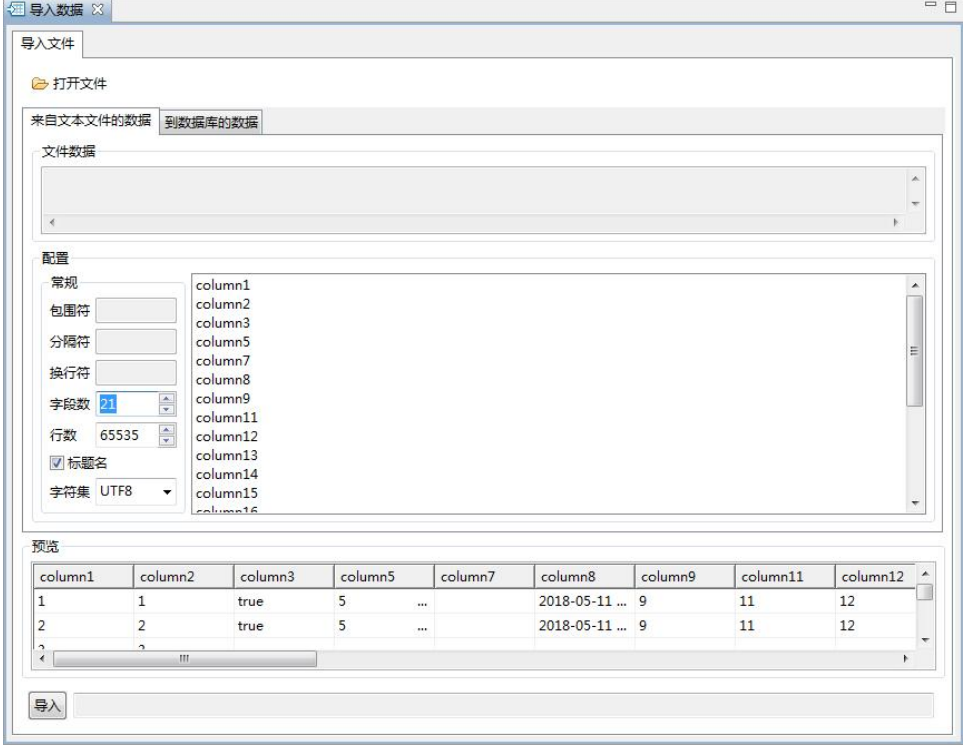

图 5- 358 来自文本文件的数据

读取 xlsx 文件后, "到数据库的数据"tab 页显示如下内容: 虚拟集群:选择导入的虚拟集群

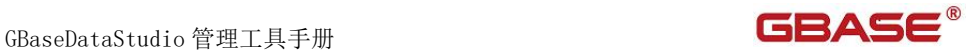

数据库:选择导入的数据库

表:选择需要导入的表

(左边)字段:xlsx 文件中的字段

字段:数据库中的表字段

"到数据库的数据"tab 页如下所示

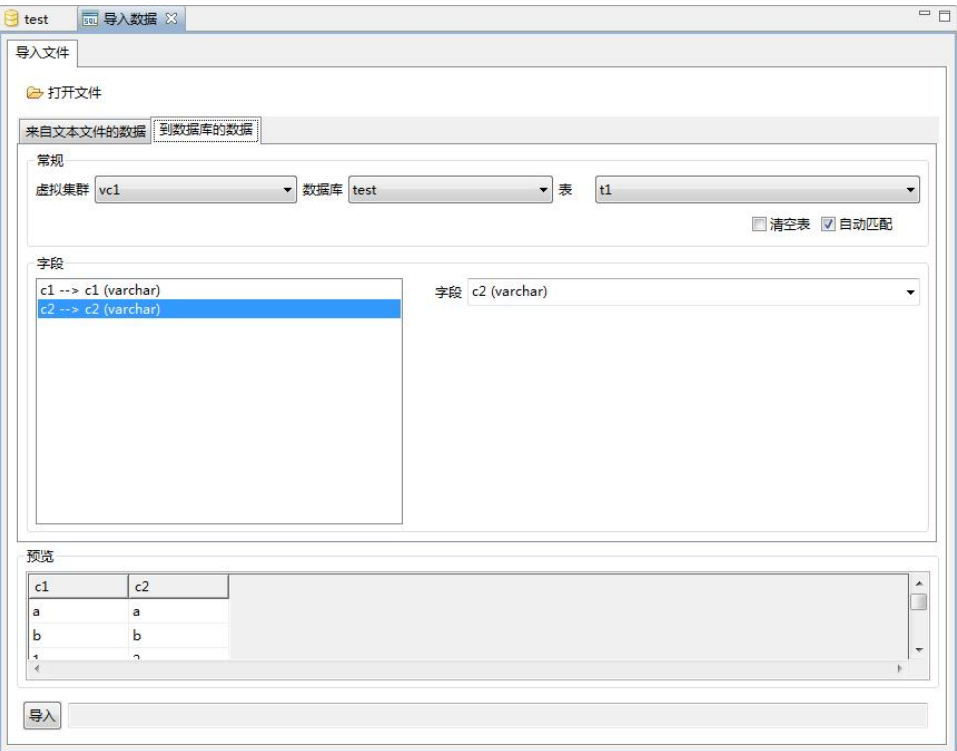

图 5- 359 到数据库的数据

## 5.3.2.1.4 表管理

#### 5.3.2.1.4.1.1 新建表

使用本功能,您可以在用户数据库下新建表。

在"数据库导航"中,右键单击数据库下的"表"节点,在弹出菜单中选 择"新建表"菜单项,如下图所示:

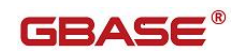

| -12       | 查看表<br>52 | F <sub>4</sub> |
|-----------|-----------|----------------|
|           | 新建表<br>-9 | $Alt+N$        |
| ্য        | 复制<br>睴   | $Ctrl + C$     |
| 用户        | 粘贴<br>目   | $Ctrl + V$     |
| 会话<br>系统信 | 过滤<br>等   |                |
| 审计管理      | 刷新<br>E.  | F <sub>5</sub> |

图 5- 360 新建表

选择新建表菜单项后,系统将打开表设计器,如下图所示:

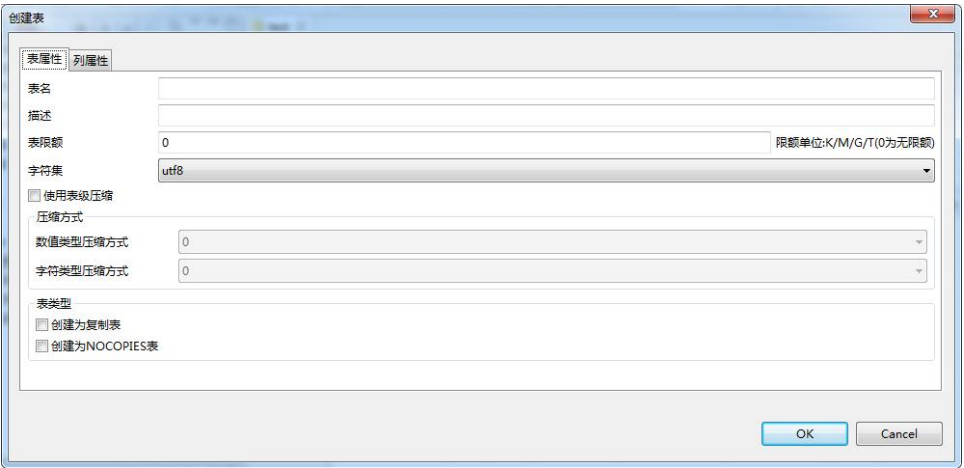

图 5- 361Express 引擎表属性

输入表属性,填写表的属性信息;

- 表名:表的名称。
- 描述:表的注释。
- 字符集: 有 utf8 和 GBK 两个选项, 默认 utf8.
- 使用表级压缩:是否使用表级压缩,默认不选中。
- 数值类型压缩:表中数值类型列的压缩方式有三种,分别是 0、1、5。0 代表不使用压缩;1 代表对数字类型使用深度压缩;5 代表对数字类型使用 轻度压缩。
- 字符类型压缩方式: 表中字符串类型列的压缩方式有三种, 分别是 0、3、 5。0 代表不使用压缩;1 代表对字符串类型使用深度压缩;5 代表对字符

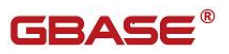

串类型使用轻度压缩。

- 创建为复制表:指定是否是复制表,默认不选中,为随机分布表。
- 创建为 NOCOPIES 表: 是否创建一张不带副本的表。

| 列名 | 数据类型 | 长度 | 非空 | 默认值 | 精度 | 范围 | 描述 | Hash列 |
|----|------|----|----|-----|----|----|----|-------|
|    |      |    |    |     |    |    |    |       |
|    |      |    |    |     |    |    |    |       |
|    |      |    |    |     |    |    |    |       |
|    |      |    |    |     |    |    |    |       |
|    |      |    |    |     |    |    |    |       |
|    |      |    |    |     |    |    |    |       |
|    |      |    |    |     |    |    |    |       |
|    |      |    |    |     |    |    |    |       |

图 5- 362 列属性

输入列属性,定义表的字段,选择数据类型,定义数据类型的长度等等。

单击"确定"按钮,您会发现"数据库导航"中已经显示出您所创建的表。

### 5.3.2.1.4.1.2 修改表

使用本功能,您可以对数据库中已经存在的表进行结构上的修改。

在"数据库导航"中,展开数据库下的"表"节点,右键单击需要修改的 表,再选择弹出菜单中的"修改表"菜单项。如下图所示:

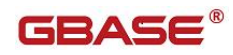

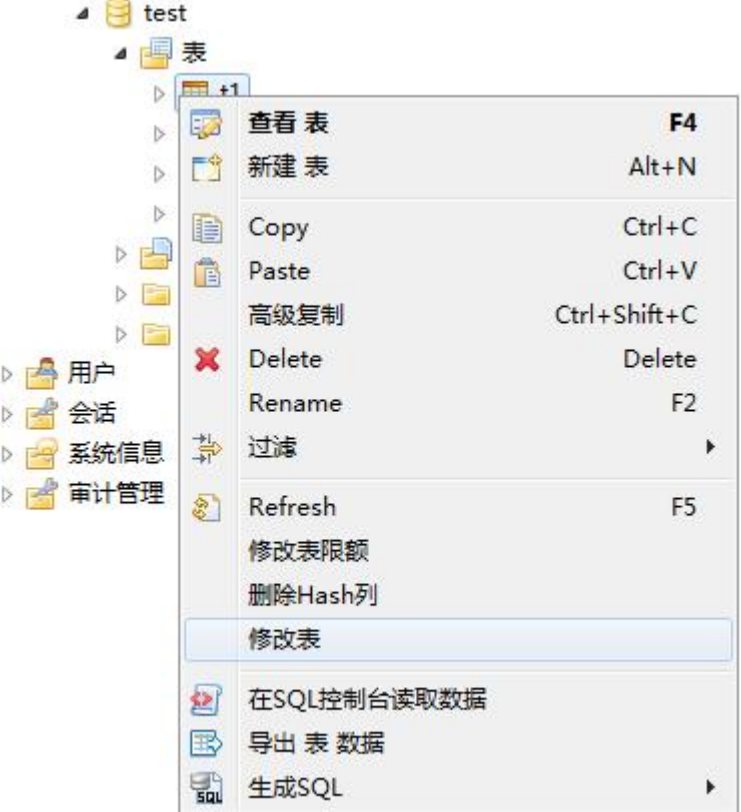

#### 图 5- 363 修改表

在打开的"表设计器"中您可以对表进行操作,具体修改方法详见表新建 管理章节。

注意:表名、字符集、表类型不允许修改。列属性中只允许增加删除列, 不允许修改列。

GBaseDataStudio 管理工具手册 ファイル ファイル ファイル ファイル ファイル コンドライバー

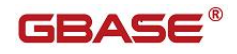

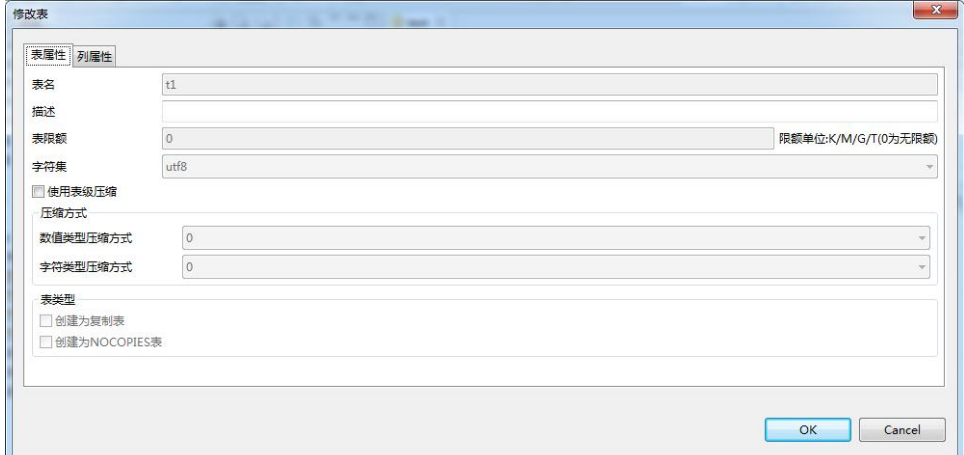

图 5- 364 修改表属性

修改完成后,选择"确定"按钮,即可保存您对表结构的修改。

### 5.3.2.1.4.1.3 打开表

在"数据库导航"中,双击表名,会显示表的一些基本信息,如:表的属 性,包括:列、Hash 索引、全文索引、DDL 操作。表数据,包括:表的数据信 息。图,显示表的实体关系图。

| $\blacksquare$ test<br><b>国属性</b> | <b>■t1 ⊠</b><br>教据 | 品图                 |                 |             |              |           |              |                             | ■ GBase8a MPP - 192.168.103.144 ● 用户数据库 ▼ B vc1 B test B 表 ▼ 图 t1 |  |  |  |  |          |
|-----------------------------------|--------------------|--------------------|-----------------|-------------|--------------|-----------|--------------|-----------------------------|-------------------------------------------------------------------|--|--|--|--|----------|
| 名称                                |                    | 值                  |                 |             |              |           |              |                             |                                                                   |  |  |  |  | ۸        |
| 名称                                |                    | t1                 |                 |             |              |           |              |                             |                                                                   |  |  |  |  |          |
| 引擎                                |                    | <b>EXPRESS</b>     |                 |             |              |           |              |                             |                                                                   |  |  |  |  |          |
| 字符集                               |                    | utf8               |                 |             |              |           |              |                             |                                                                   |  |  |  |  |          |
| 排序                                |                    |                    | utf8_general_ci |             |              |           |              |                             |                                                                   |  |  |  |  | $\equiv$ |
| 表限额                               |                    | $\circ$            |                 |             |              |           |              |                             |                                                                   |  |  |  |  |          |
| 使用表级压缩                            |                    | n                  |                 |             |              |           |              |                             |                                                                   |  |  |  |  |          |
| 数值类型压缩方式                          |                    | $\circ$            |                 |             |              |           |              |                             |                                                                   |  |  |  |  |          |
| 字符类型压缩方式                          |                    | $\circ$            |                 |             |              |           |              |                             |                                                                   |  |  |  |  |          |
| 复制表                               |                    |                    |                 |             |              |           |              |                             |                                                                   |  |  |  |  |          |
| <b>NOCOPIES表</b>                  |                    | n                  |                 |             |              |           |              |                             |                                                                   |  |  |  |  | ÷        |
|                                   |                    |                    |                 |             |              |           |              | $\triangle$ $\triangledown$ |                                                                   |  |  |  |  |          |
| 一列                                | $#$                | 列名称                | 数据类型            |             |              | 长度 非空 默认值 | 精度           |                             | 范围 注释 Hash列                                                       |  |  |  |  |          |
| Hash索引                            |                    | $1$ $\Gamma$ $c1$  | varchar         | 50          | $\mathbb{P}$ |           | $\circ$      | $\overline{0}$              | E                                                                 |  |  |  |  |          |
|                                   |                    | $2 \frac{m}{2} c2$ | varchar         | 50 <b>D</b> |              |           | $\mathbf{0}$ | $\overline{0}$              | $\boxed{\Box}$                                                    |  |  |  |  |          |
| 全文素引                              |                    |                    |                 |             |              |           |              |                             |                                                                   |  |  |  |  |          |
| $D_{DL}$                          |                    |                    |                 |             |              |           |              |                             |                                                                   |  |  |  |  |          |
|                                   |                    |                    |                 |             |              |           |              |                             |                                                                   |  |  |  |  |          |
|                                   |                    |                    |                 |             |              |           |              |                             |                                                                   |  |  |  |  |          |

图 5- 365 打开表

选择"数据"菜单项后,系统会显示表的数据信息,如下图所示:

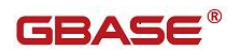

|                         | $\boxplus$ t1 $\%$                         |                           |  |  |  |  |  |  |  |  |
|-------------------------|--------------------------------------------|---------------------------|--|--|--|--|--|--|--|--|
|                         | 品图<br>田 届性<br>■数据                          |                           |  |  |  |  |  |  |  |  |
|                         | $\equiv$ t1                                | 輸入SQL表达式来过滤结果集 (使用Ctrl+空格 |  |  |  |  |  |  |  |  |
|                         | $\overline{T}$ column1 $\overline{\Theta}$ | $T_{c2}$ $\theta_0$       |  |  |  |  |  |  |  |  |
| $\mathbf{1}$            | ь                                          | [NULE]                    |  |  |  |  |  |  |  |  |
| $\overline{\mathbf{2}}$ | a                                          | [NULL]                    |  |  |  |  |  |  |  |  |
| 3                       | ь                                          | [NULL]                    |  |  |  |  |  |  |  |  |
| 4                       | a                                          | [NULL]                    |  |  |  |  |  |  |  |  |
| 5                       | b                                          | [NULL]                    |  |  |  |  |  |  |  |  |
| 6                       | $\mathbf{1}$                               | [NULL]                    |  |  |  |  |  |  |  |  |
| 7                       | $\overline{2}$                             | <b>INULLI</b>             |  |  |  |  |  |  |  |  |
|                         |                                            | <b>ENLUTT</b>             |  |  |  |  |  |  |  |  |

图 5- 366 数据

选择"图"菜单项后,系统会显示表的实体关系图,如下图所示:

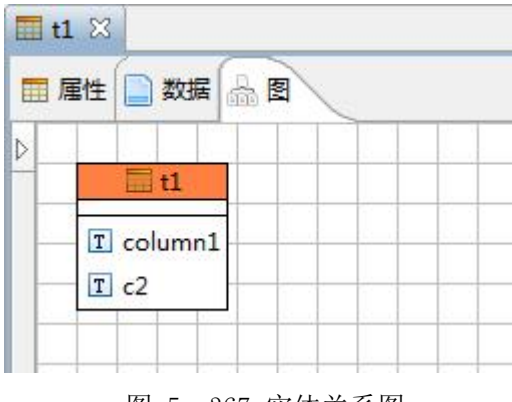

图 5- 367 实体关系图

### 5.3.2.1.4.1.4 过滤

使用本功能,可以过滤表。

在"数据库导航"中,依次展开服务器、"数据库"、"表"节点,右键 单击需要过滤表,选择"过滤","配置表 过滤 …"。

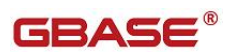

| 镼  | 查看表     | F4         |        |
|----|---------|------------|--------|
| 門  | 新建表     | $Alt+N$    |        |
| D  | Copy    | $Ctrl + C$ |        |
| Ê  | Paste   | $Ctrl + V$ |        |
| 寺  | 过滤      | Þ          | 配置表过滤… |
| E. | Refresh | F5         |        |
|    | 仔陌过在    |            |        |

图 5- 368 过滤表

系统将打开一个过滤窗口,填写需要包含和排除的关键字,选择"确定", 如下图所示:

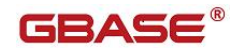

GBaseDataStudio 管理工具手册

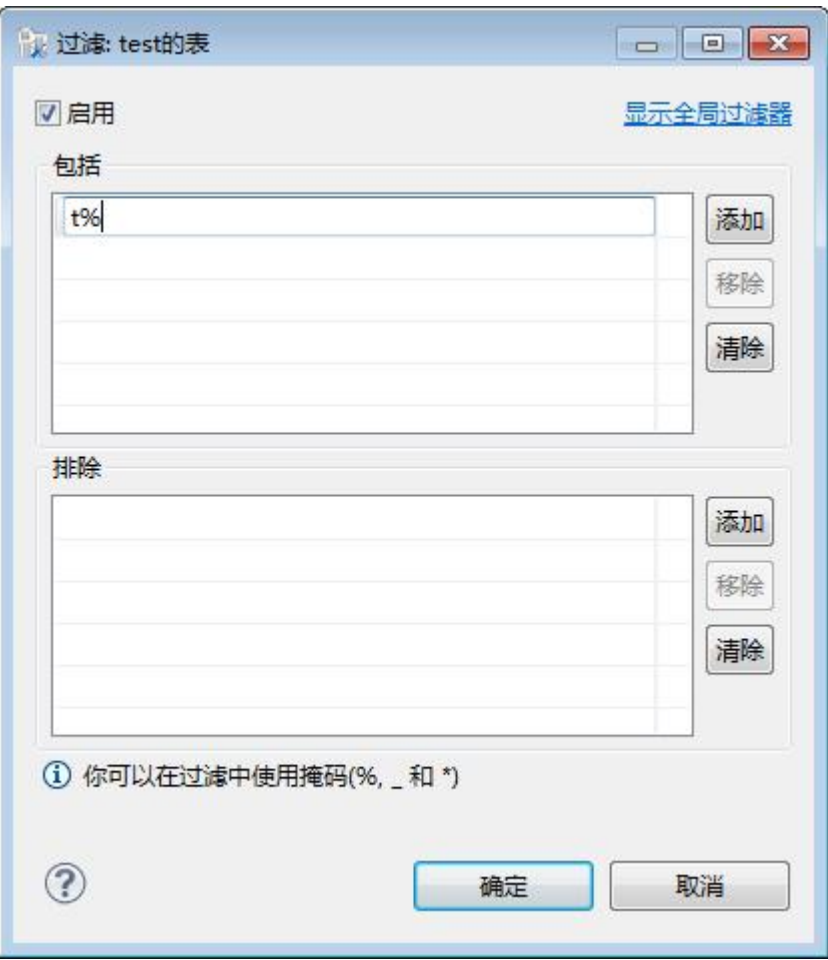

图 5- 369 过滤窗口

过滤后会显示符合筛选条件的表

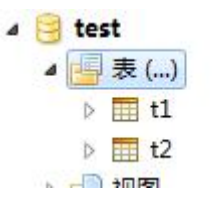

图 5- 370 过滤结果

## 5.3.2.1.4.1.5 删除表

使用本功能,您可以将数据库中的表删除。

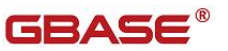

注意:在删除所选数据表的同时,该表中的数据也将被删除。

在"数据库导航"中选择要删除的表,右键单击该表,在弹出菜单中选择 "删除"菜单项,如下图所示:

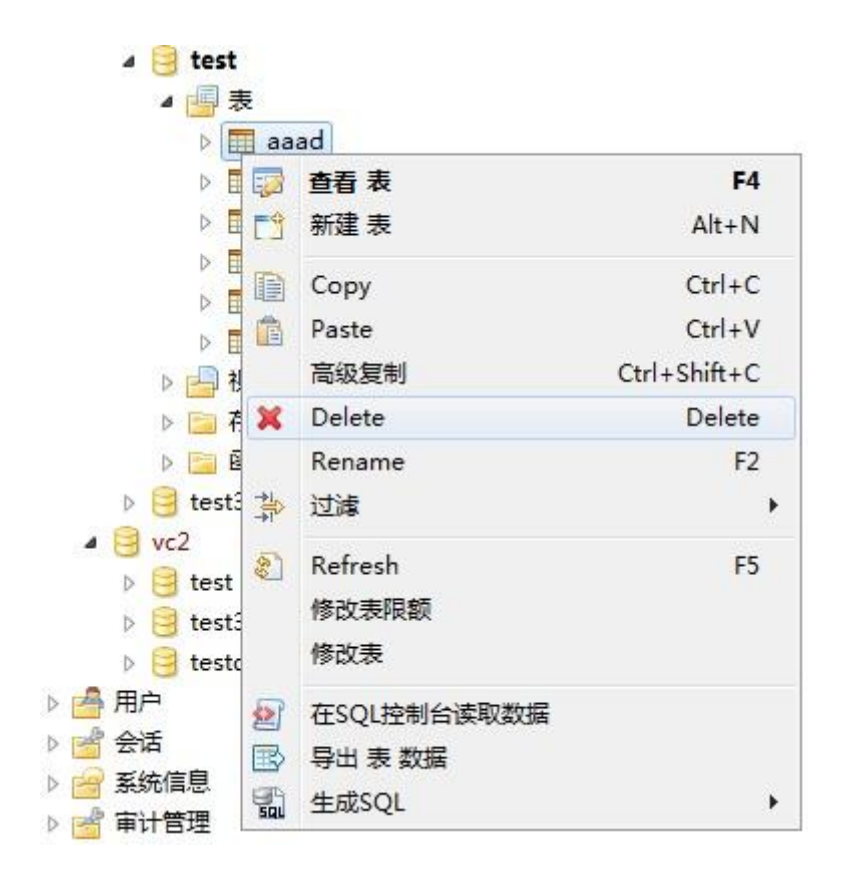

图 5- 371 删除表

选择"删除"菜单项后,系统会弹出一个对话框,提示您是否确认删除, 如下图所示:

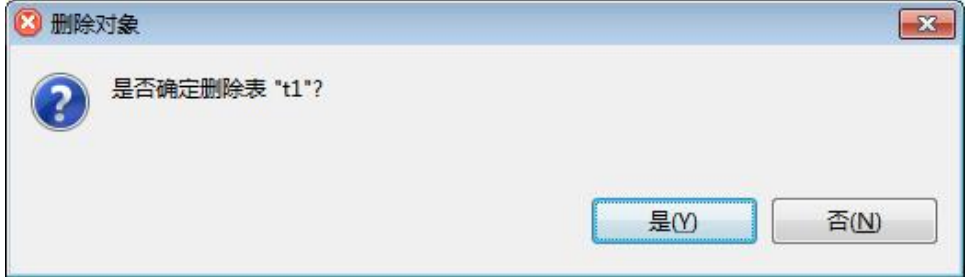

图 5- 372 删除表确认对话框

单击"是"按钮,即可完成删除表的操作。如果这时您发现该表并不是您 所要删除的表,可以单击"否"按钮,取消删除操作。

#### 5.3.2.1.4.1.6 重命名表

使用本功能,您可以将数据库中的表重命名。

在"数据库导航"中选择要重命名的表,右键单击该表,在弹出菜单中选 择"重命名"菜单项,如下图所示:

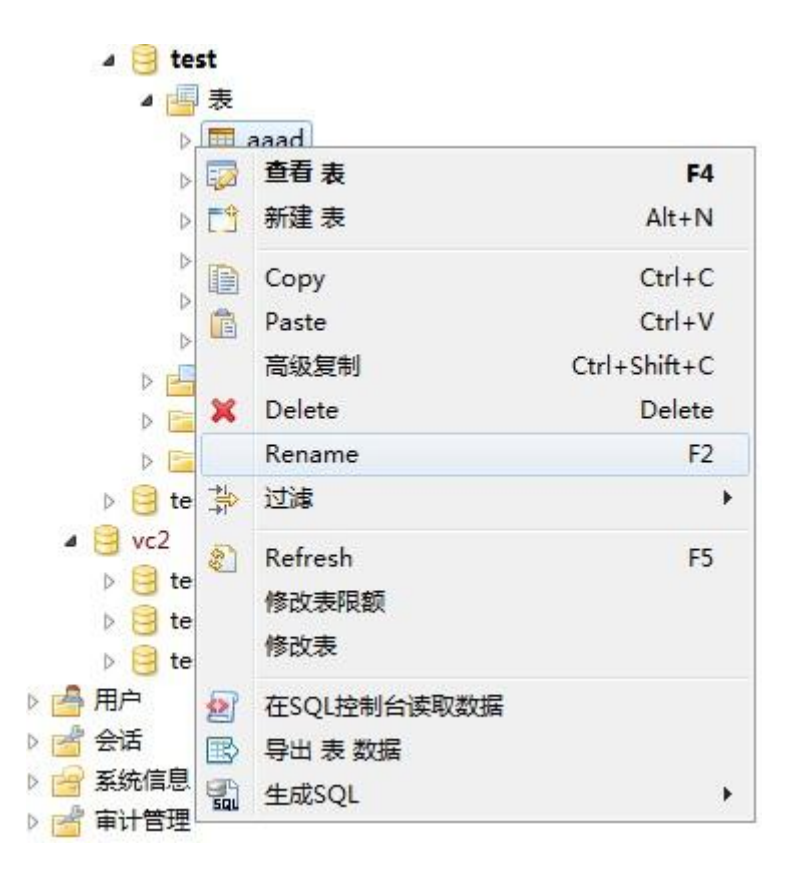

图 5- 373 重命名表

选择"重命名"菜单项后,系统会弹出一个对话框,提示您输入新表名, 如下图所示:

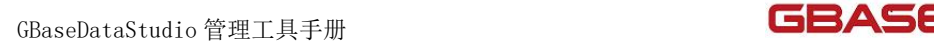

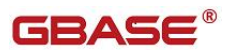

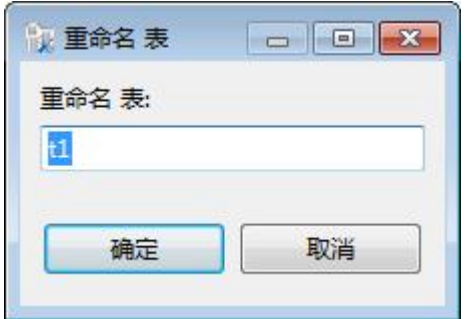

图 5- 374 重命名表对话框

选择"确定"按钮,重命名表完成。

### 5.3.2.1.4.1.7 删除 Hash 列

使用本功能,可以将数据库中表的 Hash 列删除。

在"数据库导航"中,依次展开服务器、"数据库"、"表"节点,右键 单击表,选择"删除 Hash 列"。

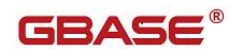

| Þ<br>賱<br>罪                               | 11<br>聴 | 查看表         | F <sub>4</sub>     |
|-------------------------------------------|---------|-------------|--------------------|
| $\triangleright$<br>$\triangleright$<br>罪 | ΓÎ      | 新建表         | $Alt+N$            |
| Þ<br>噩                                    | D       | Copy        | $Ctrl + C$         |
| 视<br>Þ                                    | ê       | Paste       | $Ctrl + V$         |
| 存<br>Ъ                                    |         | 高级复制        | $Ctrl + Shift + C$ |
| 函<br>D<br>用户                              | ×       | Delete      | Delete             |
| 会话                                        |         | Rename      | F <sub>2</sub>     |
| 系统信息                                      | 氯       | 过滤          |                    |
| 审计管理                                      | 2       | Refresh     | F5                 |
|                                           |         | 修改表限额       |                    |
|                                           |         | 删除Hash列     |                    |
|                                           |         | 修改表         |                    |
|                                           | 劉       | 在SQL控制台读取数据 |                    |
|                                           | 殿       | 导出 表 数据     |                    |
|                                           | 긟       | 生成SQL       |                    |

图 5- 375 删除 Hash 列

选择之后,系统将删除表中所有 Hash 列。

## 5.3.2.1.4.1.8 导出

使用本功能,可以将数据库中的表,以文件的形式导出到指定目录或者导 出到数据库中。

在"数据库导航"中,依次展开服务器、"数据库"、"表"节点,右键 单击需要导出的表,选择"导出表 数据"。

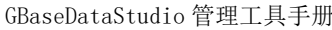

E  $\overline{a}$ 

▶ 乌用户

▶ ■ 会话

▷ 系统信息

▶ ■ 审计管理

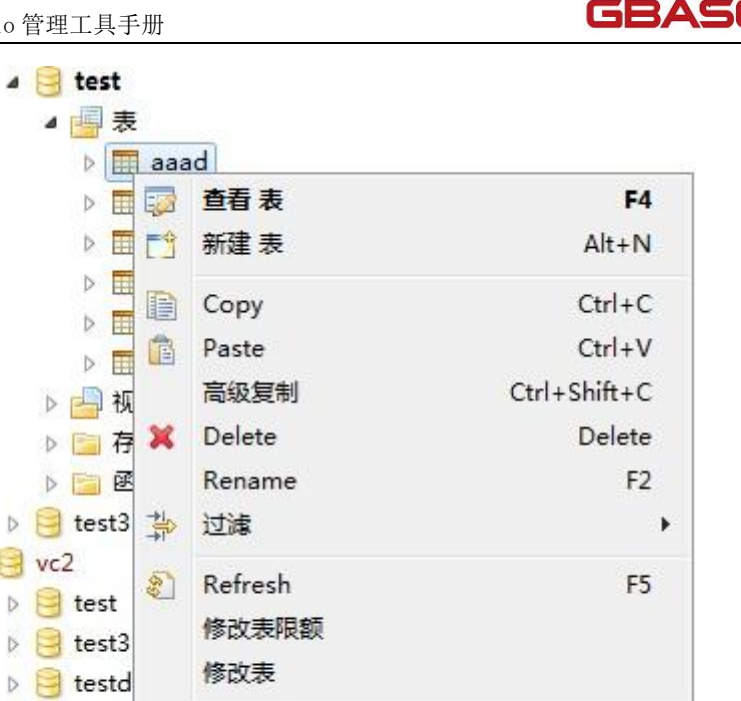

#### 图 5- 376 导出表

在SQL控制台读取数据

图 导出表数据

生成SQL

铛

国

在弹出对话框中选择需要导出的文件格式,可以导出的格式有 XML、JSON、 HTML、CSV、SQL,如下图

r

 $\equiv$ <sup>®</sup>

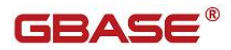

GBaseDataStudio 管理工具手册

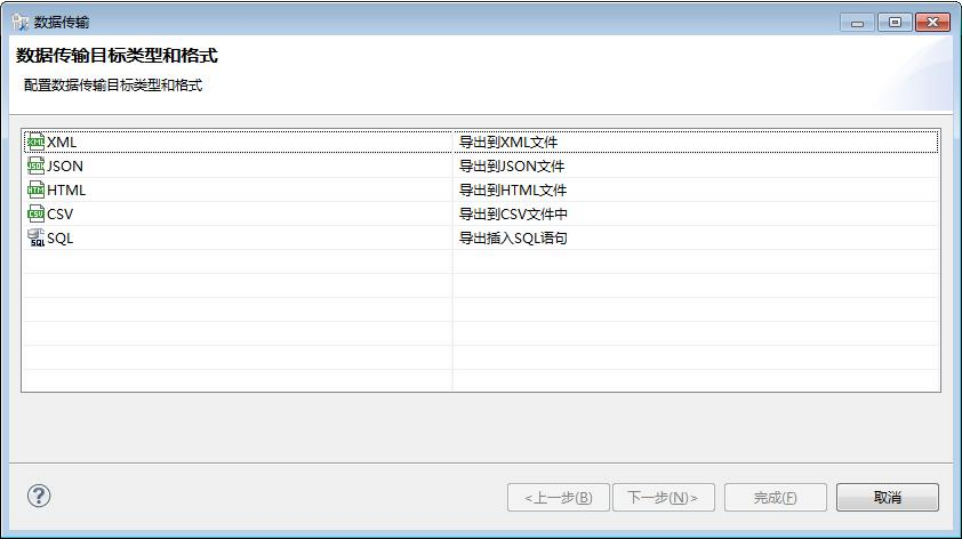

图 5- 377 导出表

选择导出路径,导出文件的文件名格式,编码,是否压缩等信息,选择"下 一步",再选择"完成",导出文件将导出到指定目录中。

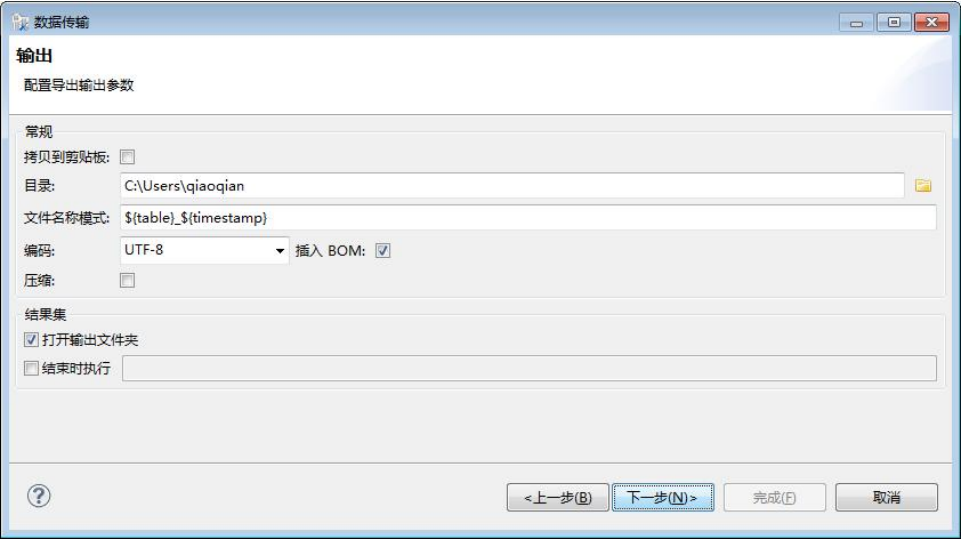

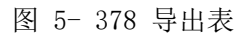

## 5.3.2.1.4.1.9 生成 SQL

使用本功能,可以将表数据导成 SELECT、INSERT、UPDATE、DELETE、MERGE

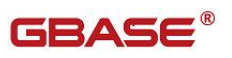

以及 DLL 对应的语句。

在"数据库导航"中,依次展开服务器、"数据库"、"用户表"节点, 右键单击需要过滤表,选择"生成 SQL",选择 SELECT、INSERT、UPDATE、DELETE、 MERGE 或者 DLL,会生成对应的 SQL 语句。

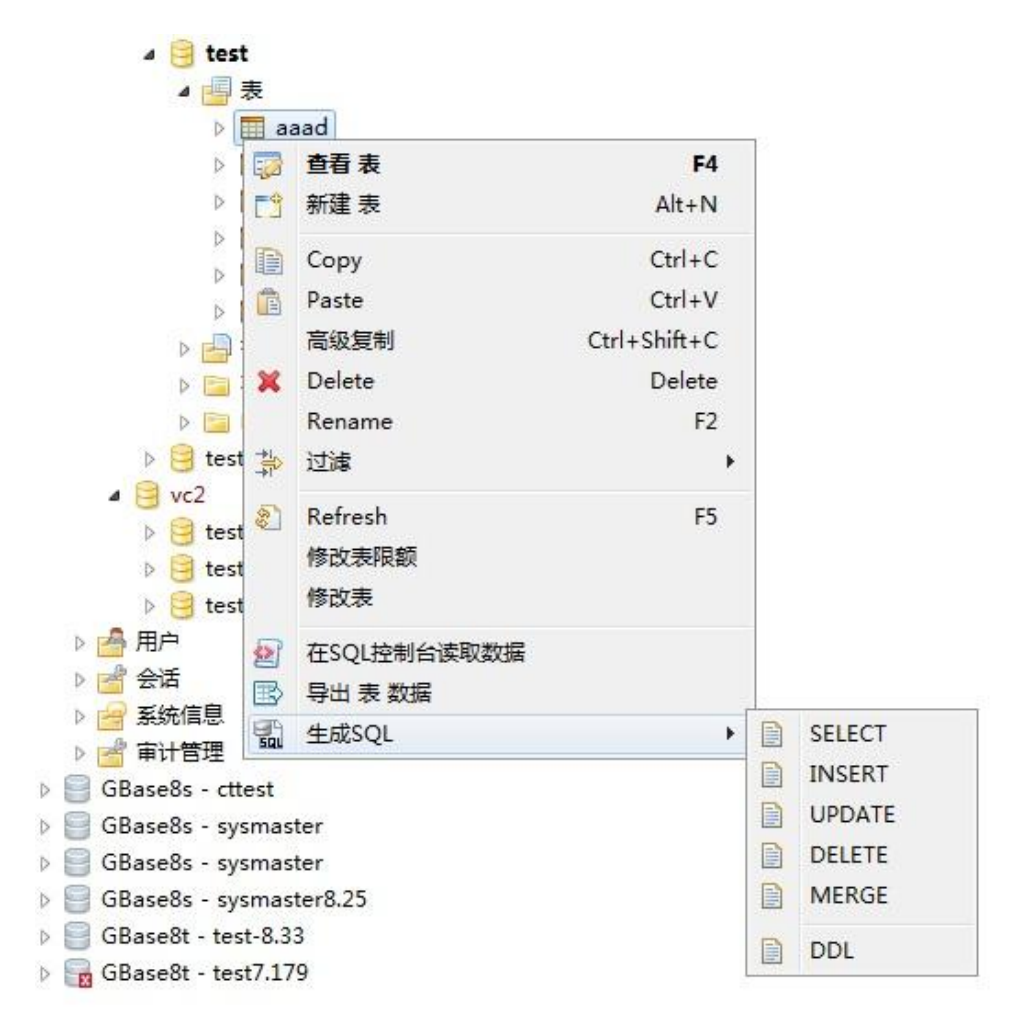

图 5- 379 生成 SQL

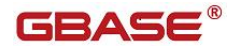

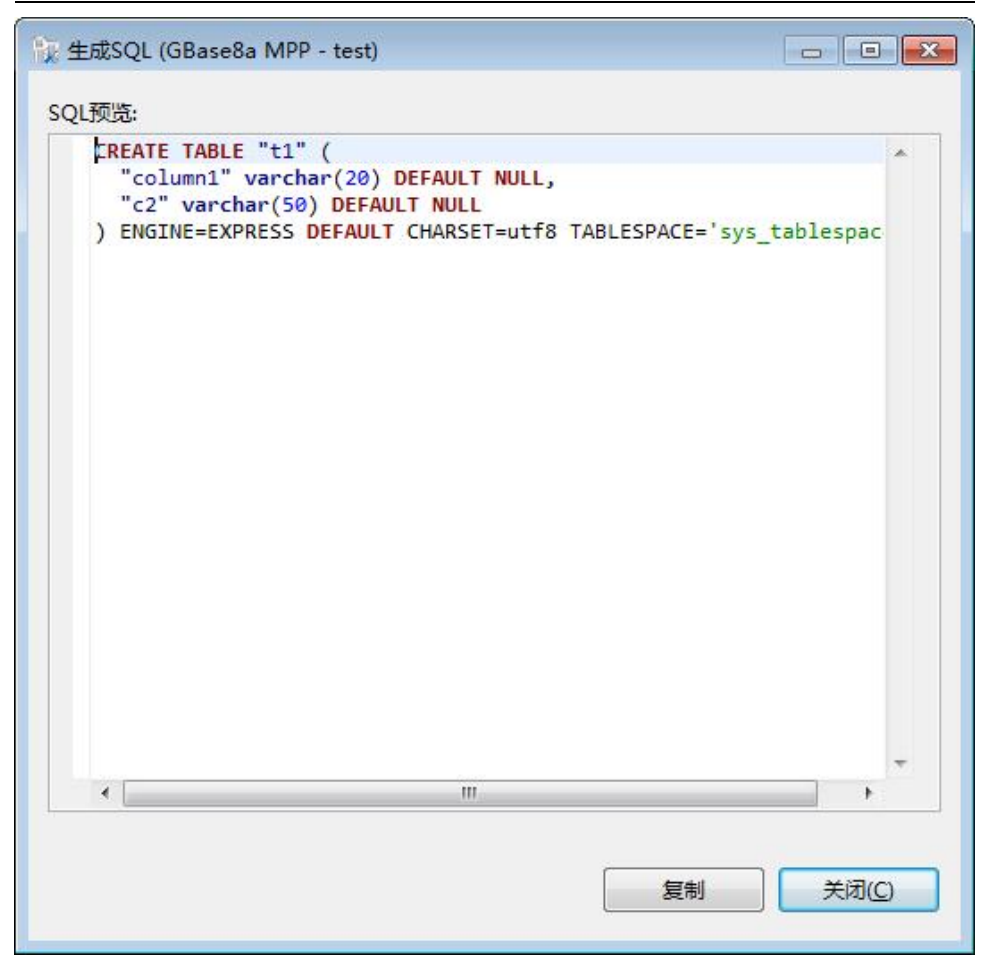

图 5- 380 表 SQL

## 5.3.2.1.5 视图

使用"视图管理"功能,您可以对数据库中的视图进行管理。 视图管理功能只能对用户数据库下的视图进行增删改查操作。 下面的章节将根据如下功能详细介绍视图管理功能:

- 新建视图
- 编辑视图
- 删除视图

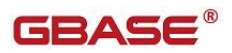

过滤视图

#### 5.3.2.1.5.1.1.1 新建视图

使用"新建视图",您可以图形化创建视图。

在"数据库导航"中,选择数据库下视图节点下右键菜单"新建视图", 如下图所示:

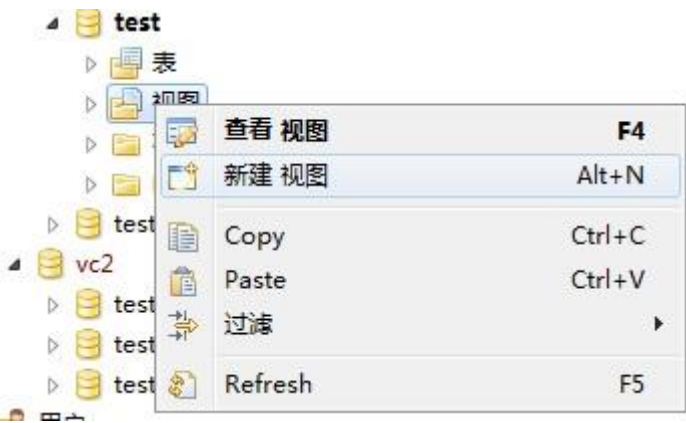

图 5- 381 新建视图菜单

选择"新建视图"菜单,将弹出新建界面如下图所示:

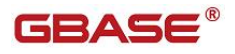

| 名称<br>视图名 | 值<br><b>NewView</b> |  |                                |  |  |  |  |  |  |  |
|-----------|---------------------|--|--------------------------------|--|--|--|--|--|--|--|
| 晒列        |                     |  | -<br>列名称 #数据类型 长度 非空默认值 精度范围注释 |  |  |  |  |  |  |  |
|           |                     |  |                                |  |  |  |  |  |  |  |
|           |                     |  |                                |  |  |  |  |  |  |  |
|           |                     |  |                                |  |  |  |  |  |  |  |
|           |                     |  |                                |  |  |  |  |  |  |  |
|           |                     |  |                                |  |  |  |  |  |  |  |
|           |                     |  |                                |  |  |  |  |  |  |  |
|           |                     |  |                                |  |  |  |  |  |  |  |
|           |                     |  |                                |  |  |  |  |  |  |  |
| 源         | -- 空源               |  |                                |  |  |  |  |  |  |  |

图 5- 382 新建视图界面

填写名称,然后在"源"中编辑视图的 Select 语句,编辑之后点击工具栏 "保存"按钮, 或者点击 "Ctrl+S"保存。弹出是否保存界面如下图所示:

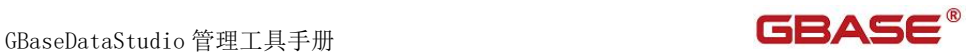

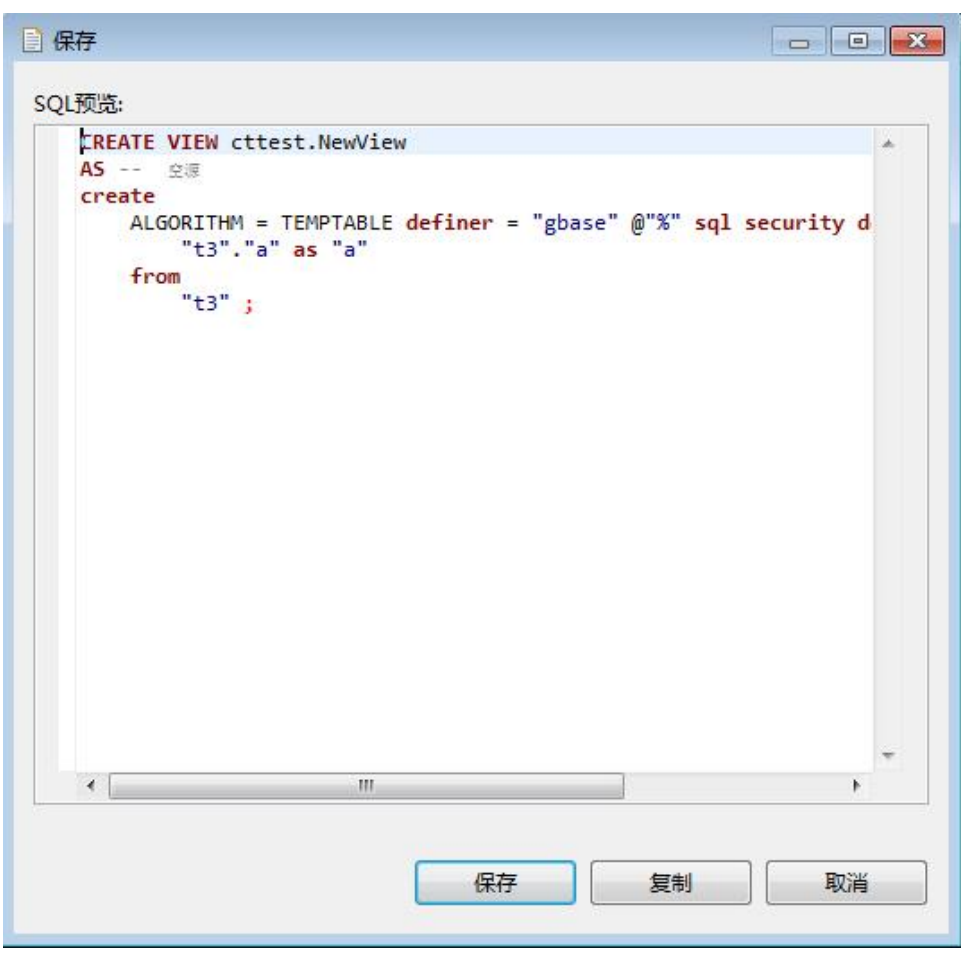

图 5- 383 新建视图确认

点击"保存"按钮,您可以保存这次新建视图;点击"复制"按钮,您可 以将新建视图的 SQL 语句拷贝到粘贴板;点击"取消"按钮,您可以取消本次 保存。保存后将刷新视图内容,视图的列信息将会显示在"列"面板中,如下 图所示:

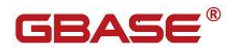

| 名称  |   | 值              |                         |    |                  |         |         |                                                                                       |  |
|-----|---|----------------|-------------------------|----|------------------|---------|---------|---------------------------------------------------------------------------------------|--|
| 视图名 |   | v <sub>2</sub> |                         |    |                  |         |         |                                                                                       |  |
| 晒列  | # | 1Ta            | 列名称 数据类型<br>varchar     | 50 | 长度 非空默认值 范围精度 注释 | $\circ$ | $\circ$ |                                                                                       |  |
|     |   |                |                         |    |                  |         |         |                                                                                       |  |
| 目源  |   | create<br>from | "t3"."a" as "a"<br>"t3" |    |                  |         |         | ALGORITIM - TEMPTADLE definer - "gbase" @"%" sql security definer view "v2" as select |  |

图 5- 384 新建视图后显示

### 5.3.2.1.5.1.1.2 编辑视图

使用"编辑视图"功能,目前编辑功能正在开发,使用编辑视图可以查看 和编辑视图相关的信息

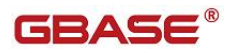

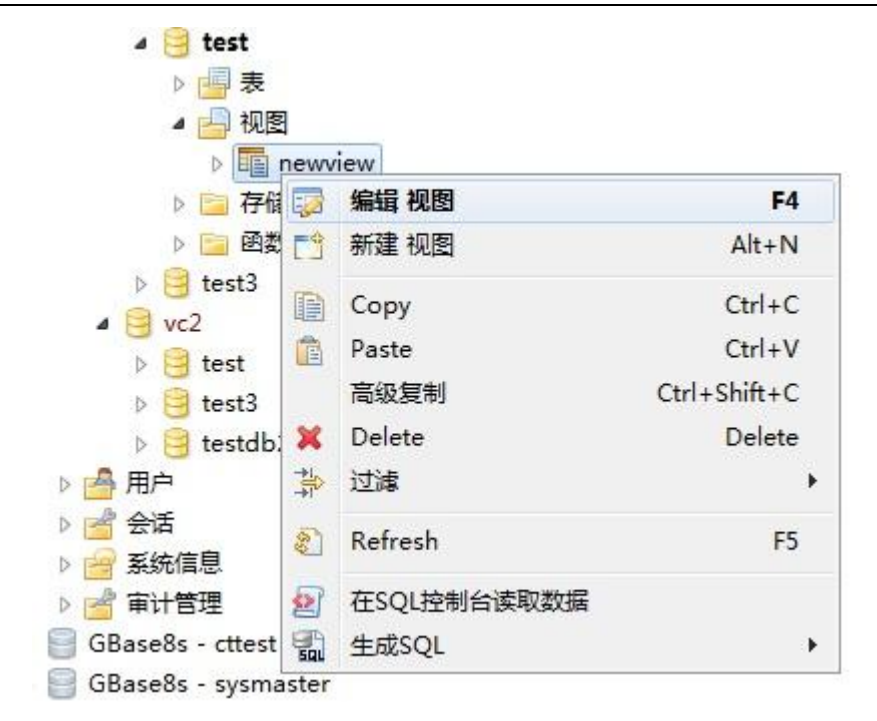

图 5- 385 打开视图菜单项

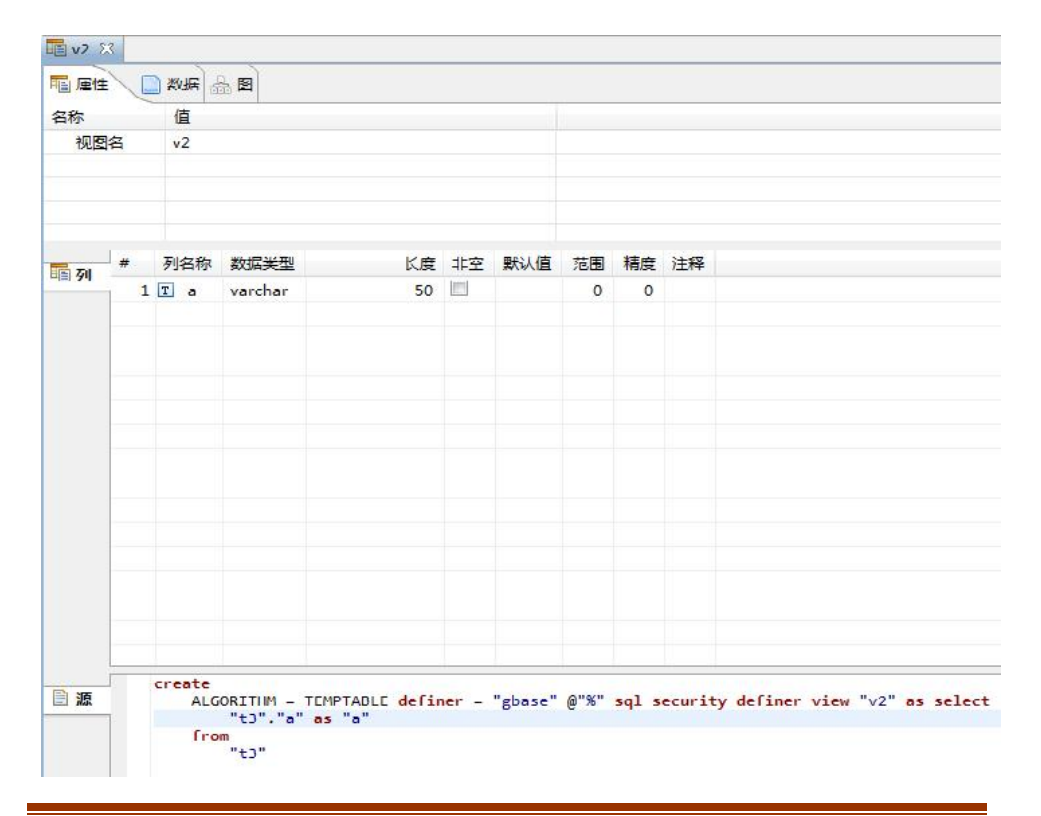

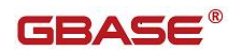

图 5- 386 编辑视图窗口

您可以在"源"编辑框内编辑视图的 Select 语句,编辑完成后点击工具栏 "保存"按钮或者"Ctrl+S"来保存视图, 弹出视图保存确认界面, 如下图所 示: ファイル アイスト アイスト アイスト しんしょう しんしょう しょうしょう

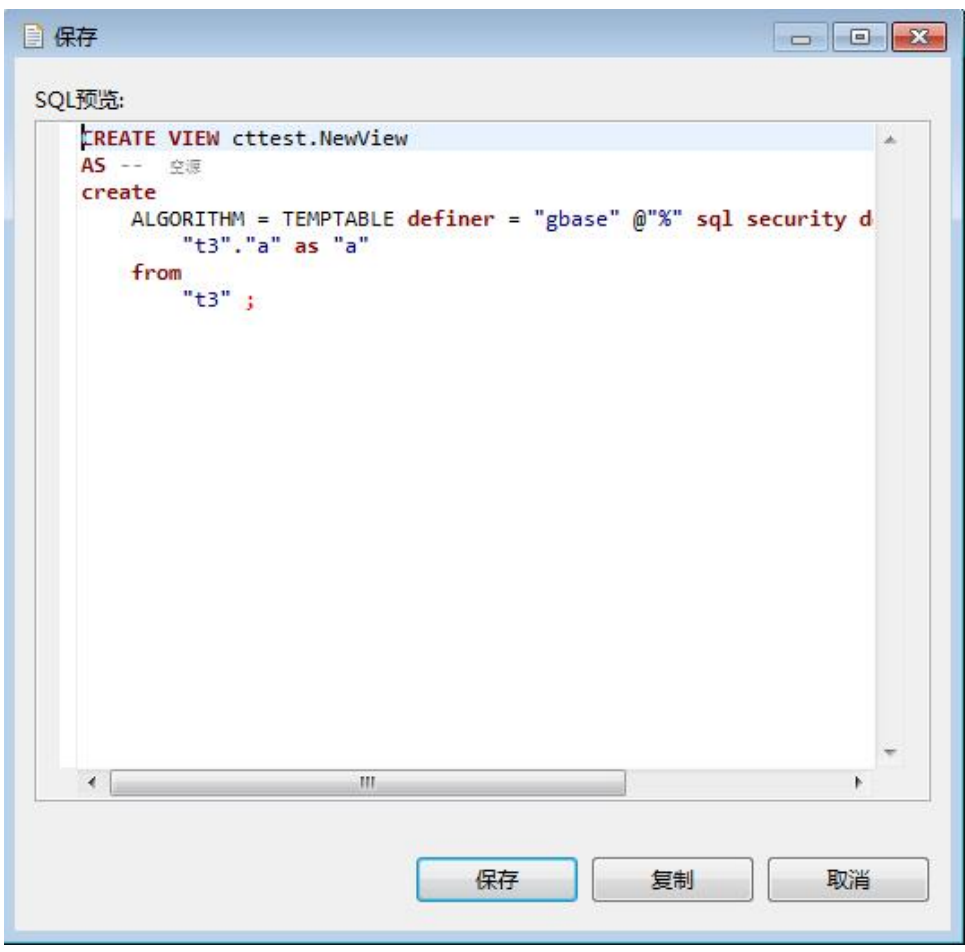

图 5- 387 保存视图确认界面

点击"保存"按钮,您可以保存这次新建视图;点击"复制"按钮,您可 以将新建视图的 SQL 语句拷贝到粘贴板;点击"取消"按钮,您可以取消本次 保存。保存后将刷新视图内容, 视图的列信息将会显示在"列"面板中。

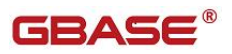

#### 5.3.2.1.5.1.1.3 删除视图

在"数据库导航"中,选择数据库 Views 节点下的某个视图,单击"删除":

| test<br>◢<br>表<br>D                       |                          |                |
|-------------------------------------------|--------------------------|----------------|
| 视图<br>◢<br>Þ                              | <b>EE</b> newview        |                |
| 有<br>Þ<br>٢Ē                              | 编辑 视图<br>52              | F <sub>4</sub> |
| 圓<br>D<br>m                               | 新建 视图<br>厂等              | $Alt+N$        |
| test3<br>Þ                                | Ð<br>Copy                | $Ctrl + C$     |
| vc2<br>$\blacksquare$<br>test             | Ê<br>Paste               | $Ctrl + V$     |
| test3<br>Þ.                               | 高级复制                     | Ctrl+Shift+C   |
| testo X<br>D.                             | Delete                   | Delete         |
| 用户<br>Ď                                   | 靠<br>过滤                  |                |
| 会话<br>Þ<br>系统信息                           | Refresh<br>$\frac{1}{2}$ | F <sub>5</sub> |
| 审计管理<br>d                                 | 在SQL控制台读取数据<br>盤         |                |
| GBase8s - ctte<br>$\sim$ $\sim$<br>$\sim$ | 501<br>生成SQL             |                |

图 5- 388 删除视图菜单项

选择"删除"菜单项,将删除掉您所选择的视图。

#### 5.3.2.1.5.1.1.4 过滤视图

在"数据库导航"中,依次展开服务器、"数据库"、"视图"节点,右 键单击需要过滤视图,选择过滤,配置 视图 过滤。

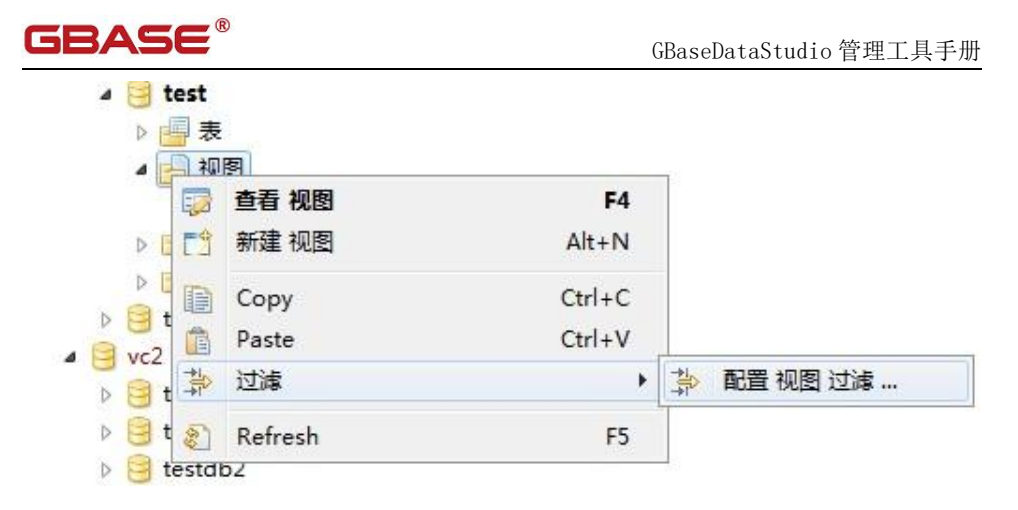

图 5- 389 过滤视图

系统将打开一个过滤窗口,填写需要包含和排除的关键字,选择确定,如 下图所示:

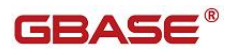

GBaseDataStudio 管理工具手册

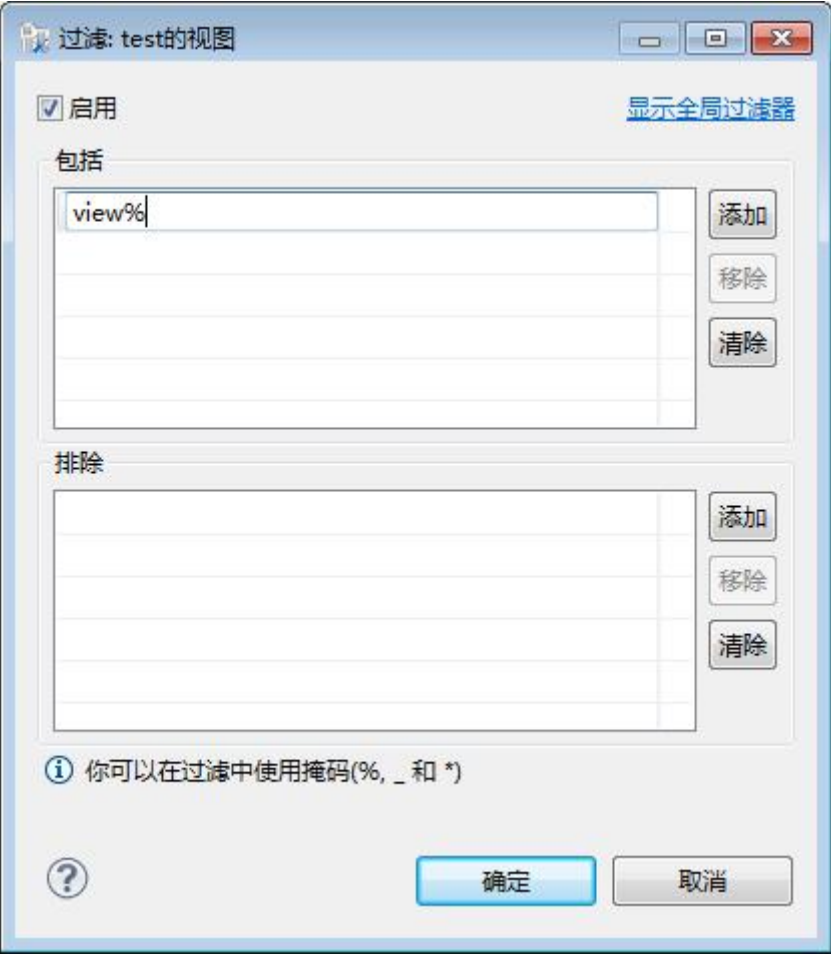

图 5- 390 过滤窗口

过滤后会显示符合筛选条件的视图

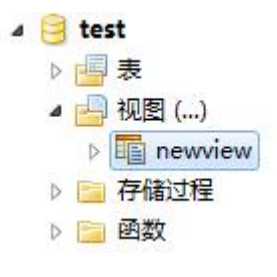

图 5- 391 过滤结果
#### 5.3.2.1.6 存储过程

使用"存储过程管理"功能,您可以对数据库中的存储过程进行管理。 用户存储过程管理功能只能对用户数据库下的存储过程进行操作。 下面的章节将根据如下功能详细介绍存储过程管理功能:

- 新建存储过程
- 编辑存储过程
- 删除存储过程
- 复制存储过程名称
- 刷新存储过程
- 生成 SQL
- 过滤存储过程

#### 5.3.2.1.6.1.1.1 新建存储过程

使用"新建存储过程"功能,您可以图形化创建存储过程。

在"数据库导航"中,右键单击 Schema 节点下的存储过程节点, 选择菜单 中的"新建存储过程"菜单项,如下图所示:

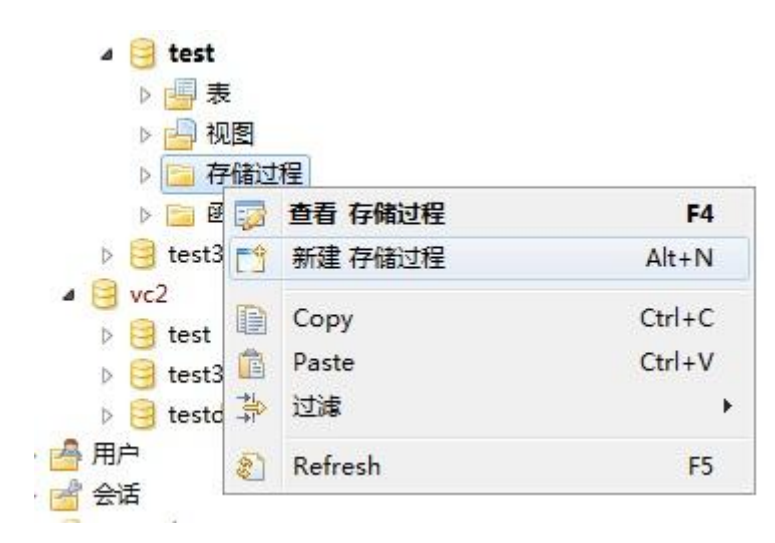

图 5- 392 新建存储过程菜单项

点击"新建存储过程"菜单弹出新建对话框,如下图所示:

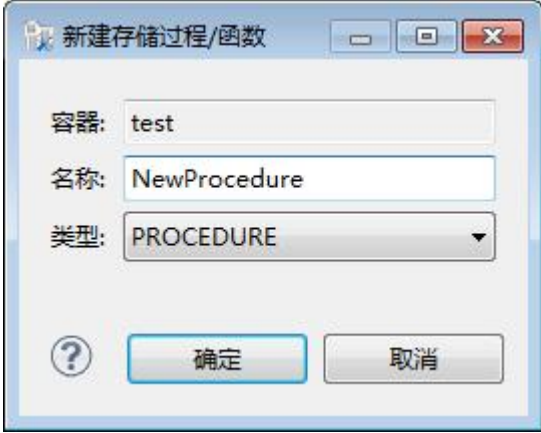

图 5- 393 新建存储过程对话框

在新建存储过程对话框中填写名称,然后点击"确定"按钮进入存储过程 编辑界面如下图所示:

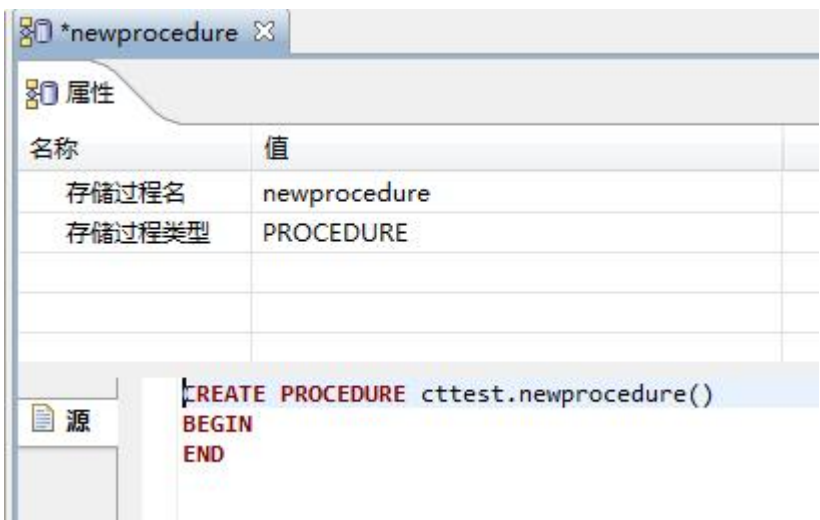

图 5- 394 新建存储过程编辑

在存储过程编辑界面"源"编辑框中编辑存储过程主体,编辑完成后点击 工具栏中的"保存"按钮或者点击"Ctrl+S"来保存,弹出保存确认界面如下 图所示:

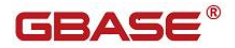

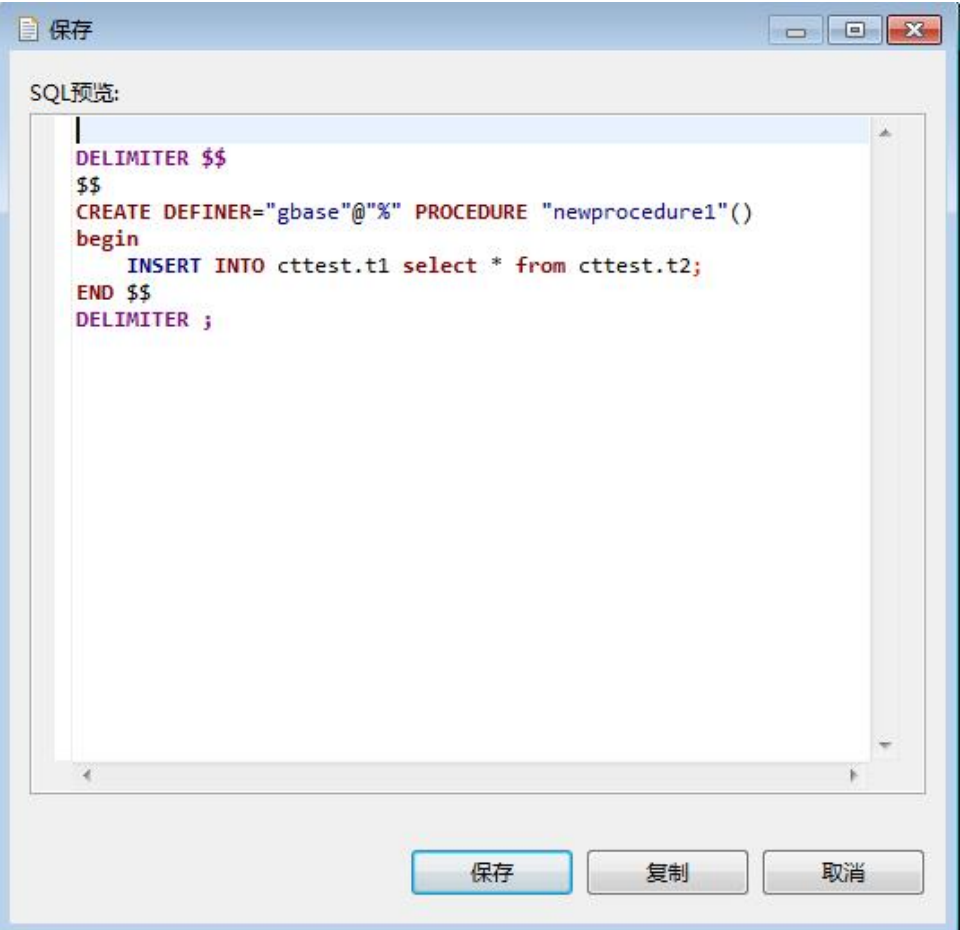

图 5- 395 新建存储过程编辑

点击"保存"按钮,您可以保存这次新建存储过程;点击"复制"按钮, 您可以将新建存储过程的 SQL 语句拷贝到粘贴板;点击"取消"按钮,您可以 取消本次保存。保存后将刷新存储过程内容。

#### 5.3.2.1.6.1.1.2 编辑存储过程

使用"编辑存储过程"功能,您可以查看该存储过程的定义信息。

在"数据库导航"中,右键单击 Schema 节点下的存储过程节点,选择菜单 中的"编辑存储过程"菜单项,如下图所示:

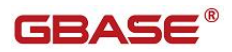

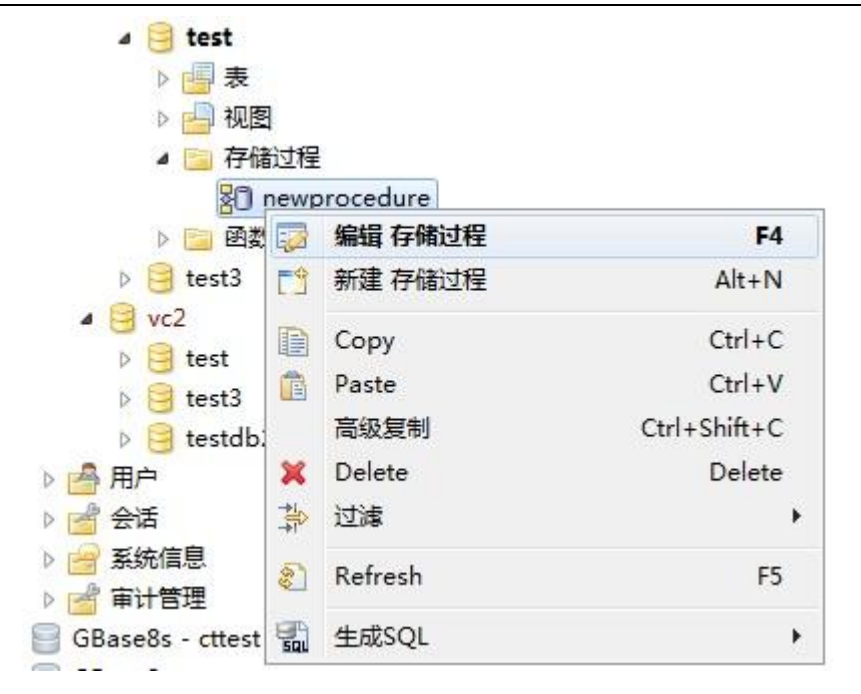

图 5- 396 查看存储过程菜单项

选择"编辑存储过程"菜单项后,管理器会打开存储过程定义信息,如下 图所示:

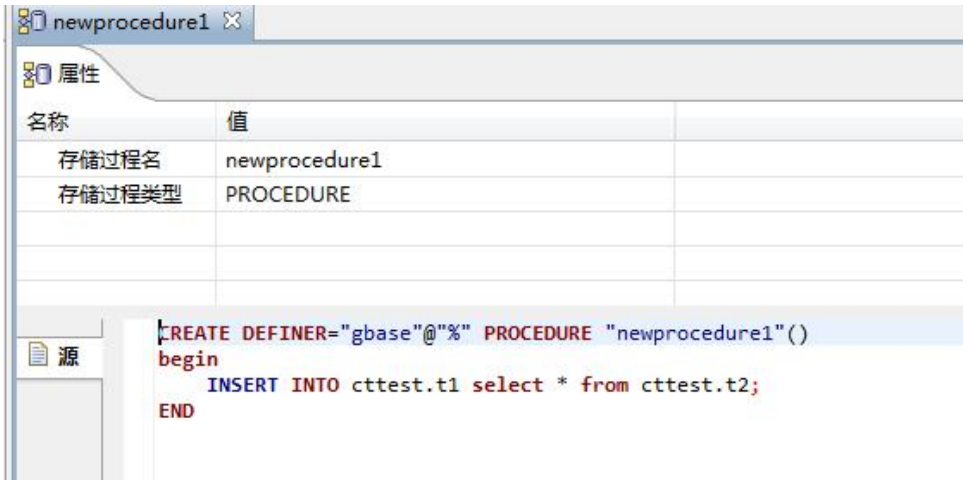

#### 图 5- 397 存储过程定义信息

在如上编辑界面的"源"编辑框中编辑存储过程定义信息,编辑完成后点 击工具栏中的"保存"按钮或者点击"Ctrl+S"来保存,弹出保存确认界面如

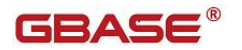

下图所示:

| 自保存                                                             | $\blacksquare$ e |    |
|-----------------------------------------------------------------|------------------|----|
| SQL预览:                                                          |                  |    |
| DROP PROCEDURE IF EXISTS cttest.newprocedure1 ;                 |                  | A. |
| DELIMITER \$\$                                                  |                  |    |
| \$\$                                                            |                  |    |
| CREATE DEFINER="gbase"@"%" PROCEDURE "newprocedure1"()<br>begin |                  |    |
| INSERT INTO cttest.t1 select * from cttest.t2 ;                 |                  |    |
| <b>END \$\$</b>                                                 |                  |    |
| DELIMITER ;                                                     |                  |    |
|                                                                 |                  |    |
|                                                                 |                  |    |
|                                                                 |                  |    |
|                                                                 |                  |    |
|                                                                 |                  |    |
|                                                                 |                  |    |
|                                                                 |                  |    |
|                                                                 |                  |    |
|                                                                 |                  |    |
|                                                                 |                  |    |
|                                                                 |                  |    |
| $\mathcal{A}$                                                   |                  |    |
|                                                                 |                  |    |
|                                                                 |                  |    |
| 保存<br>复制                                                        | 取消               |    |

图 5- 398 新建存储过程编辑

点击"保存"按钮,您可以保存这次新建存储过程;点击"复制"按钮, 您可以将新建存储过程的 SQL 语句拷贝到粘贴板;点击"取消"按钮,您可以 取消本次保存。保存后将刷新存储过程内容。

#### 5.3.2.1.6.1.1.3 删除存储过程

使用"删除存储过程"功能,您可以删除所选存储过程。

在"数据库导航"中,右键单击 Schema 节点下的存储过程节点中的存储过

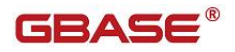

程,选择菜单中的"删除"菜单项,如下图所示:

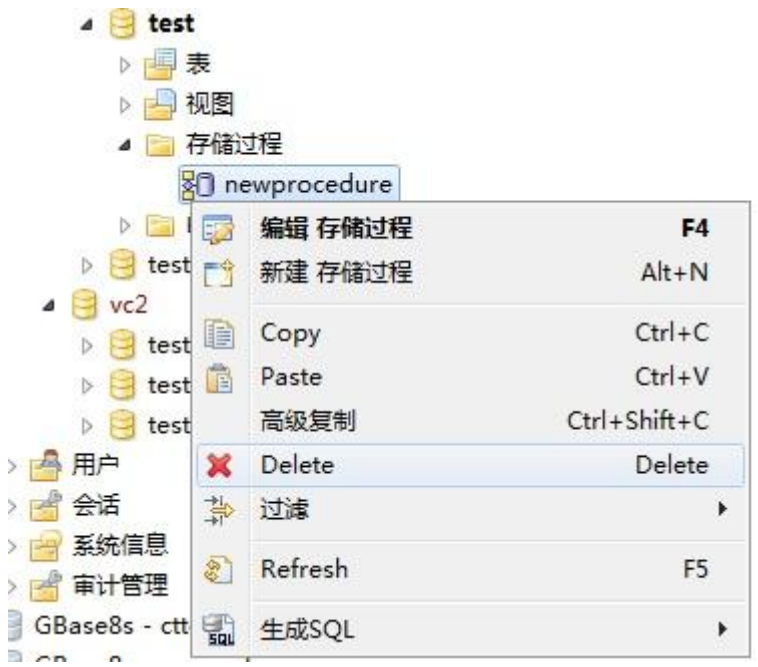

图 5- 399 删除存储过程

选择"删除"菜单后,将会弹出确认删除对话框,在确认删除后该存储过 程将被删除,删除确认对话框如下:

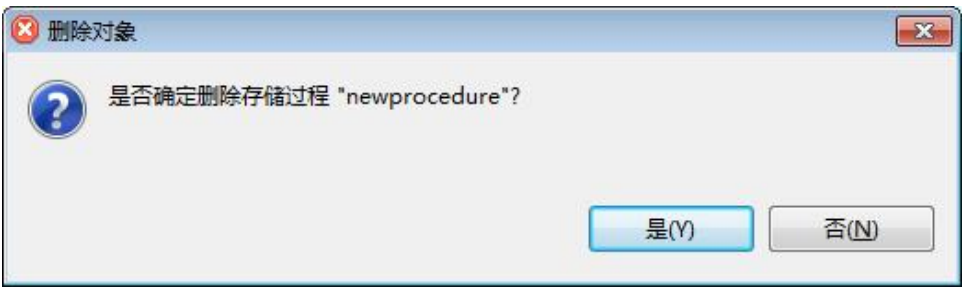

图 5- 400 删除确认

#### 5.3.2.1.6.1.1.4 复制存储过程名称

使用"复制存储过程名称"功能,您可以存储过程的名字。

在"数据库导航"中,右键单击 Schema 节点下的存储过程节点中的存储过

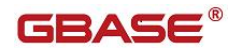

程,选择菜单中的"复制"菜单项,如下图所示:

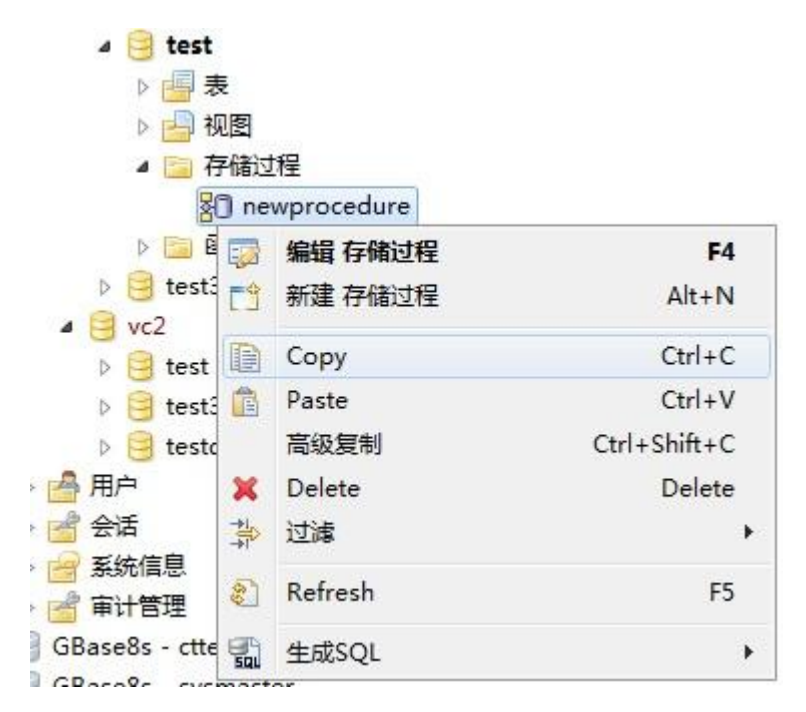

图 5- 401 复制存储过程名称

点击"复制"菜单后"newprocedure"将复制到剪贴板中。

在"数据库导航"中,右键单击 Schema 节点下的存储过程节点中的存储过 程,选择菜单中的"高级复制"菜单项,如下图所示:

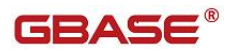

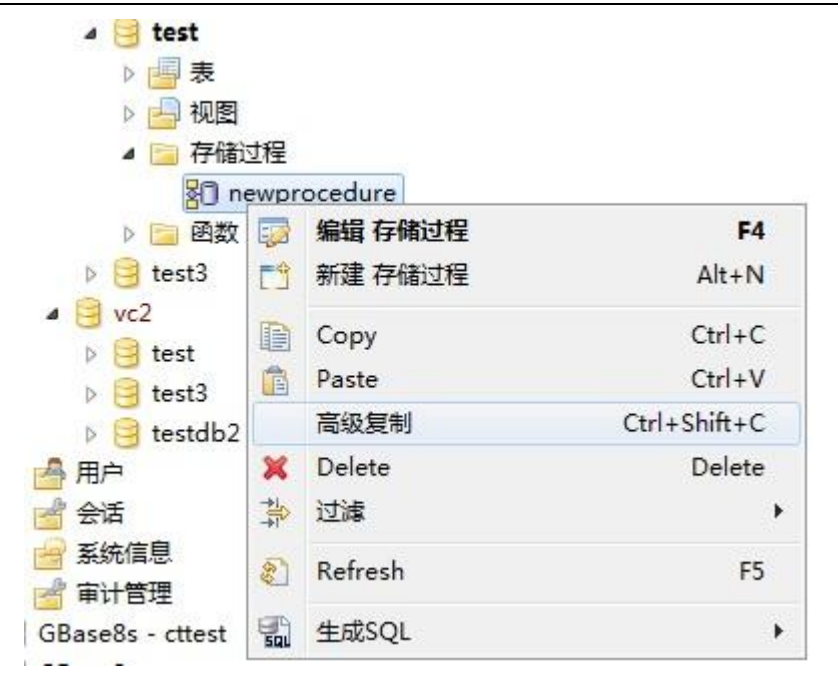

图 5- 402 高级复制

点击"高级复制"菜单后"test:newprocedure"将复制到剪贴板中。

#### 5.3.2.1.6.1.1.5 刷新存储过程

在"数据库导航"中,右键单击 Schema 节点下的存储过程节点中的存储过 程, 选择菜单中的"刷新"菜单项, 将对存储过程讲行刷新, 如下图所示:

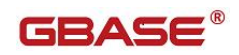

| test<br>◢      |      |              |                    |
|----------------|------|--------------|--------------------|
| 表              |      |              |                    |
|                | 视图   |              |                    |
|                | 存储过程 |              |                    |
|                |      | Rewprocedure |                    |
| 톅              | 誌    | 编辑 存储过程      | F <sub>4</sub>     |
| test3          | 一分   | 新建 存储过程      | $Alt+N$            |
| vc2<br>test    | 睊    | Copy         | $Ctrl + C$         |
| test3<br>Ь     | 国    | Paste        | $Ctrl + V$         |
| testd<br>Ď     |      | 高级复制         | $Ctrl + Shift + C$ |
| 用户             | x    | Delete       | Delete             |
| 会话             | 強    | 过滤           | ٠                  |
| 系统信息<br>审计管理   | E.   | Refresh      | F <sub>5</sub>     |
| GBase8s - ctte |      | 生成SQL        | ٠                  |
| $CD = -Q -$    |      |              |                    |

图 5- 403 刷新存储过程

#### 5.3.2.1.6.1.1.6 生成 SQL

在"数据库导航"中,右键单击 Schema 节点下的存储过程节点中的存储过 程, 选择菜单中的"生成 SQL"菜单项, 打开存储过程定义对话框, 如下图所 示:

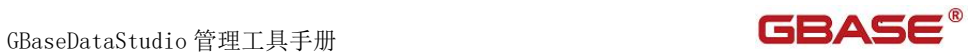

| test<br>$\overline{a}$                            |                       |                |                 |
|---------------------------------------------------|-----------------------|----------------|-----------------|
| 表                                                 |                       |                |                 |
| 视图<br>Þ                                           |                       |                |                 |
| ۵                                                 | 存储过程                  |                |                 |
|                                                   | <b>R</b> newprocedure |                |                 |
| ▷ 圖图                                              | 编辑 存储过程<br>52         | F <sub>4</sub> |                 |
| test3<br>$\geq$                                   | 門<br>新建 存储过程          | $Alt+N$        |                 |
| $\overline{a}$<br>vc2<br>test<br>$\triangleright$ | 目<br>Copy             | $Ctrl + C$     |                 |
| test3<br>b.                                       | ê<br>Paste            | $Ctrl + V$     |                 |
| testdl<br>$\geq$                                  | 高级复制                  | Ctrl+Shift+C   |                 |
| 用户<br>b.                                          | Delete<br>×           | Delete         |                 |
| 会话<br>D                                           | 靠<br>过滤               | k              |                 |
| 系统信息<br>Đ.<br>审计管理<br>D                           | Refresh<br>E.         | F <sub>5</sub> |                 |
| GBase8s - cttes                                   | 生成SQL                 | Þ              | <b>DDL</b><br>₿ |

图 5- 404 生成 SQL

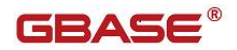

GBaseDataStudio 管理工具手册

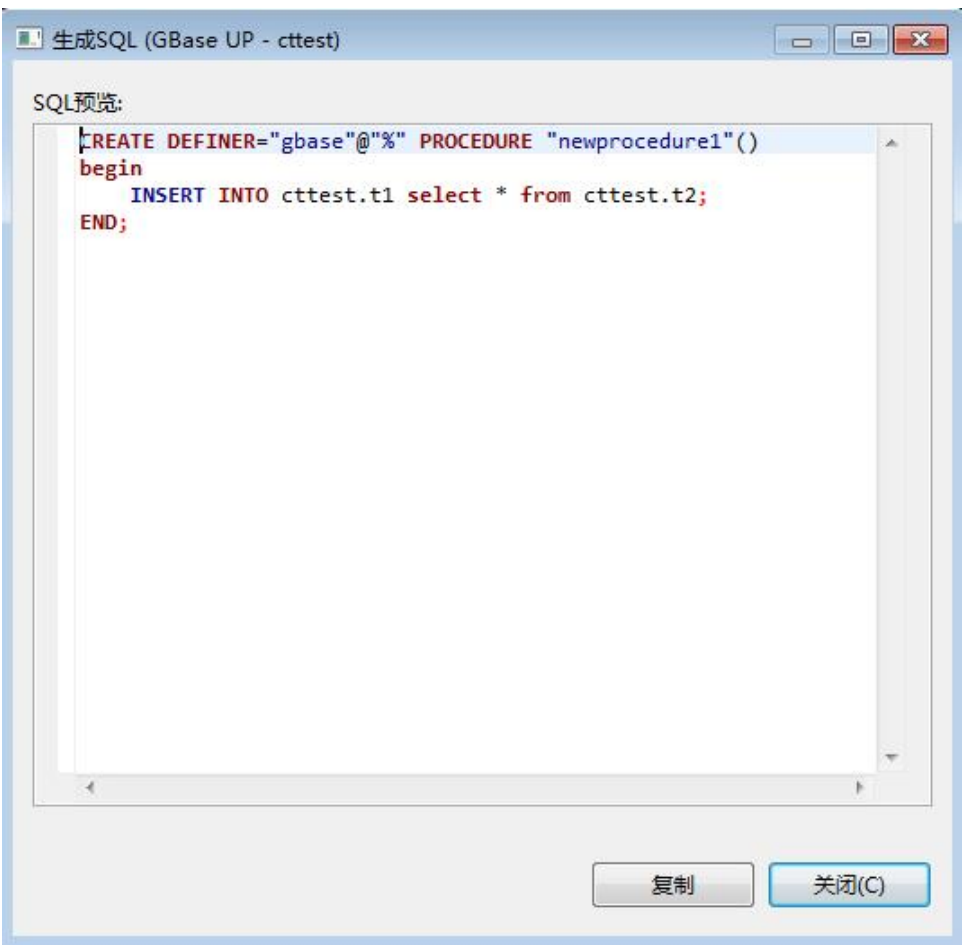

图 5- 405SQL DDL

#### 5.3.2.1.6.1.1.7 过滤存储过程

在"数据库导航"中,依次展开服务器、"数据库"、"存储过程"节点, 右键单击需要过滤视图,选择过滤,配置 用户存储过程 过滤。

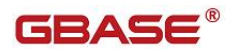

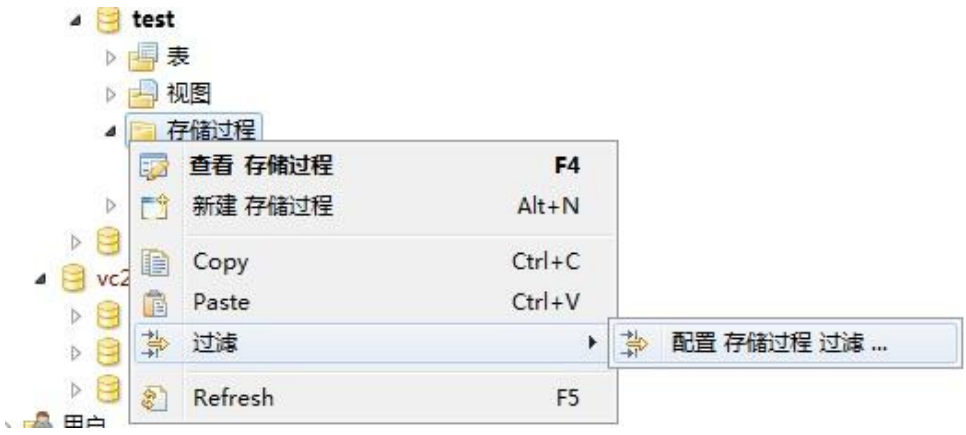

图 5- 406 过滤存储过程

系统将打开一个过滤窗口,填写需要包含和排除的关键字,选择确定,如 下图所示:

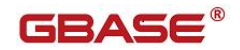

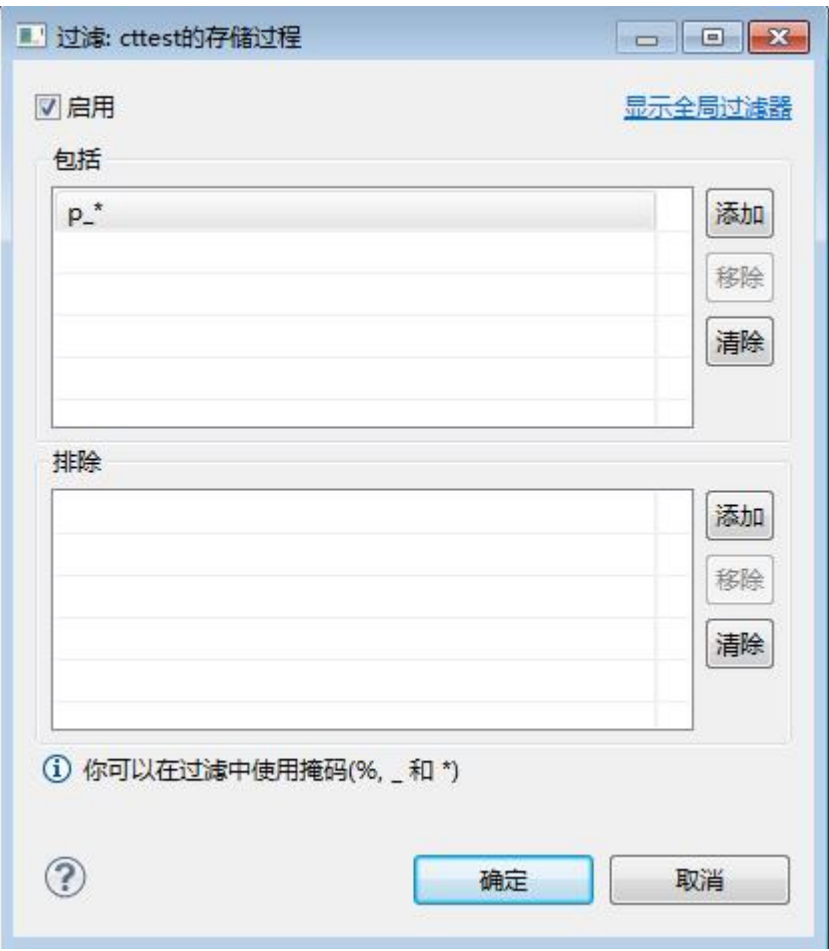

图 5- 407 过滤窗口

过滤后会显示符合筛选条件的存储过程

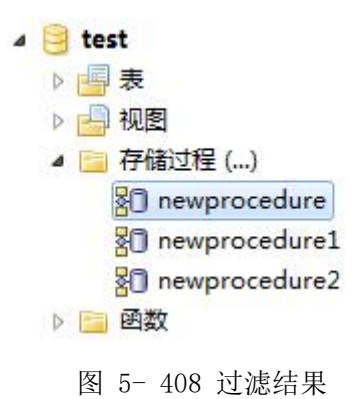

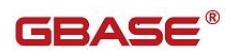

#### 5.3.2.1.7 函数

使用"用户函数过程管理"功能,您可以对数据库中的函数过程进行管理。 用户函数过程管理功能只能对用户数据库下的函数过程进行操作。 下面的章节将根据如下功能详细介绍函数过程管理功能:

- 新建函数过程
- 编辑函数过程
- 删除函数过程
- 复制函数过程名称
- 刷新函数过程
- 生成 SQL
- 过滤函数过程

#### 5.3.2.1.7.1.1.1 新建函数过程

使用"新建函数过程"功能,您可以图形化创建函数过程。

在"数据库导航"中,右键单击 Schema 节点下的函数过程节点,选择菜单 中的"新建函数过程"菜单项,如下图所示:

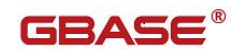

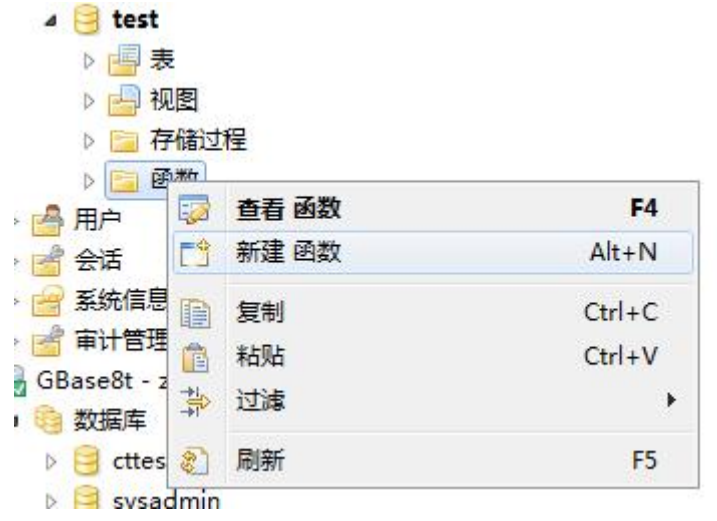

图 5- 409 新建函数过程菜单项

点击"新建函数过程"菜单弹出新建对话框,如下图所示:

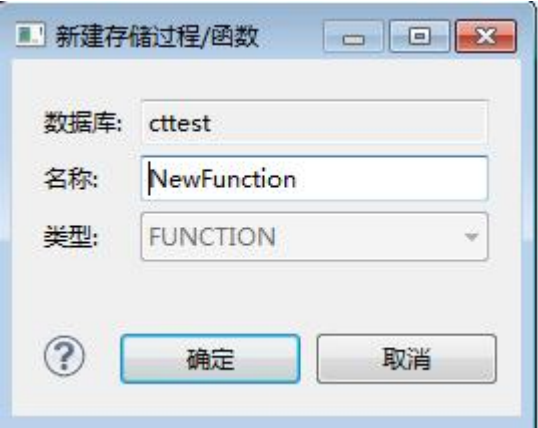

图 5- 410 新建函数过程对话框

在新建函数过程对话框中填写名称,然后点击"确定"按钮进入函数过程 编辑界面如下图所示:

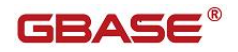

| ※ 届性  |                                                  |                                             |  |  |
|-------|--------------------------------------------------|---------------------------------------------|--|--|
| 名称    |                                                  | 值                                           |  |  |
| 存储过程名 |                                                  | newfunction                                 |  |  |
|       | procedureType                                    | <b>FUNCTION</b>                             |  |  |
| 源     | <b>RETURNS INT</b><br><b>BEGIN</b><br><b>END</b> | <b>CREATE FUNCTION cttest.newfunction()</b> |  |  |

图 5- 411 新建函数过程编辑

在函数过程编辑界面"源"编辑框中编辑函数过程主体,编辑完成后点击 工具栏中的"保存"按钮或者点击"Ctrl+S"来保存,弹出保存确认界面如下 图所示:

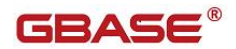

GBaseDataStudio 管理工具手册

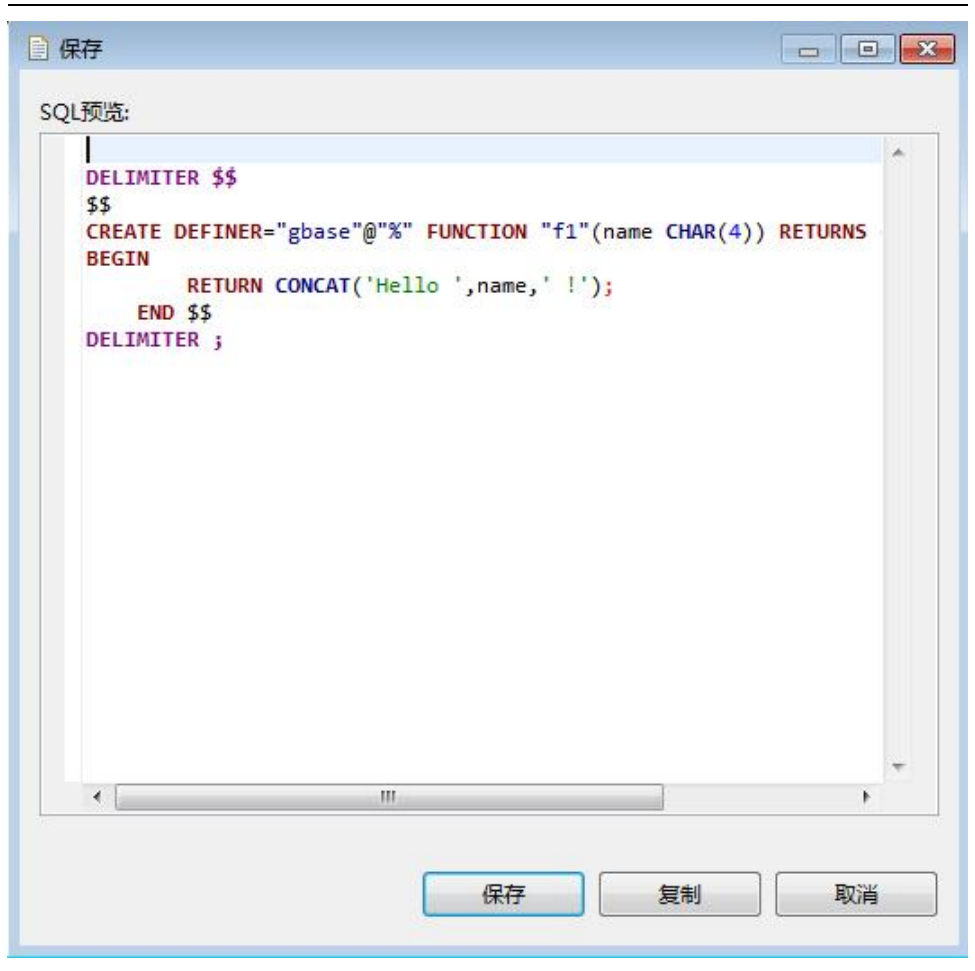

图 5- 412 新建函数过程编辑

点击"保存"按钮,您可以保存这次新建函数过程;点击"复制"按钮, 您可以将新建函数过程的 SQL 语句拷贝到粘贴板;点击"取消"按钮,您可以 取消本次保存。保存后将刷新函数过程内容。

#### 5.3.2.1.7.1.1.2 编辑函数过程

使用"编辑函数过程"功能,您可以查看该函数过程的定义信息。

在"数据库导航"中,右键单击 Schema 节点下的函数过程节点,选择菜单 中的"编辑函数过程"菜单项,如下图所示:

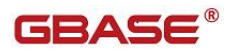

| 表<br>视图<br>存储过程<br>₿                  |               |       |                    |
|---------------------------------------|---------------|-------|--------------------|
| 函数<br>$\overline{4}$<br>※ newfunction |               |       |                    |
| 用户                                    | 50            | 编辑 函数 | F <sub>4</sub>     |
| 会话                                    | 門             | 新建 函数 | $Alt + N$          |
| 系统信息                                  | ▤             | 复制    | $Ctrl + C$         |
| 审计管理                                  | 盾             | 粘贴    | $Ctrl + V$         |
| GBase8t - zmtel<br>数据库                |               | 高级复制  | $Ctrl + Shift + C$ |
| cttest                                | Ж             | 删除    | 删除                 |
| sysadmir                              | 靠             | 过滤    | ٠                  |
| sysmaste                              | $\mathcal{E}$ | 刷新    | F <sub>5</sub>     |
| sysuser<br>sysutils                   | 긟             | 生成SQL | r                  |

图 5- 413 查看函数过程菜单项

选择"编辑函数过程"菜单项后,管理器会打开函数过程定义信息,如下 图所示:

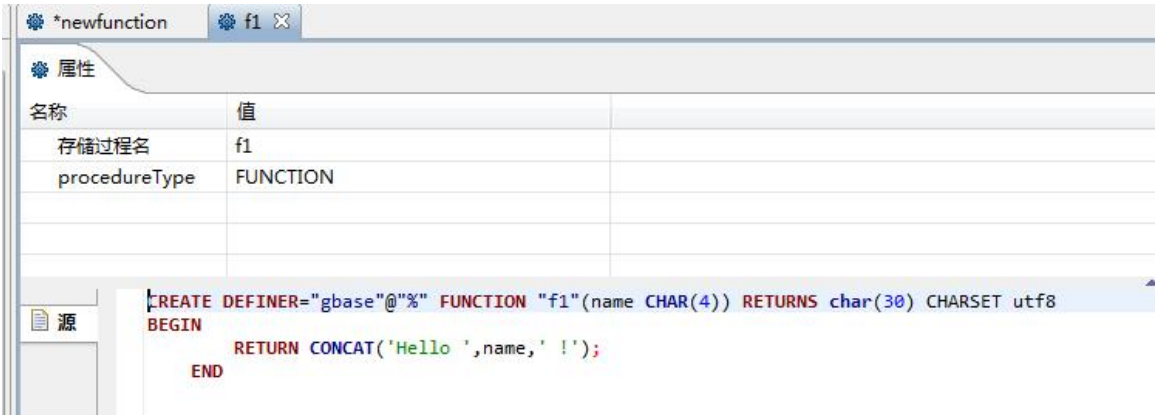

图 5- 414 函数过程定义信息

在如上编辑界面的"源"编辑框中编辑函数过程定义信息,编辑完成后点 击工具栏中的"保存"按钮或者点击"Ctrl+S"来保存,弹出保存确认界面如

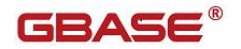

下图所示:

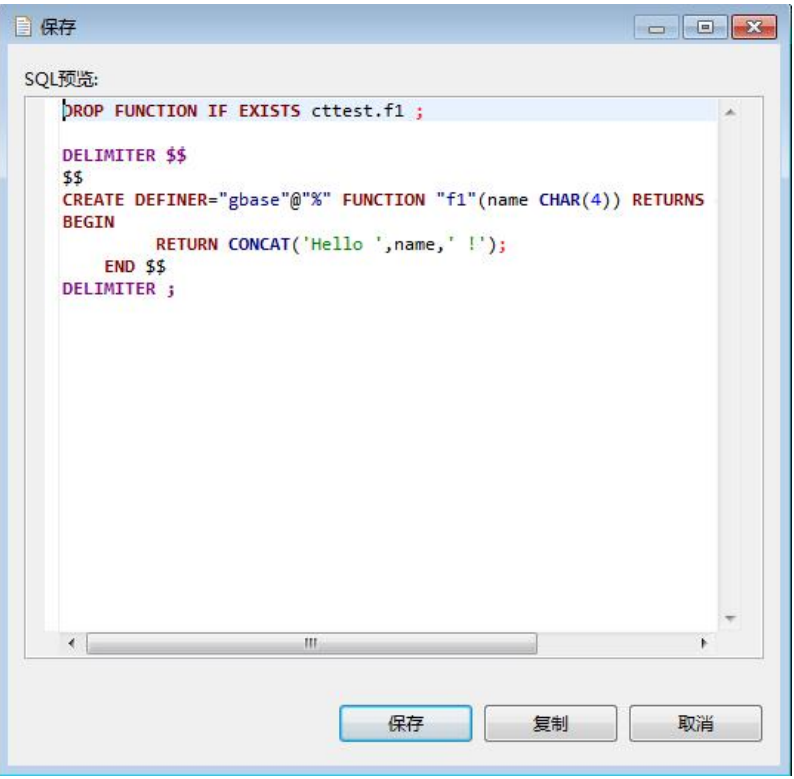

图 5- 415 新建函数过程编辑

点击"保存"按钮,您可以保存这次新建函数过程;点击"复制"按钮, 您可以将新建函数过程的 SQL 语句拷贝到粘贴板;点击"取消"按钮,您可以 取消本次保存。保存后将刷新函数过程内容。

#### 5.3.2.1.7.1.1.3 删除函数过程

使用"删除函数过程"功能,您可以删除所选函数过程。

在"数据库导航"中,右键单击 Schema 节点下的函数过程节点中的函数过 程,选择菜单中的"删除"菜单项,如下图所示:

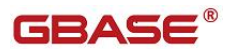

| test<br>$\overline{a}$        |                           |               |                |
|-------------------------------|---------------------------|---------------|----------------|
| 表                             |                           |               |                |
| 视图                            |                           |               |                |
|                               | 存储过程                      |               |                |
| 函数                            |                           |               |                |
|                               |                           | ※ newfunction |                |
| 用户                            | 52                        | 编辑 函数         | F <sub>4</sub> |
| 会话                            | 門                         | 新建 函数         | $Alt+N$        |
| 系统信息                          | B                         | 复制            | $Ctrl + C$     |
| 审计管理                          | 自                         | 粘贴            | $Ctrl + V$     |
| GBase8t - zm                  |                           | 高级复制          | Ctrl+Shift+C   |
| 数据库                           |                           | 删除            | 删除             |
| x<br>cttest<br>Þ              |                           |               |                |
| D                             | 过滤<br>sysadn <sup>3</sup> |               | ٠              |
| sysmas<br>$\triangleright$    | S                         | 刷新            | F <sub>5</sub> |
| sysuser                       |                           |               |                |
| sysutils sal                  |                           | 生成SQL         | r              |
| test<br>₩<br>$\triangleright$ |                           |               |                |

图 5- 416 删除函数过程

选择"删除"菜单后,将会弹出确认删除对话框,在确认删除后该函数过 程将被删除,删除确认对话框如下:

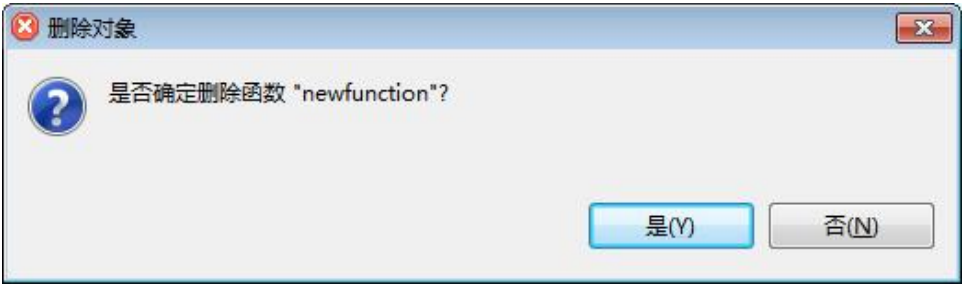

图 5- 417 删除确认

#### 5.3.2.1.7.1.1.4 复制函数过程名称

使用"复制函数过程名称"功能,您可以函数过程的名字。

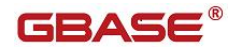

在"数据库导航"中,右键单击 Schema 节点下的函数过程节点中的函数过 程,选择菜单中的"复制"菜单项,如下图所示:

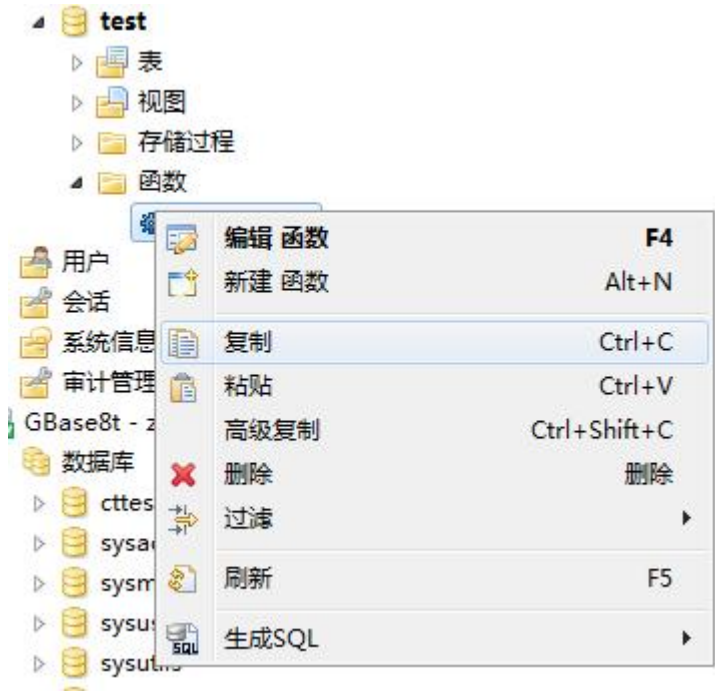

图 5- 418 复制函数过程名称

点击"复制"菜单后"newprocedure"将复制到剪贴板中。

在"数据库导航"中,右键单击 Schema 节点下的函数过程节点中的函数过 程,选择菜单中的"高级复制"菜单项,如下图所示:

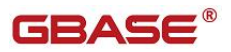

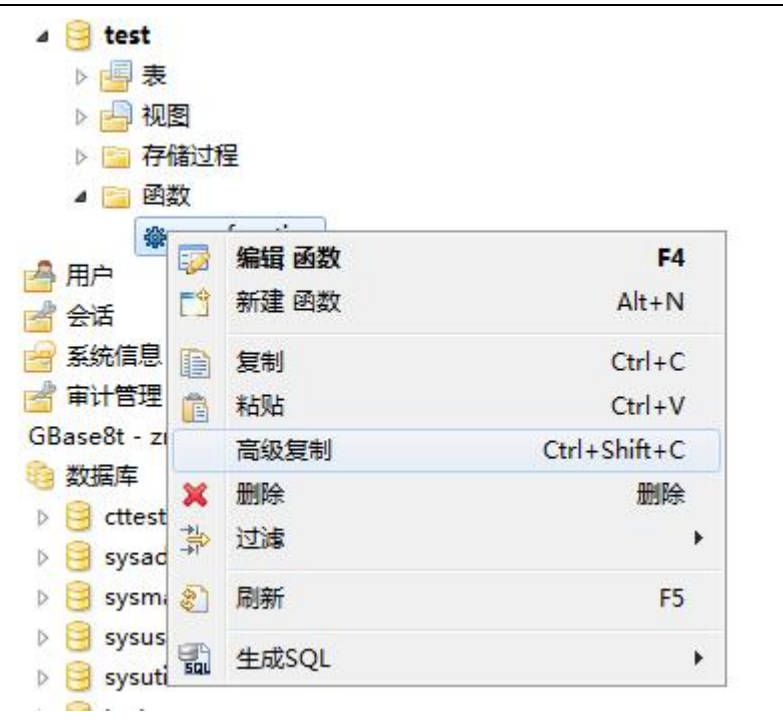

图 5- 419 高级复制

点击"高级复制"菜单后"test:newprocedure"将复制到剪贴板中。

#### 5.3.2.1.7.1.1.5 刷新函数过程

在"数据库导航"中,右键单击 Schema 节点下的函数过程节点中的函数过 程,选择菜单中的"刷新"菜单项,将对函数过程进行刷新,如下图所示:

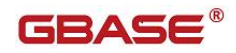

| 视图<br>Þ                     | 存储过程         |                    |
|-----------------------------|--------------|--------------------|
| 函数<br>₫<br>E<br>橤<br>П      | $\cdot$<br>r |                    |
| 用户                          | 编辑 函数<br>聴   | F <sub>4</sub>     |
| 会话                          | 新建 函数<br>門   | $Alt+N$            |
| 系统信息                        | 复制<br>Þ      | $Ctrl + C$         |
| 审计管理                        | 粘贴<br>膚      | $Ctrl + V$         |
| GBase8t - zm                | 高级复制         | $Ctrl + Shift + C$ |
| 数据库                         | 删除<br>ж      | 删除                 |
| cttest<br>Þ                 | 过滤<br>靠      | ▶                  |
| sysadm<br>Þ                 |              |                    |
| sysmas<br>Þ                 | 刷新<br>S.     | F <sub>5</sub>     |
| sysuser<br>$\triangleright$ | 닓<br>生成SQL   |                    |

图 5- 420 刷新函数过程

#### 5.3.2.1.7.1.1.6 生成 SQL

在"数据库导航"中,右键单击 Schema 节点下的函数过程节点中的函数过 程,选择菜单中的"生成 SQL"菜单项,打开函数过程定义对话框,如下图所 示:

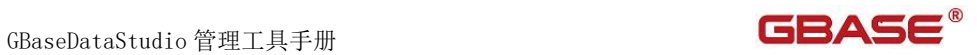

| 表<br>Þ                    |      |               |                    |   |     |
|---------------------------|------|---------------|--------------------|---|-----|
| 视图<br>D                   |      |               |                    |   |     |
| D                         | 存储过程 |               |                    |   |     |
| 函数<br>$\overline{a}$<br>E |      |               |                    |   |     |
| 拳                         |      | nouvelunction |                    |   |     |
| 用户<br>쵹                   | 52   | 编辑 函数         | F4                 |   |     |
| 会话                        | 門    | 新建 函数         | $Alt+N$            |   |     |
| 系统信息                      | B    | 复制            | $Ctrl + C$         |   |     |
| 审计管理                      | Ê    | 粘贴            | $Ctrl + V$         |   |     |
| GBase8t - zr              |      | 高级复制          | $Ctrl + Shift + C$ |   |     |
| 数据库                       | ×    | 删除            | 删除                 |   |     |
| cttest                    | 靠    | 过滤            | Þ                  |   |     |
| sysad                     |      |               |                    |   |     |
| sysma                     | E.   | 刷新            | F <sub>5</sub>     |   |     |
| sysuse                    |      |               |                    |   |     |
| sysutil                   | 넓    | 生成SQL         | ٠                  | B | DDL |

图 5- 421 生成 SQL

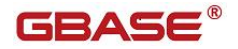

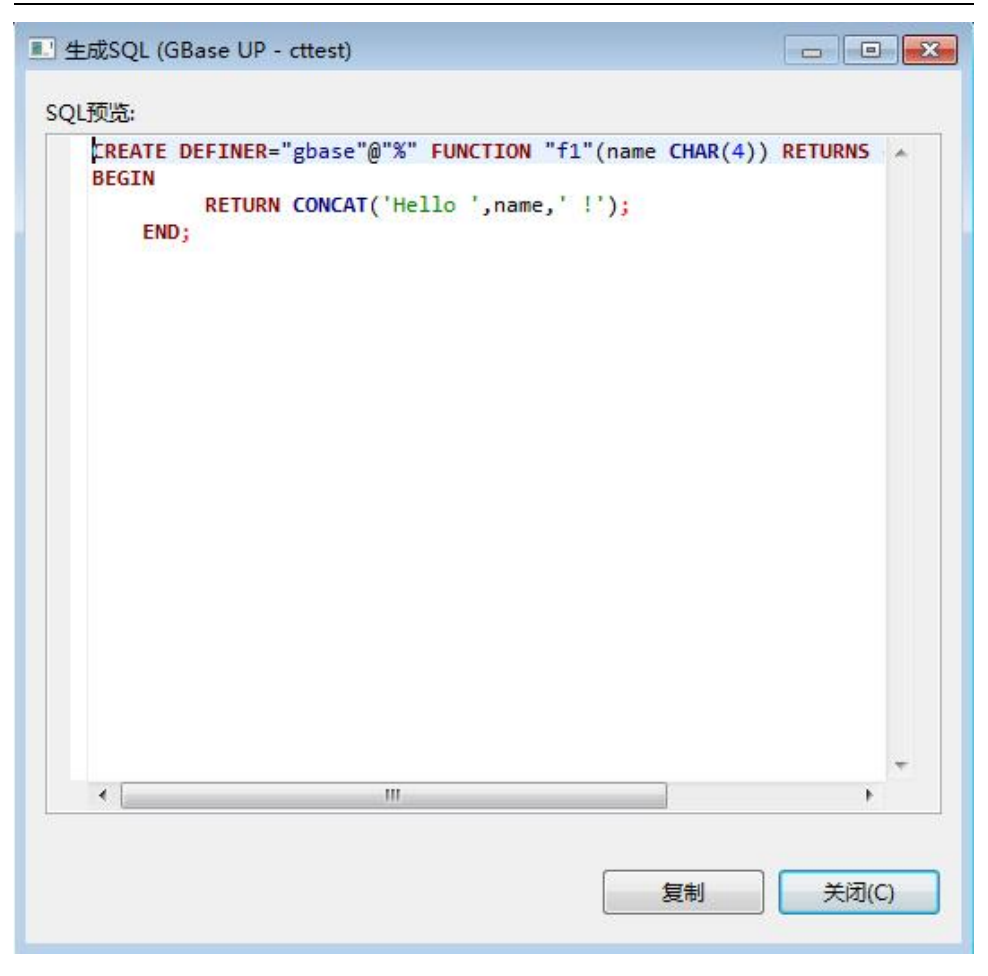

图 5- 422SQL DDL

#### 5.3.2.1.7.1.1.7 过滤函数过程

在"数据库导航"中,依次展开服务器、"数据库"、"函数过程"节点, 右键单击需要过滤视图,选择过滤,配置 用户函数过程 过滤。

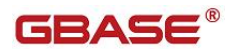

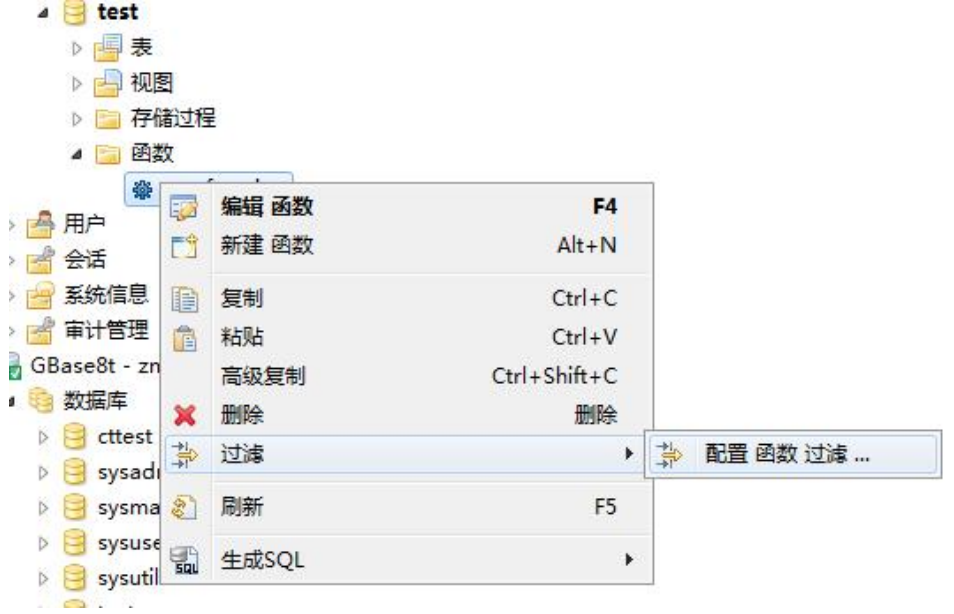

#### 图 5- 423 过滤函数过程

系统将打开一个过滤窗口,填写需要包含和排除的关键字,选择确定,如 下图所示:

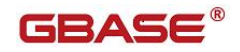

GBaseDataStudio 管理工具手册

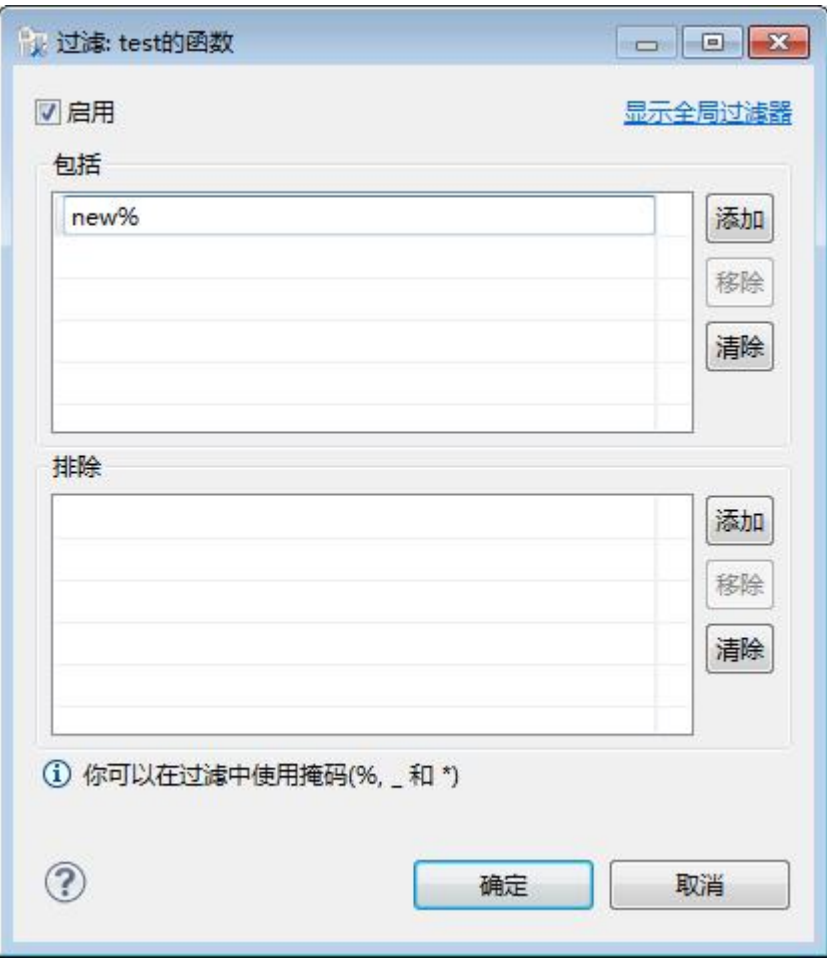

图 5- 424 过滤窗口

过滤后会显示符合筛选条件的函数过程

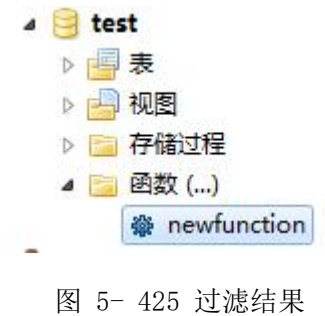

GBaseDataStudio 管理工具手册 **TERAS** 

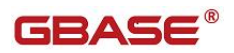

## 5.3.3用户管理

通过本功能您可以对用户进行新增、修改、删除、赋权等操作,左侧树菜单如 下图所示:

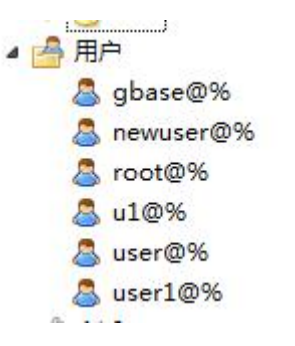

图 5- 426 用户管理左侧树

## 5.3.3.1 新建用户

通过本功能您可以对用户进行新增,左侧树菜单如下图所示:

| 560    | 查看 用户 | F <sub>4</sub> |
|--------|-------|----------------|
|        | 新建 用户 | $Alt+N$        |
| ε<br>D | 复制    | $Ctrl + C$     |
| 8<br>Ē | 粘贴    | $Ctrl + V$     |
| E<br>× | 过滤    | ١              |
| 숭<br>密 | 刷新    | F <sub>5</sub> |

图 5- 427 新建用户左侧树

点击"新建用户",打开新建用户界面如下图所示:

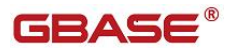

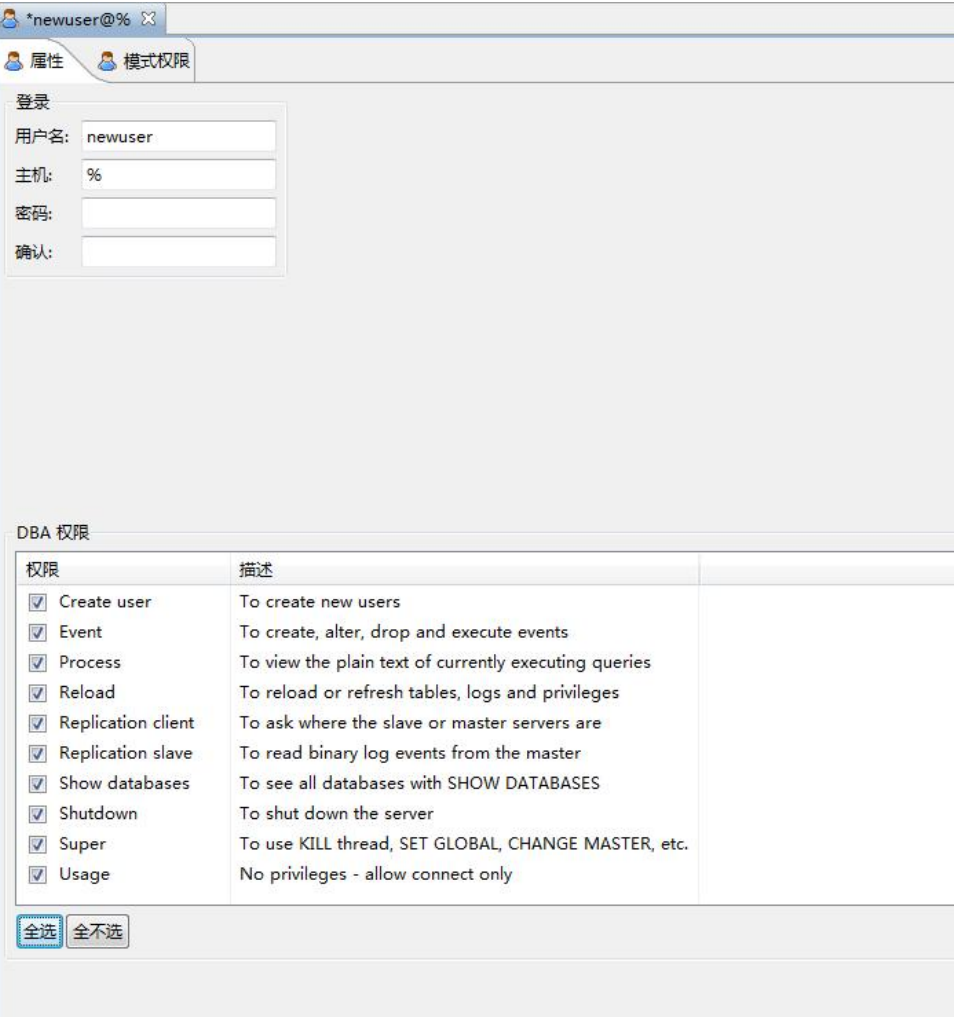

图 5- 428 新建用户属性界面

填写用户属性页相关信息和 DBA 权限,模式权限页面可以设置用户权限相关信 息,如下图所示:

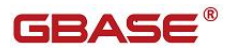

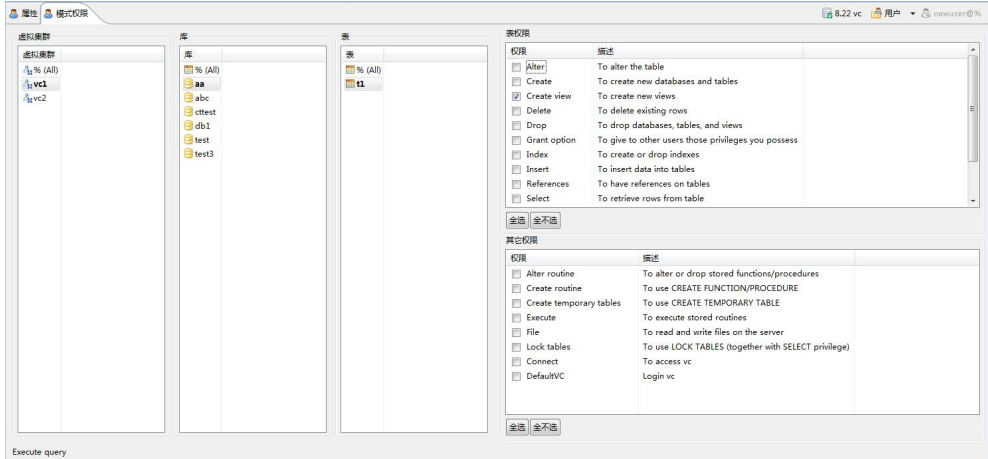

图 5- 429 新建用户权限界面

设置用户权限相关信息,点击快捷键"Ctrl+S"或者点击工具栏"保存按钮" 即可保存相关用户信息。

## 5.3.3.2 修改用户信息

通过本功能您可以对用户进行修改,双击左侧树要修改的用户打开修改界面, 如下图所示:

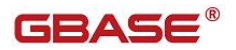

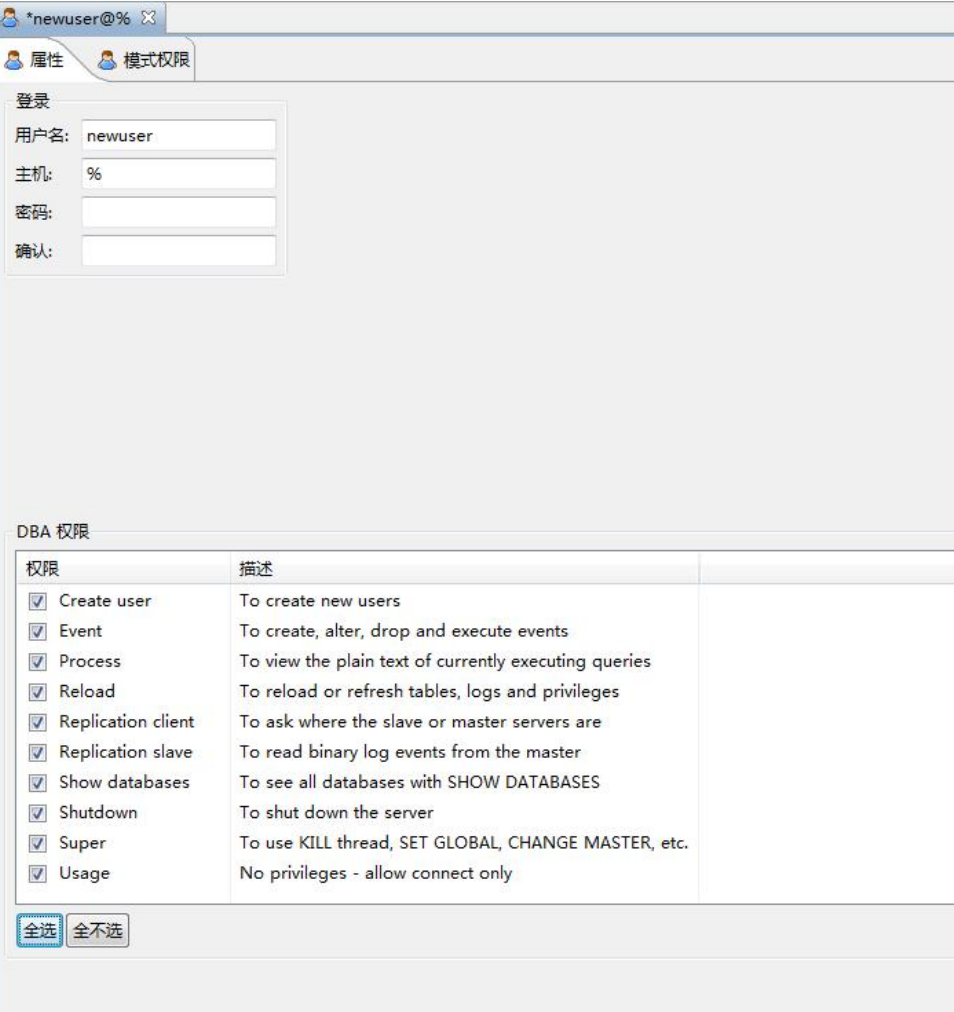

图 5- 430 修改用户界面

通过该界面您可以修改用户属性信息和相关权限,修改完成后点击快捷键 "Ctrl+S"或者点击工具栏"保存按钮"即可保存相关用户信息。

### 5.3.3.3 删除用户

通过本功能您可以对用户进行删除,左侧树右键菜单如下图所示:

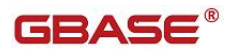

| F<br>n      | $\sim$ $\sim$ |                |
|-------------|---------------|----------------|
| 8<br>r.     | 视图 用户         | F <sub>4</sub> |
| 79<br>B     | 新建 用户         | $Alt+N$        |
| 8<br>ц<br>h | 复制            | $Ctrl + C$     |
| 8<br>Ē      | 粘贴            | $Ctrl + V$     |
| 5<br>×      | 删除            | 删除             |
| 系统          | 过滤            | $\rightarrow$  |
| 审计<br>S.    | 刷新            | F <sub>5</sub> |

图 5- 431 删除用户菜单

点击删除菜单会弹出是否删除对话框,如果点击确认按钮该用户即被删除,如 下图所示:

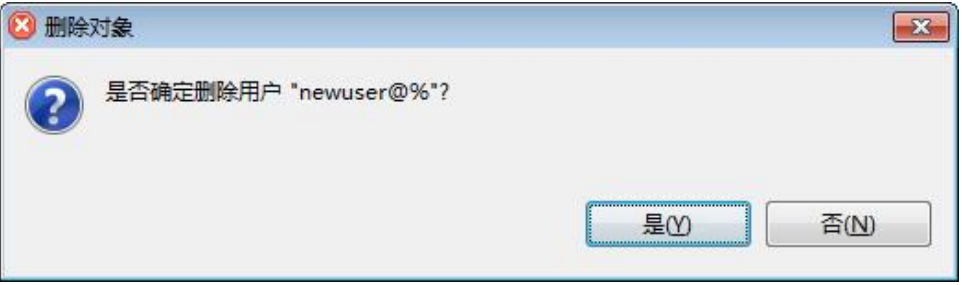

图 5- 432 删除用户确认对话框

# 5.3.4会话管理

通过本功能您可以对会话信息进行管理,左侧树结构如下图所示:

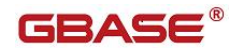

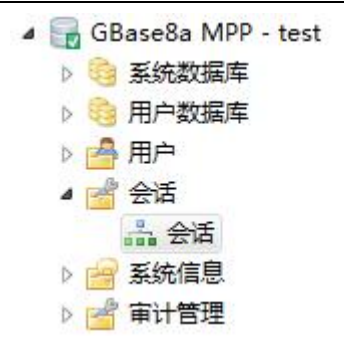

图 5- 433 会话管理左侧树

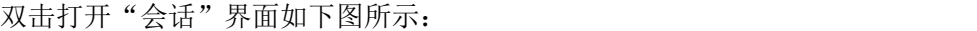

| <b>PID</b>    | 用户            | 主机                         | 数据库  | 命令    |         | 时间 状态                         |       |
|---------------|---------------|----------------------------|------|-------|---------|-------------------------------|-------|
| $\mathbf{1}$  | event schedul | localhost                  |      | Daem  |         | 493 Waiting for next activati |       |
| 104,790 root  |               | 192.168.7.121:519 gcluster |      | Sleep | 769,4   |                               |       |
| 104,828 root  |               | 192.168.7.121:519 gcluster |      | Sleep | 769,4   |                               |       |
| 151,505 gbase |               | 192.168.4.184:563          | test | Sleep | 345,6   |                               |       |
| 151,506 gbase |               | 192.168.4.184:563          | test | Sleep | 277,9   |                               |       |
| 160,874 gbase |               | 192.168.4.184:586 gbase    |      | Sleep | 255,5   |                               |       |
| 160,875 gbase |               | 192.168.4.184:586 gbase    |      | Sleep | 255,5   |                               |       |
| 185,678 gbase |               | 192.168.4.180:567 cttest   |      | Sleep | 17,065  |                               |       |
| 185,679 gbase |               | 192.168.4.180:567 cttest   |      | Sleep | 2,626   |                               |       |
| 186,470 gbase |               | 192.168.4.184:640 test     |      | Sleep | 13,665  |                               |       |
| 186,471 gbase |               | 192.168.4.184:640 test     |      | Sleep | 10,975  |                               |       |
| 187,127 gbase |               | 192.168.7.121:567 cttest   |      | Sleep | 11,078  |                               |       |
| 191,229 gbase |               | 192.168.4.184:644 test     |      | Query | $\circ$ |                               |       |
|               |               |                            |      |       |         |                               |       |
|               |               |                            |      |       |         |                               |       |
|               |               |                            |      |       |         |                               |       |
|               |               |                            |      |       |         |                               |       |
|               |               |                            |      |       |         |                               |       |
|               |               |                            |      |       |         |                               |       |
|               |               |                            |      |       | 名称      | 值                             |       |
|               |               |                            |      |       |         |                               |       |
|               |               |                            |      |       |         |                               |       |
|               |               |                            |      |       |         |                               |       |
|               |               |                            |      |       |         |                               |       |
|               |               |                            |      |       |         |                               |       |
|               |               |                            |      |       |         |                               |       |
|               |               |                            |      |       |         |                               |       |
| 13项           |               |                            |      |       |         |                               | 2 日 多 |

图 5- 434 会话信息列表

会话信息列表界面,上半部分显示所有会话信息列表,左下显示最新执行的 SQL,右下表显示会话的详细信息。

会话信息列表右键菜单,有"结束会话"、"终止查询"、刷新等功能,如下

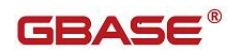

#### 图所示:

|               | Sessions - GBase8a MPP - test &                 |                          |                        |                  |       |              |                           | 三日 |
|---------------|-------------------------------------------------|--------------------------|------------------------|------------------|-------|--------------|---------------------------|----|
| <b>PID</b>    | 用户                                              | 主机                       |                        | 数据库              | 命令    |              | 时间 状态                     |    |
| 1             | event_schedul                                   | localhost                |                        |                  | Daem  | 493          | Waiting for next activati |    |
| 104,790 root  |                                                 | 192.168.7.121:519        |                        | gcluster         | Sleep | 769.4.       |                           |    |
| 104,828 root  |                                                 | 192.168.7.121:519        |                        | gcluster         | Sleep | 769,4        |                           |    |
| 151,505 gbase |                                                 | 192.168.4.184:563        |                        | test             | Sleep | 345,6        |                           |    |
| 151,506 gbase |                                                 | 192.168.4.184:563        |                        | test             | Sleep | 277.9        |                           |    |
| 160,874 gbase |                                                 | 192.168.4.184:586        |                        | gbase            | Sleep | 255.5        |                           |    |
| 160,875 gbase |                                                 | 192.168.4.184:586        |                        | qbase            | Sleep | 255.5        |                           |    |
| 185,678 gbase |                                                 | 192.168.4.180:567        |                        | cttest           | Sleep | 17,065       |                           |    |
| 185,679 gbase |                                                 | 192.168.4.180:567 cttest |                        |                  | Sleep | 2.626        |                           |    |
| 186,470 gbase |                                                 | 192.168.4.184:640 test   |                        |                  | Sleep | 13,665       |                           |    |
| 186,471 gbase |                                                 | 192.168.4.184:640 test   |                        |                  | Sleep | 10.975       |                           |    |
| 187,127 gbase |                                                 | 192.168.7.121:567 cttest |                        |                  | Sleep | 11,078       |                           |    |
| 191,229 gbase |                                                 | 192.168.4                | 复制                     |                  |       | $\mathbf{0}$ |                           |    |
|               |                                                 |                          | 结束会话<br>M<br>终止查询<br>о |                  |       |              |                           |    |
|               |                                                 |                          | e,                     | Refresh sessions |       |              |                           |    |
|               |                                                 |                          |                        |                  |       |              |                           |    |
|               | /* ApplicationName=GBase Data Studio 8.5.12.0 - |                          |                        |                  | ä.    | 名称           | 值                         |    |
|               | View sessions */ SHOW FULL PROCESSLIST          |                          |                        |                  |       | PID          | 191,229                   |    |
|               |                                                 |                          |                        |                  |       | 用户           | gbase                     |    |
|               |                                                 |                          |                        |                  |       | 主机           | 192.168.4.184:64496       |    |
|               |                                                 |                          |                        |                  |       | 数据库          | test                      |    |
|               |                                                 |                          |                        |                  |       | 命令           | Query                     |    |
|               |                                                 |                          |                        |                  |       | 时间           | $\overline{0}$            |    |
|               |                                                 |                          |                        |                  |       | 状态           |                           |    |
|               |                                                 |                          |                        |                  |       |              |                           |    |

图 5- 435 会话信息列表右键菜单

# 5.3.5系统信息查看

系统信息查看包括会话状态、全局状态、会话变量、全局变量、用户权限等信 息查看,左侧树结构如下图所示:

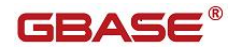

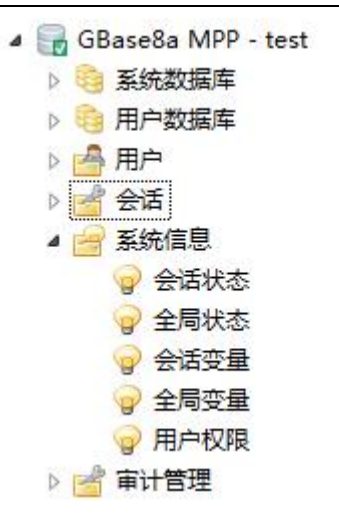

图 5- 436 系统信息查看左侧树

## 5.3.5.1 会话状态

通过本功能您可以查看会话状态信息,如下图所示:

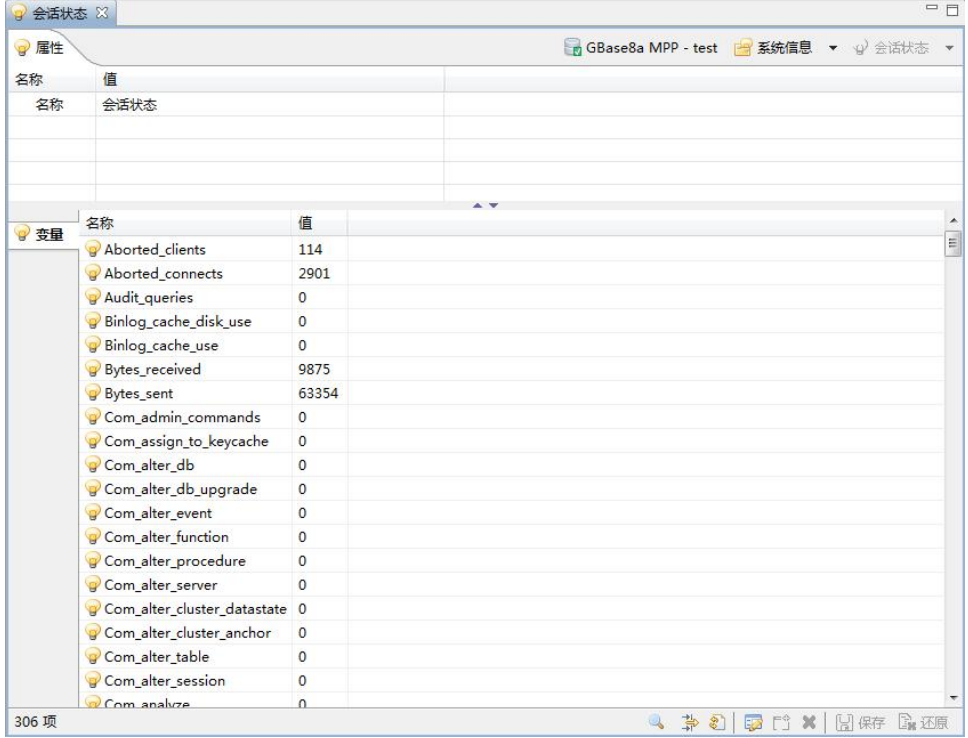

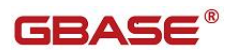

#### 图 5- 437 会话状态

## 5.3.5.2 全局状态

通过本功能您可以查看全局状态信息,如下图所示:

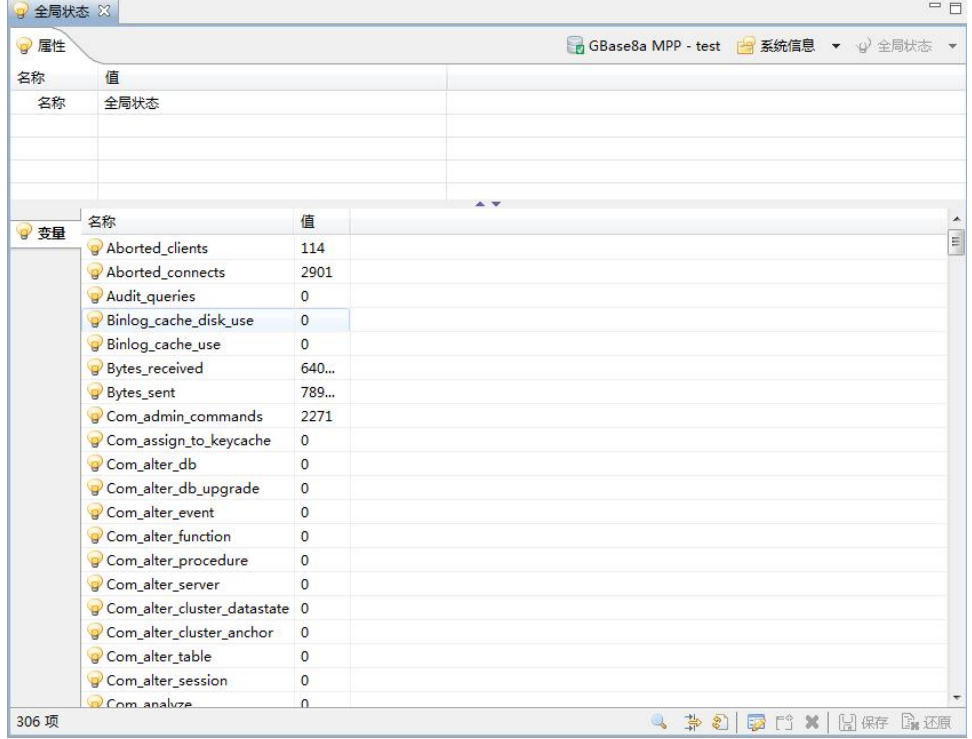

图 5- 438 全局状态

## 5.3.5.3 会话变量

通过本功能您可以查看会话变量信息,如下图所示:
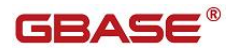

GBaseDataStudio 管理工具手册

| ● 属性  |                                |                | ■ GBase8a MPP - test ■ 系统信息<br>▼ 业会话变量                                            |  |
|-------|--------------------------------|----------------|-----------------------------------------------------------------------------------|--|
| 名称    | 值                              |                |                                                                                   |  |
| 名称    | 会话变量                           |                |                                                                                   |  |
|       |                                |                |                                                                                   |  |
|       |                                |                |                                                                                   |  |
|       |                                |                | $\sim$                                                                            |  |
| ● 变量  | 名称                             | 值              |                                                                                   |  |
|       | g gbase_add_months_mode 0      |                |                                                                                   |  |
|       | g gbase_autoextend_mode        | $\mathbf{0}$   |                                                                                   |  |
|       | gbase_blob_inner_store_t 32767 |                |                                                                                   |  |
|       | g gbase_bsi_check_disable      | OFF            |                                                                                   |  |
|       | g _gbase_cache_drop_delay 0    |                |                                                                                   |  |
|       | g _gbase_cache_drop_hot_d OFF  |                |                                                                                   |  |
|       | g gbase_cache_drop_unloc 1000  |                |                                                                                   |  |
|       | g _gbase_cache_update_del      | 5              |                                                                                   |  |
|       | g gbase_caching_level          | $\mathbf{1}$   |                                                                                   |  |
|       | g gbase_check_password_f OFF   |                |                                                                                   |  |
|       | g gbase_connect_by_supp        | OFF            |                                                                                   |  |
|       | g gbase_connect_retry_count 3  |                |                                                                                   |  |
|       | g gbase_cpu_task_number        | $\overline{0}$ |                                                                                   |  |
|       | gbase_cpu_uplimit              | 0              |                                                                                   |  |
|       | g gbase_crash_dump_time        | 60             |                                                                                   |  |
|       | g _gbase_date_function_mo      | $\overline{0}$ |                                                                                   |  |
|       | g _gbase_dc_block_size_limit   | 268            |                                                                                   |  |
|       | gbase_dc_sync_size             | 109            |                                                                                   |  |
|       | gbase_dc_window_size           | 256            |                                                                                   |  |
| 614 项 | a chase debug internal         | $\Omega$       | 寺<br>FÎ<br>□ 保存 ■ 还原<br>$\circ$<br>50<br>$\mathbb{Q}$<br>$\boldsymbol{\varkappa}$ |  |

图 5- 439 会话变量

# 5.3.5.4 全局变量

通过本功能您可以查看全局变量信息,如下图所示:

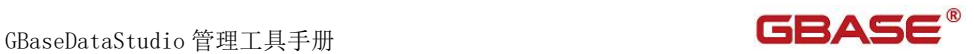

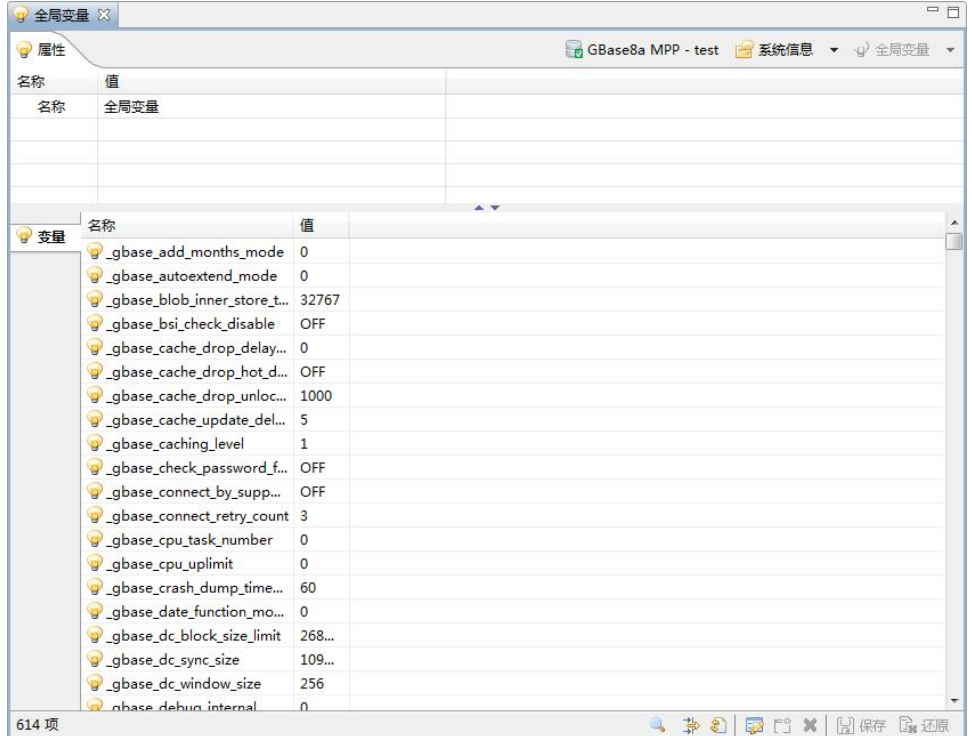

图 5- 440 全局变量

# 5.3.5.5 用户权限

通过本功能您可以查看信息,如下图所示:

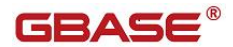

GBaseDataStudio 管理工具手册

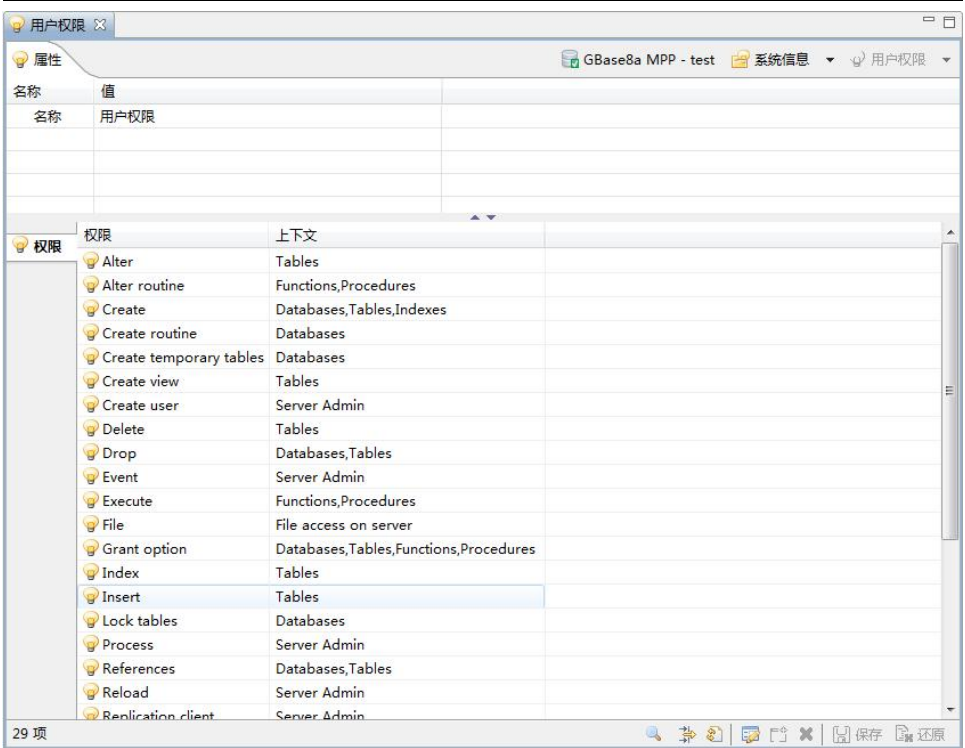

图 5- 441 用户权限

# 5.3.6审计管理

通过本功能您可以对日志进行管理,左侧树结构如下图所示:

GBase8a MPP - test ▶ 系统数据库 ▶ 用户数据库 ▷ 乌 用户 ▷■ 会话 ▷ 图 系统信息 ▲ ● 审计管理 ▷■日志分析 图 审计日志 图 错误日志 图 跟踪日志 (会话级) 图 跟踪日志 (进程级) 图 数据库启停日志

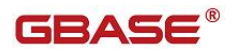

图 5- 442 审计管理查看左侧树

# 5.3.6.1 日志分析

"日志分析"节点展开后,包括有"用户访问行为统计"和"集群性能统 计"两项,如下图所示:

左侧树菜单如下图所示:

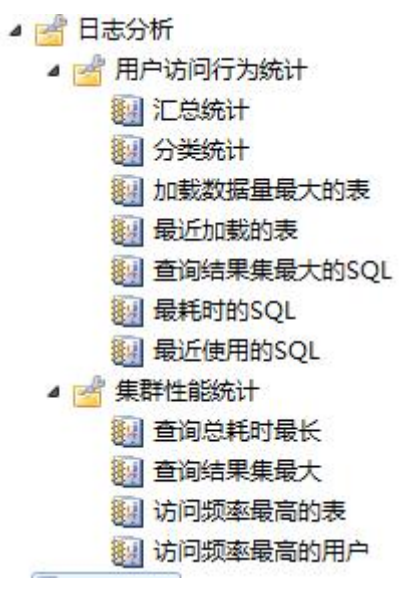

图 5- 443 日志分析左侧树

# 5.3.6.1.1 用户访问行为统计

#### **5.3.6.1.1.1**汇总统计

此项统计为全部集群用户发起的总计访问请求次数,以及按用户名统计每 个集群用户的总计访问请求次数和超长响应次数。

开始时间和结束时间的跨度不得超过 90 天。超长阈值以秒为单位,默认为 60 秒,不得超过 365\*24\*60\*60 秒。

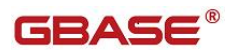

GBaseDataStudio 管理工具手册

| 图汇总统计 83    |      |                     |               |                     |                     | $\qquad \qquad =\qquad \qquad$ |
|-------------|------|---------------------|---------------|---------------------|---------------------|--------------------------------|
| 4 查询 创导出    |      |                     |               |                     |                     |                                |
| 开始时间        |      | 2018-08-13 14:33:33 |               | m <sup>0</sup> 结束时间 | 2018-08-20 14:33:33 | $\Phi$                         |
| 超长阈值(秒)     |      | 60                  |               |                     |                     |                                |
|             |      |                     |               |                     |                     |                                |
|             |      |                     |               |                     |                     |                                |
| 序号          | 登录用户 |                     | 访问请求次数 超长响应次数 |                     |                     |                                |
|             |      |                     |               |                     |                     |                                |
|             |      |                     |               |                     |                     |                                |
|             |      |                     |               |                     |                     |                                |
|             |      |                     |               |                     |                     |                                |
|             |      |                     |               |                     |                     |                                |
|             |      |                     |               |                     |                     |                                |
|             |      |                     |               |                     |                     |                                |
|             |      |                     |               |                     |                     |                                |
|             |      |                     |               |                     |                     |                                |
|             |      |                     |               |                     |                     |                                |
|             |      |                     |               |                     |                     |                                |
|             |      |                     |               |                     |                     |                                |
|             |      |                     |               |                     |                     |                                |
|             |      |                     |               |                     |                     |                                |
|             |      |                     |               |                     |                     |                                |
|             |      |                     |               |                     |                     |                                |
|             |      |                     |               |                     |                     |                                |
|             |      |                     |               |                     |                     |                                |
|             |      |                     |               |                     |                     |                                |
|             |      |                     |               |                     |                     |                                |
| 集群总计访问请求次数: |      |                     |               |                     |                     |                                |
|             |      |                     |               |                     |                     |                                |

图 5- 444 汇总统计

点击"导出"按钮,即可将表格中的数据导出到本地磁盘,文件格式为 CSV 文件(后续全部导出按钮功能与此相同), 如下图所示:

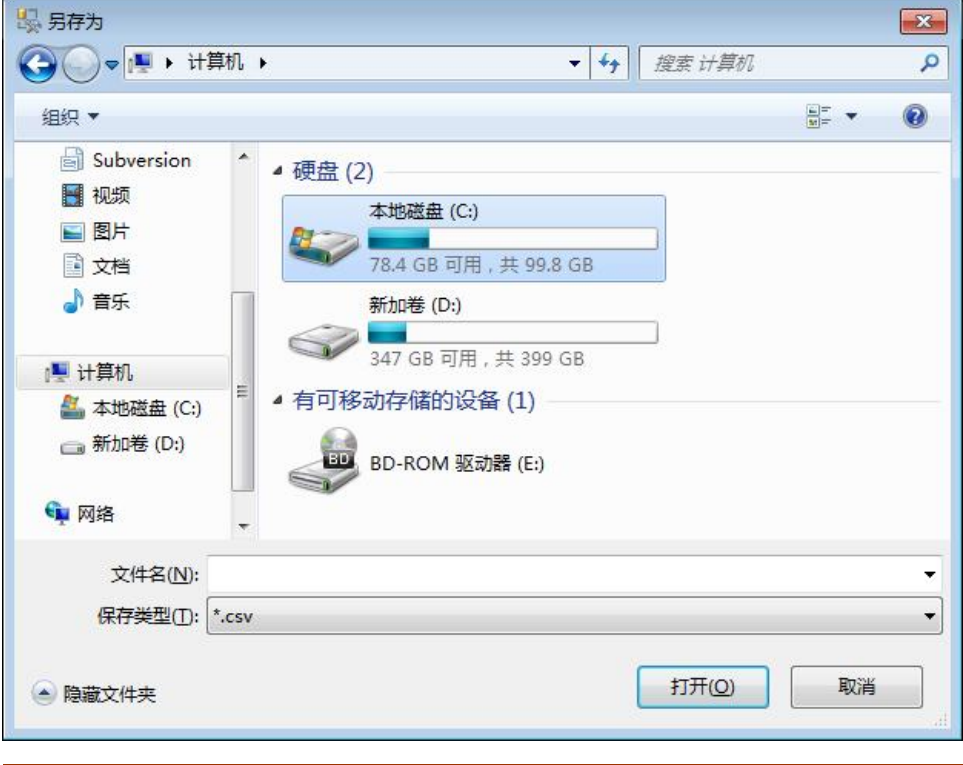

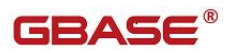

#### 图 5- 445 导出

#### **5.3.6.1.1.2**分类统计

此项统计为按用户名和其客户点 IP 统计每个集群用户的总计访问请求次 数、超长响应次数以及访问请求各个类型的次数。

访问请求类型包括:

- 建立连接请求。
- 建表请求。
- 建索引请求。
- 修改表请求。
- 删除表请求。
- 加载请求。
- 插入数据请求。
- 修改数据请求。
- 删除数据请求。
- 查询请求。
- ◆ Like 查询请求。
- ◆ Join 查询请求。
- ◆ Order 杳询请求。
- ◆ Group by 查询请求。
- 终止查询请求。

开始时间和结束时间的跨度不得超过 90 天。超长阈值以秒为单位,默认为 60 秒,不得超过 365\*24\*60\*60 秒。

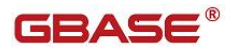

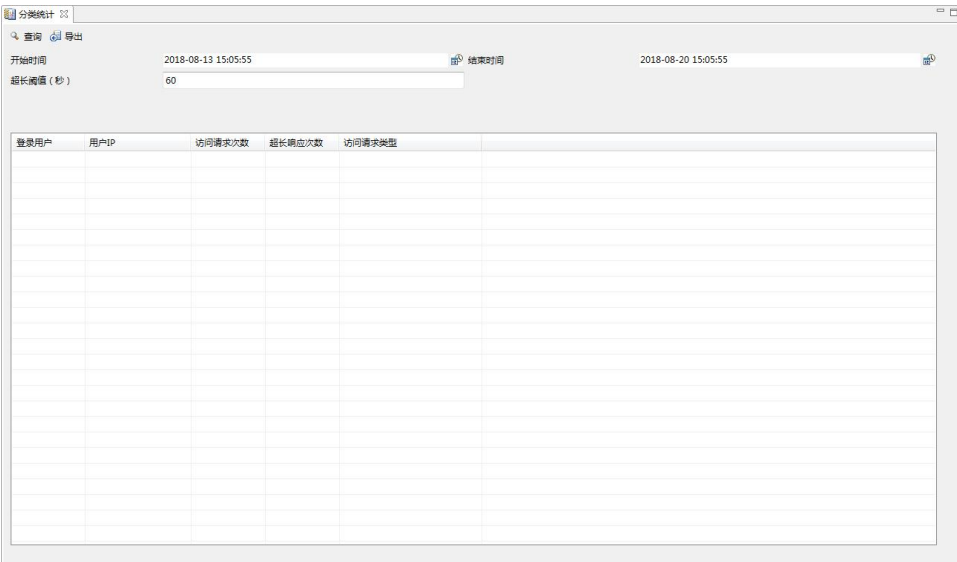

#### 图 5- 446 分类统计

## **5.3.6.1.1.3**加载数据量最大的表

此项统计按照 DBA 指定某个用户名加载数据量最大的 N 张表, 包括每个表 名称、所在的库、加载的数据量(按照数据量倒序排列)。

开始时间和结束时间的跨度不得超过 90 天。超长阈值以秒为单位,默认为 60 秒,不得超过 365\*24\*60\*60 秒。TOP 的范围 1~1000,默认为 10。

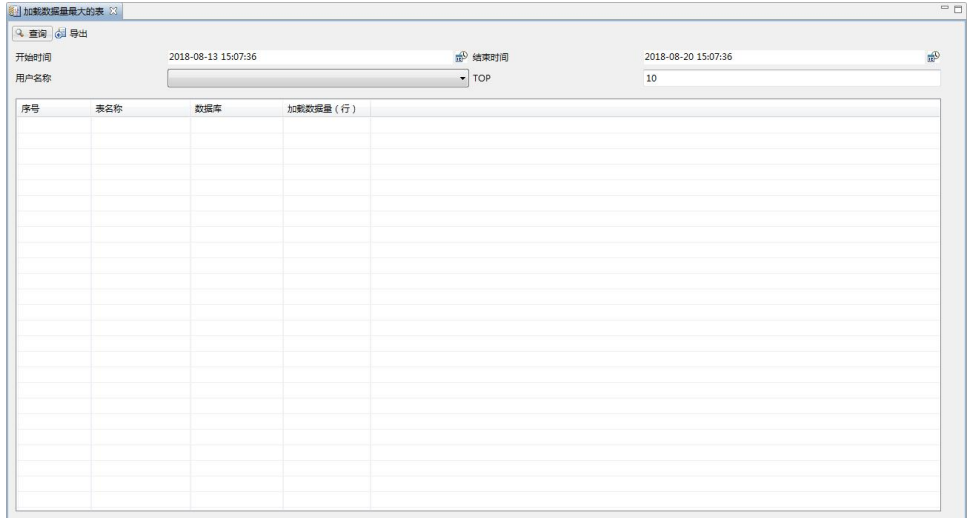

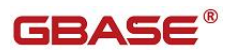

图 5- 447 加载数据量最大的表

#### **5.3.6.1.1.4**最近加载的表

此项统计按照 DBA 指定某个用户名最近加载的 N 张表, 包括每个表名称、 所在的库、加载的数据量(按照加载时间倒序排列)。

开始时间和结束时间的跨度不得超过 90 天。超长阈值以秒为单位,默认为 60 秒, 不得超过 365\*24\*60\*60 秒。TOP 的范围 1~1000, 默认为 10。

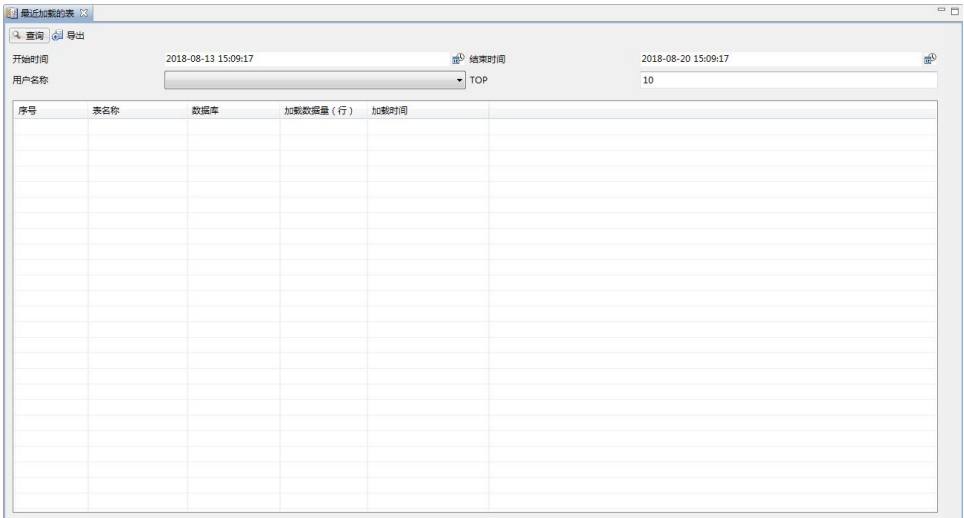

#### 图 5- 448 最近加载的表

#### **5.3.6.1.1.5**查询结果集最大的 **SQL**

此项统计按照 DBA 指定某个用户名查询返回结果集最大的 N 条 SQL 语句, 包括每个 SQL 语句的内容、发起客户端 IP、结果集记录数、耗时时间(按照结 果集记录数倒序排列)。

开始时间和结束时间的跨度不得超过 90 天。超长阈值以秒为单位,默认为 60 秒, 不得超过 365\*24\*60\*60 秒。TOP 的范围 1~1000, 默认为 10。

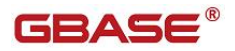

|           | S 查询结果集最大的SQL 83 |                     |      |                   |                              |                     | $\qquad \qquad \Box$  |
|-----------|------------------|---------------------|------|-------------------|------------------------------|---------------------|-----------------------|
| 4 查询 创 导出 |                  |                     |      |                   |                              |                     |                       |
| 开始时间      |                  | 2018-08-13 15:10:58 |      |                   | B 结束时间                       | 2018-08-20 15:10:58 | $\frac{d\Phi}{d\Phi}$ |
| 用户名称      |                  |                     |      |                   | $\overline{\phantom{a}}$ TOP | $10$                |                       |
|           |                  |                     |      |                   |                              |                     |                       |
| 序号        | SQL语句            |                     | 用户IP | 结果集记录数(行) 查询用时(秒) |                              |                     |                       |
|           |                  |                     |      |                   |                              |                     |                       |
|           |                  |                     |      |                   |                              |                     |                       |
|           |                  |                     |      |                   |                              |                     |                       |
|           |                  |                     |      |                   |                              |                     |                       |
|           |                  |                     |      |                   |                              |                     |                       |
|           |                  |                     |      |                   |                              |                     |                       |
|           |                  |                     |      |                   |                              |                     |                       |
|           |                  |                     |      |                   |                              |                     |                       |
|           |                  |                     |      |                   |                              |                     |                       |
|           |                  |                     |      |                   |                              |                     |                       |
|           |                  |                     |      |                   |                              |                     |                       |
|           |                  |                     |      |                   |                              |                     |                       |
|           |                  |                     |      |                   |                              |                     |                       |
|           |                  |                     |      |                   |                              |                     |                       |
|           |                  |                     |      |                   |                              |                     |                       |
|           |                  |                     |      |                   |                              |                     |                       |
|           |                  |                     |      |                   |                              |                     |                       |
|           |                  |                     |      |                   |                              |                     |                       |
|           |                  |                     |      |                   |                              |                     |                       |
|           |                  |                     |      |                   |                              |                     |                       |

图 5- 449 查询结果集最大的 SQL

### **5.3.6.1.1.6**最耗时的 **SQL**

此项统计按照 DBA 指定某个用户名执行最耗时的 N 条 SQL 语句, 包括每个 SQL 语句的内容、发起客户端 IP、结果集记录数、耗时时间(按照耗时时间倒 序排列)。

开始时间和结束时间的跨度不得超过 90 天。超长阈值以秒为单位,默认为 60 秒, 不得超过 365\*24\*60\*60 秒。TOP 的范围 1~1000, 默认为 10。

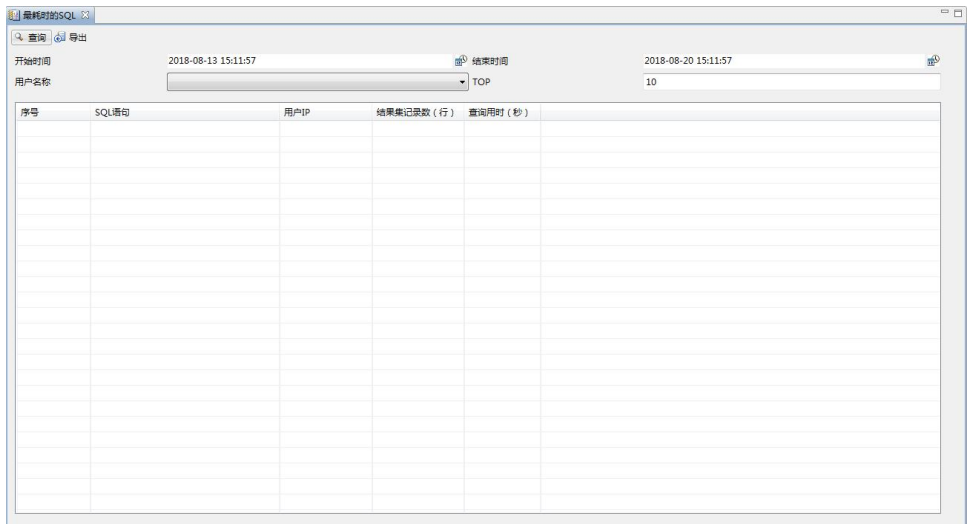

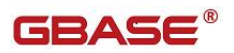

图 5- 450 最耗时的 SQL

#### **5.3.6.1.1.7**最近使用的 **SQL**

此项统计按照 DBA 指定某个用户名最近使用的 N 条 SQL 语句,包括每个 SQL 语句的内容、发起客户端 IP、结果集记录数、耗时时间、访问时间(按照访问 时间倒序排列)。

开始时间和结束时间的跨度不得超过 90 天。超长阈值以秒为单位,默认为 60 秒,不得超过 365\*24\*60\*60 秒。TOP 的范围 1~1000,默认为 10。

| HH 最近使用的SQL 33 |       |                     |      |                          |                     |      |                     |                |  |
|----------------|-------|---------------------|------|--------------------------|---------------------|------|---------------------|----------------|--|
| 4 查询 创 导出      |       |                     |      |                          |                     |      |                     |                |  |
| 开始时间<br>用户名称   |       | 2018-08-13 15:13:08 |      |                          | m <sup>0</sup> 结束时间 |      | 2018-08-20 15:13:08 | $\mathbb{R}^D$ |  |
|                |       |                     |      | $\blacktriangledown$ TOP |                     | $10$ |                     |                |  |
| 序号             | sqL语句 |                     | 用户IP | 结果集记录数 (行) 查询用时 (秒) 开始时间 |                     |      |                     |                |  |
|                |       |                     |      |                          |                     |      |                     |                |  |
|                |       |                     |      |                          |                     |      |                     |                |  |
|                |       |                     |      |                          |                     |      |                     |                |  |
|                |       |                     |      |                          |                     |      |                     |                |  |
|                |       |                     |      |                          |                     |      |                     |                |  |
|                |       |                     |      |                          |                     |      |                     |                |  |
|                |       |                     |      |                          |                     |      |                     |                |  |
|                |       |                     |      |                          |                     |      |                     |                |  |
|                |       |                     |      |                          |                     |      |                     |                |  |
|                |       |                     |      |                          |                     |      |                     |                |  |
|                |       |                     |      |                          |                     |      |                     |                |  |
|                |       |                     |      |                          |                     |      |                     |                |  |
|                |       |                     |      |                          |                     |      |                     |                |  |
|                |       |                     |      |                          |                     |      |                     |                |  |
|                |       |                     |      |                          |                     |      |                     |                |  |
|                |       |                     |      |                          |                     |      |                     |                |  |
|                |       |                     |      |                          |                     |      |                     |                |  |
|                |       |                     |      |                          |                     |      |                     |                |  |
|                |       |                     |      |                          |                     |      |                     |                |  |
|                |       |                     |      |                          |                     |      |                     |                |  |

图 5- 451 最近使用的 SQL

## 5.3.6.1.2 集群性能统计

#### **5.3.6.1.2.1TOP10** 耗时 **SQL** 语句

此项统计为查询总耗时最多的前 10 条 SQL 语句列表,包括该 SQL 语句的内 容、该 SQL 语句的耗时时长、结果集记录数、该 SQL 语句的发起用户名和发起 客户端 IP 地址。

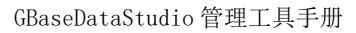

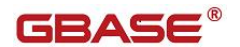

|      | 图 查询总耗时最长 83 |                     |  |                |                     |                     |      |    |
|------|--------------|---------------------|--|----------------|---------------------|---------------------|------|----|
| 开始时间 |              | 2018-08-13 15:14:44 |  | <b>dp</b> 结束时间 |                     | 2018-08-20 15:14:44 |      |    |
|      |              |                     |  |                |                     |                     |      | 统计 |
| 序号   | SQL语句        |                     |  |                | 查询用时 (秒) 结果集记录数 (行) | 登录用户                | 用户IP |    |
|      |              |                     |  |                |                     |                     |      |    |
|      |              |                     |  |                |                     |                     |      |    |
|      |              |                     |  |                |                     |                     |      |    |
|      |              |                     |  |                |                     |                     |      |    |
|      |              |                     |  |                |                     |                     |      |    |
|      |              |                     |  |                |                     |                     |      |    |
|      |              |                     |  |                |                     |                     |      |    |
|      |              |                     |  |                |                     |                     |      |    |
|      |              |                     |  |                |                     |                     |      |    |

图 5- 452 TOP10 耗时 SQL 语句

# **5.3.6.1.2.2TOP10** 最大结果集 **SQL** 语句

此项统计为查询结果集最大的前 10 条 SQL 语句列表,包括该 SQL 语句的内 容、该 SQL 语句的耗时时长、结果集记录数、该 SQL 语句的发起用户名和发起 客户端 IP 地址。

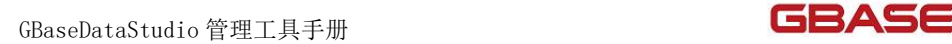

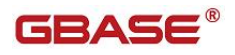

| 开始时间 | 2018-08-13 15:16:35 | <b>@</b> 结束时间 |                             | 2018-08-20 15:16:35 |    |
|------|---------------------|---------------|-----------------------------|---------------------|----|
| 序号   | SQL语句               |               | 查询用时(秒) 结果集记录数(行) 登录用户 用户IP |                     | 统计 |
|      |                     |               |                             |                     |    |
|      |                     |               |                             |                     |    |
|      |                     |               |                             |                     |    |
|      |                     |               |                             |                     |    |
|      |                     |               |                             |                     |    |
|      |                     |               |                             |                     |    |
|      |                     |               |                             |                     |    |

图 5- 453 TOP10 最大结果集 SQL 语句

# **5.3.6.1.2.3TOP10** 热点表

此项统计为访问频率最高的前 10 个表的列表,包括该表名称、所在库名称、 访问该表的用户名列表及各自的访问占比。

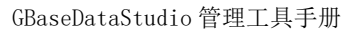

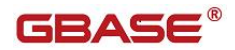

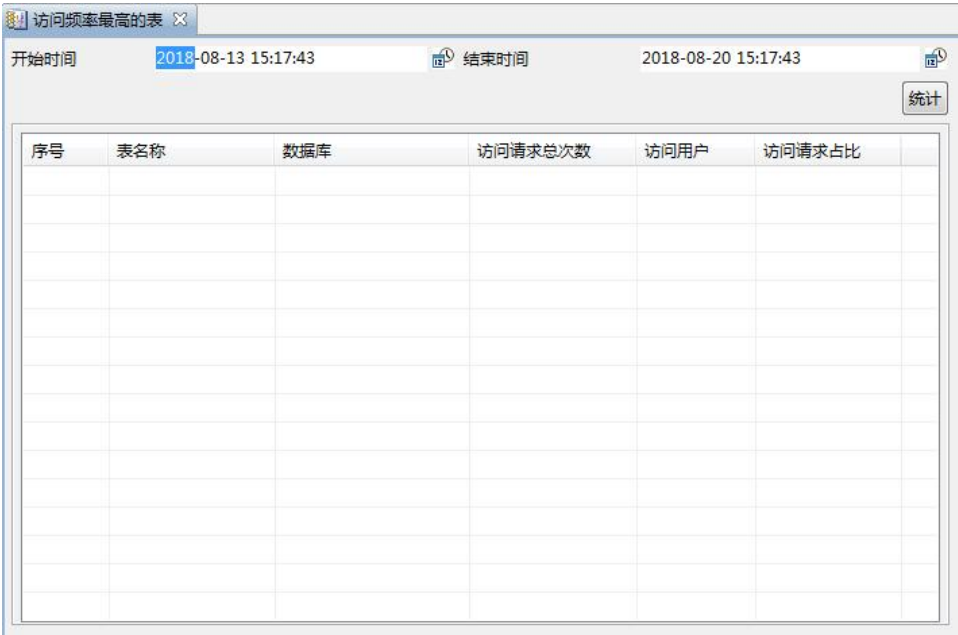

#### 图 5- 454 TOP10 热点表

# **5.3.6.1.2.4TOP10** 访问用户

此项统计为访问请求次数前 10 名的列表,包括用户名和该用户的访问请求 次数。

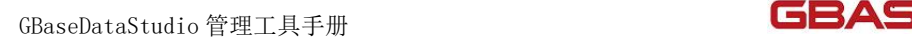

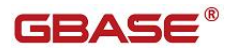

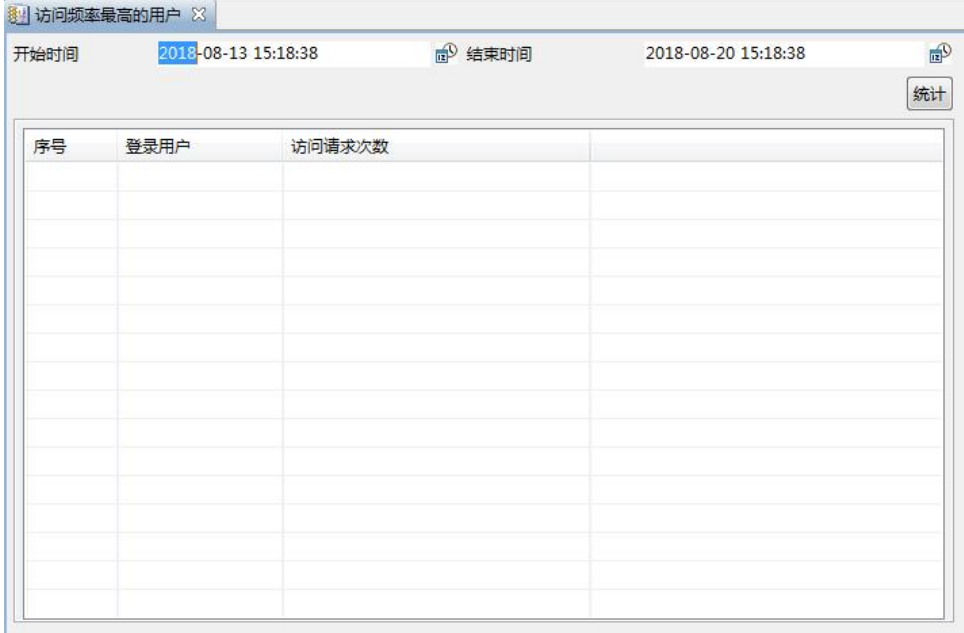

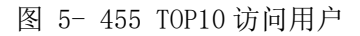

# 5.3.6.2 审计日志

审计日志记录了数据库中与数据库操作相关的日志。要开启审计日志功能, 您需要打开当前所连接集群的查询编辑器,并在其中执行如下 SQL 语句:

Set global audit\_log=true ; Set global log output='TABLE'; 开启审计日志后,集群会记录您所连接的节点的审计日志。 双击"审计日志"节点,您可以打开"审计日志管理"窗口。

您可以通过"过滤"按钮审计您所关注的日志内容,如下图所示:

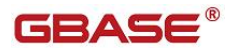

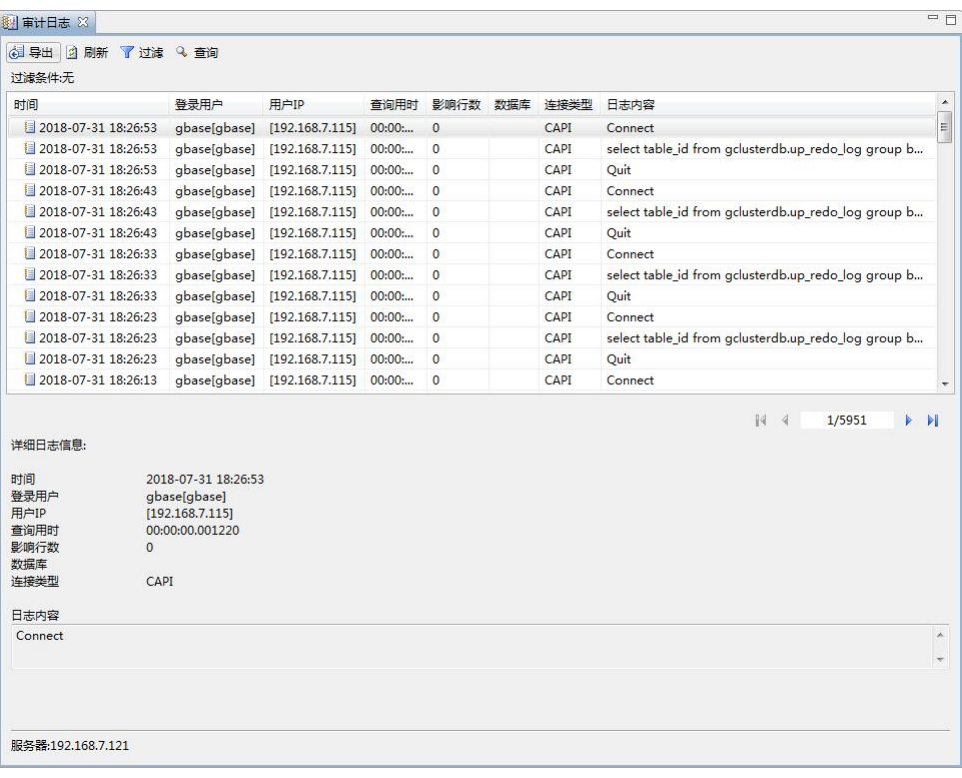

图 5- 456 审计日志

使用"查询"功能,您可以查找当前页中,"日志内容"列中的相关信息, 查找到的信息会高亮显示,如下图所示:

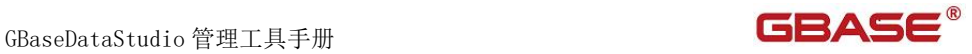

| 2018-07-31 18:26:53<br>2018-07-31 18:26:53 | gbase[gbase]       | [192.168.7.115]        |         |                |               |      |                          |                                                     |
|--------------------------------------------|--------------------|------------------------|---------|----------------|---------------|------|--------------------------|-----------------------------------------------------|
|                                            |                    |                        | 00:00:  | $\mathbf{0}$   |               | CAPL | Connect                  |                                                     |
|                                            | gbase[gbase]       | [192.168.7.115]        | 00:00   | $\overline{0}$ |               | CAPI |                          | select table id from gclusterdb.up redo log group b |
| 2018-07-31 18:26:53                        | gbase[gbase]       | [192.168.7.115]        | 00:00   | $\mathbf{0}$   |               | CAPI | Quit                     |                                                     |
| 2018-07-31 18:26:43                        | gbase[gbase]       | [192.168.7.115]        | 00:00   | $\mathbf{0}$   |               | CAPI | Connect                  |                                                     |
| 2018-07-31 18:26:43                        | gbase[gbase]       | [192.168.7.115]        | 00:00:  | $\overline{0}$ |               | CAPI |                          | select table_id from gclusterdb.up_redo_log group b |
| 2018-07-31 18:26:43                        | gbase[gbase]       | [192.168.7.115]        | 00:00   | $\Omega$       |               | CAPI | Quit                     |                                                     |
| 2018-07-31 18:26:33                        | gbase[gbase]       | [192.168.7.115]        | 00:00 : | $\Omega$       |               | CAPI | Connect                  |                                                     |
| 2018-07-31 18:26:33                        | gbase[gbase]       | [192.168.7.115]        | 00:00   | $\overline{0}$ |               | CAPI |                          | select table id from gclusterdb.up redo log group b |
| 2018-07-31 18:26:33                        | gbase[gbase]       | [192.168.7.115]        | 00:00   | $\mathbf{0}$   |               | CAPI | Quit                     |                                                     |
| 2018-07-31 18:26:23                        | gbase[gbase]       | [192.168.7.115]        | 00:00:  | $\mathbf{0}$   |               | CAPI | Connect                  |                                                     |
| 2018-07-31 18:26:23                        | gbase[gbase]       | [192.168.7.115]        | 00:00:  | $\mathbf{0}$   |               | CAPI |                          | select table_id from gclusterdb.up_redo_log group b |
| 2018-07-31 18:26:23                        | gbase[gbase]       | [192.168.7.115]        | 00:00 : | $\mathbf{0}$   |               | CAPI | Ouit                     |                                                     |
| 2018-07-31 18:26:13                        | gbase[gbase]       | [192.168.7.115] 00:00: |         | $\circ$        |               | CAPI | Connect                  |                                                     |
| 详细日志信息:<br>时间                              | 2018-07-31 18:26:5 | 查找<br>查找内容             | connect |                |               |      | $\mathbf{x}$<br>查找下一个(N) |                                                     |
| 登录用户                                       | gbase[gbase]       |                        | 方向      |                |               |      |                          |                                                     |
| 用户IP                                       | [192.168.7.115]    | 全字段匹配                  | ◎向上查找   |                | <b>◎ 向下查找</b> |      | 取消(C)                    |                                                     |
| 查询用时                                       | 00:00:00.001220    | ■区分大小写                 |         |                |               |      |                          |                                                     |
| 影响行数<br>$\Omega$<br>数据库                    |                    |                        |         |                |               |      |                          |                                                     |
| CAPI<br>连接类型                               |                    |                        |         |                |               |      |                          |                                                     |
|                                            |                    |                        |         |                |               |      |                          |                                                     |
| 日志内容                                       |                    |                        |         |                |               |      |                          |                                                     |
|                                            |                    |                        |         |                |               |      |                          |                                                     |
| Connect                                    |                    |                        |         |                |               |      |                          |                                                     |

图 5- 457 使用查询功能

使用"导出"功能,您可以将审计日志内容导出到本地的文本文件中。

# 5.3.6.3 错误日志

错误日志记录了集群节点上的错误事件,包括提示、警告和错误三种事件 类型,如下图所示:

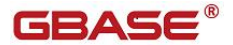

| 时间                          | 事件类型            | 日志内容                                                                            |                            |
|-----------------------------|-----------------|---------------------------------------------------------------------------------|----------------------------|
| 图 180420 23:24:38           | 提示              | ======================================                                          |                            |
| 180420 23:24:38             | 提示              | tcmalloc enabled                                                                |                            |
| 180420 23:24:38             | 提示              | aggressive_decommit enabled                                                     |                            |
| 180420 23:24:38             | 提示              | total thread cache use default value                                            |                            |
| 180420 23:24:38             | 提示              | Event Scheduler: Loaded 2 events                                                |                            |
| 180420 23:24:38             | 提示              | Express is ready for connections.                                               |                            |
| 180420 23:24:38             | 提示              | Event Scheduler: scheduler thread started with id 1                             |                            |
| 180421 0:00:00              | 错误              | Event Scheduler: error during compilation of gclusterdb.import_audit_log        |                            |
| 180421 0:00:00              | 提示              | Event Scheduler: [root@%].[gclusterdb.import_audit_log] event execution failed. |                            |
| 180421 1:00:00              | 错误              | Event Scheduler: error during compilation of gclusterdb.import_audit_log        |                            |
| 180421 1:00:00              | 提示              | Event Scheduler: [root@%].[gclusterdb.import_audit_log] event execution failed. |                            |
| 180421 2:00:00              | 错误              | Event Scheduler: error during compilation of gclusterdb.import_audit_log        |                            |
| 180421 2:00:00              | 提示              | Event Scheduler: [root@%].[gclusterdb.import_audit_log] event execution failed. |                            |
| 180421 3:00:00              | 错误              | Event Scheduler: error during compilation of gclusterdb.import_audit_log        |                            |
| 180421 3:00:00              | 提示              | Event Scheduler: [root@%].[gclusterdb.import_audit_log] event execution failed. |                            |
| 180421 4:00:00              | 错误              | Event Scheduler: error during compilation of gclusterdb.import_audit_log        |                            |
| 180421 4:00:00              | 提示              | Event Scheduler: [root@%].[gclusterdb.import_audit_log] event execution failed. |                            |
| 180421 5:00:00              | 错误              | Event Scheduler: error during compilation of gclusterdb.import_audit_log        |                            |
| 详细日志信息:<br>时间               | 180420 23:24:38 | 1/153<br>14<br>$\mathcal{A}$                                                    | ь<br>$\blacktriangleright$ |
| 事件类型<br>提示                  |                 |                                                                                 |                            |
| 日志内容                        |                 |                                                                                 |                            |
| aggressive decommit enabled |                 |                                                                                 |                            |
|                             |                 |                                                                                 |                            |

图 5- 458 错误日志

您可以使用过滤和查找功能查看您所关注的日志信息。

# 5.3.6.4 跟踪日志(会话级)

会话级跟踪日志记录了各个会话所执行 SQL 语句的相关日志信息。

为了保证数据库性能,集群默认不记录会话级跟踪日志信息。要使集群数 据库记录会话级跟踪日志,您需要打开所连接集群节点的查询编辑器,并在其 中执行如下 SQL 语句:

#### set global gbase\_sql\_trace=ON;

#### set global gbase\_sql\_trace\_level=3;

双击"跟踪日志(会话级)",您可以打开"跟踪日志(会话级)管理"

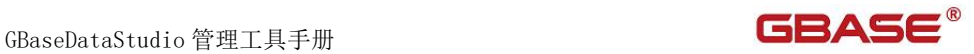

## 对话框,如下图所示:

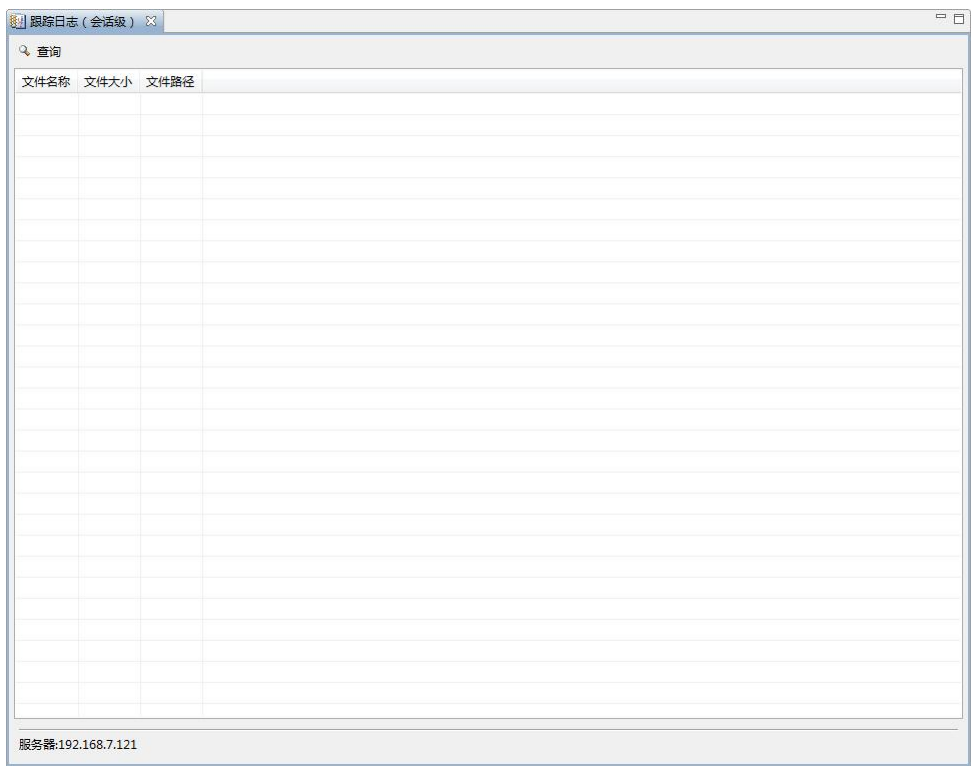

## 图 5- 459 会话级跟踪日志文件列表

您可以双击列表中的日志文件来查看日志文件内容,如下图所示:

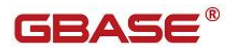

GBaseDataStudio 管理工具手册

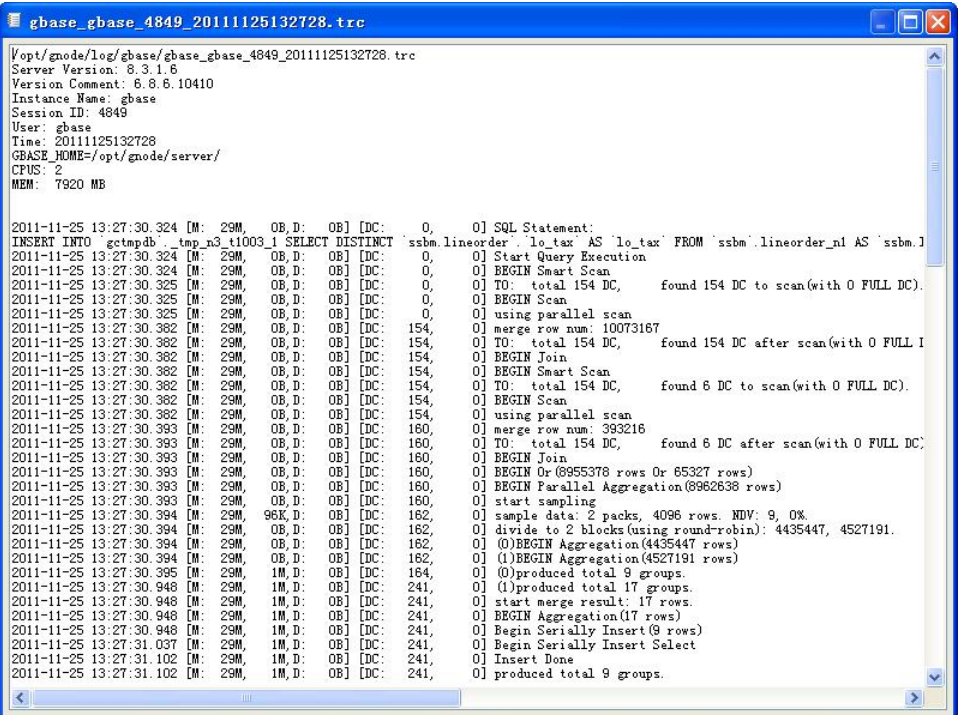

图 5- 460 会话级跟踪日志文件内容

# 5.3.6.5 跟踪日志(进程级)

进程级跟踪日志记录了数据库进程内的相关日志,如下图所示:

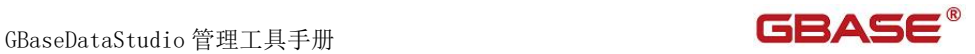

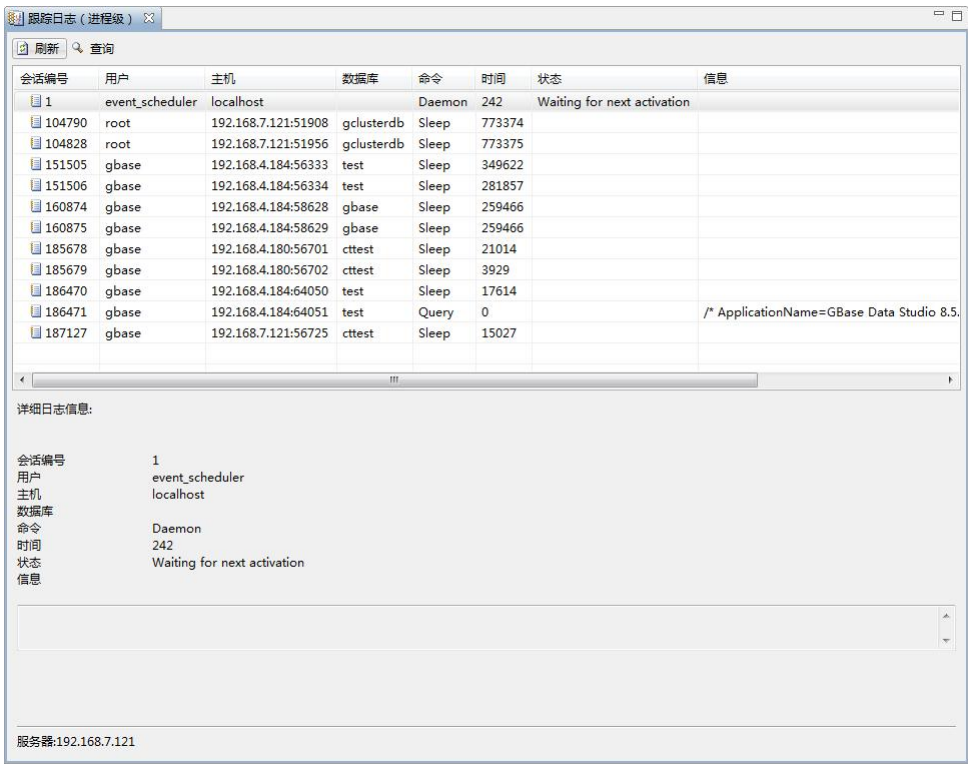

#### 图 5- 461 进程级跟踪日志

使用"查找"功能,您可以查找"状态"列中的信息,查找到的信息会高 亮显示,如下图所示:

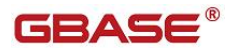

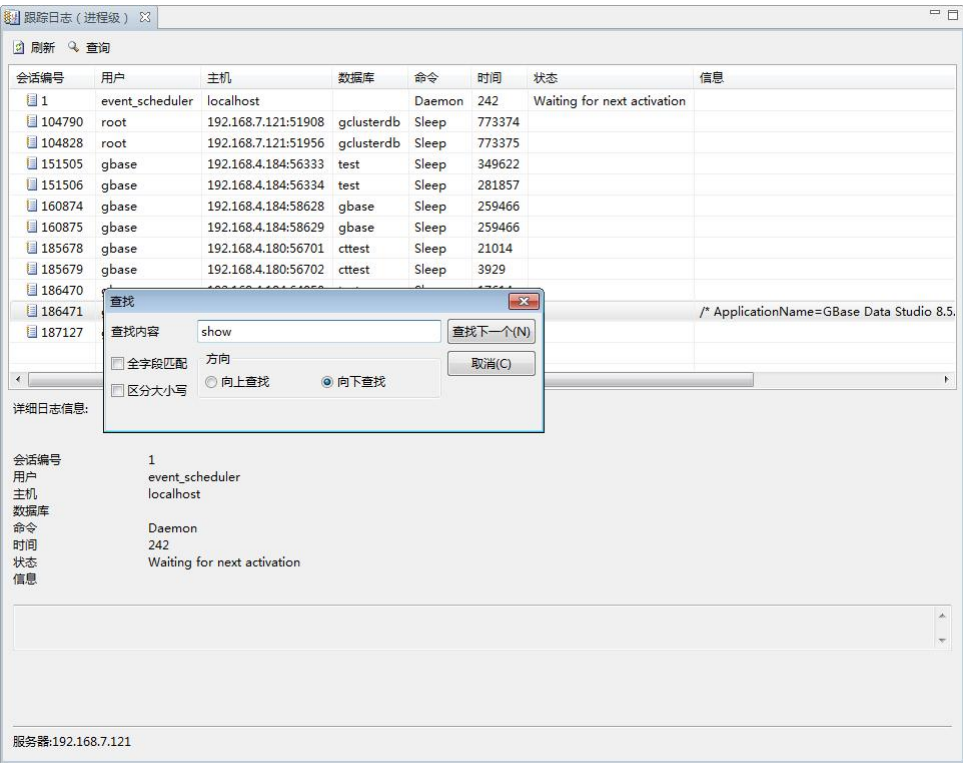

图 5- 462 使用查找功能

# 5.3.6.6 数据库启停日志

数据库启停日志记录了数据库启动停止的相关日志,如下图所示:

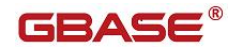

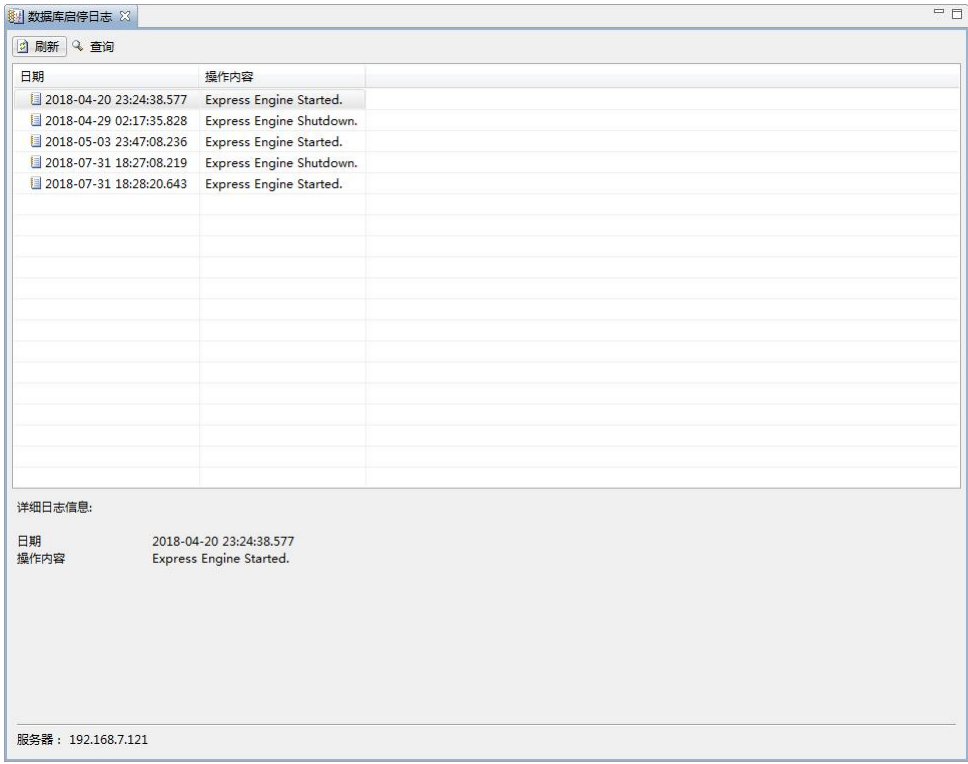

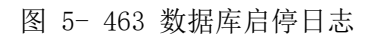

# 5.4数据库对象管理-GBase UP

# 5.4.1系统数据库管理

通过本功能您可以查看系统数据的表、视图相关信息。

# 5.4.2用户数据库管理

# 5.4.2.1 数据库管理

使用"数据库管管理"功能,您可以查看多 VC 集群,您可以对数据库进行 管理。数据库管理功能您可以对数据库进行新建、查看等操作。

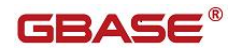

下面的章节将根据如下功能详细介绍表管理功能:

- 新建数据库
- 查看数据库

#### 5.4.2.1.1 新建数据库

使用本功能,您可以图形化创建数据库。

在"数据库导航"中,选中"用户数据库"→要创建数据库的VC集群(如 果不是虚拟集群, 显示默认VC Default), 右键单击该节点, 在弹出菜单中 选择"新建数据库"菜单项,如下图所示:

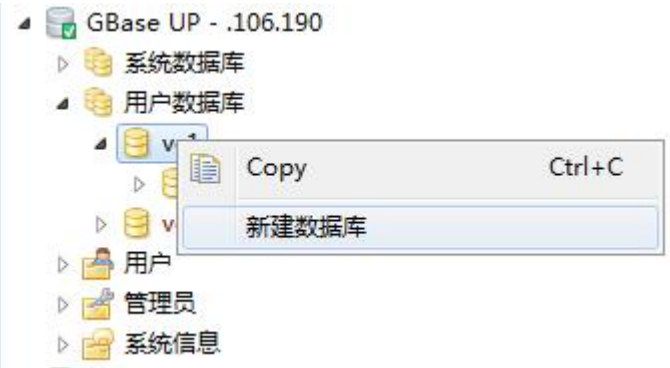

图 5- 464 新建数据库菜单

选择新建数据库菜单项后,系统将打开新建数据库对话框,如下图所示:

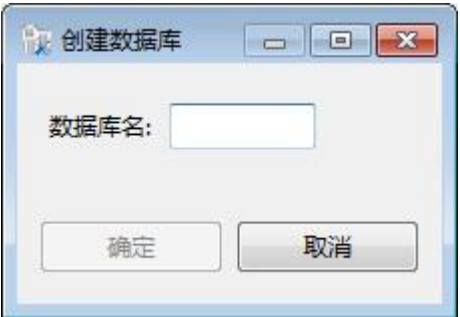

图 5- 465 新建数据库对话框

填写数据库参数名称,点击"确定"按钮,创建成功后将在"数据库"节

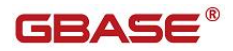

点下面显示新建的数据库节点。如下图所示:

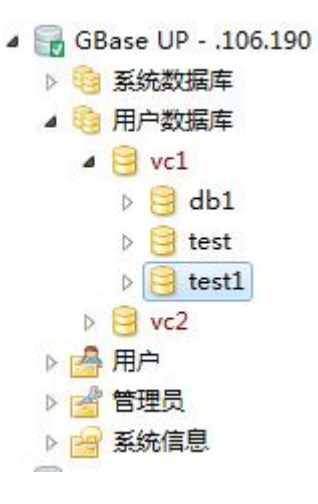

图 5- 466 新建数据库显示

# 5.4.2.1.2 查看数据库

使用本功能,您可以查看数据库的基本信息,您可以双击左侧数据数据库 的某一条记录来查看单个数据库的信息,如下图所示:

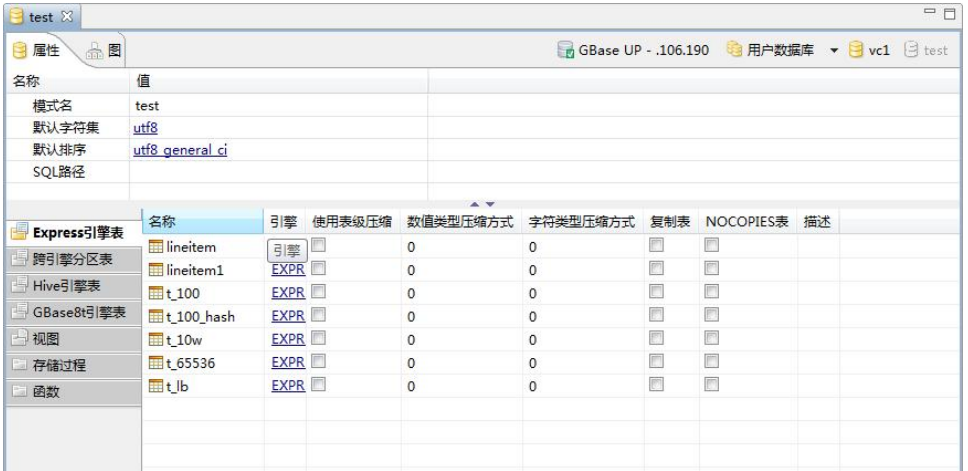

图 5- 467 数据库信息

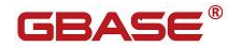

# 5.4.2.1.3 导入数据

使用"导入数据库 数据"功能,您可以对将文件中的数据导入到数据库 中。如需使用导入功能,需要在数据库连接中驱动属性

rewriteBatchedStatements=true。

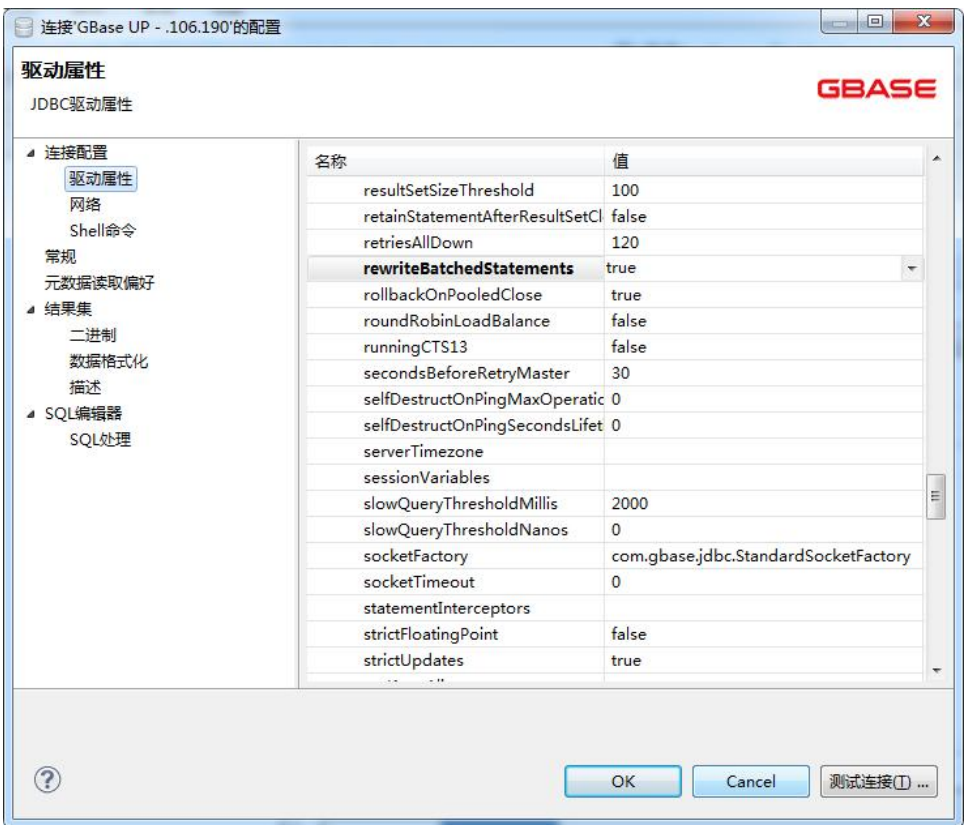

图 5- 468 修改数据库驱动属性

目前支持的文件格式有:csv、txt、xml、xls、xlsx。下面的章节将根据 如下功能详细介绍导入功能:

- 导入 csv
- 导入 txt
- 导入 xml
- 导入 xls

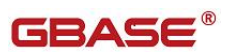

● 导入 xlsx

在"数据库导航"中,选择数据库标签下的数据库节点。该节点必须是当 前连接数据库节点。右键单击选择"导入数据库数据"。如下图所示:

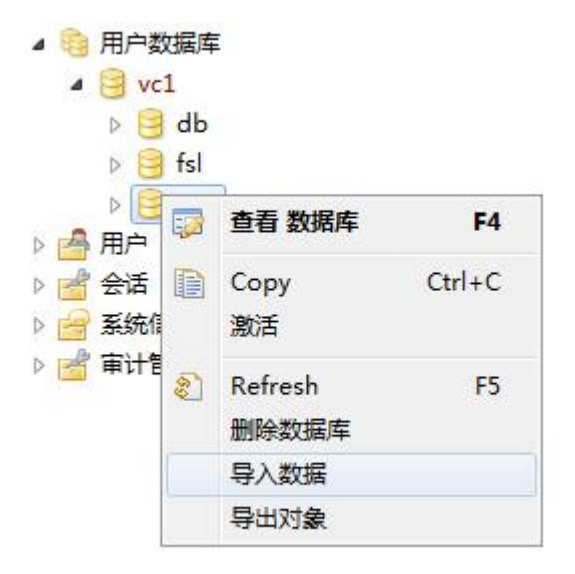

图 5- 469 导入数据库数据

### **5.4.2.1.3.1**导入 **csv**

使用"导入 csv"功能, 您可以将 csv 文件数据导入到数据库中。

在"数据库导航"中,选择数据库标签下的数据库节点。该节点必须是当前连 接数据库节点。右键单击选择"导入数据库数据",在弹出界面中点击"打开 文件",如下图所示

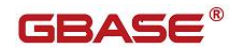

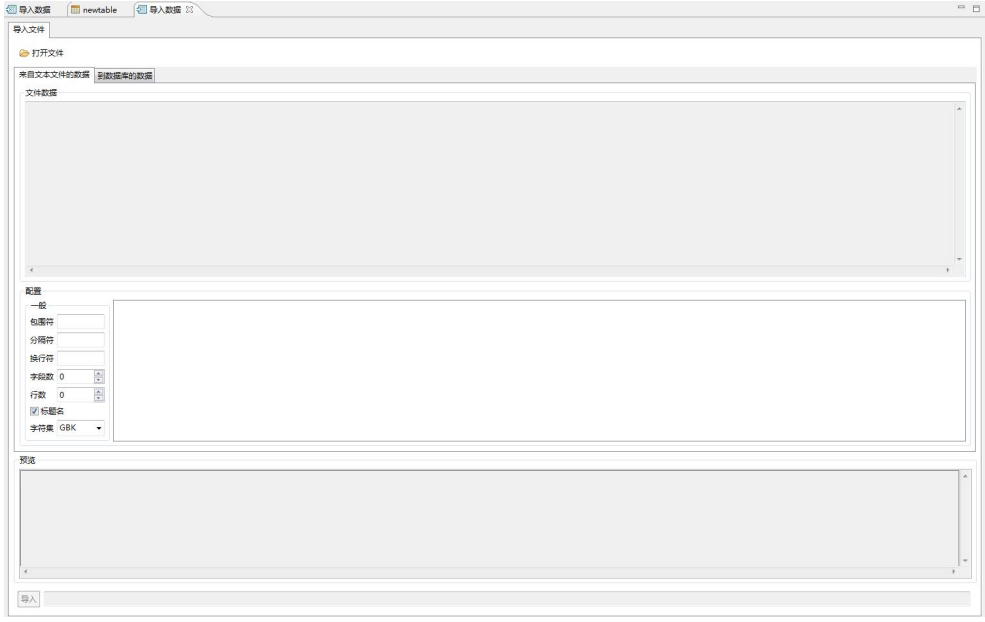

## 图 5- 470 导入 csv

选择文件类型 csv

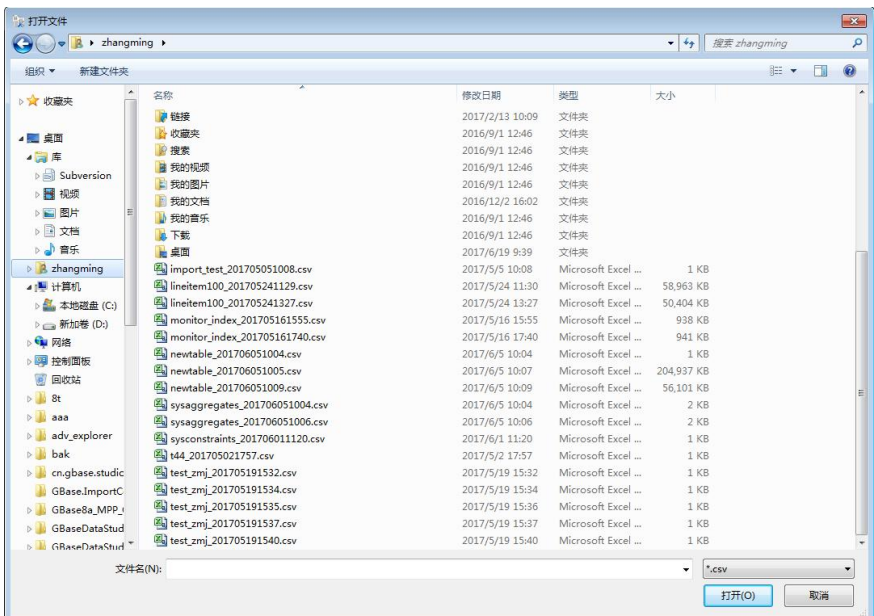

### 图 5- 471 选择 csv 文件

读取 csv 文件后, "来自文本文件的数据"tab 页显示如下内容

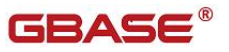

文件数据:从 csv 文件中读取的原始数据 包围符:不填写,txt 文件导入时填写 分隔符:不填写,txt 文件导入时填写 换行符:不填写,txt 文件导入时填写 字段数: 展示导入的字段数 行数:控制导入文件的行数 标题名:控制文件第一行是否是需要导入的数据 字符集: 文件的字符集,选择完字符集后,需要重新点击"打开文件",选择 **文件** スペット アイスト しんしゃく しんしゃく しんしゃく しんしゃく しんしゃく しんしゃく しんしゃく 预览:预览数据的内容 导入:开始导入按钮

"来自文本文件的数据"tab 如下面界面所示

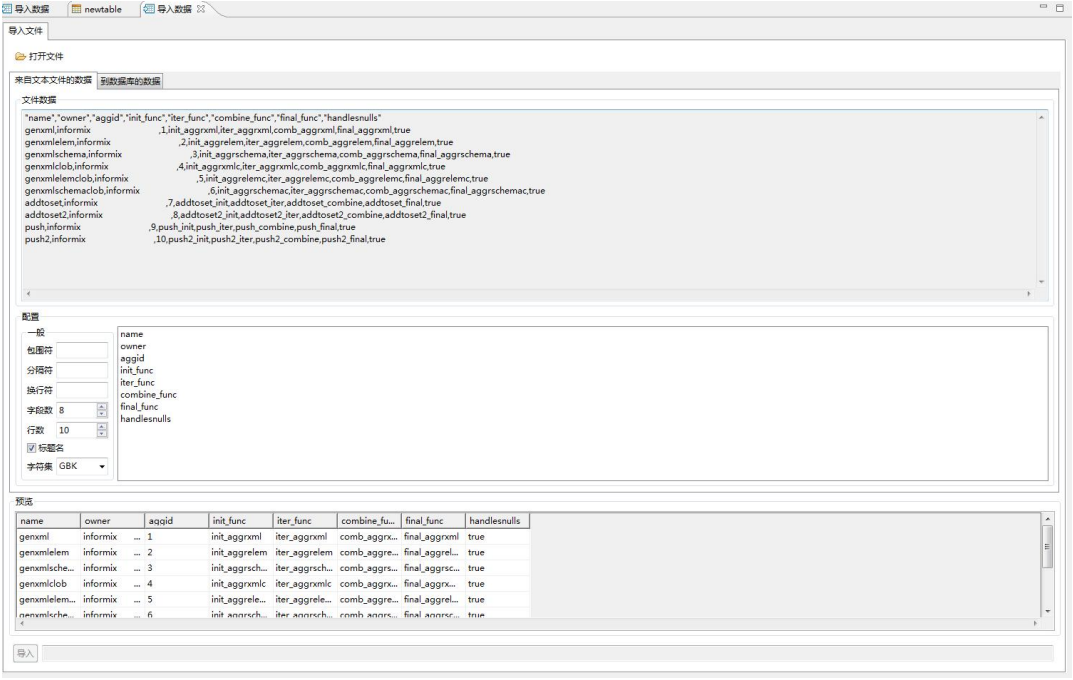

图 5- 472 来自文本文件的数据

读取 csv 文件后, "到数据库的数据"tab 页显示如下内容: 虚拟集群:选择导入的虚拟集群 数据库:选择导入的数据库 表:选择需要导入的表 (左边)字段: csv 文件中的字段 字段:数据库中的表字段

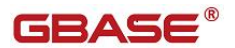

字段类型:自动匹配类型,不需要选择 日期格式:字段类型是 Date 时,必须选择 "到数据库的数据"tab 页如下所示

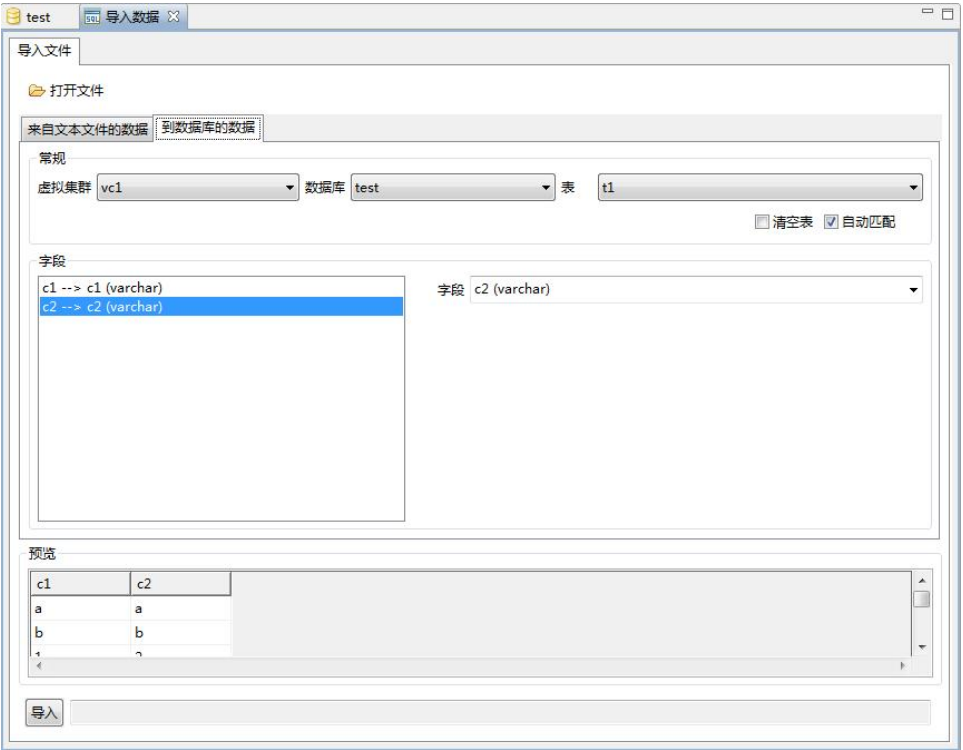

图 5- 473 到数据库的数据

### **5.4.2.1.3.2**导入 **xml**

使用"导入 xml"功能,您可以将 xml 文件数据导入到数据库中。

在"数据库导航"中,选择数据库标签下的数据库节点。该节点必须是当前连 接数据库节点。右键单击选择"导入数据库数据",在弹出界面中点击"打开 文件",如下图所示

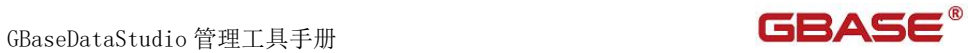

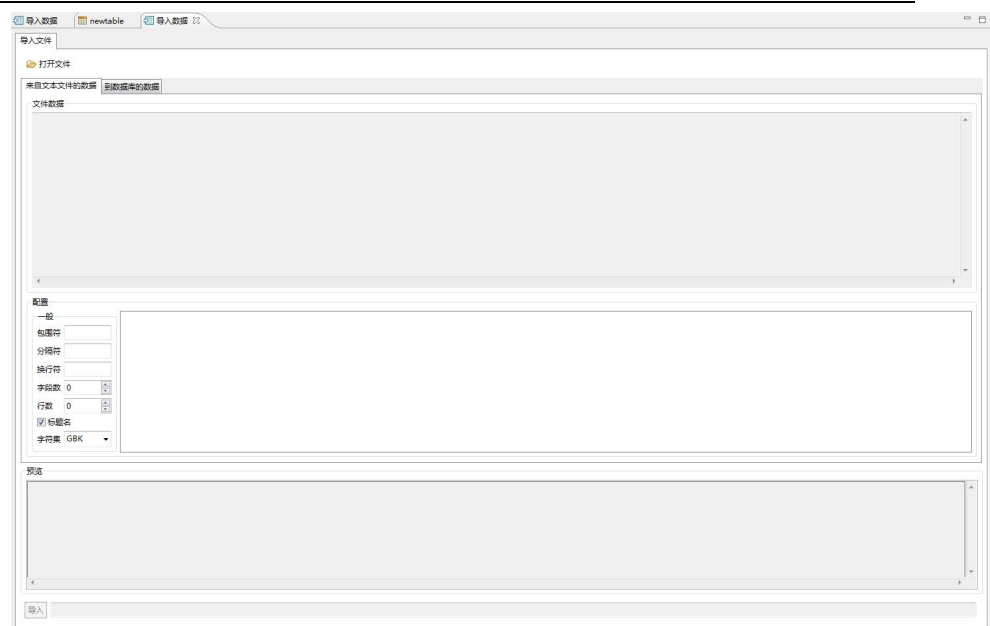

## 图 5- 474 导入 xml

选择文件类型 xml

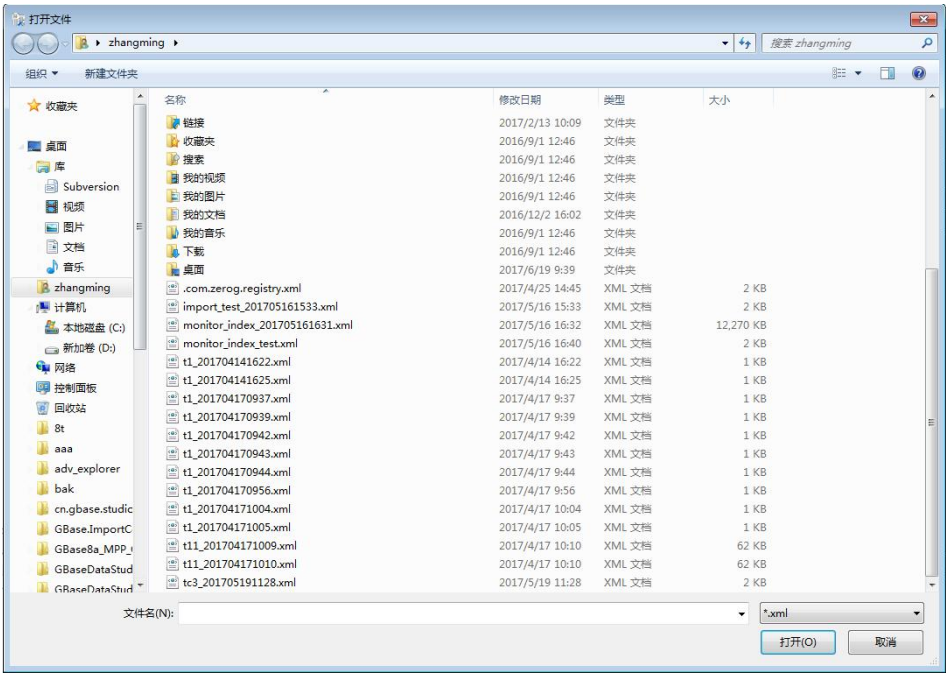

#### 图 5- 475 选择 xml 文件

# **GBASE®**

读取 xml 文件后, "来自文本文件的数据"tab 页显示如下内容 文件数据:从 xml 文件中读取的原始数据 包围符:不填写,txt 文件导入时填写 分隔符: 不填写, txt 文件导入时填写 换行符: 不填写, txt 文件导入时填写 字段数:展示导入的字段数 行数:控制导入文件的行数 标题名:控制文件第一行是否是需要导入的数据 字符集: 文件的字符集,选择完字符集后,需要重新点击"打开文件",选择 文件 预览:预览数据的内容 导入:开始导入按钮

"来自文本文件的数据"tab 如下面界面所示

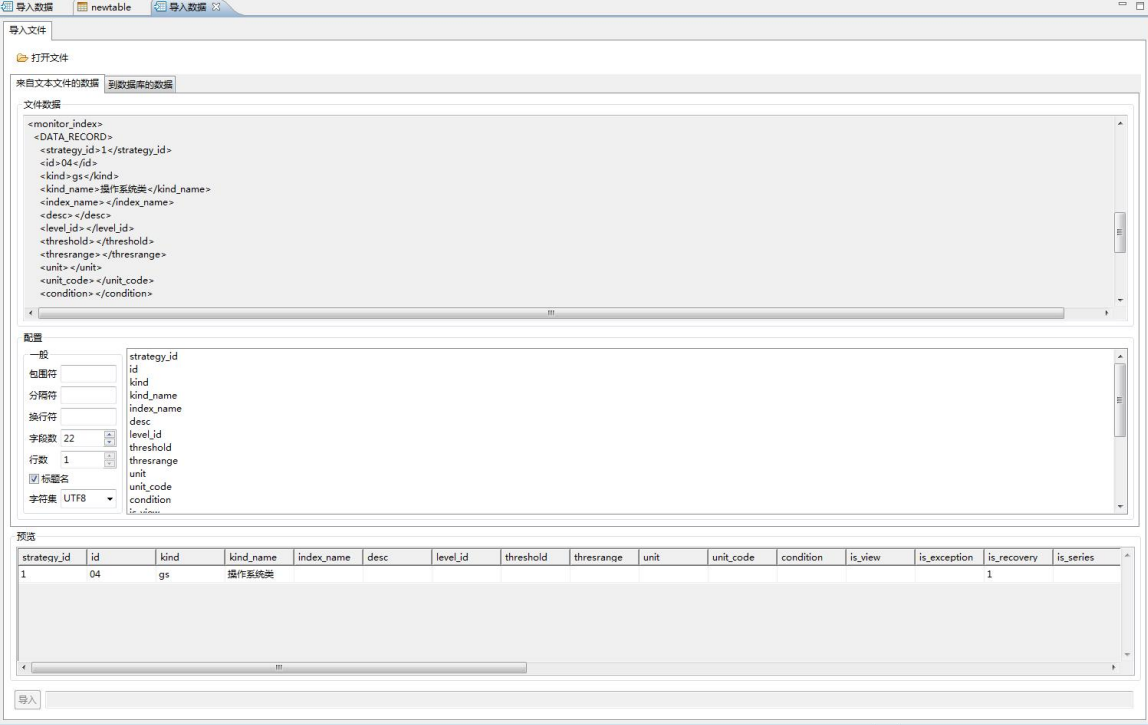

#### 图 5- 476 来自文本文件的数据

读取 xml 文件后, "到数据库的数据"tab 页显示如下内容: 虚拟集群:选择导入的虚拟集群 数据库:选择导入的数据库 表:选择需要导入的表

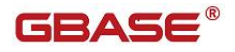

(左边)字段:xml 文件中的字段 字段:数据库中的表字段 字段类型:自动匹配类型,不需要选择 日期格式:字段类型是 Date 时,必须选择 "到数据库的数据"tab 页如下所示

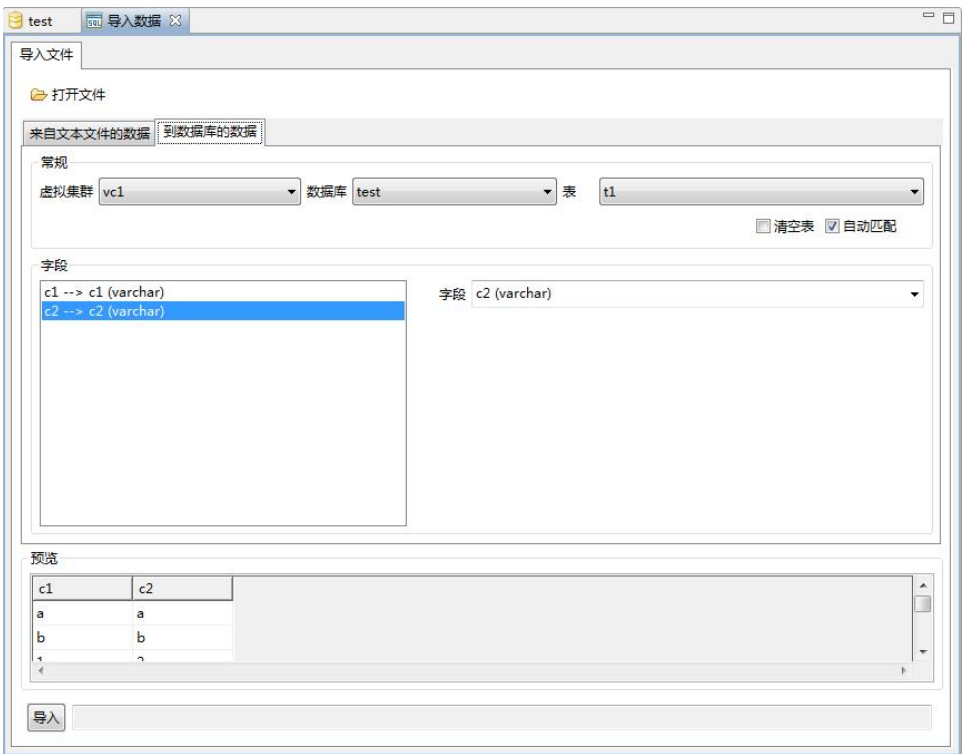

图 5- 477 到数据库的数据

## **5.4.2.1.3.3**导入 **txt**

使用"导入 txt"功能,您可以将 txt 文件数据导入到数据库中。

在"数据库导航"中,选择数据库标签下的数据库节点。该节点必须是当前连 接数据库节点。右键单击选择"导入数据库数据",在弹出界面中点击"打开 文件",如下图所示

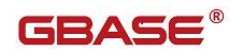

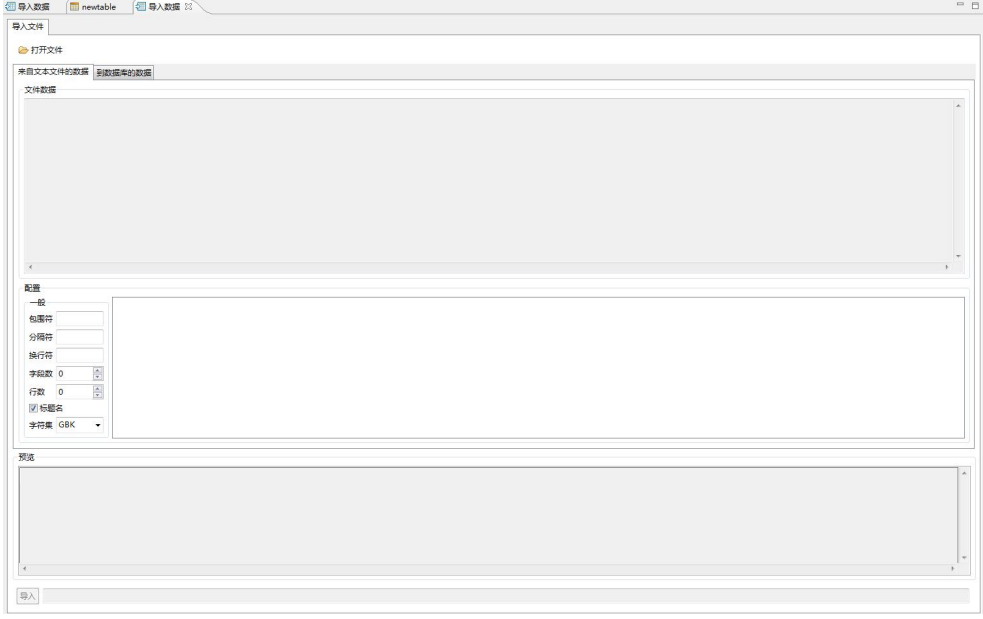

- 图 5- 478 导入 txt
- 选择文件类型 txt

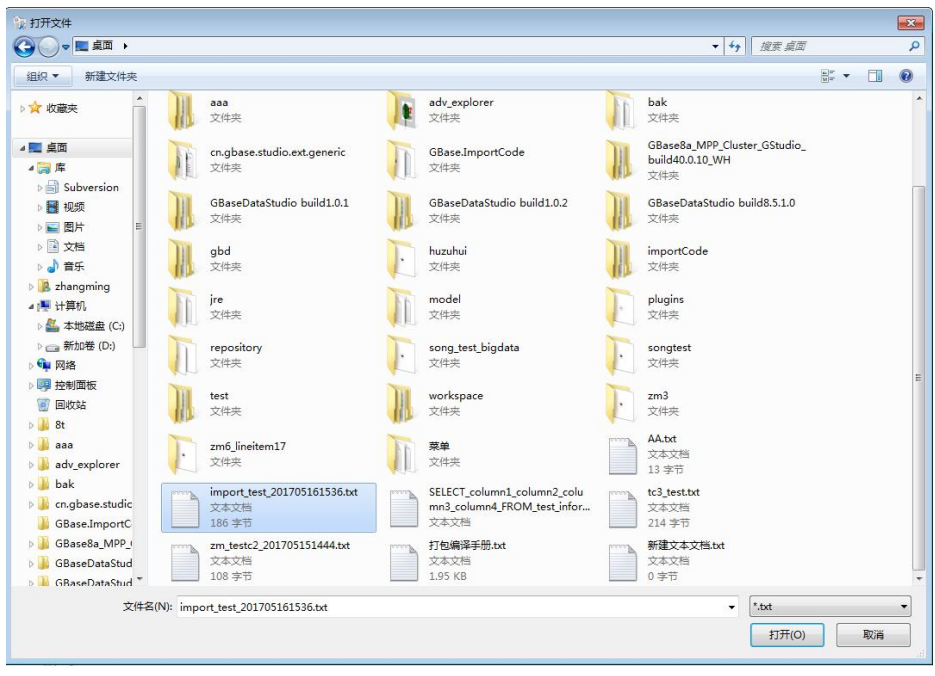

图 5- 479 选择 txt 文件

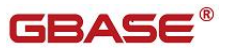

读取 txt 文件后, "来自文本文件的数据"tab 页显示如下内容 文件数据:从 txt 文件中读取的原始数据 包围符:选填,数据的包围符号 分隔符: 洗填, 数据之间的分隔符号 换行符: 必须输入, 目前换行符多为\n 或者为\r\n, 也可以自定义 字段数:展示导入的字段数 行数:控制导入文件的行数 标题名:控制文件第一行是否是需要导入的数据 字符集: 文件的字符集,选择完字符集后,需要重新点击"打开文件",选择 **文件** スペット しんしゃく しんしゃく しんしゃく しんしゃく しんしゃく しんしゃく 预览:预览数据的内容 导入:开始导入按钮

"来自文本文件的数据"tab 如下面界面所示

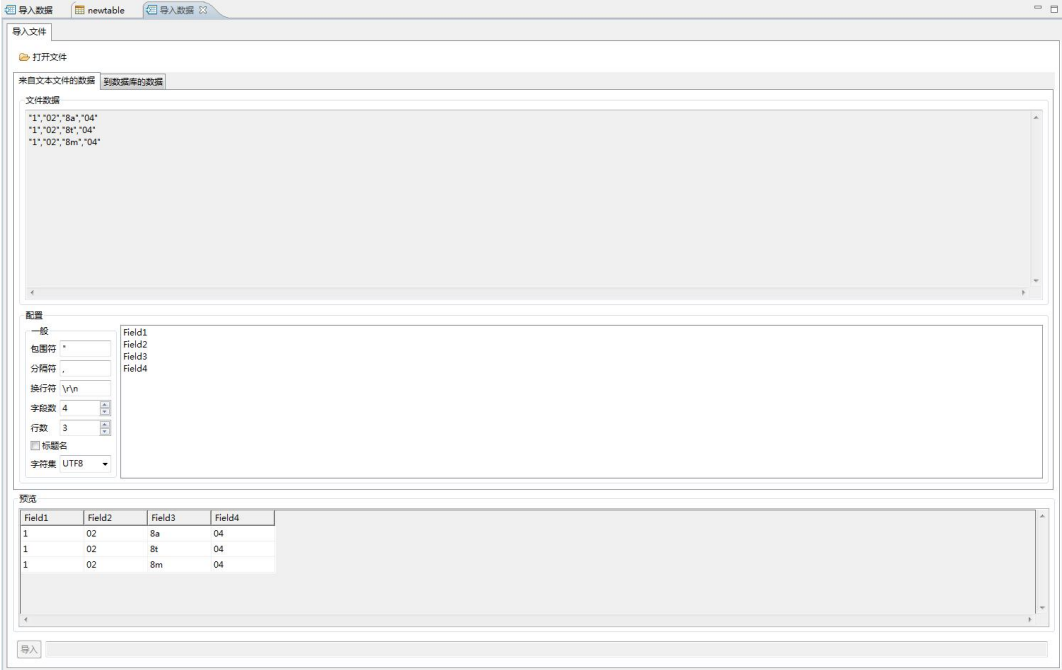

#### 图 5- 480 来自文本文件的数据

读取 txt 文件后, "到数据库的数据"tab 页显示如下内容: 虚拟集群:选择导入的虚拟集群 数据库:选择导入的数据库 表:选择需要导入的表 (左边)字段: txt 文件中的字段

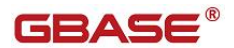

字段:数据库中的表字段 字段类型:自动匹配类型,不需要选择 日期格式:字段类型是 Date 时,必须选择 "到数据库的数据"tab 页如下所示

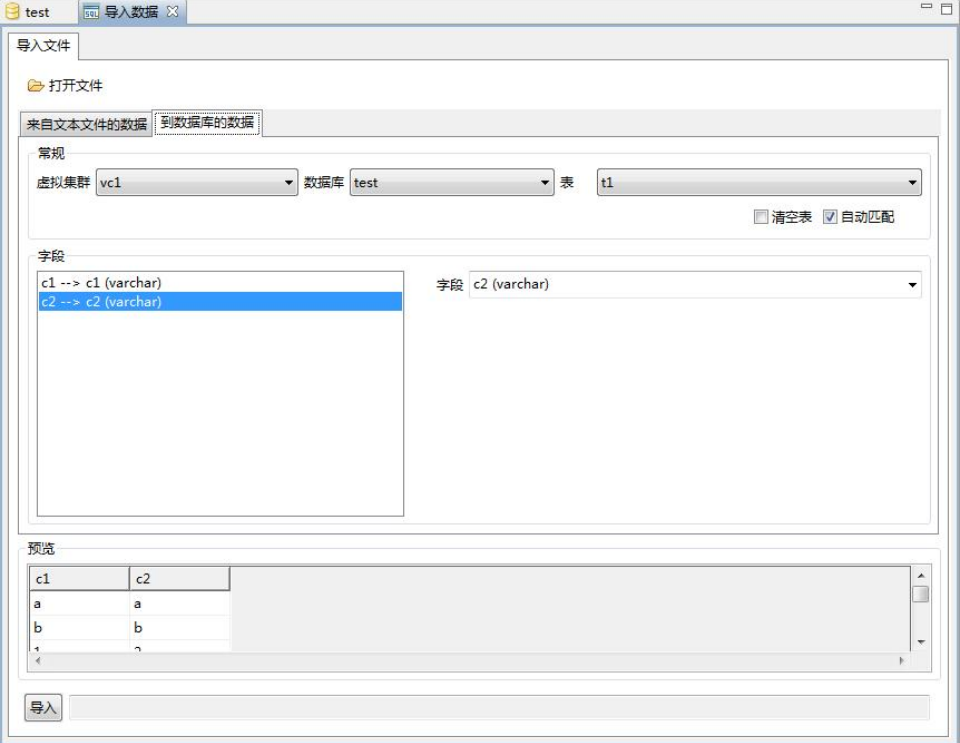

图 5- 481 到数据库的数据

## **5.4.2.1.3.4**导入 **xls**

使用"导入 xls"功能,您可以将 xls 文件数据导入到数据库中。

在"数据库导航"中,选择数据库标签下的数据库节点。该节点必须是当前连 接数据库节点。右键单击选择"导入数据库数据",在弹出界面中点击"打开 文件",如下图所示

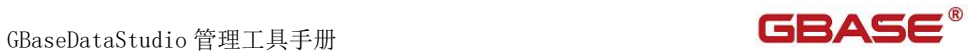

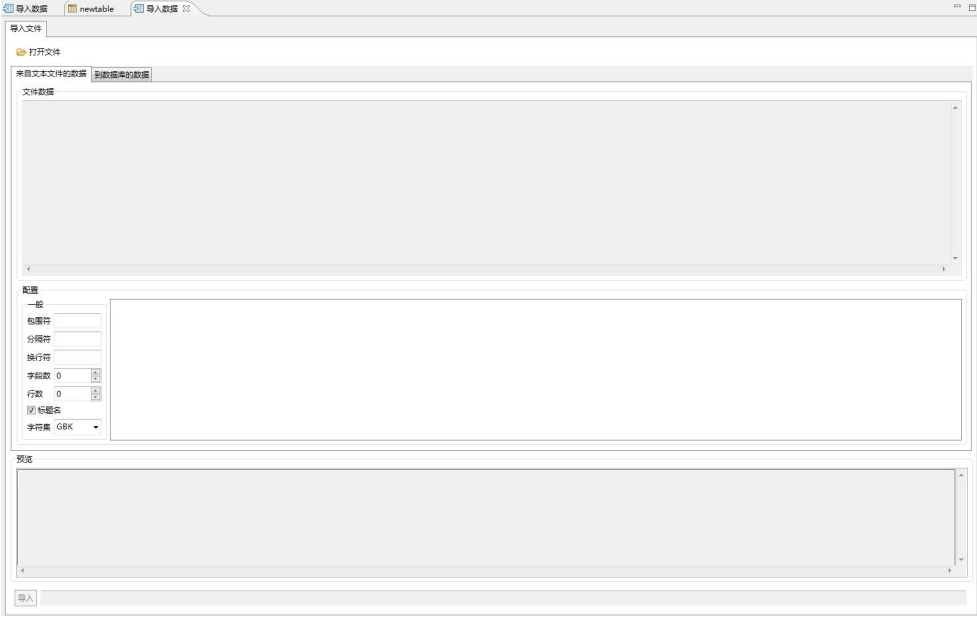

# 图 5- 482 导入 xls

选择文件类型 xls

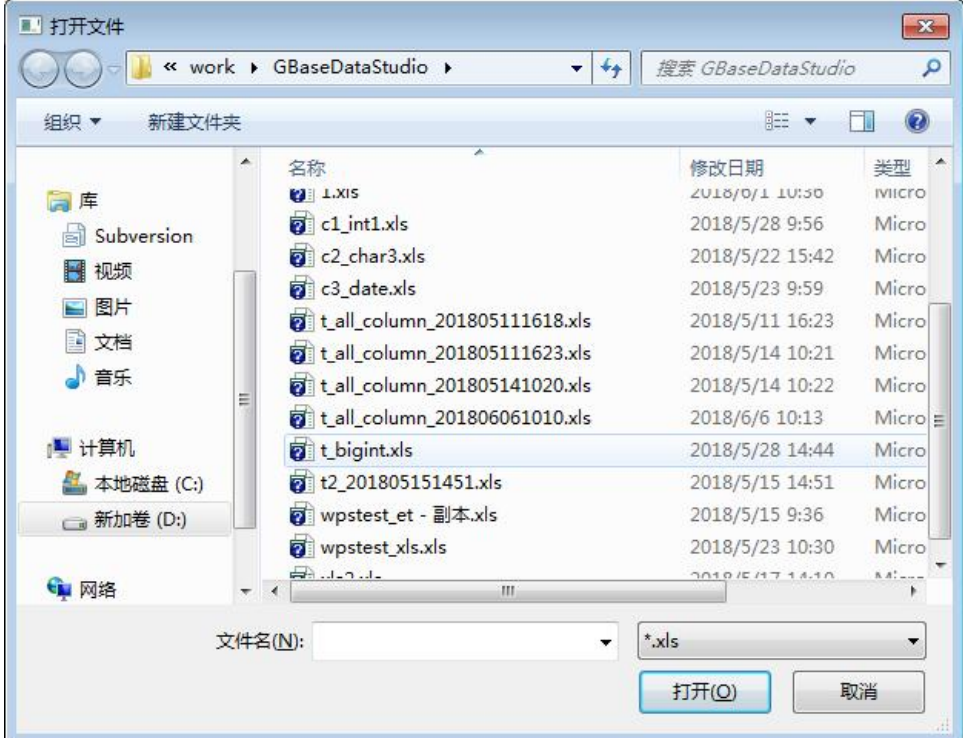
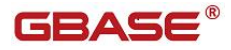

#### 图 5- 483 选择 xls 文件

读取 xls 文件后, "来自文本文件的数据"tab 页显示如下内容

文件数据:不显示

包围符:不填写

- 分隔符:不填写
- 换行符:不填写

字段数:展示导入的字段数

行数:控制导入文件的行数

标题名:控制文件第一行是否是需要导入的数据

字符集: 文件的字符集,选择完字符集后,需要重新点击"打开文件",选择 **文件** スペット アイスト しんしゃく しんしゃく しんしゃく しんしゃく しんしゃく しんしゃく しんしゃく

预览:预览数据的内容

导入:开始导入按钮

"来自文本文件的数据"tab 如下面界面所示

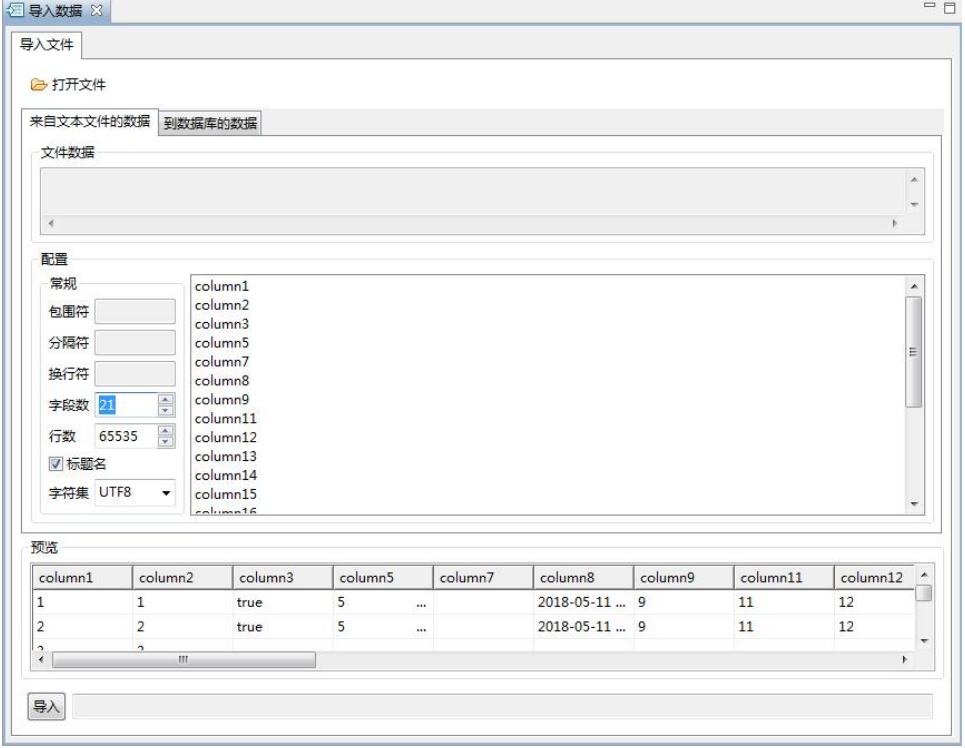

图 5- 484 来自文本文件的数据

读取 xls 文件后, "到数据库的数据"tab 页显示如下内容: 虚拟集群:选择导入的虚拟集群

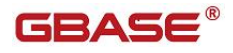

数据库:选择导入的数据库

表:选择需要导入的表

(左边)字段: xls 文件中的字段

字段:数据库中的表字段

"到数据库的数据"tab 页如下所示

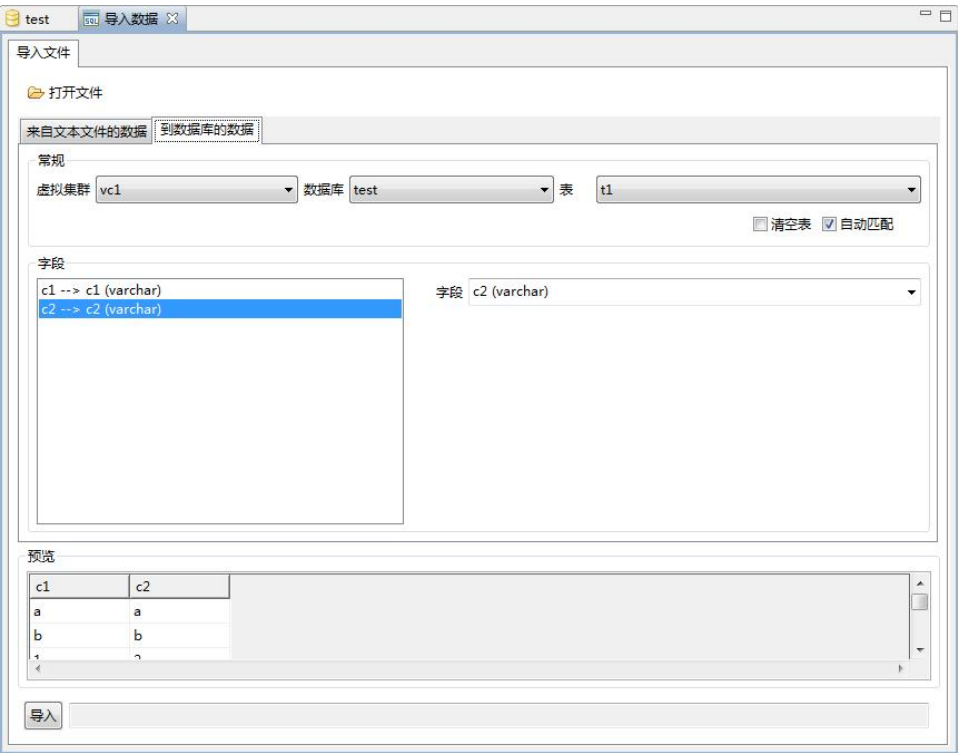

图 5- 485 到数据库的数据

# **5.4.2.1.3.5**导入 **xlsx**

使用"导入 xlsx"功能,您可以将 xlsx 文件数据导入到数据库中。

在"数据库导航"中,选择数据库标签下的数据库节点。该节点必须是当前连 接数据库节点。右键单击选择"导入数据库数据",在弹出界面中点击"打开 文件",如下图所示

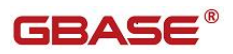

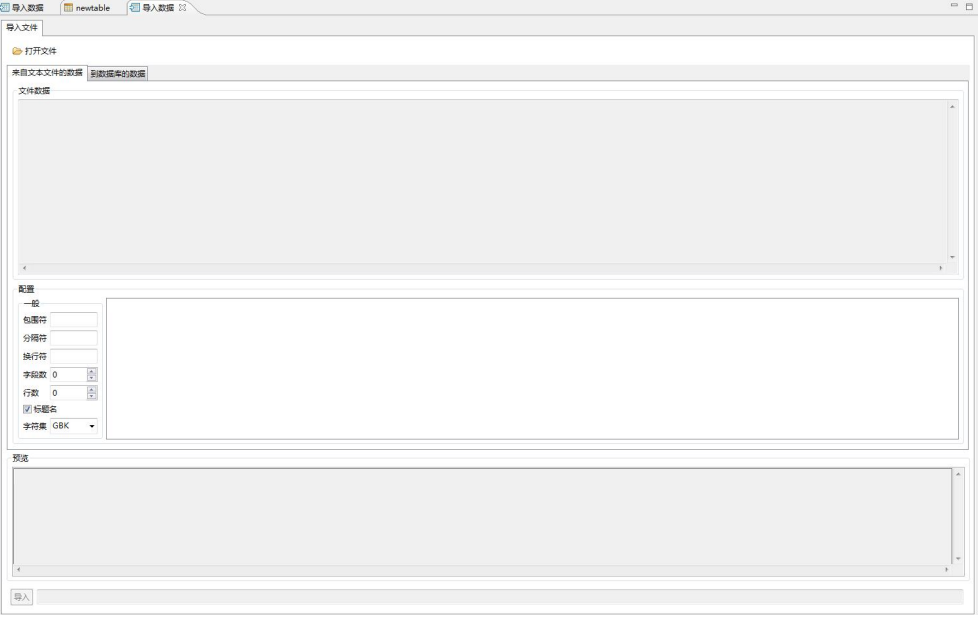

# 图 5- 486 导入 xls

选择文件类型 xlsx

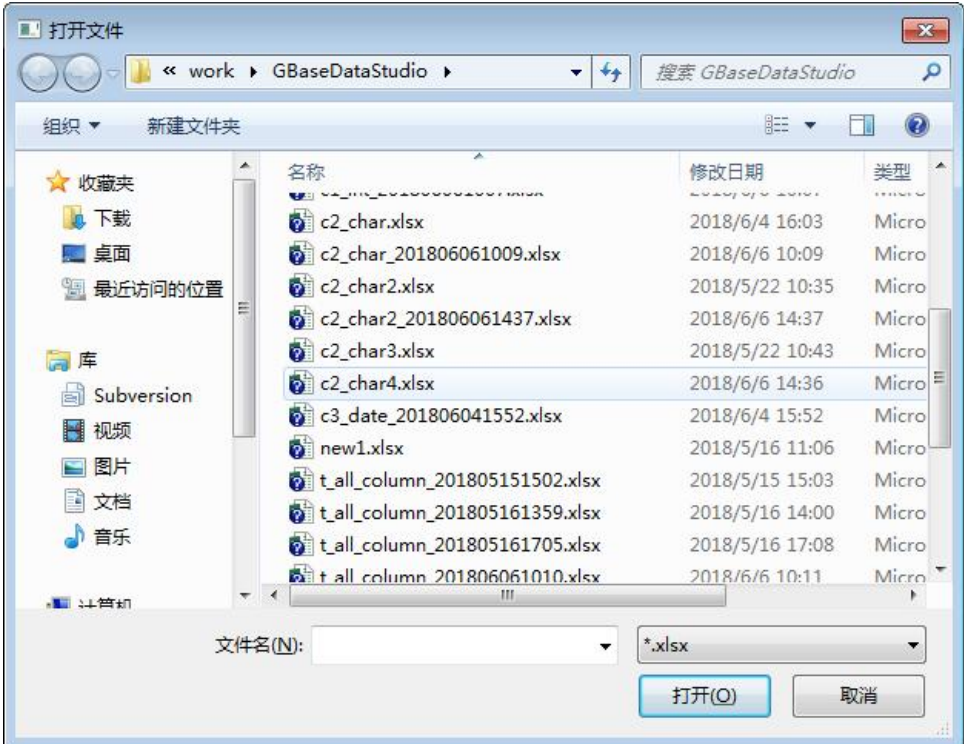

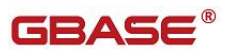

#### 图 5- 487 选择 xlsx 文件

读取 xlsx 文件后, "来自文本文件的数据"tab 页显示如下内容

文件数据:不显示

包围符:不填写

分隔符:不填写

换行符:不填写

字段数:展示导入的字段数

行数:控制导入文件的行数

标题名:控制文件第一行是否是需要导入的数据

字符集: 文件的字符集,选择完字符集后,需要重新点击"打开文件",选择 **文件** スペット アイスト しんしゃく しんしゃく しんしゃく しんしゃく しんしゃく しんしゃく しんしゃく

预览:预览数据的内容

导入:开始导入按钮

"来自文本文件的数据"tab 如下面界面所示

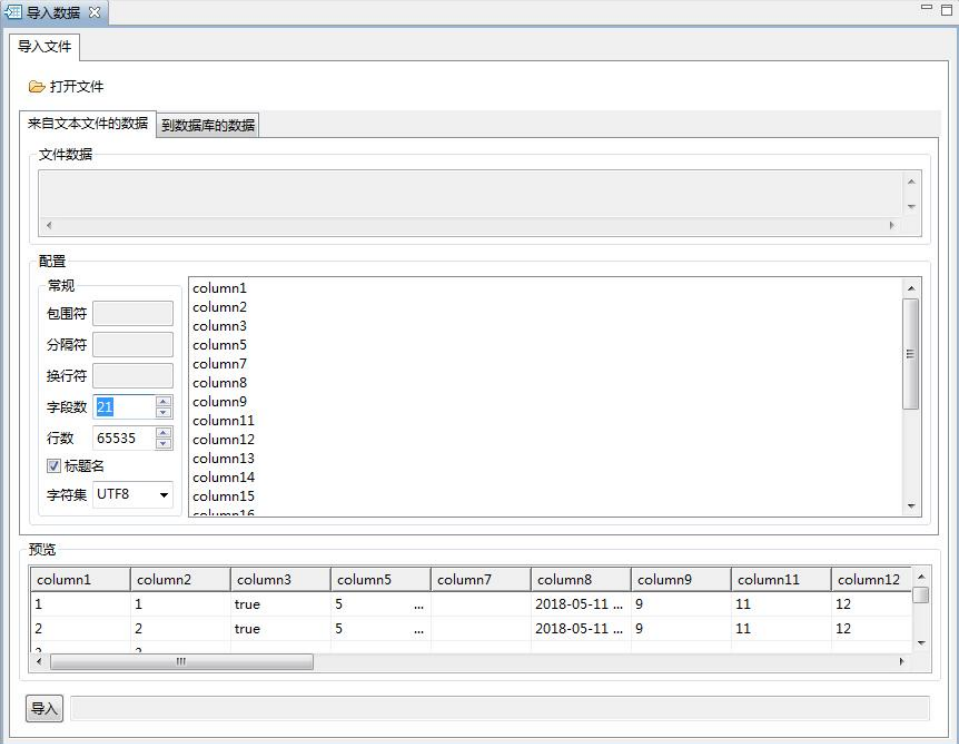

图 5- 488 来自文本文件的数据

读取 xlsx 文件后, "到数据库的数据"tab 页显示如下内容: 虚拟集群:选择导入的虚拟集群

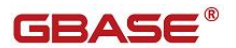

数据库:选择导入的数据库 表:选择需要导入的表 (左边)字段:xlsx 文件中的字段 字段:数据库中的表字段

"到数据库的数据"tab 页如下所示

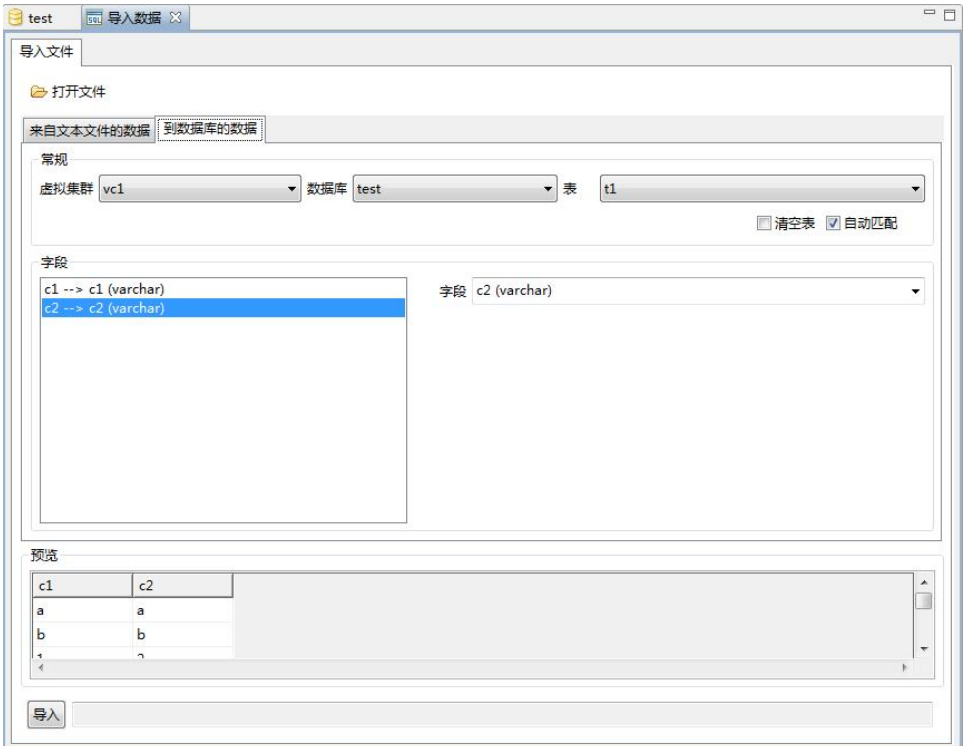

图 5- 489 到数据库的数据

## 5.4.2.1.4 Express 引擎表

## **5.4.2.1.4.1**新建表

使用本功能,您可以在用户数据库下新建 Express 引擎表。

在"数据库导航"中,右键单击数据库下的"Expres 引擎表"节点,在弹 出菜单中选择"新建 Expres 引擎表"菜单项,如下图所示:

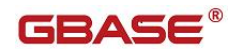

| $\Rightarrow$ |               | 查看 Express引擎表 | F <sub>4</sub> |
|---------------|---------------|---------------|----------------|
|               | 門             | 新建 Express引擎表 | $Alt+N$        |
|               | h             | 复制            | $Ctrl + C$     |
|               | E             | 粘贴            | $Ctrl + V$     |
| D             |               | 过滤            |                |
| 用户            | $\mathcal{E}$ | 刷新            | F <sub>5</sub> |

图 5- 490 新建 Express引擎表

选择新建表菜单项后,系统将打开表设计器,如下图所示:

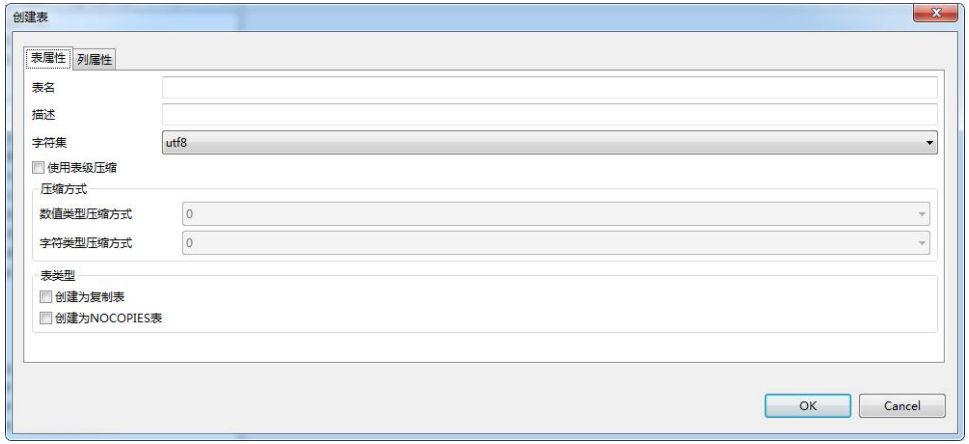

图 5- 491Express 引擎表属性

输入表属性,填写表的属性信息;

- 表名: Express 表的名称。
- 描述: Express 表的注释。
- 字符集: 有 utf8 和 GBK 两个选项, 默认 utf8.
- 使用表级压缩:是否使用表级压缩,默认不选中。
- 数值类型压缩:表中数值类型列的压缩方式有三种,分别是 0、1、5。0 代表不使用压缩;1 代表对数字类型使用深度压缩;5 代表对数字类型使用 轻度压缩。
- 字符类型压缩方式: 表中字符串类型列的压缩方式有三种, 分别是 0、3、 5。0 代表不使用压缩;1 代表对字符串类型使用深度压缩;5 代表对字符

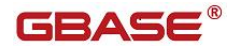

串类型使用轻度压缩。

- 创建为复制表:指定是否是复制表,默认不选中,为随机分布表。
- 创建为 NOCOPIES 表: 是否创建一张不带副本的表。

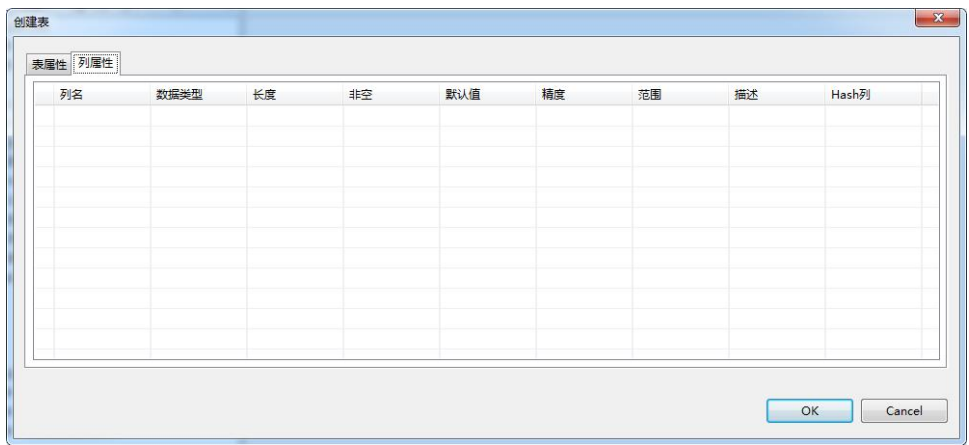

#### 图 5- 492Express 引擎列属性

输入列属性,定义表的字段,选择数据类型,定义数据类型的长度等等。

单击"确定"按钮,您会发现"数据库导航"中已经显示出您所创建的表。

## **5.4.2.1.4.2**修改表

使用本功能,您可以对数据库中已经存在的 Express 引擎表进行结构上的 修改。

在"数据库导航"中,展开数据库下的"Express 引擎表"节点,右键单 击需要修改的表,再选择弹出菜单中的"修改表"菜单项。如下图所示:

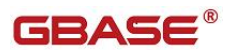

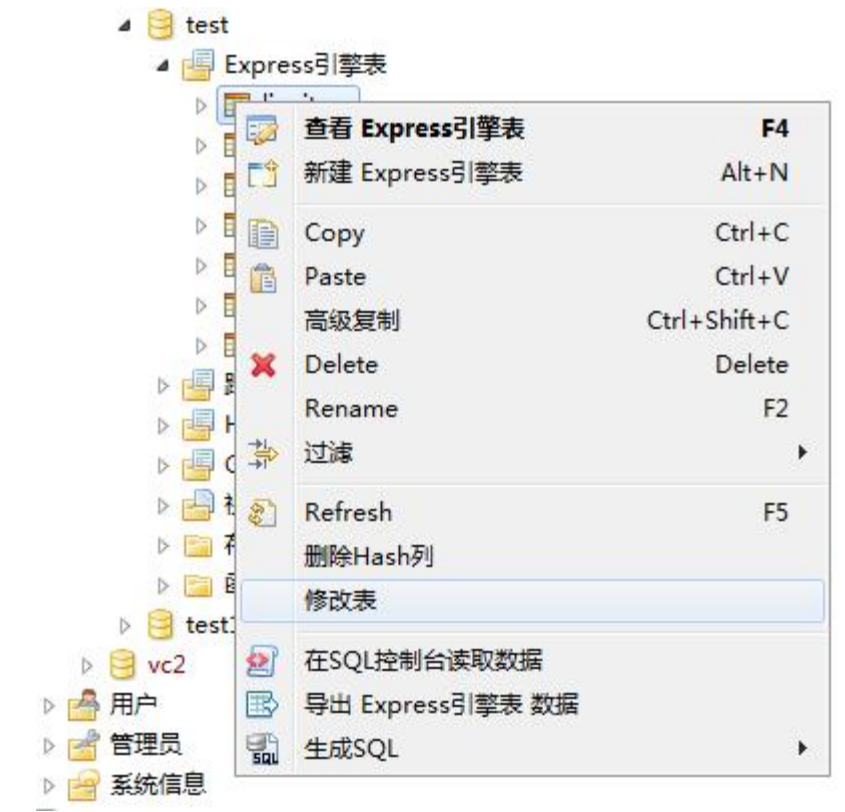

图 5- 493 修改 Express引擎表

在打开的"表设计器"中您可以对表进行操作,具体修改方法详见表新建 管理章节。

注意:表名、字符集、表类型以及 Hash 分布列不允许修改。列属性中只允 许增加删除列,不允许修改列。

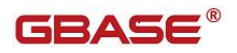

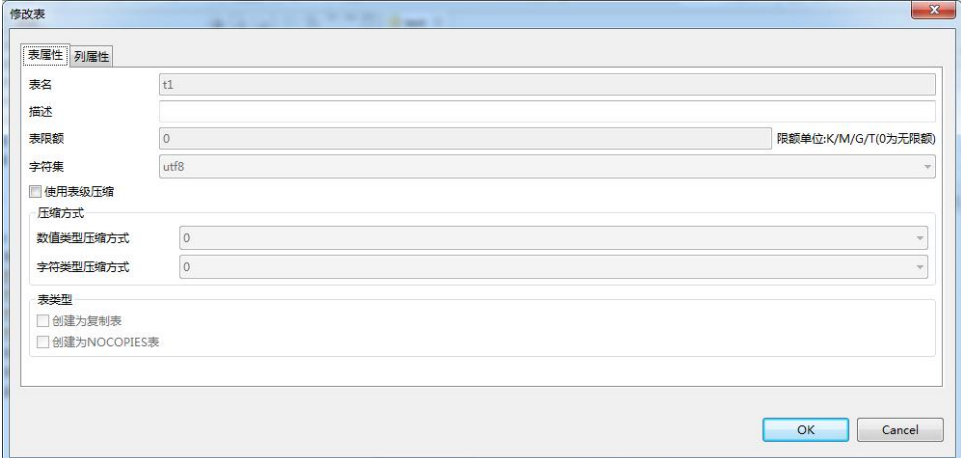

图 5- 494 修改 Express引擎表属性

修改完成后,选择"确定"按钮,即可保存您对表结构的修改。

# **5.4.2.1.4.3**打开表

在"数据库导航"中,双击表名,会显示表的一些基本信息,如:表的属 性,包括:列、Hash 索引、全文索引、DDL 操作。表数据,包括:表的数据信 息。图,显示表的实体关系图。

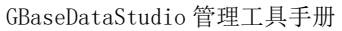

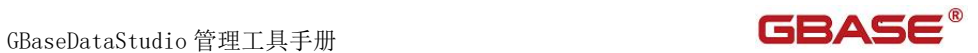

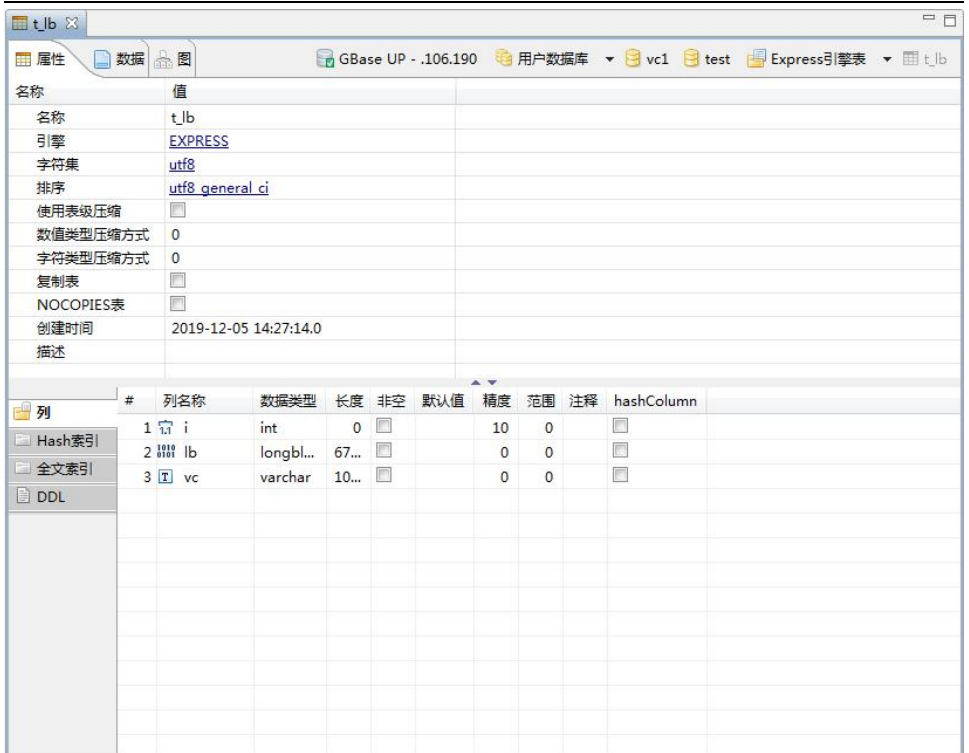

#### 图 5- 495 打开表

选择"数据"菜单项后,系统会显示表的数据信息,如下图所示:

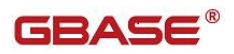

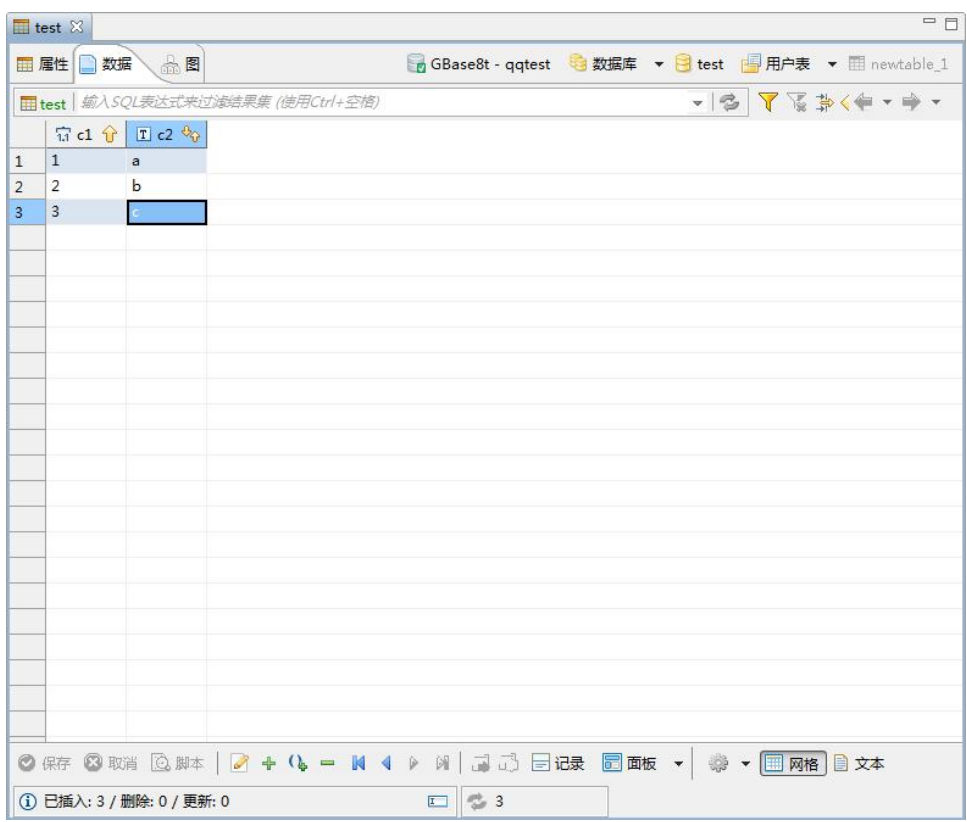

图 5- 496 数据

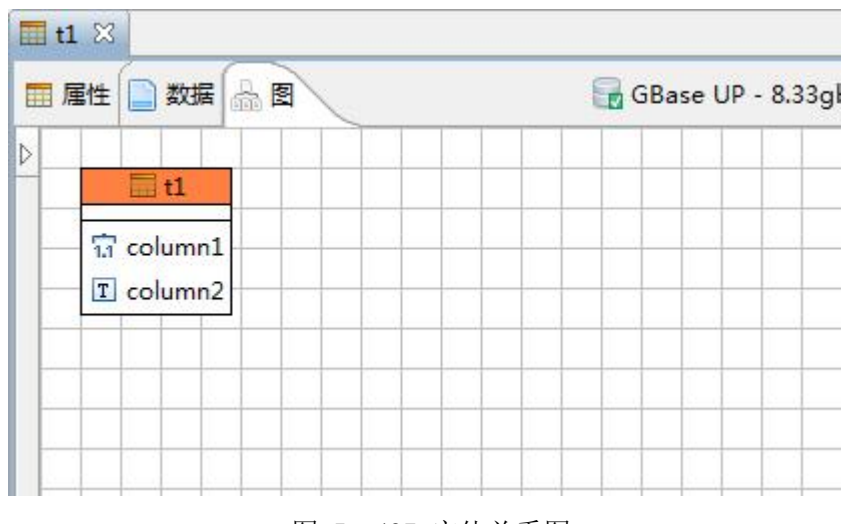

选择"图"菜单项后,系统会显示表的实体关系图,如下图所示:

图 5- 497 实体关系图

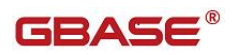

#### **5.4.2.1.4.4**过滤

使用本功能,可以过滤表。

在"数据库导航"中,依次展开服务器、"数据库"、"Express 引擎表" 节点,右键单击需要过滤表,选择"过滤","配置 Express 引擎表 过滤 …"。

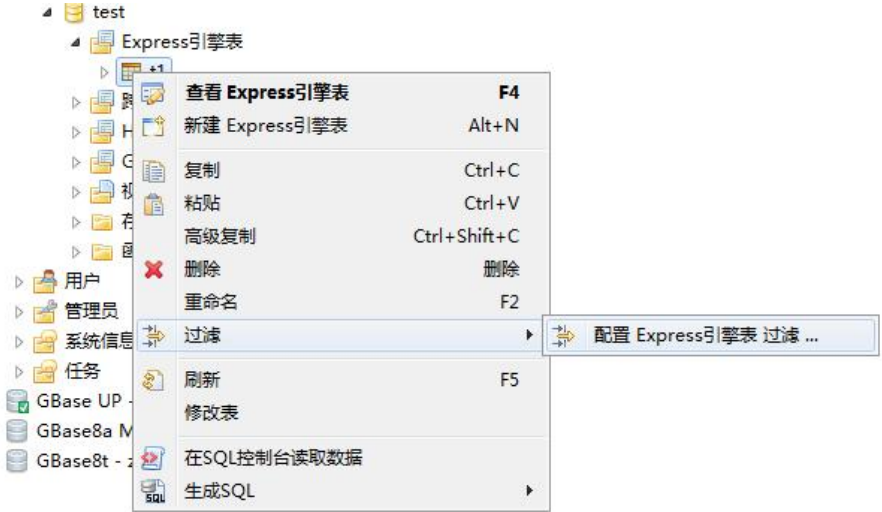

图 5- 498 过滤表

系统将打开一个过滤窗口,填写需要包含和排除的关键字,选择"确定", 如下图所示:

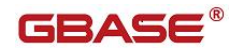

GBaseDataStudio 管理工具手册

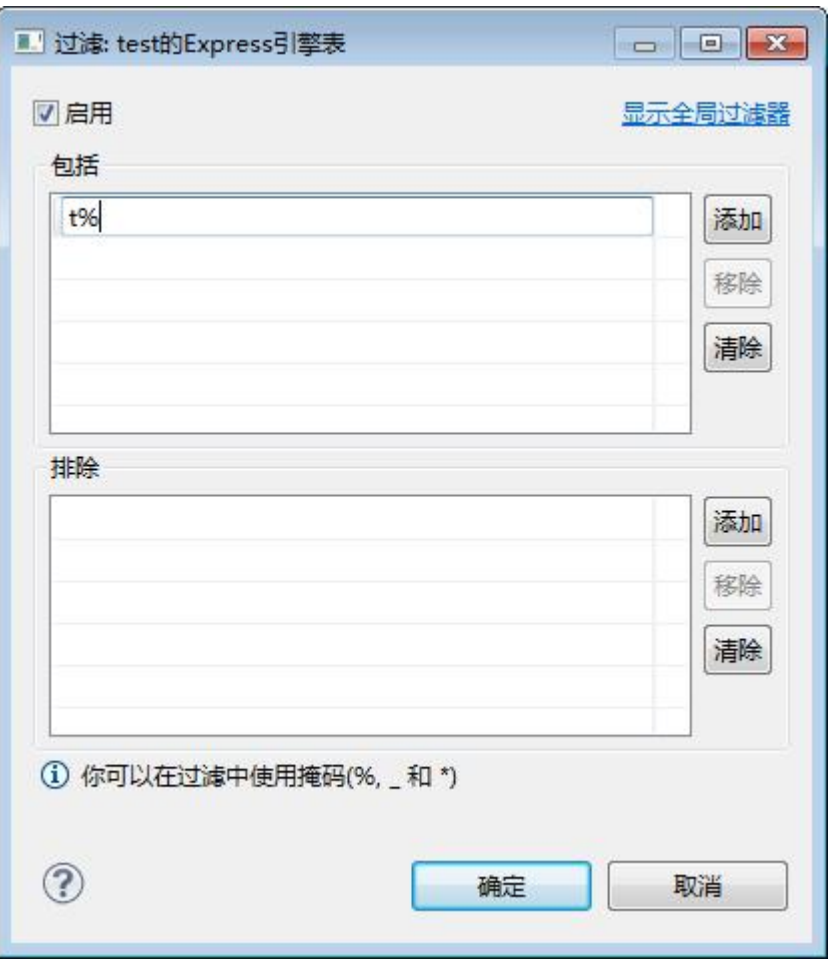

图 5- 499 过滤窗口

过滤后会显示符合筛选条件的表

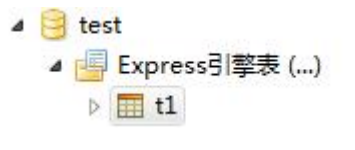

图 5- 500 过滤结果

## **5.4.2.1.4.5**删除表

使用本功能,您可以将数据库中的 Express 引擎表删除。

注意:在删除所选数据表的同时,该表中的数据也将被删除。

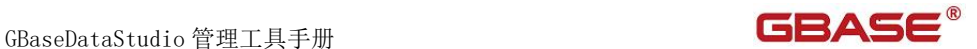

**STATISTICS** 

在"数据库导航"中选择要删除的表,右键单击该表,在弹出菜单中选择 "删除"菜单项,如下图所示:

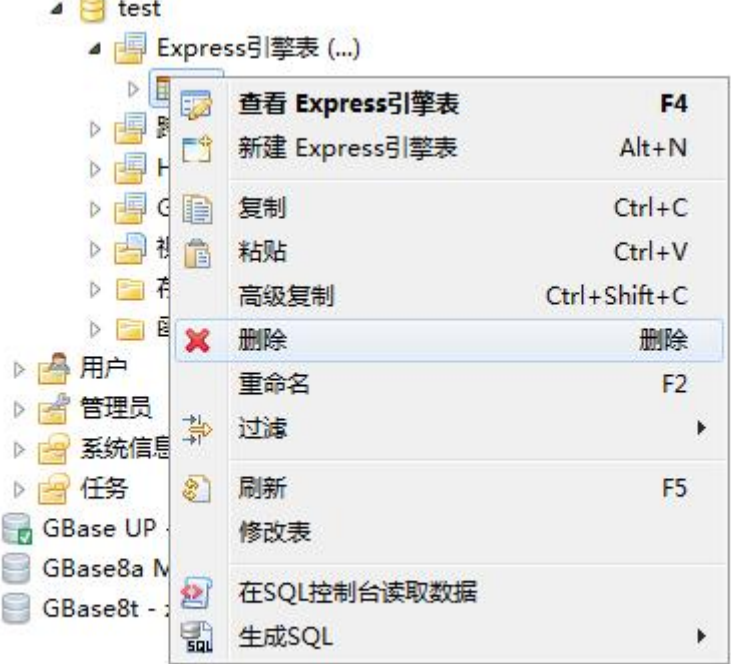

#### 图 5- 501 删除表

选择"删除"菜单项后,系统会弹出一个对话框,提示您是否确认删除, 如下图所示:

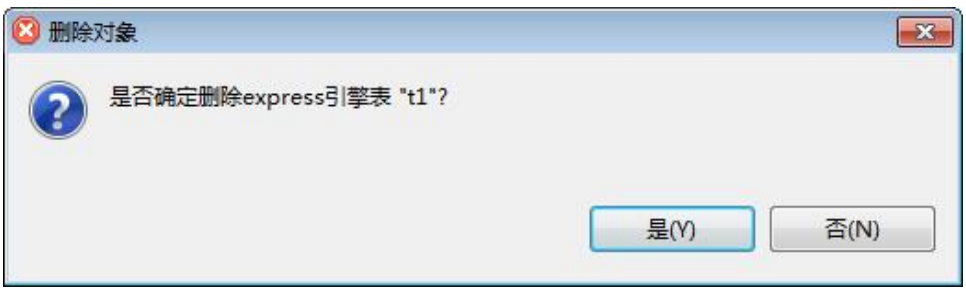

图 5- 502 删除表确认对话框

单击"是"按钮,即可完成删除表的操作。如果这时您发现该表并不是您 所要删除的表,可以单击"否"按钮,取消删除操作。

GBASE®

## **5.4.2.1.4.6**重命名表

使用本功能,您可以将数据库中的 Express 引擎表重命名。

在"数据库导航"中选择要重命名的表,右键单击该表,在弹出菜单中选 择"重命名"菜单项,如下图所示:

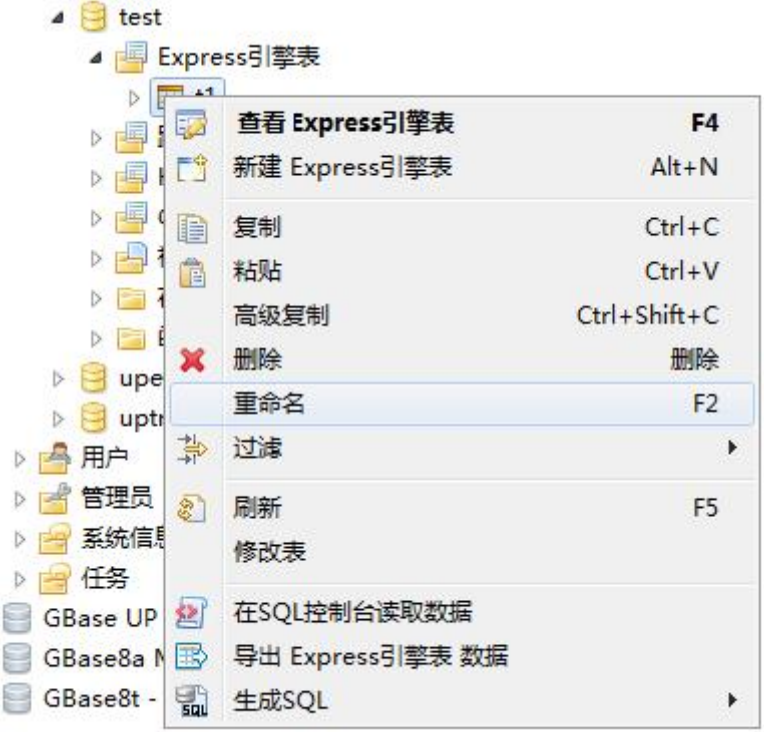

图 5- 503 重命名表

选择"重命名"菜单项后,系统会弹出一个对话框,提示您输入新表名, 如下图所示:

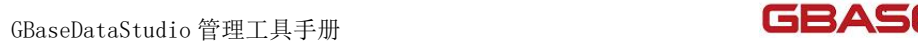

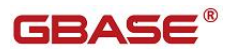

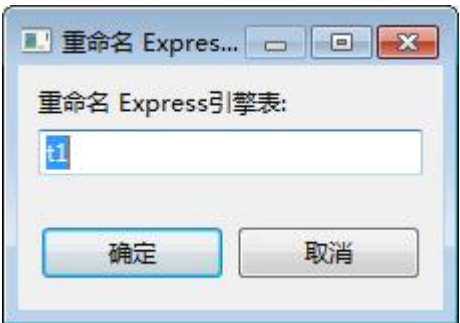

图 5- 504 重命名表对话框

选择"确定"按钮,重命名 Express 引擎表完成。

## **5.4.2.1.4.7**删除 **Hash** 列

使用本功能,可以将数据库中表的 Hash 列删除。

在"数据库导航"中,依次展开服务器、"数据库"、"表"节点,右键 单击表,选择"删除 Hash 列"。

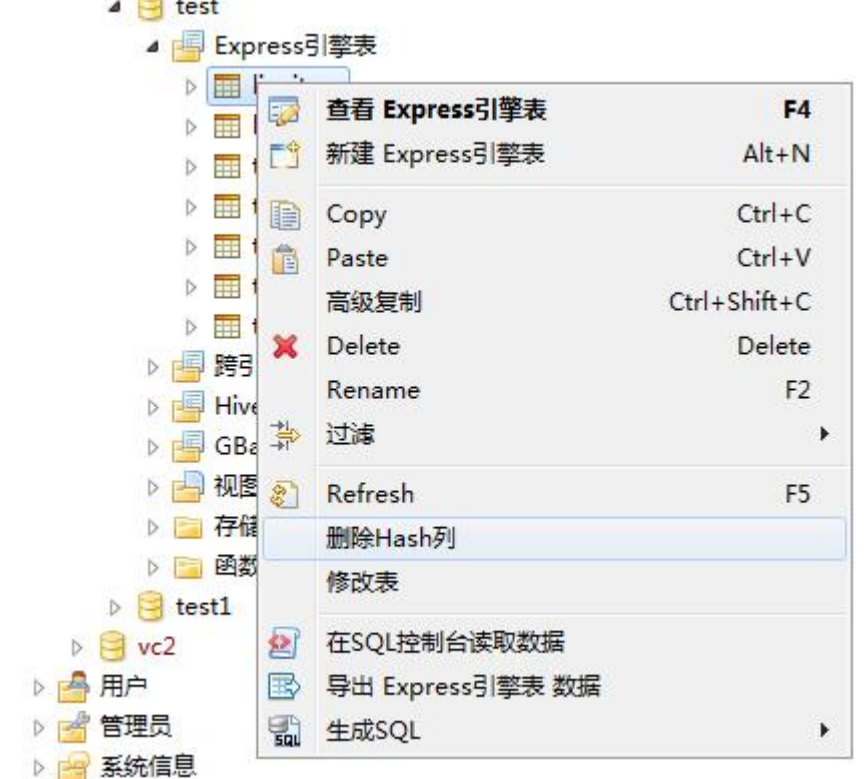

图 5- 505 删除 Hash 列

选择之后,系统将删除表中所有 Hash 列。

#### **5.4.2.1.4.8**导出

使用本功能,可以将数据库中的表,以文件的形式导出到指定目录或者导 出到数据库中。

在"数据库导航"中,依次展开服务器、"数据库"、"Express 引擎表" 节点,右键单击需要导出的表,选择"导出 Express 引擎表 数据"。

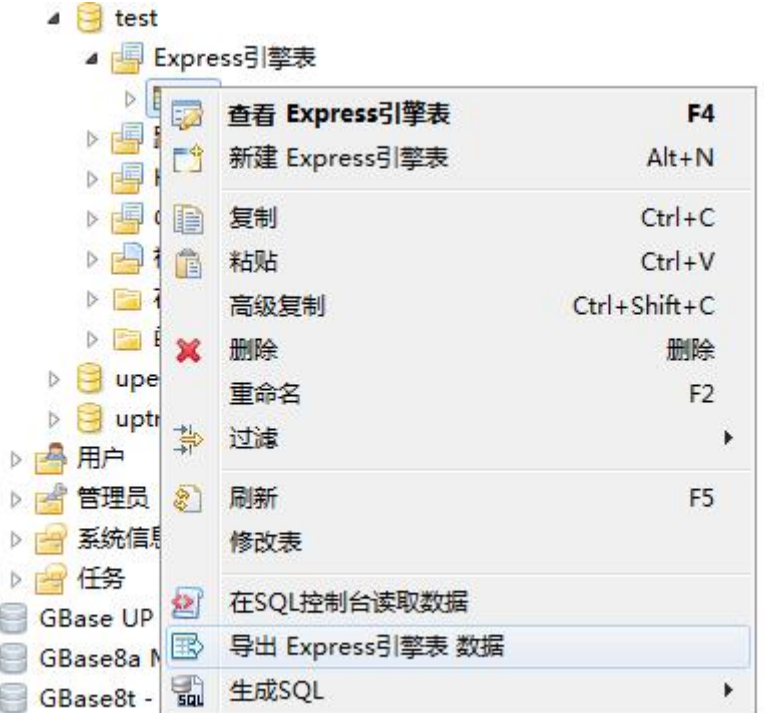

图 5- 506 导出表

在弹出对话框中选择需要导出的文件格式,可以导出的格式有 XML、JSON、 HTML、CSV、SQL,如下图

GBaseDataStudio 管理工具手册 ファイル ファイル ファイルストランド コンドライブ

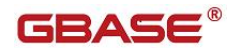

| 文数据传输                        | $\Box$ $\Box$                     |
|------------------------------|-----------------------------------|
| 数据传输目标类型和格式<br>配置数据传输目标类型和格式 |                                   |
| <b>XML</b>                   | 导出到XML文件                          |
| <b>显JSON</b>                 | 导出到JSON文件                         |
| <b>ENTML</b>                 | 导出到HTML文件                         |
| <b>d</b> csv                 | 导出到CSV文件中                         |
| <b>SQL</b>                   | 导出插入SQL语句                         |
|                              |                                   |
| Q                            | <上一步(B)<br>下一步(N)><br>取消<br>完成(F) |

图 5- 507 导出表

选择导出路径,导出文件的文件名格式,编码,是否压缩等信息,选择"下 一步",再选择"完成",导出文件将导出到指定目录中。

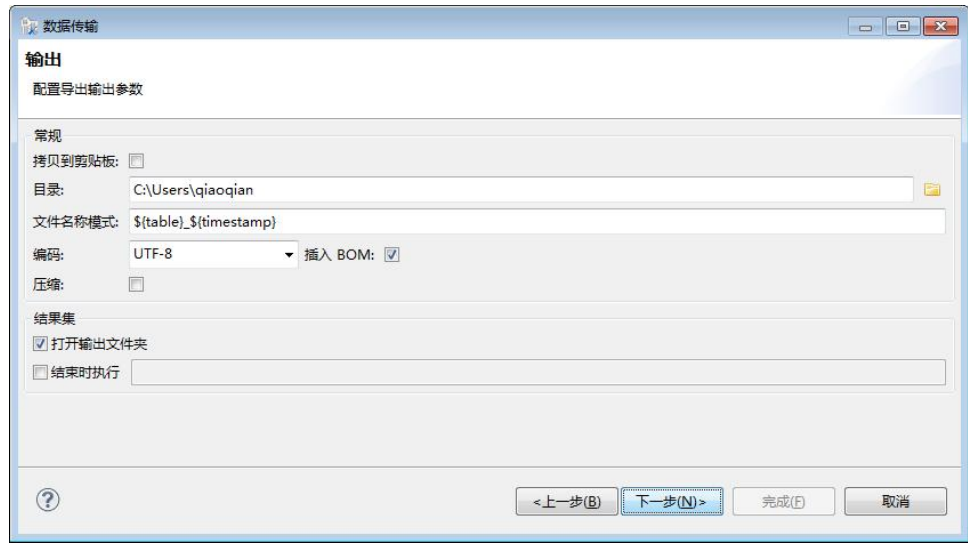

图 5- 508 导出表

# **5.4.2.1.4.9**生成 **SQL**

使用本功能,可以将表数据导成 SELECT、INSERT、UPDATE、DELETE、MERGE

GBASE®

以及 DLL 对应的语句。

在"数据库导航"中,依次展开服务器、"数据库"、"用户表"节点, 右键单击需要过滤表,选择"生成 SQL",选择 SELECT、INSERT、UPDATE、DELETE、 MERGE 或者 DLL,会生成对应的 SQL 语句。

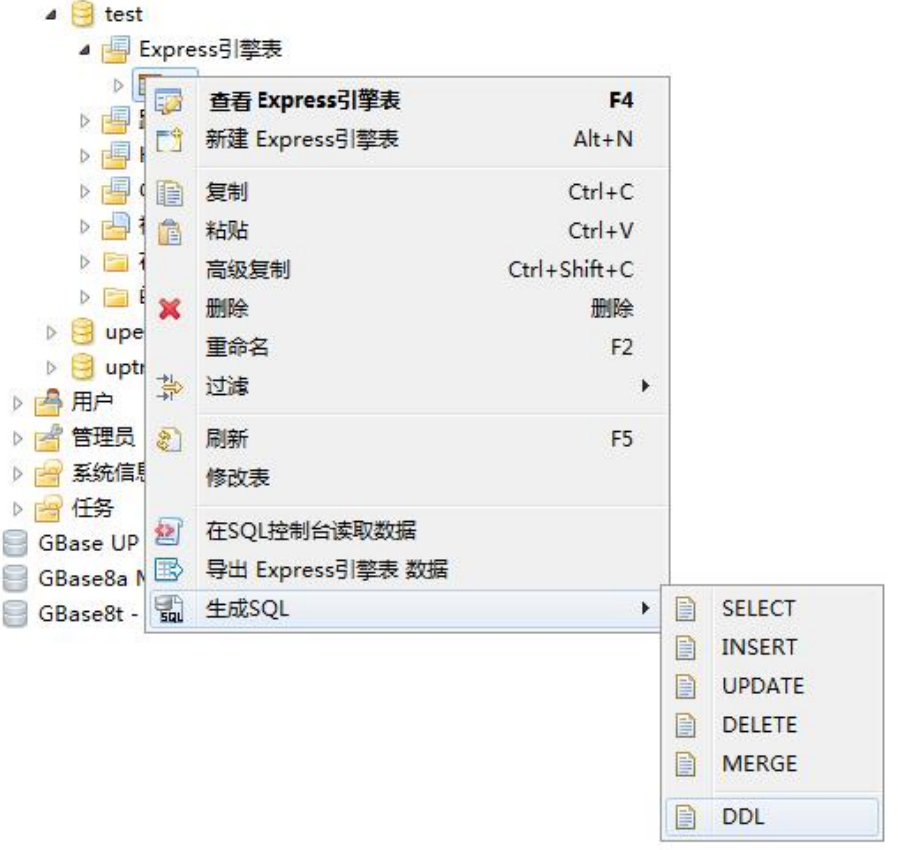

图 5- 509 生成 SQL

GBaseDataStudio 管理工具手册

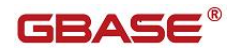

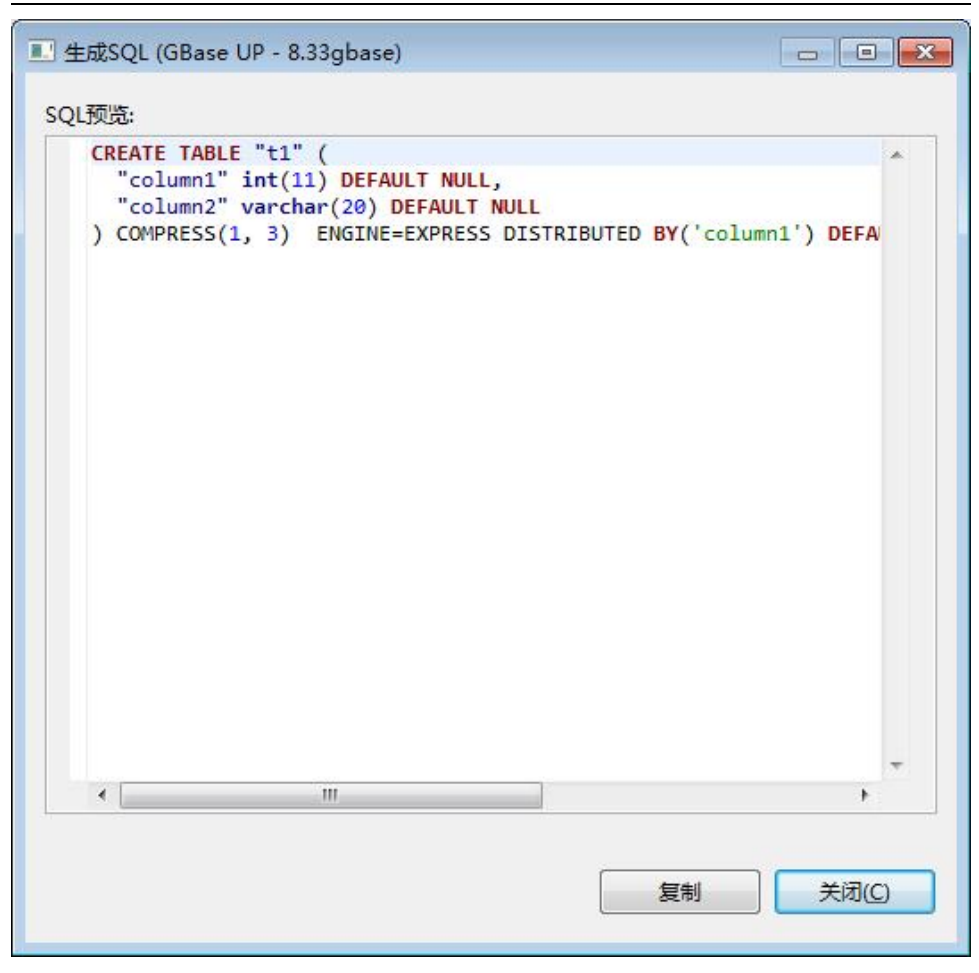

图 5- 510 表 SQL

## 5.4.2.1.5 跨引擎分区表

在"数据库导航"中,右键单击用户数据库下的"跨引擎分区表"节点, 在弹出菜单中选择"新建跨引擎分区表"菜单项,如下图所示:

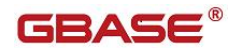

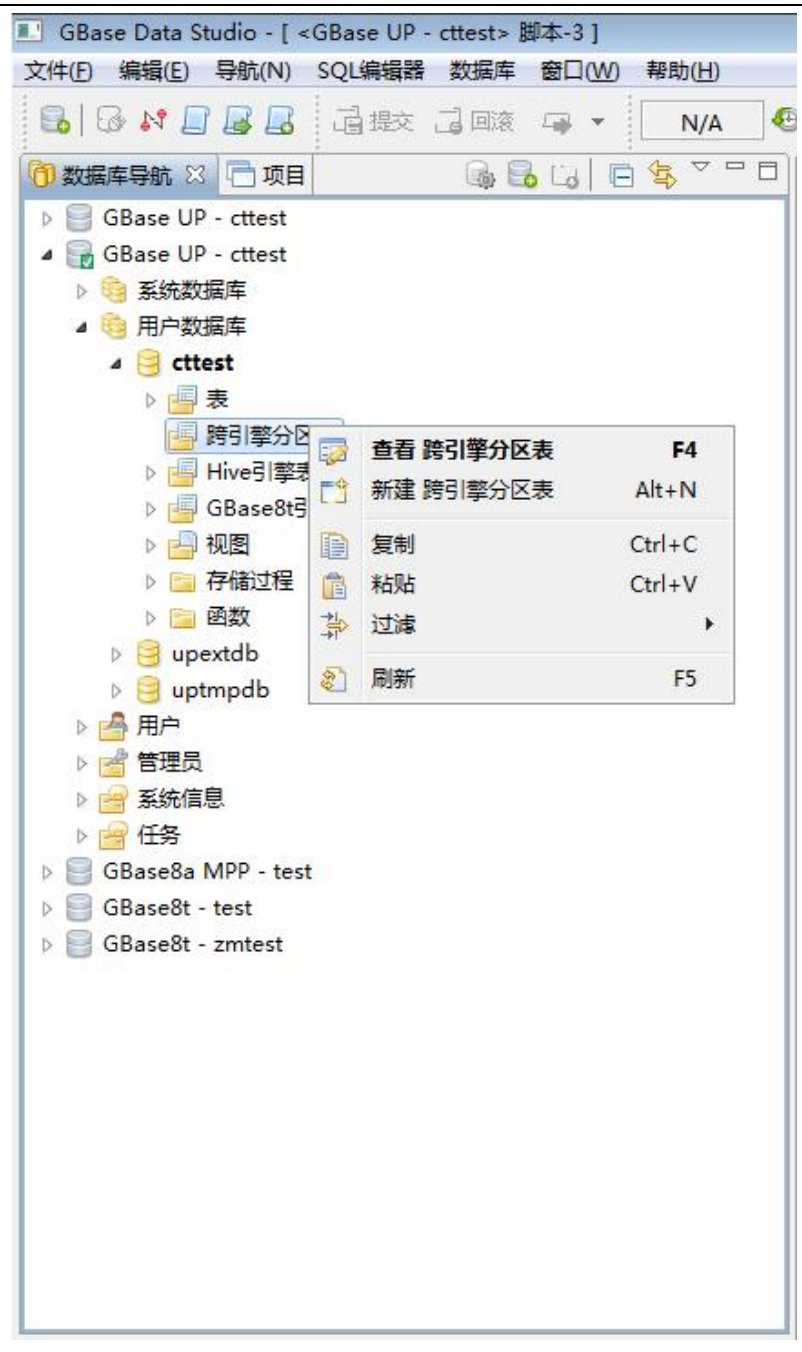

图 5- 511 新建跨引擎分区表菜单<br>在打开的"创建表"的对话框中,输入相关的创建表信息。在列属性添加<br>相关的表字段。<br>南大通用数据技术股份有限公司 在打开的"创建表"的对话框中,输入相关的创建表信息。在列属性添加 相关的表字段。

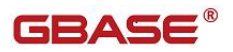

GBaseDataStudio 管理工具手册

| 列名         | 数据类型           | 长度    | 非空                   | 默认值 | 精度 | 范围 | 描述 |  |
|------------|----------------|-------|----------------------|-----|----|----|----|--|
| newcolumn1 | DATE           | $-20$ |                      |     |    |    |    |  |
| newcolumn2 | <b>VARCHAR</b> | $-20$ | $\frac{1}{\sqrt{2}}$ |     |    |    |    |  |
| newcolumn3 | <b>VARCHAR</b> | $-20$ | $\frac{1}{\sqrt{2}}$ |     |    |    |    |  |
|            |                |       |                      |     |    |    |    |  |
|            |                |       |                      |     |    |    |    |  |
|            |                |       |                      |     |    |    |    |  |
|            |                |       |                      |     |    |    |    |  |
|            |                |       |                      |     |    |    |    |  |
|            |                |       |                      |     |    |    |    |  |
|            |                |       |                      |     |    |    |    |  |

图 5- 512 新建跨引擎分区表列属性

在表属性中,填写表名,描述,选择分区列。勾选分区,必须有两个引擎 分区名。填写完成后,点击"确定"新建跨引擎分区表。

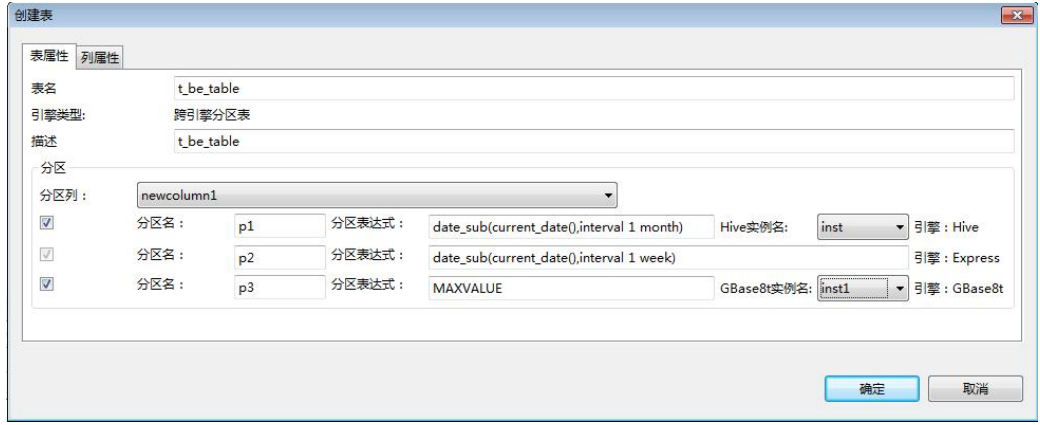

图 5- 513 新建跨引擎分区表表属性

在"数据库导航"中,右键单击用户数据库下的"跨引擎分区表"节点, 点击跨引擎的表。点击"数据",显示跨引擎分区表的表数据。点击"图", 显示跨引擎分区的图表展示。

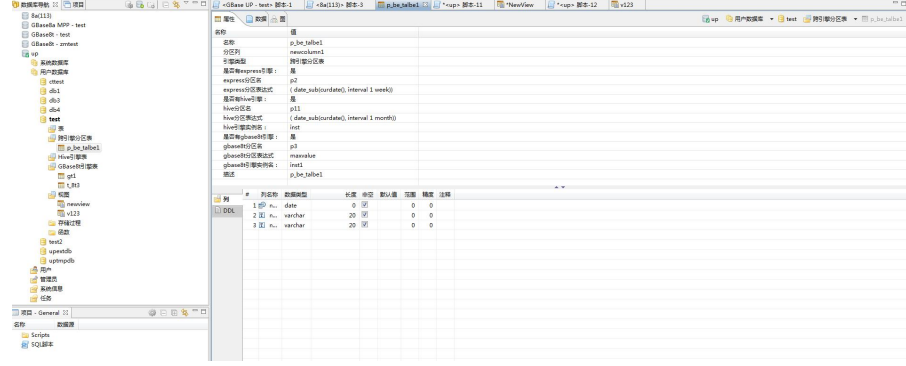

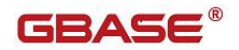

图 5- 514 跨引擎分区表显示

打开界面上的"DDL", 显示跨引擎分区表的 ddl 语句

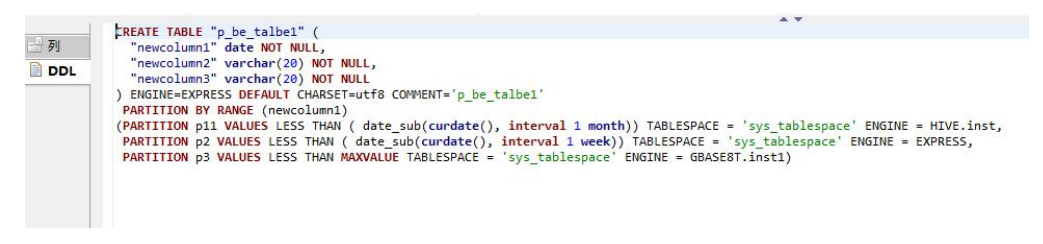

图 5- 515 跨引擎分区 DDL 语句

## 5.4.2.1.6 Hive 引擎表

在"数据库导航"中,右键单击用户数据库下的"Hive 引擎"节点,点击 某个 Hive 引擎表。点击"数据",显示 Hive 引擎表的表数据。点击"图",

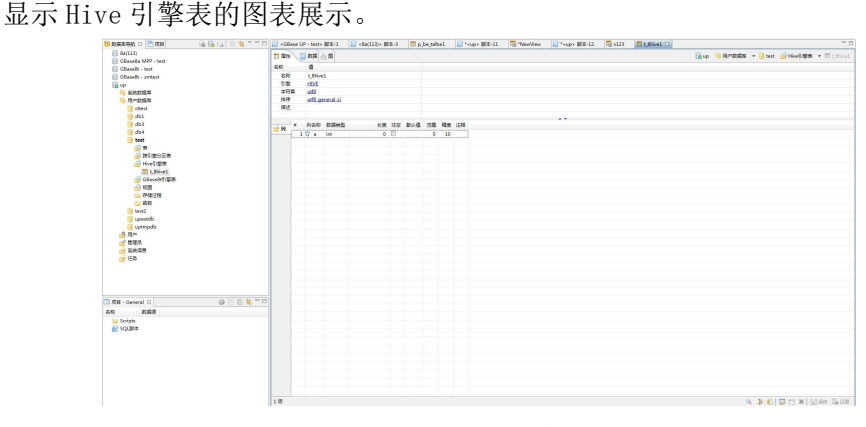

图 5- 516 Hive 引擎表显示

#### 5.4.2.1.7 GBase8t 引擎表

在"数据库导航"中,右键单击用户数据库下的"GBase8t 引擎"节点, 点击某个 GBase8 引擎表。点击"数据",显示 GBase8t 引擎表的表数据。点击 "图",显示 GBase8t 引擎表的图表展示。

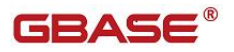

| <b>48</b><br>88<br>引擎<br>字符集<br>88<br><b>BLA</b> | □型 国际上<br>$\alpha$<br>$t$ .86/se1<br>HNE<br><b>xil</b><br>affi general di<br>$\frac{1}{2}$ M $\frac{1}{2}$ M $\frac{1}{2}$ M $\frac{1}{2}$ M $\frac{1}{2}$ M $\frac{1}{2}$ | $\sigma \equiv$ | KR 22 BUG 28 68 39 | $0 - 10$ |  |  | No GROESE . Host Groeken . Heroich |  |
|--------------------------------------------------|----------------------------------------------------------------------------------------------------|-----------------|--------------------|----------|--|--|------------------------------------|--|
|                                                  |                                                                                                    |                 |                    |          |  |  |                                    |  |
|                                                  |                                                                                                    |                 |                    |          |  |  |                                    |  |
|                                                  |                                                                                                    |                 |                    |          |  |  |                                    |  |
|                                                  |                                                                                                    |                 |                    |          |  |  |                                    |  |
|                                                  |                                                                                                    |                 |                    |          |  |  |                                    |  |
|                                                  |                                                                                                    |                 |                    |          |  |  |                                    |  |
|                                                  |                                                                                                    |                 |                    |          |  |  |                                    |  |
|                                                  |                                                                                                    |                 |                    |          |  |  |                                    |  |
|                                                  |                                                                                                    |                 |                    |          |  |  |                                    |  |
|                                                  |                                                                                                    |                 |                    |          |  |  |                                    |  |
|                                                  |                                                                                                    |                 |                    |          |  |  |                                    |  |
|                                                  |                                                                                                    |                 |                    |          |  |  |                                    |  |
|                                                  |                                                                                                    |                 |                    |          |  |  |                                    |  |
|                                                  |                                                                                                    |                 |                    |          |  |  |                                    |  |
|                                                  |                                                                                                    |                 |                    |          |  |  |                                    |  |
|                                                  |                                                                                                    |                 |                    |          |  |  |                                    |  |
|                                                  |                                                                                                    |                 |                    |          |  |  |                                    |  |
|                                                  |                                                                                                    |                 |                    |          |  |  |                                    |  |
|                                                  |                                                                                                    |                 |                    |          |  |  |                                    |  |
|                                                  |                                                                                                    |                 |                    |          |  |  |                                    |  |
|                                                  |                                                                                                    |                 |                    |          |  |  |                                    |  |
|                                                  |                                                                                                    |                 |                    |          |  |  |                                    |  |
|                                                  |                                                                                                    |                 |                    |          |  |  |                                    |  |
|                                                  |                                                                                                    |                 |                    |          |  |  |                                    |  |
|                                                  |                                                                                                    |                 |                    |          |  |  |                                    |  |
|                                                  |                                                                                                    |                 |                    |          |  |  |                                    |  |
|                                                  |                                                                                                    |                 |                    |          |  |  |                                    |  |
|                                                  |                                                                                                    |                 |                    |          |  |  |                                    |  |
|                                                  |                                                                                                    |                 |                    |          |  |  |                                    |  |
|                                                  |                                                                                                    |                 |                    |          |  |  |                                    |  |
|                                                  |                                                                                                    |                 |                    |          |  |  |                                    |  |
|                                                  |                                                                                                    |                 |                    |          |  |  |                                    |  |
|                                                  |                                                                                                    |                 |                    |          |  |  |                                    |  |
|                                                  |                                                                                                    |                 |                    |          |  |  |                                    |  |
|                                                  |                                                                                                    |                 |                    |          |  |  |                                    |  |
|                                                  |                                                                                                    |                 |                    |          |  |  |                                    |  |
|                                                  |                                                                                                    |                 |                    |          |  |  |                                    |  |
|                                                  |                                                                                                    |                 |                    |          |  |  |                                    |  |
|                                                  | 9883-0<br>1项                                                                                                    |                 |                    |          |  |  |                                    |  |

图 5- 517 GBase8t 引擎表显示

## 5.4.2.1.8 视图

使用"视图管理"功能,您可以对数据库中的视图进行管理。 视图管理功能只能对用户数据库下的视图进行增删改查操作。 下面的章节将根据如下功能详细介绍视图管理功能:

- 新建视图
- 编辑视图
- 删除视图
- 过滤视图

## **5.4.2.1.8.1**新建视图

使用"新建视图",您可以图形化创建视图。

在"数据库导航"中,选择数据库下视图节点下右键菜单"新建视图", 如下图所示:

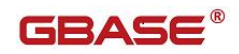

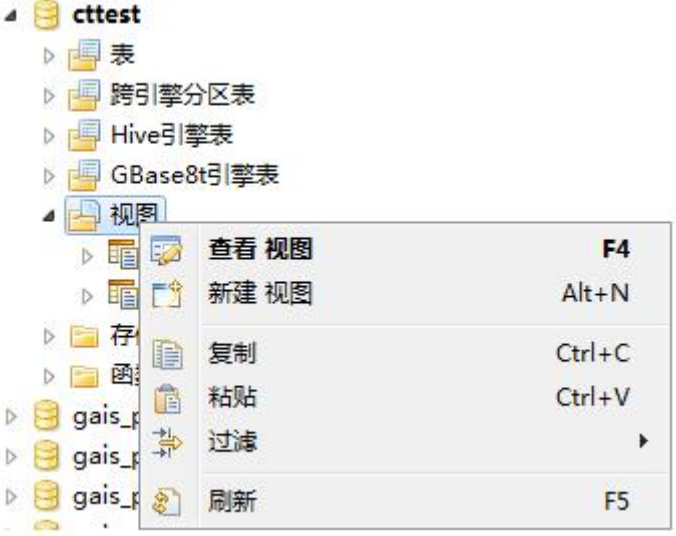

图 5- 518 新建视图菜单

选择"新建视图"菜单,将弹出新建界面如下图所示:

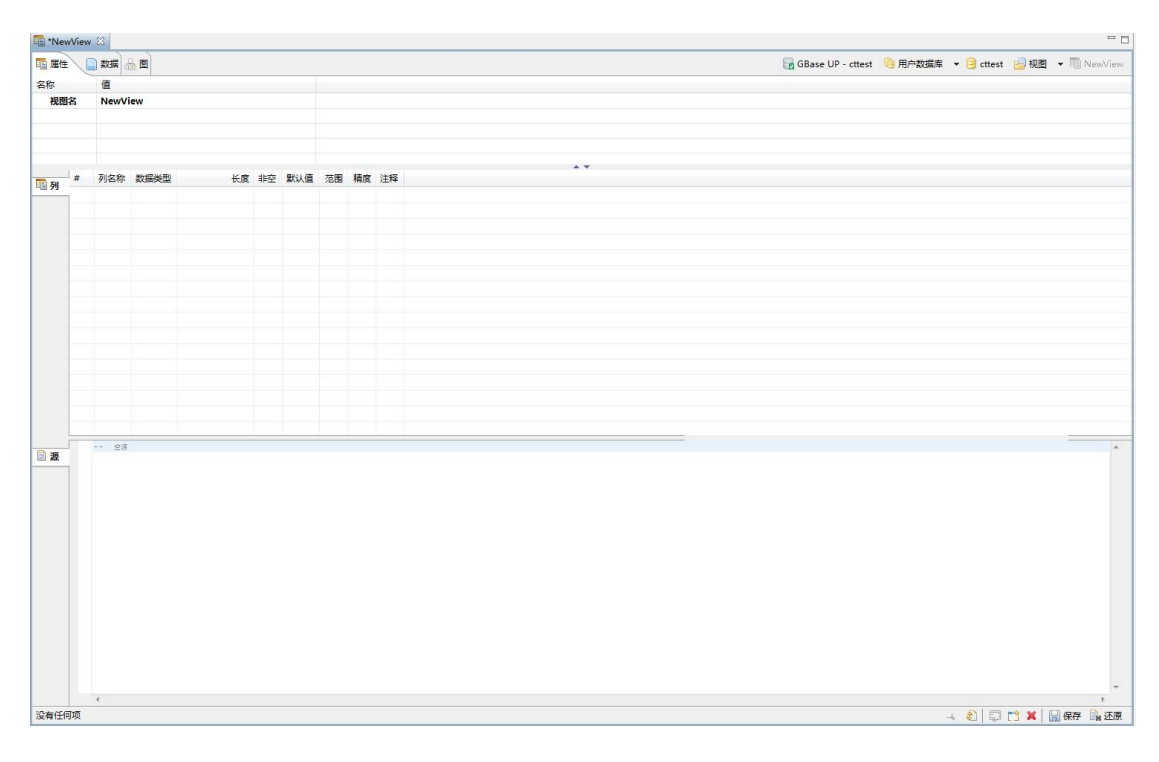

## 图 5- 519 新建视图界面

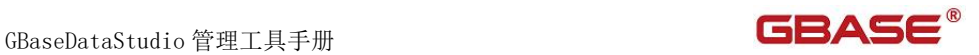

填写名称,然后在"源"中编辑视图的 Select 语句,编辑之后点击工具栏 "保存"按钮, 或者点击 "Ctrl+S"保存。弹出是否保存界面如下图所示:

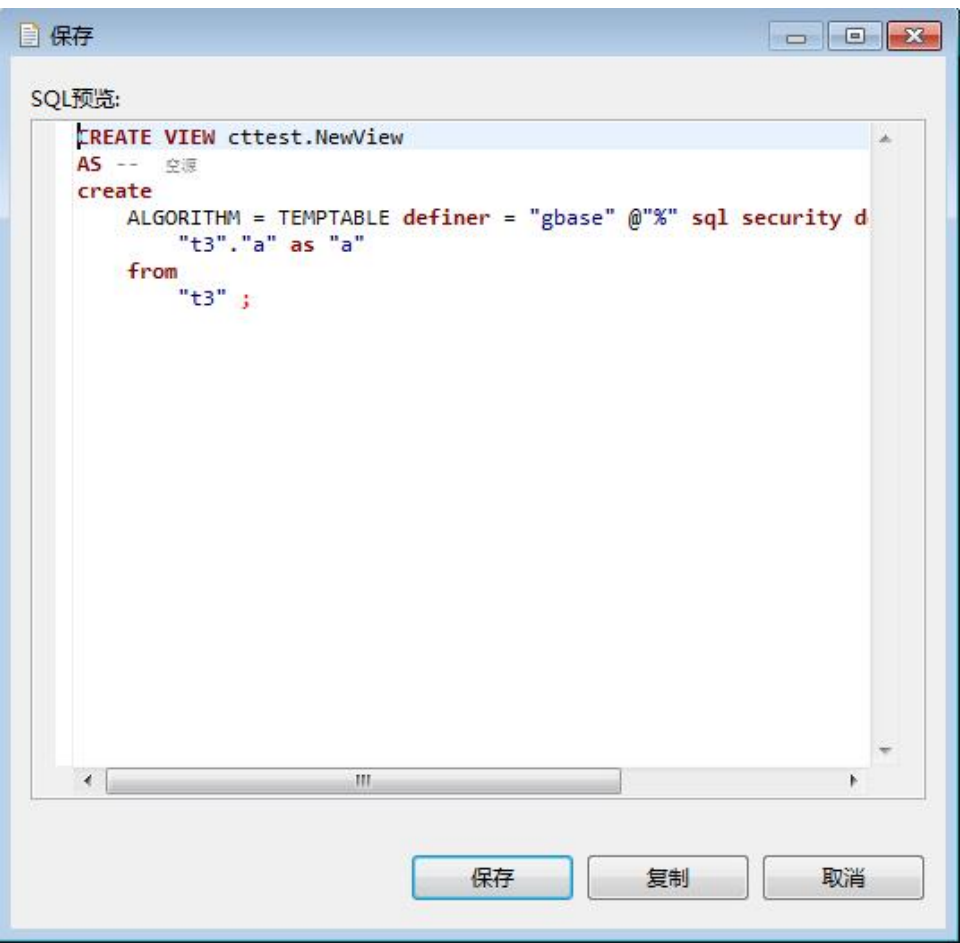

图 5- 520 新建视图确认

点击"保存"按钮,您可以保存这次新建视图;点击"复制"按钮,您可 以将新建视图的 SQL 语句拷贝到粘贴板;点击"取消"按钮,您可以取消本次 保存。保存后将刷新视图内容, 视图的列信息将会显示在"列"面板中, 如下 图所示:

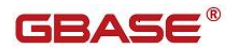

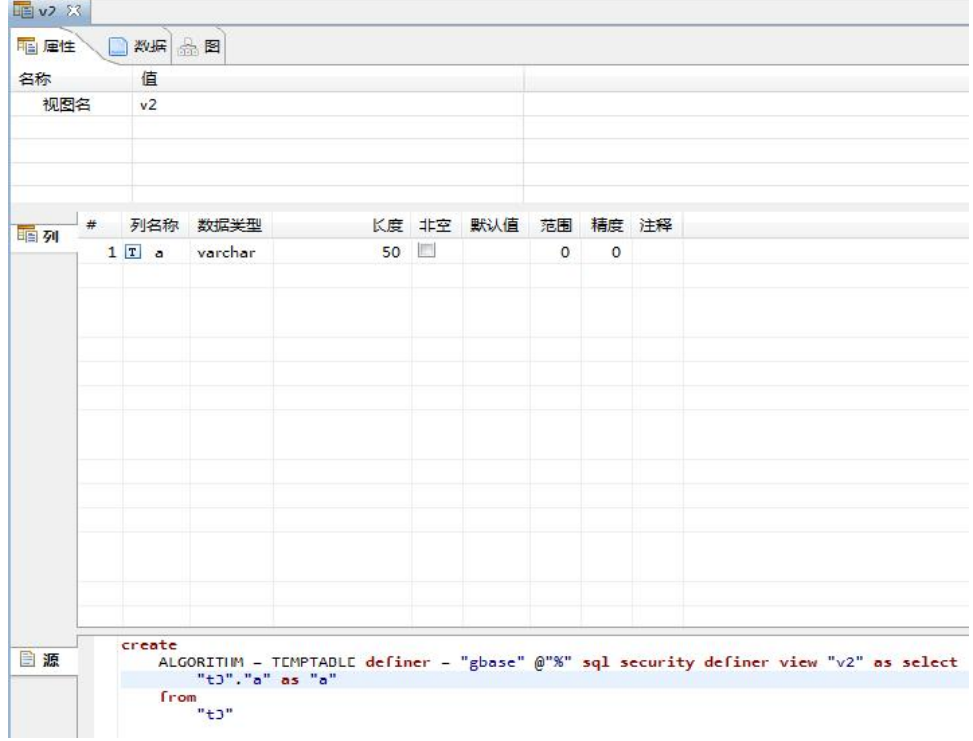

#### 图 5- 521 新建视图后显示

## **5.4.2.1.8.2**编辑视图

使用"编辑视图"功能,目前编辑功能正在开发,使用编辑视图可以查看 和编辑视图相关的信息

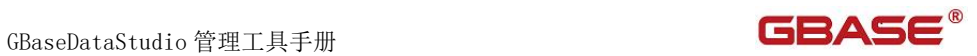

| cttest      |                     |                |
|-------------|---------------------|----------------|
| 表<br>Ď      |                     |                |
| D           | 跨引擎分区表              |                |
| Þ           | Hive引擎表             |                |
| D           | GBase8t引擎表          |                |
| 视图          |                     |                |
| 酯<br>Þ      | 视图 视图<br>Ę,         | F <sub>4</sub> |
| Б<br>眶      | 新建 视图<br>門          | $Alt+N$        |
| 存<br>Þ      | 复制<br>IB            | $Ctrl + C$     |
| 凾<br>Б      | 粘贴                  | $Ctrl + V$     |
| gais_p<br>D | T                   |                |
| gais_p      | 过滤<br>掌             | ۶              |
| gais_p<br>D | 刷新<br>Ø.            | F <sub>5</sub> |
| ĸ           | mentata<br>administ |                |

图 5- 522 打开视图菜单项

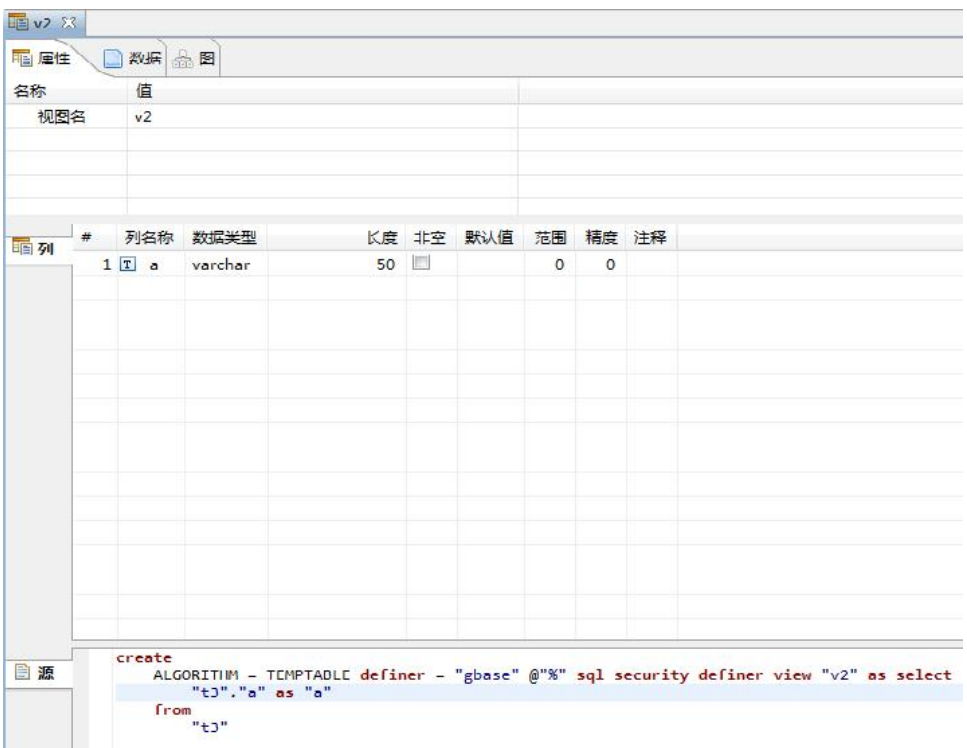

图 5- 523 编辑视图窗口

您可以在"源"编辑框内编辑视图的 Select 语句,编辑完成后点击工具栏 "保存"按钮或者"Ctrl+S"来保存视图, 弹出视图保存确认界面, 如下图所 示: カランド アンディアン アイストラックス しゅうしょう

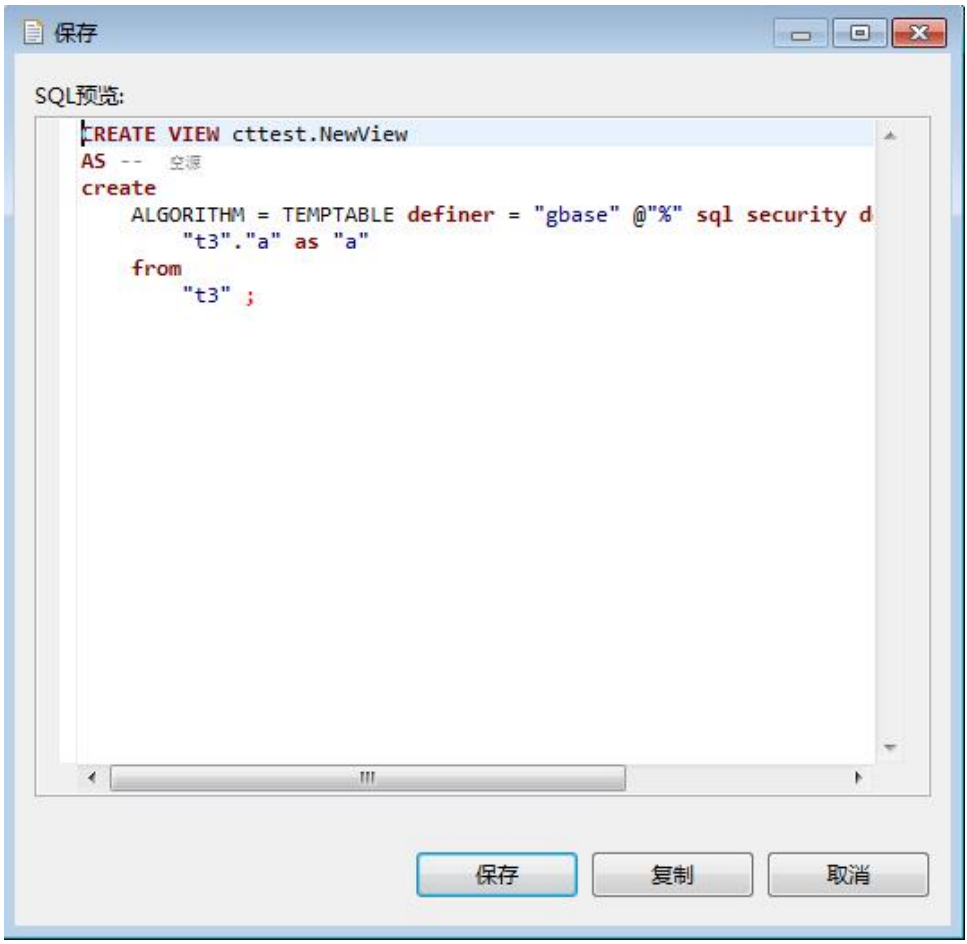

图 5- 524 保存视图确认界面

点击"保存"按钮,您可以保存这次新建视图;点击"复制"按钮,您可 以将新建视图的 SQL 语句拷贝到粘贴板;点击"取消"按钮,您可以取消本次 保存。保存后将刷新视图内容,视图的列信息将会显示在"列"面板中。

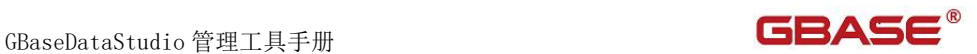

## **5.4.2.1.8.3**删除视图

在"数据库导航"中,选择数据库 Views 节点下的某个视图,单击"删除":

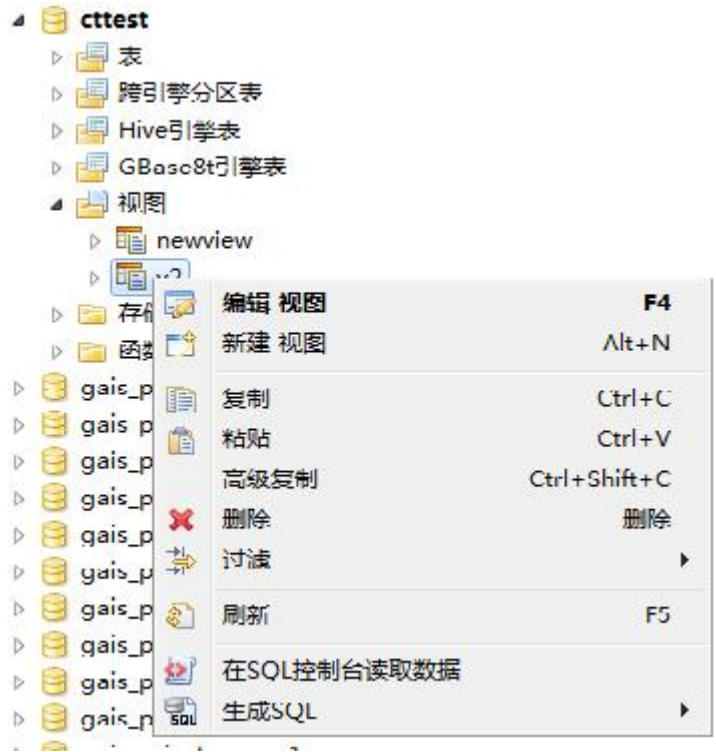

图 5- 525 删除视图菜单项

选择"删除"菜单项,将删除掉您所选择的视图。

## **5.4.2.1.8.4**过滤视图

在"数据库导航"中,依次展开服务器、"数据库"、"视图"节点,右 键单击需要过滤视图,选择过滤,配置 视图 过滤。

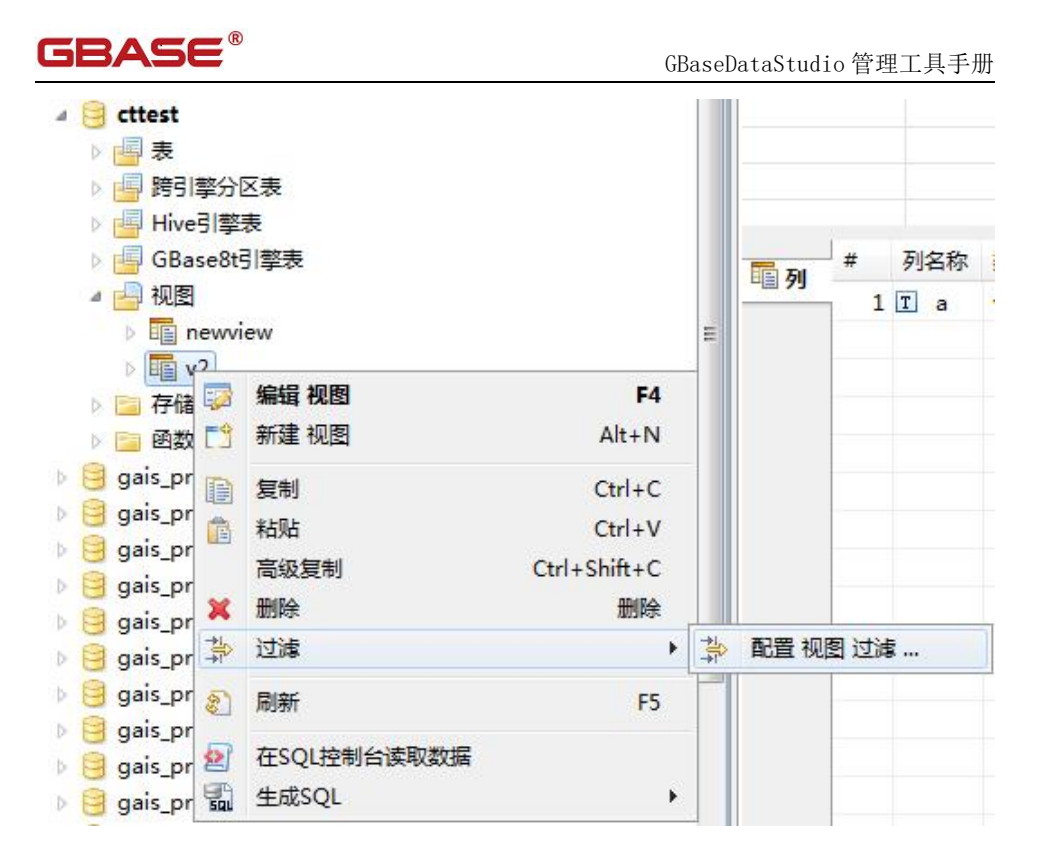

图 5- 526 过滤视图

系统将打开一个过滤窗口,填写需要包含和排除的关键字,选择确定,如 下图所示:

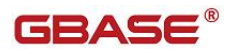

GBaseDataStudio 管理工具手册 スタイト インタンド マイトリック フォール コンドライブ

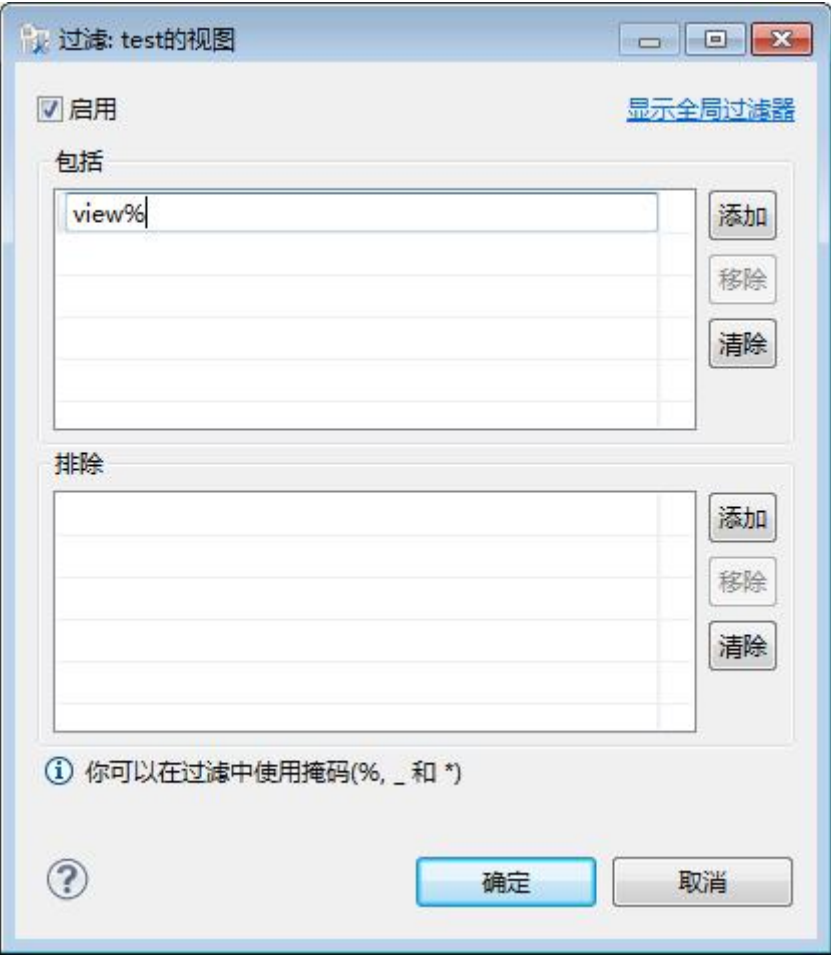

图 5- 527 过滤窗口

过滤后会显示符合筛选条件的视图

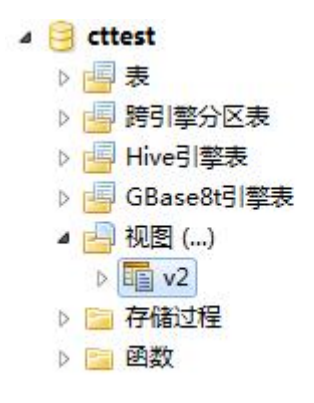

#### 图 5- 528 过滤结果

## 5.4.2.1.9 存储过程

使用"存储过程管理"功能,您可以对数据库中的存储过程进行管理。 用户存储过程管理功能只能对用户数据库下的存储过程进行操作。 下面的章节将根据如下功能详细介绍存储过程管理功能:

- 新建存储过程
- 编辑存储过程
- 删除存储过程
- 复制存储过程名称
- 刷新存储过程
- 生成 SQL
- 过滤存储过程

## **5.4.2.1.9.1**新建存储过程

使用"新建存储过程"功能,您可以图形化创建存储过程。

在"数据库导航"中,右键单击 Schema 节点下的存储过程节点,选择菜单 中的"新建存储过程"菜单项,如下图所示:

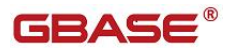

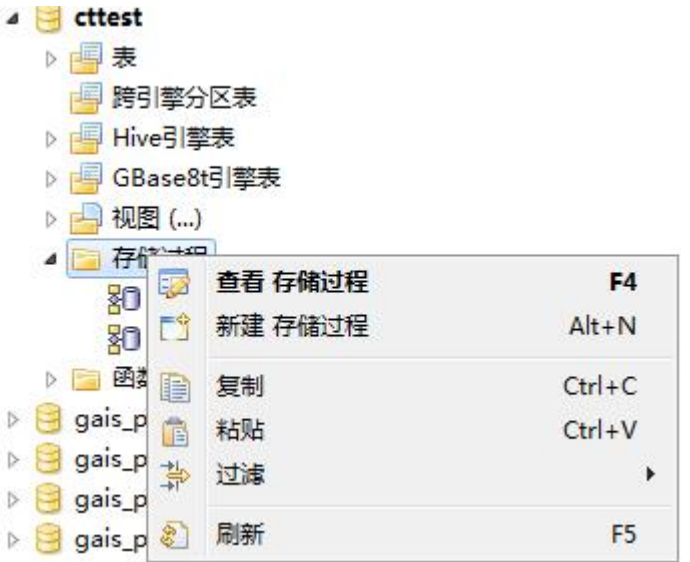

图 5- 529 新建存储过程菜单项

点击"新建存储过程"菜单弹出新建对话框,如下图所示:

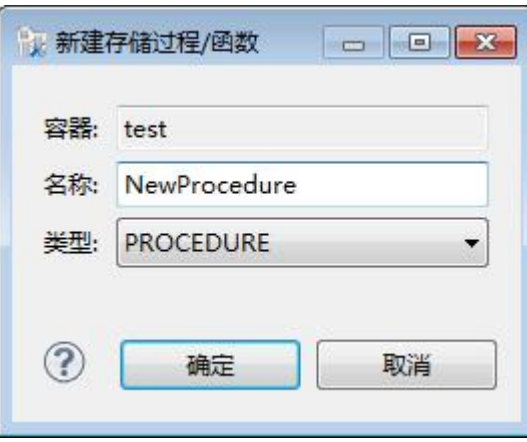

图 5- 530 新建存储过程对话框

在新建存储过程对话框中填写名称,然后点击"确定"按钮进入存储过程 编辑界面如下图所示:

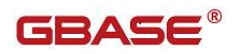

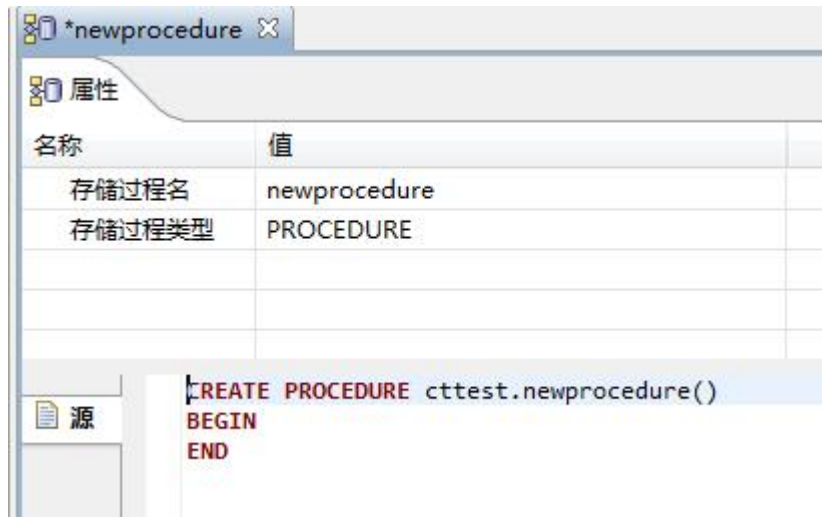

图 5- 531 新建存储过程编辑

在存储过程编辑界面"源"编辑框中编辑存储过程主体,编辑完成后点击 工具栏中的"保存"按钮或者点击"Ctrl+S"来保存,弹出保存确认界面如下 图所示:

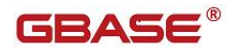

|                                                        | ä.                                             |
|--------------------------------------------------------|------------------------------------------------|
| CREATE DEFINER="gbase"@"%" PROCEDURE "newprocedure1"() |                                                |
|                                                        |                                                |
|                                                        | ь                                              |
|                                                        | INSERT INTO cttest.t1 select * from cttest.t2; |

图 5- 532 新建存储过程编辑

点击"保存"按钮,您可以保存这次新建存储过程;点击"复制"按钮, 您可以将新建存储过程的 SQL 语句拷贝到粘贴板;点击"取消"按钮,您可以 取消本次保存。保存后将刷新存储过程内容。

## **5.4.2.1.9.2**编辑存储过程

使用"编辑存储过程"功能,您可以查看该存储过程的定义信息。

在"数据库导航"中,右键单击 Schema 节点下的存储过程节点,选择菜单 中的"编辑存储过程"菜单项,如下图所示:
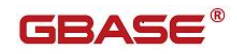

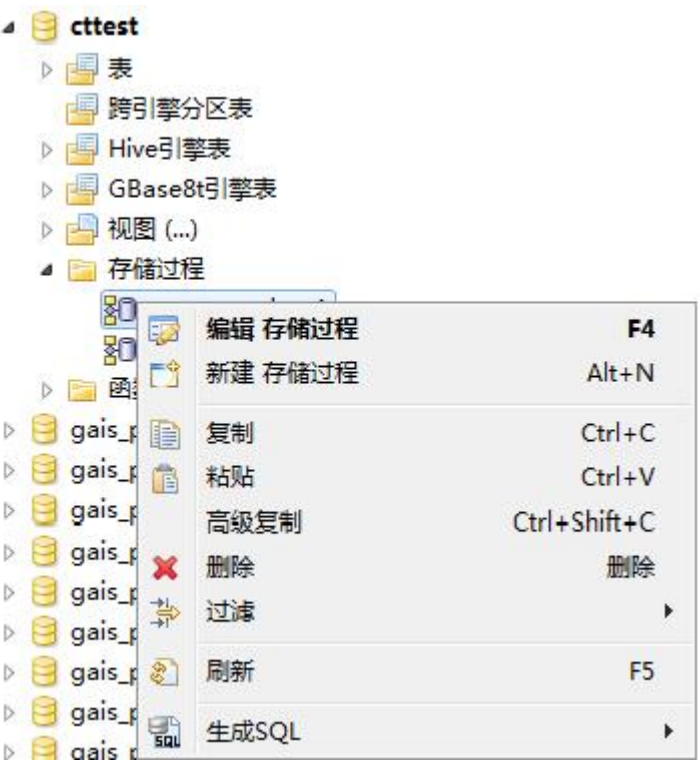

#### 图 5- 533 查看存储过程菜单项

选择"编辑存储过程"菜单项后,管理器会打开存储过程定义信息,如下 图所示:

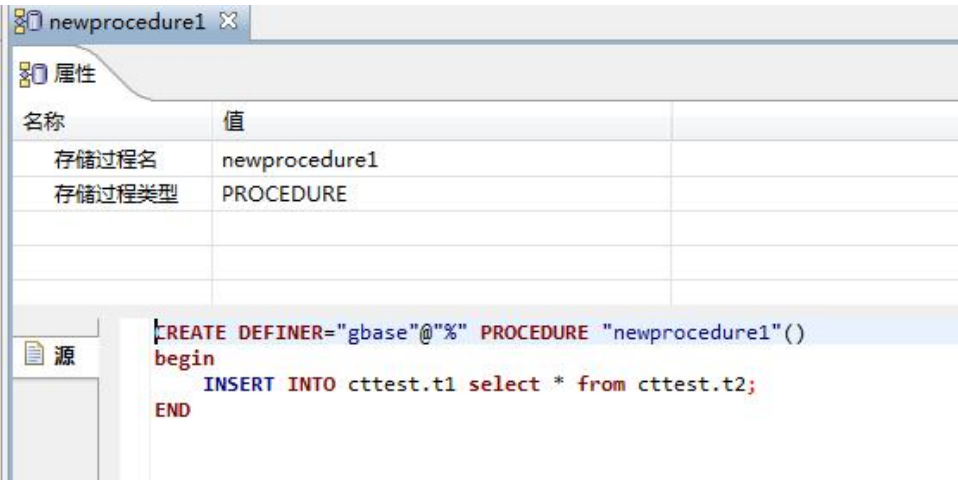

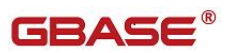

#### 图 5- 534 存储过程定义信息

在如上编辑界面的"源"编辑框中编辑存储过程定义信息,编辑完成后点 击工具栏中的"保存"按钮或者点击"Ctrl+S"来保存,弹出保存确认界面如 下图所示:

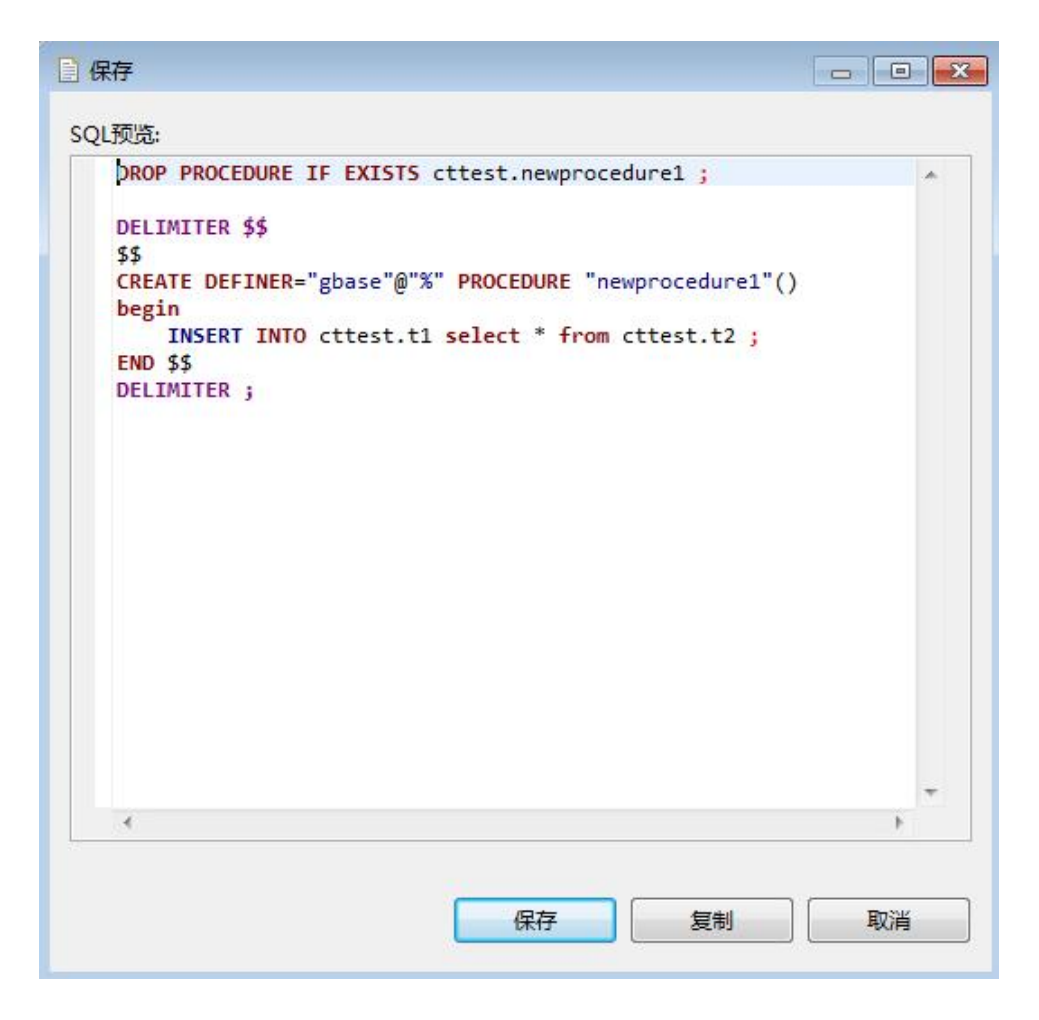

#### 图 5- 535 新建存储过程编辑

点击"保存"按钮,您可以保存这次新建存储过程;点击"复制"按钮, 您可以将新建存储过程的 SQL 语句拷贝到粘贴板;点击"取消"按钮,您可以 取消本次保存。保存后将刷新存储过程内容。

## **5.4.2.1.9.3**删除存储过程

使用"删除存储过程"功能,您可以删除所选存储过程。

在"数据库导航"中,右键单击 Schema 节点下的存储过程节点中的存储过 程,选择菜单中的"删除"菜单项,如下图所示:

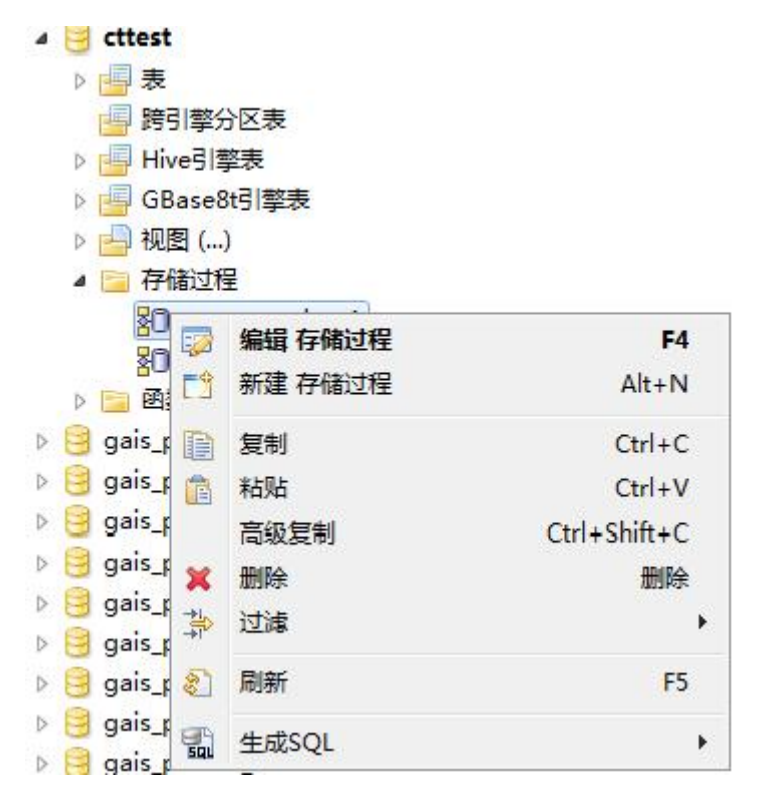

图 5- 536 删除存储过程

选择"删除"菜单后,将会弹出确认删除对话框,在确认删除后该存储过 程将被删除, 删除确认对话框如下:

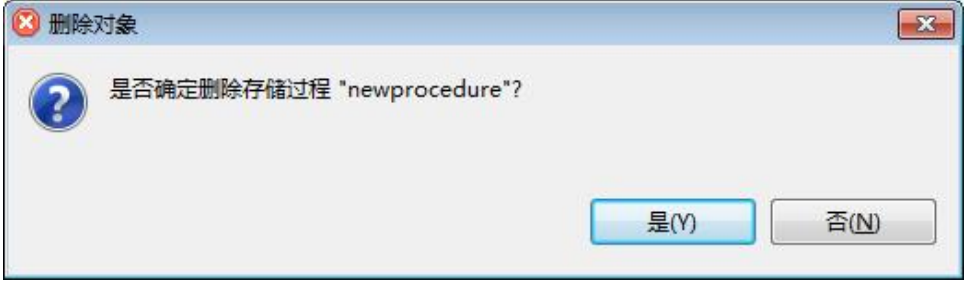

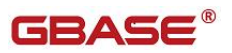

#### 图 5- 537 删除确认

#### **5.4.2.1.9.4**复制存储过程名称

使用"复制存储过程名称"功能,您可以存储过程的名字。

在"数据库导航"中,右键单击 Schema 节点下的存储过程节点中的存储过 程,选择菜单中的"复制"菜单项,如下图所示:

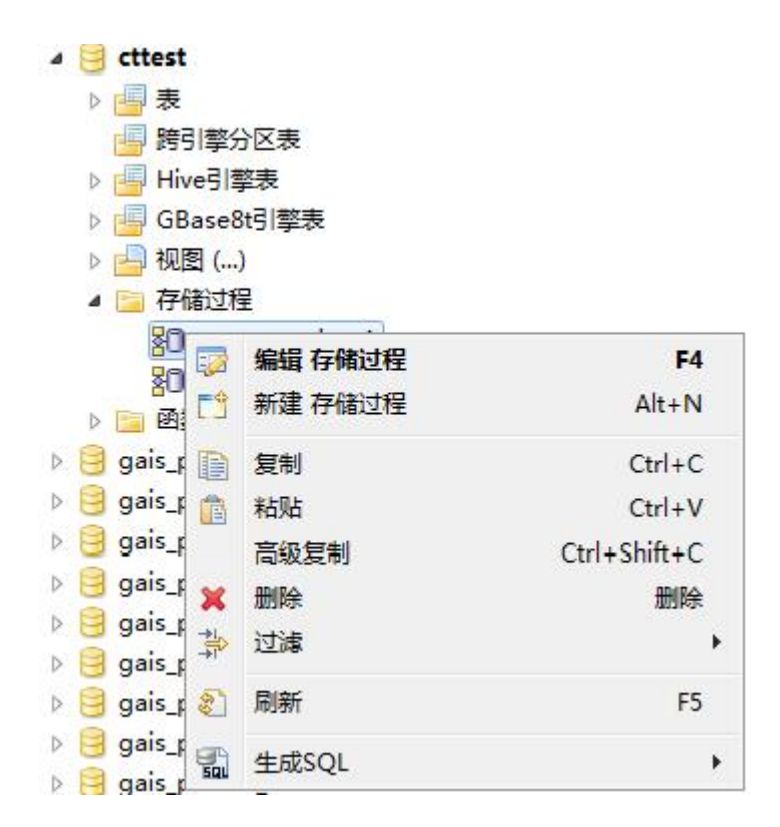

图 5- 538 复制存储过程名称

点击"复制"菜单后"newprocedure"将复制到剪贴板中。

在"数据库导航"中,右键单击 Schema 节点下的存储过程节点中的存储过 程,选择菜单中的"高级复制"菜单项,如下图所示:

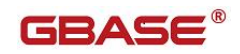

|   | cttest                        |         |                |
|---|-------------------------------|---------|----------------|
|   | 表<br>Þ                        |         |                |
|   | 跨引擎分区表                        |         |                |
|   | Hive引擎表<br>Þ                  |         |                |
|   | GBase8t引擎表<br>▷               |         |                |
|   | 视图 ()<br>Þ                    |         |                |
|   | 存储过程                          |         |                |
|   | 趵<br>Ę,                       | 编辑 存储过程 | F <sub>4</sub> |
|   | 跖<br>Ħ<br>函<br><b>IS</b><br>F | 新建 存储过程 | $Alt+N$        |
| Ď | gais_p<br>h                   | 复制      | $Ctrl + C$     |
| d | gais_r<br>T                   | 粘贴      | $Ctrl + V$     |
| D | gais_r                        | 高级复制    | Ctrl+Shift+C   |
| ь | gais_p                        | 删除      | 删除             |
|   | gais_r<br>箒                   | 过滤      | Þ              |
| Б | gais_p                        |         |                |
|   | gais_r<br>B.                  | 刷新      | F <sub>5</sub> |
| d | gais p<br>긟                   | 生成SQL   | Þ              |
| ь | $\alpha$ ais r                |         |                |

图 5- 539 高级复制

点击"高级复制"菜单后"test:newprocedure"将复制到剪贴板中。

### **5.4.2.1.9.5**刷新存储过程

在"数据库导航"中,右键单击 Schema 节点下的存储过程节点中的存储过 程,选择菜单中的"刷新"菜单项,将对存储过程进行刷新,如下图所示:

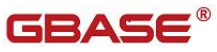

GBaseDataStudio 管理工具手册 ファイル ファイル ファイルファイル ファイル ファイル ファイル コンドウェア

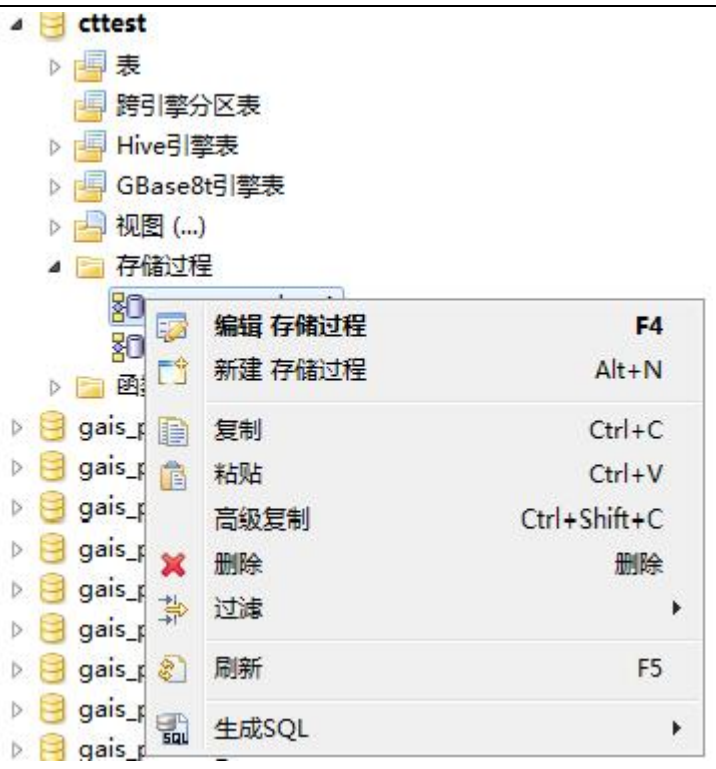

图 5- 540 刷新存储过程

### **5.4.2.1.9.6**生成 **SQL**

在"数据库导航"中,右键单击 Schema 节点下的存储过程节点中的存储过 程, 选择菜单中的"生成 SQL"菜单项, 打开存储过程定义对话框, 如下图所 示:

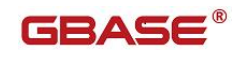

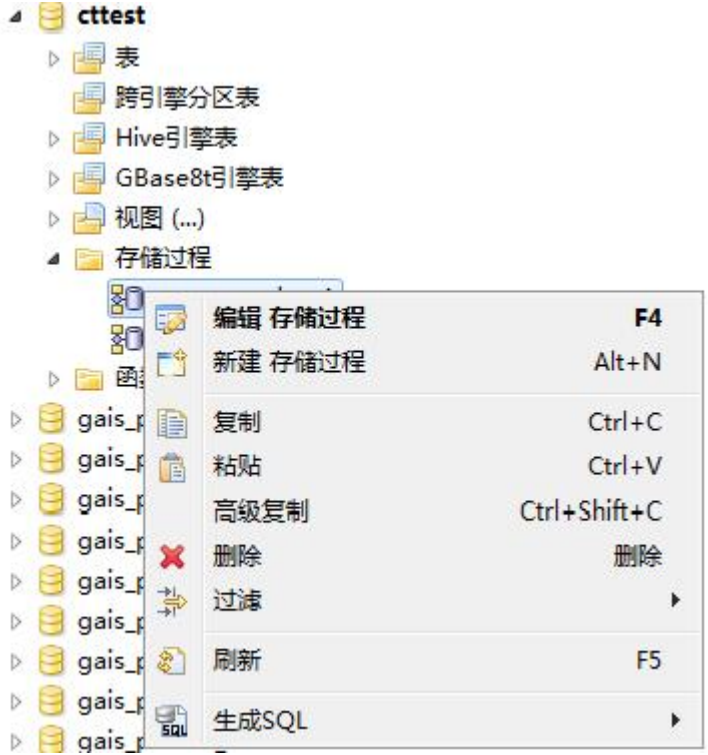

图 5- 541 生成 SQL

GBaseDataStudio 管理工具手册 **TERAS** 

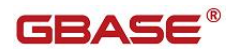

■ 生成SQL (GBase UP - cttest) SOL预览: EREATE DEFINER="gbase"@"%" PROCEDURE "newprocedure1"() begin INSERT INTO cttest.t1 select \* from cttest.t2; END; é þ. 复制 关闭(C)

图 5- 542SQL DDL

## **5.4.2.1.9.7**过滤存储过程

在"数据库导航"中,依次展开服务器、"数据库"、"存储过程"节点, 右键单击需要过滤视图,选择过滤,配置 用户存储过程 过滤。

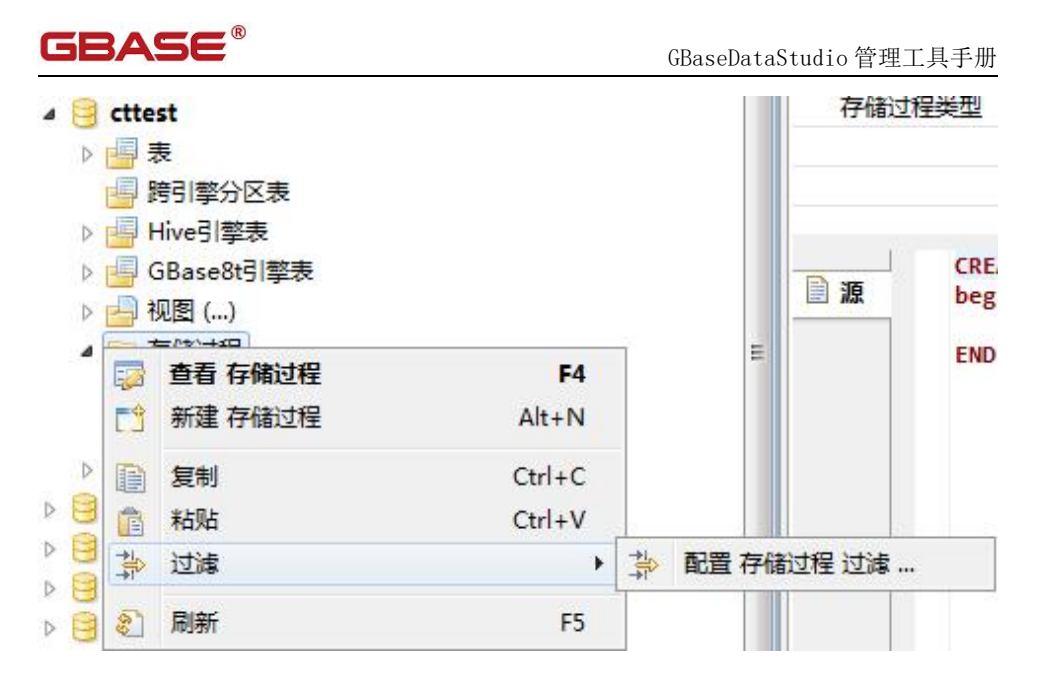

### 图 5- 543 过滤存储过程

系统将打开一个过滤窗口,填写需要包含和排除的关键字,选择确定,如 下图所示:

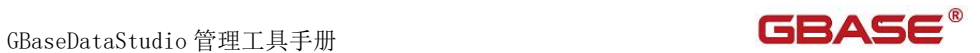

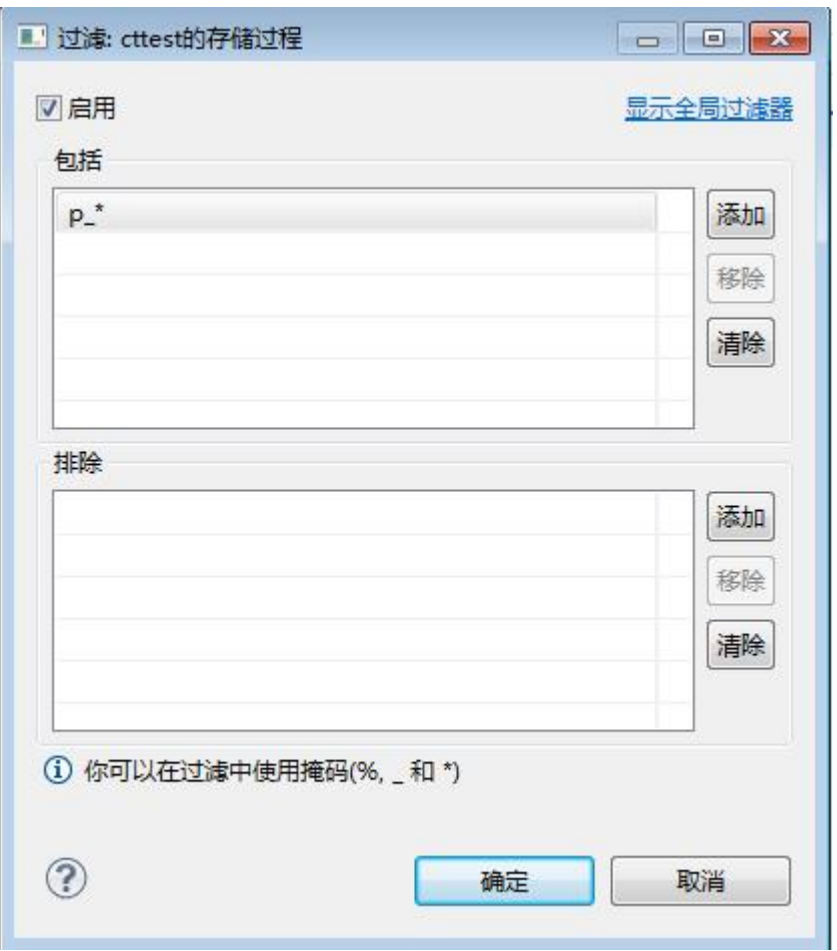

图 5- 544 过滤窗口

过滤后会显示符合筛选条件的存储过程

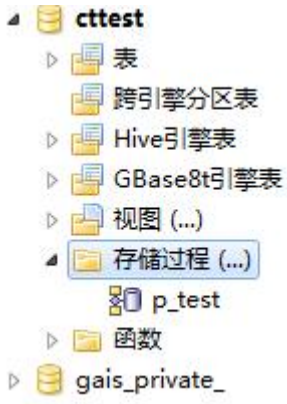

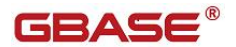

图 5- 545 过滤结果

### 5.4.2.1.10 函数

使用"用户函数过程管理"功能,您可以对数据库中的函数过程进行管理。 用户函数过程管理功能只能对用户数据库下的函数过程进行操作。 下面的章节将根据如下功能详细介绍函数过程管理功能:

- 新建函数过程
- 编辑函数过程
- 删除函数过程
- 复制函数过程名称
- 刷新函数过程
- 生成 SQL
- 过滤函数过程

## **5.4.2.1.10.1** 新建函数过程

使用"新建函数过程"功能,您可以图形化创建函数过程。

在"数据库导航"中,右键单击 Schema 节点下的函数过程节点,选择菜单 中的"新建函数过程"菜单项,如下图所示:

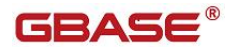

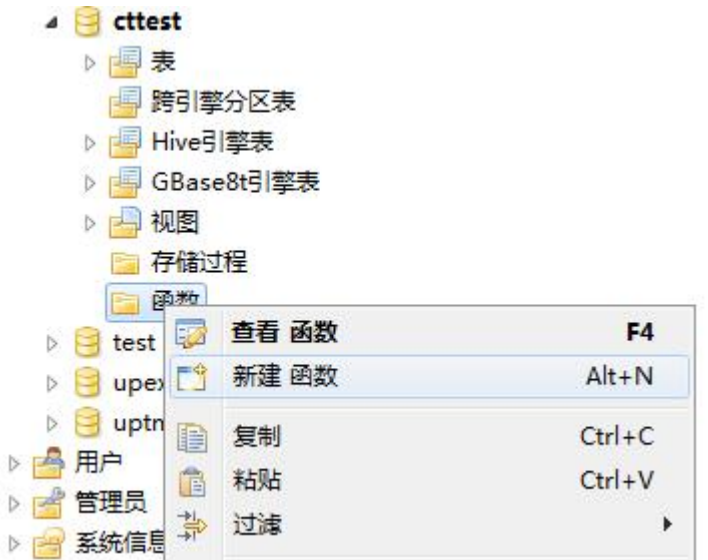

图 5- 546 新建函数过程菜单项

点击"新建函数过程"菜单弹出新建对话框,如下图所示:

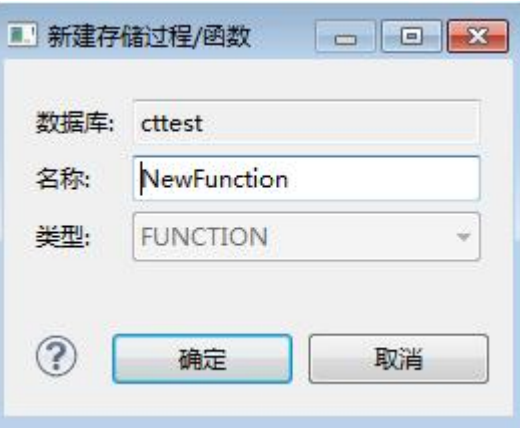

图 5- 547 新建函数过程对话框

在新建函数过程对话框中填写名称,然后点击"确定"按钮进入函数过程 编辑界面如下图所示:

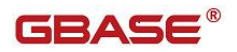

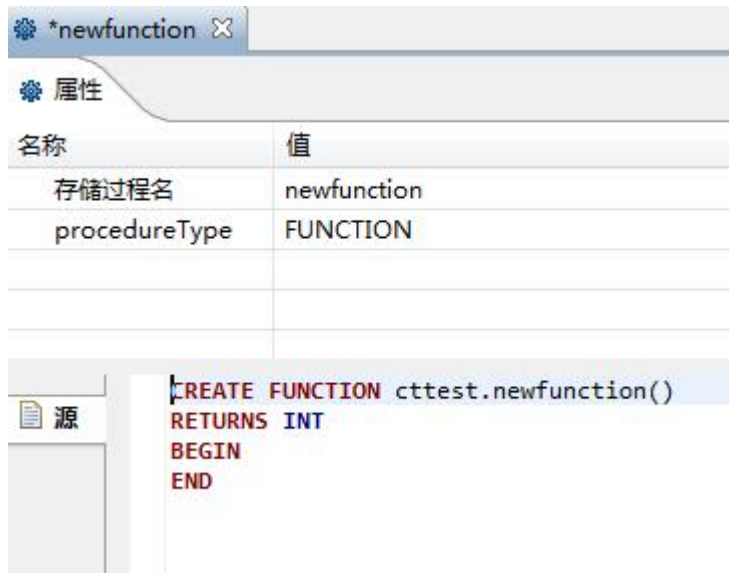

#### 图 5- 548 新建函数过程编辑

在函数过程编辑界面"源"编辑框中编辑函数过程主体,编辑完成后点击 工具栏中的"保存"按钮或者点击"Ctrl+S"来保存,弹出保存确认界面如下 图所示:

GBaseDataStudio 管理工具手册 ファイル ファイル ファイルストランド ファイルストランド

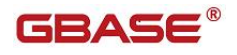

| 自保存                                                                                                    | $\Box$ $\Box$ $\Box$ |    |
|----------------------------------------------------------------------------------------------------|----------------------|----|
| SQL预览:                                                                                                    |                      |    |
| DELIMITER \$\$<br>\$\$<br>CREATE DEFINER="gbase"@"%" FUNCTION "f1"(name CHAR(4)) RETURNS<br><b>BEGIN</b><br>RETURN CONCAT('Hello ',name,' !');<br><b>END \$\$</b><br>DELIMITER ; |                      | p. |
| $\overline{4}$<br>m.                                                                                                    | ь                    |    |
| 保存<br>复制                                                                                                    | 取消                   |    |

图 5- 549 新建函数过程编辑

点击"保存"按钮,您可以保存这次新建函数过程;点击"复制"按钮, 您可以将新建函数过程的 SQL 语句拷贝到粘贴板;点击"取消"按钮,您可以 取消本次保存。保存后将刷新函数过程内容。

### **5.4.2.1.10.2** 编辑函数过程

使用"编辑函数过程"功能,您可以查看该函数过程的定义信息。

在"数据库导航"中,右键单击 Schema 节点下的函数过程节点,选择菜单 中的"编辑函数过程"菜单项,如下图所示:

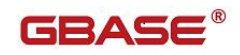

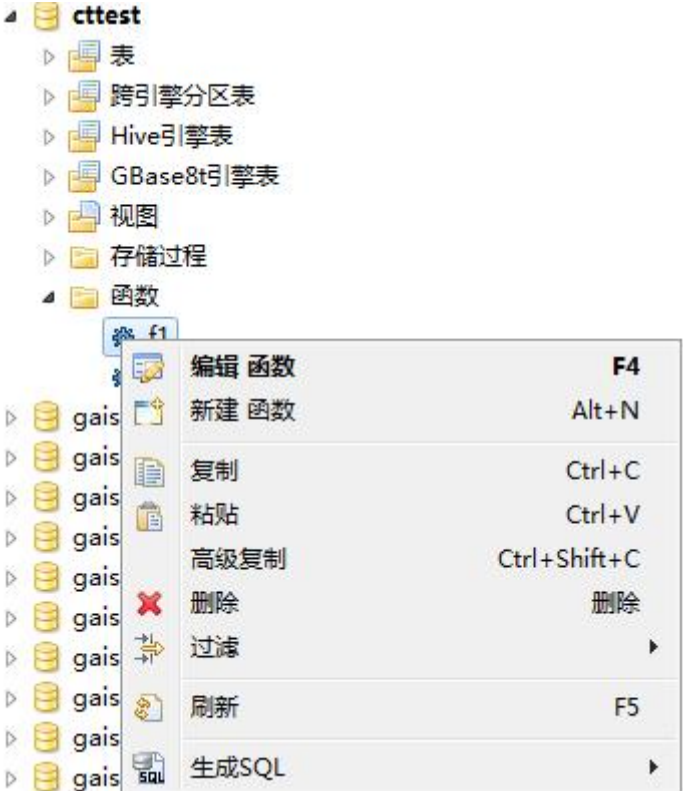

图 5- 550 查看函数过程菜单项

选择"编辑函数过程"菜单项后,管理器会打开函数过程定义信息,如下 图所示:

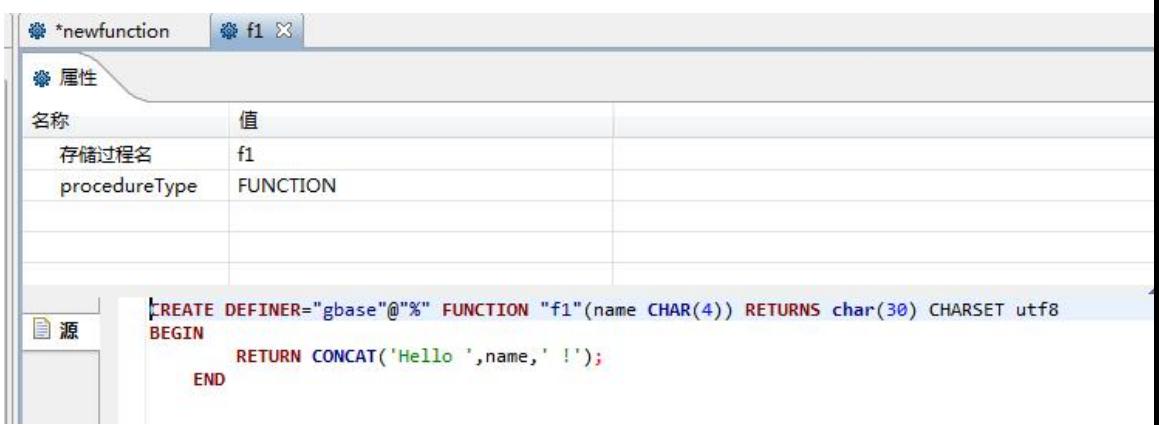

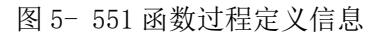

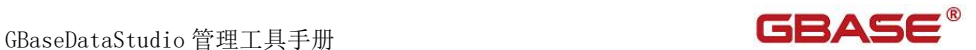

在如上编辑界面的"源"编辑框中编辑函数过程定义信息,编辑完成后点 击工具栏中的"保存"按钮或者点击"Ctrl+S"来保存,弹出保存确认界面如 下图所示:

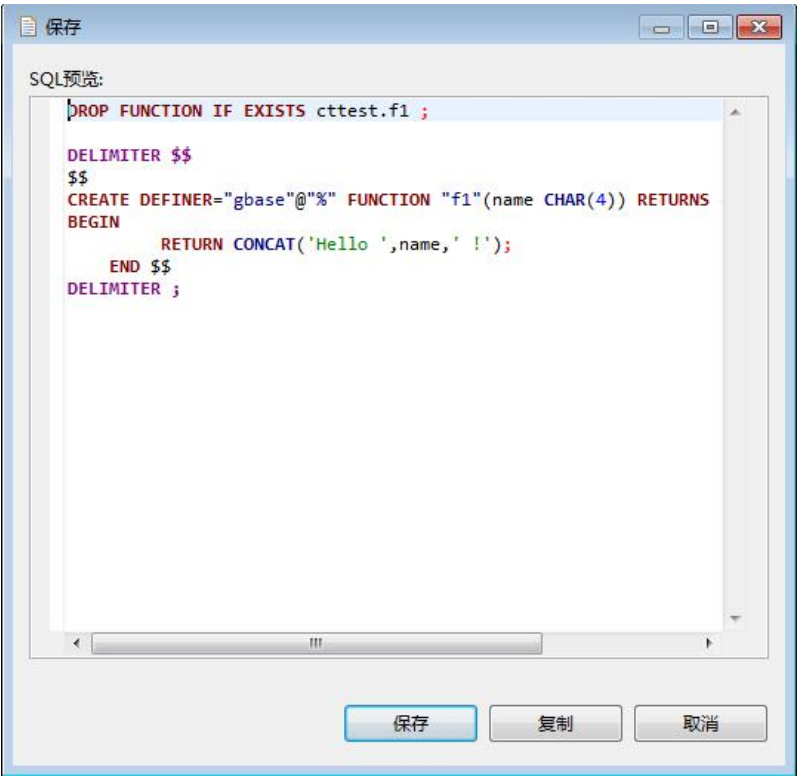

图 5- 552 新建函数过程编辑

点击"保存"按钮,您可以保存这次新建函数过程;点击"复制"按钮, 您可以将新建函数过程的 SQL 语句拷贝到粘贴板;点击"取消"按钮,您可以 取消本次保存。保存后将刷新函数过程内容。

#### **5.4.2.1.10.3** 删除函数过程

使用"删除函数过程"功能,您可以删除所选函数过程。

在"数据库导航"中,右键单击 Schema 节点下的函数过程节点中的函数过 程,选择菜单中的"删除"菜单项,如下图所示:

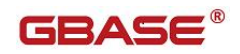

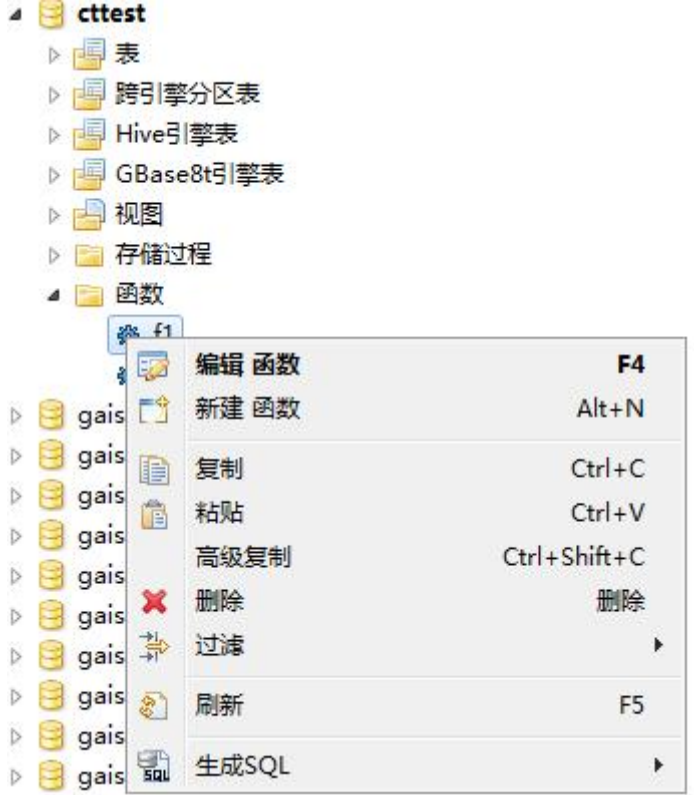

#### 图 5- 553 删除函数过程

选择"删除"菜单后,将会弹出确认删除对话框,在确认删除后该函数过 程将被删除,删除确认对话框如下:

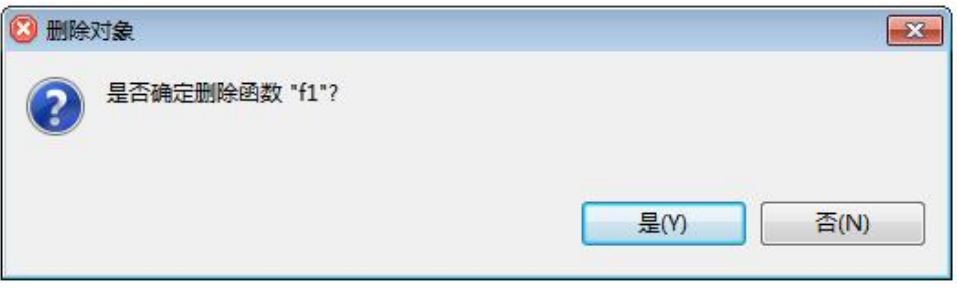

#### 图 5- 554 删除确认

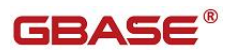

#### **5.4.2.1.10.4** 复制函数过程名称

使用"复制函数过程名称"功能,您可以函数过程的名字。

在"数据库导航"中,右键单击 Schema 节点下的函数过程节点中的函数过 程,选择菜单中的"复制"菜单项,如下图所示:

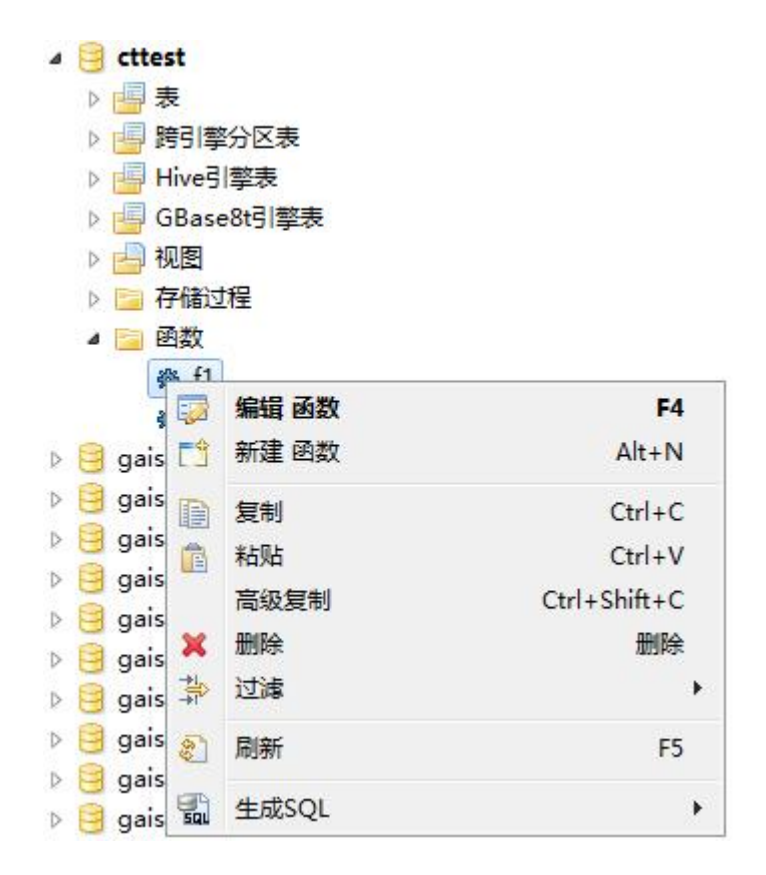

图 5- 555 复制函数过程名称

点击"复制"菜单后"newprocedure"将复制到剪贴板中。

在"数据库导航"中,右键单击 Schema 节点下的函数过程节点中的函数过 程,选择菜单中的"高级复制"菜单项,如下图所示:

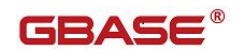

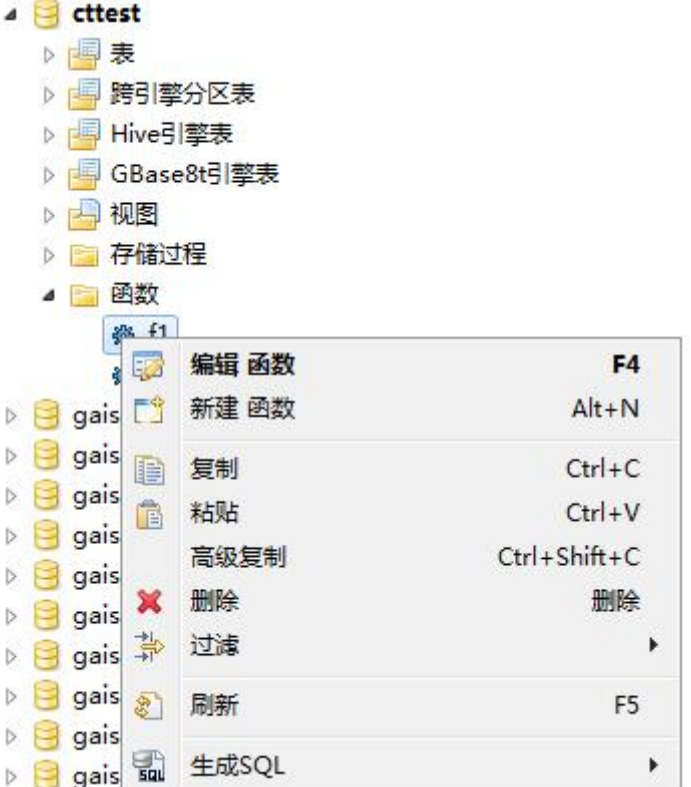

图 5- 556 高级复制

点击"高级复制"菜单后"test:newprocedure"将复制到剪贴板中。

### **5.4.2.1.10.5** 刷新函数过程

在"数据库导航"中,右键单击 Schema 节点下的函数过程节点中的函数过 程,选择菜单中的"刷新"菜单项,将对函数过程进行刷新,如下图所示:

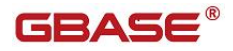

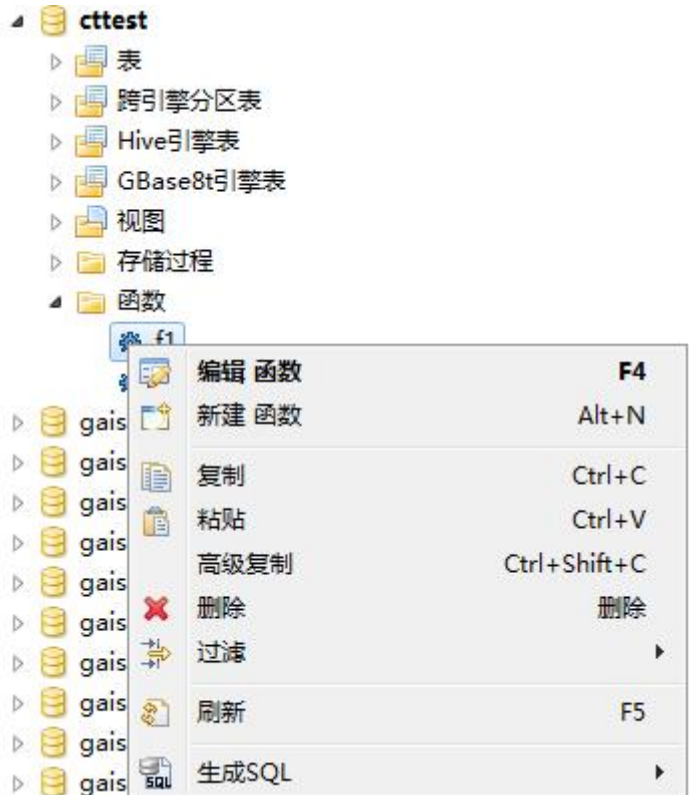

图 5- 557 刷新函数过程

## **5.4.2.1.10.6** 生成 **SQL**

在"数据库导航"中,右键单击 Schema 节点下的函数过程节点中的函数过 程, 选择菜单中的"生成 SQL"菜单项, 打开函数过程定义对话框, 如下图所 示:

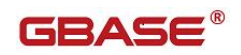

|   | cttest                |            |                |
|---|-----------------------|------------|----------------|
| D | 表<br>唱                |            |                |
| Þ |                       | 跨引擎分区表     |                |
| Þ | Hive引擎表               |            |                |
| Þ |                       | GBase8t引擎表 |                |
| Þ | 视图                    |            |                |
| в | 存储过程                  |            |                |
|   | 函数                    |            |                |
|   | ght f1                |            |                |
|   | 52                    | 编辑 函数      | F4             |
| Ь | ĒŶ.<br>gais           | 新建 函数      | $Alt+N$        |
|   | gais<br>h             | 复制         | $Ctrl + C$     |
|   | gais<br>亀             | 粘贴         | $Ctrl + V$     |
|   | gais                  | 高级复制       | Ctrl+Shift+C   |
|   | gais                  | 删除         | 删除             |
|   | ж<br>gais             |            |                |
| D | 靠<br>gais             | 过滤         | r              |
| D | gais<br>$\mathcal{E}$ | 刷新         | F <sub>5</sub> |
| D | gais                  |            |                |
| D | 굷<br>gais             | 生成SQL      | ▶              |

图 5- 558 生成 SQL

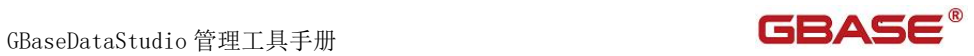

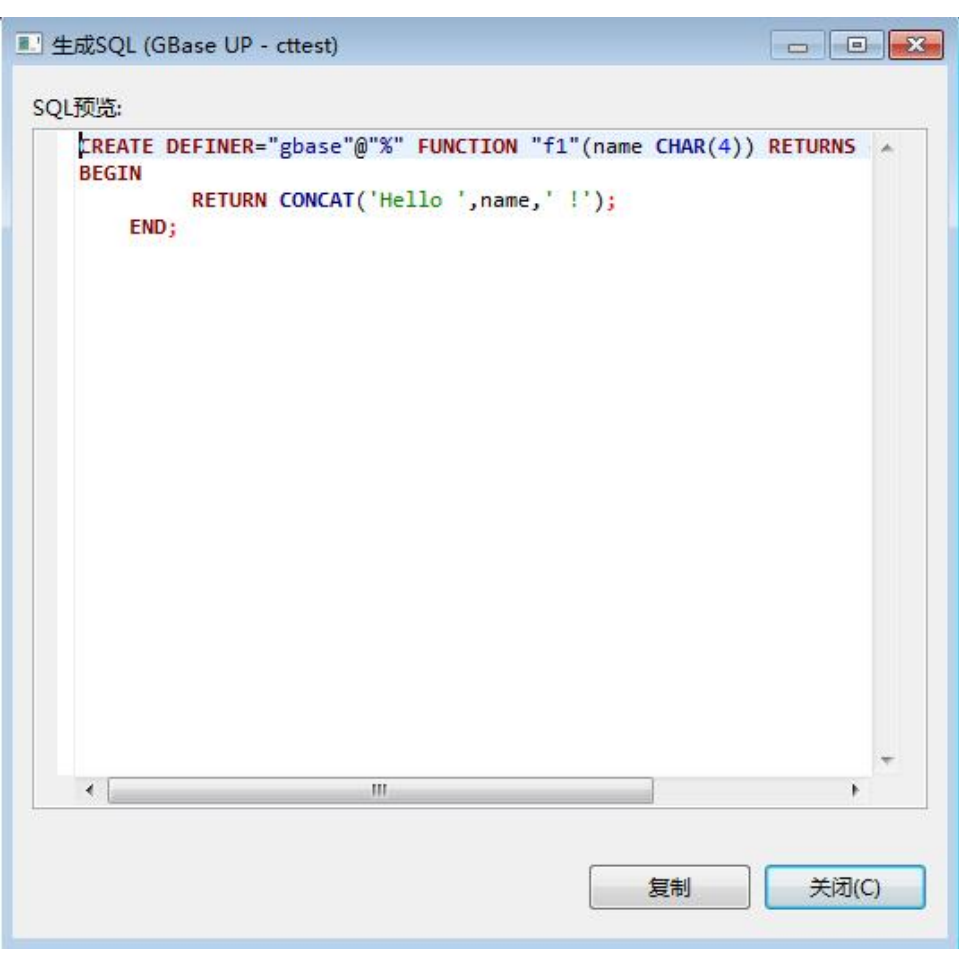

图 5- 559SQL DDL

## **5.4.2.1.10.7** 过滤函数过程

在"数据库导航"中,依次展开服务器、"数据库"、"函数过程"节点, 右键单击需要过滤视图,选择过滤,配置 用户函数过程 过滤。

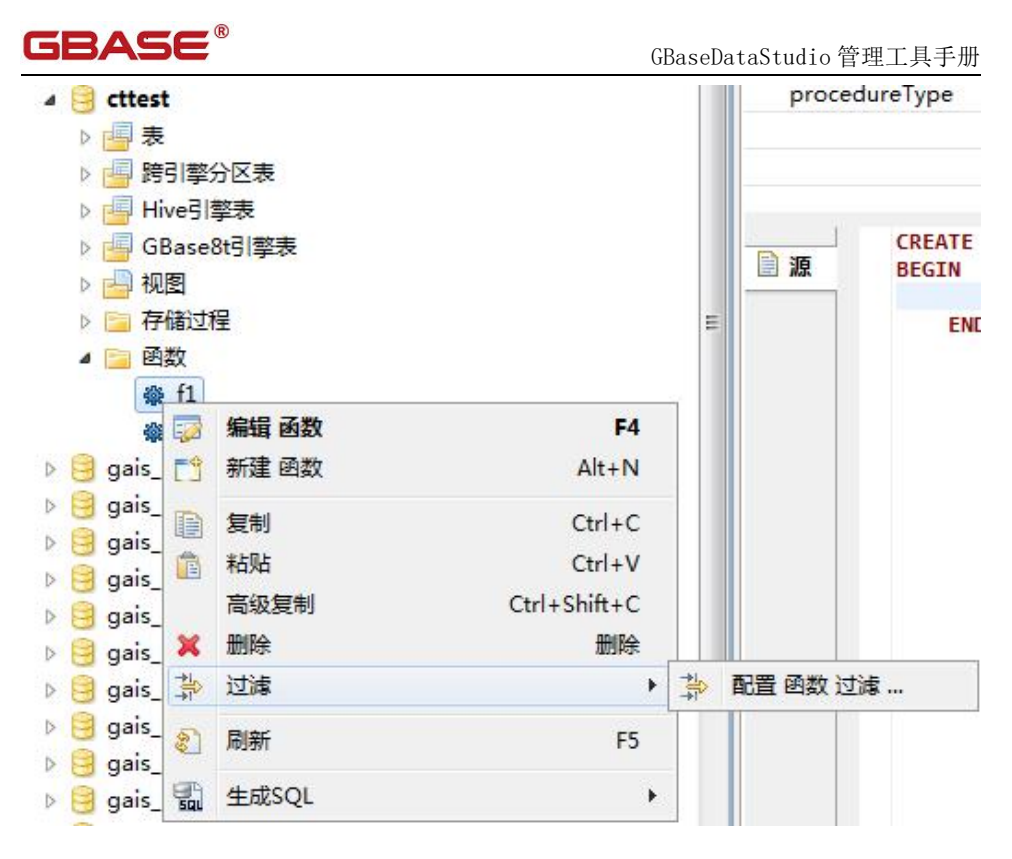

图 5- 560 过滤函数过程

系统将打开一个过滤窗口,填写需要包含和排除的关键字,选择确定,如 下图所示:

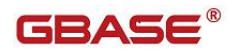

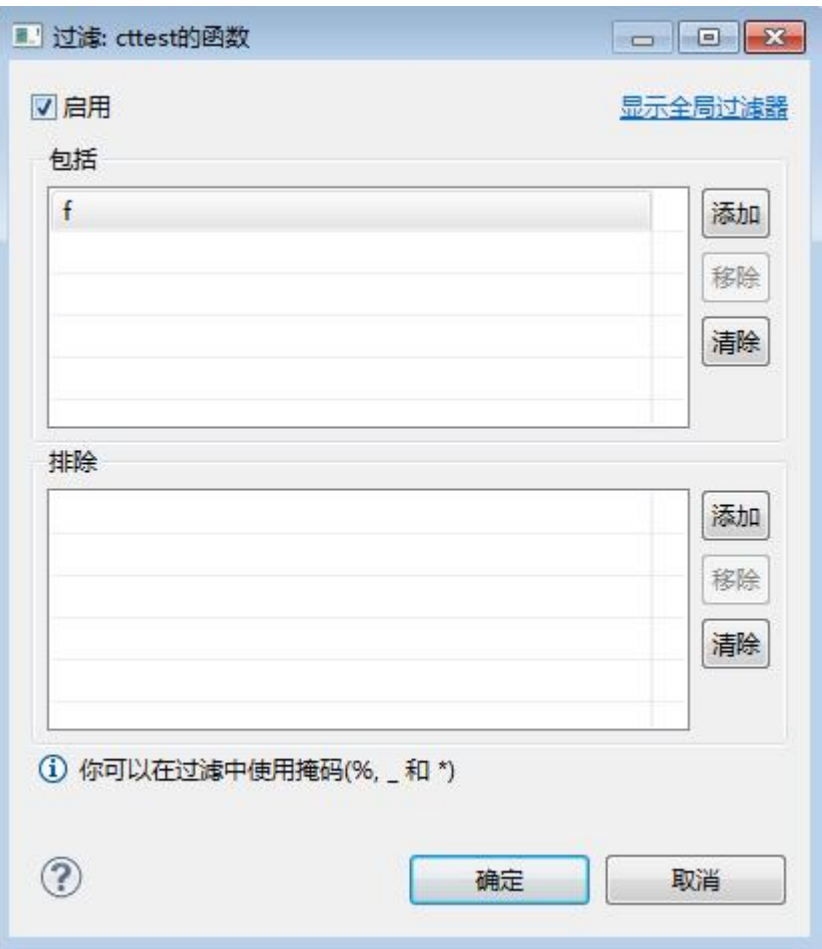

图 5- 561 过滤窗口

过滤后会显示符合筛选条件的函数过程

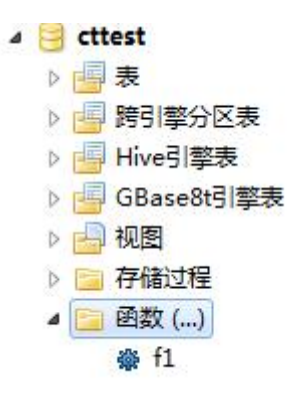

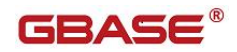

图 5- 562 过滤结果

# 5.4.3用户管理

通过本功能您可以对用户进行新增、修改、删除、赋权等操作,左侧树菜单如 下图所示:

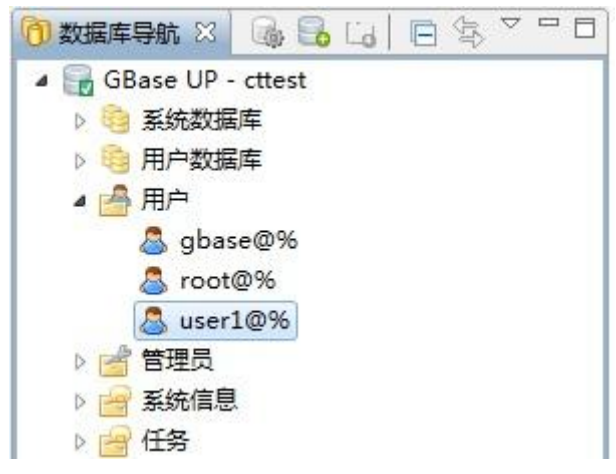

图 5- 563 用户管理左侧树

## 5.4.3.1 新建用户

通过本功能您可以对用户进行新增,左侧树菜单如下图所示:

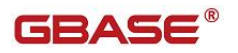

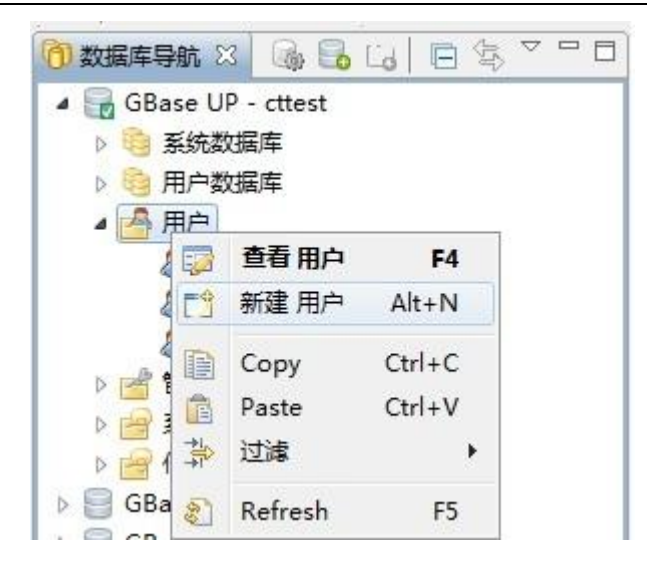

图 5- 564 新建用户左侧树

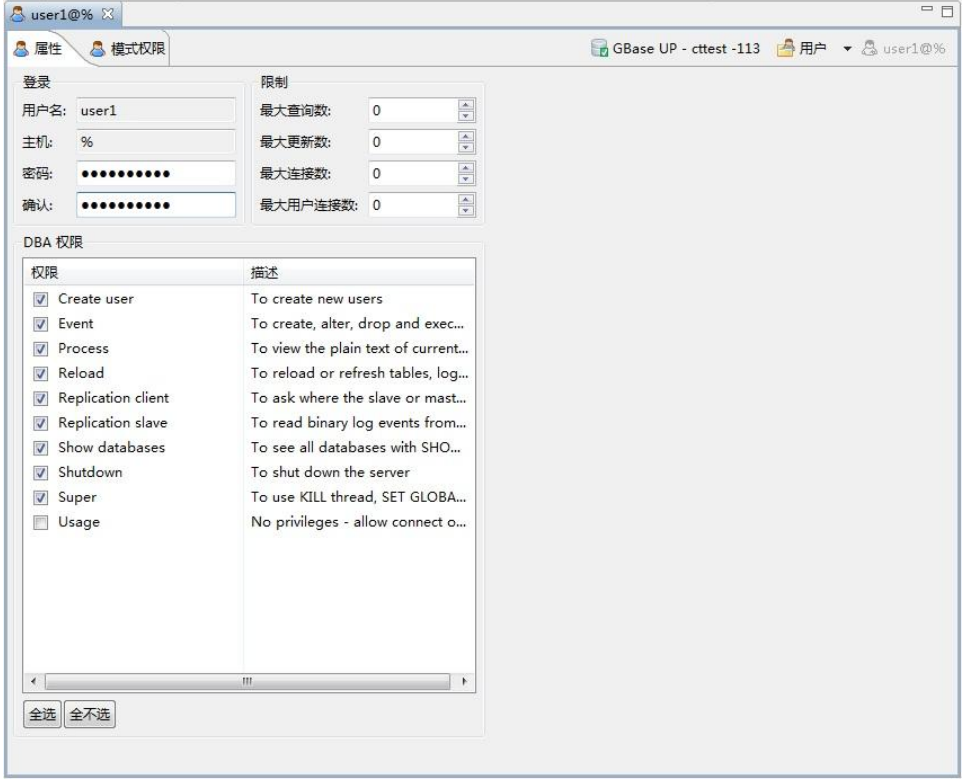

图 5- 565 新建用户属性界面

点击"新建用户",打开新建用户界面如下图所示:

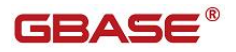

填写用户属性页相关信息和 DBA 权限,模式权限页面可以设置用户权限相关信 息,如下图所示:

| <b>VCs</b>         | 表                 | 表                      | 表权限                                                                                   |                            |                                                                                                    |  |  |
|--------------------|-------------------|------------------------|---------------------------------------------------------------------------------------|----------------------------|----------------------------------------------------------------------------------------------------|--|--|
| <b>VC</b>          | 目录                | 表                      | 权限                                                                                    | 描述                         |                                                                                                    |  |  |
| & % (              | <b>12 % (All)</b> | $\blacksquare$ % (All) | V Alter                                                                               | To alter the table         |                                                                                                    |  |  |
| $4$ vc1            | est               |                        | <b>V</b> Create                                                                       |                            | To create new databases and tables                                                                                   |  |  |
| $\frac{8}{11}$ vc2 |                   |                        | <b>V</b> Create view                                                                  | To create new views        |                                                                                                    |  |  |
|                    |                   |                        | V Delete<br>To delete existing rows<br>To drop databases, tables, and views<br>V Drop |                            |                                                                                                    |  |  |
|                    |                   |                        |                                                                                       |                            |                                                                                                    |  |  |
|                    |                   |                        | Grant option<br>$\overline{\mathcal{F}}$                                              |                            | To give to other users those privileges you possess                                                                  |  |  |
|                    |                   |                        | $J$ Index                                                                             |                            | To create or drop indexes                                                                                            |  |  |
|                    |                   |                        | V Insert                                                                              | To insert data into tables |                                                                                                    |  |  |
|                    |                   |                        | <b>V</b> References                                                                   |                            | To have references on tables<br>To retrieve rows from table<br>To see views with SHOW CREATE VIEW<br>To use triggers |  |  |
|                    |                   |                        | V Select                                                                              |                            |                                                                                                    |  |  |
|                    |                   |                        | Show view                                                                             |                            |                                                                                                    |  |  |
|                    |                   |                        | $\sqrt{ }$ Trigger                                                                    |                            |                                                                                                    |  |  |
|                    |                   |                        | V Update                                                                              | To update existing rows    |                                                                                                    |  |  |
|                    |                   |                        | 全选 全不选                                                                                |                            |                                                                                                    |  |  |
|                    |                   |                        | 其它权限                                                                                  |                            |                                                                                                    |  |  |
|                    |                   |                        | 权限                                                                                    |                            | 描述                                                                                                    |  |  |
|                    |                   |                        | Alter routine<br>$\blacktriangledown$                                                 |                            | To alter or drop stored functions/procedu                                                                            |  |  |
|                    |                   |                        | Create routine<br>$\overline{J}$                                                      |                            | To use CREATE FUNCTION/PROCE                                                                                         |  |  |
|                    |                   |                        | Create temporary tables                                                               |                            | To use CREATE TEMPORARY TABLE                                                                                        |  |  |
|                    |                   |                        | $V$ Execute                                                                           |                            | To execute stored routines                                                                                           |  |  |
|                    |                   |                        | $V$ File                                                                              |                            | To read and write files on the server                                                                                |  |  |
|                    |                   |                        | Lock tables<br>$\overline{v}$                                                         |                            | To use LOCK TABLES (together with                                                                                    |  |  |
|                    |                   |                        | Connect<br>$\overline{J}$                                                             |                            | To access vc                                                                                                    |  |  |
|                    |                   |                        | <b>V</b> DefaultVC                                                                    |                            | Login vc                                                                                                    |  |  |
|                    |                   |                        |                                                                                       |                            |                                                                                                    |  |  |
|                    |                   |                        | ∢                                                                                     |                            | $^{\prime\prime\prime}$                                                                                              |  |  |

图 5- 566 新建用户权限界面

设置用户权限相关信息,点击快捷键"Ctrl+S"或者点击工具栏"保存按钮" 即可保存相关用户信息。

## 5.4.3.2 修改用户信息

通过本功能您可以对用户进行修改,双击左侧树要修改的用户打开修改界面, 如下图所示:

GBaseDataStudio 管理工具手册 ファイル ファイル ファイル ファイル ファイル コンドライバー

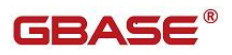

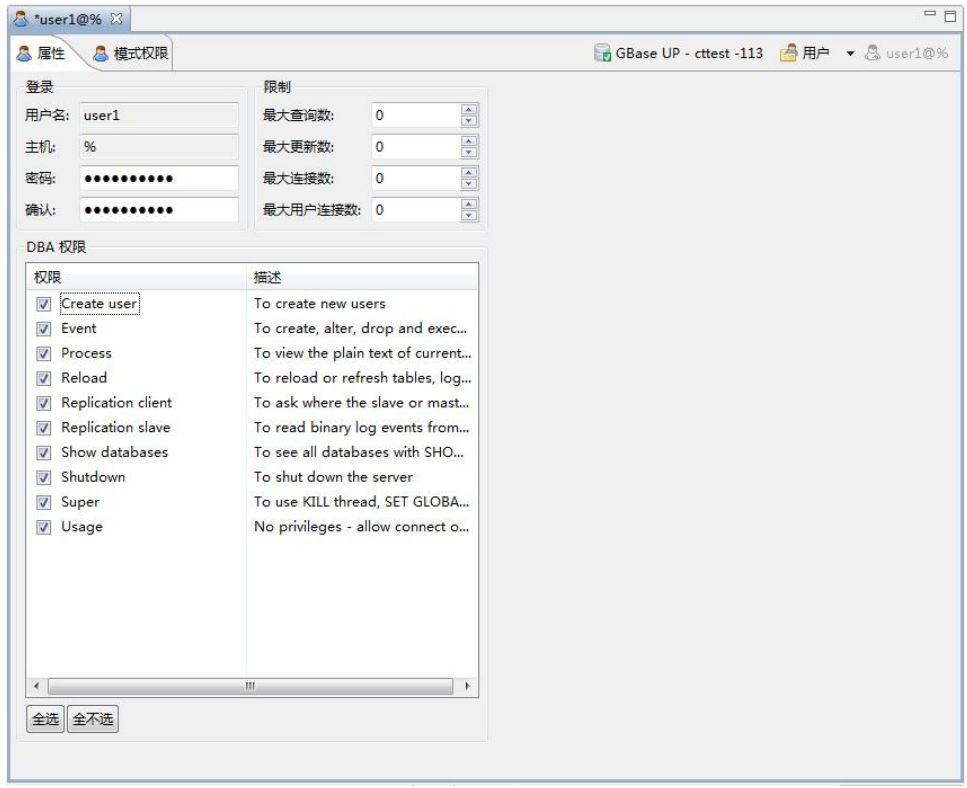

图 5- 567 修改用户界面

通过该界面您可以修改用户属性信息和相关权限,修改完成后点击快捷键 "Ctrl+S"或者点击工具栏"保存按钮"即可保存相关用户信息。

## 5.4.3.3 删除用户

通过本功能您可以对用户进行删除,左侧树右键菜单如下图所示:

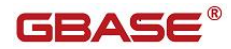

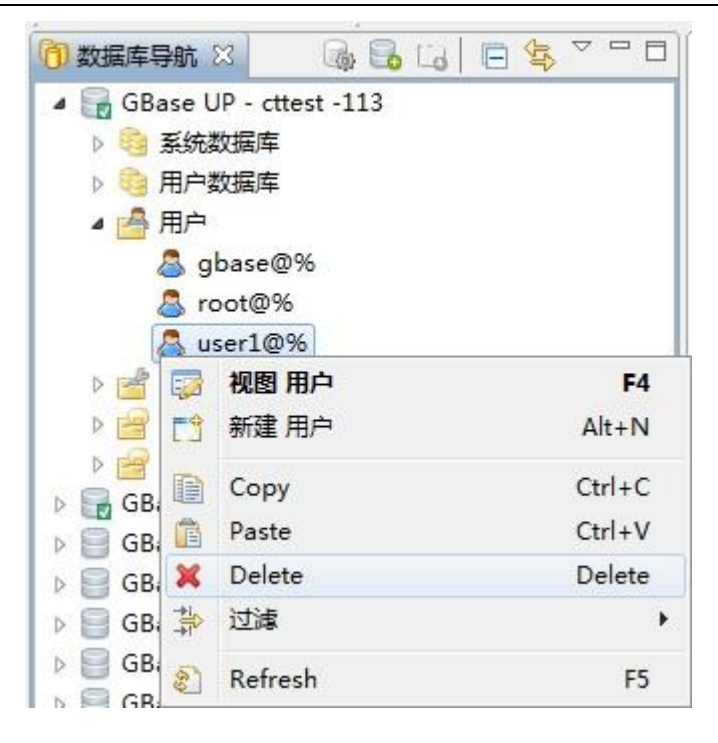

图 5- 568 删除用户菜单

点击删除菜单会弹出是否删除对话框,如果点击确认按钮该用户即被删除,如 下图所示:

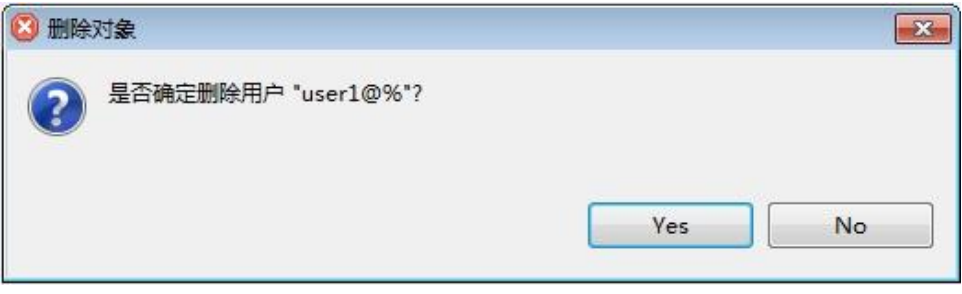

图 5- 569 删除用户确认对话框

# 5.4.4会话管理

通过本功能您可以对会话信息进行管理,左侧树结构如下图所示:

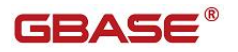

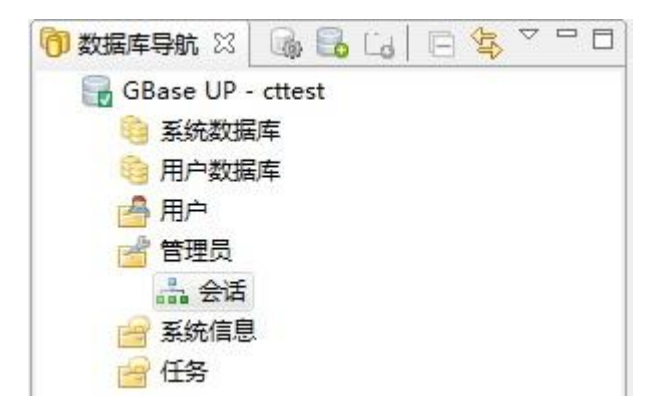

图 5- 570 会话管理左侧树

双击打开"会话"界面如下图所示:

|              | Sessions - GBase UP - cttest 23 |                            |                          |        |         |                     | $=$ $\Box$ |
|--------------|---------------------------------|----------------------------|--------------------------|--------|---------|---------------------|------------|
| PID          | 用户                              | 主机                         | 数据库                      | 命令     |         | 时间 状态               | Ä          |
| 61,409 gbase |                                 | 127.0.0.1:40420            | information schema Sleep |        | 1,646   |                     |            |
| 61,410 gbase |                                 | 127.0.0.1:40421            | information schema Sleep |        | 1,646   |                     |            |
| 61,413 gbase |                                 | 127.0.0.1:40424            | information schema Sleep |        | 1,646   |                     |            |
| 61,416 gbase |                                 | 127.0.0.1:40427            | information schema Sleep |        | 1,560   |                     |            |
| 61,417 gbase |                                 | 127.0.0.1:40428            | information schema Sleep |        | 1,646   |                     |            |
| 61,437 root  |                                 | 192.168.7.113:39646        | cttest                   | Sleep  | 1,606   |                     |            |
| 61,445 gbase |                                 | 127.0.0.1:40473            | information schema Sleep |        | 1,473   |                     |            |
| 61,446 gbase |                                 | 127.0.0.1:40474            | information_schema Sleep |        | 1,473   |                     |            |
| 61,447 gbase |                                 | 127.0.0.1:40475            | information schema Sleep |        | 1,473   |                     |            |
| 61,450 gbase |                                 | 127.0.0.1:40478            | information schema Sleep |        | 1,473   |                     |            |
| 61,452 gbase |                                 | 127.0.0.1:40480            | information schema Sleep |        | 1,473   |                     |            |
| 61,453 gbase |                                 | 127.0.0.1:40481            | information schema Sleep |        | 1,473   |                     |            |
| 61,454 gbase |                                 | 127.0.0.1:40482            | information_schema Sleep |        | 1,473   |                     |            |
| 61,455 gbase |                                 | 127.0.0.1:40483            | information_schema Sleep |        | 1,473   |                     |            |
| 61,457 gbase |                                 | 127.0.0.1:40485            | information schema Sleep |        | 1,473   |                     | Ξ          |
| 61,472 gbase |                                 | 127.0.0.1:40509            | information schema Sleep |        | 1,019   |                     |            |
| 61,486 gbase |                                 | 192.168.4.180:65106        | cttest                   | Sleep  | 899     |                     |            |
| 61,487 gbase |                                 | 192.168.4.180:65107        | cttest                   | Sleep  | 167     |                     |            |
| 61,528 gbase |                                 | 192.168.4.180:65360 cttest |                          | Query  | $\circ$ |                     |            |
|              | SHOW FULL PROCESSLIST           |                            |                          |        |         |                     |            |
|              |                                 |                            |                          |        | 名称      | 值                   |            |
|              |                                 |                            |                          | PID    | 61,528  |                     |            |
|              |                                 |                            | 用户                       | gbase  |         |                     |            |
|              |                                 |                            |                          |        | 主机      | 192.168.4.180:65360 |            |
|              |                                 |                            | 数据库                      | cttest |         |                     |            |
|              |                                 |                            |                          |        | 命令      | Query               |            |
|              |                                 |                            |                          |        | 时间      | $\circ$             |            |
|              |                                 |                            |                          |        | 状态      |                     |            |
|              |                                 |                            |                          | ۳      |         |                     |            |

图 5- 571 会话信息列表

会话信息列表界面,上半部分显示所有会话信息列表,左下显示最新执行的 SQL,右下表显示会话的详细信息。

会话信息列表右键菜单,有"结束会话"、"终止查询"、刷新等功能,如下

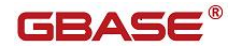

图所示:

|              | Sessions - GBase UP - cttest & |                     |  |      |                    |       |          |                     | $=$ $\Box$       |
|--------------|--------------------------------|---------------------|--|------|--------------------|-------|----------|---------------------|------------------|
| PID          | 用户                             | 主机                  |  |      | 数据库                | 命令    |          | 时间 状态               | $\blacktriangle$ |
| 60,948       | root                           | 192.168.4.190:59693 |  |      | cttest             | Sleep | 972      |                     |                  |
| 61,437 root  |                                | 192.168.7.113:39646 |  |      | cttest             | Sleep | 1,997    |                     |                  |
| 61,447       | gbase                          | 127.0.0.1:40475     |  |      | information_schema | Sleep | 1,864    |                     |                  |
| 61,450 gbase |                                | 127.0.0.1:40478     |  |      | information schema | Sleep | 1,864    |                     |                  |
| 61,453 gbase |                                | 127.0.0.1:40481     |  |      | information schema | Sleep | 1,864    |                     |                  |
| 61,472 gbase |                                | 127.0.0.1:40509     |  |      | information schema | Sleep | 1,410    |                     |                  |
| 61,486 gbase |                                | 192.168.4.180:65106 |  |      | cttest             | Sleep | 1,290    |                     |                  |
| 61,487 gbase |                                | 192.168.4.180:65107 |  |      | cttest             | Sleep | 558      |                     |                  |
| 61,544 gbase |                                | 127.0.0.1:40846     |  |      | information_schema | Sleep | 17       |                     |                  |
| 61,549 gbase |                                | 127.0.0.1:40851     |  |      | information_schema | Sleep | 17       |                     |                  |
| 61,552 gbase |                                | 127.0.0.1:40854     |  |      | information schema | Sleep | 17       |                     |                  |
| 61,553 gbase |                                | 127.0.0.1:40855     |  |      | information schema | Sleep | 16       |                     |                  |
| 61,554 gbase |                                | 127.0.0.1:40856     |  |      | information schema | Sleep | 17       |                     | 티                |
| 61,556 gbase |                                | 127.0.0.1:40858     |  |      | information_schema | Sleep | 16       |                     |                  |
| 61,558 gbase |                                | 127.0.0.1:40860     |  |      | information schema | Sleep | 17       |                     |                  |
| 61,559 gbase |                                | 127.0.0.1:40861     |  |      | information_schema | Sleep | 17       |                     |                  |
| 61,561 gbase |                                | 127.0.0.1:40863     |  |      | information schema | Sleep | 17       |                     |                  |
| 61,562 gbase |                                | 127.0.0.1:40864     |  |      | information schema | Sleep | 17       |                     |                  |
| 61,586 gbase |                                | 192.168.4.180:65437 |  |      | cttest             | Query | $\Omega$ |                     |                  |
|              |                                |                     |  | 复制   |                    |       |          |                     |                  |
|              | SHOW FULL PROCESSLIST<br>结束会话  |                     |  |      | 名称                 | 值     |          |                     |                  |
|              | $\mathcal{V}_4$<br>e.          |                     |  | 终止查询 |                    |       | PID      | 61.586              |                  |
|              |                                |                     |  |      |                    |       | 用户       | gbase               |                  |
|              |                                |                     |  |      | Refresh sessions   |       | 主机       | 192.168.4.180:65437 |                  |
|              |                                |                     |  |      |                    | 数据库   | cttest   |                     |                  |
|              |                                |                     |  |      |                    |       | 命令       | Query               |                  |
|              |                                |                     |  |      |                    |       | 时间       | $\circ$             |                  |
|              |                                |                     |  |      |                    |       | 状态       |                     |                  |
|              |                                |                     |  |      |                    |       |          |                     |                  |

图 5- 572 会话信息列表右键菜单

# 5.4.5系统信息查看

系统信息查看包括会话状态、全局状态、会话变量、全局变量、用户权限等信 息查看,左侧树结构如下图所示:

GBaseDataStudio 管理工具手册 ファイル ファイル ファイル ファイル ファイル コンドライバー

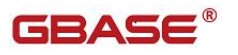

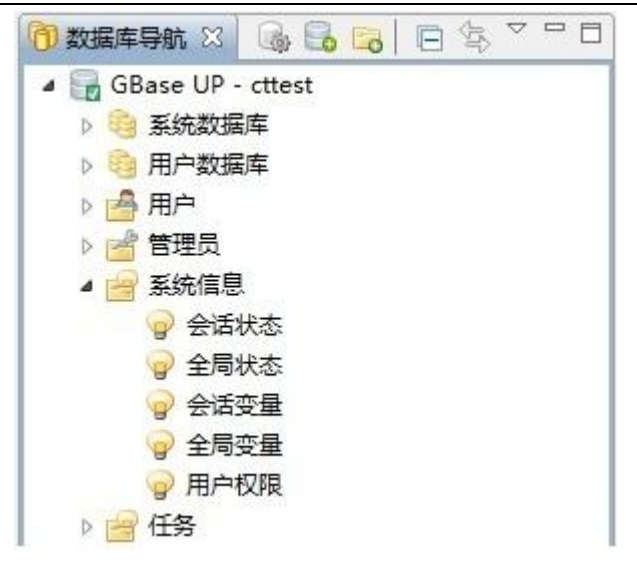

图 5- 573 系统信息查看左侧树

## 5.4.5.1 会话状态

通过本功能您可以查看会话状态信息,如下图所示:

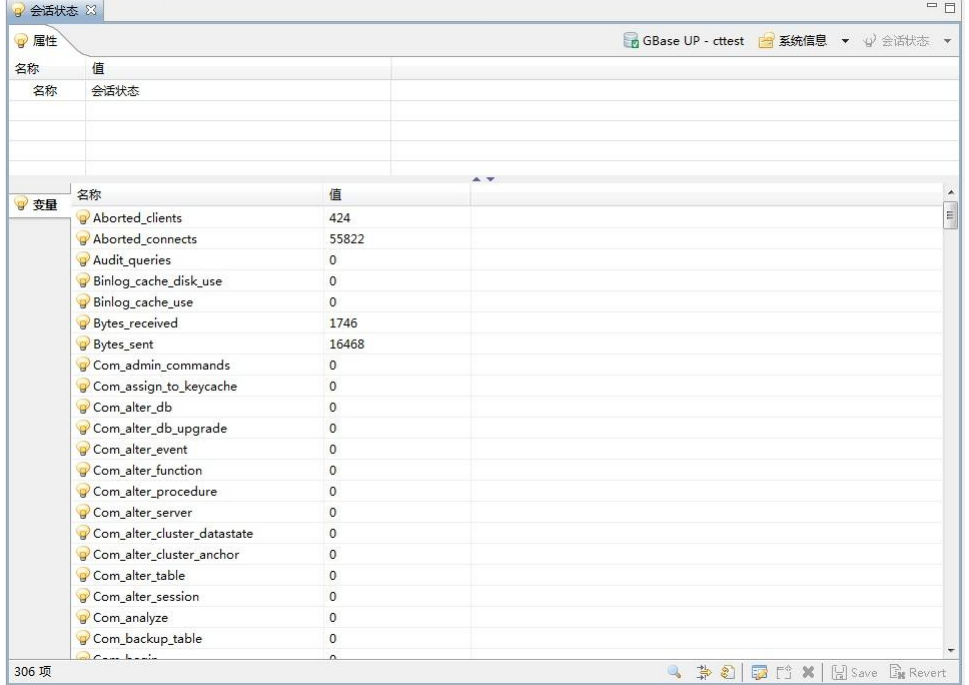

#### 图 5- 574 会话状态

# 5.4.5.2 全局状态

通过本功能您可以查看全局状态信息,如下图所示:

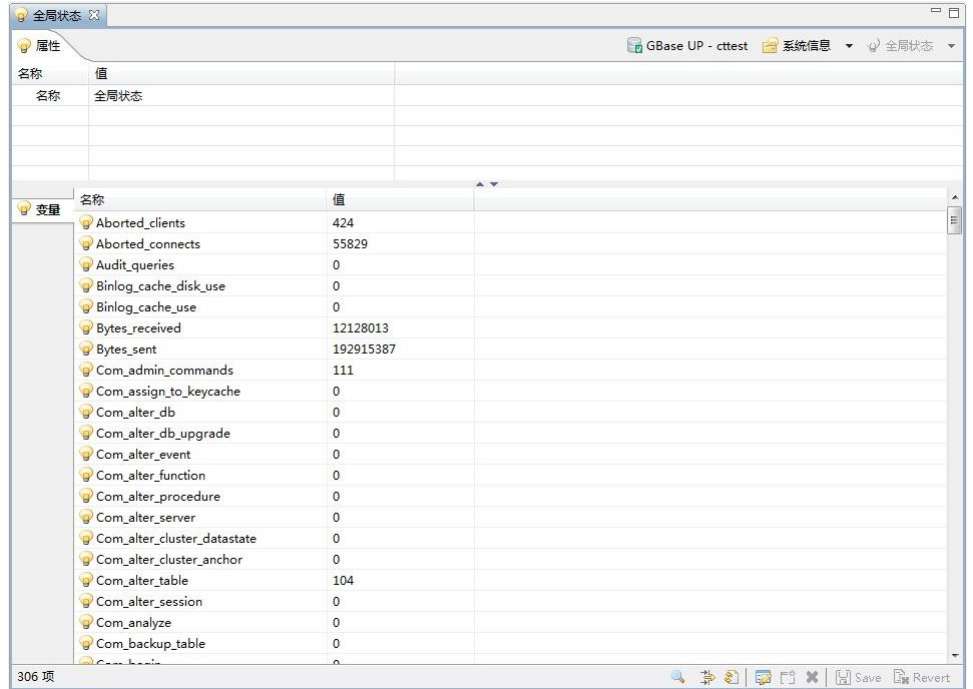

#### 图 5- 575 全局状态

## 5.4.5.3 会话变量

通过本功能您可以查看会话变量信息,如下图所示:

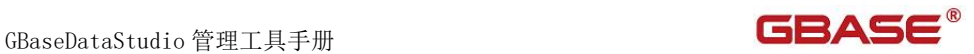

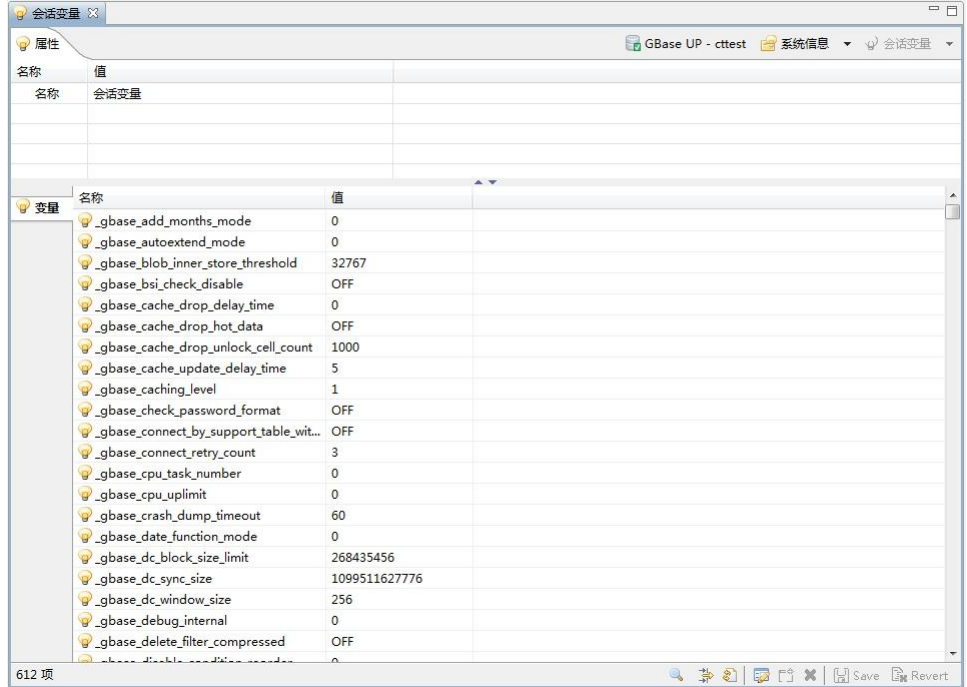

图 5- 576 会话变量

## 5.4.5.4 全局变量

通过本功能您可以查看全局变量信息,如下图所示:

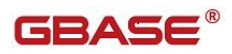

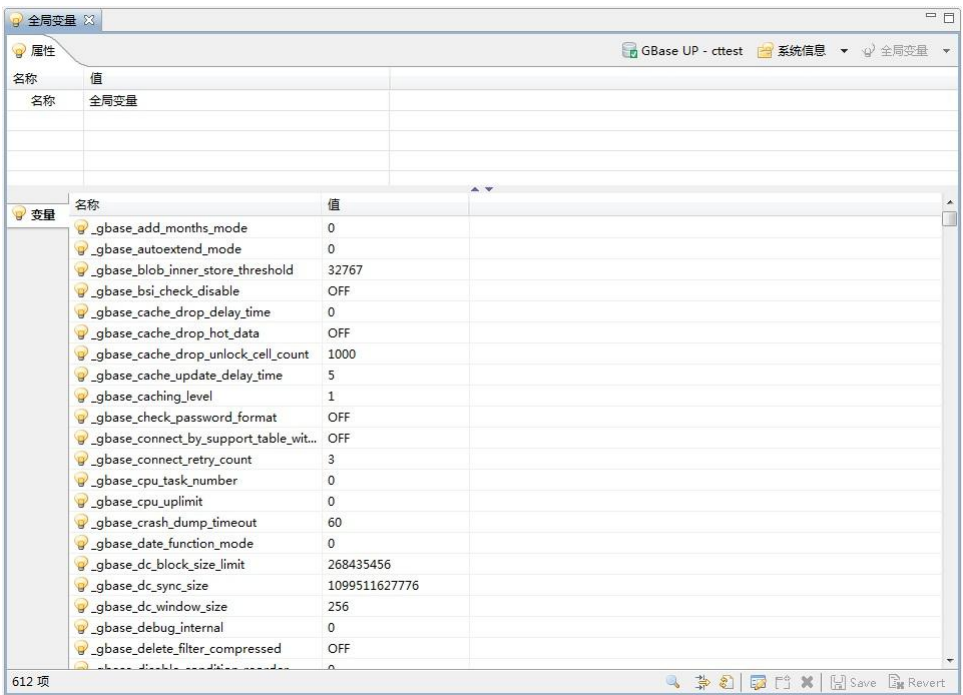

图 5- 577 全局变量

# 5.4.5.5 用户权限

通过本功能您可以查看信息,如下图所示:

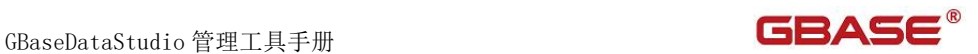

| ●属性  |                                   |                                          | ■ GBase UP - cttest ■ 系统信息 ▼ 少用户权限 ▼ |
|------|-----------------------------------|------------------------------------------|--------------------------------------|
| 名称   | 值                                 |                                          |                                      |
| 名称   | 用户权限                              |                                          |                                      |
|      |                                   |                                          |                                      |
|      |                                   |                                          |                                      |
| ● 权限 | 权限                                | 上下文                                      |                                      |
|      | Alter                             | Tables                                   |                                      |
|      | Alter routine                     | Functions.Procedures                     |                                      |
|      | Create                            | Databases, Tables, Indexes               |                                      |
|      | Create routine                    | <b>Databases</b>                         |                                      |
|      | Create temporary tables Databases |                                          |                                      |
|      | Create view                       | Tables                                   |                                      |
|      | Create user                       | Server Admin                             |                                      |
|      | Delete                            | Tables                                   |                                      |
|      | P Drop                            | Databases, Tables                        |                                      |
|      | <b>P</b> Event                    | Server Admin                             |                                      |
|      | Execute                           | <b>Functions Procedures</b>              |                                      |
|      | $P$ File                          | File access on server                    |                                      |
|      | Grant option                      | Databases, Tables, Functions, Procedures |                                      |
|      | $\Box$ Index                      | Tables                                   |                                      |
|      | Insert                            | Tables                                   |                                      |
|      | Lock tables                       | <b>Databases</b>                         |                                      |
|      | Process                           | Server Admin                             |                                      |
|      | References                        | Databases.Tables                         |                                      |
|      | Reload                            | Server Admin                             |                                      |
|      | Replication client                | Server Admin                             |                                      |
|      | Replication slave<br>$0$ colors   | Server Admin                             |                                      |

图 5- 578 用户权限

# 5.4.6 用户管理

通过本功能您可以对用户进行新增、修改、删除、赋权等操作,左侧树菜单如 下图所示:

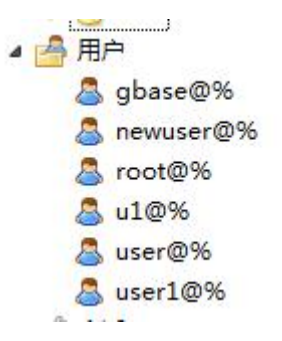

图 5- 670 用户管理左侧树
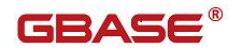

### 5.4.6.1 新建用户

通过本功能您可以对用户进行新增,左侧树菜单如下图所示:

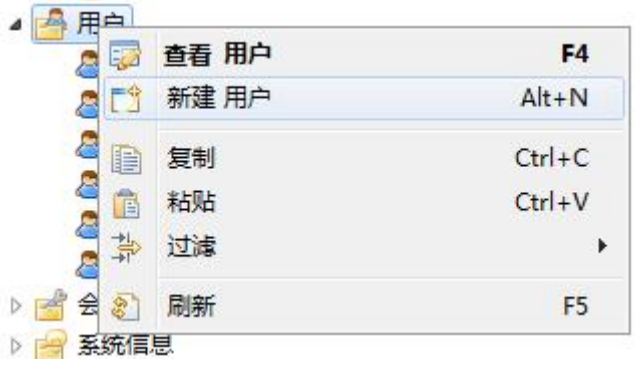

图 5- 671 新建用户左侧树

点击"新建用户",打开新建用户界面如下图所示:

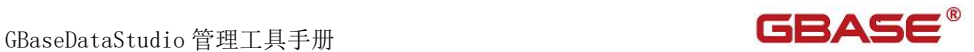

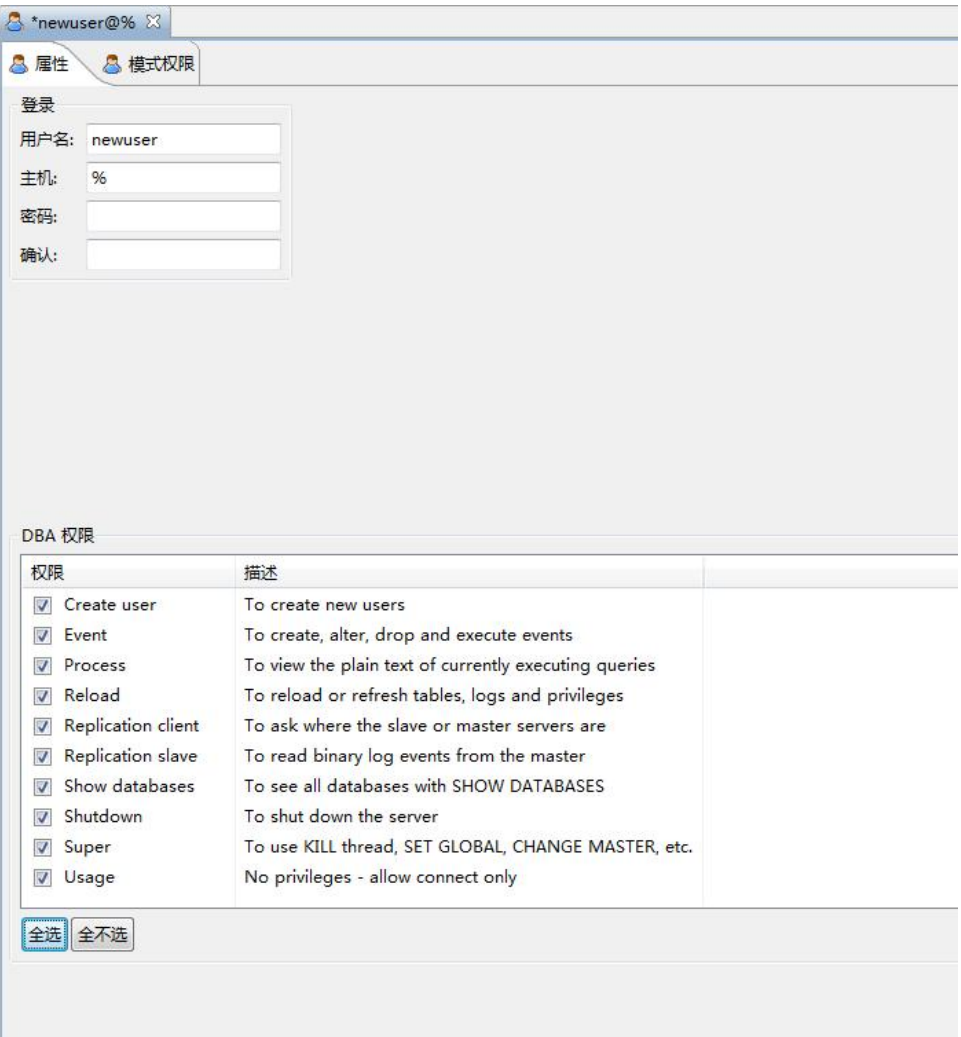

图 5- 672 新建用户属性界面

填写用户属性页相关信息和 DBA 权限,模式权限页面可以设置用户权限相关信 息,如下图所示:

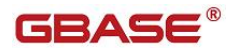

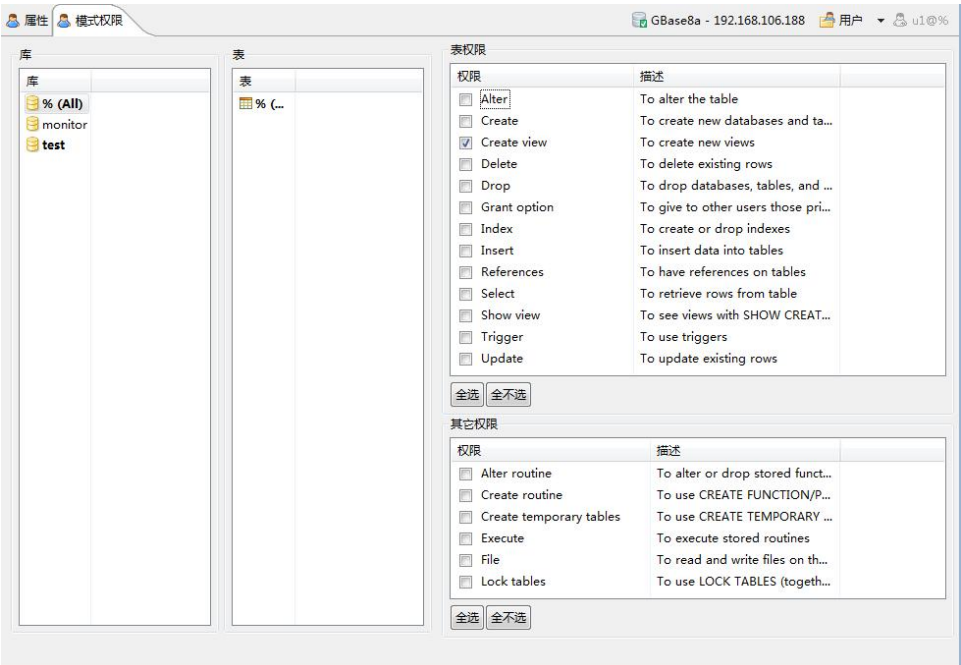

图 5- 673 新建用户权限界面

设置用户权限相关信息,点击快捷键"Ctrl+S"或者点击工具栏"保存按钮" 即可保存相关用户信息。

### 5.4.6.2 修改用户信息

通过本功能您可以对用户进行修改,双击左侧树要修改的用户打开修改界面, 如下图所示:

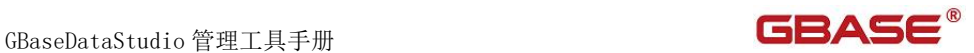

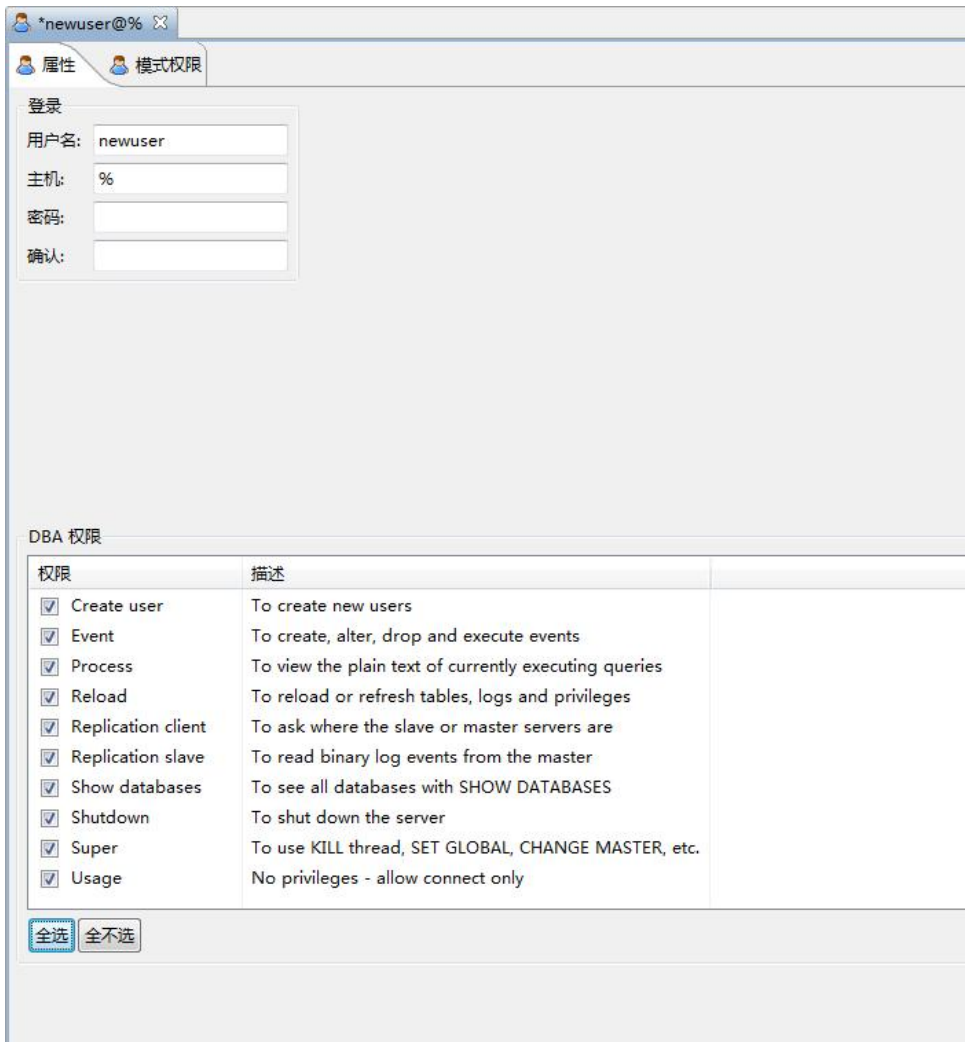

图 5- 674 修改用户界面

通过该界面您可以修改用户属性信息和相关权限,修改完成后点击快捷键 "Ctrl+S"或者点击工具栏"保存按钮"即可保存相关用户信息。

### 5.4.6.3 删除用户

通过本功能您可以对用户进行删除,左侧树右键菜单如下图所示:

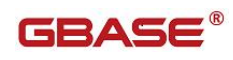

| $\overline{n}$ | $\sim$ $\sim$ |                |
|----------------|---------------|----------------|
| 52             | 视图 用户         | F <sub>4</sub> |
| 택<br>ū         | 新建 用户         | $Alt+N$        |
| u<br>h         | 复制            | $Ctrl + C$     |
| u<br>Ē         | 粘贴            | $Ctrl + V$     |
| ×              | 删除            | 删除             |
| 系统             | 过滤            | $\mathbf{r}$   |
| 审计<br>8        | 刷新            | F <sub>5</sub> |

图 5- 675 删除用户菜单

点击删除菜单会弹出是否删除对话框,如果点击确认按钮该用户即被删除,如 下图所示:

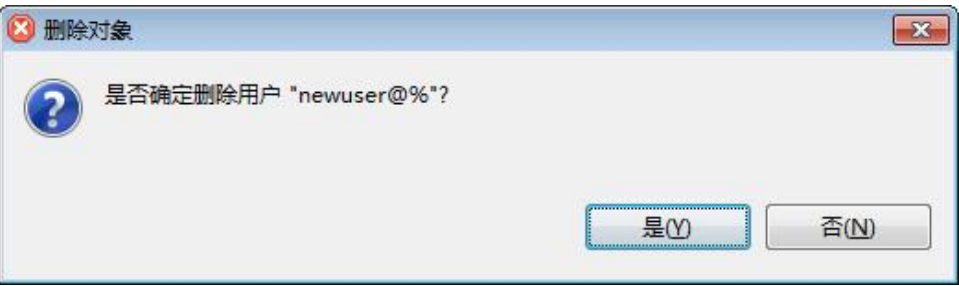

图 5- 676 删除用户确认对话框

# 5.4.7会话管理

通过本功能您可以对会话信息进行管理,左侧树结构如下图所示:

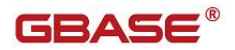

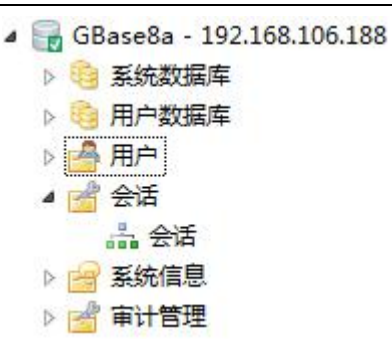

图 5- 677 会话管理左侧树

双击打开"会话"界面如下图所示:

|                |    | Sessions - GBase8a - 192.168.106.188 23 |      |       |              |                                  | $= \Box$                   |
|----------------|----|-----------------------------------------|------|-------|--------------|----------------------------------|----------------------------|
| PID            | 用户 | 主机                                      | 数据库  | 命令    |              | 时间 状态                            |                            |
| $\overline{7}$ |    | gbase 192.168.3.154:52636               | test | Sleep | 7,063        |                                  |                            |
| $\bf{8}$       |    | gbase 192.168.3.154:52637               | test | Sleep | 148          |                                  |                            |
| 9              |    | gbase 192.168.3.154:53361               | test | Query |              | 0 checking query cache for query |                            |
|                |    |                                         |      |       |              |                                  |                            |
|                |    |                                         |      |       |              |                                  |                            |
|                |    |                                         |      |       |              |                                  |                            |
|                |    |                                         |      |       |              |                                  |                            |
|                |    |                                         |      |       |              |                                  |                            |
|                |    |                                         |      |       |              |                                  |                            |
|                |    |                                         |      |       |              |                                  |                            |
|                |    |                                         |      |       | 名称           | 值                                |                            |
|                |    |                                         |      |       |              |                                  |                            |
|                |    |                                         |      |       |              |                                  |                            |
|                |    |                                         |      |       | $\leftarrow$ | $\rm HI$                         | $\blacktriangleright$      |
| 3项             |    |                                         |      |       |              |                                  | $\ddot{\textbf{z}}$<br>N E |

图 5- 678 会话信息列表

会话信息列表界面,上半部分显示所有会话信息列表,左下显示最新执行的 SQL,右下表显示会话的详细信息。

会话信息列表右键菜单,有"结束会话"、"终止查询"、刷新等功能,如下 图所示:

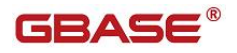

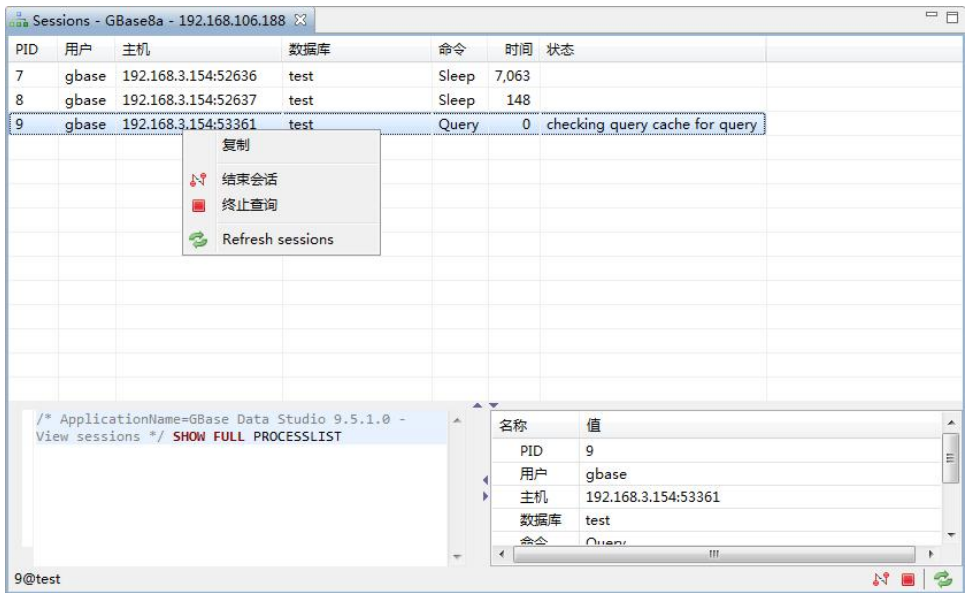

图 5- 679 会话信息列表右键菜单

### 5.4.8系统信息查看

系统信息查看包括会话状态、全局状态、会话变量、全局变量、用户权限等信 息查看,左侧树结构如下图所示:

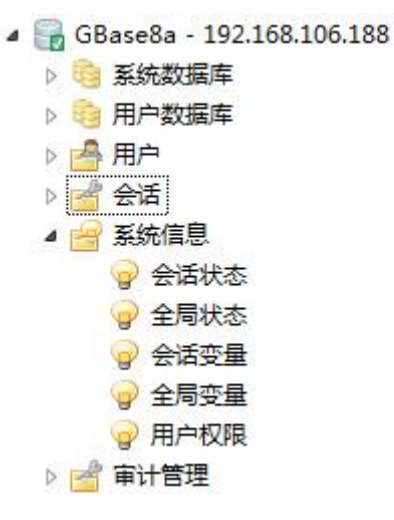

图 5- 680 系统信息查看左侧树

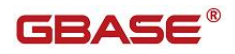

### 5.4.8.1 会话状态

通过本功能您可以查看会话状态信息,如下图所示:

| 属性   |                        | ■ GBase8a - 192.168.106.188 ■ 系统信息 ▼ → 会话状 |  |
|------|------------------------|--------------------------------------------|--|
| 名称   | 值                      |                                            |  |
| 名称   | 会话状态                   |                                            |  |
|      |                        |                                            |  |
|      | 名称                     | 值                                          |  |
| ■ 变量 | Aborted_clients        |                                            |  |
|      | Aborted_connects       | 0                                          |  |
|      | Audit_queries          | $\Omega$                                   |  |
|      | Binlog_cache_disk_use  | $\Omega$                                   |  |
|      | Binlog_cache_use       | $\Omega$                                   |  |
|      | Bytes_received         | 8640                                       |  |
|      | <b>Bytes_sent</b>      | 61033                                      |  |
|      | Com_admin_commands     | $\Omega$                                   |  |
|      | Com_assign_to_keycache | $\Omega$                                   |  |
|      | Com_alter_db           | $\Omega$                                   |  |
|      | Com_alter_db_upgrade   | $\Omega$                                   |  |
|      | Com_alter_event        | $\Omega$                                   |  |
|      | Com_alter_function     | $\Omega$                                   |  |
|      | Com alter procedure    | $\Omega$                                   |  |

图 5- 681 会话状态

## 5.4.8.2 全局状态

通过本功能您可以查看全局状态信息,如下图所示:

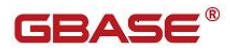

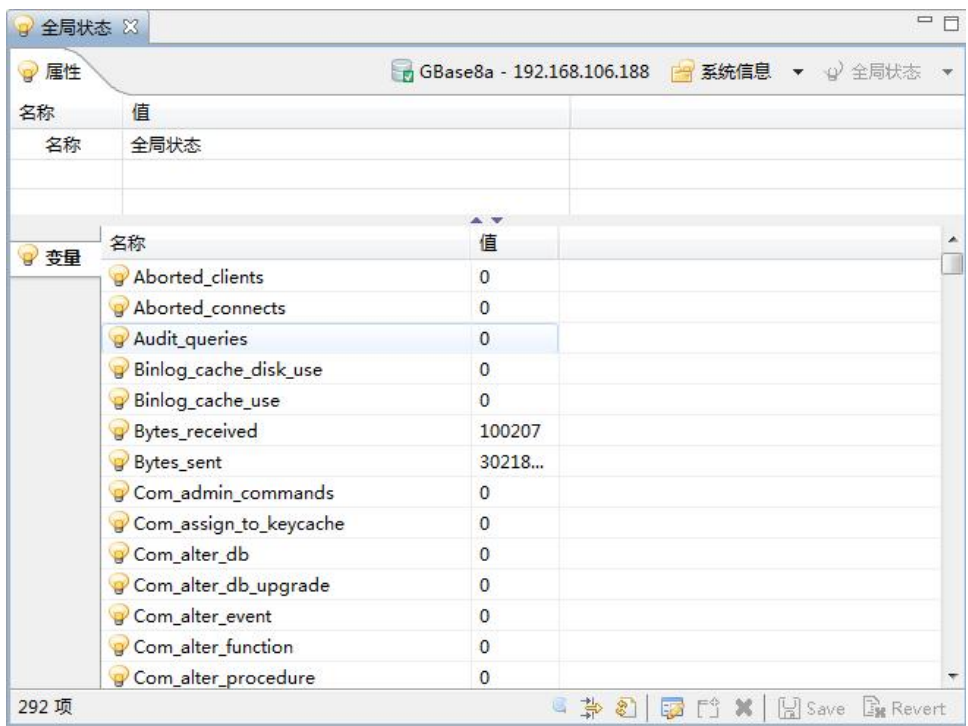

图 5- 682 全局状态

## 5.4.8.3 会话变量

通过本功能您可以查看会话变量信息,如下图所示:

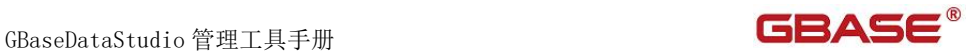

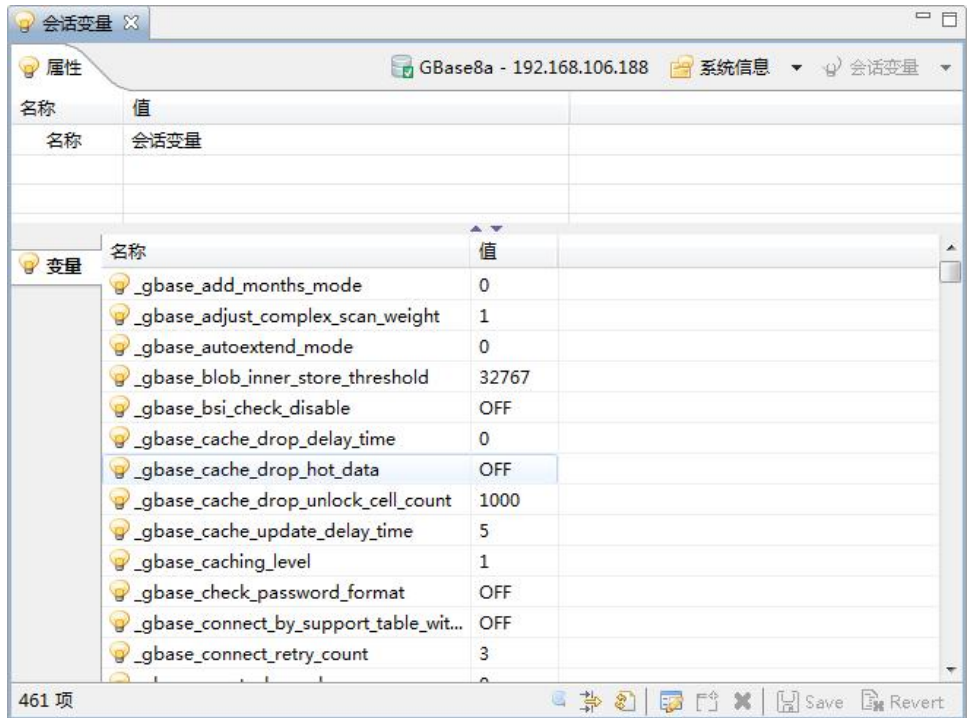

图 5- 683 会话变量

### 5.4.8.4 全局变量

通过本功能您可以查看全局变量信息,如下图所示:

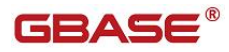

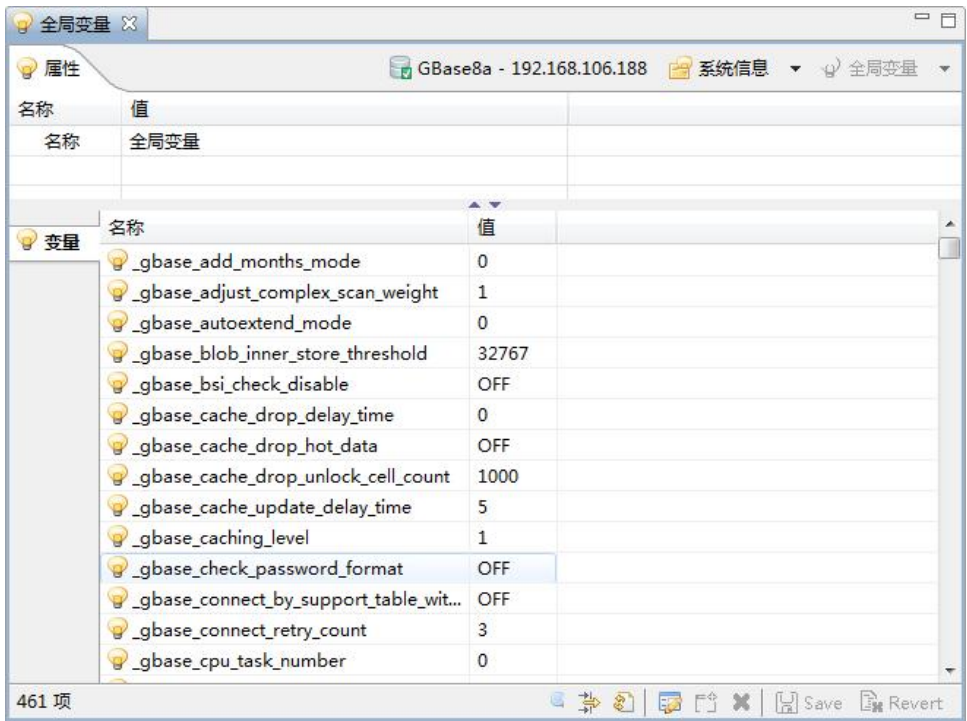

图 5- 684 全局变量

## 5.4.8.5 用户权限

通过本功能您可以查看信息,如下图所示:

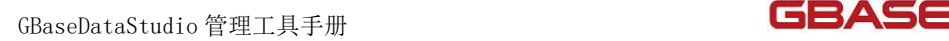

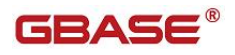

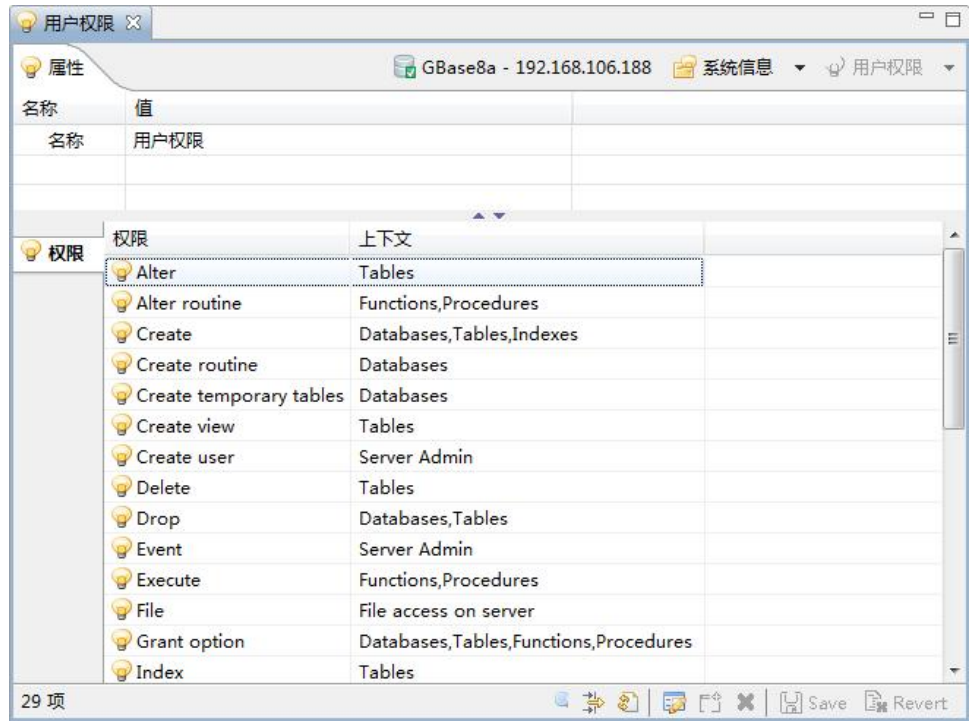

图 5- 685 用户权限

# 5.4.9审计管理

通过本功能您可以对日志进行管理,左侧树结构如下图所示:

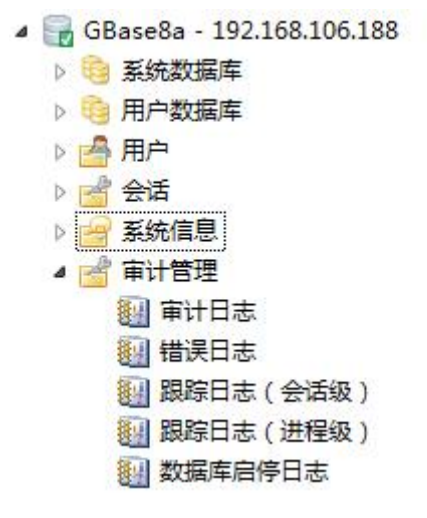

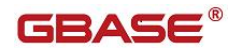

图 5- 686 审计管理查看左侧树

### 5.4.9.1 审计日志

审计日志记录了数据库中与数据库操作相关的日志。要开启审计日志功能, 您需要打开当前所连接集群的查询编辑器,并在其中执行如下 SQL 语句:

#### Set global audit\_log=true ;

Set global log\_output='TABLE';

开启审计日志后,集群会记录您所连接的节点的审计日志。

双击"审计日志"节点,您可以打开"审计日志管理"窗口。

您可以通过"过滤"按钮审计您所关注的日志内容,如下图所示:

| 8月审计日志 ※                                                                                       |                                                                           |                        |         |                |     |      | $= 5$                                               |
|------------------------------------------------------------------------------------------------|---------------------------------------------------------------------------|------------------------|---------|----------------|-----|------|-----------------------------------------------------|
| (国导出)<br>图 刷新 了过滤 Q 查询                                                                         |                                                                           |                        |         |                |     |      |                                                     |
| 过滤条件:无                                                                                         |                                                                           |                        |         |                |     |      |                                                     |
| 时间                                                                                             | 登录用户                                                                      | 用户IP                   | 查询用时    | 影响行数           | 数据库 | 连接类型 | $\boldsymbol{\star}$<br>日志内容                        |
| 2018-07-31 18:26:53                                                                            | gbase[gbase]                                                              | [192.168.7.115]        | 00:00 : | $\mathbf{0}$   |     | CAPI | Ħ<br>Connect                                        |
| 2018-07-31 18:26:53                                                                            | gbase[gbase]                                                              | [192.168.7.115]        | 00:00   | $\overline{0}$ |     | CAPI | select table id from gclusterdb.up redo log group b |
| 2018-07-31 18:26:53                                                                            | gbase[gbase]                                                              | [192.168.7.115]        | 00:00 : | $\mathbf{0}$   |     | CAPI | Quit                                                |
| 2018-07-31 18:26:43                                                                            | gbase[gbase]                                                              | [192.168.7.115]        | 00:00   | $\mathbf{0}$   |     | CAPI | Connect                                             |
| 2018-07-31 18:26:43                                                                            | gbase[gbase]                                                              | [192.168.7.115]        | 00:00 : | $\overline{0}$ |     | CAPI | select table_id from gclusterdb.up_redo_log group b |
| 2018-07-31 18:26:43                                                                            | gbase[gbase]                                                              | [192.168.7.115]        | 00:00 : | $\mathbf{0}$   |     | CAPI | Quit                                                |
| 2018-07-31 18:26:33                                                                            | gbase[gbase]                                                              | [192.168.7.115]        | 00:00 : | $\mathbf{0}$   |     | CAPI | Connect                                             |
| 2018-07-31 18:26:33                                                                            | gbase[gbase]                                                              | [192.168.7.115]        | 00:00   | $\overline{0}$ |     | CAPI | select table_id from gclusterdb.up_redo_log group b |
| 2018-07-31 18:26:33                                                                            | gbase[gbase]                                                              | [192.168.7.115]        | 00:00 : | $\mathbf{0}$   |     | CAPI | Quit                                                |
| 2018-07-31 18:26:23                                                                            | gbase[gbase]                                                              | [192.168.7.115]        | 00:00 : | $\mathbf{0}$   |     | CAPI | Connect                                             |
| 2018-07-31 18:26:23                                                                            | gbase[gbase]                                                              | [192.168.7.115]        | 00:00:  | $\circ$        |     | CAPI | select table_id from gclusterdb.up_redo_log group b |
| 2018-07-31 18:26:23                                                                            | gbase[gbase]                                                              | [192.168.7.115]        | 00:00:  | $\mathbf{0}$   |     | CAPI | Quit                                                |
| 2018-07-31 18:26:13                                                                            | gbase[gbase]                                                              | [192.168.7.115] 00:00: |         | $\circ$        |     | CAPI | Connect<br>۰                                        |
| 详细日志信息:<br>时间<br>登录用户<br>用户IP<br>查询用时<br>影响行数<br>$\overline{0}$<br>数据库<br>连接类型<br>CAPI<br>日志内容 | 2018-07-31 18:26:53<br>gbase[gbase]<br>[192.168.7.115]<br>00:00:00.001220 |                        |         |                |     |      |                                                     |
| Connect                                                                                        |                                                                           |                        |         |                |     |      | ×.                                                  |
|                                                                                                |                                                                           |                        |         |                |     |      |                                                     |
| 服务器:192.168.7.121                                                                              |                                                                           |                        |         |                |     |      |                                                     |

图 5- 687 审计日志

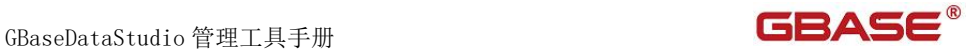

使用"查询"功能,您可以查找当前页中,"日志内容"列中的相关信息, 查找到的信息会高亮显示,如下图所示:

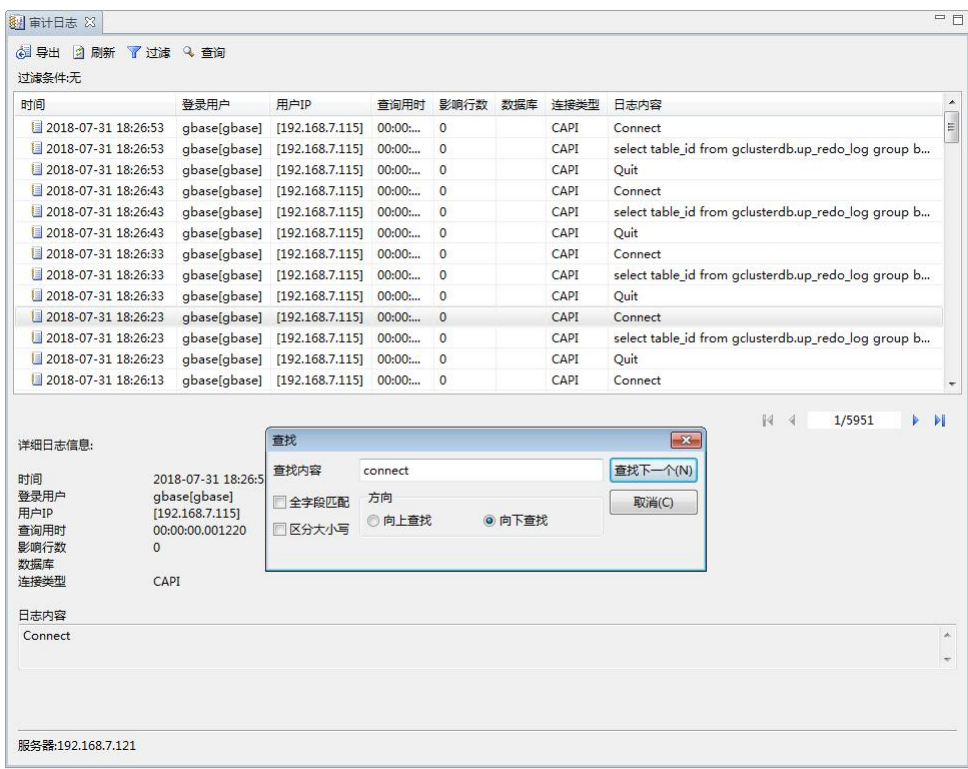

#### 图 5- 688 使用查询功能

使用"导出"功能,您可以将审计日志内容导出到本地的文本文件中。

### 5.4.9.2 错误日志

错误日志记录了集群节点上的错误事件,包括提示、警告和错误三种事件 类型,如下图所示:

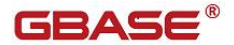

| 时间                          | 事件类型            | 日志内容                                                                            |                            |
|-----------------------------|-----------------|---------------------------------------------------------------------------------|----------------------------|
| 图 180420 23:24:38           | 提示              | ======================================                                          |                            |
| 180420 23:24:38             | 提示              | tcmalloc enabled                                                                |                            |
| 180420 23:24:38             | 提示              | aggressive_decommit enabled                                                     |                            |
| 180420 23:24:38             | 提示              | total thread cache use default value                                            |                            |
| 180420 23:24:38             | 提示              | Event Scheduler: Loaded 2 events                                                |                            |
| 180420 23:24:38             | 提示              | Express is ready for connections.                                               |                            |
| 180420 23:24:38             | 提示              | Event Scheduler: scheduler thread started with id 1                             |                            |
| 180421 0:00:00              | 错误              | Event Scheduler: error during compilation of gclusterdb.import_audit_log        |                            |
| 180421 0:00:00              | 提示              | Event Scheduler: [root@%].[gclusterdb.import_audit_log] event execution failed. |                            |
| 180421 1:00:00              | 错误              | Event Scheduler: error during compilation of gclusterdb.import_audit_log        |                            |
| 180421 1:00:00              | 提示              | Event Scheduler: [root@%].[gclusterdb.import_audit_log] event execution failed. |                            |
| 180421 2:00:00              | 错误              | Event Scheduler: error during compilation of gclusterdb.import_audit_log        |                            |
| 180421 2:00:00              | 提示              | Event Scheduler: [root@%].[gclusterdb.import_audit_log] event execution failed. |                            |
| 180421 3:00:00              | 错误              | Event Scheduler: error during compilation of gclusterdb.import_audit_log        |                            |
| 180421 3:00:00              | 提示              | Event Scheduler: [root@%].[gclusterdb.import_audit_log] event execution failed. |                            |
| 180421 4:00:00              | 错误              | Event Scheduler: error during compilation of gclusterdb.import_audit_log        |                            |
| 180421 4:00:00              | 提示              | Event Scheduler: [root@%].[gclusterdb.import_audit_log] event execution failed. |                            |
| 180421 5:00:00              | 错误              | Event Scheduler: error during compilation of gclusterdb.import_audit_log        |                            |
| 详细日志信息:<br>时间               | 180420 23:24:38 | 1/153<br>14<br>$\mathcal{A}$                                                    | ь<br>$\blacktriangleright$ |
| 事件类型<br>提示                  |                 |                                                                                 |                            |
| 日志内容                        |                 |                                                                                 |                            |
| aggressive decommit enabled |                 |                                                                                 |                            |
|                             |                 |                                                                                 |                            |

图 5- 689 错误日志

您可以使用过滤和查找功能查看您所关注的日志信息。

### 5.4.9.3 跟踪日志(会话级)

会话级跟踪日志记录了各个会话所执行 SQL 语句的相关日志信息。

为了保证数据库性能,集群默认不记录会话级跟踪日志信息。要使集群数 据库记录会话级跟踪日志,您需要打开所连接集群节点的查询编辑器,并在其 中执行如下 SQL 语句:

### set global gbase\_sql\_trace=ON;

#### set global gbase\_sql\_trace\_level=3;

双击"跟踪日志(会话级)",您可以打开"跟踪日志(会话级)管理"

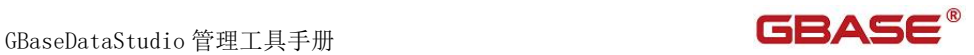

### 对话框,如下图所示:

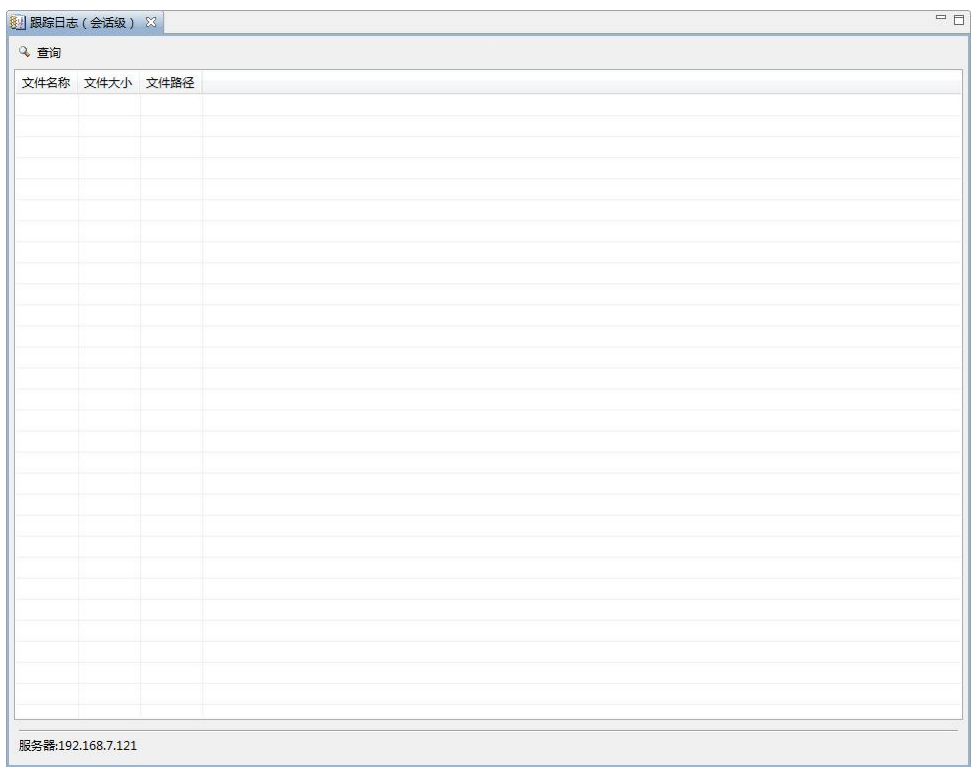

### 图 5- 690 会话级跟踪日志文件列表

您可以双击列表中的日志文件来查看日志文件内容,如下图所示:

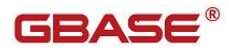

GBaseDataStudio 管理工具手册

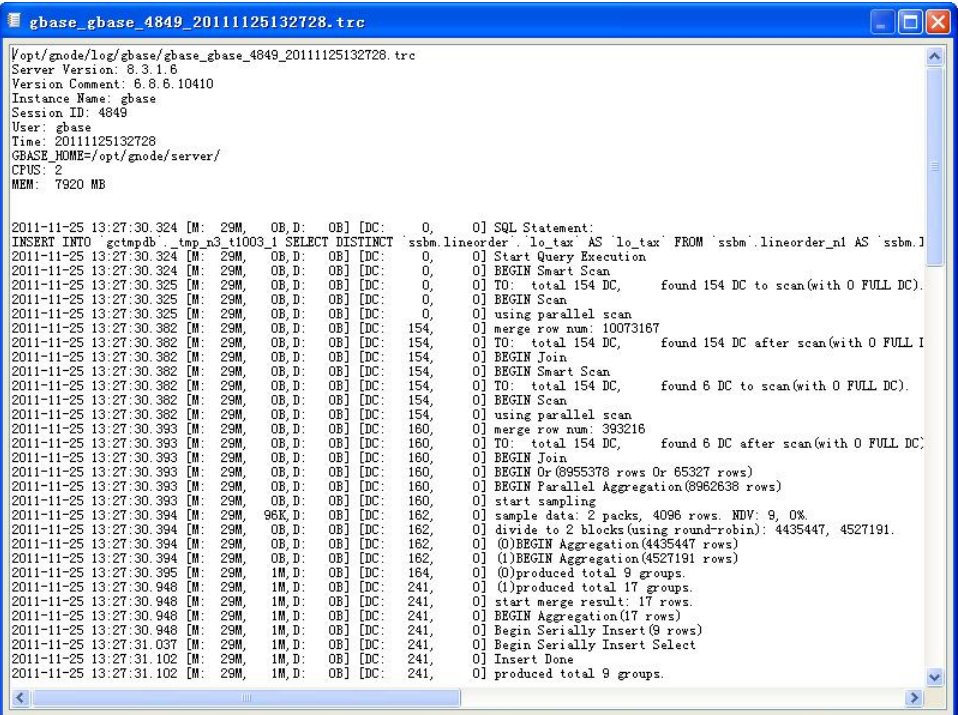

图 5- 691 会话级跟踪日志文件内容

# 5.4.9.4 跟踪日志(进程级)

进程级跟踪日志记录了数据库进程内的相关日志,如下图所示:

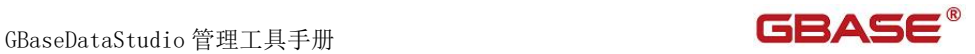

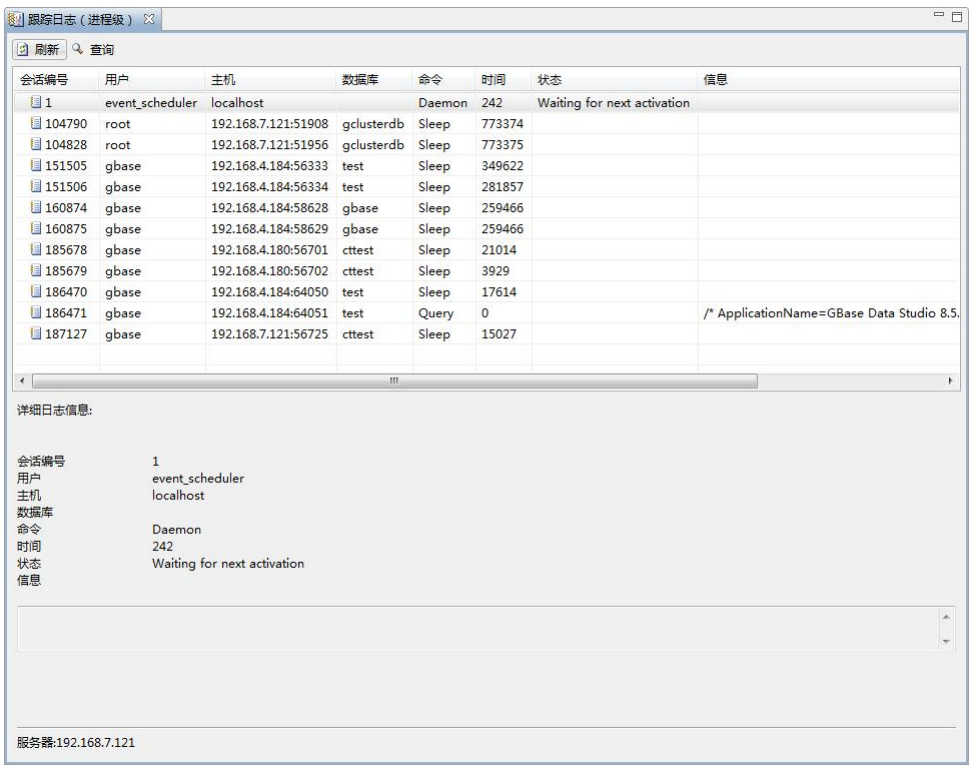

#### 图 5- 692 进程级跟踪日志

使用"查找"功能,您可以查找"状态"列中的信息,查找到的信息会高 亮显示,如下图所示:

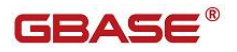

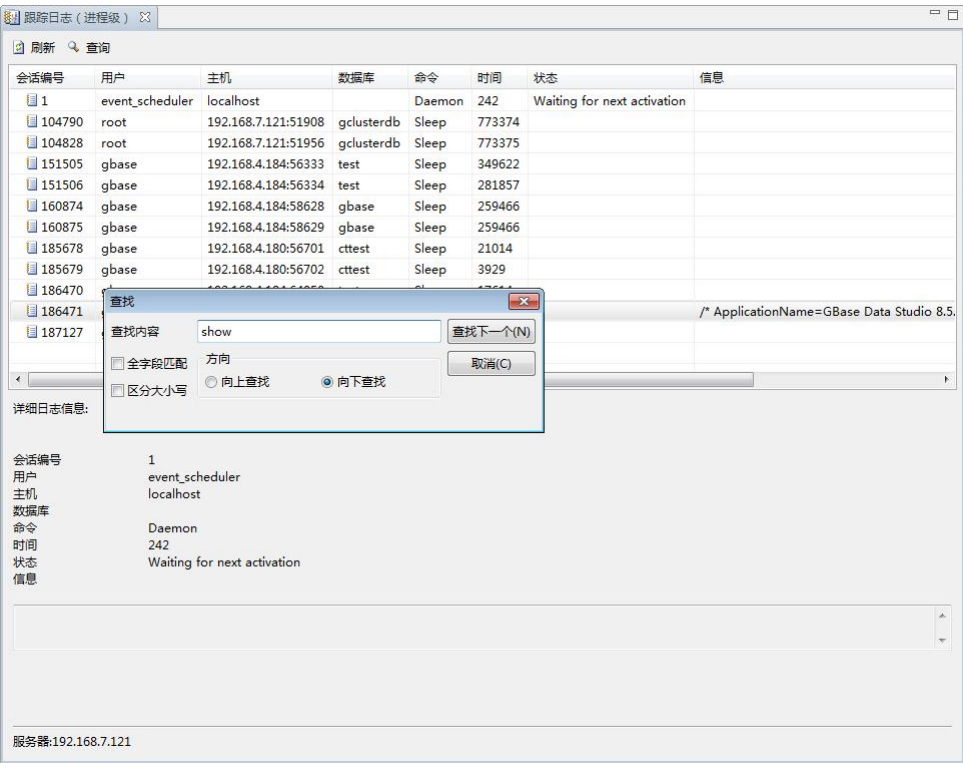

图 5- 693 使用查找功能

## 5.4.9.5 数据库启停日志

数据库启停日志记录了数据库启动停止的相关日志,如下图所示:

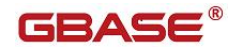

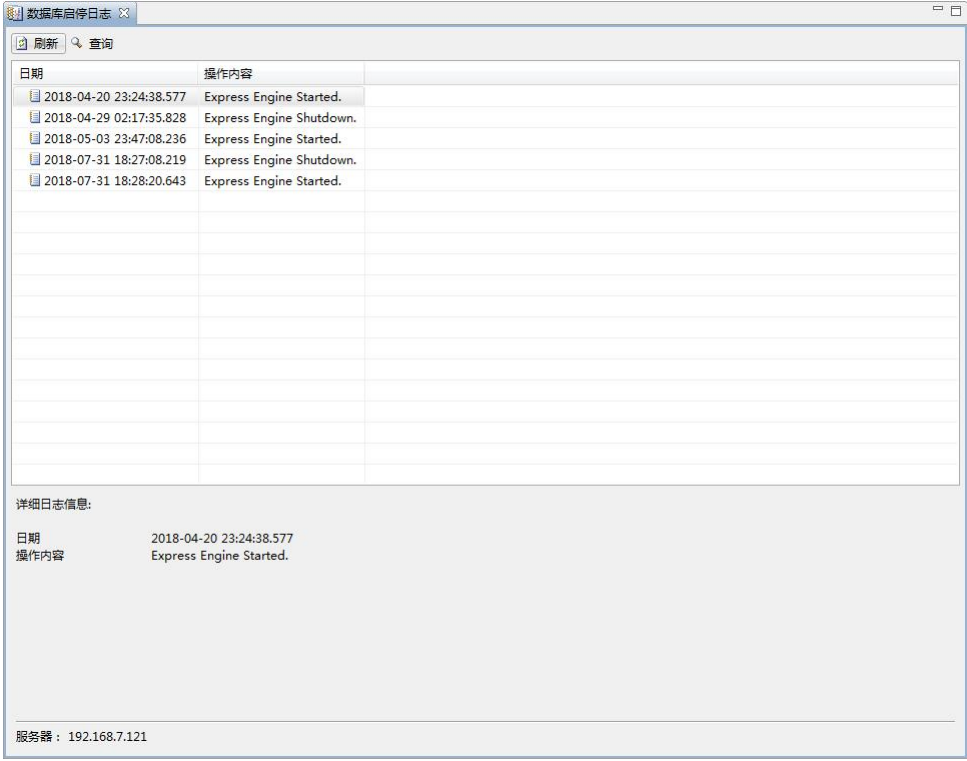

图 5- 694 数据库启停日志

# 6 SQL 编辑器

GBaseDataStudio 管理器提供了 SQL 编辑器用于编写 SQL 语句和执行 SQL 语句。使用查询编辑器能够以 SQL 命令的方式与数据库服务器交互。

# 6.1打开 SQL 编辑器

您可以通过以下几种方式可以打开 SQL 编辑器:

- **●** 通过工具栏中的"SQL 编辑器"按钮;
- 在"数据库导航"中,单击数据库下的"表"节点,右键单击某 张表,选择"在 SQL 控制台读取数据";

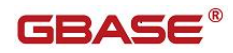

- 通过菜单栏中的"SQL 编辑器",点击"SQL 编辑器"菜单,点击 "新脚本"或者选择最近打开的 sql 脚本;
- 通过菜单栏中的"SQL 编辑器",点击"新建 SQL 编辑器"菜单;
- 通过菜单栏中的"SQL 编辑器",点击"导入 SQL 脚本"菜单, 选择需要导入的 SQL 脚本;

# 6.2编写和执行 SQL 语句

SQL 编辑器的中间区域是一个文本编辑框用来编辑 SQL 脚本。

在编辑过程中,输入关键字,显示内容提示(目前只支持小写字母)。如 果在 Oracle 兼容连接模式下, SQL 编辑器的标题有"Oracle 兼容"字样, 如 下图所示:

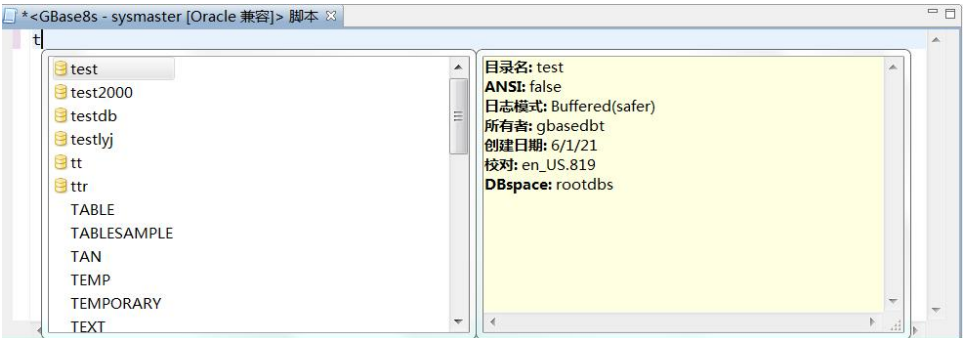

#### 图 6- 1 使用内容提示功能

编辑完成后,您可以单击工具栏中的"执行 SQL 脚本"按钮或者使用快捷 键"Alt+X",管理工具将会把 SQL 语句发送到数据库服务器去执行。默认情况 下执行后的结果将显示在 SQL 编辑器下部区域中的执行结果面板中。如下图所 示:

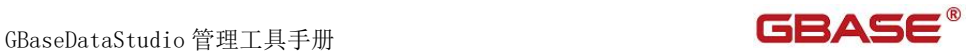

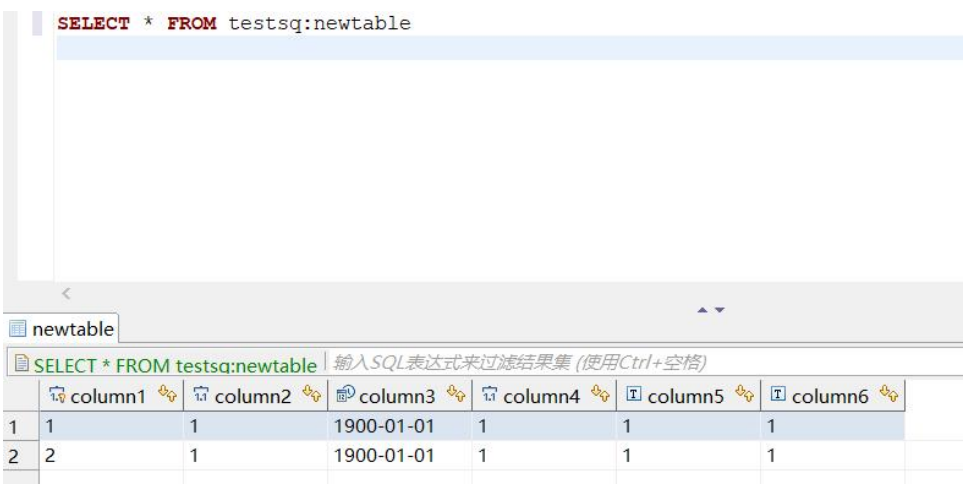

图 6- 2 SQL 编辑器

刷新结果集:刷新查询结果,sql 编辑器的查询条件刷新结果集

应用过滤条件:输入结果集过滤条件,点击"应用过滤条件"

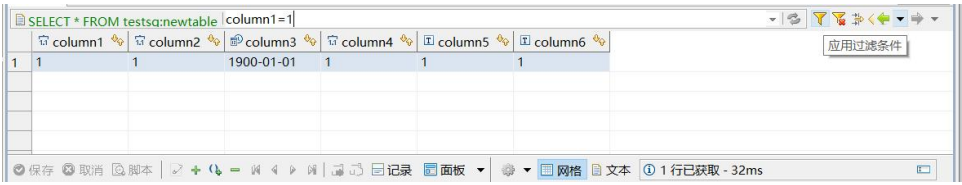

#### 图 6- 3 结果集过滤

自定义过滤:点击"自定义过滤",弹出窗口中输入过滤条件,也可以自定义, 点击"确定",结果集中会显示过滤后的结果。

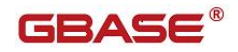

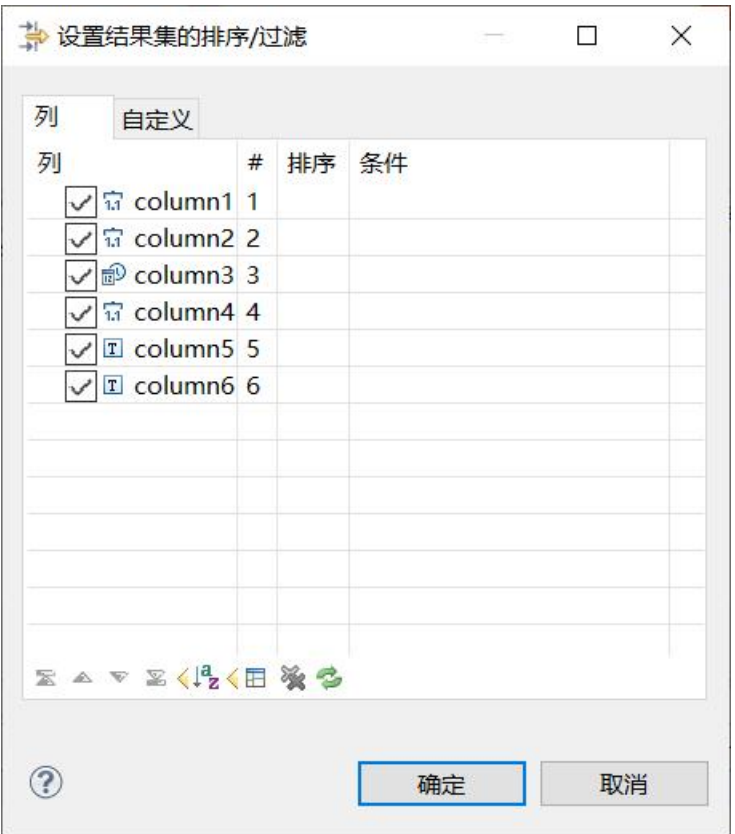

图 6- 4 结果设置

在"结果"面板的旁边是"日志"面板,您可以单击"日志"标签页打开 "执行日志"面板,如下图所示:

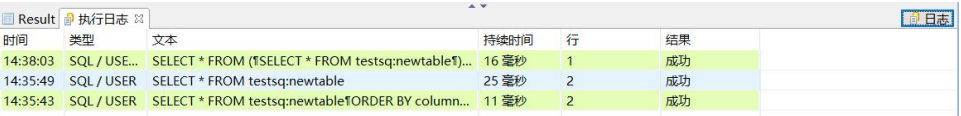

### 图 6- 5 SQL 执行日志

在"执行日志"面板中,显示了 SQL 语句的执行信息,包括:时间、类型、 文本、持续时间、行和结果等。

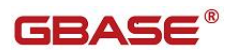

# 6.3SQL 格式化

使用本功能,您可以在 SQL 编辑器中格式化显示 SQL 语句。

在 SQL 编辑器中,您可以按下快捷键"Ctrl+Alt+F"或者打开 SQL 编辑器 右键菜单选择"SQL 格式化"(如下图所示)来使用 SQL 格式化功能。

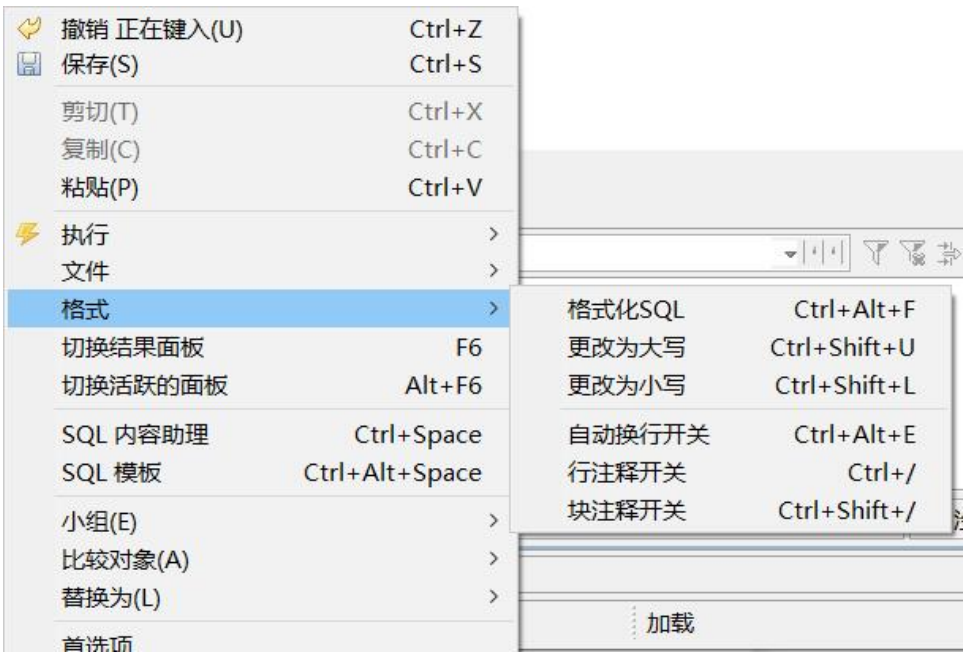

图 6- 6 SQL 格式化前的 SQL 语句

SQL 格式化后的结果如下图所示:

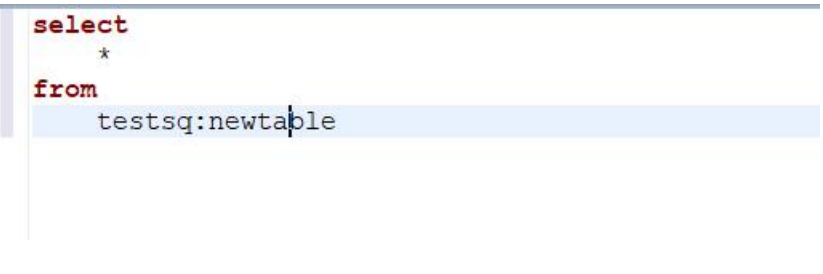

图 6- 7 SQL 格式化后的 SQL 语句

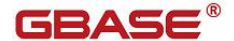

# 6.4操作结果集

在查询出的结果集中,可以添加,删除,复制结果集的行。也可以编辑某 个结果集的值。操作结束后,点击"保存"就可以保存结果集的内容到数据库 中。如下图所示:

|                | Besult J 执行日志                             |            |                                                                                                    | A W |      |                                                                                                 | 日日志               |
|----------------|-------------------------------------------|------------|----------------------------------------------------------------------------------------------------|-----|------|-------------------------------------------------------------------------------------------------|-------------------|
|                | E SELECT * FROM testsa:newtable column1=1 |            |                                                                                                    |     |      |                                                                                                 | $-199789(0 - 9 -$ |
|                |                                           |            | $\frac{1}{10}$ column1 $\frac{1}{10}$ $\frac{1}{10}$ $\frac{1}{10}$ column2 $\frac{1}{10}$ $\frac{1}{10}$ column4 $\frac{1}{10}$ $\frac{1}{10}$ column5 $\frac{1}{10}$ $\frac{1}{10}$ column6 $\frac{1}{10}$ |     |      |                                                                                                 |                   |
|                |                                           | 1900-01-01 | $\overline{1}$                                                                                                    |     |      |                                                                                                 |                   |
| $\overline{2}$ |                                           | 1900-01-01 |                                                                                                    |     |      |                                                                                                 |                   |
|                |                                           |            |                                                                                                    |     |      |                                                                                                 |                   |
|                |                                           |            |                                                                                                    |     |      |                                                                                                 |                   |
|                |                                           |            |                                                                                                    |     |      |                                                                                                 |                   |
|                |                                           |            |                                                                                                    |     |      | ◎保存 ◎取消 ◎脚本 │ 2 + <mark>()</mark> =  4 4  >  4  ぶ ぷ 目记录 ■面板 ▼   ● ▼   ■网格 ■文本   ① 2 行已获取 - 32ms | $\Box$            |
|                |                                           |            | CST zh CN 可写                                                                                                    |     | 智能插入 | 连接到 "GBase8s - test"<br>5:1                                                                     |                   |

图 6- 8 结果集操作

# 6.5查询结果集排序功能

为了方便用户查看结果集信息,管理工具提供了查询结果集排序功能。如 下图所示:

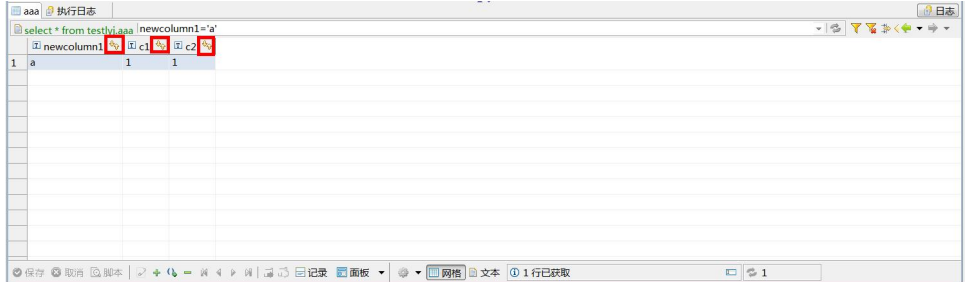

图 6- 9 查询结果集排序

点击结果集的列头,即可按照正序和倒序方式对选中列的数据进行排序。

# 6.6查询结果集单行记录显示

为了方便用户在宽表的情况下以行转列的形式查看某一行的信息,管

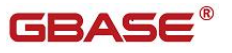

理工具提供了单行记录显示功能。可通过查询结果集页面的"记录"按钮弹出。 如下图所示:

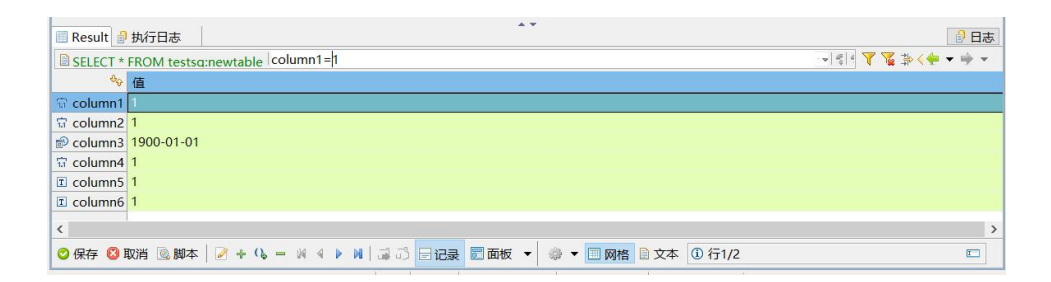

图 6- 10 单行记录显示按钮

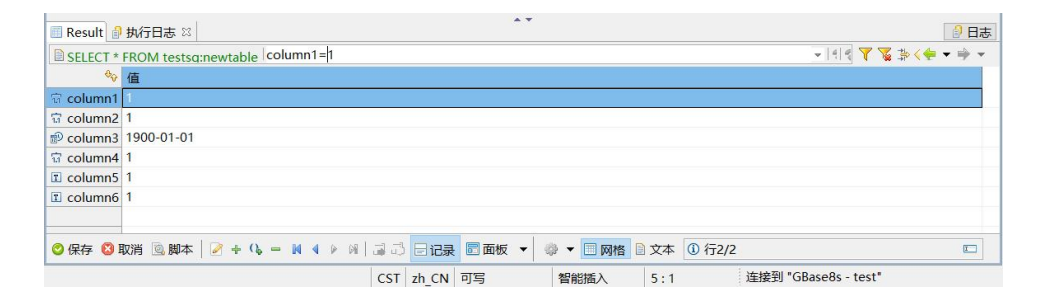

图 6- 11 查询结果单记录显示

该界面以行转列的方式显示选中行的数据信息,如果在查询结果集中选中 多行,则显示选中行的第一行信息;如果未选中记录,则显示整个查询结果集 的第一行信息。该界面还提供对上一行记录或下一行记录信息的查看。

## 6.7导出结果集内容

要使用导出结果集功能,您可以在结果集窗口中选择要导出的行内容点击 右键,选择右键菜单中"导出结果集"。目前支持的结果集格式有:XML、JSON、 HTML、CSV 四种格式, 如下图所示:

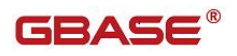

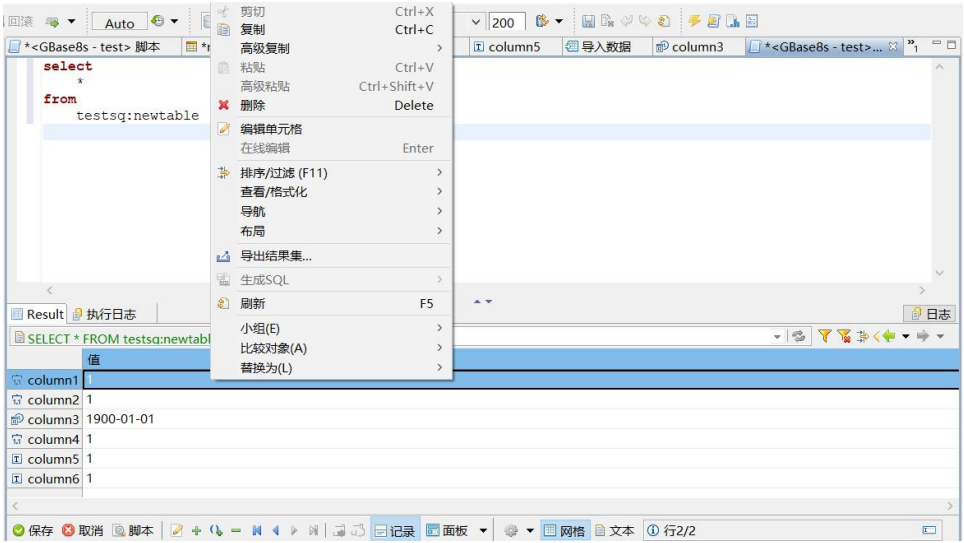

图 6- 12 导出结果集内容菜单

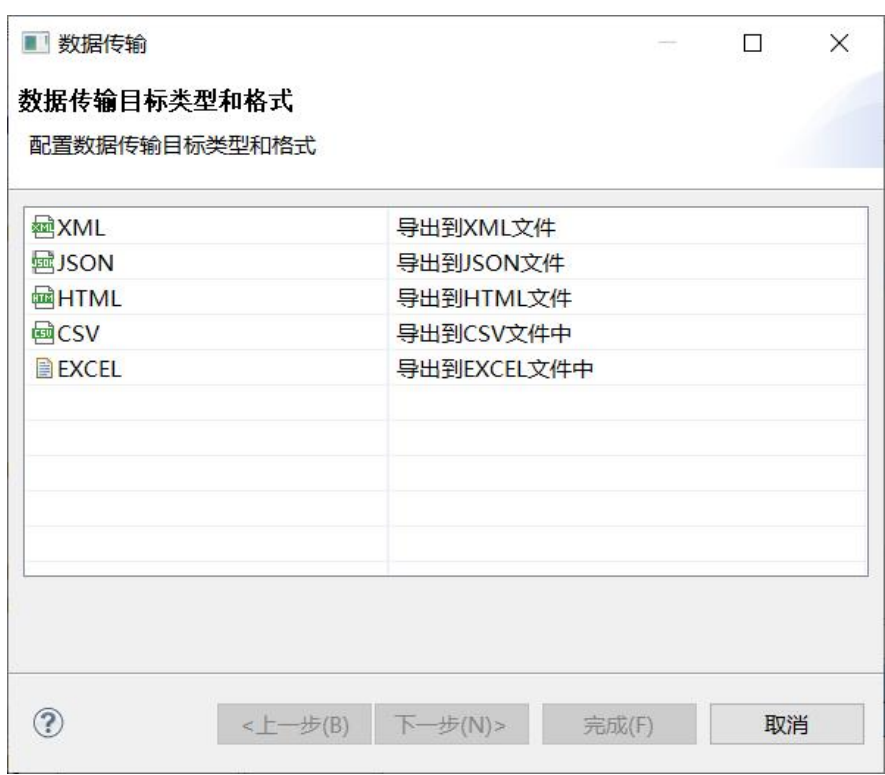

图 6- 13 导出结果集类型

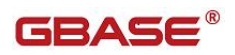

# 6.8结果集生成 SQL

SQL 查询执行后, 在结果集中点击右键, 在弹出菜单中选择"生成 SQL"。 会显示四种导出 SQL 格式, 分别为 SELECT, INSERT, UPDATE 和 DELETE, 如下图 所示: フィング・シー アンディング・シーム しょうかい しんしゃく しゅうしょく

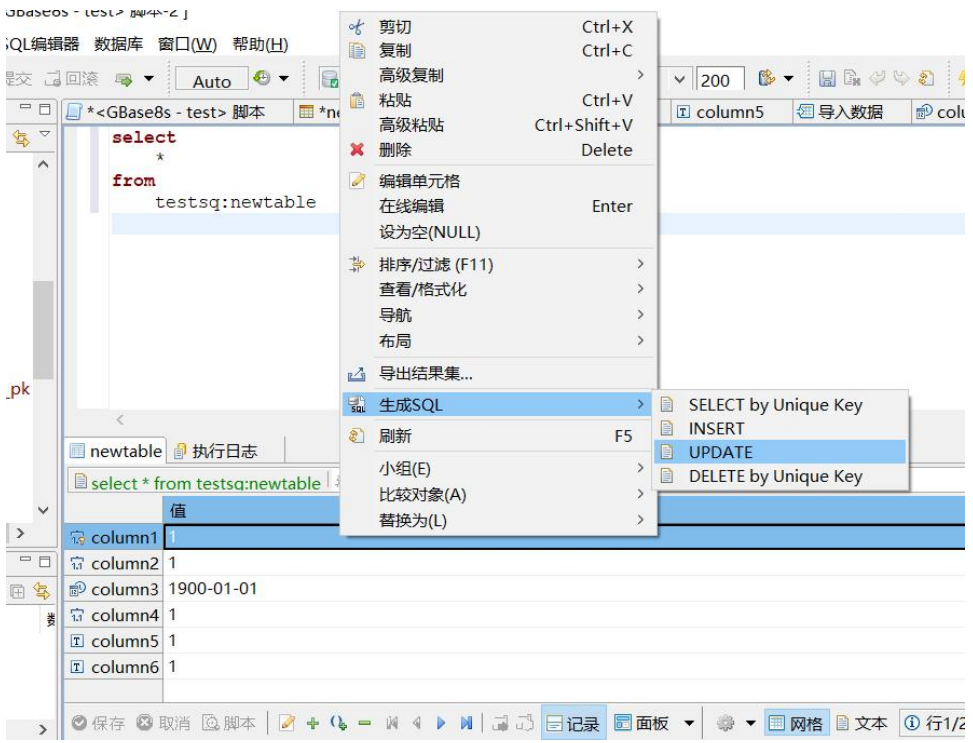

图 6- 14 生成 SQL 菜单

选择 SELECT 语句后显示语句如下图所示:

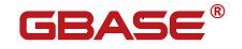

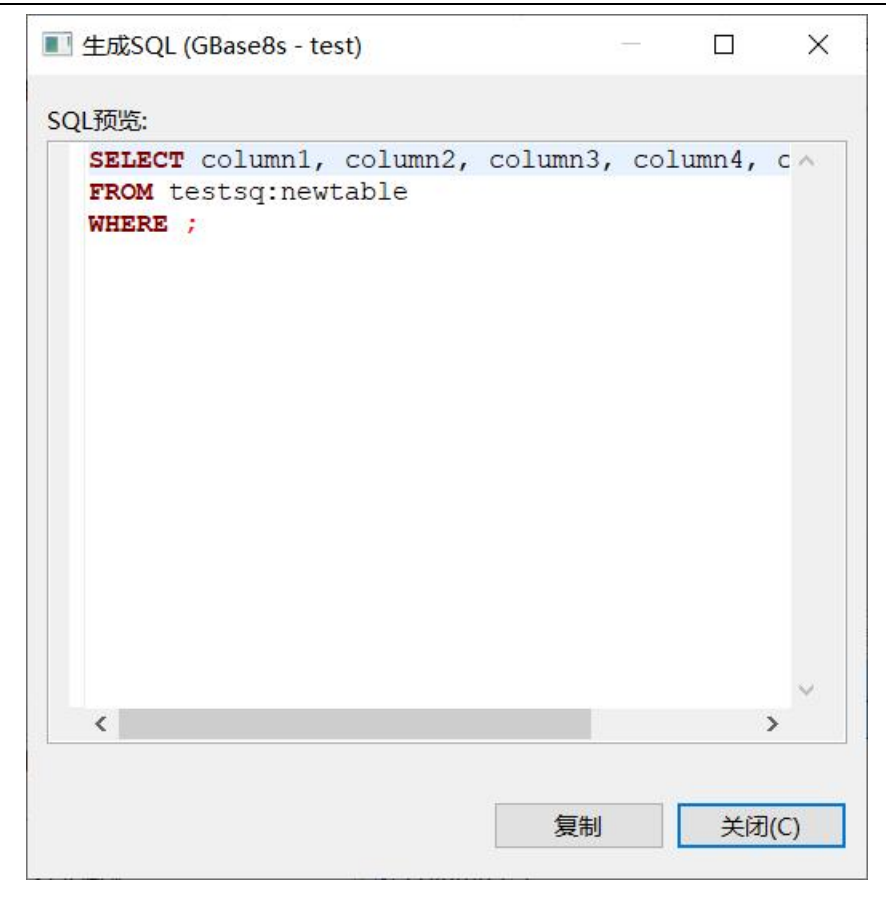

图 6- 15 显示 SQL 语句

注:生成 SQL 功能只能是实体表或者视图,联合查询、同义名等不支持该功能。

# 6.9SQL 脚本管理

SQL 脚本管理内容包括: 加载 SQL 脚本和保存 SQL 脚本。加载 SQL 脚本可 以选择本地已经保存的 SQL 脚本进行导入。保存 SQL 脚本可以保存目前用户正 在编辑的 SQL 脚本保存到本地磁盘中。

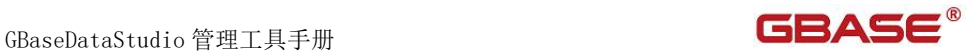

| ■ *< GBase8s - test > 脚本                                                                 | <b>E</b> *newtable                   | $\frac{1}{38}$ column1 |                | ta column2                 | $\sqrt{r}$ column5 |                              | 国导入数据                                           |        | <sup>®</sup> column3 |            | □ *< GBase8s - test> ⊠ "1 |                                 | $=$ $F$ |
|------------------------------------------------------------------------------------------|--------------------------------------|------------------------|----------------|----------------------------|--------------------|------------------------------|-------------------------------------------------|--------|----------------------|------------|---------------------------|---------------------------------|---------|
| select<br>ų.<br>from<br>testsq:newtable                                                  |                                      |                        |                |                            |                    |                              |                                                 |        |                      |            |                           |                                 |         |
|                                                                                          |                                      |                        | ⇔<br>$\boxdot$ | 撤销 正在键入(U)<br>保存(S)        |                    |                              | $Ctrl + Z$<br>$Ctrl + S$                        |        |                      |            |                           |                                 |         |
|                                                                                          |                                      |                        |                | 剪切(T)<br>复制(C)<br>粘贴(P)    |                    |                              | $Ctrl+X$<br>$Ctrl + C$<br>$Ctrl + V$            |        |                      |            |                           |                                 |         |
|                                                                                          |                                      |                        |                | 执行<br>文件                   |                    |                              | $\rightarrow$                                   |        | 还原                   |            |                           |                                 |         |
| ×<br>newtable a 执行日志                                                                     |                                      |                        |                | 格式<br>切换结果面板<br>切换活跃的面板    |                    | F <sub>6</sub><br>$Alt + F6$ |                                                 | e<br>圓 | 加载SQL脚本<br>保存SQL脚本   | $Ctrl + O$ |                           |                                 | ■日志     |
| Select * from testsq:newtable 粉入SQL表达式来过滤结果<br>值<br>column1                              |                                      |                        |                | SQL 内容助理<br>SQL 模板         |                    |                              | Ctrl+Space<br>Ctrl+Alt+Space                    |        |                      |            | -199 了说我〈白マ字マ             |                                 |         |
| $\frac{1}{33}$ column <sub>2</sub> 1<br>p column3 1900-01-01<br>$\frac{1}{13}$ column4 1 |                                      |                        |                | 小组(E)<br>比较对象(A)<br>替换为(L) |                    |                              | $\rightarrow$<br>$\rightarrow$<br>$\mathcal{E}$ |        |                      |            |                           |                                 |         |
| I column5 1<br>$I$ column6 1                                                             |                                      |                        |                | 首选项                        |                    |                              |                                                 |        |                      |            |                           |                                 |         |
| ◎保存 ◎取消 ◎脚本                                                                              | <b>2 + 4 - K 4 ▶ M 3 3 日记录 圖面板 ▼</b> |                        |                |                            |                    |                              | <b>■网格 ■文本 ① 行1/2</b>                           |        |                      |            |                           | $\boxed{\underline{\textbf{I}}$ |         |

图 6- 16 SQL 脚本管理

# 6.10 SQL 模板

使用本功能您可以设置 SQL 语句为模板,可以方便快捷的输入常用的 SQL 语句。

SQL 编辑器中点击右键,显示菜单中,选择"SQL 模板"。

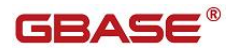

| Y | 撤销 正在键入(U) | $CtrI+7$       |
|---|------------|----------------|
| H | 保存(S)      | $Ctrl + S$     |
|   | 剪切(T)      | $Ctrl+X$       |
|   | 复制(C)      | $Ctrl+C$       |
|   | 粘贴(P)      | $Ctrl + V$     |
|   | 执行         | $\mathcal{P}$  |
|   | 文件         | $\,$           |
|   | 格式         | $\mathcal{P}$  |
|   | 切换结果面板     | F <sub>6</sub> |
|   | 切换活跃的面板    | $Alt + F6$     |
|   | SQL 内容助理   | Ctrl+Space     |
|   | SQL 模板     | Ctrl+Alt+Space |
|   | 小组(E)      | $\,>\,$        |
|   | 比较对象(A)    | $\,>\,$        |
|   | 替换为(L)     | $\mathcal{E}$  |
|   | 首选项        |                |

图 6- 17 SQL 模板菜单

在 SQL 编辑器中会显示已保存的 SQL 模板,您可以选择需要的 SQL 模板。

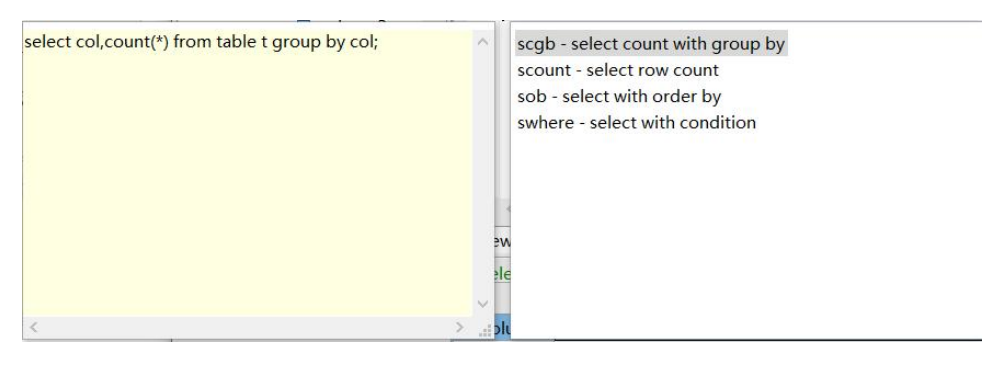

图 6- 18 SQL 模板

下面将介绍 SQL 模板如何设置,点击"窗口",选择"首选项"。

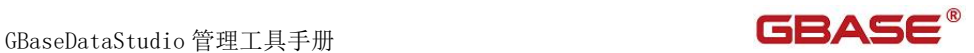

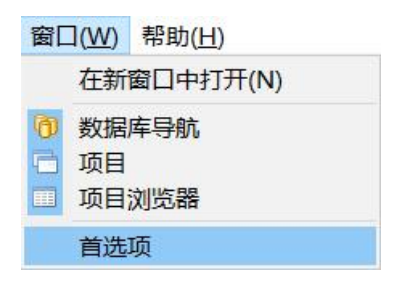

图 6- 19 窗口

在弹出的页面中,选择"常规"菜单一》"编辑器"-》"SQL 编辑器"一》 "模板"。您可以在该页面中新建,编辑,删除以及导入导出 SQL 模板。如下 图所示:

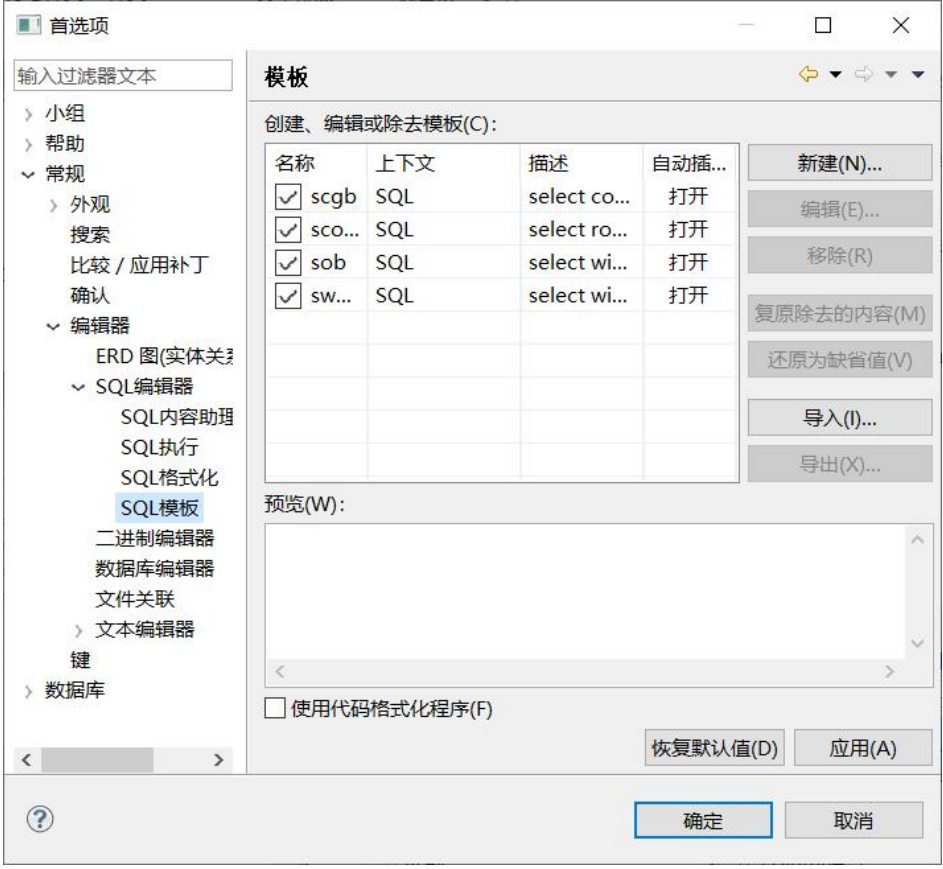

图 6- 20 SQL 模板管理

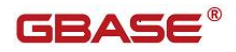

点击"新建",添加 SQL 模板,如下图所示:

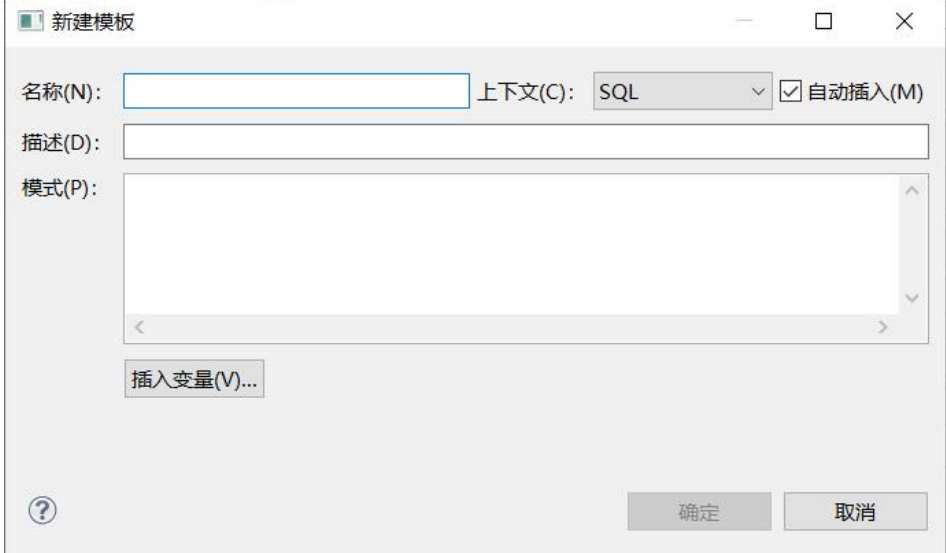

图 6- 21 新建 SQL 模板

# 6.11 解析执行计划

使用本功能您可以查看 SQL 执行计划。

SQL 编辑器中输入要查看执行计划的 SQL 语句,目前只支持单条 SQL 执行 计划查看或者您写多条 SQL 在 SQL 编辑器中但是只选择其中一条,点击工具栏 "解析执行计划"按钮,将在 SQL 编辑器结果面板中显示该条 SQL 的执行计划, 如下图所示:

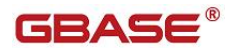

GBaseDataStudio 管理工具手册 **コントランド マイラン こうこうしょう こうしょう** 

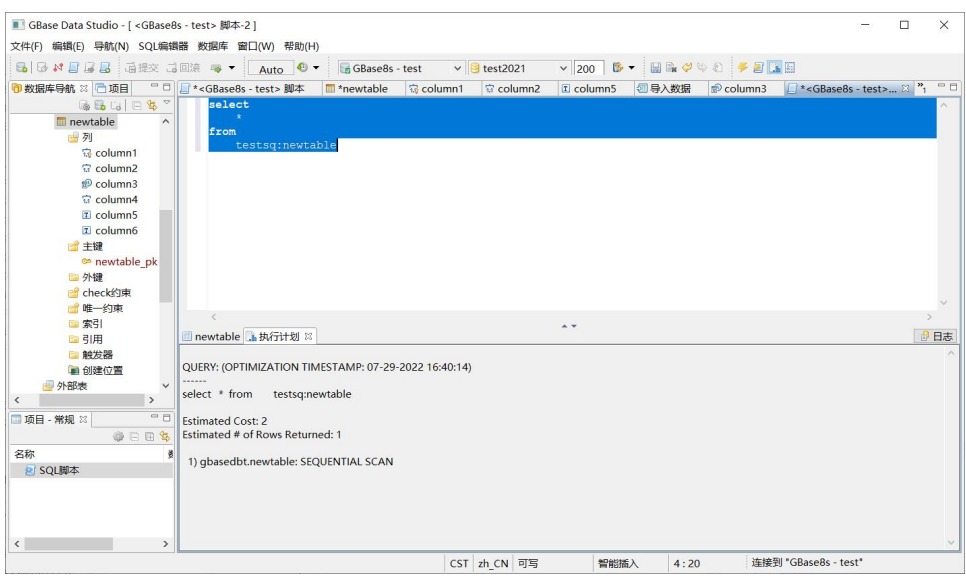

图 6- 22 解析执行计划

# 7 SQL 脚本

GBaseDataStudio 管理器中提供了"SQL 脚本"视图。在此视图中记录了 在"SQL 编辑器"中保存过的 SQL 语句。

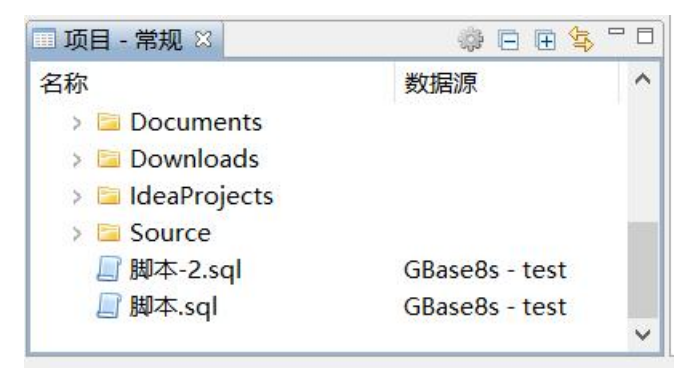

图 7- 1 SQL 历史记录

在" SQL 脚本"中,右键点击要操作的 SQL 记录,在弹出菜单中选择"打 开 脚本"菜单项,如下图所示:

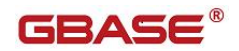

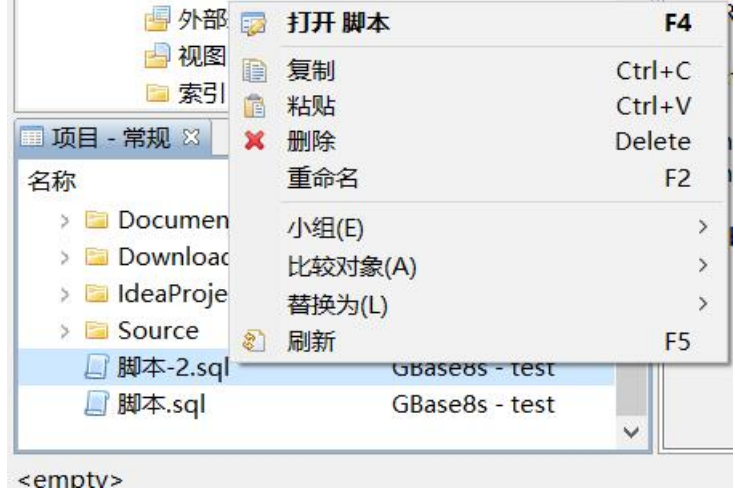

图 7- 2 打开脚本菜单

选择"打开脚本"菜单项后,系统会在"SQL 编辑器"中打开该 SQL 脚本, 如果是 Oracle 兼容模式, 则标题有"Oracle 兼容"字样, 如下图所示:

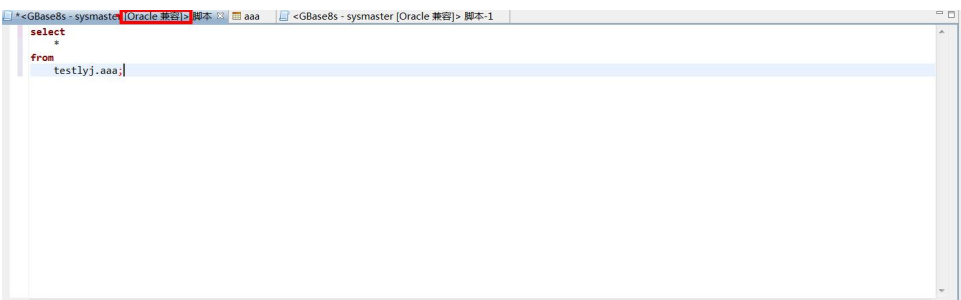

图 7- 3 在编辑器中打开 SQL 记录

您也可以进行如下操作:

- 选择弹出菜单中的"复制"菜单项,系统会拷贝该 SQL 脚本, 您 可以粘贴到 windows 文件夹中, 或者粘贴到本 SQL 脚本视图中;
- 选择"粘贴"菜单项,系统会将复制已拷贝的 SQL 脚本文件粘贴 到 SQL 脚本视图中;

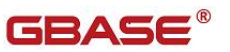

- 选择"删除"菜单项,系统会删除选中的 SQL 脚本;
- 选择"重命名"菜单项,系统会弹出修改 SQL 脚本名称对话框, 您可以修改该对话框。

# 8 FAQ

# 8.1在部分银河麒麟操作系统下管理工具皮肤 变黑问题

可以通过以下设置解决:

1. 选择菜单栏"Window" -->"Preferences", 打开设置界面选择左侧树 "General"-->"Appearance"。设置"Theme"属性为"GTK",设置 Color and Font theme 属性

为"Default(current)"设置完成后点击"确定"按钮,设置界面如下图 所示:
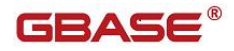

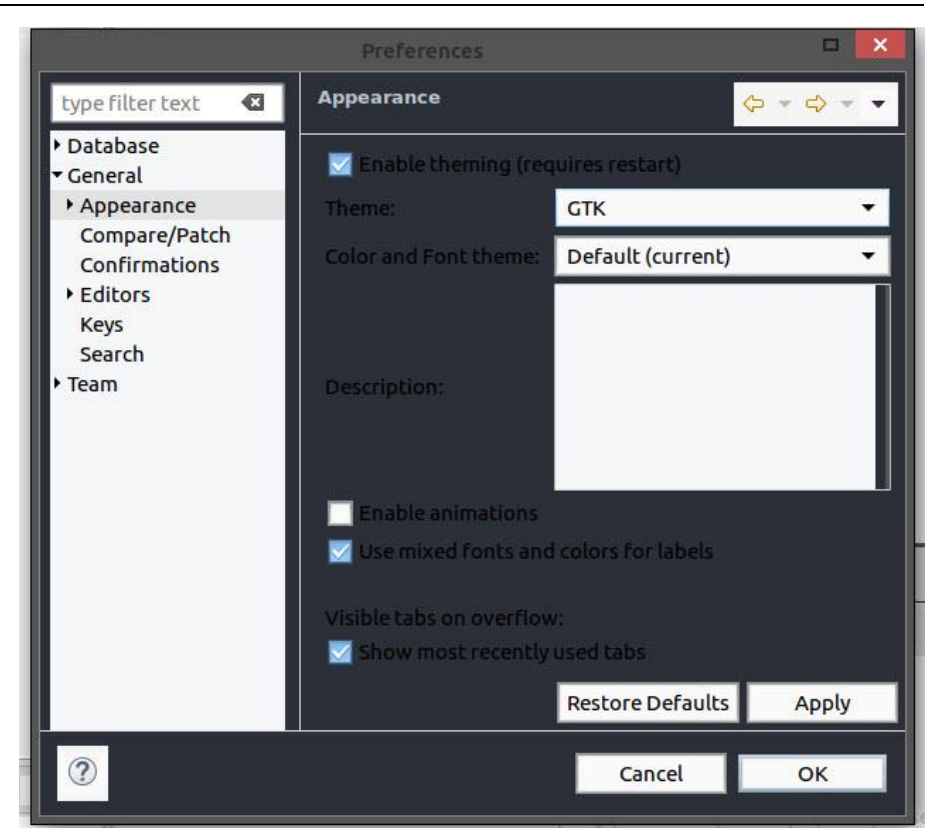

2.修改当前操作系统使用的主题背景颜色,例如当前操作系统使用的主 题是黑色主题 kylin-theme-black,需要修改

/usr/share/themes/kylin-theme-black/gtk-3.0/gtk-main.css 文件中的背景色属性 theme\_bg\_color 改为白色#ffffff, 如下图所 示,修改完成后重启 GBaseDataStudio 即可。

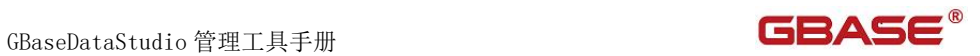

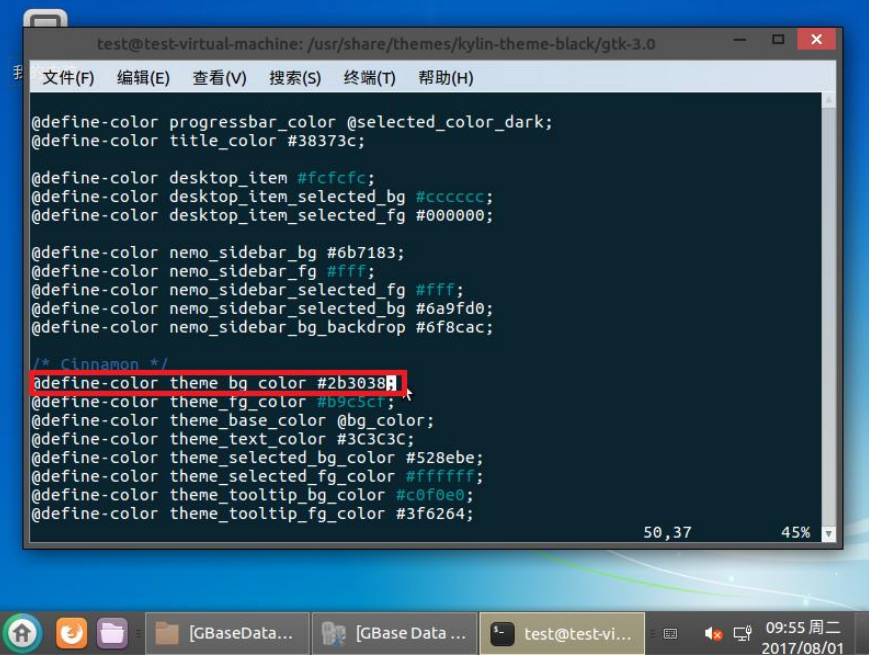

修改前:

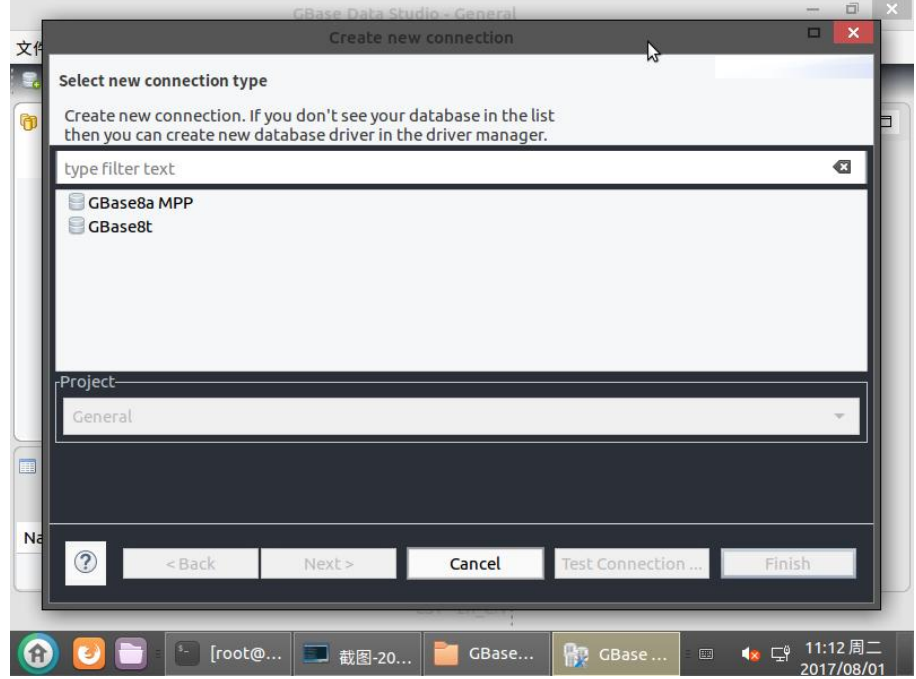

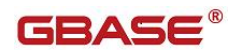

修改后:

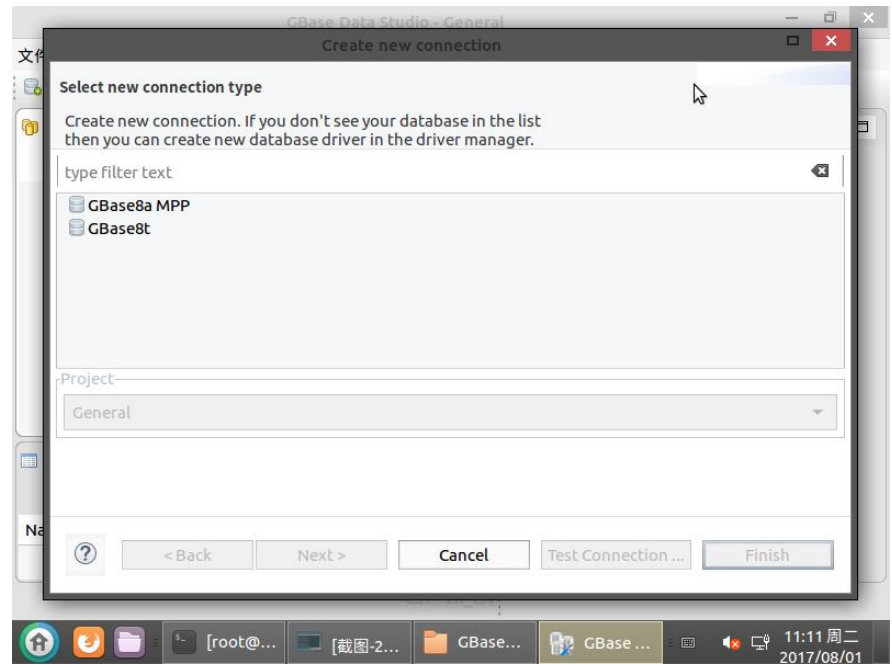

## 8.2时间类型在结果集中显示不正确问题

使用过程中时间类型在结果集中位数不够可以通过以下设置解决,以 DataTime 类型为例:

1. 选择菜单栏"窗口"→"首选项",打开设置界面如下所示:

GBaseDataStudio 管理工具手册 ファイル ファイル ファイル ファイル ファイル コンドライバー

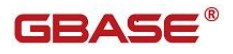

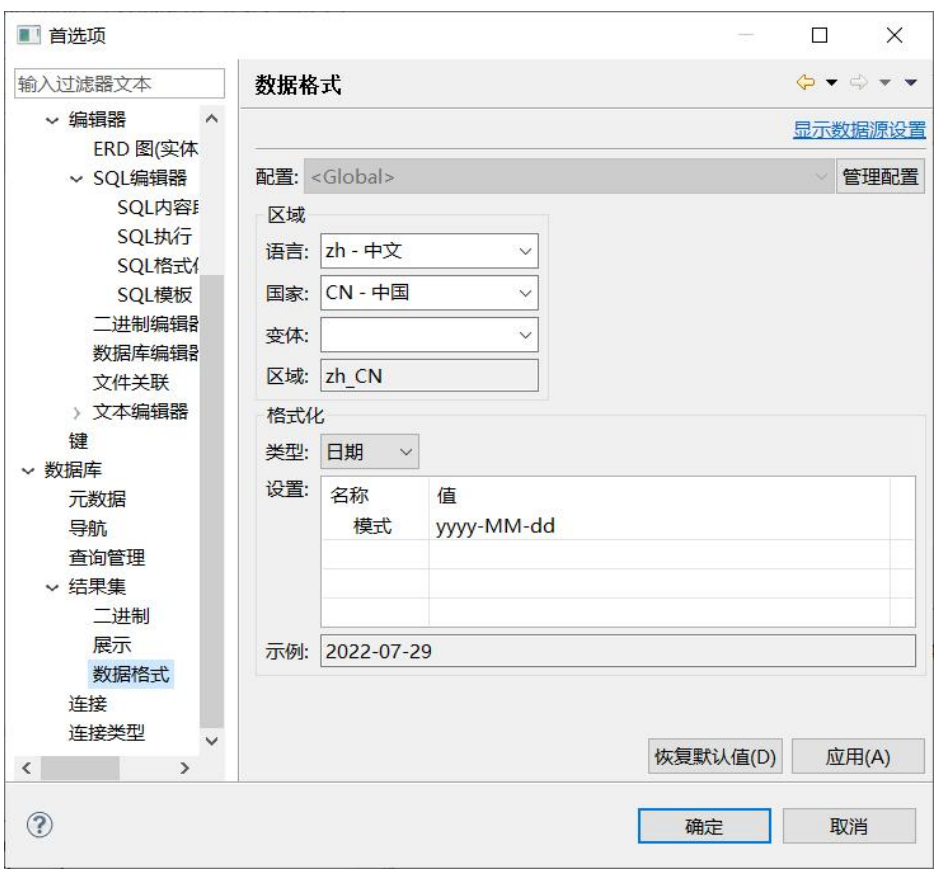

2. 进入界面选择"数据库"→"结果集"→"数据格式", 格式化类型 选择下拉框"时间戳",值填写为"yyyy-MM-dd HH:mm:ss.SSS", 点击应用按钮确定之后,重新查询即可。

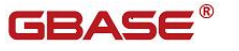

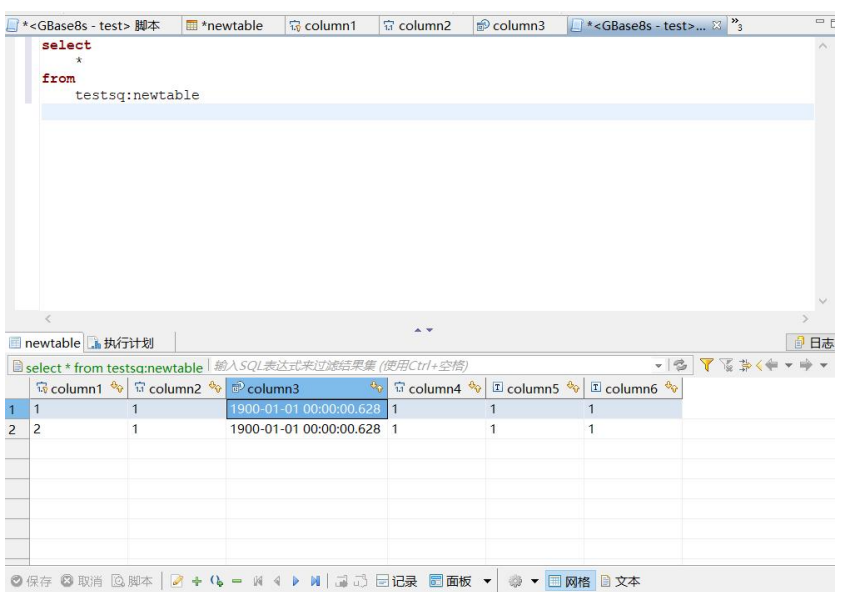

### 8.3Blob、Clob、Byte、Text 类型数据更新

目前 blob、clob、byte、text 类型数据更新,暂不支持所有列都是 blob、 clob、byte、text 类型的表,至少有一列是 blob、clob、byte、text 类型以 外的数据。

## 8.4自动重连

目前版本支持自动重连功能,如果想关闭该功能可以通过以下设置关闭: "窗口"→"首选项"→"数据库"选择"连接"设置界面,可以将自动重连 的选项前面的勾去掉后点击确定按钮即可。

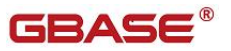

# 8.5MAC 版本在 jdk1.8 环境下报错"you need a Java SE 6 runtime" 配置

如果 MAC 版本在 jdk1.8 环境下不能启动,报错"you need a Java SE 6 runtime",可以通过以下配置解决:

1. Sudo vim

/Library/Java/JavaVirtualMachines/jdk\_1.8.0\_45.jdk/Contents/ Info.plist

找到如下字段

 $\langle key \rangle$ JVMCapabilities $\langle key \rangle$ 

 $\langle \text{array} \rangle$ 

<string>CommandLine</string>

 $\langle /array \rangle$ 

修改成

<key>JVMCapabilities</key>

 $\langle \text{array} \rangle$ 

 $\langle$ string $\rangle$ JNI $\langle$ /string $\rangle$ 

 $\langle$ string $\rangle$ BundleApp $\langle$ /string $\rangle$ 

 $\langle$ string>WebStart $\langle$ /string>

 $\langle$ string>Applets $\langle$ /string>

 $\langle$ string $\rangle$ CommandLine $\langle$ /string $\rangle$ 

 $\langle / \text{array} \rangle$ 

2. 做 libserver.dylib 软连接

sudo mkdir – p /Library/Java/JavaVirtualMachines/jdk\_1.8.0\_45.jdk/Contents/ Home/bundle/Libraries

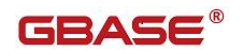

sudo ln –s

/Library/Java/JavaVirtualMachines/jdk\_1.8.0\_45.jdk/Contents/ Home/jre/lib/server/libjvm.dylib

/Library/Java/JavaVirtualMachines/jdk\_1.8.0\_45.jdk/Contents/ Home/bundle/Libraries/libserver.dylib

# 8.6在 Linux、MAC、飞腾、龙芯版本下分辨率 アンディア アクセス しんしゃ しんしゃ しんしゃ しんしゃ しんしゃ しんしゃ しんしゃ

在 Linux、MAC、飞腾、龙芯版本下分辨率不高的情况,有可能连接界面会 出现按连接按钮没有显示的情况,可以通过拉大对话框解决。

## 8.7连接 8aMPP 集群和 UP 集群字符集是 GBK 的 数据库乱码

可以通过以下配置解决:点击右键"编辑连接"如下图所示

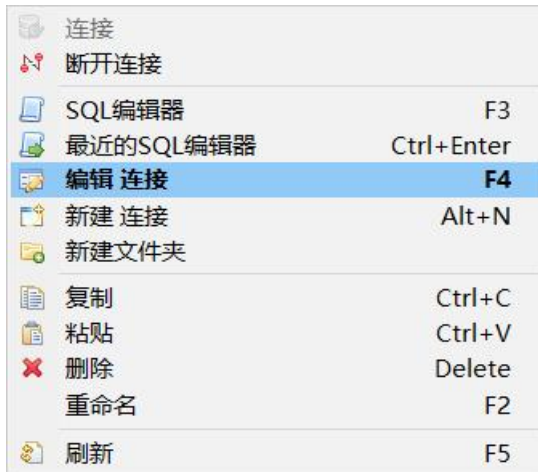

然后计入编辑连接界面,点击"驱动属性",找到"characterSetResults" 属性,并将该值设置为 GBK, 点击"确定"按钮重新连接该链接即可,

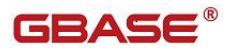

#### 如下图所示:

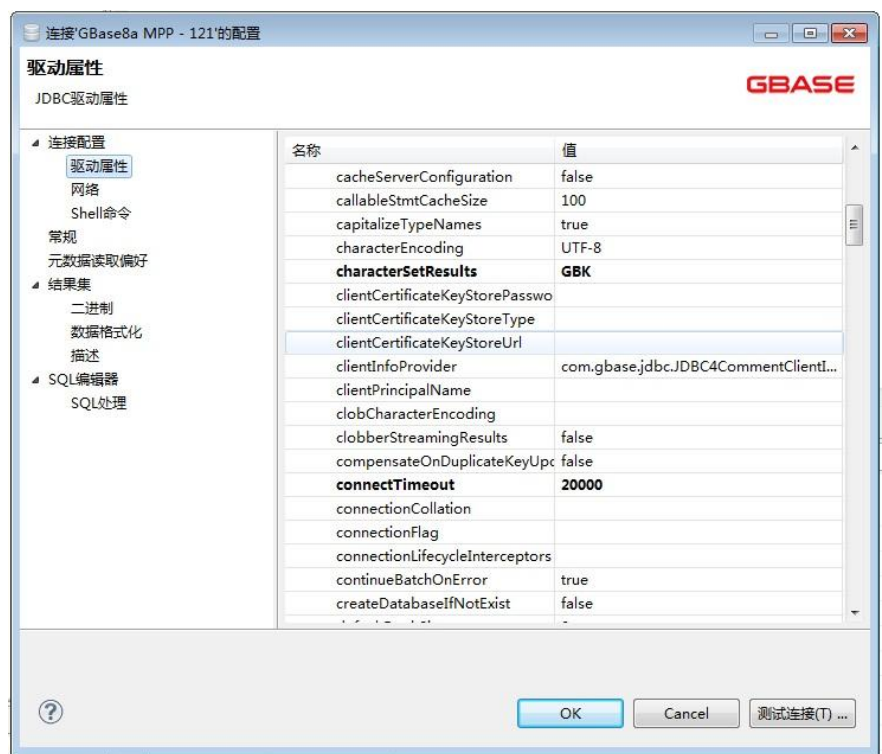

### 8.8连接 DELIMIDENT 8t、8s 数据库打开表报

## 错问题,可以通过连接参数添加 DELIMIDENT 配置解决

#### 可以通过以下配置解决:点击右键"编辑连接"如下图所示

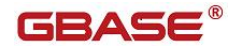

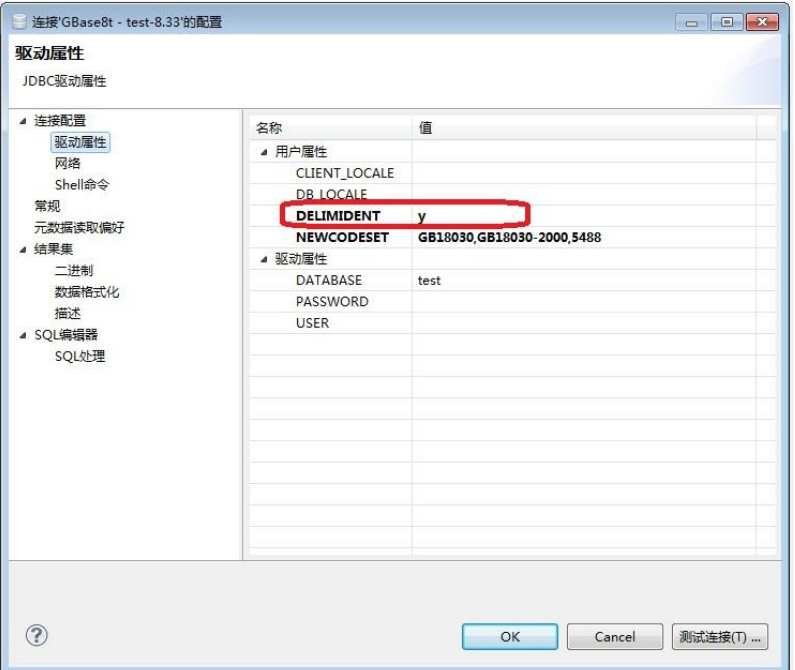

## 8.9Win10 系统下高分辨率时主界面显示不正 常(工具栏显示太小)问题解决办法

首先右键"GBaseDataStudio.exe"文件,点击"属性菜单",选择"兼 容性"选项卡将"替代高 DPI 缩放行为"前面勾上,然后点击执行 exe 文件即可。

### 8.10 飞腾或龙芯版本注意事项

针对飞腾或龙芯版本,需要使用用户直接 SSH 登录到该机器执行,不能切 换用户执行(例如 su – user 等)。

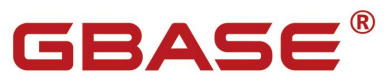

南大通用数据技术股份有限公司<br>General Data Technology Co., Ltd.

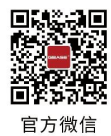

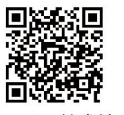

GBase 8a 技术社区

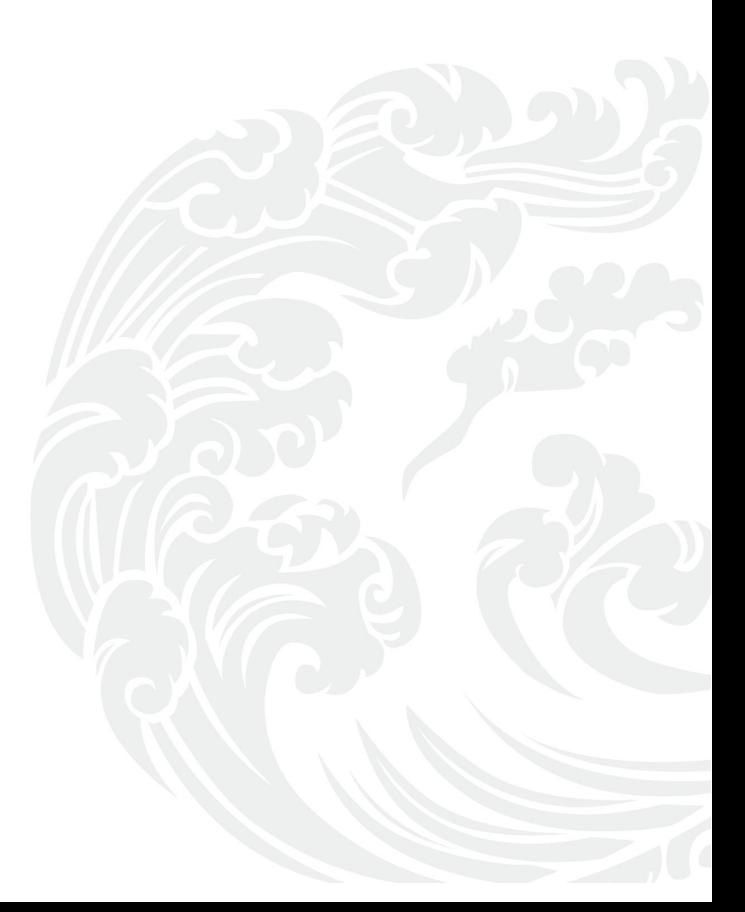